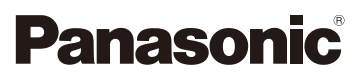

# Manuel d'utilisation Fonctions avancées Appareil photo numérique Modèle **DMC-G7** DMC-G70

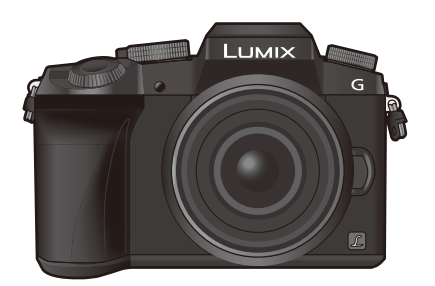

# LUMIX

Veuillez lire attentivement les présentes instructions avant d'utiliser ce produit, et conserver ce manuel pour utilisation ultérieure.

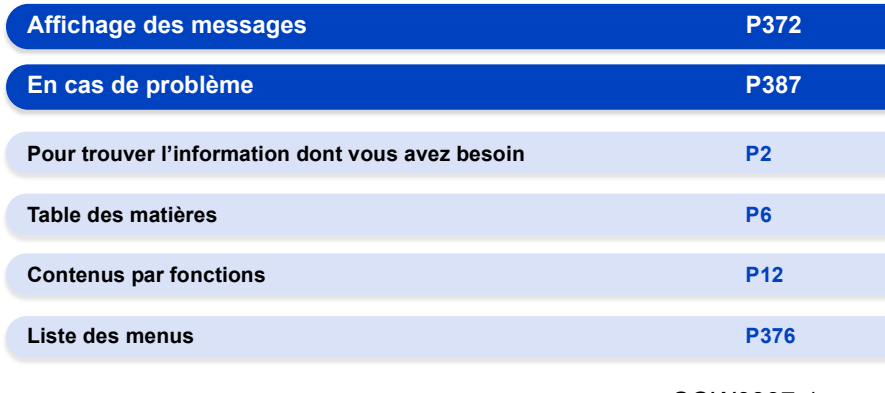

SQW0397-1 F0515KD1075

# <span id="page-1-1"></span><span id="page-1-0"></span>**Pour trouver l'information dont vous avez besoin**

Ó Dans ce "Manuel d'utilisation Fonctions avancées", vous pouvez trouver les informations dont vous avez besoin à partir des pages suivantes. En cliquant sur le numéro de page, vous pouvez aller sur la page liée et trouver rapidement l'information.

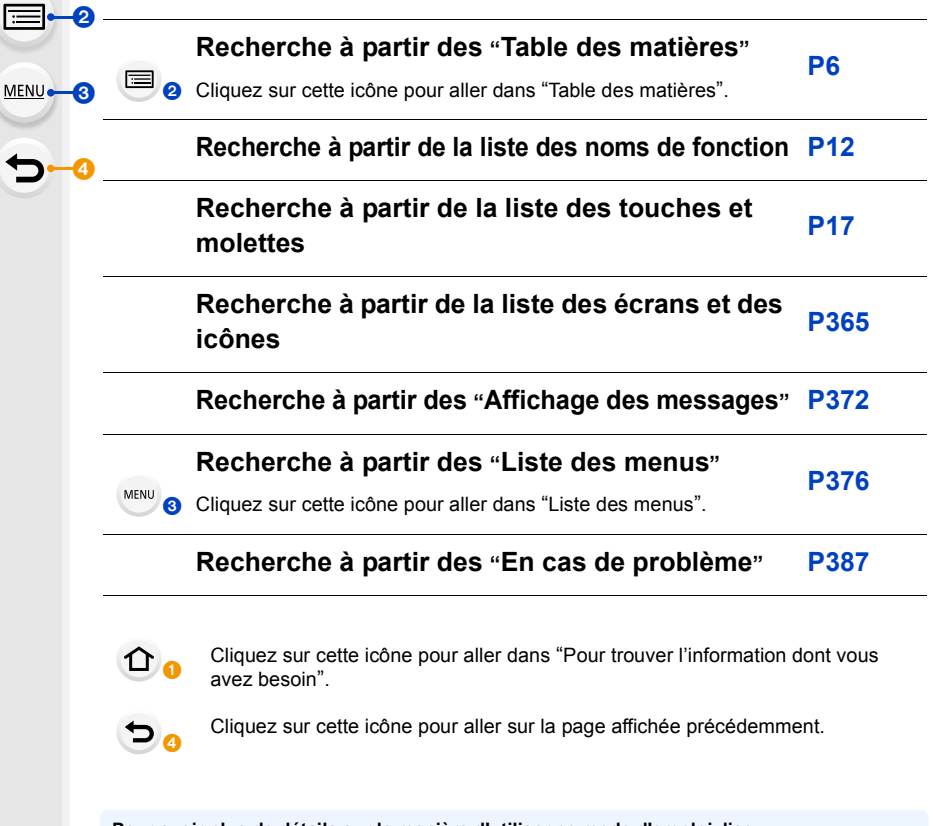

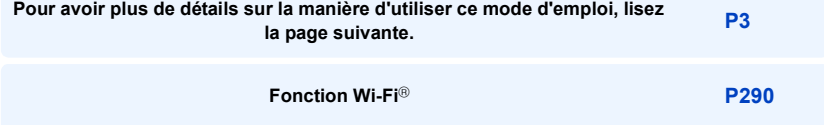

## <span id="page-2-0"></span>**Comment utiliser ce mode d'emploi**

#### **A propos de l'indicateur du mode applicable**

#### **Modes applicables: 1 replay P A S M = C C 图 图 B**

Les icônes indiquent les modes disponibles pour une fonction.

- Icônes noires: Modes applicables
- Icônes grises: Modes indisponibles

 $|\mathbf{C}|$  sera différent en fonction des Modes Enregistrement mémorisés dans les paramètres personnalisés.

- Cliquez sur une croix de référence dans le texte pour aller sur la page correspondante.
- En saisissant des mots clés dans le champ de recherche en haut de l'écran Adobe Reader, vous pouvez lancer une recherche par mot clé et accéder à la page correspondante.
- Les actions et les autres détails de ce mode d'emploi peuvent varier en fonction de la version d'Adobe Reader que vous utilisez.

#### ∫ **A propos des symboles dans le texte**

- : Indique que le menu peut être défini en appuyant sur la touche [MENU/SET]. MENU :
- Indique que la configuration Wi-Fi peut être effectuée en appuyant sur la touche [Wi-Fi]. Wi-Fi<sup>1</sup>
- : Configurations pouvant être effectuées dans le menu [Personnel].
- : Conseils pour une utilisation habile et points d'enregistrement.
- $\widehat{\mathcal{D}}$ : Conditions dans lesquelles une fonction particulière ne peut pas être utilisée.
	- : Suite à la page suivante.

Dans ce mode d'emploi, les étapes pour configurer un élément de menu sont décrites comme suit.

#### > **[Enr.]** > **[Qualité]** > **[**›**]** MENU

• Les descriptions dans ce mode d'emploi sont basées sur l'objectif interchangeable (H-FS1442A).

## <span id="page-3-0"></span>**Guide du Démarrage rapide**

Si vous désirez commencer à prendre des photos dès à présent, suivez les étapes pour utiliser le Mode auto intelligent comme guide. Dans le Mode auto intelligent, vous pouvez laisser les réglages à l'appareil photo et faire des photos facilement.

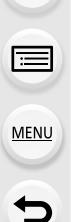

<u>ብ</u>

**1**

**2**

**3**

**4**

**5**

#### **Mettez en place la bandoulièr[e \(P23\)](#page-22-0)**

• Attachez l'autre coté de la bandoulière.

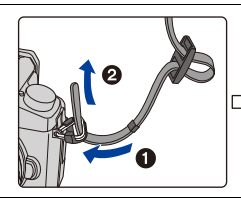

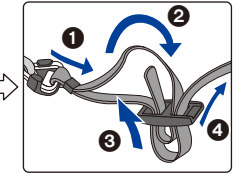

#### **Chargez la batterie[. \(P24\)](#page-23-0)**

- $(A)$ : Type enfichable
- $(B)$ : Type entrée

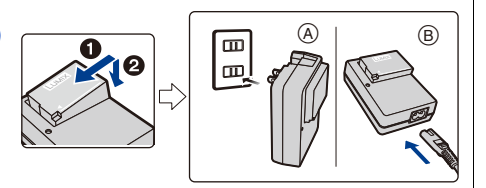

#### **Insérez la carte (en option)/la batterie[. \(P31\)](#page-30-0)**

• Insérez la batterie complètement jusqu'à ce qu'un déclic se fasse entendre, tout en faisant attention à l'orientation de ses pôles.

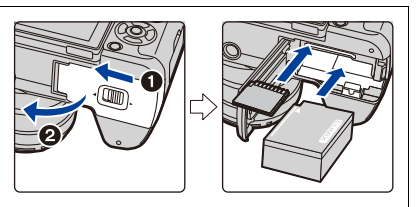

#### **Mettez en place l'objectif. [\(P36\)](#page-35-0)**

• Pour mettre en place l'objectif, alignez les repères de montage de l'objectif, puis tournez-le dans le sens de la flèche.

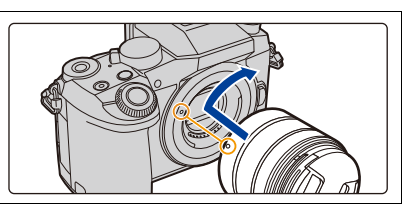

#### **Ouvrez l'écran. [\(P40\)](#page-39-0)**

• Tenez l'écran pour l'ouvrir, faites-le pivoter à 180° vers l'objectif, puis remettez-le dans sa position d'origine.

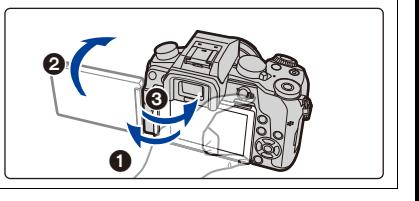

**6**

**8**

**9**

**10**

#### **Allumez l'appareil photo et réglez l'horloge[. \(P41\)](#page-40-0)**

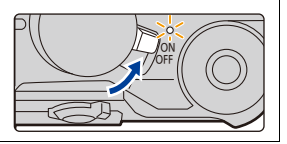

**7 Formatez la carte (réinitialisation)[. \(P33\)](#page-32-0)**

**Paramétrez la molette de sélection du mode sur [**¦**]. [\(P46\)](#page-45-0)**

• Les paramètres des fonctions principales sont réglés automatiquement.

#### **Appuyez à mi-course sur le déclencheur pour effectuer la mise au point.**

A Indicateur de mise au point • Une fois que le sujet est mis au point, l'indicateur de mise au point s'affiche.

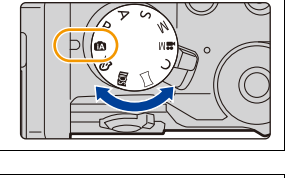

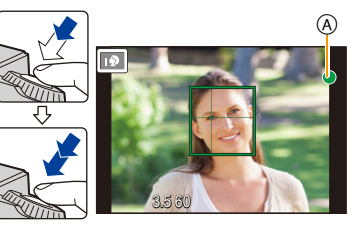

## **Appuyez à fond sur le**

**déclencheur (poussez-le plus loin), et prenez la photo. [\(P44\)](#page-43-0)**

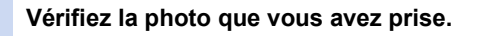

- La fonction [Prév.auto] affiche la photo que vous venez juste de prendre. [\(P45\)](#page-44-0)
	- Pour afficher la photo en Mode Lecture, appuyez sur  $[T]$ [. \(P257\)](#page-256-0)

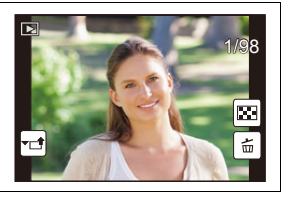

## <span id="page-5-0"></span>**Table des matières**

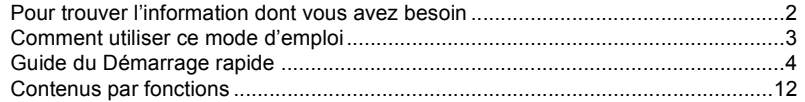

#### **[1. Avant utilisation](#page-14-0)**

 $\Omega$ 

 $\equiv$ 

**MENU** 

 $\bigoplus$ 

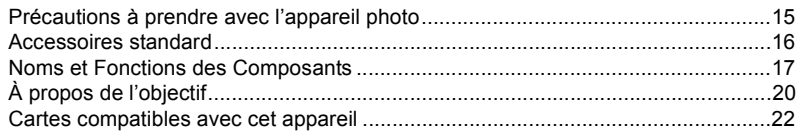

#### **[2. Prise en main/Commandes de base](#page-22-1)**

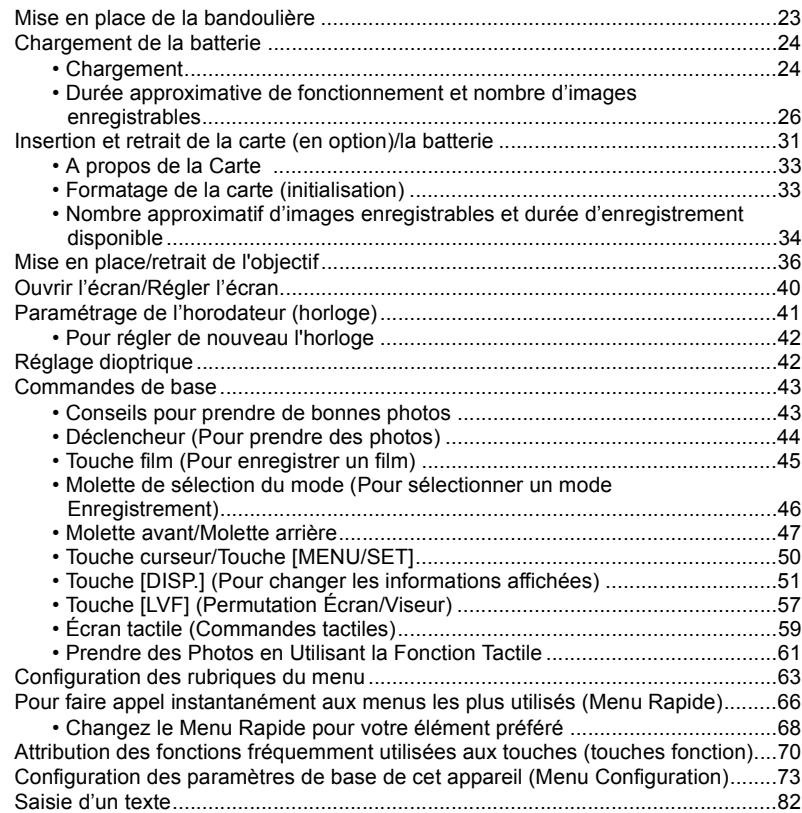

#### **[3. Modes Enregistrement](#page-82-0)**

介国

**MENU** 

 $\blacktriangleright$ 

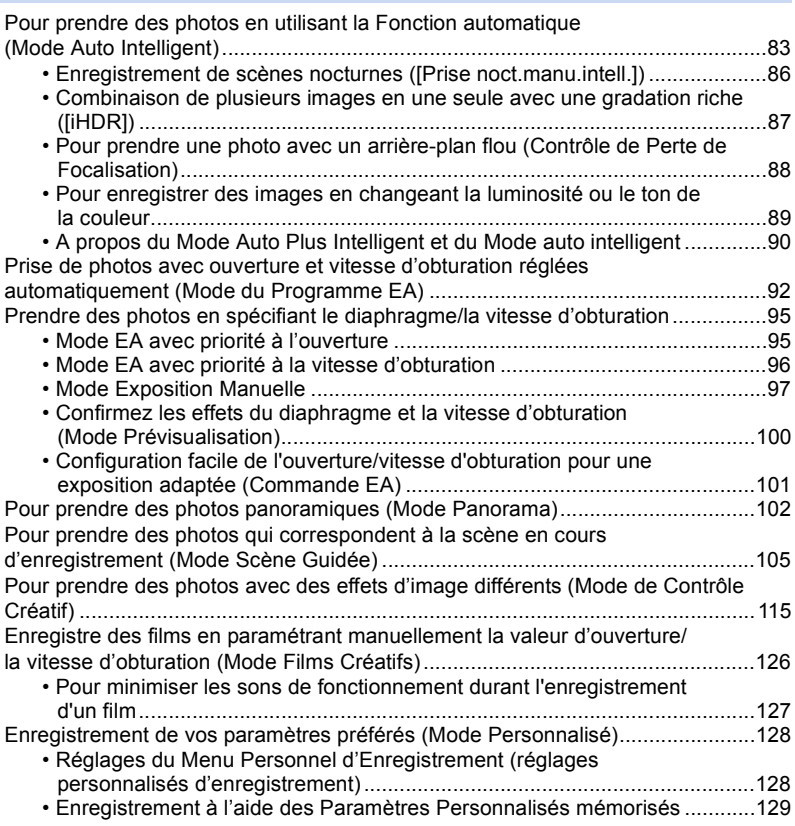

## **[4. Paramètres de la qualité de l'image et de la teinte de la couleur](#page-129-0)**

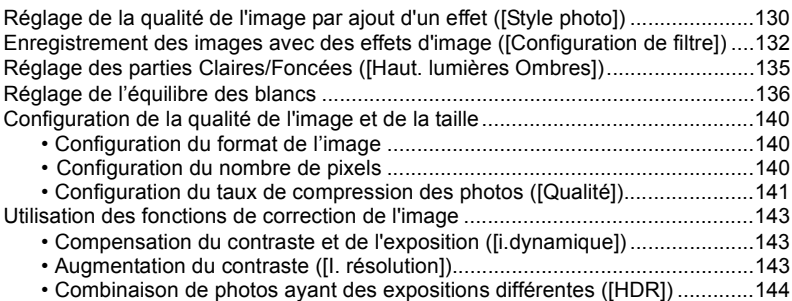

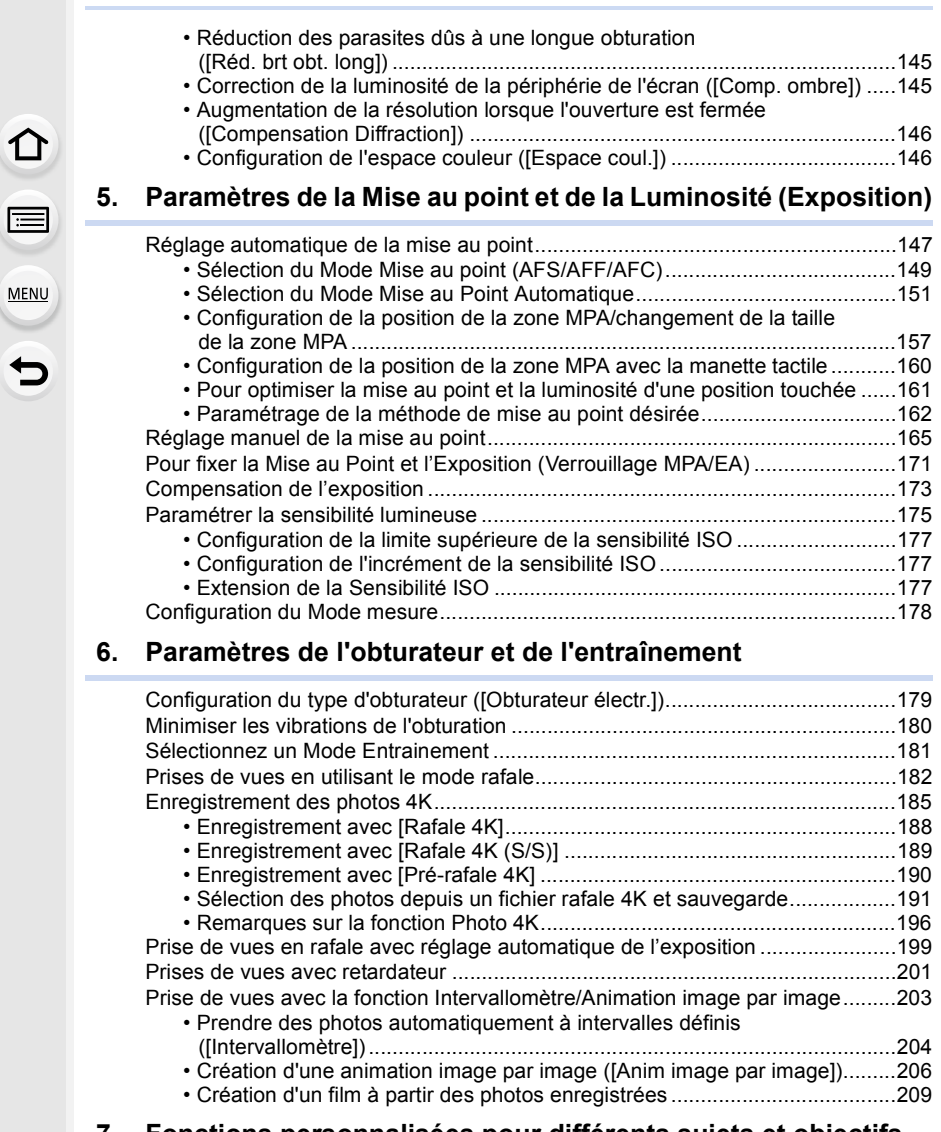

∩

#### **[7. Fonctions personnalisées pour différents sujets et objectifs](#page-209-0)**

[Effectuer plusieurs expositions sur une seule photo \(\[Exposition multiple\]\) .........210](#page-209-1) [Désactiver à la fois les sons de fonctionnement et la sortie lumineuse](#page-211-0)  [\(\[Mode discret\]\) .....................................................................................................212](#page-211-0)

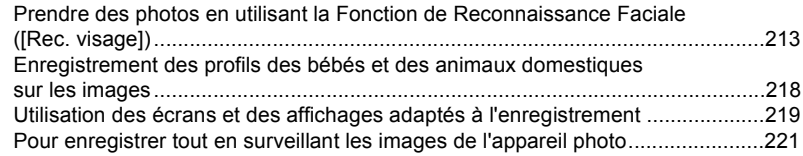

#### **[8. Stabilisateur, Zoom et Flash](#page-221-0)**

 $\Omega$ 

自

**MENU** 

 $\blacktriangleright$ 

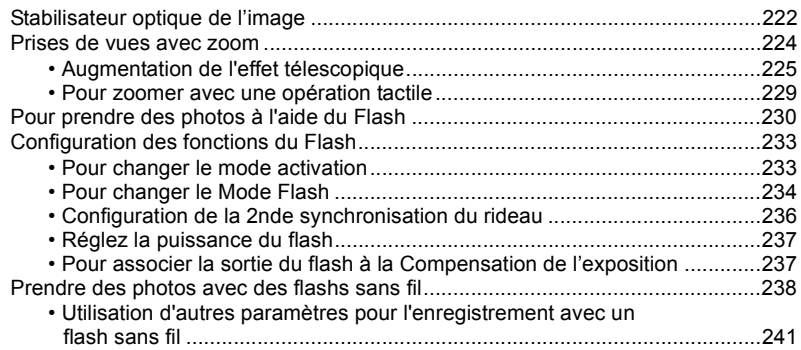

#### **[9. Pour enregistrer des films](#page-241-0)**

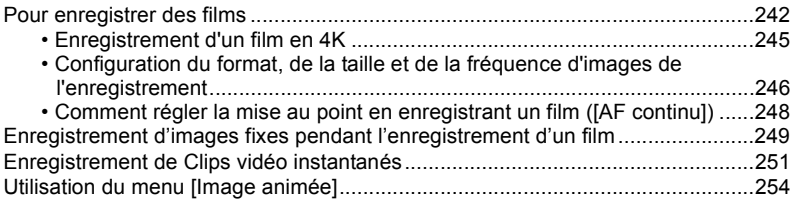

## **[10. Lecture et Édition des images](#page-256-1)**

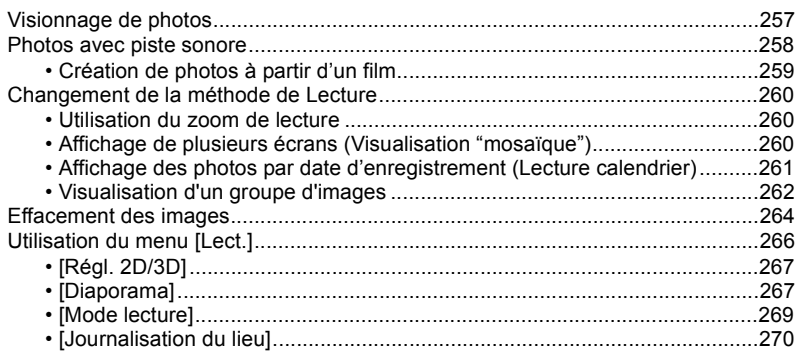

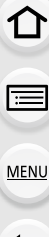

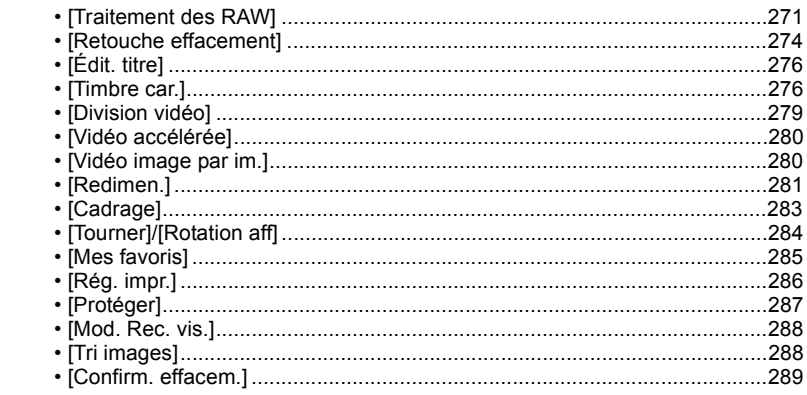

## **[11. Utilisation de la fonction Wi-Fi](#page-289-1)**

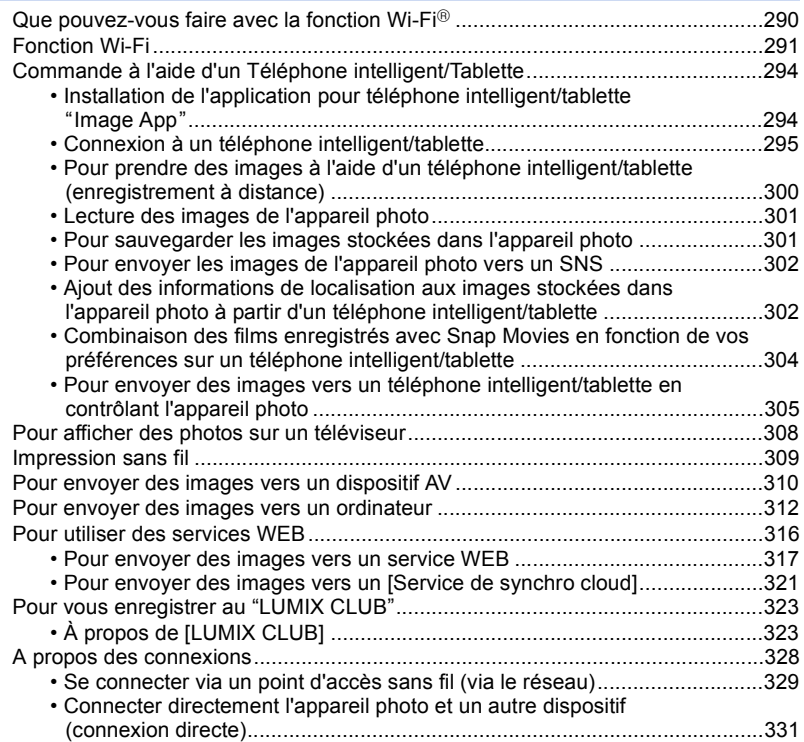

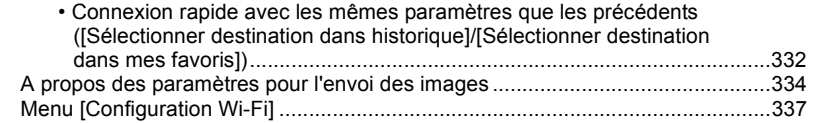

## 12. Connexion à un autre appareil

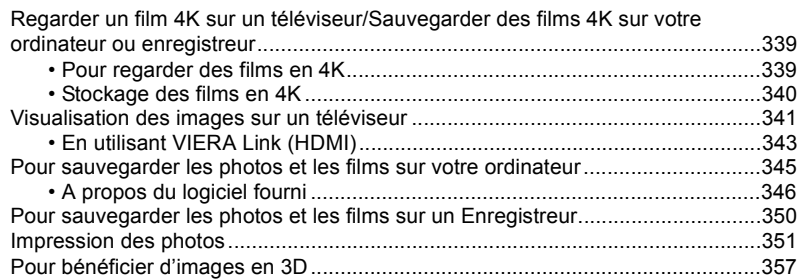

### 13. Autres

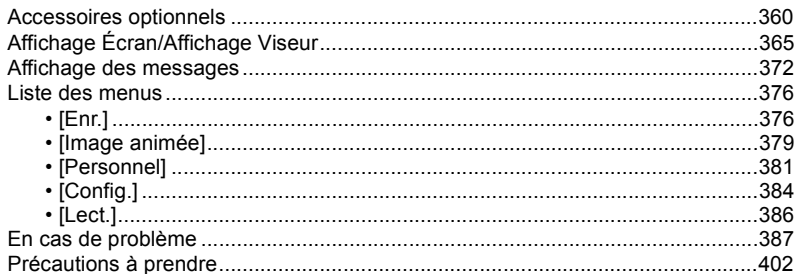

# <span id="page-11-1"></span><span id="page-11-0"></span>**Contenus par fonctions**

#### $\odot$ **Enregistrement**

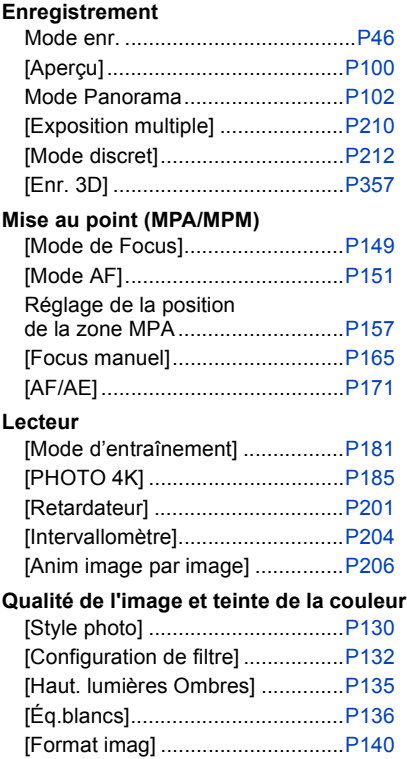

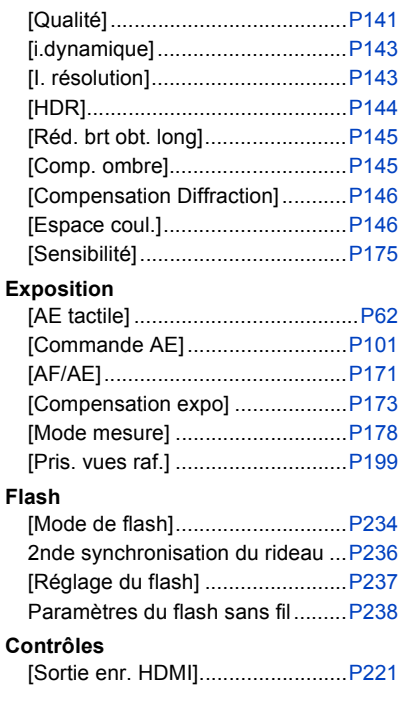

#### $\mathbf{C}$ **Film**

#### **Film**

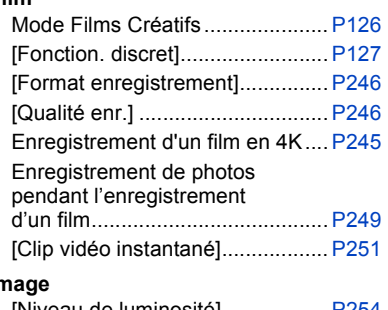

#### **Audio**

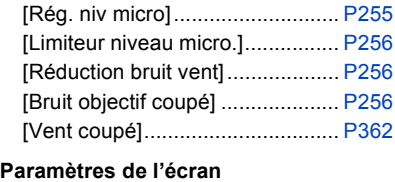

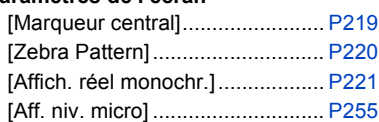

#### **Image**

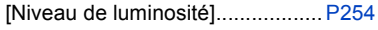

#### **Configuration/Personnalisation**

#### **Paramètres de base**

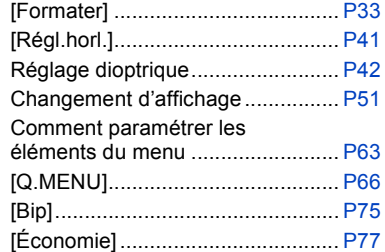

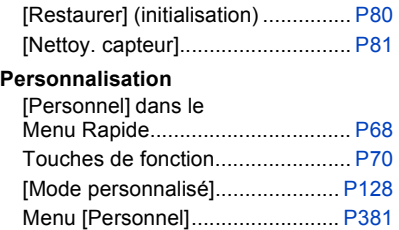

#### $\blacksquare$ **Lecture**

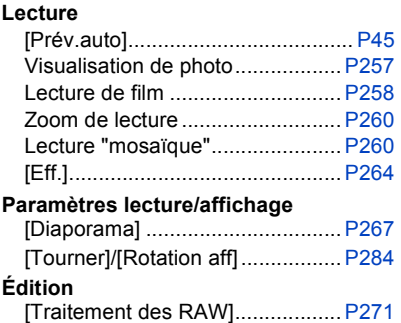

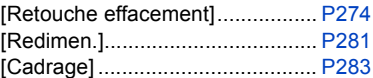

#### **Ajout d'informations**

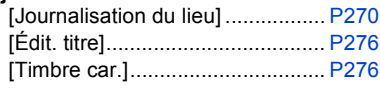

#### **Paramètres de l'image**

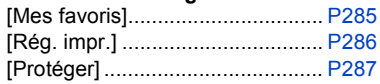

## **Wi-Fi**

#### **Connexion**

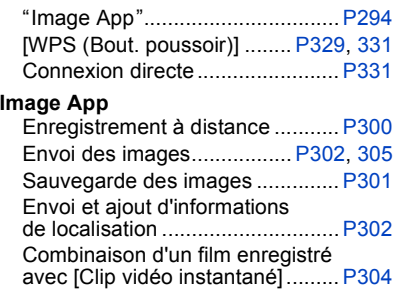

#### **En association avec d'autres dispositifs**

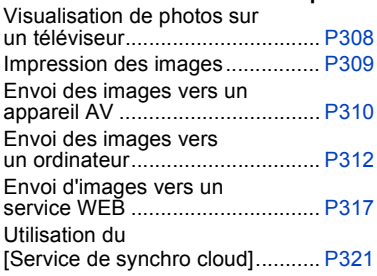

## ヘメ

#### **Connexions avec d'autres dispositifs**

#### **Ordinateur**

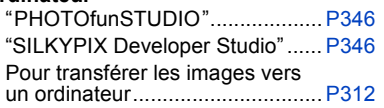

#### **Téléviseur**

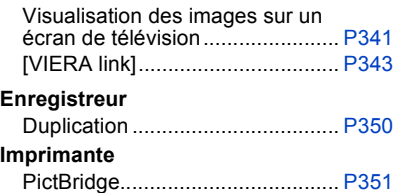

# <span id="page-14-0"></span>*1.* **Avant utilisation**

## <span id="page-14-1"></span>**Précautions à prendre avec l'appareil photo**

#### **Ne le soumettez pas à de fortes vibrations, des chocs ou des pressions.**

• L'objectif, l'écran, ou le boitier externe peut être endommagé s'il est utilisé dans les conditions suivantes.

Il pourrait également mal fonctionner ou bien l'image pourrait ne pas être enregistrée si vous:

- Faire tomber ou cogner l'appareil photo.
- Appuyez trop fort sur l'objectif ou sur l'écran.

#### **Cet appareil photo n'est pas imperméable à la poussière/ éclaboussures/eau.**

#### **Évitez d'utiliser l'appareil photo dans des endroits où il y a beaucoup de poussière, d'eau, de sable, etc.**

• Le liquide, le sable et d'autres corps étrangers peuvent s'introduire par l'espace autour de l'objectif, des touches, etc. Soyez particulièrement prudent car cela ne provoque pas seulement de mauvais

fonctionnements, mais l'appareil peut également s'avérer irréparable.

- Les endroits avec beaucoup de sable ou de poussière.
- Les endroits où l'eau peut entrer en contact avec cet appareil, comme lorsqu'il est utilisé sous la pluie ou à la plage.

**Ne placez pas vos mains à l'intérieur du montage du boitier de l'appareil photo numérique. Étant donné que le capteur de l'appareil est un appareil de précision, cela peut provoquer un dysfonctionnement ou des dommages.**

#### ∫ **A propos de la Condensation (Lorsque l'objectif, le viseur ou le moniteur est embué)**

- Lorsque la température ou le taux d'humidité ambiants change, de la condensation se forme. Prenez garde à la condensation car elle peut causer des taches ou créer de la moisissure sur l'objectif, le viseur et le moniteur ainsi qu'un dysfonctionnement de l'appareil.
- En cas de condensation, éteignez l'appareil photo et laissez-le pendant environ 2 heures. La buée disparaîtra naturellement, lorsque la température de l'appareil photo se rapprochera de celle ambiante.

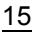

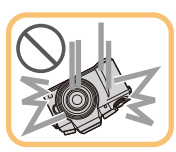

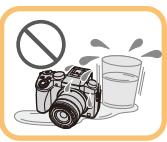

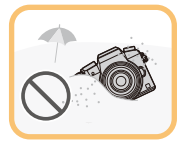

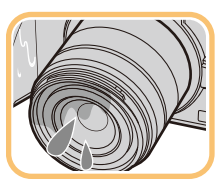

ᡗᠠ **MENU** 

## <span id="page-15-0"></span>**Accessoires standard**

#### **Vérifiez que tous les accessoires sont fournis avant d'utiliser l'appareil photo.**

- Les accessoires et leur forme seront différents selon le pays ou la région où l'appareil photo a été acheté.
- Pour plus de détails sur les accessoires, référez-vous à la section "Manuel d'utilisation Fonctions de base".
- Le bloc-batterie est appelé **bloc-batterie** ou **batterie** dans le texte.
- Le chargeur de batterie est appelé **chargeur de batterie** ou **chargeur** dans le texte.
- La carte mémoire SD, la carte mémoire SDHC et la carte mémoire SDXC sont appelées **carte** dans le texte.
- **• La carte est en option.**

## <span id="page-16-1"></span><span id="page-16-0"></span>**Noms et Fonctions des Composants**

∫ **Boîtier de l'appareil photo**

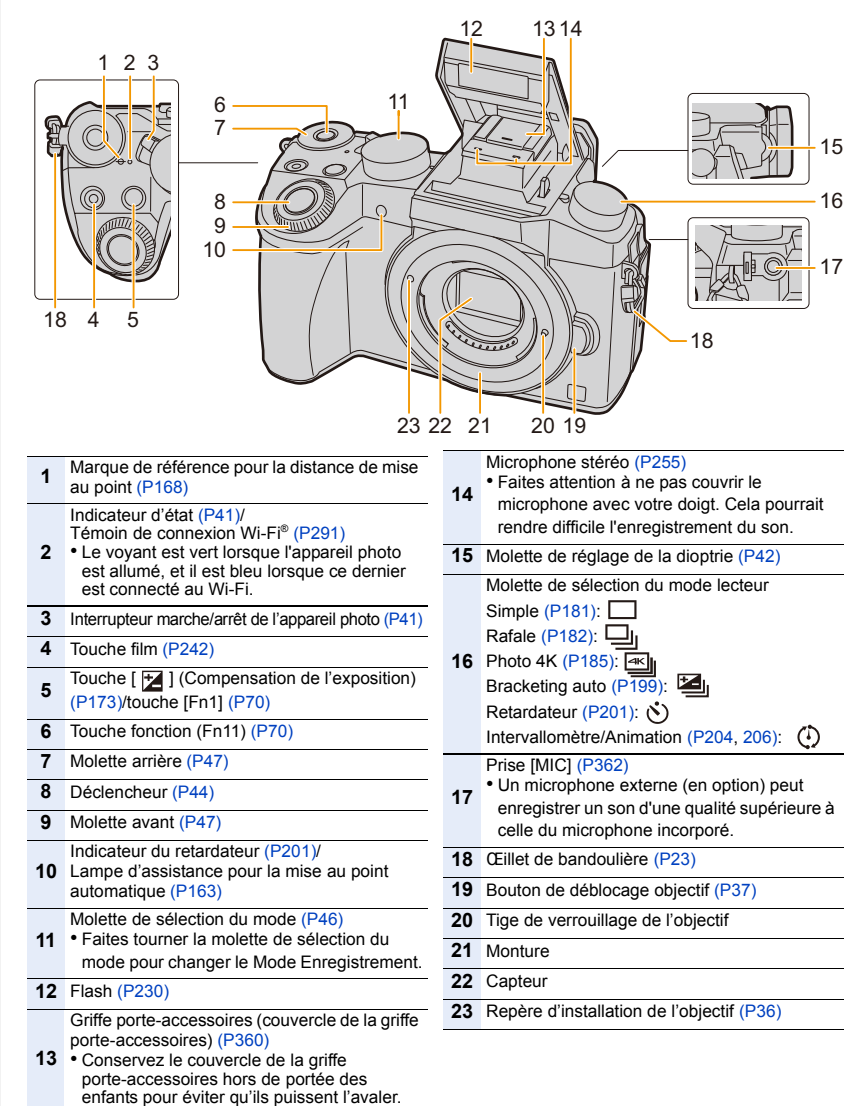

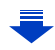

 $\Omega$ 

肩

**MENU** 

 $\blacktriangleright$ 

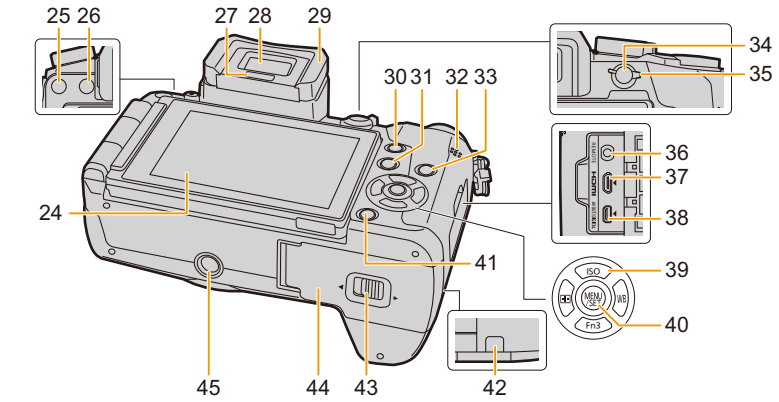

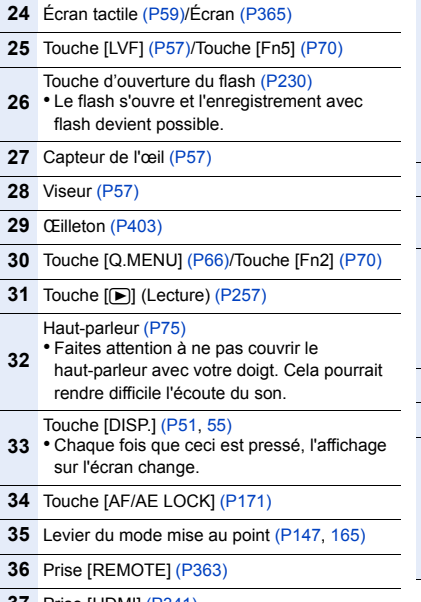

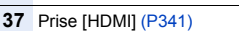

**38** Prise de sortie AV/numérique [AV OUT/ DIGITAL[\] \(P342](#page-341-0)[, 348](#page-347-0)[, 350](#page-349-2)[, 351\)](#page-350-1)

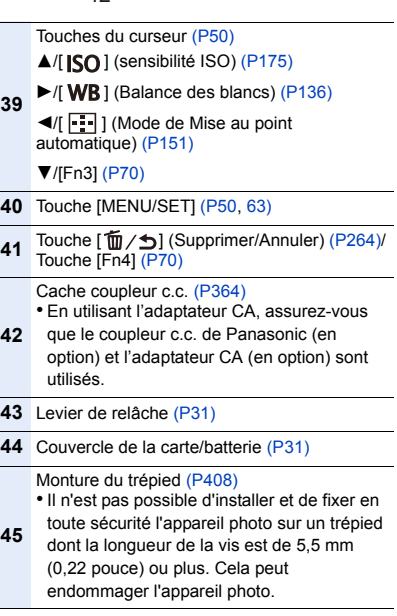

#### ∫ **Objectif**

⇧

肩

**MENU** 

セ

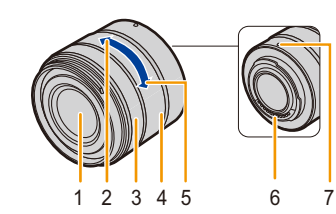

**H-FS45150**

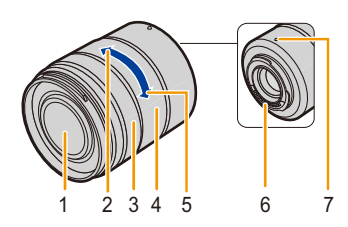

**H-FS14140**

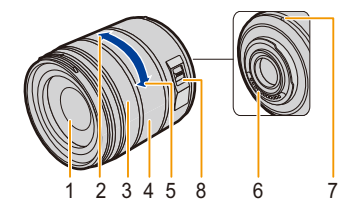

- **H-FS1442A** 1 Surface de l'objectif
	- 2 Téléobjectif<br>3 Baque de m
	- Bague de mise au point [\(P165\)](#page-164-2)
	- 4 Bague de zoom [\(P224\)](#page-223-1)
	- 5 Grand angle
	- 6 Point de contact
	- 7 Repère d'installation de l'objecti[f \(P36\)](#page-35-2)
	- 8 Commutateur [O.I.S.[\] \(P222\)](#page-221-1)

## <span id="page-19-0"></span>**À propos de l'objectif**

Cet appareil peut utiliser les objectifs dédiés compatibles avec le système de monture pour objectif Micro Four Thirds™ (monture Micro Four Thirds (pour Micro quatre tiers)).

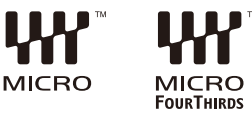

Vous pouvez également utiliser un objectif de l'une des normes suivantes en utilisant un adaptateur pour monture.

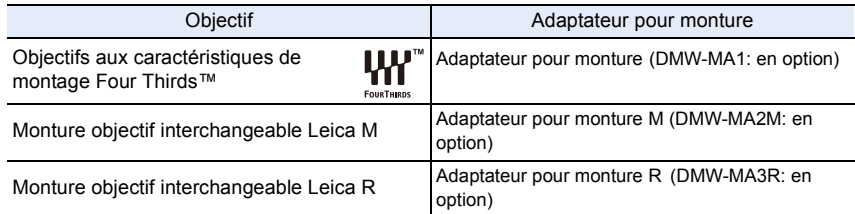

• Pour certains objectifs, la distance réelle à laquelle le sujet est mis au point peut légèrement différer de celle estimée.

• Pour utiliser un adaptateur de montage pour objectif Leica, réglez [Sans objectif[\] \(P37\)](#page-36-1) sur [OUI].

#### **A propos de l'objectif et des fonctions**

Certaines fonctions ne peuvent pas être utilisées, ou le fonctionnement peut être différent selon l'objectif utilisé.

Mise au point automatique/Paramétrage de l'ouverture automatique/Fonction de contrôle de la Perte de Focalisation [\(P88\)](#page-87-0)/[Comp. ombre[\] \(P145\)/](#page-144-1)[Mise au point glissante] ([Clip vidéo instantané]) [\(P253\)/](#page-252-0)[AF rapide[\] \(P162\)/](#page-161-1)[Détecteur viseur AF] [\(P58\)/](#page-57-0)[Stabilisat.] [\(P222\)/](#page-221-1)[Zoom electr.[\] \(P228\)/](#page-227-0)Zoom tactil[e \(P229\)](#page-228-0)

Pour plus de détails sur l'objectif utilisé, consultez le site Web.

Voir les catalogues/le site Internet pour des informations mises à jour sur les objectifs compatibles.

**http://panasonic.jp/support/global/cs/dsc/** 

(Ce site est uniquement en anglais.)

• La gamme de flashs disponible, etc. varie en fonction de la valeur de l'ouverture de l'objectif que vous utilisez.

• La longueur focale notée sur l'objectif en cours d'utilisation est équivalente au double lorsque convertie en film de 35 mm.

(Elle sera équivalente à un objectif de 100 mm si un objectif de 50 mm est utilisé.) Consultez le site Web pour plus de détails sur l'objectif interchangeable 3D.

#### **A propos du firmware de votre objectif interchangeable**

Pour enregistrer de façon plus fluide, nous vous conseillons de mettre à jour la version du firmware de l'objectif interchangeable.

**• Pour connaitre les plus récentes informations du firmware ou pour le télécharger, visitez le site d'assistance ci-dessous: http://panasonic.jp/support/global/cs/dsc/**

(Ce site est uniquement en anglais.)

• Pour vérifier la version du firmware de l'objectif interchangeable, installez-le sur le boitier de l'appareil photo et sélectionnez [Aff. version] dans le menu [Config.].

**MENL** 

## <span id="page-21-0"></span>**Cartes compatibles avec cet appareil**

Les cartes conformes à la norme SD suivantes peuvent être utilisées avec cet appareil. (Ces cartes sont appelées **carte** dans le texte.)

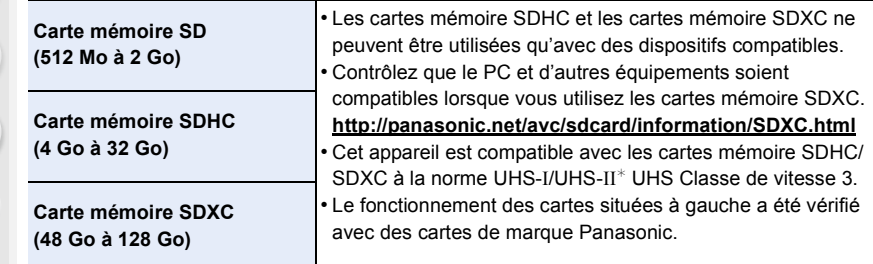

 $*$  UHS-I/UHS-II est une norme d'interface à haute vitesse pour les cartes mémoire SD. UHS-II prend en charge une vitesse de transfert théorique environ trois fois plus rapide que celle de l'interface UHS-I.

#### ∫ **A propos de l'enregistrement d'un film/photo 4K et des débits de la classe de vitesse**

En fonction du [Format enregistrement] [\(P246\)](#page-245-0) et de la [Qualité enr.] [\(P246\)](#page-245-0) du film, la carte nécessaire est différente. Pour enregistrer des photos 4K, vous avez besoin d'une carte ayant une classe de vitesse qui prend en charge l'enregistrement photo 4K. Utilisez une carte répondant aux débits suivants de la classe de vitesse SD ou de la classe de vitesse UHS.

• La classe de vitesse SD et la classe de vitesse UHS sont les normes de vitesse concernant l'écriture en continue. Pour vérifier la classe, regardez le coté étiqueté, etc. de la carte.

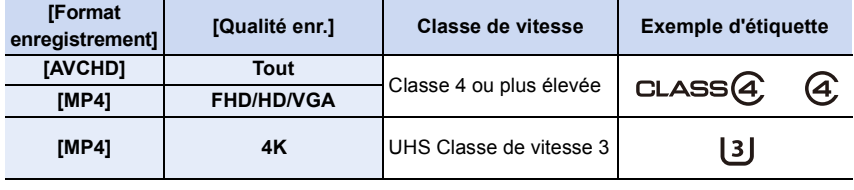

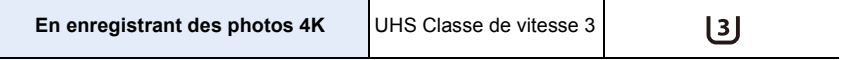

**• Veuillez prendre connaissance des informations les plus récentes sur le site Web suivant.**

#### **http://panasonic.jp/support/global/cs/dsc/**

(Ce site est uniquement en anglais.)

⇧

扈

**MENU** 

## <span id="page-22-2"></span><span id="page-22-1"></span><span id="page-22-0"></span>**Mise en place de la bandoulière**

- **• Nous vous conseillons d'attacher la bandoulière en utilisant l'appareil photo pour éviter qu'il tombe.**
	- **1 Faites passer la bandoulière dans l'œillet présent sur le corps de l'appareil photo.**
		- A: Œillet de la bandoulière

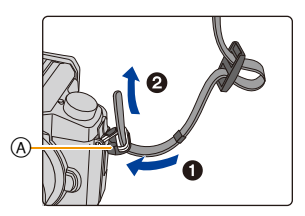

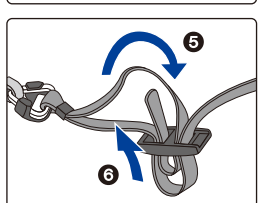

- **2 Passez l'extrémité de la bandoulière à travers l'anneau en suivant la flèche puis passez-la à travers la butée.**
- **3 Passez l'extrémité de la bandoulière à travers le trou de l'autre coté de la butée.**
- **4 Tirez sur la bandoulière et vérifiez qu'elle tient bien.**
	- Effectuez les étapes **1** à **4** puis attachez l'autre coté de la bandoulière.

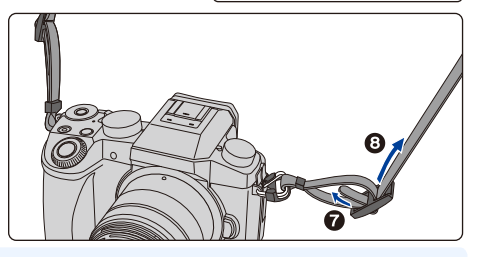

- Utilisez la bandoulière en la portant à votre épaule.
	- Ne la passez pas autour du cou.
		- Cela pourrait provoquer des blessures ou des accidents.
- Ne laissez pas la bandoulière à la portée d'un enfant.
	- Cela pourrait entraîner un accident s'il se la passait autour du cou.

## <span id="page-23-1"></span><span id="page-23-0"></span>**Chargement de la batterie**

#### ∫ **A propos des batteries utilisables avec cette unité**

**Nous avons découvert que des batteries de contrefaçon, ressemblant beaucoup au produit d'origine, sont disponibles à la vente chez certains commerçants. Certaines de ces batteries ne sont pas suffisamment protégées par la protection interne pour répondre aux exigences des normes de sécurité appropriées. Il est possible que ces batteries puissent provoquer un incendie ou une explosion. Veuillez prendre note que nous ne sommes en aucun cas responsables des accidents ou des pannes survenus à la suite de l'usage d'une batterie de contrefaçon. Pour être assuré que des produits sûrs sont utilisés. Nous vous conseillons d'utiliser de véritables batteries de marque Panasonic.**

**• Utilisez le chargeur et la batterie dédiés.**

#### <span id="page-23-2"></span>**Chargement**

- **• La batterie n'est pas chargée lors de l'achat de l'appareil photo. Chargez la batterie avant de l'utiliser.**
- Chargez la batterie avec le chargeur à l'intérieur.

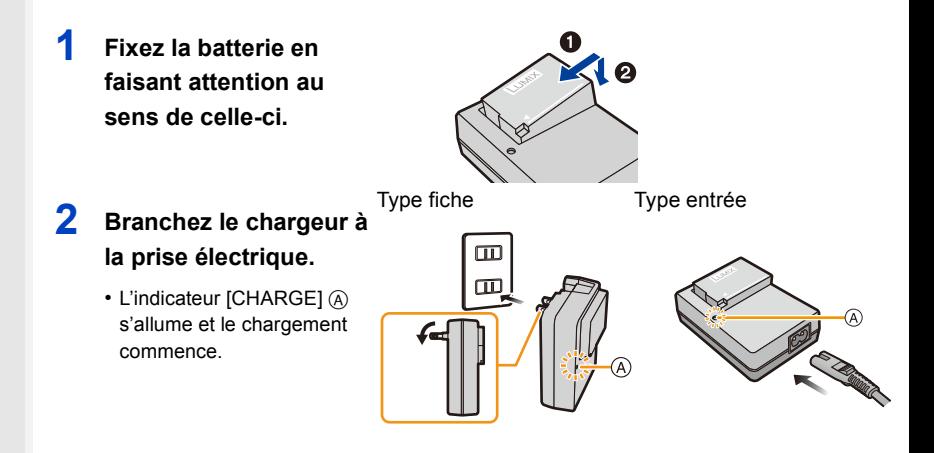

#### ∫ **A propos de l'indicateur [CHARGE]**

#### **Allumé: Chargement.**

#### **Éteint: Le chargement est terminé. (Déconnectez le chargeur de la prise électrique et retirez la batterie à la fin du chargement.)**

#### **• Lorsque l'indicateur [CHARGE] clignote**

- La température de la batterie est trop élevée ou trop basse. Nous vous conseillons de recharger la batterie à une température ambiante située entre 10 °C et 30 °C (50 °F et 86 °F).
- Les bornes du chargeur ou de la batterie sont sales. Dans ce cas, essuyez-les avec un linge sec.

#### ∫ **Temps de chargement**

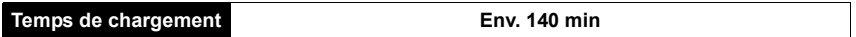

**• La durée de chargement indiquée est celle d'une batterie complètement déchargée. Cette durée de chargement peut varier selon l'usage qui a été fait de la batterie. La durée de chargement d'une batterie dans un environnement chaud/froid ou d'une batterie qui n'a pas été utilisée pendant longtemps peut être plus longue que d'habitude.**

#### ∫ **Indicateur de l'état de la batterie**

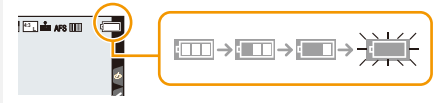

• L'indicateur devient rouge et clignote si la charge résiduelle de la batterie est épuisée. (L'indicateur d'état clignote également)

Rechargez la batterie ou remplacez-la par une batterie chargée.

**• Ne laissez aucun élément métallique (comme des pinces) près des bornes de contact de la prise d'alimentation.** 

**Dans le cas contraire, un feu et/ou un choc électrique peuvent être causés par un court-circuit ou par la chaleur générée.**

• La batterie peut être rechargée même si elle n'est pas complètement déchargée, mais il n'est pas conseillé de recharger fréquemment la batterie si celle-ci est entièrement chargée. (Un gonflement peut survenir.)

⇧

扈

**MENU** 

#### <span id="page-25-0"></span>**Durée approximative de fonctionnement et nombre d'images enregistrables**

#### **Par la norme CIPA en programme mode EA**

∫ **Pour enregistrer des photos (en utilisant l'écran)** 

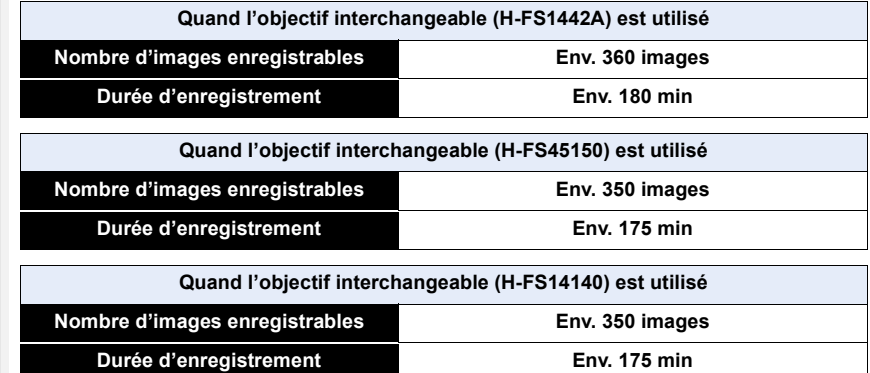

#### ∫ **Pour enregistrer des photos (en utilisant le viseur)**

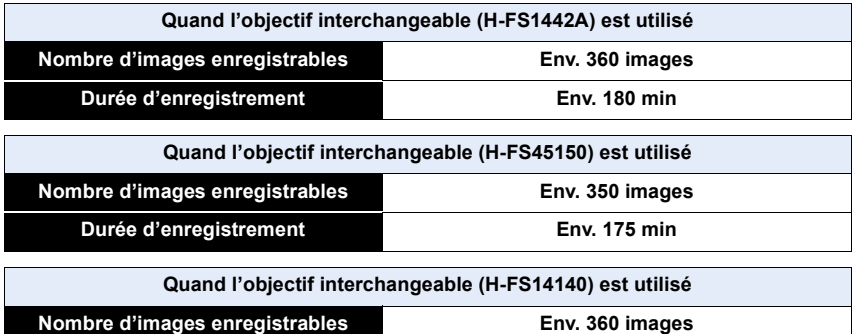

**Durée d'enregistrement Env. 175 min**

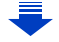

#### **Conditions des prises de vues établies par la CIPA**

- CIPA est l'acronyme de [Camera & Imaging Products Association].
- Température: 23 °C (73,4 °F)/Humidité: 50%RH lorsque le moniteur/viseur est allumé.
- Lorsque vous utilisez une Carte Mémoire SDHC de Panasonic.
- Utilisation de la batterie fournie.
- Démarrage de l'enregistrement 30 secondes après la mise sous tension de l'appareil photo. (Lorsque vous installez un objectif interchangeable compatible avec la fonction du stabilisateur optique de l'image, configurez le stabilisateur optique de l'image sur [((((((((((())))))
- **Prise de vue une fois toutes les 30 secondes** en utilisant le flash une fois sur deux.
- Éteignez l'appareil photo tous les 10 enregistrements et laissez-le jusqu'à ce que la température de la batterie diminue.

#### **Le nombre d'images enregistrables change selon la durée de l'intervalle des enregistrements. Si la durée de l'intervalle des enregistrements devient plus longue, le nombre d'images enregistrables diminue.**

**[Par exemple, si vous avez pris une photo toutes les deux minutes, alors le nombre d'image sera réduit d'environ un quart du nombre d'image donné ci-dessus (basé sur une photo prise toutes les 30 secondes).]**

 $\Omega$ 

 $\equiv$ 

 $MENU$ </u>

#### ∫ **Enregistrement de films (en utilisant l'écran)**

**[AVCHD]** (Enregistrement avec un réglage de qualité de photo [FHD/17M/50i])

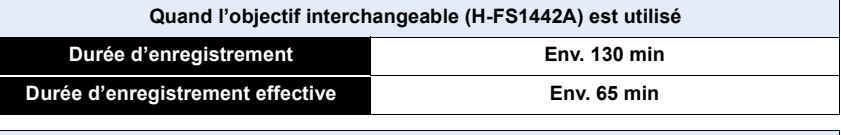

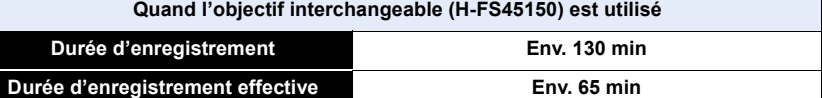

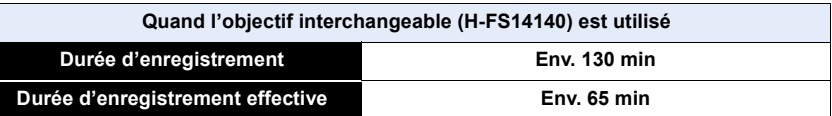

**[MP4]** (Enregistrement avec un réglage de qualité de photo [FHD/28M/50p])

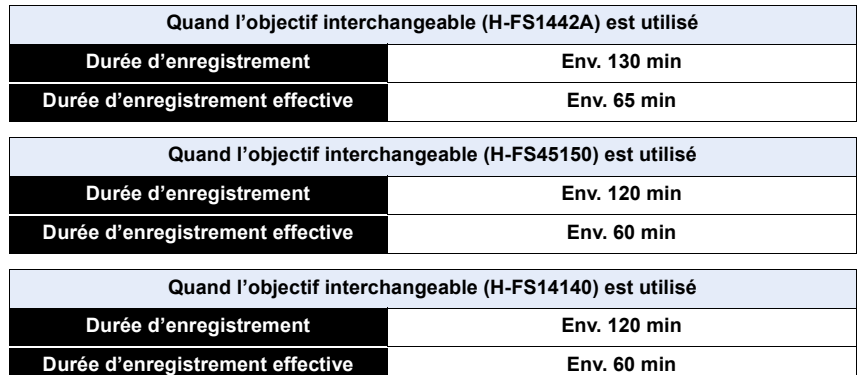

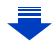

**[MP4]** (Enregistrement avec un réglage de qualité de photo [4K/100M/25p])

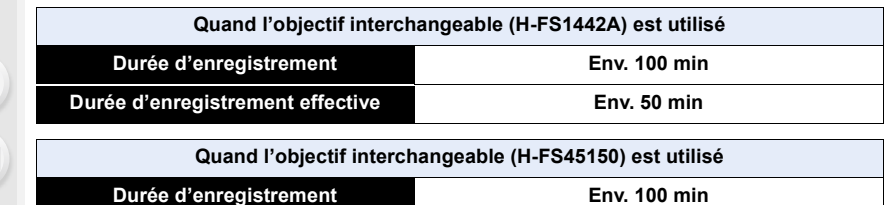

**Durée d'enregistrement effective Env. 50 min** 

**MENU** 

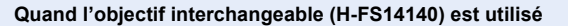

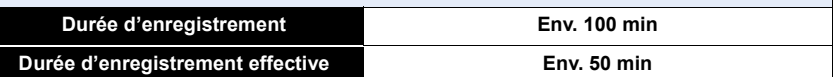

• Ces durées concernent une température ambiante de 23 °C (73,4 °F) et un taux d'humidité de 50%RH.

Veuillez prendre note que ces durées sont approximatives.

- La durée enregistrable effective est la durée disponible pour enregistrer en cas d'actions répétées comme allumer et éteindre l'appareil, démarrer/arrêter l'enregistrement, etc. • Film AVCHD :
- L'enregistrement s'arrête lorsque la durée continue de celui-ci dépasse 29 minutes et 59 secondes.
- Film MP4 avec une taille de [Qualité enr.] de [FHD], [HD] ou [VGA] : L'enregistrement s'arrête lorsque la durée continue de celui-ci dépasse 29 minutes et 59 secondes ou lorsque la taille du fichier dépasse 4 Go.
- Étant donné que la taille du fichier est plus grande en [FHD], l'enregistrement en [FHD] s'arrêtera avant 29 minutes et 59 secondes.
- Film MP4 avec une taille de [Qualité enr.] de [4K] : L'enregistrement s'arrête lorsque la durée continue de celui-ci dépasse 29 minutes et 59 secondes.

(Vous pouvez continuer d'enregistrer sans interruption même si la taille du fichier dépasse 4 Go, mais le fichier du film sera divisé et enregistré/lu séparément.)

#### ∫ **Lecture (en utilisant l'écran)**

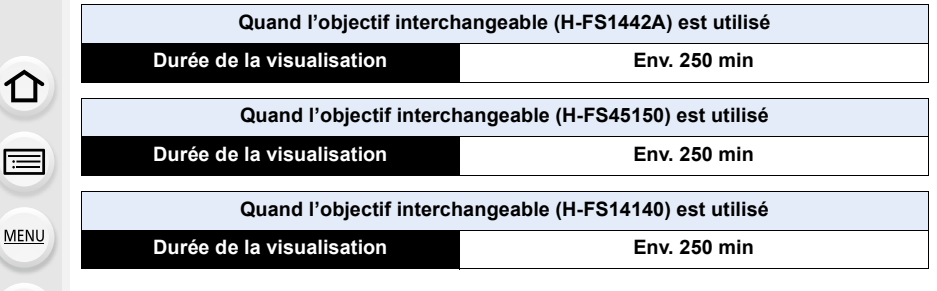

#### **• Les durées de fonctionnement et le nombre d'images enregistrables seront différentes selon l'environnement et les conditions de fonctionnement.**

Par exemple, dans les cas suivants, les durées de fonctionnement sont raccourcies et le nombre d'images enregistrables est réduit.

- Dans un environnement à basse température, comme une piste de ski.
- Lorsque le flash est utilisé de façon répétée.
- Lorsque la durée d'utilisation de l'appareil photo devient très courte alors que la batterie est correctement chargée, la durée de vie de la batterie peut avoir expiré. Achetez une nouvelle batterie.

## <span id="page-30-1"></span><span id="page-30-0"></span>**Insertion et retrait de la carte (en option)/la batterie**

• Vérifiez que cet appareil est éteint.

⇧

肩

**MENU** 

- Nous vous conseillons l'utilisation d'une carte Panasonic.
	- **1 0**: Faites glisser le levier de **relâche dans le sens de la flèche.**
		- 2**: Ouvrez le couvercle du logement de la carte/batterie.**

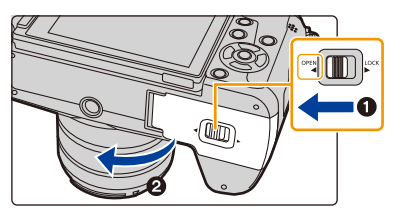

- **• Assurez-vous d'utiliser une batterie de marque Panasonic.**
- **• Si vous utilisez d'autres batteries, nous ne pouvons pas garantir la qualité de ce produit.**
- **2 Batterie: Tout en étant attentif au sens de la batterie, introduisez-la jusqu'à entendre le son de verrouillage puis vérifiez qu'elle est bloquée par le levier** A**.**

**Tirez le levier** A **dans le sens de la flèche pour retirer la batterie.**

**Carte: Poussez-la fermement jusqu'à ce que vous entendiez un "clic" tout en faisant attention à la direction dans laquelle vous l'insérez.** 

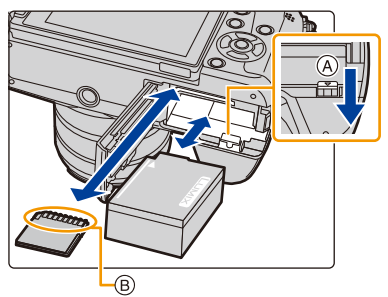

**Pour retirer la carte, poussez-la jusqu'à ce qu'elle clique, puis tirez-la d'un coup.**

B: Ne touchez pas les bornes de raccordement de la carte.

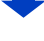

**MENU** 

- **3 0**: Fermez le couvercle du **logement de la carte/batterie.**
	- 2**: Faites glisser le levier de relâche dans le sens de la flèche.**

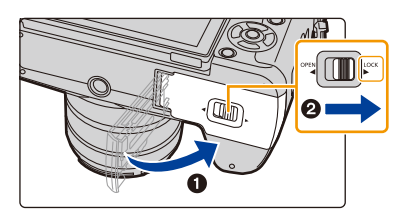

- Retirez la batterie après l'usage. (La batterie s'épuisera si elle n'est pas utilisée pendant une période prolongée après son chargement.)
	- **• La batterie se réchauffe après son utilisation ainsi que pendant et après le chargement. L'appareil photo se réchauffe lui aussi pendant l'utilisation. Ceci ne constitue toutefois pas un mauvais fonctionnement.**
	- Avant de retirer la carte ou la batterie, éteignez l'appareil photo, et attendez que le témoin d'alimentation s'en aille.

(Autrement, cet appareil peut ne plus fonctionner normalement et la carte elle-même peut être endommagée ou les photos enregistrées perdues.)

#### <span id="page-32-1"></span>**A propos de la Carte**

#### **Accédez à la carte**

L'indicateur d'accès s'illumine en rouge lorsque les photos sont en train d'être enregistrées sur la mémoire interne.

**• Durant l'accès (écriture de l'image, lecture et suppression, formatage etc.), n'éteignez pas cet appareil, ne retirez pas la** 

**batterie, la carte et ne débranchez pas l'adaptateur CA (en option). De plus, ne soumettez pas l'appareil photo à des vibrations, des chocs ou à de l'électricité statique. La carte ou les données de la carte peuvent être endommagées, et cet appareil pourrait ne plus fonctionner normalement.**

**Si une opération échoue à cause des vibrations, d'un choc ou de l'électricité statique, effectuez de nouveau l'opération.**

- Si vous mettez la languette de protection contre l'écriture (A) sur "LOCK", vous ne serez plus en mesure d'écrire, de supprimer ou de formater les données de la carte ou bien de les afficher par date d'enregistrement. Ces actions redeviendront possibles lorsque vous déverrouillerez la languette.
- Les données de la carte peuvent être endommagées ou perdues à cause des ondes électromagnétiques, de l'électricité statique, ou d'une panne de l'appareil photo ou de la carte. Nous vous recommandons de sauvegarder les données importantes sur un ordinateur, etc.
- Conservez la carte mémoire hors de portée des enfants afin qu'ils ne puissent pas l'avaler.

#### <span id="page-32-2"></span><span id="page-32-0"></span>**Formatage de la carte (initialisation)**

Formatez la carte avant de prendre une photo avec cet appareil.

**Puisque les données ne peuvent pas être récupérées après le formatage, veillez à sauvegarder les données nécessaires à l'avance.**

**Sélectionnez le menu[. \(P63\)](#page-62-0)**

#### > **[Config.]** > **[Formater]**  $MENU \rightarrow$

- L'écran de confirmation s'affiche. Il s'exécute si [Oui] est sélectionné.
- Utilisez une batterie suffisamment chargée ou l'adaptateur secteur (en option) [\(P364\)](#page-363-0) pour formater. N'éteignez pas l'appareil photo pendant le formatage.
- Si la carte a été formatée par un ordinateur ou par un autre appareil, formatez-la à nouveau avec l'appareil photo.
- Si la carte ne peut pas être formatée, veuillez essayer une autre carte avant de contacter Panasonic.

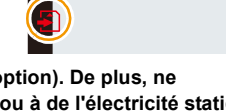

 $\therefore$ STD  $\bigotimes$  **HD**  $\bigotimes$  **4:3 1** 

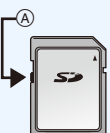

#### <span id="page-33-0"></span>**Nombre approximatif d'images enregistrables et durée d'enregistrement disponible**

∫ **Nombre d'images enregistrables • Format** [4:3], Qualité [ $\frac{4}{2}$ ]

| [Format imag] | 8 Go | <b>16 Go</b> | 32 Go | 64 Go |
|---------------|------|--------------|-------|-------|
| L (16M)       | 890  | 1810         | 3630  | 7260  |
| M (8M)        | 1640 | 3310         | 6640  | 13000 |
| S(4M)         | 2800 | 5670         | 11360 | 21480 |

#### **• Format [4:3], Qualité [RAW:i:]**

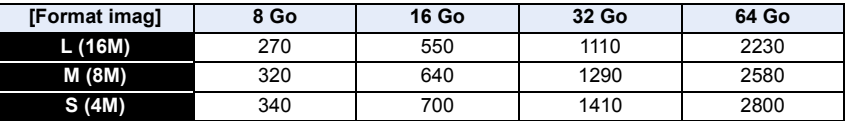

#### ∫ **Durée d'enregistrement disponible (En enregistrant des films)**

• "h" est l'abréviation de heure, "m" de minute et "s" de seconde.

• La durée enregistrable est la durée totale de tous les films qui ont été enregistrés.

#### **• [AVCHD]**

 $\Omega$ 

扈

**MENU** 

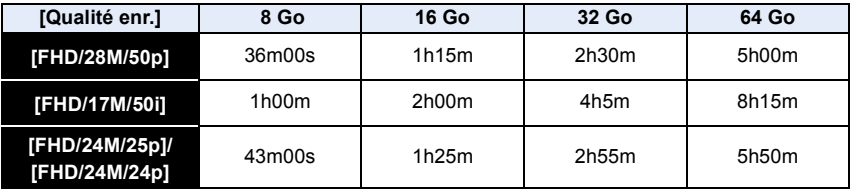

#### **• [MP4]**

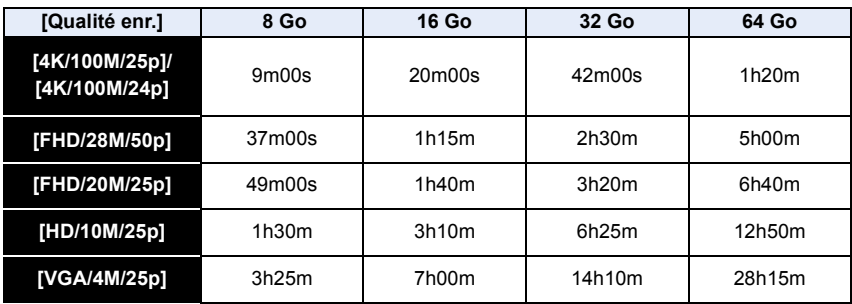

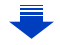

- Lorsque la température ambiante est élevée ou lorsque le film est enregistré sans interruption, l'appareil photo peut afficher [  $\triangle$  ] et arrêter l'enregistrement pour se protéger. Attendez jusqu'à ce que l'appareil refroidisse.
- En fonction des conditions d'enregistrement et du type de la carte, le nombre de photos enregistrables et la durée d'enregistrement disponible varient.
- Film AVCHD :

**MENU** 

- L'enregistrement s'arrête lorsque la durée continue de celui-ci dépasse 29 minutes et 59 secondes.
- Film MP4 avec une taille de [Qualité enr.] de [FHD], [HD] ou [VGA] : L'enregistrement s'arrête lorsque la durée continue de celui-ci dépasse 29 minutes et 59 secondes ou lorsque la taille du fichier dépasse 4 Go.
	- Étant donné que la taille du fichier est plus grande en [FHD], l'enregistrement en [FHD] s'arrêtera avant 29 minutes et 59 secondes.
- Film MP4 avec une taille de [Qualité enr.] de [4K] : L'enregistrement s'arrête lorsque la durée continue de celui-ci dépasse 29 minutes et 59 secondes.

(Vous pouvez continuer d'enregistrer sans interruption même si la taille du fichier dépasse 4 Go, mais le fichier du film sera divisé et enregistré/lu séparément.)

**• La durée d'enregistrement maximale disponible sans interruption s'affiche à l'écran.**

**Permutation entre l'affichage du nombre d'images enregistrables et celui de la durée d'enregistrement disponible.**

0 (9<mark>8) Z</mark>±0 (R5m04s

 $\circledA$   $\circledB$ 

> **[Personnel]** > **[Affich. mémoire]** MENU

#### **[ ] ([Photos rest.]):**

Ceci affichera le nombre d'images enregistrables pour les photos.

#### **[ ] ([Temps restant]):**

Ceci affichera la durée d'enregistrement disponible pour  $\frac{\overline{z} \pm 0}{\sqrt{z}}$ les films.

- $\cdot$  [9999+] est affiché s'il y a plus de 10000 images restantes.
- A Nombre d'images enregistrables
- B Durée d'enregistrement disponible

## <span id="page-35-1"></span>**Mise en place/retrait de l'objectif**

En changeant l'objectif, vous augmenterez vos possibilités de prises de vue et, encore plus, le plaisir d'utiliser votre appareil photo. Changez l'objectif en utilisant la procédure suivante.

- Vérifiez que l'appareil photo est hors marche.
- Changez les objectifs dans un endroit propre et sans poussière. Consultez la [P403](#page-402-1) s'il y a de la saleté ou de la poussière sur l'objectif.

#### <span id="page-35-2"></span><span id="page-35-0"></span>**Mise en place de l'objectif**

**1 Tournez le capuchon arrière de l'objectif** A **et le capuchon du boîtier**  B **dans le sens de la flèche pour les retirer.**

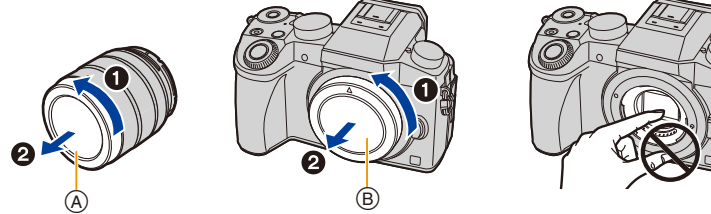

• N'introduisez pas les mains à l'intérieur de la monture.

**2 Alignez les repères de montage de l'objectif**  $\odot$  **puis tournez l'objectif dans le sens de la flèche jusqu'à ce qu'il clique.**

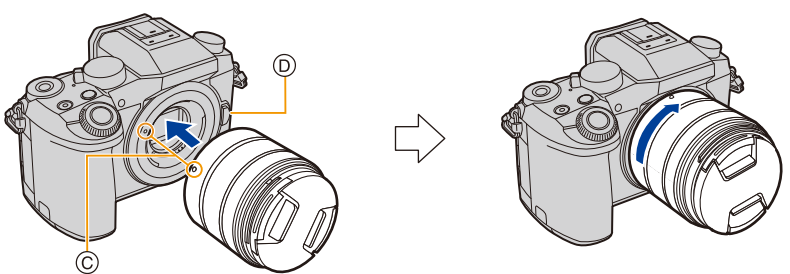

- **N'appuyez pas sur la touche de relâche de l'objectif**  $\textcircled{D}$  lorsque vous installez un **objectif.**
- N'essayez pas de mettre en place l'objectif en le tenant penché par rapport au boîtier de l'appareil photo car cela pourrait rayer la monture de l'objectif.
- Nous vous conseillons d'installer le protège-objectif ou le protecteur MC (en option) pour protéger la surface de l'objectif en le transportant[. \(P364\)](#page-363-1)
#### **Retrait de l'objectif**

• Fixer le protège-objectif.

A Touche de déverrouillage de l'objectif

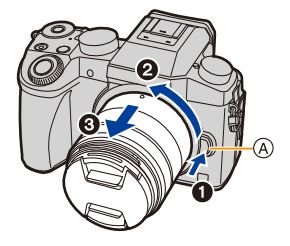

• Lorsque l'objectif est retiré du boîtier de l'appareil photo, mettez en place le capuchon du boîtier sur le boîtier de l'appareil photo et le capuchon arrière de l'objectif sur l'objectif.

**Pour activer/désactiver le déclencheur sans l'objectif.**

- > **[Personnel]** > **[Sans objectif]** MENU
- **[OUI]:** Le déclencheur fonctionnera indépendamment de l'objectif présent sur l'appareil.
- **[NON]:** Le déclencheur ne fonctionnera pas si aucun objectif n'est fixé au boitier de l'appareil photo ou s'il n'est pas fixé correctement.
- Lorsque vous utilisez un adaptateur de montage pour objectif Leica (DMW-MA2M, DMW-MA3R: en option), paramétrez-le sur [OUI].

#### **Commandes du Zoom**

**Lorsque vous utilisez l'objectif interchangeable (H-FS1442A/H-FS45150/H-FS14140)**

#### **Tournez la bague du zoom de l'objectif.**

- A Téléobjectif
- (B) Grand angle
- Si vous actionnez le zoom après avoir fait la mise au point sur le sujet, ce dernier pourrait être légèrement flou. Actionnez le zoom en premier.

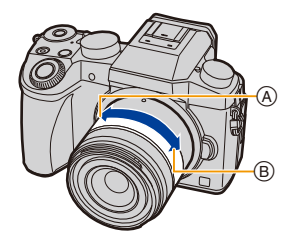

• Vous pouvez améliorer l'effet télescopique en configurant [Conv. télé ét.] (Photo), [Conv. télé ét.] (Film) et [Zoom num.]. [\(P225\)](#page-224-0)

#### **Fixation du parasoleil**

Lorsque vous enregistrez avec un fort contre-jour, un reflet irrégulier peut apparaître dans l'objectif. Le parasoleil réduit l'inclusion de la lumière non désirée sur les images enregistrées et diminue la chute du contraste. Le parasoleil empêche l'excès de lumière et améliore la qualité de l'image.

#### **Pour installer le parasoleil (forme tulipe) allant avec l'objectif interchangeable (H-FS1442A/H-FS14140)**

**Tenez le parasoleil en plaçant vos doigts comme montré sur l'illustration.**

• Ne tenez pas le parasoleil de manière à ce qu'il puisse être tordu.

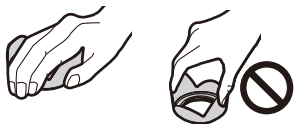

- **1 Alignez le repère**  $\widehat{A}$  **(** $\ominus$ **)** présent sur le **parasoleil avec le repère situé à l'extrémité de l'objectif.**
- **2 Faites tourner le parasoleil dans le sens de la flèche jusqu'à ce qu'il fasse entendre un clic,**  puis alignez le repère **B** ( ) présent sur le **parasoleil avec le repère situé à l'extrémité de l'objectif.**

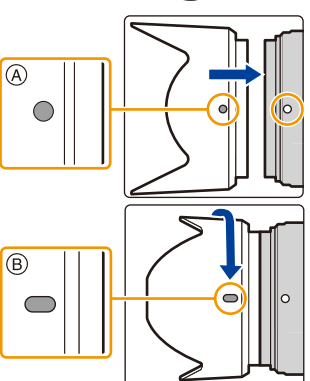

⇧

iil

**MENU** 

#### ∫ **Objectifs interchangeables (H-FS45150) Pour installer le parasoleil allant avec l'objectif interchangeable (H-FS45150)**

- **1 Alignez le repère**  $\widehat{A}$  **(** $\bigcirc$ **)** présent sur le **parasoleil avec le repère situé à l'extrémité de l'objectif.**
	- ®

A)

**2 Faites tourner le parasoleil dans le sens de la flèche jusqu'à ce qu'il fasse entendre un clic, puis alignez le repère** B **( ) présent sur le parasoleil avec le repère situé à l'extrémité de l'objectif.**

## **Rangement Temporaire du Parasoleil**

- 1 Tournez le parasoleil en direction de la flèche pour le détacher.
- $\Theta$  Alignez le repère  $\textcircled{c}$  ( $\bigcirc$ ) présent sur le parasoleil avec le repère situé à l'extrémité de l'objectif.
- 3 Tournez le parasoleil dans le sens de la flèche jusqu'à ce qu'il s'enclenche.

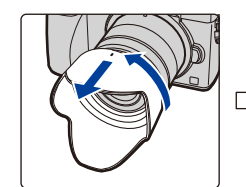

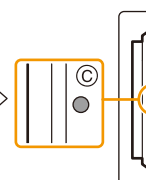

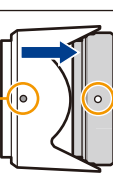

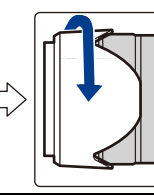

# **Ouvrir l'écran/Régler l'écran**

Au moment où cet appareil photo est acheté, le moniteur est rangé dans le boitier de l'appareil photo.

Sortez-le comme montré ci-dessous.

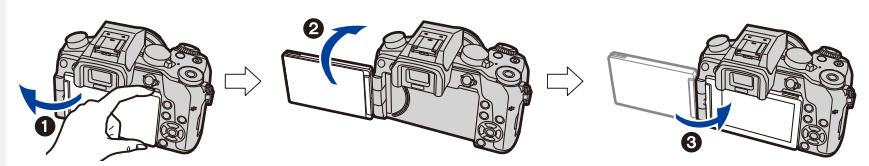

- O Ouvrez l'écran. (180° maximum)
- 2 On peut le faire pivoter à 180° vers l'avant.
- <sup>3</sup> Remettez le moniteur en place.
- **• Tournez le moniteur seulement lorsque vous l'avez suffisamment ouvert, et faites attention de ne pas trop forcer car il pourrait s'endommager.**

#### ∫ **Prise de vue libre**

**MENU** 

L'écran peut être pivoté pour correspondre à vos besoins. Ceci est pratique car cela permet de prendre des photos de différents angles en ajustant l'écran.

• Ne couvrez pas la Lampe d'assistance pour la mise au point automatique avec vos doigts ou autres objets.

#### **Pour prendre des photos en Plongée Pour prendre des photos en**

# **Contre-plongée**

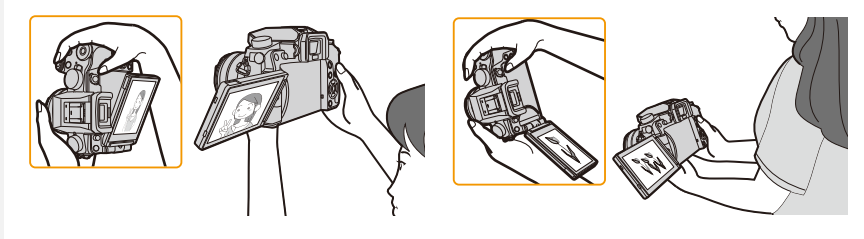

• Lorsque vous n'utilisez pas le moniteur nous vous conseillons de le fermer avec l'écran vers l'intérieur pour éviter de le salir et de le rayer.

# <span id="page-40-0"></span>**Paramétrage de l'horodateur (horloge)**

**• L'horloge n'est pas configurée lors de l'achat de cet appareil photo.**

- **1 Mettez l'appareil photo en marche.**
	- **• Lorsque l'appareil photo est allumé, l'indicateur d'état** 1 **est vert.**
	- Si l'écran de sélection de la langue n'est pas affiché, poursuivez à l'étape **4**.
	- **2 Appuyez sur [MENU/SET].**
	- **3 Appuyez sur** 3**/**4 **pour sélectionner la langue, et appuyez sur [MENU/SET].**
	- **4 Appuyez sur [MENU/SET].**
	- **5 Appuyez sur** 2**/**1 **pour sélectionner les éléments (année, mois, jour, heure, minute), et appuyez sur** 3**/**4 **pour valider.**
		- A: Heure du lieu d'origine
		- B: Heure du lieu de destination
		- Vous pouvez quitter sans configurer l'horloge en appuyant sur  $\left[\frac{1}{2}$ .

#### **Pour paramétrer l'ordre d'affichage et le format de l'affichage de l'horloge.**

- Pour afficher l'écran de configuration pour l'ordre/heure, sélectionnez [Style] puis appuyez sur [MENU/SET].
- **6 Appuyez sur [MENU/SET] pour paramétrer.**
- **7 Lorsque [Le réglage d'horloge est terminé.] est affiché, appuyez sur [MENU/SET].**
- **8 Lorsque [Régler la zone de départ] est affiché, appuyez sur [MENU/ SET].**
- **9 Appuyez sur** 2**/**1 **pour sélectionner le lieu d'origine, puis appuyez sur [MENU/SET].**

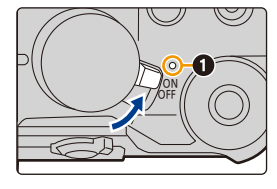

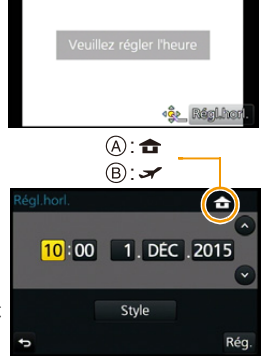

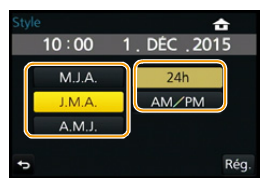

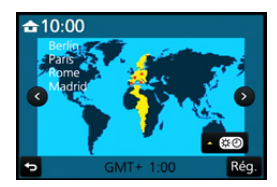

## **Pour régler de nouveau l'horloge**

**Sélectionnez [Régl.horl.] dans le menu [Config.]. [\(P63\)](#page-62-0)**

- L'horloge peut être réinitialisée comme montré aux étapes **5** et **6** de l[a P41.](#page-40-0)
- **• La configuration de l'horloge est maintenue pendant 3 mois en utilisant la pile interne de l'horloge même sans la batterie.**

**(Laissez la batterie chargée dans l'appareil pendant 24 heures pour charger la pile interne.)**

• Si l'horloge n'est pas configurée, la date exacte ne pourra pas être imprimée si vous incrustez la date sur les images avec [Timbre car.] ou si vous commandez des impressions à un laboratoire photo.

# **Réglage dioptrique**

**Ajustez l'oculaire pour qu'il s'adapte à votre vision de façon à voir nettement les détails affichés dans le viseur.**

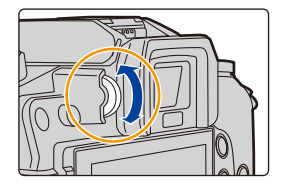

# **Commandes de base**

## **Conseils pour prendre de bonnes photos**

**Tenez l'appareil photo délicatement entre vos deux mains, maintenez vos bras immobiles sur les côtés et tenez-vous debout, les pieds légèrement écartés.**

- **• Ne couvrez pas le flash, la lampe d'assistance MPA** A**, le microphone** B**, ou le haut-parleur** C **avec vos doigts ou d'autres objets.**
- Faites attention de ne pas bouger l'appareil photo en appuyant sur le déclencheur.
- Veillez à retirer le capuchon d'objectif pour enregistrer.
- En prenant des photos, assurez-vous que vos pieds sont stables et qu'il n'y a pas de risques de collisions avec une autre personne, un objet etc.

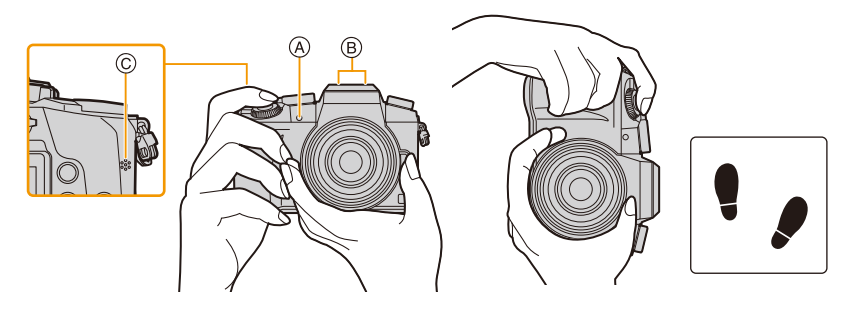

#### <span id="page-42-0"></span>∫ **Détecte l'orientation de l'appareil photo (Fonction de Détection de Direction)**

Cette fonction détecte le sens vertical lorsque vous enregistrez avec l'appareil photo orienté verticalement. Lorsque vous regardez l'enregistrement, celui-ci s'affiche automatiquement dans le sens vertical. (Uniquement disponible si [Rotation aff] [\(P284\)](#page-283-0) est sur [OUI].)

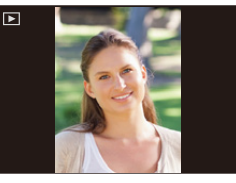

- Lorsque vous enregistrez avec cet appareil, la Détection de Direction peut être effectuée même si vous utilisez un objectif qui n'est pas compatible avec la Fonction de Détection de Direction.
- Lorsque l'appareil est tenu verticalement et incliné significativement vers le haut ou vers le bas pour prendre les photos, la Fonction de Détection de Direction peut ne pas fonctionner correctement.
- Les images animées prises avec l'appareil photo tenu verticalement ne sont pas affichées verticalement.
- Les fichiers rafale 4K enregistrés avec la fonction Photo 4K ne s'affichent pas verticalement.

## **Déclencheur (Pour prendre des photos)**

Le déclencheur fonctionne en deux étapes. Pour prendre une photo, appuyez-le.

## **Appuyez sur le déclencheur à mi-course pour faire la mise au point.**

- A Valeur de l'ouverture
- B Vitesse d'obturation

**MENU** 

- C Indicateur de mise au point
- La valeur d'ouverture et la vitesse d'obturation sont affichées. (Il clignotera en rouge si la correcte exposition n'est pas achevée, sauf s'il est réglé sur le flash.)
- Une fois que le sujet est mis au point, l'indicateur de mise au point s'affiche. (Si le sujet n'est pas mis au point, l'indicateur clignote)

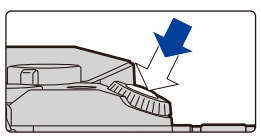

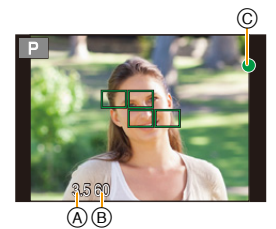

- **Appuyez à fond sur le déclencheur (poussez-le plus loin), et prenez la photo.**
- **• Lorsque l'image est correctement mise au point, la photo sera prise, car la [Priorité AF/ Décl.[\] \(P164\)](#page-163-0) est initialement réglée sur [FOCUS].**
- La plage de mise au point est différente selon l'objectif utilisé.

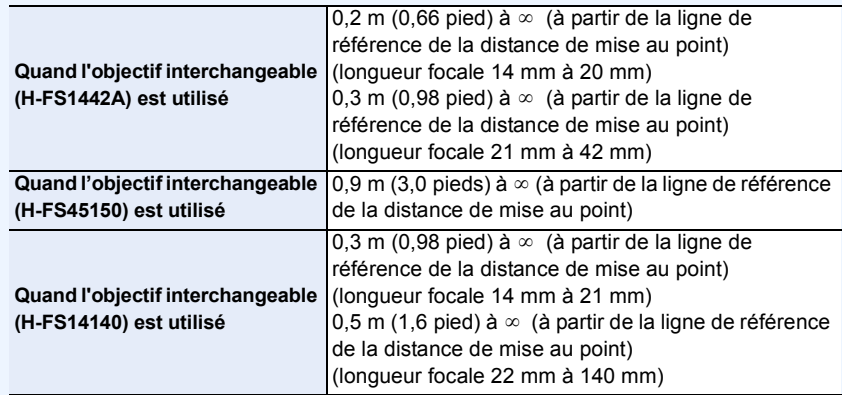

• Même lorsque vous êtes en train d'utiliser le menu ou de visionner des images, si vous appuyez à mi-course sur le déclencheur, vous pouvez instantanément rendre l'appareil photo prêt à enregistrer.

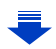

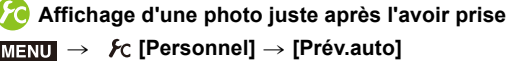

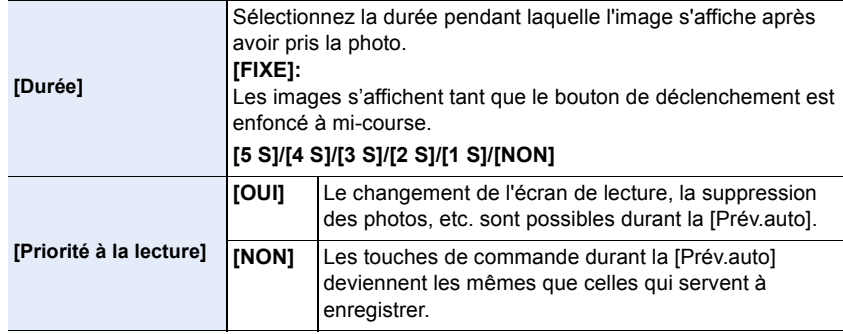

• Lorsque [Durée] est paramétré sur [FIXE], [Priorité à la lecture] est fixé sur [OUI].

• En enregistrant avec la fonction Photo 4K, les paramètres disponibles pour [Durée] dans [Prév.auto] changent pour [OUI] et [NON]. [Priorité à la lecture] est fixé sur [OUI].

## **Touche film (Pour enregistrer un film)**

Appuyez sur la touche film pour démarrer et arrêter l'enregistrement d'un film.

## **Démarrez l'enregistrement en appuyant sur la touche film.**

• Relâchez la touche image animée de suite après l'avoir appuyée.

## **Arrêtez l'enregistrement en appuyant de nouveau sur la touche film.**

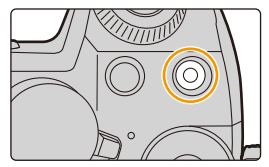

## **Molette de sélection du mode (Pour sélectionner un mode Enregistrement)**

- **Sélectionnez le mode en tournant la molette de sélection.**
- **• Tournez la molette de sélection lentement pour choisir le mode désiré.**

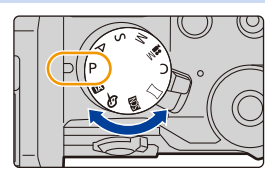

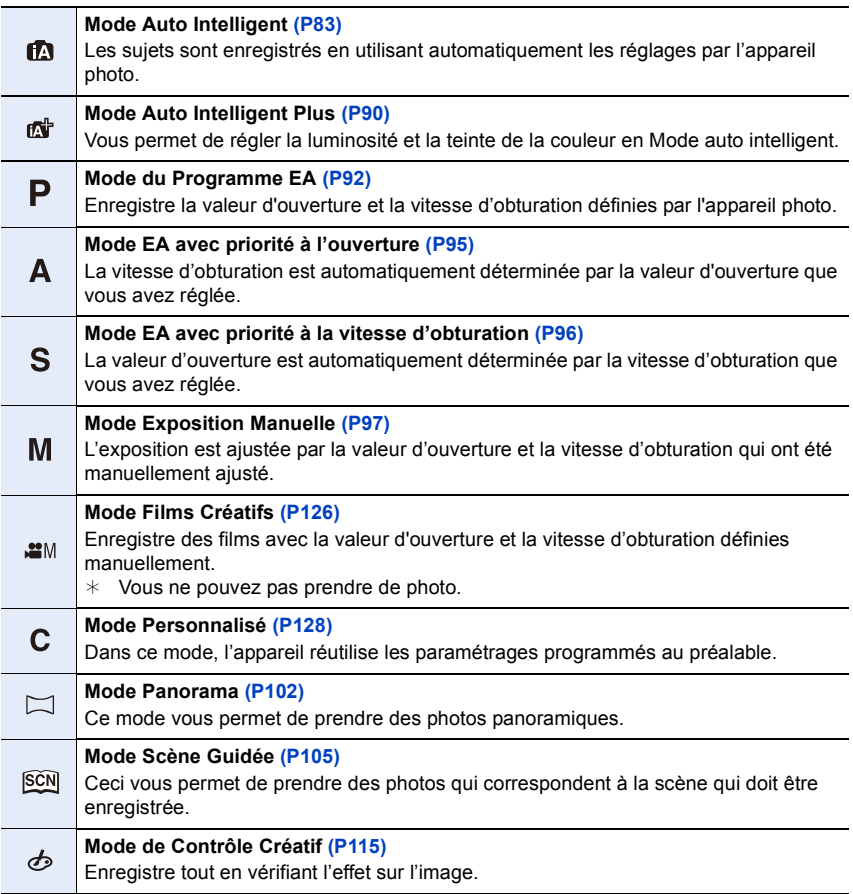

## **Molette avant/Molette arrière**

#### **Rotation:**

⇧

 $\equiv$ 

**MENU** 

#### **La sélection des éléments ou la configuration des valeurs est effectuée pendant les différents réglages.**

• Ce mode d'emploi décrit l'utilisation de la molette avant/molette arrière comme suit :

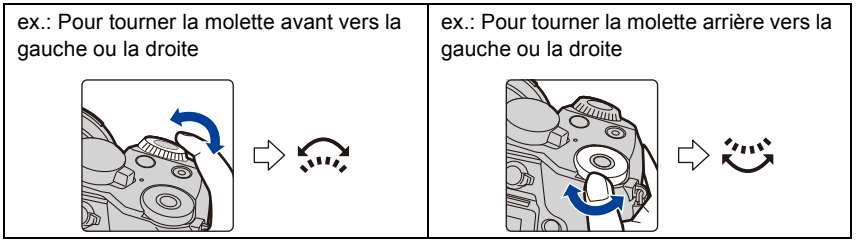

Vous permet de définir l'ouverture, la vitesse d'obturation, et les autres paramètres pour les modes  $P/A/S/M$ .

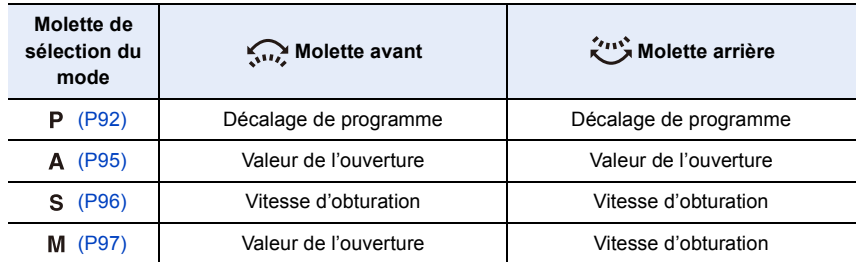

• Dans [Réglage molette] du menu [Personnel], vous pouvez changer la méthode de commande de la molette arrière et avant. [\(P49\)](#page-48-0)

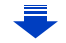

#### <span id="page-47-0"></span>**Changement temporaire des éléments attribués aux molettes avant/arrière ([Config. Commut. Mol.])**

Vous pouvez changer temporairement les éléments attribués aux molettes avant/arrière en utilisant la touche fonction à laquelle [Config. Commut. Mol.] est attribué.

[Config. Commut. Mol.] est attribué à [Fn11] au moment de l'achat[. \(P70\)](#page-69-0)

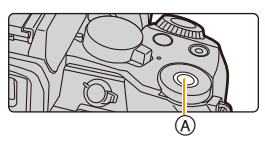

A Touche fonction [Fn11]

#### **Scènes et paramètres recommandés**

Ci-dessous se trouve l'attribution recommandée des paramètres aux molettes avant/ arrière pour les scènes.

**Scènes avec sources lumineuses et contraste complexes (emplacements** 

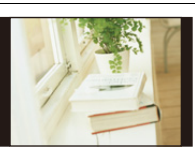

## **près d'une fenêtre, etc.)**

Paramètres recommandés

- Molette avant : [Éq.blancs]
- Molette arrière : [Sensibilité]

Définissez la tonalité de la couleur en changeant le paramètre [Éq.blancs] avec la molette avant, puis définissez la sensibilité ISO en changeant le paramètre [Sensibilité] avec la molette arrière tout en vérifiant la vitesse d'obturation et le bruit parasite. (Paramètres par défaut)

**Pour enregistrer en utilisant le flash**

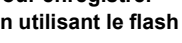

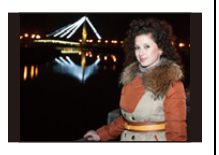

Paramètres recommandés

- Molette avant : [Mode de flash]
- Molette arrière : [Réglage du flash]

Définissez la méthode de sortie du flash en changeant le paramètre [Mode de flash] avec la molette avant, puis réglez finement le niveau de sortie du flash en changeant le paramètre [Réglage du flash] avec la molette arrière.

• Vous pouvez définir les éléments à attribuer temporairement aux molettes avant/arrière dans [Config. Commut. Op. Mol.] sous [Réglage molette] du menu [Personnel]. [\(P49\)](#page-48-1)

#### **1 Appuyez sur [Fn11].**

- Un guide s'affichera pour montrer les éléments temporairement attribués aux molettes avant/arrière.
- Si aucune action n'est effectuée, le guide disparaitra après quelques secondes.

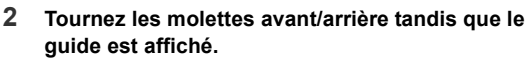

• Le paramètre de l'élément attribué à la molette que vous avez tournée changera. Pour changer le paramètre de l'élément attribué à l'autre molette, tournez-la.

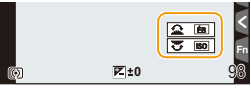

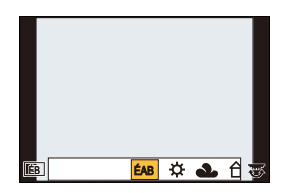

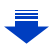

#### **3 Appuyez sur [MENU/SET] et validez.**

- Lorsque l'écran d'enregistrement s'affiche, l'attribution d'origine des paramètres aux molettes est restaurée.
- Vous pouvez également achever cette étape en effectuant l'une des actions ci-dessous :
- –Appuyez à mi-course sur le déclencheur
- –Appuyez sur [Fn11]

**MENU** 

 $\Omega$ 

• Les éléments temporairement attribués aux molettes avant/arrière peuvent être utilisés uniquement pendant que le guide (étape **1**) ou l'écran de configuration (étape **2**) est affiché. Si vous affichez un menu ou éteignez l'appareil photo en faisant les réglages, l'attribution des paramètres d'origine sera restaurée.

## <span id="page-48-0"></span>**Configuration des méthodes de commande de la molette avant et arrière** > **[Personnel]** > **[Réglage molette]** MENU

<span id="page-48-1"></span>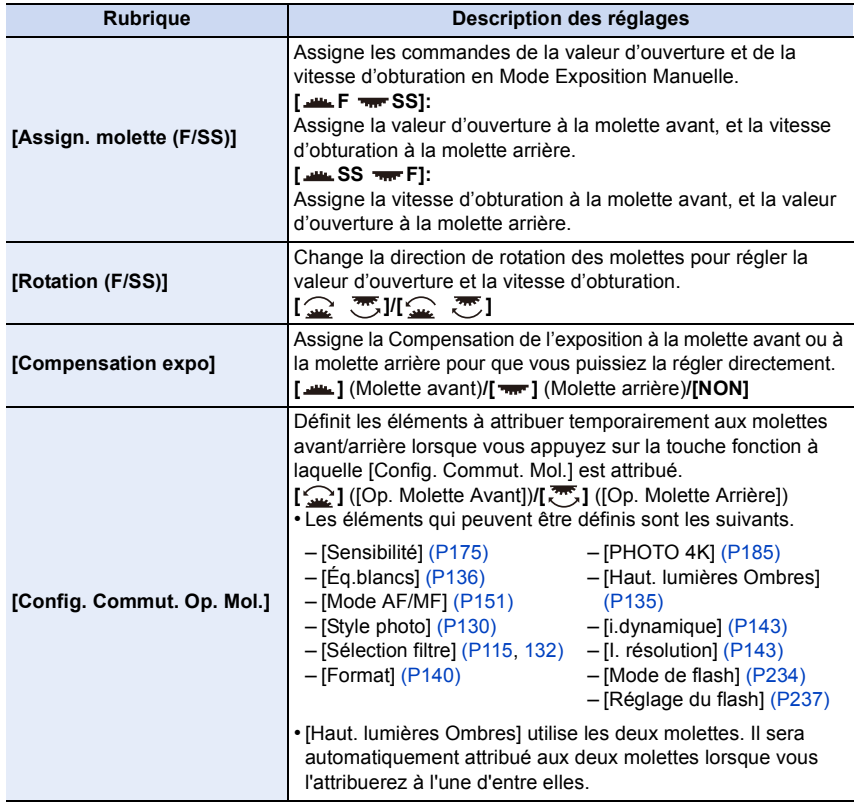

## **Touche curseur/Touche [MENU/SET]**

**En appuyant sur la touche curseur: La sélection des éléments ou le réglage des valeurs etc. est effectuée. En appuyant sur [MENU/SET]: La confirmation de la configuration, etc., est effectuée.**

• Ce mode d'emploi représente le haut, le bas, la gauche et la droite de la touche curseur ainsi  $\triangle$ / $\P$ / $\triangle$ / $\triangleright$ .

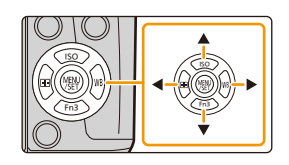

Même si cet appareil photo est utilisé à l'aide de l'écran tactile, il est possible d'opérer à l'aide de la touche curseur et de la touche [MENU/SET] si un guide tel que celui montré à droite est affiché.

Même sur les écrans de menu etc. sur lesquels le guide ne s'affiche pas, vous pouvez effectuer les paramétrages et les sélections en actionnant les touches.

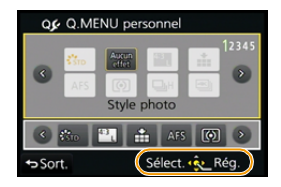

• En attribuant [Verrouillage du curseur] à une touche de fonction, vous pouvez désactiver les touches du curseur et la touche [MENU/SET]. [\(P70\)](#page-69-0)

## **Touche [DISP.] (Pour changer les informations affichées)**

Appuyez sur [DISP.] pour changer les informations affichées à l'écran.

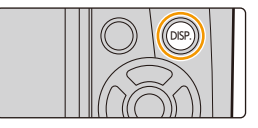

#### <span id="page-50-1"></span>**En Mode Enregistrement**

• Vous pouvez choisir entre [[[[[[]]] (style écran) et [[[[]]] (style viseur) pour chaque écran d'affichage de l'écran et du viseur à l'aide du [Style aff. écran] et du [Style aff. LVF] du menu [Personnel].

#### <span id="page-50-0"></span>**([ ] style écran)**

**MENU** 

• L'écran changera comme suit: (Exemple d'affichage de l'écran)

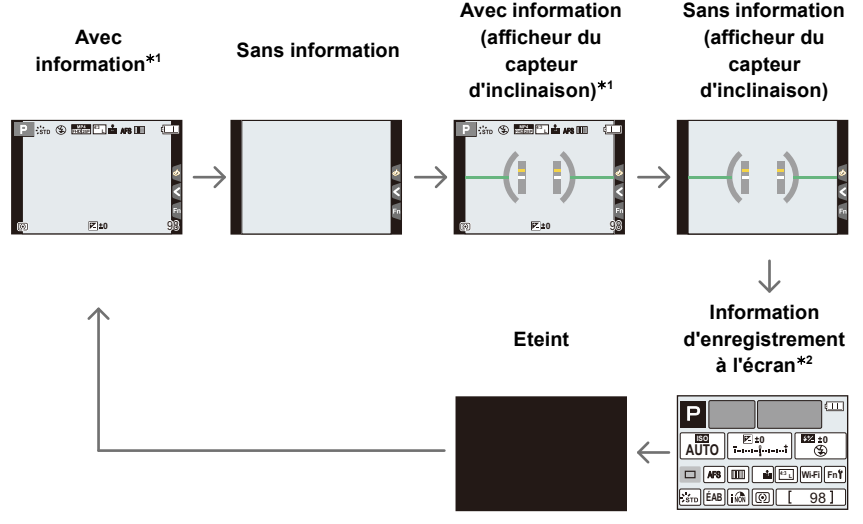

- ¢1 Les histogrammes s'affichent si [Histogramme] dans le menu [Personnel] est sur [OUI]. Il est possible d'afficher le compteur d'exposition en réglant [Mesure d'expo.] du menu [Personnel] sur [OUI]. [\(P93\)](#page-92-0)
- ¢2 Il s'affiche lorsque [Aff. info. écran] du menu [Personnel] est sur [OUI]. Les paramètres peuvent être réglés directement en touchant chaque élément affiché à l'écran.

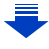

#### **([ ] style viseur)**

• L'écran changera comme suit: (Exemple d'affichage du Viseur)

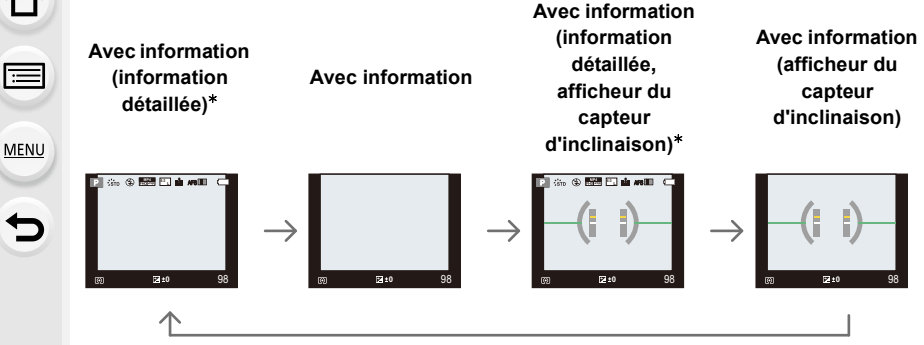

 $*$  Les histogrammes s'affichent si [Histogramme] dans le menu [Personnel] est sur [OUI]. [\(P53\)](#page-52-0)

Il est possible d'afficher le compteur d'exposition en réglant [Mesure d'expo.] du menu [Personnel] sur [OUI]. [\(P93\)](#page-92-0)

• S'il s'écoule environ 1 minute sans qu'aucune action ne soit effectuée, l'affichage disparait. Appuyez sur [DISP.] ou touchez l'écran pour la faire réapparaitre.

**Pour changer la méthode d'affichage de l'écran** > **[Personnel]** > **[Style aff. écran]** MENU

**[]**: style viseur **[ ]:** style écran

**Pour changer la méthode d'affichage du viseur** > **[Personnel]** > **[Style aff. LVF]** MENU

**[]:** style viseur **[ ]:** style écran

## <span id="page-52-0"></span>**Pour afficher/ne pas afficher l'histogramme** > **[Personnel]** > **[Histogramme]** > **[OUI]/[NON]** MENU

Vous pouvez définir la position en appuyant sur  $\triangle$ / $\P$ / $\triangle$ / $\blacktriangleright$ .

- L'opération tactile directe est également possible à partir de l'écran d'enregistrement.
- Un histogramme est un graphique qui affiche la luminosité le long de l'axe horizontal (noir à blanc) et le nombre de pixels à chaque niveau de luminosité sur l'axe vertical.

Il vous permet de vérifier facilement l'exposition d'une image.

(A) sombre

**MENU** 

- 
- B claire
- **• Lorsque l'image enregistrée et l'histogramme ne correspondent pas entre eux sous les conditions suivantes, l'histogramme est affiché en orange.**
	- Lorsque l'assistant de l'exposition manuelle est différent de  $[\pm 0]$  pendant la compensation de l'exposition ou avec le mode d'exposition manuelle
	- Lorsque le flash est activé
	- Lorsque l'exposition appropriée n'a pas été réalisée
- Lorsque la luminosité de l'écran ne s'affiche pas correctement dans les endroits sombres
- L'histogramme en mode enregistrement est approximatif.
- L'histogramme de l'appareil peut différer de ceux des logiciels de traitement d'image des ordinateurs, etc.

<span id="page-52-1"></span>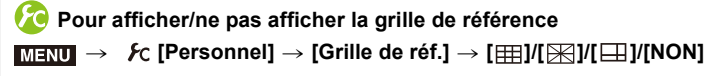

- La grille de référence ne s'affiche pas en Mode Panoramique.
- Lorsque [  $\Box$  ] est sélectionné, la position de la grille de référence peut être définie en appuyant sur  $\triangle$ / $\P$ / $\triangle$ / $\triangleright$ .
- Vous pouvez également définir directement la position en touchant [] sur la grille de référence de l'écran d'enregistrement.

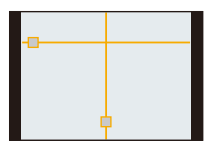

**Affichage/non affichage de l'information d'enregistrement à l'écran.** > **[Personnel]** > **[Aff. info. écran]** > **[OUI]/[NON]** MENU

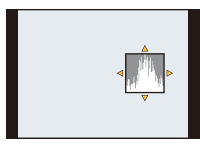

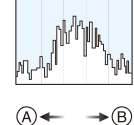

#### <span id="page-53-0"></span>∫ **A propos de l'afficheur du capteur d'inclinaison**

**1 Appuyez sur [DISP.] pour afficher le capteur d'inclinaison.**

Lorsque le capteur d'inclinaison est affiché, il est facile de corriger l'inclinaison de l'appareil photo etc.

**MENU** 

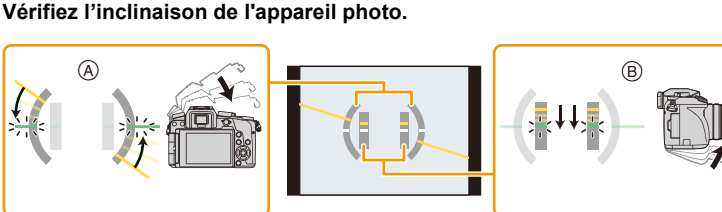

- A **Direction horizontale :**
	- Correction de l'inclinaison vers la gauche
- B **Direction verticale :** Correction en inclinant vers le bas
- Lorsque l'inclinaison de l'appareil photo est légère, l'indicateur devient vert.
- Lorsque vous enregistrez dans le sens vertical, l'affichage s'oriente automatiquement dans le sens vertical.
- Même après la correction de l'inclinaison, il peut y avoir une erreur de  $\pm 1^{\circ}$ .
- Lorsqu'une touche fonction est paramétrée sur [Ind. de niveau], l'affichage du capteur d'inclinaison peut être activé/désactivé en appuyant sur la touche fonction.

## **Non disponible dans les cas suivants :**

- L'affichage du capteur d'inclinaison peut ne pas apparaitre correctement lorsque cet appareil est en mouvement.
- Lorsque vous inclinez l'appareil significativement vers le haut ou le bas pour enregistrer, l'afficheur du capteur d'inclinaison peut ne pas s'afficher correctement, et la Fonction de Détection de Direction [\(P43\)](#page-42-0) peut ne pas marcher correctement.

#### **En Mode Lecture**

• L'écran changera comme suit:

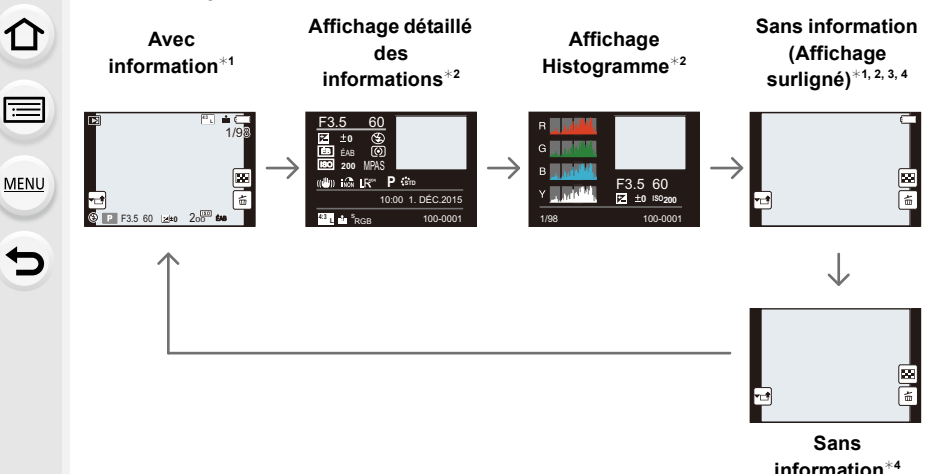

- $*1$  S'il s'écoule environ 1 minute sans qu'aucune action ne soit effectuée, l'affichage disparait. Appuyez sur [DISP.] ou touchez l'écran pour la faire réapparaitre.
- $*2$  Ne s'affiche pas pendant le zoom de lecture ou durant la lecture d'un film, la lecture séquentielle, la lecture panoramique ou un diaporama.
- ¢3 Ceci s'affiche si [Haute lumière[\] \(P56\)](#page-55-0) dans le menu [Personnel] est sur [OUI].
- $*$ 4 Si aucune opération n'est effectuée pendant plusieurs secondes [ $\frac{1}{10}$ ] et les autres icônes tactiles disparaitront.
- L'histogramme est affiché en R (rouge), G (vert), B (bleu), et Y (luminance) pendant la lecture.

企画

**MENU** 

## <span id="page-55-0"></span>**Pour afficher/ne pas afficher les zones saturées de blanc**

## > **[Personnel]** > **[Haute lumière]** > **[OUI]/[NON]** MENU

Lorsque la fonction de prévisualisation automatique est activée ou lors de la visualisation, les zones blanches saturées apparaissent en clignotant en noir et blanc. Ceci n'a aucun effet sur l'image enregistrée.

• S'il y a des zones saturées de blanc, nous vous conseillons de compenser l'exposition vers le coté négatif [\(P173\)](#page-172-0) en vous référant à l'histogramme [\(P53\)](#page-52-0) et de prendre à nouveau la photo. Il peut en résulter une meilleure qualité de l'image.

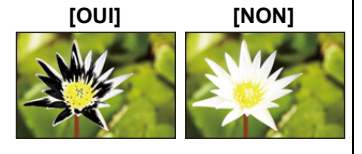

• Ceci ne fonctionne pas pendant la Lecture Mosaïque, la Lecture Calendrier, ou le Zoom de Lecture.

## <span id="page-56-0"></span>**Touche [LVF] (Permutation Écran/Viseur)**

Appuyez sur [LVF] pour permuter entre l'Écran et le Viseur.

(A) Touche [LVF]

**MENU** 

B Détecteur d'yeux

La touche [LVF]/[Fn5] peut être utilisée de deux façons, comme [LVF] ou comme [Fn5] (fonction 5).

La touche peut être utilisée comme [LVF] au moment de l'achat.

• Reportez-vous à la [P70](#page-69-0) pour avoir des détails sur la touche fonction.

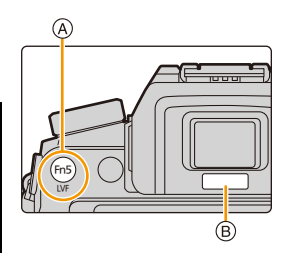

## **Appuyez sur [LVF].**

• L'écran/viseur changera comme suit :

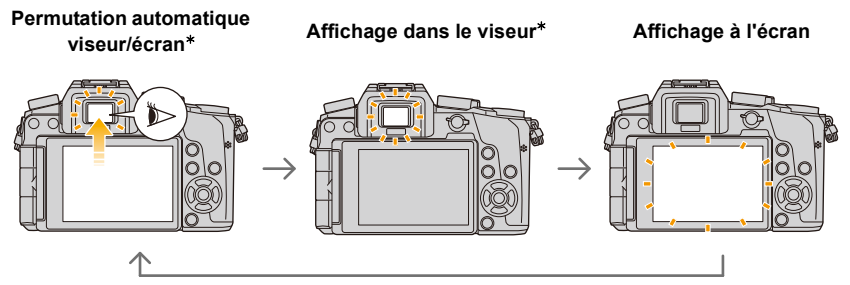

 $*$  Si la [Détecteur viseur AF] dans le menu [Personnel] est sur [OUI], l'appareil photo règle automatiquement la mise au point car le capteur de l'œil est activé. [\(P58\)](#page-57-0)

#### ∫ **Notes sur la permutation automatique viseur/écran**

La permutation automatique viseur/écran permet au capteur de l'œil de basculer automatiquement l'affichage vers le viseur lorsque vous placez votre œil ou un objet à proximité du capteur.

- Le détecteur d'yeux pourrait ne pas fonctionner correctement selon la forme de vos lunettes, la façon dont vous tenez l'appareil, ou en présence d'une forte lumière autour de l'oculaire. Commutez manuellement dans ce cas. Dans ce cas, appuyez sur [LVF] pour permuter l'affichage.
- Durant la lecture d'un film ou un diaporama, l'appareil photo ne passera pas automatiquement de l'afficheur au Viseur avec le capteur d'œil.

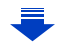

**Réglage de la sensibilité du capteur d'œil et de la commutation automatique de l'afficheur entre l'Écran et le Viseur**

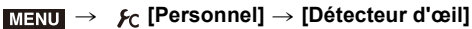

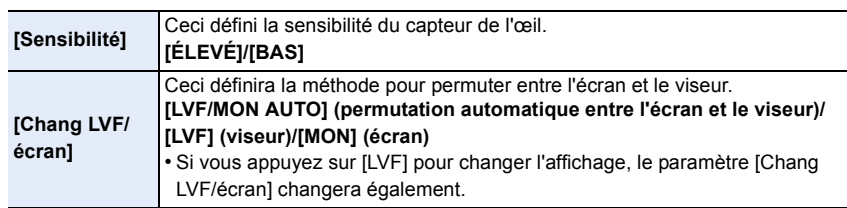

## <span id="page-57-0"></span>**Régler/ne pas régler automatiquement la mise au point lorsque le capteur de l'œil est activé**

#### > **[Personnel]** > **[Détecteur viseur AF]** > **[OUI]/[NON]** MENU

- Les bips sonores ne sont pas émis lorsque la mise au point est effectuée avec la [Détecteur viseur AF].
- La [Détecteur viseur AF] peut ne pas fonctionner si la luminosité est faible.
- La fonctionnalité [Détecteur viseur AF] est désactivée dans les conditions suivantes:
- Avec des objectifs qui offrent uniquement la Mise au Point Manuelle
- Avec certains objectifs Four Third

## **Écran tactile (Commandes tactiles)**

L'écran tactile de cet appareil est capacitif. Touchez l'écran directement avec votre doigt nu.

#### ∫ **Touchez**

ጠ

扈

**MENU** 

Toucher brièvement l'écran tactile.

• Pour sélectionner les fonctionnalités à l'aide de l'écran tactile, assurez-vous de toucher le centre de l'icône désirée.

#### ∫ **Glissement**

Un mouvement sans relâcher la pression sur l'écran tactile.

Ceci peut également être utilisé pour aller à l'image suivante pendant la lecture, etc.

#### ∫ **Pincez (agrandi/réduit)**

Pincez l'écran tactile en éloignant (agrandi) ou en rapprochant (réduit) vos deux doigts.

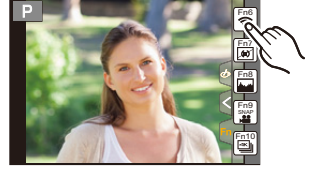

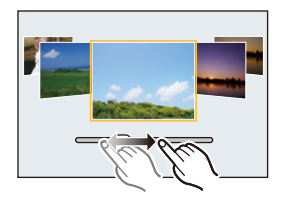

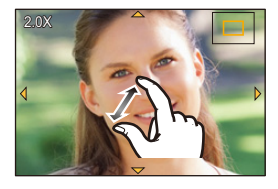

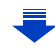

## **Pour activer/désactiver la commande tactile** > **[Personnel]** > **[Régl.touche]** MENU

• Si vous avez sélectionné [NON], aucun onglet tactile ni aucune icône tactile ne s'affichent à l'écran.

<span id="page-59-0"></span>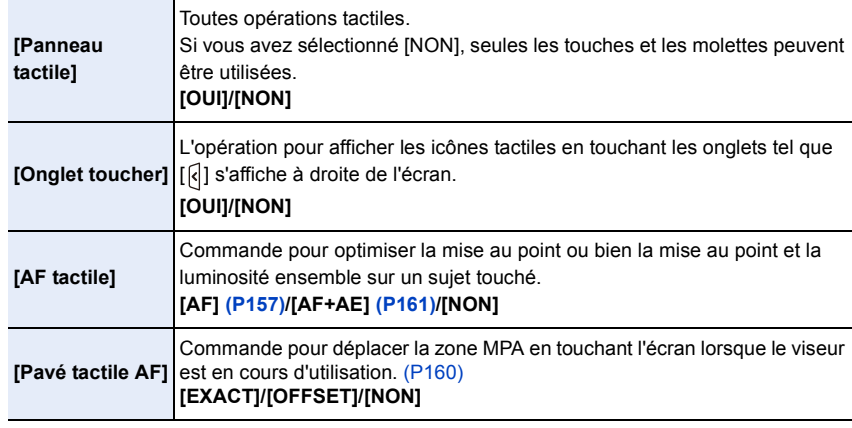

- Touchez l'écran avec votre doigt propre et sec.
- Si vous utilisez un film de protection pour écran disponible dans le commerce, veuillez suivre les instructions qui accompagnent le film.
- (Certains films de protection pour écran peuvent empêcher la visibilité ou la fonctionnalité.)
- N'appuyez pas sur l'écran avec une pointe dure, comme celle d'un stylo à bille.
- N'utilisez pas vos ongles.

**MENU** 

- Essuyez le moniteur avec un chiffon doux et sec s'il a été sali par des empreintes de doigt ou autres.
- Ne rayez pas et n'appuyez pas trop fort sur le moniteur.
- Pour plus d'informations à propos des icônes affichées sur l'écran tactile, référez-vous à ["Affichage Écran/Affichage Viseur"](#page-364-0) à la [P365](#page-364-0).

## **Non disponible dans les cas suivants:**

- L'écran tactile peut ne pas fonctionner normalement dans les cas suivants.
	- Lorsqu'il est touché par une main gantée
	- Lorsqu'il est touché par une main mouillée (eau ou crème pour les mains, etc.)
	- Lorsque l'écran tactile est mouillé
	- Lorsque vous utilisez un film de protection pour le moniteur disponible dans le commerce
	- Lorsqu'il est touché par plusieurs mains ou doigts en même temps

## **Prendre des Photos en Utilisant la Fonction Tactile**

## **Pour prendre des photos en utilisant la fonction Toucher Déclencheur**

**Modes applicables: [五瓜]P A S M = C 二函G** 

En touchant simplement le sujet à mettre au point, il fera la mise au point sur le sujet et prendra automatiquement la photo.

## **10 Touchez** [<|**]**.

⇧

扈

**MENU** 

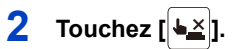

• L'icône changera en [[.], et la prise de vue à l'aide de la Fonction Déclencheur Tactile deviendra possible.

## **3 Touchez le sujet que vous désirez mettre au point, puis prenez une photo.**

• La photo est prise lorsque la mise au point est effectuée.

## ∫ **Pour annuler la fonction Déclencheur Tactile** Touchez  $[\bigstar$ ].

- Si la prise de vue à l'aide du déclencheur tactile échoue, la zone MPA devient rouge et disparait. Dans ce cas, essayez de nouveau.
- La mesure de la luminosité est effectuée sur le point touché si [Mode mesure[\] \(P178\)](#page-177-0) est réglé sur  $[\cdot]$ .

Sur le bord de l'écran, le compteur peut être affecté par la luminosité autour de l'endroit touché.

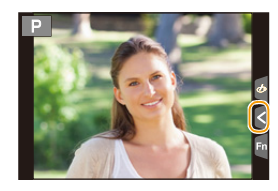

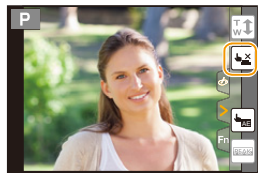

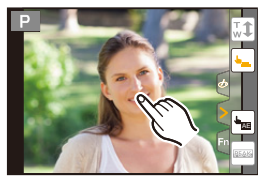

#### <span id="page-61-0"></span>**Optimisation facile de la luminosité d'une zone spécifique (EA tactile)**

## **Modes applicables: [7] [7] [8] [A] [S] [M] [2] [C] [3] [6]** [6]

Vous pouvez facilement optimiser la luminosité d'une position touchée. Si le visage du sujet est sombre, vous pouvez éclaircir l'écran en fonction de la luminosité du visage.

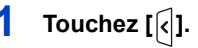

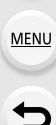

# **2 Touchez**  $\left[\begin{matrix} \begin{matrix} \begin{matrix} \begin{matrix} \end{matrix} \\ \end{matrix} \end{matrix} \right]$

- L'écran de configuration de la position d'optimisation de la luminosité s'affiche.
- Le [Mode mesure] est sur  $[\frac{1}{2}$ <sub>[10</sub>], qui est exclusivement utilisé pour l'EA tactile.

## **3 Touchez le sujet sur lequel vous désirez optimiser la luminosité.**

• Toucher [Réinit.] ramènera la position d'optimisation de la luminosité au centre.

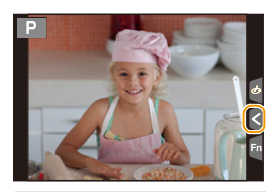

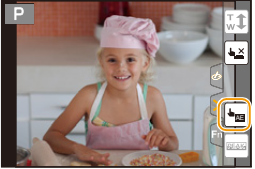

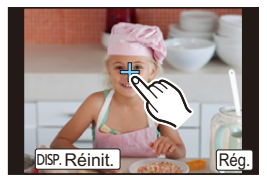

## **4 Touchez [Rég.].**

## ∫ **Pour annuler la fonction EA Tactile**

#### **Touchez [ ].**

• Le [Mode mesure] revient sur son paramètre d'origine et la position d'optimisation de la luminosité est annulée.

## **Non disponible dans les cas suivants:**

- Cette fonction n'est pas disponible dans les cas suivants:
	- Lorsque vous utilisez le zoom numérique.
	- Lorsque [AF tactile] dans [Régl.touche] du menu [Personnel] a été paramétré sur [AF+AE]. [\(P161\)](#page-160-0)

门

**III** 

**MENU** 

# <span id="page-62-0"></span>**Configuration des rubriques du menu**

Vous pouvez paramétrer les menus en utilisant deux types d'opération—les opérations tactiles avec lesquelles vous toucherez l'écran et les opérations par touches avec lesquelles vous appuierez sur la touche curseur et vous tournerez les molettes arrière.

Dans ce mode d'emploi, les étapes pour configurer un élément de menu sont décrites comme suit.

Exemple: Dans le menu [Enr.], changez [Qualité] de [ $\pm$ ] à [ $\pm$ ]

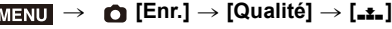

**1 Appuyez sur [MENU/SET].**

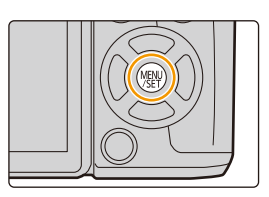

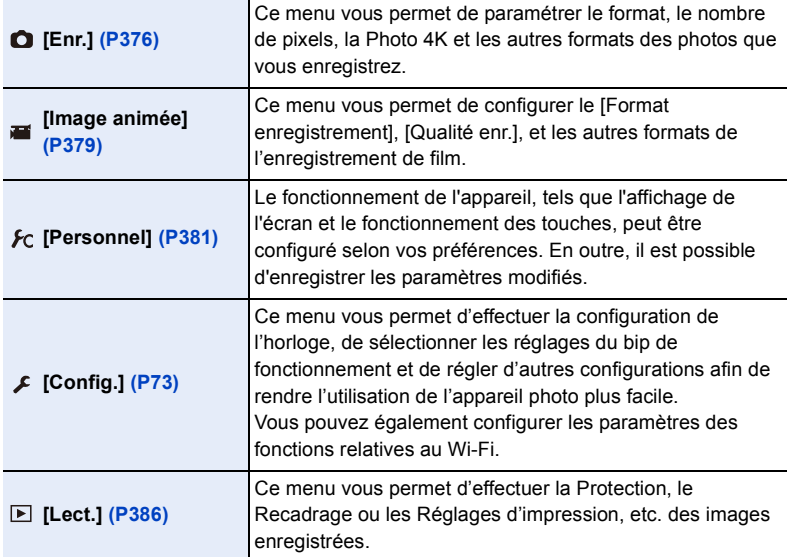

• Le menu [Config.] contient certains paramètres importants relatifs à l'alimentation et à l'horloge de l'appareil photo.

Contrôlez les paramètres de ce menu avant de commencer à utiliser l'appareil photo.

#### ∫ **Changement vers d'autres menus**

par ex.: Pour permuter vers le menu [Config.] à partir du menu [Enr.].

# **1 Appuyez sur** 2**.**

- **2 Appuyez sur** 3**/**4 **pour sélectionner un sélecteur**  de menu, comme [ $I$ ].
	- Vous pouvez également sélectionner les icônes du menu à bascule en tournant la molette avant.
- **3 Appuyez sur [MENU/SET]** • Sélectionnez le prochain élément de menu et validez-le.

#### **(Avec commande tactile)**

Touchez un sélecteur de menu, comme [ $E$ ].

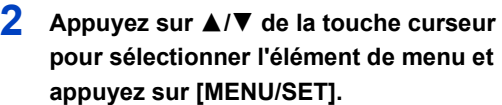

- L'élément de menu peut également être sélectionné en tournant la molette arrière.
- Vous pouvez également passer sur l'écran suivant en appuyant sur [DISP.].

## **(Avec commande tactile)**

#### **Touchez l'élément du menu.**

• La page peut être changée en touchant  $\lbrack \langle \wedge \rangle \rbrack / \lbrack \langle \vee \rangle \rbrack$ .

## **3 Appuyez sur** 3**/**4 **de la touche curseur pour sélectionner le paramètre et appuyez sur [MENU/SET].**

- Vous pouvez également sélectionner le paramètre en tournant la molette arrière.
- Selon l'élément du menu, son réglage peut ne pas apparaître ou bien il peut être affiché d'une manière différente.

## **(Avec commande tactile)**

**Touchez la Configuration pour paramétrer.**

• Certaines fonctions ne peuvent pas être configurées ou utilisées selon les modes ou la configuration des menus utilisés sur l'appareil photo à cause des spécificités.

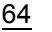

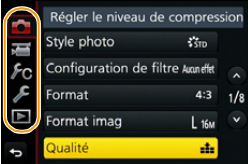

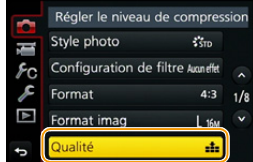

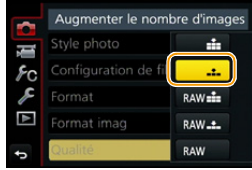

# **MENU**

#### ∫ **Fermez le menu**

Appuyez sur [  $\hat{m}/\hat{D}$  ] ou appuyez à mi-course sur le **déclencheur.**

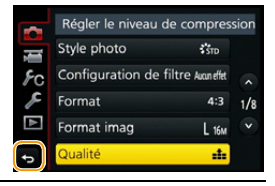

#### **(Avec commande tactile)**

Touchez  $[\Box]$ .

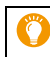

 $\Omega$ 

启

MENU

 $\overline{\mathbf{t}}$ 

- Lorsque [Informations du menu[\] \(P80\)](#page-79-0) du menu [Config.] est sur [OUI], les explications sur les éléments et les paramètres du menu s'affichent sur l'écran de menu.
	- Si vous paramétrez [Reprise menu[\] \(P79\)](#page-78-0) dans le menu [Config.] sur [OUI], l'écran montre le dernier élément de menu sélectionné.

Il est réglé sur [OUI] au moment de l'achat.

ᡗᠠ

 $\equiv$ 

**MENU** 

# <span id="page-65-0"></span>**Pour faire appel instantanément aux menus les plus utilisés (Menu Rapide)**

En utilisant le menu rapide, certains réglages du menu peuvent être facilement trouvés. • Les caractéristiques qui peuvent être ajustées en utilisant le Menu Rapide sont déterminées par le mode ou par le style d'affichage de l'appareil photo.

La touche [Q.MENU]/[Fn2] peut être utilisée de deux façons, comme [Q.MENU] ou comme [Fn2] (fonction 2). Au moment de l'achat, elle est initialement paramétrée sur [Q.MENU].

• Reportez-vous à la [P70](#page-69-0) pour avoir des détails sur la touche fonction.

- **1 Appuyez sur [Q.MENU] pour afficher le Menu Rapide.**
- **2 Tournez la molette avant pour sélectionner l'élément du menu.**
- **3 Tournez la molette arrière pour sélectionner le paramètre.**
- **4 Appuyez sur [Q.MENU] pour quitter le menu une fois que la configuration est terminé.**

• Vous pouvez également définir les éléments en appuyant sur les touches du curseur  $\triangle$ / $\Pi$ / $\triangle$ / $\blacktriangleright$ .

**Information d'enregistrement à l'écran dans [ ] (Style moniteur) [\(P51\)](#page-50-0)**

Sélectionnez l'élément en appuyant sur la touche [Q.MENU] et en tournant la molette arrière, puis sélectionnez le paramètre en tournant la molette avant.

• Vous pouvez également valider avec  $\triangle$ / $\nabla$ / $\blacktriangleleft$ / $\triangleright$  et [MENU/ SET].

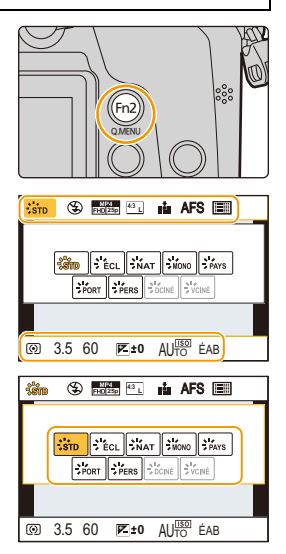

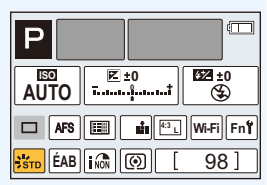

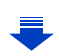

## <span id="page-66-0"></span>**Changement de méthode pour la configuration des éléments du Menu Rapide**

#### > **[Personnel]** > **[Q.MENU]** MENU

#### **[PRESET]:**

Les éléments par défaut peuvent être définis.

#### **[CUSTOM]:**

Le Menu Rapide sera constitué des éléments désirés[. \(P68\)](#page-67-0)

 $\overline{\mathbf{t}}$ 

**MENU** 

## <span id="page-67-0"></span>**Changez le Menu Rapide pour votre élément préféré**

Lorsque [Q.MENU[\] \(P67\)](#page-66-0) dans le menu [Personnel] est sur [CUSTOM], le Menu Rapide peut être changé comme désiré.

Il est possible de définir jusqu'à 15 éléments du Menu Rapide.

- **1 Appuyez sur ▼ pour sélectionner [Q** $\left[\bigcirc \right]$ ], puis **appuyez sur [MENU/SET].**
- **2 Appuyez sur** 3**/**4**/**2**/**1 **pour sélectionner l'élément de menu sur la ligne du haut puis appuyez sur [MENU/SET].**
- **3 Appuyez sur** 2**/**1 **pour sélectionner l'espace vide sur la ligne du bas puis appuyez sur [MENU/SET].**
	- A Les éléments qui peuvent être configurés comme Menus Rapides.
	- B Les éléments qui peuvent être affichés dans l'écran du Menu Rapide.

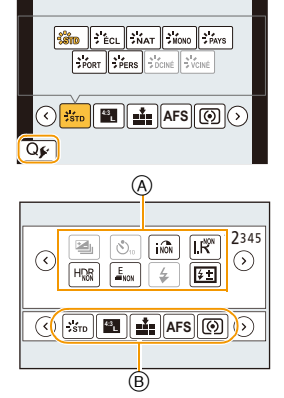

- Vous pouvez également sélectionner l'élément de menu en le faisant glisser de la ligne du haut vers la ligne du bas.
- S'il n'y a plus d'espace libre sur la ligne du bas, vous pouvez remplacer un élément existant par un nouvel élément sélectionné en sélectionnant l'élément déjà existant.
- Pour annuler le paramètre, déplacez vous vers la ligne du bas en appuyant sur  $\blacktriangledown$  et sélectionnez l'élément à annuler, puis appuyez sur [MENU/SET].
- Les éléments peuvent être réglés comme suit:

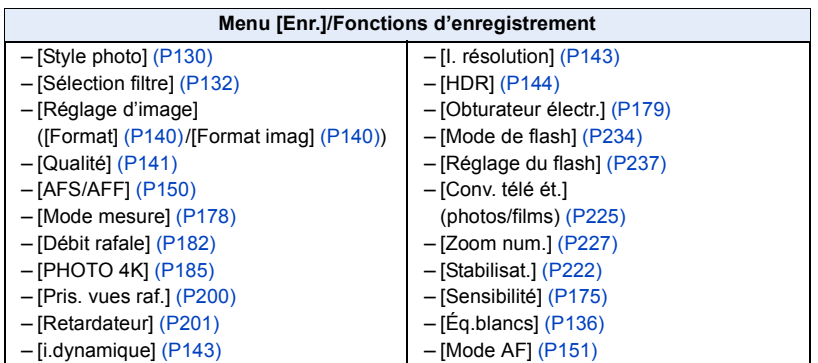

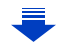

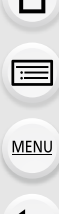

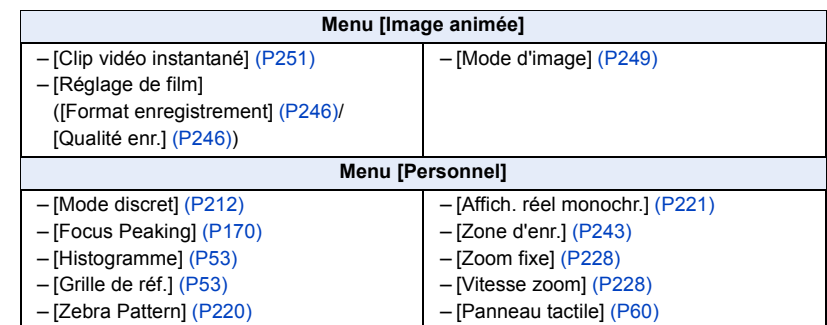

## 4 **Appuyez sur** [面/5].

• Il retournera sur l'écran de l'étape **1**. Appuyez sur [MENU/SET] pour passer sur l'écran d'enregistrement.

# <span id="page-69-0"></span>**Attribution des fonctions fréquemment utilisées aux touches (touches fonction)**

Vous pouvez assigner les fonctions d'enregistrement, etc. à des touches et des icônes spécifiques.

**1 Sélectionnez le menu. [\(P63\)](#page-62-0)**

**MENU** 

> **[Personnel]** > **[Réglage touche Fn]**  $MENU \rightarrow$ 

- **2 Appuyez sur** 3**/**4 **pour sélectionner [Réglage en mode ENR.] ou [Réglage en mode LECTURE], puis appuyez sur [MENU/SET].**
- **3 Appuyez sur** 3**/**4 **pour sélectionner la touche fonction à laquelle vous désirez attribuer une fonction puis appuyez sur [MENU/SET].**
- **4 Appuyez sur** 3**/**4 **pour sélectionner la fonction que vous désirez attribuer puis appuyez sur [MENU/SET].**
- $Fn11$   $#1$ Fn6  $Fn7$   $M$  $Fn1$   $2$  $Fn8$ En2 nuall Fn9 34 En 3  $\mathbf{N}$  $Fn10$  $FnA$  $\circledcirc$ n5 LVF/ ь
- Certaines fonctions ne peuvent pas être attribuées en fonction de la touche fonction.
- Consultez la [P70](#page-69-1) pour le [Réglage en mode ENR.] et la [P72](#page-71-2) pour le [Réglage en mode LECTURE].

#### <span id="page-69-1"></span>**Configuration de la touche fonction pour l'enregistrement**

Vous pouvez utiliser les fonctions attribuées en appuyant sur une touche fonction lorsque vous enregistrez.

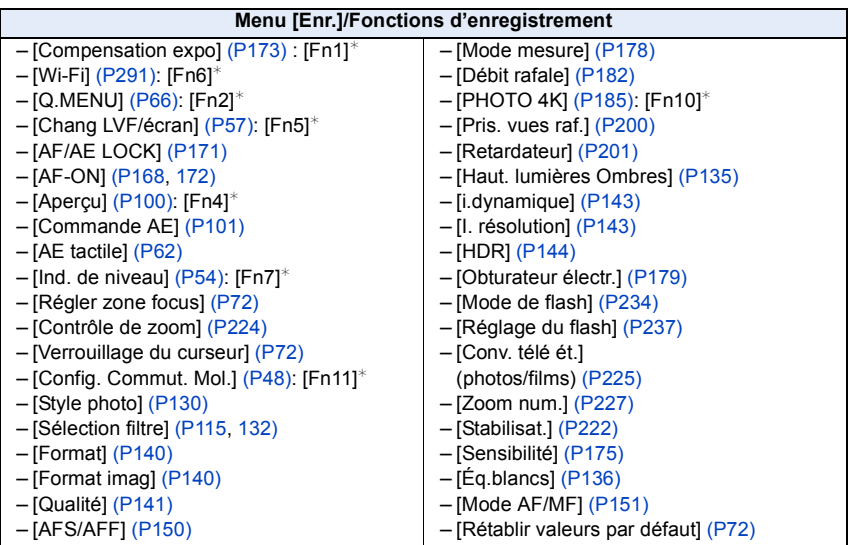

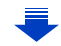

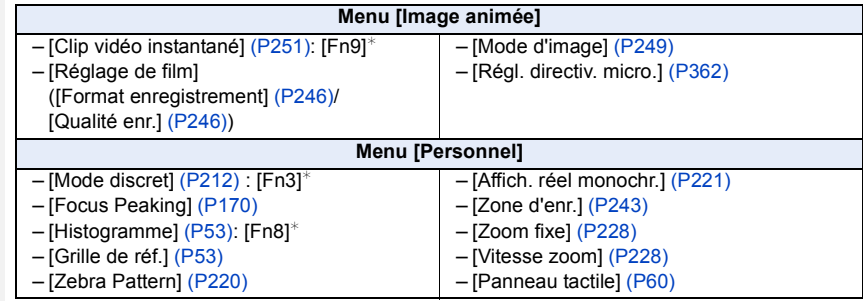

¢ Paramètre de la touche fonction au moment de l'achat.

#### ∫ **Pour configurer les paramètres de la touche fonction à partir de l'écran d'information d'enregistrement du moniteur**

Toucher [Fn] sur l'affichage des informations d'enregistrement à l'écran [\(P51\)](#page-50-1) vous permet d'afficher l'écran de l'étape **2.**

## ∫ **Utilisation des touches de fonction à l'aide des opérations tactiles**

[Fn6], [Fn7], [Fn8], [Fn9], et [Fn10] sont utilisées de façon tactile à l'aide des touches de fonction.

**1 Touchez [ ].**

**MENU** 

## **2 Touchez [Fn6], [Fn7], [Fn8], [Fn9] ou [Fn10].**

• La fonction assignée sera utilisée.

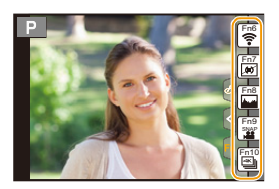

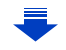

- Certaines fonctions ne peuvent pas être utilisées selon le mode ou l'écran affiché.
- En utilisant [Conv. télé ét.] (photos), vérifiez que [Format imag] est paramétré sur [M] ou [S].
- <span id="page-71-0"></span>• Lorsqu'il est sur [Régler zone focus], il est possible d'afficher l'écran de configuration de la position de la zone MPA ou de l'assistance MPM.
- <span id="page-71-1"></span>• Les commandes de la touche curseur et [MENU/SET] sont désactivées si [Verrouillage du curseur] est sélectionné. Appuyez de nouveau sur la touche fonction pour les activer.
- <span id="page-71-3"></span>• Lorsque [Rétablir valeurs par défaut] est sélectionné, les paramètres de la touche fonction retrouveront leur configuration par défaut.

#### **Non disponible dans les cas suivants:**

- [Fn2] n'est pas disponible en enregistrant avec [  $\equiv$  [[ $\equiv$ ]] ([Rafale 4K (S/S)]) de Photo 4K.
- [Fn3] ne peut pas être utilisé pendant l'intervallomètre.
- [Fn4] ne peut pas être utilisé dans les cas suivants.
	- Mode Auto Intelligent
	- Mode Auto Intelligent Plus
	- Mode de Contrôle Créatif
	- En utilisant [Exposition multiple]
- [Fn6], [Fn7], [Fn8], [Fn9] et [Fn10] ne peuvent pas être utilisées lorsque le viseur est utilisé.

#### <span id="page-71-2"></span>**Configuration de la touche fonction pour la lecture**

Vous pouvez directement définir une fonction attribuée à une image sélectionnée en appuyant sur la touche fonction durant la lecture.

• Les fonctions suivantes peuvent être attribuées à la touche [Fn1], [Fn2], [Fn5] ou [Fn11].

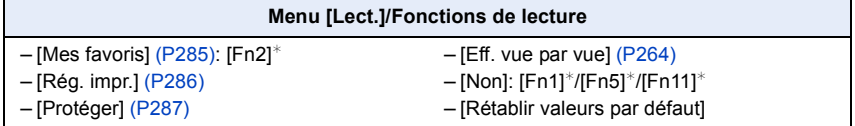

¢ Paramètre de la touche fonction au moment de l'achat.

• Lorsque [Rétablir valeurs par défaut] est sélectionné, les paramètres de la touche fonction retrouveront leur configuration par défaut.

#### ∫ **Utilisation des touches fonction pendant la lecture**

Exemple: Lorsque [Fn2] est sur [Mes favoris]

**1** Appuyez sur ◀/▶ pour sélectionner l'image.

- 2 Appuyez sur [Fn2], puis définissez l'image comme [Mes favoris].
	- Lorsque vous attribuez [Rég. impr.], paramétrez ensuite le nombre de photos à imprimer.
	- Lorsque vous attribuez [Eff. vue par vue], sélectionnez [Oui] sur l'écran de confirmation.

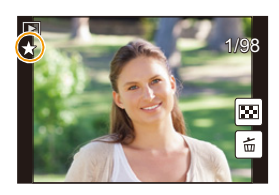
# <span id="page-72-0"></span>**Configuration des paramètres de base de cet appareil (Menu Configuration)**

#### **Pour plus de détails sur la manière de configurer le [Config.] référez-vous à la [P63.](#page-62-0)**

[Régl.horl.] et [Économie] sont des éléments importants. Vérifiez leurs paramètres avant d'utiliser l'appareil photo.

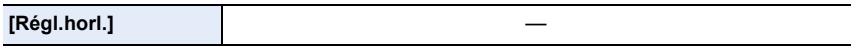

• Référez-vous à la [P41](#page-40-0) pour plus de détails.

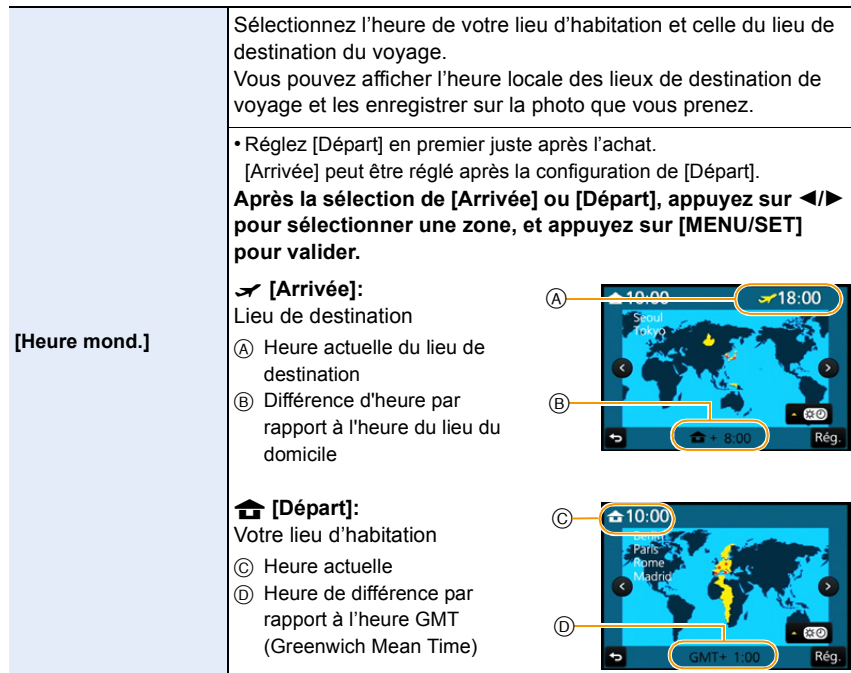

• Appuyez sur  $\blacktriangle$  si vous utilisez l'heure d'été [  $\blacktriangle$   $\text{F3}$ ]. (L'heure avancera de 1 heure.) Appuyez une fois encore sur ▲ pour revenir à l'heure normale.

• Si vous ne trouvez pas le lieu de destination parmi ceux affichés à l'écran, sélectionnez par la différence d'heure du lieu d'origine.

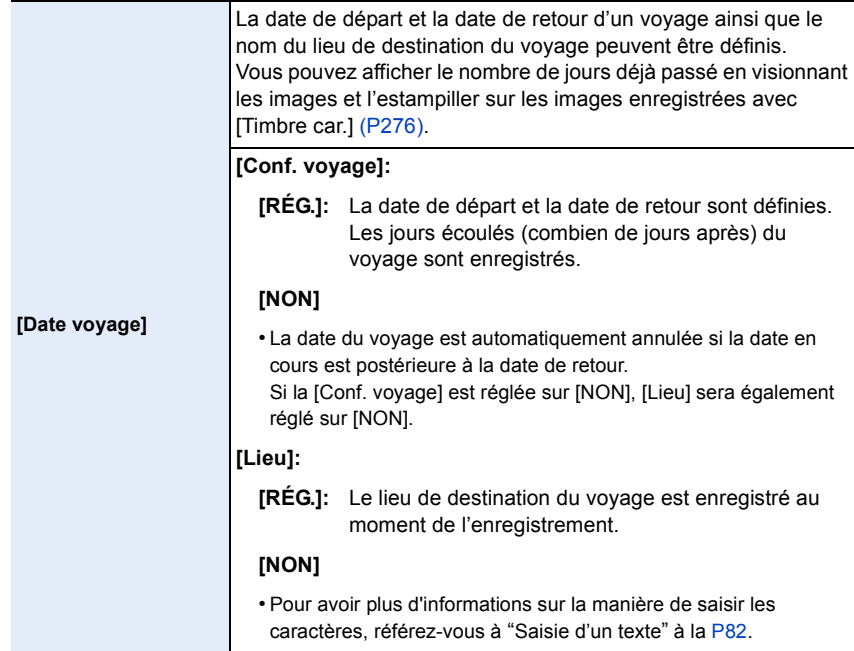

• Le nombre de jours passés depuis la date de départ peut être imprimé en utilisant le logiciel "PHOTOfunSTUDIO" présent sur le DVD (fourni).

- La date de début du voyage est établie sur la base de la date entrée au moment du réglage de l'horloge et de la date de départ réglée. Si vous réglez [Heure mond.] en fonction du lieu de la destination, la date de voyage est calculée en utilisant les réglages de la date de l'horloge et du lieu de la destination du voyage.
- La fonctionnalité [Date voyage] est désactivée en enregistrant un film [AVCHD].
- [Lieu] ne peut pas être enregistré dans les cas suivants :
- Pour enregistrer des films
- En enregistrant des photos 4K

#### **[Wi-Fi] [Fonction Wi-Fi]/[Configuration Wi-Fi]**

• Consultez la [P290,](#page-289-0) [337](#page-336-0) pour avoir des détails.

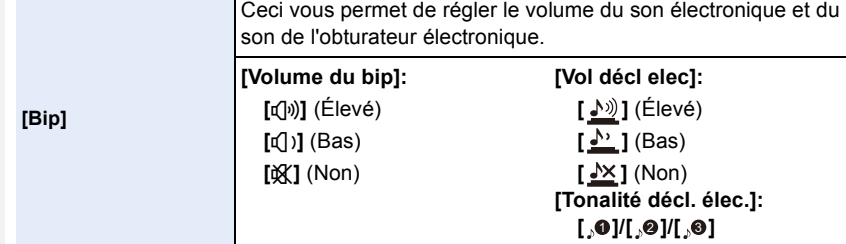

• Si le [Mode discret] est sur [OUI], [Volume du bip] et [Vol décl elec] sont automatiquement paramétrés sur [NON].

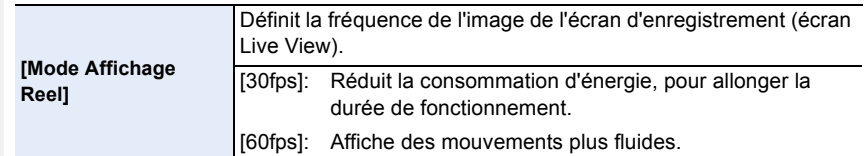

- Lorsque [Mode Affichage Reel] est sur [30fps] la qualité de l'image de l'écran d'enregistrement est plus mauvaise que lorsqu'il est sur [60fps], mais cela n'affecte pas l'image enregistrée.
- Dans un environnement sombre, la fréquence de l'image peut ralentir.
- Le viseur est réglé sur [60fps].

MENU

- Lorsque vous utilisez l'adaptateur CA (en option) [Mode Affichage Reel] est fixé sur [60fps].
- [Mode Affichage Reel] est désactivé si la sortie HDMI est en cours d'utilisation pour enregistrer.

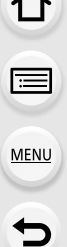

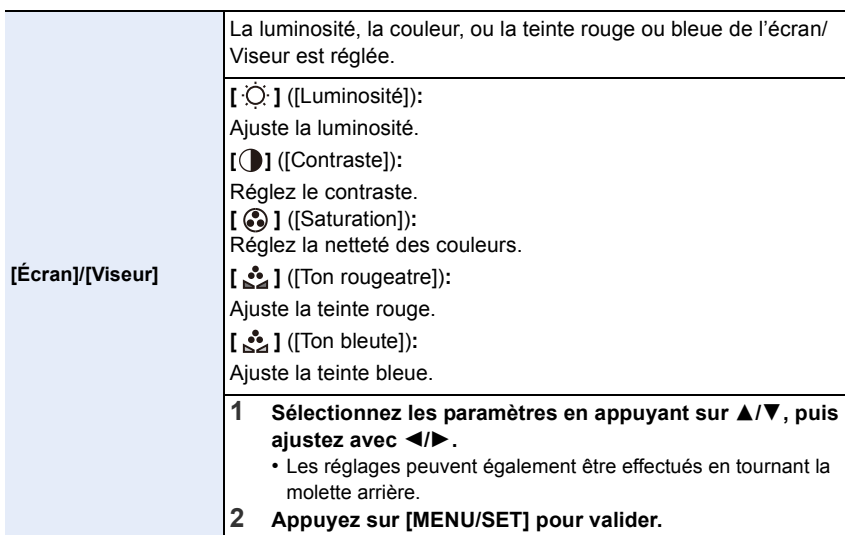

- Il règlera le moniteur lorsque celui-ci est utilisé, et le viseur lorsque c'est ce dernier qui est utilisé.
- Certains sujets peuvent apparaître différents de la réalité sur l'écran. Toutefois, ceci n'a aucun effet sur les photos enregistrées.

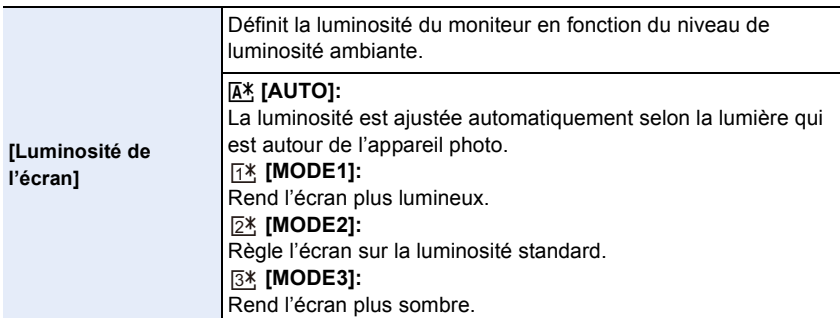

- La luminosité des photos affichées sur le moniteur est améliorée, de sorte que certains sujets sur le moniteur peuvent paraître différents de la réalité. Cependant, cette amélioration n'affecte pas les photos enregistrées.
- L'écran revient automatiquement à la luminosité standard si aucune opération n'est effectuée pendant 30 secondes en enregistrant en [MODE1]. Il se rallumera de nouveau de façon brillante à l'aide de la touche ou d'une opération tactile.
- Si [AUTO] ou [MODE1] est sélectionné, la durée d'utilisation est réduite.
- [AUTO] est uniquement disponible en Mode Enregistrement.
- Le paramètre initial en utilisant l'adaptateur CA (en option) est [MODE2].

# 76

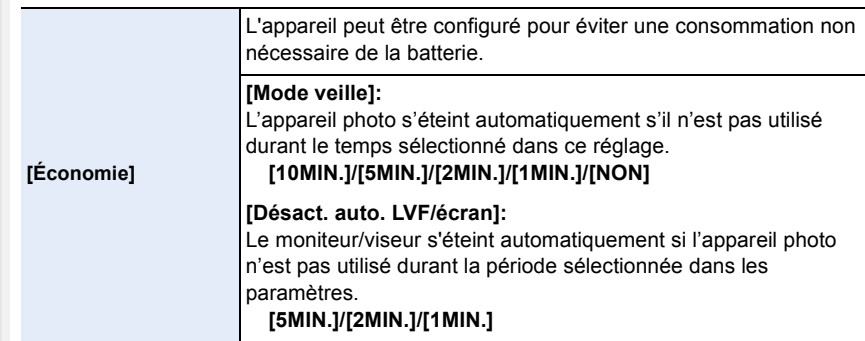

- Appuyez à mi-course sur le déclencheur ou mettez l'appareil hors et en marche pour annuler [Mode veille].
- Pour rallumer le moniteur/viseur, appuyez sur n'importe quelle touche ou touchez l'écran.
- Lorsque la permutation automatique viseur/écran [\(P57\)](#page-56-0) est activée, [Désact. auto. LVF/écran] est annulé.
- [Économie] ne fonctionne pas dans les cas suivants.
	- En connectant un ordinateur ou une imprimante
	- En enregistrant ou en visionnant des films
	- Pendant un diaporama

- En enregistrant avec [  $\equiv$  [[e] [ [Pré-rafale 4K]) de la fonction Photo 4K
- En utilisant [Exposition multiple]
- En utilisant [Intervallomètre]
- En utilisant [Anim image par image] (uniquement si [Prise de vue auto.] est sélectionné)
- En utilisant la sortie HDMI durant l'enregistrement
- En utilisant l'adaptateur secteur (en option) le [Mode veille] est désactivé.
- Lorsque vous utilisez l'adaptateur secteur (en option) [Désact. auto. LVF/écran] est fixé sur [5MIN.].

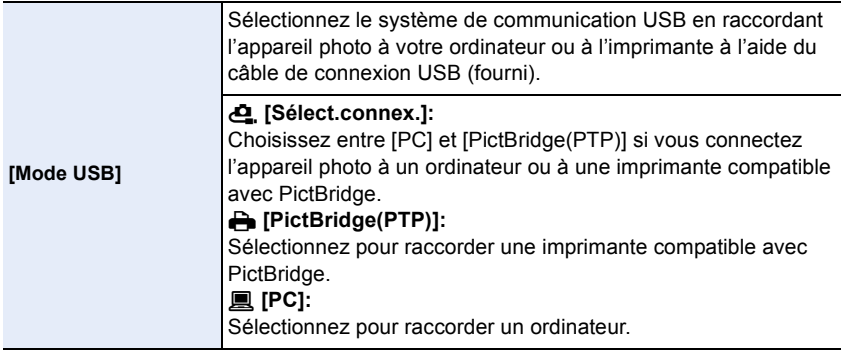

77

1<br>国

MENU

 $\overline{\mathbf{C}}$ 

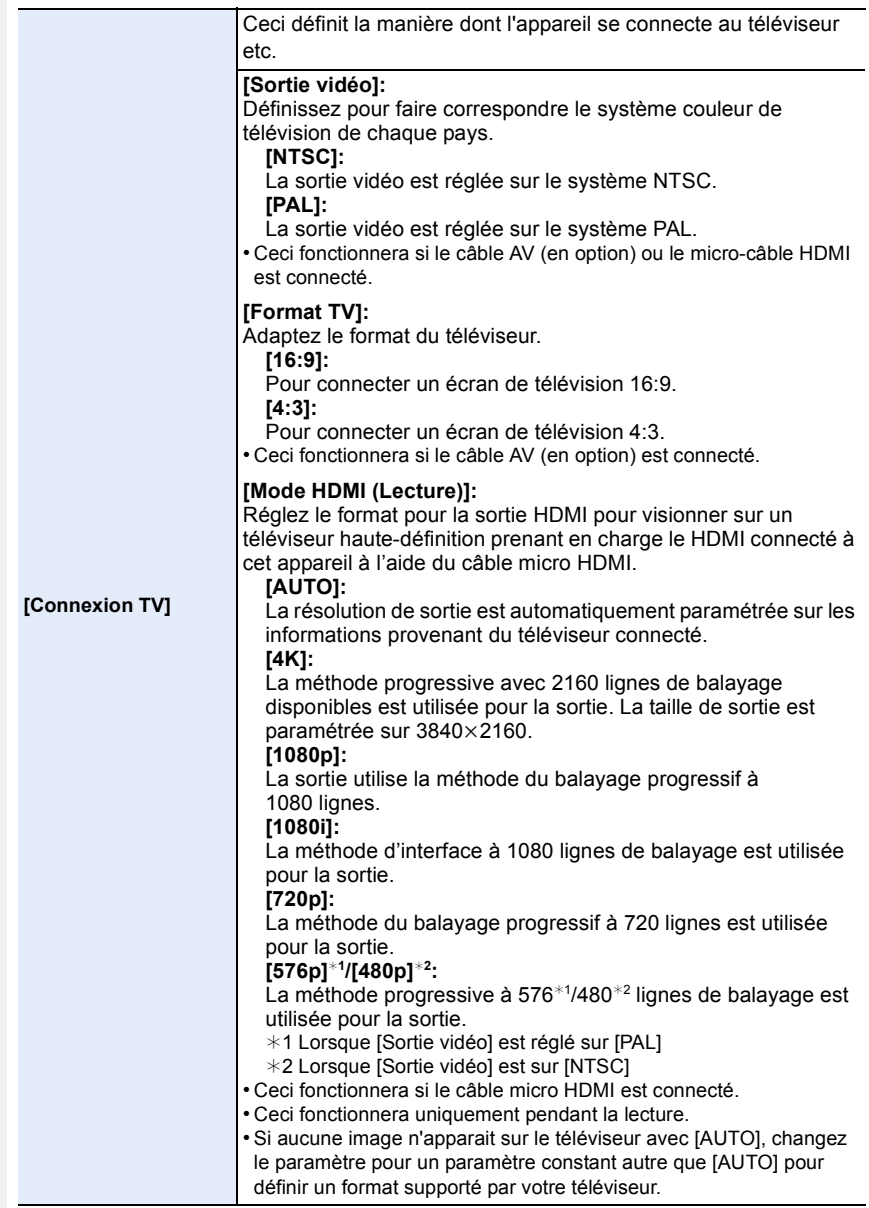

1<br>国

MENU

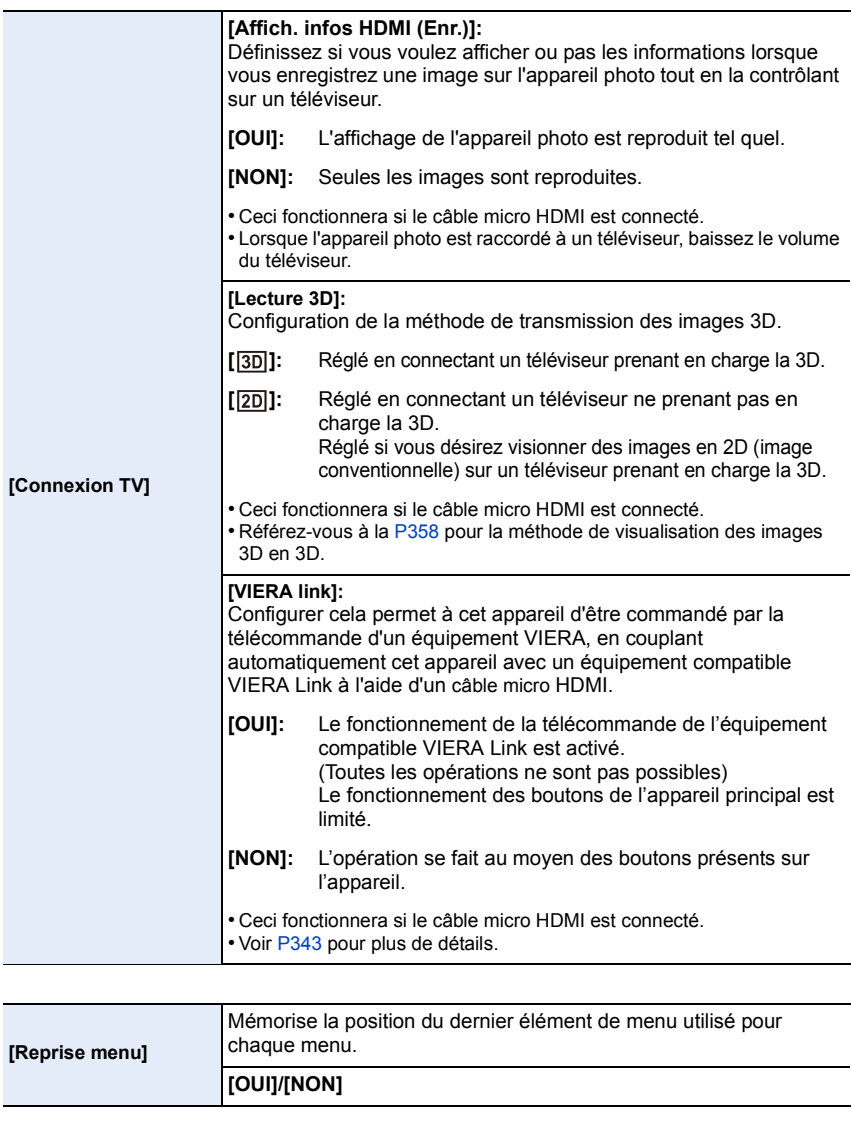

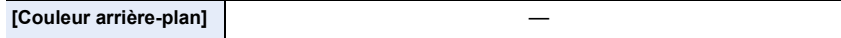

• Définit la couleur de l'arrière-plan pour l'écran de menu.

79

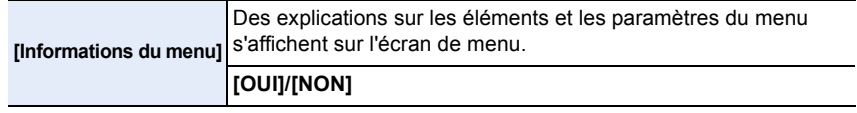

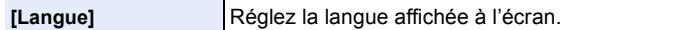

• Si vous choisissez par erreur une autre langue, sélectionnez [@]] à partir des icônes de menu pour sélectionner la langue désirée.

# [Aff. version]

• Ceci permet à la version du firmware de l'appareil photo et de l'objectif d'être contrôlée.

• Appuyez sur [MENU/SET] sur l'écran d'affichage de la version pour afficher les informations concernant le logiciel de l'appareil.

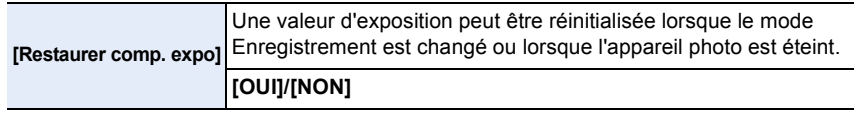

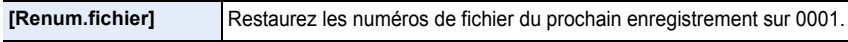

• Le numéro de dossier est mis à jour et le numéro du premier fichier est 0001.

- Un numéro de dossier entre 100 et 999 peut être assigné.
- Le numéro de dossiers devra être réinitialisé avant qu'il n'atteigne 999. Nous vous conseillons de formater la carte [\(P33\)](#page-32-0) après avoir sauvegardé les données sur un ordinateur ou autre part.
- Pour rétablir le nombre de dossiers sur 100, formatez la carte puis utilisez cette fonction pour rétablir le nombre de fichiers.

Un écran de réinitialisation de numéro de dossier apparaîtra alors. Sélectionnez [Oui] pour réinitialiser le numéro de dossier.

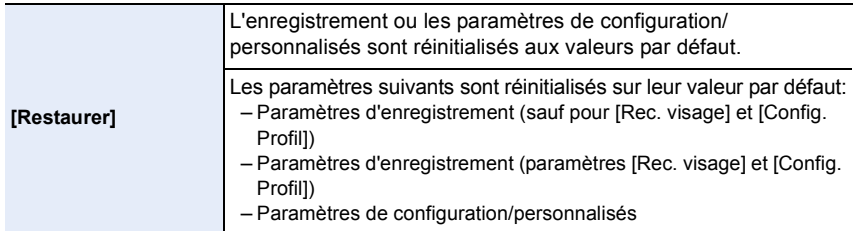

- Si les paramètres de configuration/personnalisés sont réinitialisés, les paramètres suivants le sont également.
	- La configuration de [Heure mond.]
- La configuration de [Date voyage] (date de départ, date de retour, lieu)
- Les paramètres de [Rotation aff], [Tri images] et [Confirm. effacem.] dans le menu [Lect.]
- Le numéro de dossier et le réglage de l'heure ne sont pas changés.

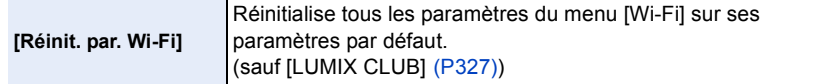

- Réinitialisez toujours l'appareil photo avant de vous en débarrasser ou de le vendre pour empêcher que des informations personnelles enregistrées dans l'appareil photo soient utilisées de façon malintentionnée.
- Réinitialisez toujours l'appareil photo une fois effectuée la copie de vos informations personnelles, avant de l'envoyer en réparation.

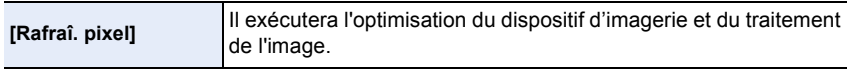

- Le dispositif d'imagerie et le traitement de l'image sont optimisés lors de l'achat de l'appareil photo. Utilisez cette fonction si des points lumineux non présents sur le sujet sont enregistrés.
- Eteignez l'appareil puis rallumez-le après avoir corrigé les pixels.

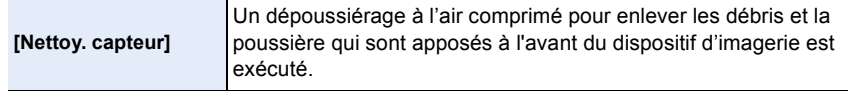

• La fonction de dépoussiérage fonctionnera automatiquement si l'appareil photo est allumé, mais vous pouvez utiliser cette fonction si vous voyez de la poussière[. \(P403\)](#page-402-0)

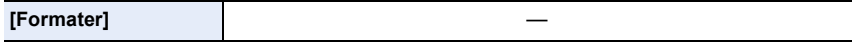

• Consultez l[a P33](#page-32-0) pour avoir des détails.

# <span id="page-81-0"></span>**Saisie d'un texte**

Il est possible de saisir le nom des bébés et des animaux de compagnie ainsi que celui des lieux en enregistrant.

Lorsqu'un écran ressemblant à celui de droite s'affiche, vous pouvez saisir les caractères.

(Seuls les caractères et symboles alphabétiques peuvent être saisis.)

• Exemple de commande pour afficher un écran:

> **[Enr.]** > **[Config. Profil]** > **[RÉG.]** > MENU**[Bébé1]** > **[Nom]** > **[RÉG.]**

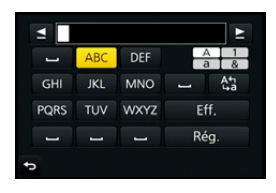

# **1 Appuyez sur** 3**/**4**/**2**/**1 **pour sélectionner le texte puis appuyez sur [MENU/SET] pour valider.**

- Déplacez le curseur sur  $\binom{A_{11}^{A_{12}}}{A_{12}^{A_{12}}}$  puis appuyez sur [MENU/SET] pour permuter le texte entre [A] (majuscules), [a] (minuscules), [1] (numériques) et [&] (caractères spéciaux).
- Pour saisir les mêmes caractères sur une ligne, déplacez le curseur en faisant tourner la molette arrière vers la droite.
- Les opérations suivantes peuvent être effectuées en déplaçant le curseur sur l'élément et en appuyant sur [MENU/SET]:
	- $-$ [ $\Box$ ]: Entre un espace
	- [Eff.]: Supprime un caractère
	- $-$  [ $\blacktriangleleft$ ]: Déplace le curseur de la position de saisie vers la gauche
	- $\blacktriangleright$  : Déplace le curseur de la position de saisie vers la droite
- 30 caractères maximum peuvent être entrés. (9 caractères au maximum pour enregistrer les noms dans [Rec. visage])
- Il est possible de saisir jusqu'à 15 caractères au maximum avec  $[\n\setminus], [\ulcorner], [\ulcorner], [\ulcorner], [\cdot]$  et  $[-]$ . (6 caractères au maximum pour configurer des noms dans [Rec. visage])

# **2 Appuyez sur** 3**/**4**/**2**/**1 **pour déplacer le curseur vers [Rég.] et appuyez sur [MENU/SET] pour terminer l'entrée de texte.**

• Le texte peut être défilé s'il n'entre pas complètement à l'écran.

# **Pour prendre des photos en utilisant la Fonction automatique (Mode Auto Intelligent)**

# **Mode Enregistrement: [7]**

Dans ce mode, l'appareil photo effectue la configuration optimale pour le sujet et la scène, donc nous vous le conseillons si vous désirez quitter la configuration de l'appareil photo et enregistrer sans vous en soucier.

**L'appareil photo détecte automatiquement les scènes (Détection de scène) (** $\odot$ **:** En prenant des photos,  $\ddot{a}$ : En enregistrant un film)

o

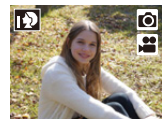

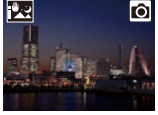

[Prise noct.manu.intell.]<sup>∗2</sup> [i-Nourriture] [i-Bébé]<sup>∗3</sup> [i-Crépuscule] [i-Lumière basse]

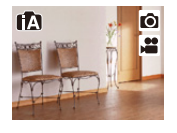

¦

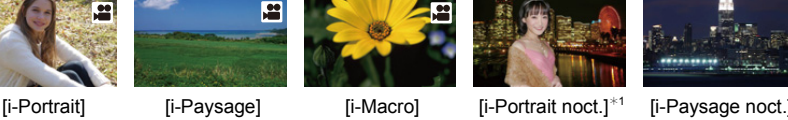

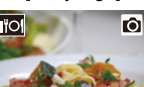

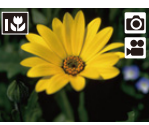

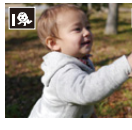

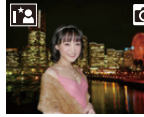

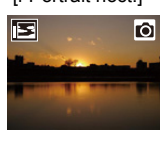

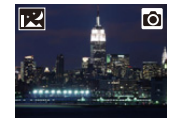

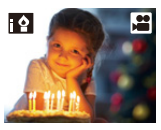

- ¢1 Uniquement affiché lorsque le flash incorporé est ouvert.
- ¢2 S'affiche uniquement lorsque [Prise noct.manu.intell.] est sur [OUI]. [\(P86\)](#page-85-0)
- ¢3 Lorsque [Rec. visage] est sur [OUI], [ ] sera affiché pour la date d'anniversaire des visages enregistrés déjà validés uniquement si le visage/yeux d'un enfant de 3 ans ou moins est détecté.
- [n] est sélectionné si aucune des scènes n'est applicable, et les réglages standards sont sélectionnés.
- En enregistrant des photos 4K, la détection de scène fonctionne de la même manière qu'en enregistrant des films.

Le mode auto intelligent règle automatiquement les paramètres des fonctions principales, vous permettant d'enregistrer des images sans avoir à effectuer des réglages avancés. Lorsque vous désirez enregistrer facilement des images, utilisez le Mode auto intelligent.

(± : possible, **—** : impossible)

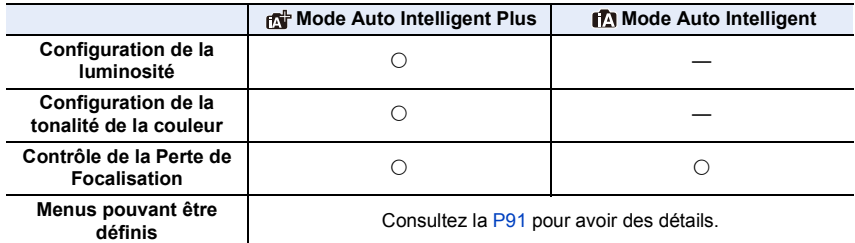

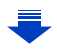

# **1 Paramétrez la molette de sélection du mode sur [**¦**].**

• L'appareil photo passera sur le mode le plus récemment utilisée entre le Mode Auto Intelligent et le Mode Auto Plus Intelligent.

Au moment de l'achat, le mode est réglé sur le Mode Auto Plus Intelligent[. \(P90\)](#page-89-0)

# **2 Alignez l'écran avec le sujet.**

• Lorsque l'appareil photo détecte la scène optimale, l'icône de la scène concernée est affichée en bleu pendant 2 secondes, après quoi sa couleur change pour redevenir rouge. (Détection automatique de scène)

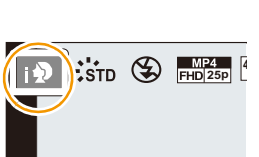

#### ∫ **Fonctions qui marchent automatiquement.**

- Les fonctions suivantes sont effectuées automatiquement pour permettre à l'appareil photo de créer la configuration optimale.
	- Détection de scène
	- Compensation du contre-jour
	- [Détection visage/œil]
	- Balance automatique des blancs
	- Contrôle intelligent de la sensibilité ISO
	- [Sans yeux r.]
	- [I. résolution]
	- [i.dynamique]
	- [Réd. brt obt. long]
	- [Comp. ombre]
	- [Compensation Diffraction]
	- [AF rapide]
	- [Lampe ass. AF]

∫ **Mise au point automatique, Détection Visage/Yeux et Reconnaissance Faciale**

Le Mode de Mise au point automatique est automatiquement paramétré sur [§]. Si vous touchez le sujet, la fonction de suivi MPA s'activera. La fonction de suivi MPA s'activera  $é$ galement si vous appuyez sur  $\blacktriangleleft$  et que vous appuyez à mi-course sur le déclencheur.

(A propos du suivi MPA, consultez la page [P154](#page-153-0) pour plus de détails.) • Lorsque [**[7]**, [ $\overline{P}$ ], ou [ $\overline{P}$ ] est sélectionné, un œil se trouvant à proximité de l'appareil photo sera mis au point, tandis que l'exposition sera optimisée pour le visage.

Avec le Mode Auto Plus Intelligent ou le Mode auto intelligent, vous ne pouvez pas changer l'œil mis au point. **([Détection visage/œil])**

- Durant le Suivi MPA, la détection de scène ne fonctionne pas avant le verrouillage du sujet.
- Si [Rec. visage] est paramétré sur [OUI], et qu'un visage ressemblant à un visage enregistré est détecté, [R] s'affiche en haut à droite de  $[[\cdot]]$ , [ $[2]$ ] et  $[[\cdot]]$ .

#### ∫ **À propos du flash**

**MENU** 

Le Mode flash est paramétré sur  $\langle \mathcal{L} \rangle$  lorsque le flash est fermé, et sur  $[\star \star]$  (AUTO) lorsqu'il est ouvert.

Lorsque le flash est ouvert, l'appareil photo sélectionne automatiquement  $[\phi^A], [\phi^A]$ (AUTO/Réduction yeux-rouges),  $[i\frac{1}{2}\$  ou  $[i\frac{1}{2}\]$  pour correspondre au type du sujet et à la luminosité.

#### **• Ouvrez le flash si le flash doit être utilisé[. \(P230\)](#page-229-0)**

- Lorsque [ $\sharp$ §] ou [ $\sharp$ §] est sélectionné, le Retrait des yeux-rouges est actif.
- La vitesse d'obturation ralentira durant  $[48]$  ou  $[48]$ .

#### ∫ **Détection de scène**

- Si, par exemple, un trépied est utilisé et que l'appareil photo a estimé que les secousses de celui-ci étaient minimes lorsque la détection de scène a identifié la scène comme étant [陳]. la vitesse d'obturation sera plus lente que la normale. Prenez soin de ne pas bouger l'appareil photo en prenant des photos.
- À cause des conditions citées ci-dessous, une scène différente peut être détectée pour le même sujet.
	- Conditions du sujet : Lorsque le visage est lumineux ou sombre, la taille, la couleur et la forme du sujet, la distance avec le sujet, le contraste du sujet, lorsque le sujet se déplace
	- Conditions de l'enregistrement : Crépuscule, Aube, Lumières tamisées, Lorsque l'appareil photo est secoué, Lorsque le zoom est utilisé

#### **Compensation du contre-jour**

• Lorsqu'il y a un contre-jour, le sujet apparait plus sombre et l'appareil photo essayera automatiquement de le corriger en augmentant la luminosité de l'image. Dans le Mode Auto Plus Intelligent ou le Mode auto intelligent, la compensation du contre-jour fonctionne automatiquement.

85

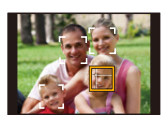

# <span id="page-85-0"></span>**Enregistrement de scènes nocturnes ([Prise noct.manu.intell.])**

# **Mode Enregistrement:**

Lorsque [Prise noct.manu.intell.] est sur [OUI] et que [**[20]** est détecté lors d'une prise de vues portative, les photos de paysage nocturne seront prises avec une vitesse de rafale très rapide et composeront une seule photo.

Ce mode est utile si vous voulez prendre de magnifiques photos en pleine nuit avec un minimum de secousse et de bruit, sans utiliser de trépied.

#### MENU > **[Enr.]** > **[Prise noct.manu.intell.]** > **[OUI]/[NON]**

- L'angle de vue sera légèrement plus étroit.
- Un message vous avertissant que plusieurs photos seront prises s'affiche. Ne bougez pas l'appareil photo durant la prise de vue continue après avoir appuyé sur le déclencheur.
- Si l'appareil photo est monté sur un trépied ou un autre type de support, [[29] ne sera pas détecté.
- Le flash est fixé sur [Œ] (flash désactivé).

#### **Non disponible dans les cas suivants :**

- Le [Prise noct.manu.intell.] ne fonctionne pas avec les photos prises durant l'enregistrement d'un film.
- Cette fonction n'est pas disponible dans les cas suivants:
- En enregistrant des photos 4K
- Lorsque [Qualité] est réglée sur [RAW= ], [RAW= ] ou [RAW]
- Lorsque [Conv. télé ét.] dans [Enr.] est sélectionné
- En utilisant [Intervallomètre]
- En utilisant [Anim image par image] (uniquement si [Prise de vue auto.] est sélectionné)

### **Combinaison de plusieurs images en une seule avec une gradation riche ([iHDR])**

# **Mode Enregistrement:**

Lorsque [iHDR] est paramétré sur [OUI] et qu'il y a, par exemple, un fort contraste entre l'arrière-plan et le sujet, plusieurs photos sont enregistrées avec des expositions différentes et combinées pour créer une seule photo riche en gradation. [iHDR] s'active automatiquement si nécessaire. Lorsqu'il le fait, [HDR] s'affiche à l'écran.

# $\blacksquare$  $\blacksquare$   $\blacksquare$   $\$

- L'angle de vue sera légèrement plus étroit.
- Un message vous avertissant que plusieurs photos seront prises s'affiche. Ne bougez pas l'appareil photo durant la prise de vue continue après avoir appuyé sur le déclencheur.
- Vous ne pouvez pas prendre d'autre photo avant la fin de la combinaison des photos.
- Un sujet en mouvement peut être enregistré avec un flou artificiel.

# **Non disponible dans les cas suivants :**

- Le [iHDR] ne fonctionne pas avec les photos prises durant l'enregistrement d'un film.
- Cette fonction n'est pas disponible dans les cas suivants:
- Pour enregistrer en utilisant le flash
- En enregistrant en Mode Rafale
- En enregistrant des photos 4K
- En enregistrant avec le bracketing auto
- Lorsque [Qualité] est réglée sur [RAW= :], [RAW ... ] ou [RAW]
- Lorsque [Conv. télé ét.] dans le menu [Enr.] est sélectionné
- En utilisant [Intervallomètre]
- En utilisant [Anim image par image] (uniquement si [Prise de vue auto.] est sélectionné)

#### **Pour prendre une photo avec un arrière-plan flou (Contrôle de Perte de Focalisation)**

### **Mode Enregistrement:**

Vous pouvez facilement régler le flou de l'arrière-plan tout en vérifiant sur l'écran.

- **1 Appuyez sur [Fn4] pour afficher l'écran de configuration.**
	- **2 Définissez le flou en tournant la molette arrière.**

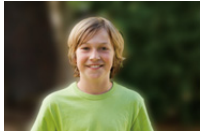

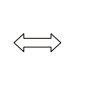

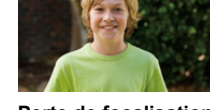

**Perte de focalisation forte**

**Perte de focalisation faible**

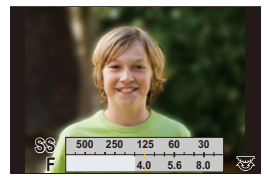

• Si vous appuyez sur [MENU/SET], vous pouvez revenir sur l'écran d'enregistrement.

#### ∫ **En utilisant l'écran tactile**

- $\bullet$  Touchez  $[\left\vert \cdot\right\vert ]$ .
- **2** Touchez [ $\boxed{3}$ ] pour afficher l'écran de configuration.
- **6** Faites glisser le compteur d'exposition pour définir le flou.
	- Si vous appuyez sur [MENU/SET], vous pouvez revenir sur l'écran d'enregistrement.

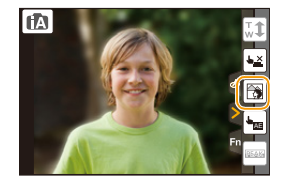

- Si vous appuyez sur [Fn4] sur l'écran de réglage du flou, le réglage sera annulé.
- En mode auto intelligent ( $\sqrt{2}$ ) ou  $\frac{1}{\sqrt{2}}$ ), le mode de mise au point automatique est réglé sur  $[$  $\Box$ ].

La position de la zone MPA peut être réglée en touchant l'écran. (Il est impossible de changer son format)

- Selon l'objectif utilisé, vous pouvez entendre un son provenant de celui-ci lorsque le Contrôle de Perte de Focalisation est utilisé, mais cela est dû à l'opération d'ouverture de l'objectif et il ne s'agit pas d'un mauvais fonctionnement.
- Selon l'objectif utilisé, le son opérationnel du Contrôle de la Perte de Focalisation peut être enregistré pendant l'enregistrement d'un film si la fonction est utilisée.

#### **Non disponible dans les cas suivants:**

• Selon l'objectif utilisé, la fonction de Contrôle de Perte de Focalisation peut ne pas fonctionner. Consultez le site Web pour connaître les objectifs compatibles.

**MENU** 

### **Pour enregistrer des images en changeant la luminosité ou le ton de la couleur**

# **Mode Enregistrement:**

Ce mode vous permet de changer la luminosité et le ton de la couleur de vos paramètres préférés pour ceux définis par l'appareil photo.

#### **Configuration de la luminosité**

**1** Appuyez sur  $\left[\frac{1}{2}\right]$ .

### **2 Tournez la molette arrière pour régler la luminosité.**

• Appuyez de nouveau sur [  $\angle$  ] pour revenir sur l'écran d'enregistrement.

#### **Réglage de la couleur**

- **1 Appuyez sur** 1 **pour afficher l'écran de configuration.**
- **2 Tournez la molette arrière pour régler la couleur.**
	- Ceci permet d'ajuster la couleur de l'image du rougeâtre au bleuâtre.
	- Appuyez sur [MENU/SET] pour revenir sur l'écran d'enregistrement.

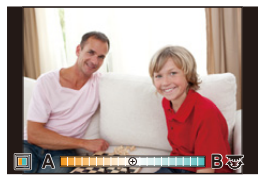

**-5 -4 -3 -2 -1 0 +1 +2 +3 +4 +5 0 +5** +1

# ∫ **Changez les paramètres à l'aide de l'écran tactile**

- $\bigcirc$  Touchez  $\left| \bigcirc \right|$
- **2** Touchez l'élément que vous désirez valider.

 $\|\blacksquare\|$ : Ton de la couleur

 $[$  $\mathbf{Z}$ ]: Luminosité

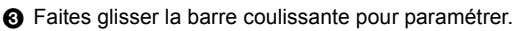

• Appuyez sur [MENU/SET] pour revenir sur l'écran d'enregistrement.

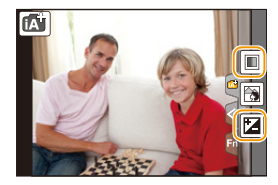

- Si la [Restaurer comp. expo] est configurée sur [OUI], la configuration de la luminosité repassera sur le niveau par défaut (point central) lorsque cet appareil est éteint ou si l'appareil photo est passé sur un autre Mode Enregistrement.
- La configuration de la couleur repassera sur le niveau par défaut (point central) lorsque cet appareil est éteint ou si l'appareil photo est passé sur un autre Mode Enregistrement.

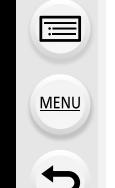

### **A propos du Mode Auto Plus Intelligent et du Mode auto intelligent**

<span id="page-89-0"></span>∫ **Commuter entre le Mode Auto Plus Intelligent et le Mode Auto Intelligent 1 Appuyez sur [MENU/SET].**

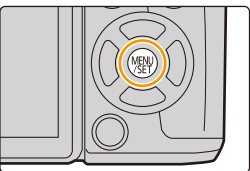

#### **2 Appuyez sur** 2**.**

- **3** Appuyez sur ▲/▼ pour sélectionner l'onglet [  $_1$  ] ou [ 12].
- **4 Appuyez sur ▶ pour sélectionner [**  $\boxed{1}$  **] ou [**  $\boxed{1}$  **] puis appuyez sur [MENU/SET].**
	- Si [DISP.] est pressé, la description du mode sélectionné s'affichera.
		- Il est également possible d'afficher l'écran de sélection en touchant l'icône du Mode Enregistrement dans l'écran d'enregistrement.

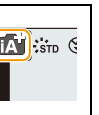

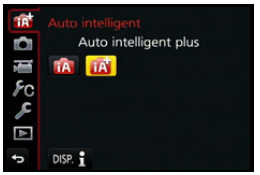

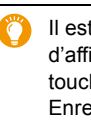

⇧ **MENU**  1<br>国

MENU

#### <span id="page-90-0"></span>∫ **Menus pouvant être définis**

Seuls les menus suivants peuvent être définis.

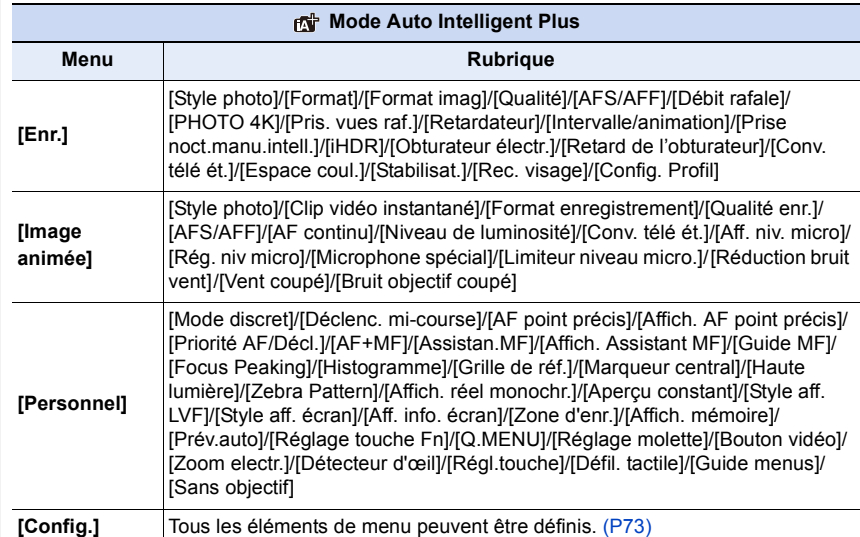

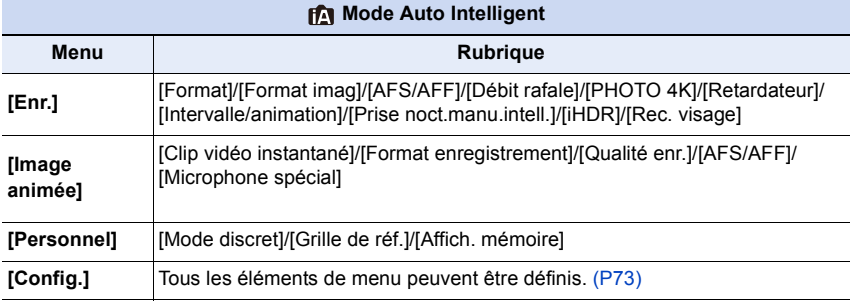

# **Prise de photos avec ouverture et vitesse d'obturation réglées automatiquement**

**(Mode du Programme EA)**

# **Mode Enregistrement:**

L'appareil photo règle automatiquement la vitesse d'obturation et la valeur de l'ouverture selon la luminosité du sujet.

Vous pouvez pendre des photos avec une plus grande liberté en changeant les différents réglages du menu [Enr.].

# **1** Paramétrez la molette de sélection du mode sur [P].

**2 Appuyez à mi-course sur le déclencheur et affichez la valeur d'ouverture ainsi que la valeur de la vitesse d'obturation à l'écran.**

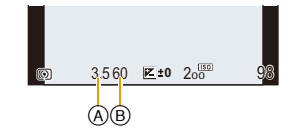

- A Valeur de l'ouverture
- B Vitesse d'obturation
- Si l'exposition n'est pas appropriée quand le déclencheur est enfoncé à mi-course, la valeur de diaphragme et la vitesse d'obturation passent au rouge et clignotent.

 $\equiv$ 

#### **Décalage de programme**

En mode de programme EA, vous pouvez changer la valeur de l'ouverture et la vitesse d'obturation présélectionnés sans changement de l'exposition. Ceci est appelé décalage de programme.

Vous pouvez rendre l'arrière-plan plus flou en diminuant la valeur de l'ouverture ou enregistrer un sujet qui se déplace de façon plus dynamique par le ralentissement de la vitesse d'obturation en prenant une photo en mode programme EA.

- **1 Appuyez à mi-course sur le déclencheur et affichez la valeur d'ouverture ainsi que la valeur de la vitesse d'obturation à l'écran.**
- **2 Pendant que les valeurs sont affichées (environ 10 secondes), effectuez le Décalage de programme en tournant la molette arrière ou la molette avant.**

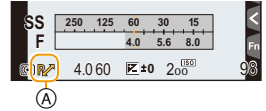

- A Indicateur du décalage de programme
- Pour annuler le Décalage de programme, éteignez cet appareil ou tournez la molette arrière/avant jusqu'à ce que l'indicateur du Décalage de programme disparaisse.

Le Décalage de programme peut facilement être annulé en attribuant à la touche fonction [Commande AE][. \(P101\)](#page-100-0)

#### **Pour afficher/ne pas afficher le compteur d'exposition**

#### > **[Personnel]** > **[Mesure d'expo.]** > **[OUI]/[NON]** MENU

- $(B)$  Compteur d'exposition
- Réglez sur [OUI] pour afficher le compteur d'exposition pour effectuer le décalage de programme, paramétrer l'ouverture, et paramétrer la vitesse d'obturation.
- Des zones qui ne conviennent pas de la portée sont affichées en rouge.
- Si le compteur d'exposition n'est pas affiché, passez sur l'écran d'affichage de l'information en appuyant sur [DISP.]. [\(P51\)](#page-50-0)
- Si aucune action n'est effectuée pendant environ 4 secondes, le compteur d'exposition disparaît.

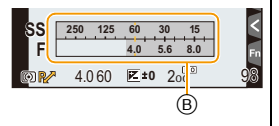

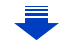

#### 3. Modes Enregistrement

#### **Exemple de changement de [Quand l'objectif interchangeable (H-FS1442A) est utilisé]**

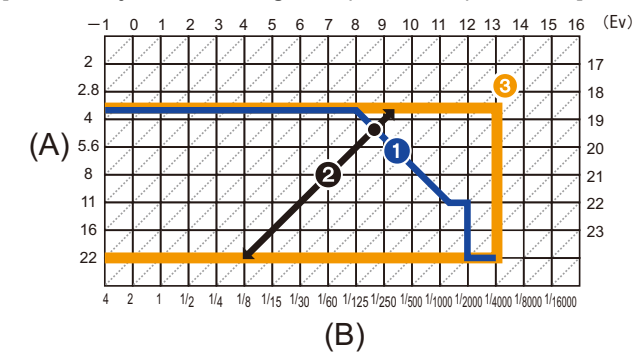

(A): Valeur de l'ouverture

**MENU** 

- (B): Vitesse d'obturation
- $\bigcirc$  Ligne de graphique du décalage de programme Représente l'ouverture et la vitesse d'obturation définies automatiquement par l'appareil photo à chaque valeur d'exposition.
- 2 Quantité de décalage de programme Représente la combinaison de la plage d'ouverture et de la vitesse d'obturation que vous pouvez changer avec le Décalage de programme à chaque valeur d'exposition.
- 3 Limite du décalage de programme Représente la plage d'ouverture et la vitesse d'obturation que vous pouvez sélectionner lorsque vous utilisez le Décalage de programme avec l'appareil photo.
- "EV" est l'acronyme de "Exposure Value".

EV change avec la valeur d'ouverture ou la vitesse d'obturation.

#### **Non disponible dans les cas suivants:**

- Le décalage de programme n'est pas disponible dans les cas suivants :
- En enregistrant des photos 4K
- Lorsque la sensibilité ISO est sur [**B**iso]

# **Prendre des photos en spécifiant le diaphragme/ la vitesse d'obturation**

# **Mode Enregistrement:**  $\boxed{A}$  S M

- Les effets de la valeur d'ouverture et de la vitesse d'obturation définies ne seront pas visibles sur l'écran d'enregistrement. Pour contrôler l'écran d'enregistrement, veuillez utiliser [Aperçu][. \(P100\)](#page-99-0)
- La luminosité de l'écran et des photos enregistrées peut être différente. Vérifiez les photos sur l'écran de lecture.

# **Mode EA avec priorité à l'ouverture**

Lorsque vous définissez la valeur d'ouverture, l'appareil photo optimise automatiquement la vitesse d'obturation qui convient à la luminosité du sujet.

Sélectionnez une valeur de l'ouverture plus élevée si vous désirez un arrière-plan mis au point de façon nette. Sélectionnez une valeur de l'ouverture plus basse si vous désirez un arrière-plan mis au point de façon plus douce.

# **1** Réglez la molette de sélection du mode sur [A].

# **2 Définissez la valeur d'ouverture en tournant la molette arrière ou la molette avant.**

- A Valeur de l'ouverture
- B Compteur d'exposition

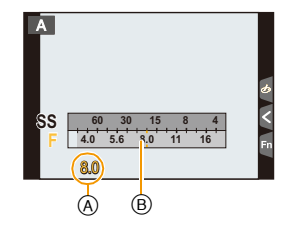

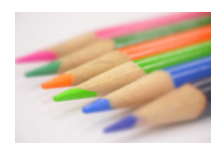

**Valeur d'ouverture: Réduit** Il devient plus facile de défocaliser l'arrière-plan.

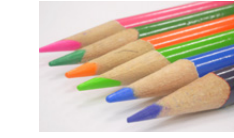

**Valeur d'ouverture: Augmente** Il devient plus facile de maintenir la mise

au point aussi loin que l'arrière-plan.

- Tournez la molette arrière/avant pour afficher le Compteur d'exposition. Les zones hors de portée sont affichées en rouge.
- Si l'exposition n'est pas appropriée, la valeur de diaphragme et la vitesse d'obturation passent au rouge et clignotent quand le déclencheur est enfoncé à mi-course.
- En utilisant un objectif possédant une bague d'ouverture, paramétrez la position de la bague d'ouverture sur [A] pour activer les paramètres de la molette arrière/avant. Sur une position autre que [A], le paramètre de la bague aura la priorité.

### **Mode EA avec priorité à la vitesse d'obturation**

Lorsque vous définissez la vitesse d'obturation, l'appareil photo optimise automatiquement la valeur d'ouverture qui convient à la luminosité du sujet. Si vous désirez prendre une photo nette d'un sujet qui se déplace rapidement, sélectionnez une vitesse d'obturation rapide. Lorsque vous désirez créer un effet de traine, sélectionnez une vitesse d'obturation plus lente.

# **1** Réglez la molette de sélection du mode sur [S].

# **2 Définissez la vitesse d'obturation en tournant la molette arrière ou la molette avant.**

- A Vitesse d'obturation
- B Compteur d'exposition

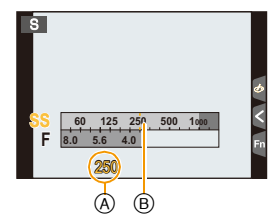

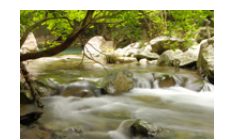

**Vitesse d'obturation: Lente** Il devient plus facile d'exprimer le mouvement.

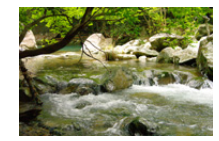

**Vitesse d'obturation: Rapide** Il devient plus facile de figer le mouvement.

#### **Vitesse d'obturation disponible (Sec.)**

60 à 1/4000 (avec l'obturateur mécanique) 1 à 1/16000 (avec l'obturateur électronique)

- Tournez la molette arrière/avant pour afficher le Compteur d'exposition. Les zones hors de portée sont affichées en rouge.
- Si l'exposition n'est pas appropriée, la valeur de diaphragme et la vitesse d'obturation passent au rouge et clignotent quand le déclencheur est enfoncé à mi-course.
- Nous vous conseillons d'utiliser un trépied si la vitesse d'obturation est basse.
- Lorsque le flash est activé, la vitesse d'obturation la plus rapide qui peut être sélectionnée est de 1/160<sup>e</sup> de seconde. [\(P236\)](#page-235-0)

# **Mode Exposition Manuelle**

Déterminez l'exposition en réglant manuellement la valeur d'ouverture et la vitesse d'obturation.

L'assistant de l'exposition manuelle apparaît au bas de l 'écran pour indiquer l'exposition.

# **1** Amenez la molette de sélection sur [M].

# **2 Tournez la molette arrière pour définir la vitesse d'obturation, puis tournez la molette avant pour définir la valeur d'ouverture.**

- A Compteur d'exposition
- B Valeur de l'ouverture
- C Vitesse d'obturation
- D Assistance d'exposition manuelle

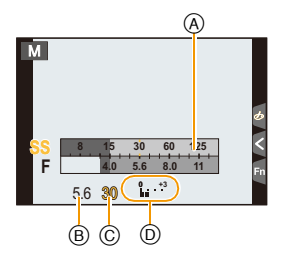

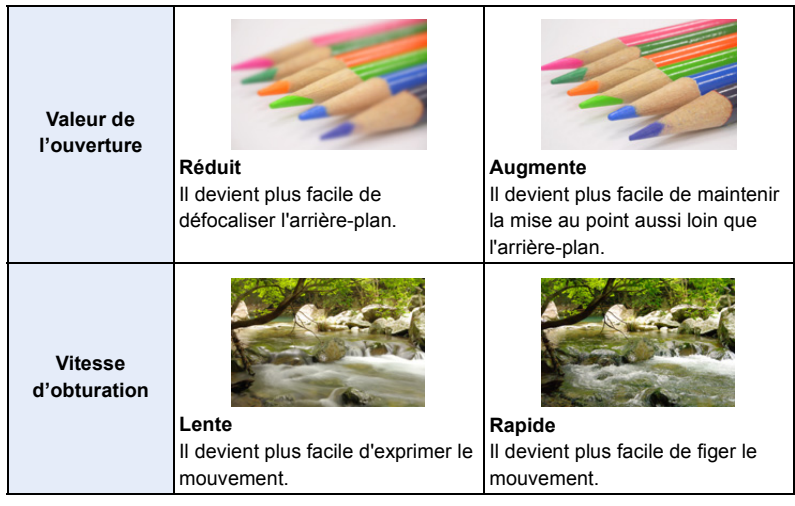

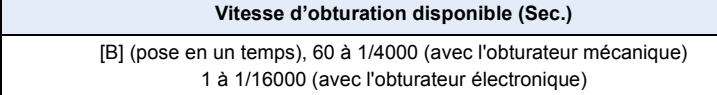

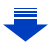

#### **Optimisation de la sensibilité ISO pour la vitesse d'obturation et la valeur d'ouverture**

Lorsque la sensibilité ISO est sur [AUTO], l'appareil photo détermine automatiquement la sensibilité ISO de manière à ce que l'exposition soit adaptée à la vitesse d'obturation et à la valeur d'ouverture.

• En fonction des conditions d'enregistrement, l'exposition adaptée pourrait ne pas être définie ou bien la sensibilité ISO pourrait devenir plus élevée.

<span id="page-97-0"></span>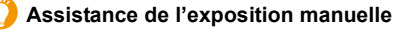

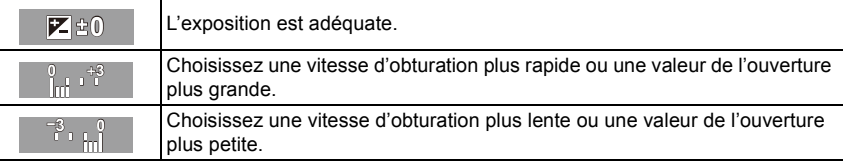

• L'assistance exposition manuelle est une approximation. Nous vous conseillons de contrôler les images sur l'écran de lecture.

### ∫ **À propos de [B] (pose en un temps)**

Si vous réglez la vitesse d'obturation sur [B], l'obturateur reste ouvert pendant que la touche d'obturation est appuyée à fond (jusqu'à environ 120 secondes). L'obturateur se ferme si vous relâchez la touche du déclencheur.

Utilisez cette fonction lorsque vous voulez maintenir l'obturateur ouvert pendant une

- longue durée pour prendre des photos de feu d'artifice, d'une scène nocturne, etc.
- Si vous paramétrez la vitesse d'obturation sur [B], [B] s'affiche à l'écran.
- Si vous prenez des photos avec la vitesse d'obturation réglée sur [B], utilisez une batterie suffisamment chargée. [\(P24\)](#page-23-0)
- L'écran assistance de l'exposition manuelle n'apparaît pas.
- Cette fonction n'est pas disponible lorsque vous utilisez le déclencheur électronique.
- Il peut uniquement être utilisé avec le Mode d'Exposition Manuelle.
	- Nous vous conseillons d'utiliser un trépied ou le déclencheur à distance (DMW-RSL1: en option) si vous prenez des photos avec la vitesse d'obturation paramétrée sur [B]. Consultez l[a P363](#page-362-0) pour avoir des informations sur le déclencheur à distance.
		- Lorsque vous prenez des photos avec la vitesse d'obturation paramétrée sur [B], les parasites peuvent être visibles. Pour éviter les parasites sur la photo, nous vous conseillons de paramétrer [Réd. brt obt. long] dans le menu [Enr.] sur [OUI] avant de prendre les photos[. \(P145\)](#page-144-0)

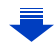

#### **Vérifier/ne pas vérifier les effets de l'ouverture et de la vitesse d'obturation sur l'écran d'enregistrement.**

# > **[Personnel]** > **[Aperçu constant]** > **[OUI]/[NON]** MENU

• Cette fonction ne marche pas lorsque vous utilisez le flash. Fermez le flash.

- Il peut uniquement être utilisé avec le Mode d'Exposition Manuelle.
- Tournez la molette arrière/avant pour afficher le Compteur d'exposition. Les zones hors de portée sont affichées en rouge.
- Si l'exposition n'est pas appropriée, la valeur de diaphragme et la vitesse d'obturation passent au rouge et clignotent quand le déclencheur est enfoncé à mi-course.
- Nous vous conseillons d'utiliser un trépied si la vitesse d'obturation est basse.
- Lorsque vous utilisez une lentille munie d'un anneau d'ouverture, l'anneau d'ouverture devient le réglage principal.
- Lorsque le flash est activé, la vitesse d'obturation la plus rapide qui peut être sélectionnée est de 1/160<sup>e</sup> de seconde. [\(P236\)](#page-235-0)

#### <span id="page-99-0"></span>**Confirmez les effets du diaphragme et la vitesse d'obturation (Mode Prévisualisation)**

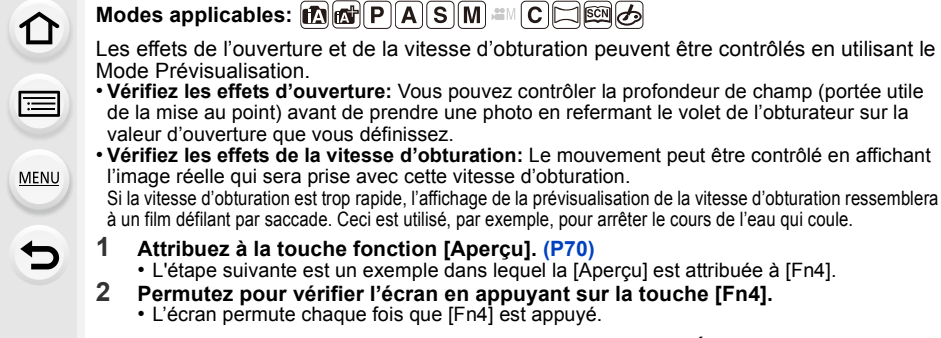

**Écran d'enregistrement normal**

**Écran de prévisualisation de l'effet d'ouverture Effet d'ouverture: ○ Effet de la vitesse d'obturation: —**

**Écran de prévisualisation de l'effet de la vitesse d'obturation Effet d'ouverture: O Effet de la vitesse**  d'obturation: O

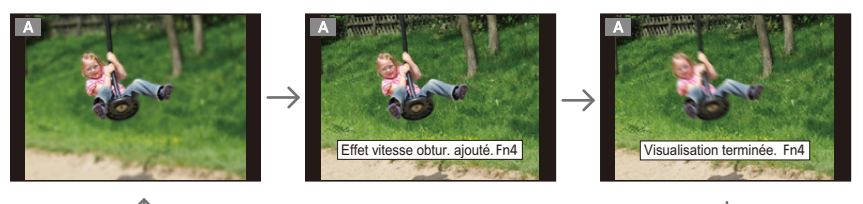

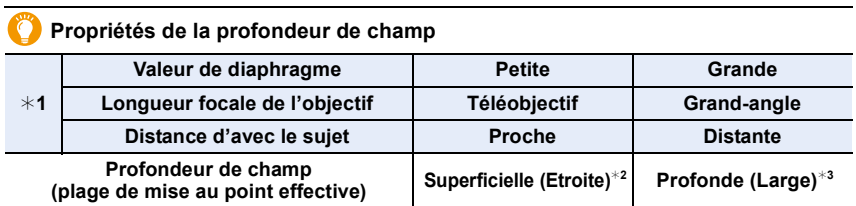

¢1 Conditions d'enregistrement

- $*2$  Exemple: Quand vous voulez prendre une photo avec un arrière-plan flou etc.
- $*3$  Exemple: Quand vous voulez prendre une photo avec chaque chose mise au point y compris l'arrière-plan etc.
- Il est possible d'enregistrer pendant qu'on est en mode prévisualisation.
- La plage du contrôle de l'effet de la vitesse d'obturation de 8 secondes à 1/16000ième de seconde.

#### **Non disponible dans les cas suivants:**

• Le mode Prévisualisation n'est pas disponible en enregistrant avec [ ] ([Pré-rafale 4K]) de la fonction Photo 4K.

### <span id="page-100-0"></span>**Configuration facile de l'ouverture/vitesse d'obturation pour une exposition adaptée (Commande EA)**

**Modes applicables:**  $\text{M}(\text{P}|\text{A}|\text{S}|\text{M}|\text{M}|\text{C}) \Box \boxtimes \text{A}$ 

Si le paramètre de l'exposition est trop lumineux ou trop sombre, vous pouvez utiliser la commande EA pour effectuer une exposition adaptée.

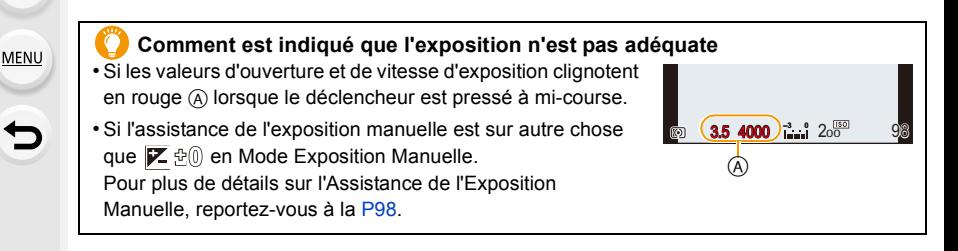

**1 Attribuez à la touche fonction [Commande AE]. [\(P70\)](#page-69-0)**

• L'étape suivante est un exemple dans lequel la [Commande AE] est attribuée à [Fn1].

**2 (Lorsque l'exposition n'est pas adéquate) Appuyez sur [Fn1].**

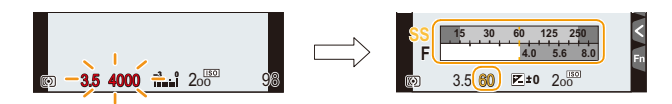

- Le compteur d'exposition s'affiche et l'ouverture ainsi que la vitesse d'obturation changent pour donner une exposition adaptée.
- Dans les cas suivants, l'exposition adéquate ne peut pas être sélectionnée.
	- Lorsque le sujet est extrêmement sombre et qu'il n'est pas possible d'effectuer une exposition adéquate en changeant la valeur d'ouverture ou la vitesse d'obturation
	- –Pour enregistrer en utilisant le flash
	- –En Mode Prévisualisatio[n \(P100\)](#page-99-0)
	- –En utilisant un objectif qui comprend une bague d'ouverture

# **Pour prendre des photos panoramiques**

# **(Mode Panorama)**

⇧

扈

**MENU** 

# **Mode Enregistrement:**

Les photos sont prises à la suite les unes des autres tout en déplaçant horizontalement ou verticalement l'appareil photo, puis elles sont combinées pour créer une seule photo panoramique.

# **1** Paramétrez la molette de sélection du mode sur [1.

- Une fois que la fenêtre qui vous demande de vérifier le sens de l'enregistrement s'est affichée, la grille de référence s'affichera.
- **2 Appuyez à mi-course sur le déclencheur pour effectuer la mise au point.**
- **3 Appuyez à fond sur le déclencheur et déplacez l'appareil photo en effectuant un petit cercle dans le sens de la flèche à l'écran.**

Enregistrement de gauche à droite

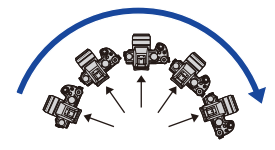

Taille de l'image : **ISTANDARDI** 

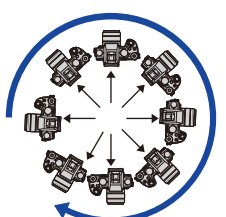

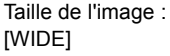

- A
- Déplacez l'appareil photo à une vitesse constante. Les photos pourraient ne pas être enregistrées correctement si l'appareil photo est déplacé trop rapidement ou trop lentement.
- A Direction de l'enregistrement et panoramique (Guide)

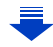

# **4 Appuyez une fois encore sur le déclencheur pour terminer l'enregistrement de la photo.**

- L'enregistrement peut également prendre fin en gardant l'appareil photo fixe pendant l'enregistrement.
- L'enregistrement peut également prendre fin en déplaçant l'appareil photo au bout du guide.

#### ∫ **Changement de la direction de l'enregistrement et de l'angle de vue (taille de l'image) des photos panoramiques**

### > **[Enr.]**>**[Paramètres panorama]** MENU

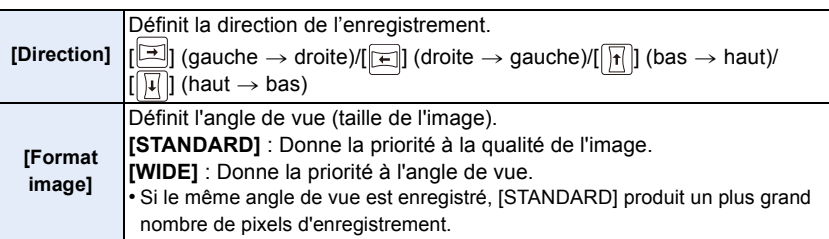

• Le nombre de pixels d'enregistrement des directions horizontales et verticales de la photo panoramique change en fonction de la taille de l'image, de la direction de l'enregistrement et du nombre de photos combinées.

Le nombre maximum de pixels est montré ci-dessous.

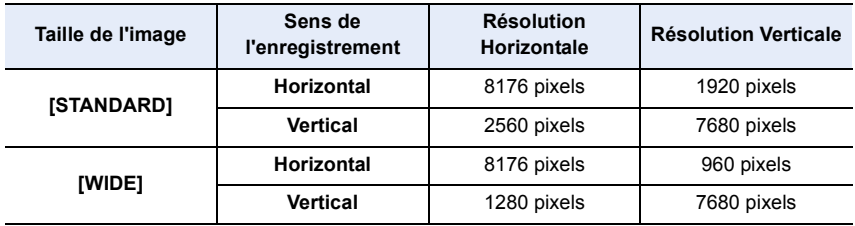

#### ∫ **Technique pour le Mode Prise de Vue Panoramique**

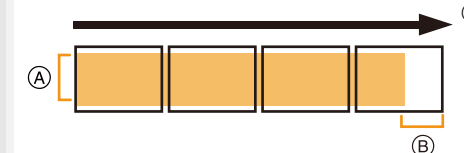

- A Déplacez l'appareil photo dans le sens de l'enregistrement sans le secouer. Si l'appareil photo est trop secoué, les photos pourraient ne pas s'enregistrer, ou bien l'image panoramique enregistrée pourrait être resserrée (plus petite).
- B Déplacez l'appareil photo vers le bord de la plage que vous désirez enregistrer. (Le bord de la plage ne sera pas enregistré sur la dernière image)

103

#### 3. Modes Enregistrement

#### ∫ **A propos de la lecture**

Une pression sur  $\triangle$  fera démarrer le défilement automatique de la lecture dans le même sens que l'enregistrement.

• Les opérations suivantes peuvent être effectuées durant le défilement de la lecture.

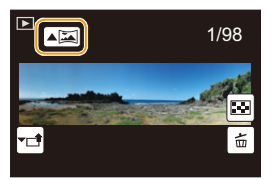

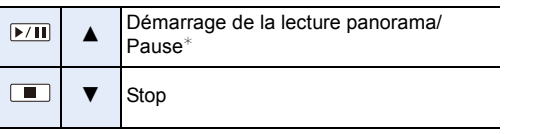

- $*$  Lorsque la lecture est en pause, vous pouvez faire défiler l'écran vers l'avant ou l'arrière. Lorsque la barre de défilement est touchée, la position de lecture passe directement sur la position touchée.
- La vitesse optimale de déplacement de l'appareil photo change en fonction de l'objectif utilisé.
- Lorsque la longueur focale est grande, comme lorsque le téléobjectif est en place, déplacez lentement l'appareil photo.
- La mise au point, la balance des blancs et l'exposition sont fixées sur la valeur optimale de la première photo. Avec comme résultat, si la mise au point ou la luminosité change de façon substantielle durant l'enregistrement, que la photo panoramique entière ne puisse pas être enregistrée avec la mise au point ou la luminosité adaptée.
- Lorsque plusieurs photos sont combinées pour créer une seule photo panoramique, le sujet peut être déformé ou bien les zones de connexion peuvent être visibles dans certains cas.

# **Non disponible dans les cas suivants :**

- Une photo panoramique pourrait ne pas pouvoir être créée ou bien les photos pourraient ne pas être combinées correctement en enregistrant les sujet suivants ou sous les conditions d'enregistrement suivantes.
- Les sujets d'une seule couleur uniforme ou avec des motifs à répétition (comme le ciel ou la mer)
- Les sujets en mouvement (personne, animal domestique, voiture, ondes, fleurs soufflées par le vent, etc.)
- Les sujets dont la couleur ou le motif change pendant un court instant (comme une image qui apparaîtrait sur un affichage)
- Les endroits sombres
- Les endroits comportant des sources de lumières scintillantes comme les éclairages fluorescents ou les bougies

**MENU** 

# <span id="page-104-1"></span>**Pour prendre des photos qui correspondent à la scène en cours d'enregistrement**

**(Mode Scène Guidée)**

 $\bigcap$ 

言

**MENU** 

#### **Mode Enregistrement:**

Si vous choisissez une scène qui correspond au sujet et aux conditions d'enregistrement en vous référant aux exemples d'images, l'appareil photo définira l'exposition, la couleur et la mise au point optimales, vous permettant d'enregistrer la scène de manière appropriée.

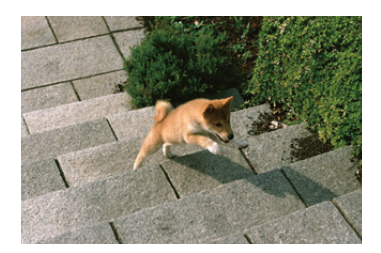

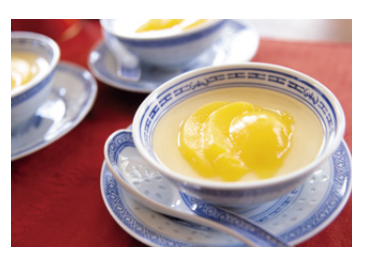

- **Paramétrez la molette de sélection du mode sur [** $\frac{[SCN]}{[CN]}$ **].**
- <span id="page-104-0"></span>**2 Appuyez sur** 2**/**1 **pour sélectionner la scène.**
	- La scène peut également être sélectionnée en faisant glisser une image d'exemple ou la barre coulissante.

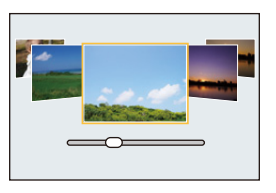

# **3 Appuyez sur [MENU/SET] pour paramétrer.**

• Il est également possible d'afficher l'écran de sélection en touchant l'icône du Mode Enregistrement dans l'écran d'enregistrement.

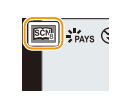

#### ∫ **Pour changer l'affichage de l'écran de sélection de scène**

# **Appuyez sur [DISP.] pour changer l'écran.**

• Lorsque l'affichage du guide est sélectionné, des conseils pour créer des effets d'image convenant à chaque scène, etc. s'affichent.

**Affichage normal Affichage du guide Affichage de la liste**

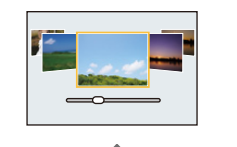

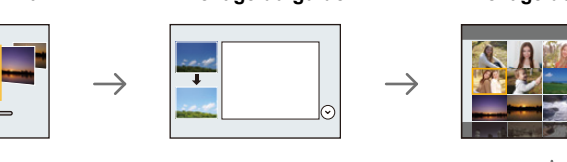

**Pour afficher/ne pas afficher l'écran de sélection lorsque la molette de**  sélection du mode passe sur  $\mathfrak{M}/\mathcal{O}$ .

#### > **[Personnel]** > **[Guide menus]** MENU

#### **[OUI]:**

**MENU** 

Affiche l'écran de sélection du Mode Scène Guidée ou du Mode de Contrôle Créatif.

#### **[NON]:**

Affiche l'écran d'enregistrement du mode sélectionné pour le Mode Scène Guidée ou le Mode de Contrôle Créatif.

- Pour changer le Mode Guide Scène, sélectionnez l'onglet [  $\boxed{60}$  ] sur l'écran de menu, sélectionnez [Changement de scène], puis appuyez sur [MENU/SET]. Vous pouvez revenir à l'étape **2** à [P105.](#page-104-0)
- Les éléments suivants ne peuvent pas être sélectionnés dans le Mode Scène Guidée car l'appareil photo les règle automatiquement sur leur paramètre optimal.
	- Les éléments autres que le réglage de la qualité de l'image dans [Style photo]
	- [Sensibilité]
	- [Mode mesure]
	- [Haut. lumières Ombres]
	- [HDR]
	- [Exposition multiple]
	- [Zoom num.]
- Même si la balance des blancs est fixée sur [ÉAB] pour certains type de scène, vous pouvez régler finement la balance des blancs ou utiliser le bracketing de la balance des blancs en appuyant sur la touche curseur  $\blacktriangleright$  sur l'écran d'enregistrement. Pour plus de détails veuillez lire la [P138](#page-137-0)[, 139](#page-138-0).

#### **Pour avoir des détails sur les paramètres du Mode Scène Guidée, consultez la [P105.](#page-104-1)**

#### **[Portrait clair]**

**MENU** 

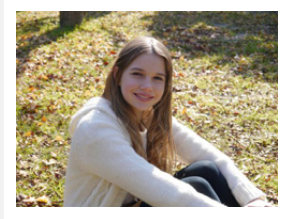

La luminosité du visage est ajustée et l'arrière-plan est rendu flou pour créer un portrait clair.

# **Conseils**

• Si vous utilisez un objectif avec la fonction zoom, vous pouvez améliorer l'effet en zoomant autant que possible et en diminuant la distance entre l'appareil photo et le sujet.

#### **[Peau soyeuse]**

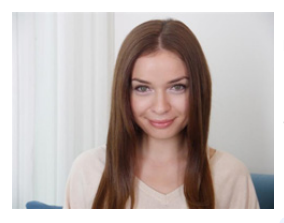

Un visage plus clair et une couleur de peau plus douce rajeunissent.

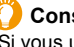

#### **Conseils**

- Si vous utilisez un objectif avec la fonction zoom, vous pouvez améliorer l'effet en zoomant autant que possible et en diminuant la distance entre l'appareil photo et le sujet.
- L'effet de lissage est aussi bien appliqué à la partie qui a une tonalité similaire au teint du sujet.
- Ce mode peut ne pas être efficace sous un éclairage insuffisant.

#### **[Douceur rétroéclairée]**

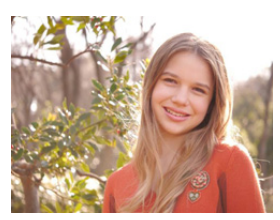

Le rétroéclairage augmente la luminosité globale de l'écran. Les portraits sont plus doux, avec une lumière diffuse.

#### **[Clair en rétroéclairage]**

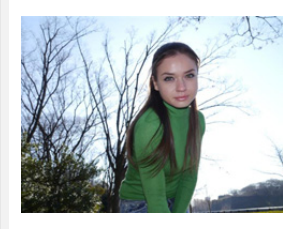

À l'extérieur, le flash sera utilisé pour illuminer le visage du sujet avec plus d'homogénéité.

# **Conseils**

- **• Ouvrez le flash. (Vous pouvez sélectionner [** ‰ **].)**
- La saturation des blancs peut survenir si le sujet est trop proche.
- Les photos avec flash prises trop près ou au-delà de la distance utile du flash peuvent apparaître trop claires ou trop sombres.
- Si le [Mode discret] est sur [OUI], le flash ne s'active pas.

#### **[Ton reposant]**

MENU

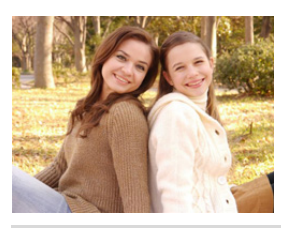

Le ton chaud des couleurs donne à l'image une ambiance reposante.

#### **[Visage d'enfant]**

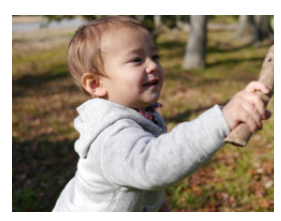

Le flou modéré de l'arrière-plan et le ton accentué de la peau attirent l'attention sur le visage de l'enfant.

#### **Touchez le visage.**

• Une photo est prise avec la mise au point et l'exposition définies pour l'endroit touché.

#### **Conseils**

• Si vous utilisez un objectif avec la fonction zoom, vous pouvez améliorer l'effet en zoomant autant que possible et en diminuant la distance entre l'appareil photo et le sujet.
3. Modes Enregistrement

# **[Paysage net]**

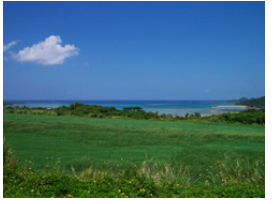

La saturation du ciel et des arbres crée un paysage plus net.

#### **[Ciel bleu clair]**

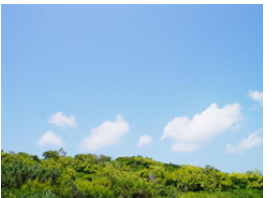

Par une journée ensoleillée, la luminosité globale de l'écran est augmentée pour créer une image vibrante du ciel bleu.

## **[Lueur romantique du couchant]**

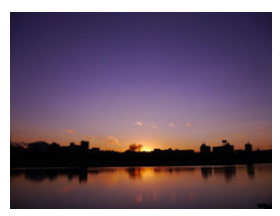

Le ton violet amélioré crée une image romantique du ciel juste après le coucher de soleil.

#### **[Vif éclat du couchant]**

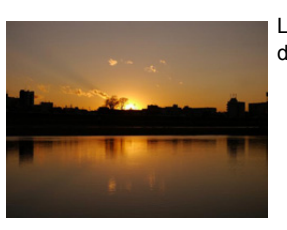

Le rouge est amélioré pour créer une vive image du coucher de soleil.

# **[Eau scintillante]**

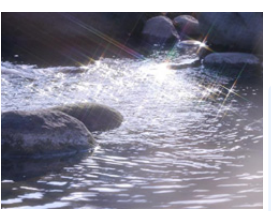

Le scintillement de l'eau est amélioré pour sembler plus éclatant et légèrement bleuté.

- L'affichage de l'écran d'enregistrement sera encore plus différé que d'habitude et l'écran semblera avoir perdu des photogrammes.
- Le filtre étoile utilisé dans ce mode peut créer des effets de scintillement sur des objets autres que la surface de l'eau.

#### **[Paysage nocturne clair]**

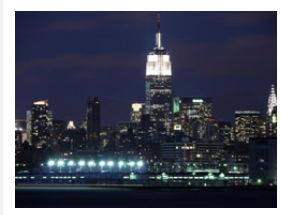

La saturation des couleurs de la lumière de la nuit est augmentée pour accentuer le paysage nocturne.

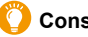

- Nous vous conseillons l'utilisation d'un trépied et du retardateur.
- Il se peut que l'obturateur demeure fermé à la suite d'une prise de vue à cause du traitement du signal, mais ce n'est pas un mauvais fonctionnement.
- Des parasites peuvent devenir visibles lorsque vous prenez des photos dans des endroits sombres.

# **[Ciel nocturne froid]**

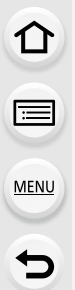

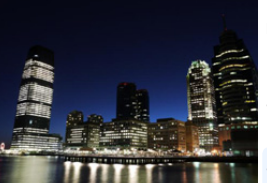

Les tons bleus sont améliorés pour créer une image froide et raffinée du ciel nocturne après le coucher de soleil.

# **Conseils**

- Nous vous conseillons l'utilisation d'un trépied et du retardateur.
- Il se peut que l'obturateur demeure fermé à la suite d'une prise de vue à cause du traitement du signal, mais ce n'est pas un mauvais fonctionnement.
- Des parasites peuvent devenir visibles lorsque vous prenez des photos dans des endroits sombres.

## **[Paysage nocturne chaud]**

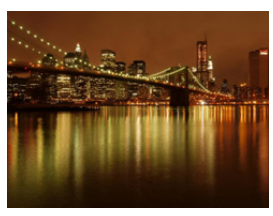

Le ton chaud des couleurs crée une image chaude du ciel nocturne.

# **Conseils**

- Nous vous conseillons l'utilisation d'un trépied et du retardateur.
- Il se peut que l'obturateur demeure fermé à la suite d'une prise de vue à cause du traitement du signal, mais ce n'est pas un mauvais fonctionnement.
- Des parasites peuvent devenir visibles lorsque vous prenez des photos dans des endroits sombres.

#### **[Paysage nocturne artistique]**

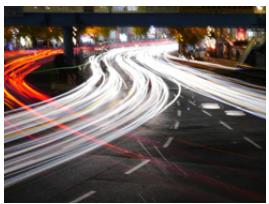

Une vitesse d'obturateur lente capture des traînées de lumière permettant de créer un paysage nocturne artistique.

- Nous vous conseillons l'utilisation d'un trépied et du retardateur.
- Il se peut que l'obturateur demeure fermé à la suite d'une prise de vue à cause du traitement du signal, mais ce n'est pas un mauvais fonctionnement.
- Des parasites peuvent devenir visibles lorsque vous prenez des photos dans des endroits sombres.

#### **[Illuminations scintillantes]**

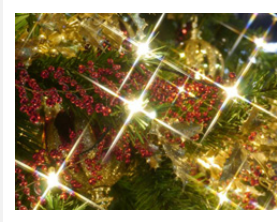

Le filtre étoile améliore les points de lumière.

## **Conseils**

- Nous vous conseillons l'utilisation d'un trépied et du retardateur.
- L'affichage de l'écran d'enregistrement sera encore plus différé que d'habitude et l'écran semblera avoir perdu des photogrammes.
- Il se peut que l'obturateur demeure fermé à la suite d'une prise de vue à cause du traitement du signal, mais ce n'est pas un mauvais fonctionnement.
- Des parasites peuvent devenir visibles lorsque vous prenez des photos dans des endroits sombres.

#### **[Prise noct. manu.]**

MENU

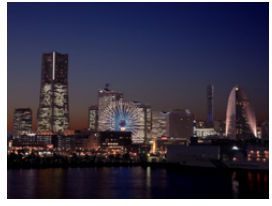

Capture plusieurs images et combine les données pour réduire le flou et les parasites de la prise de vue à la main des paysages nocturnes.

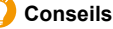

- Ne bougez pas l'appareil durant la prise de vue continue après la pression du déclencheur.
- L'angle de vue sera légèrement plus étroit.

#### **[Portrait nuit claire]**

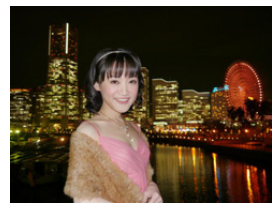

Un remplissage au flash et une exposition plus longue permettent de réaliser de meilleurs portraits dans un paysage nocturne.

- **•** Ouvrez le flash. (Vous pouvez sélectionner [  $*_S$ <sup>®</sup> ].)
- Nous vous conseillons l'utilisation d'un trépied et du retardateur.
- Lorsque [Portrait nuit claire] est sélectionné, assurez-vous que le sujet reste immobile pendant environ 1 seconde après avoir pris la photo.
- Si le [Mode discret] est sur [OUI], le flash ne s'active pas.
- Il se peut que l'obturateur demeure fermé à la suite d'une prise de vue à cause du traitement du signal, mais ce n'est pas un mauvais fonctionnement.
- Des parasites peuvent devenir visibles lorsque vous prenez des photos dans des endroits sombres.

112

#### **[Image douce d'une fleur]**

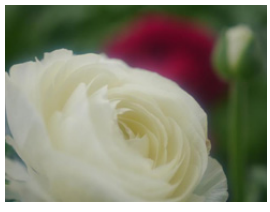

Le flou artistique crée une image diffuse.

# **Conseils**

- Nous vous conseillons l'utilisation d'un trépied et du retardateur.
- Pour un enregistrement en gros plan, nous vous conseillons de fermer le flash et d'éviter de l'utiliser.
- L'affichage de l'écran d'enregistrement sera encore plus différé que d'habitude et l'écran semblera avoir perdu des photogrammes.
- La portée de la mise au point est différente selon l'objectif utilisé. Référez-vous au chapitre ["À propos de la marque de](#page-167-0)  [référence pour la distance de mise au point"](#page-167-0) à la [P168](#page-167-0) pour connaître la portée de la mise au point.
- Lorsque le sujet est proche de l'appareil photo, la plage de la mise au point est plus restreinte. Par conséquent, vous aurez des difficultés à mettre au point un sujet si la distance entre lui et l'appareil photo est changée après que la mise au point ait été faite.
- Lorsque vous prenez une photo près de la limite de la portée, la résolution de la périphérie de l'image peut légèrement diminuer. Il ne s'agit pas d'un mauvais fonctionnement.
- Si l'objectif est sali par des empreintes de doigts ou de la poussière, l'objectif peut ne pas pouvoir faire la mise au point d'un sujet correctement.

# **[Nourriture appétissante]**

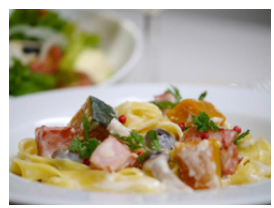

La luminosité globale de l'écran est augmentée pour rendre la nourriture appétissante.

- Si vous utilisez un objectif avec la fonction zoom, vous pouvez améliorer l'effet en zoomant autant que possible et en diminuant la distance entre l'appareil photo et le sujet.
- Nous vous conseillons l'utilisation d'un trépied et du retardateur.
- Pour un enregistrement en gros plan, nous vous conseillons de fermer le flash et d'éviter de l'utiliser.

#### **[Beau dessert]**

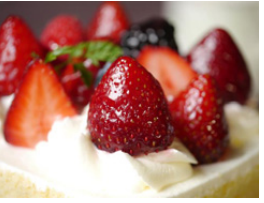

La luminosité globale de l'écran est augmentée pour rendre le dessert plus beau.

# **Conseils**

- Si vous utilisez un objectif avec la fonction zoom, vous pouvez améliorer l'effet en zoomant autant que possible et en diminuant la distance entre l'appareil photo et le sujet.
- Nous vous conseillons l'utilisation d'un trépied et du retardateur.
- Pour un enregistrement en gros plan, nous vous conseillons de fermer le flash et d'éviter de l'utiliser.

# **[Animal en mouvement]**

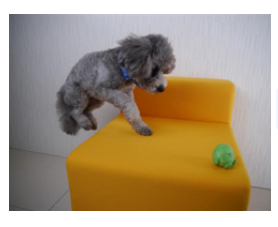

La vitesse supérieure de l'obturateur évite le flou et prend une photo nette de l'animal en mouvement.

• Le réglage par défaut de la lampe d'assistance MPA est [NON].

# **[Photo de sport nette]**

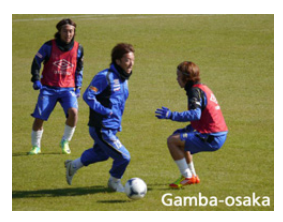

La vitesse supérieure de l'obturateur évite le flou, par exemple à des rencontres sportives.

# **[Monochrome]**

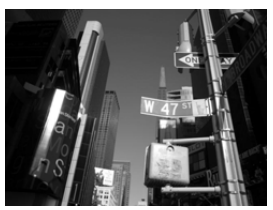

Une image monochrome capture l'ambiance de l'instant.

# <span id="page-114-0"></span>**Pour prendre des photos avec des effets d'image différents (Mode de Contrôle Créatif)**

# **Mode Enregistrement:**

仚

肩

**MENU** 

Ce mode enregistre avec des effets d'image supplémentaires. Vous pouvez définir les effets à ajouter en sélectionnant les exemples d'image et en les vérifiant sur l'écran.

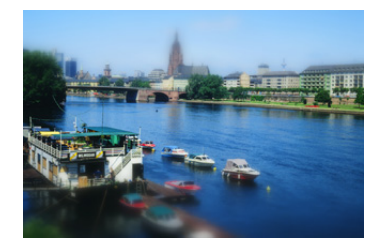

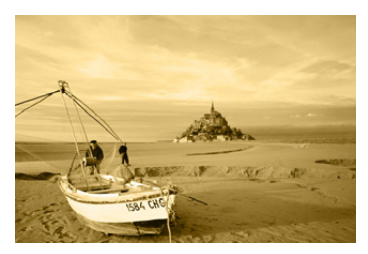

- **1** Réglez la molette de sélection du mode sur  $[\φ]$ .
- **2 Appuyez sur** 3**/**4 **pour sélectionner les effets de l'image (filtres).**
	- L'effet d'image de l'exemple d'image sélectionné sera appliqué à l'affichage de prévisualisation (A).
	- Vous pouvez également sélectionner les effets de l'image (filtres) en touchant les images d'exemple.
		- Il est également possible d'afficher l'écran de sélection en touchant l'icône du Mode Enregistrement dans l'écran d'enregistrement.

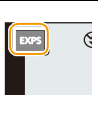

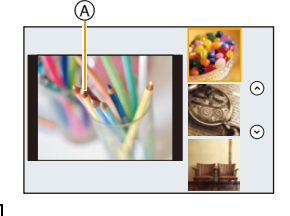

# **3 Appuyez sur [MENU/SET] pour paramétrer.**

# ∫ **Pour changer l'affichage de l'écran de sélection de l'effet d'image (filtre)**

# **Appuyez sur [DISP.] pour changer l'écran.**

• Lorsque l'affichage de l'écran de sélection de l'effet d'image est paramétré sur l'affichage du guide, une description de l'effet d'image sélectionné s'affiche.

**MENU** 

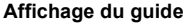

**Affichage normal Affichage du guide Affichage de la liste**

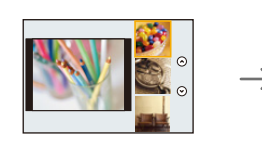

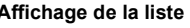

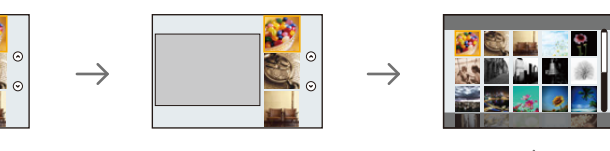

- Si vous sélectionnez l'onglet  $\phi$ ] sur l'écran du menu, vous pouvez sélectionner les options de menu suivantes :
	- [Sélection filtre]: Affiche l'écran de sélection de l'effet d'image (filtre).
	- [Enreg. simult. ss filtre]: Vous permet de définir si l'appareil photo doit prendre une photo avec ou sans un effet d'image simultané[. \(P134\)](#page-133-0)

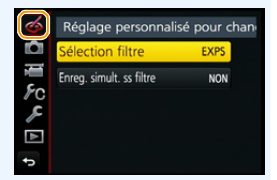

- La balance des blancs se fixera sur [ÉAB], et [Sensibilité] se fixera sur [AUTO].
- En fonction des paramètres du [Guide menus] dans le menu [Personnel], l'écran de sélection ou l'écran d'enregistrement s'affichera lorsque la molette de sélection du mode est commutée. [\(P106\)](#page-105-0)

## **Ajustez l'effet pour l'adapter à vos préférences**

La force et les couleurs des effets peuvent être facilement ajustées pour s'adapter à vos préférences.

**1 Appuyez sur ▶ pour afficher l'écran de configuration.**<br>2 **IOUTER LA molette arrière pour valider** 

#### **2 Tournez la molette arrière pour valider.**

- Les éléments pouvant être définis sont différents selon le Mode de Contrôle Créatif sélectionné. Pour avoir des informations sur chaque effet d'image, lisez ["Les éléments qui peuvent être définis"](#page-117-0).
- Appuyez sur [MENU/SET] pour revenir sur l'écran d'enregistrement.
- En paramétrant l'effet,  $\vec{a}$  | s'affiche à l'écran.
- Si vous ne changez pas les paramètres, sélectionnez le centre (standard).

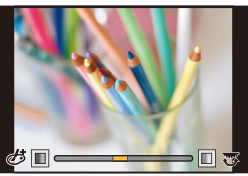

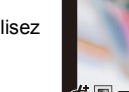

#### **Pour prendre une photo avec un arrière-plan flou (Contrôle de Perte de Focalisation)**

Vous pouvez facilement régler le flou de l'arrière-plan tout en vérifiant sur l'écran.

- **1 Appuyez sur [Fn4] pour afficher l'écran de configuration.**
- **2 Tournez la molette arrière pour valider.**
	- Si vous appuyez sur [MENU/SET], vous pouvez revenir sur l'écran d'enregistrement.
	- Si vous appuyez sur [Fn4] sur l'écran de réglage du flou, le réglage sera annulé.

# **Non disponible dans les cas suivants:**

• Cette fonction n'est pas disponible dans les cas suivants: – [Effet miniature] (Mode de Contrôle Créatif)

## **Configuration de la luminosité**

- **1** Appuyez sur  $\left[\frac{1}{2}\right]$ .
- **2 Tournez la molette arrière pour valider.**
	- Appuyez de nouveau sur  $\mathbb{Z}$ ] pour revenir sur l'écran d'enregistrement.

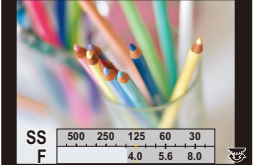

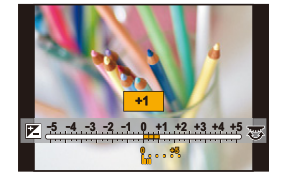

## ∫ **Changez les paramètres à l'aide de l'écran tactile**

- $\bullet$  Touchez [ $\circ$ ]
- 2 Touchez l'élément que vous désirez valider.
	- [<sup>[</sup>*i*i]: Règle un effet d'image
	- [ 3 | : Niveau de Perte de Focalisation
	- [Z|: Luminosité
- 3 Faites glisser la barre coulissante pour paramétrer.
	- Appuyez sur [MENU/SET] pour revenir sur l'écran d'enregistrement.

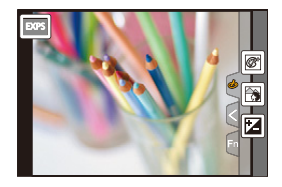

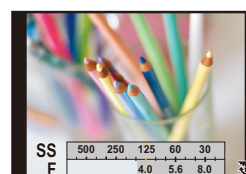

#### **Pour avoir des détails sur les paramètres du Mode de Contrôle Créatif, consultez la [P115](#page-114-0).**

# **[Expressif]**

1 ጉ

⋿

**MENU** 

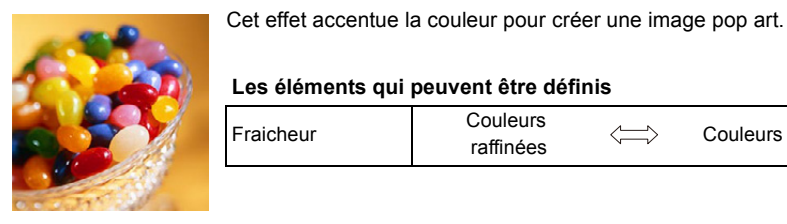

**[Rétro]**

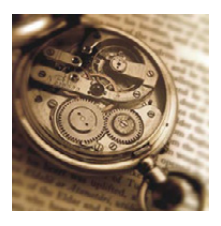

# **[Ancien temps]**

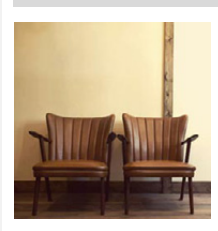

<span id="page-117-0"></span>Cet effet donne une image décolorée.

#### **Les éléments qui peuvent être réglés**

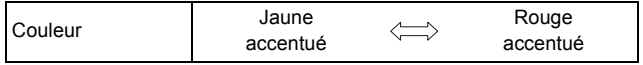

Couleurs Pop

Cet effet ajoute une luminosité douce et nostalgique à l'image globale.

## **Les éléments qui peuvent être réglés**

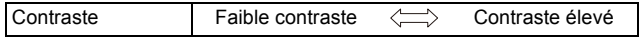

# **[Tons clairs]**

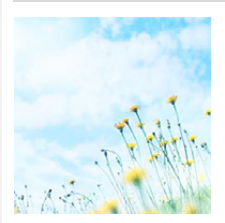

Cet effet ajoute une touche de lumière, de légèreté et de douceur sur l'image.

## **Les éléments qui peuvent être réglés**

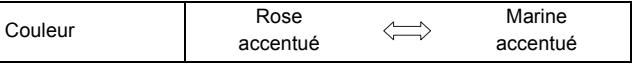

#### 3. Modes Enregistrement

#### **[Clair-obscur]**

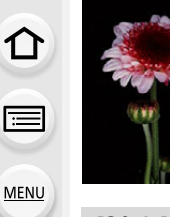

#### **[Sépia]**

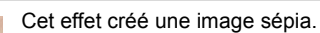

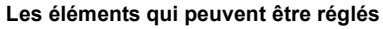

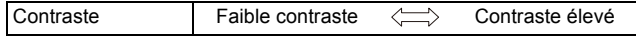

**[Monochrome]**

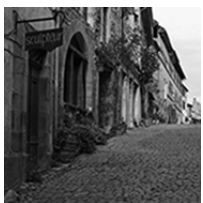

Cet effet crée une photo en noir et blanc.

#### **Les éléments qui peuvent être réglés**

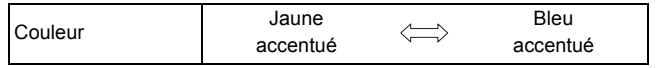

# **[Monochrome dynamique]**

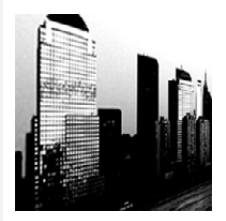

Cet effet augmente le contraste pour créer une image noire et blanche impressionnante.

## **Les éléments qui peuvent être réglés**

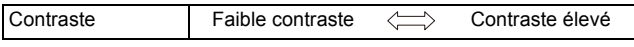

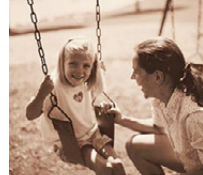

Ajoute une touche sombre et relaxante sur l'image et met en évidence les parties lumineuses.

# **Les éléments qui peuvent être réglés**

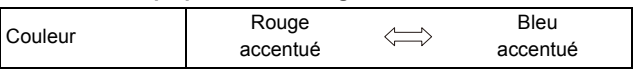

#### **[Monochrome brut]**

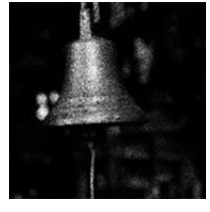

Cet effet crée une photo en noir et blanc d'aspect granuleux.

#### **Les éléments qui peuvent être réglés**

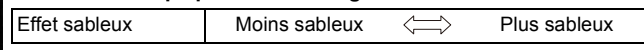

• L'affichage de l'écran d'enregistrement sera encore plus différé que d'habitude et l'écran semblera avoir perdu des photogrammes.

#### **[Monochrome doux]**

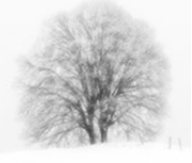

Cet effet rend flou l'image globale pour ajouter une impression de douceur à une photo en noir et blanc.

#### **Les éléments qui peuvent être réglés**

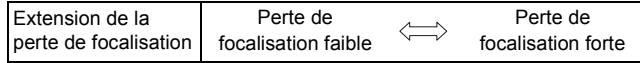

• L'affichage de l'écran d'enregistrement sera encore plus différé que d'habitude et l'écran semblera avoir perdu des photogrammes.

## **[Impressionnisme]**

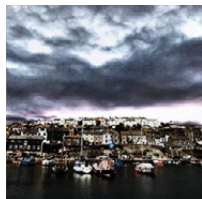

Cet effet donne à votre photo un aspect contrasté dramatique.

#### **Les éléments qui peuvent être réglés**

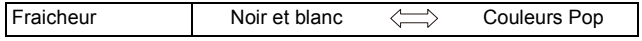

# **[Dynamique élevée]**

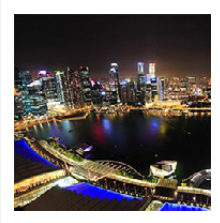

Cet effet produit la luminosité optimale pour les parties sombres et claires.

## **Les éléments qui peuvent être réglés**

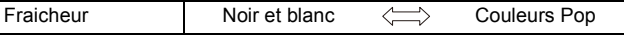

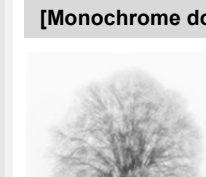

MENU

3. Modes Enregistrement

# **[Dévelop. Croisé]**

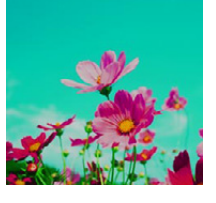

Cet effet donne à votre photo un aspect coloré dramatique.

#### **Les éléments qui peuvent être réglés**

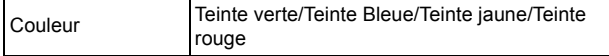

• Sélectionnez la teinte de la couleur désirée en tournant la molette arrière, puis appuyez sur [MENU/SET].

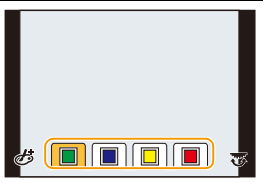

# **[Effet jouet]**

MENU

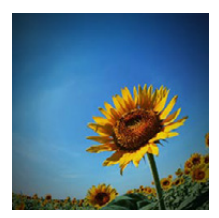

Cet effet réduit la luminosité périphérique pour donner l'impression d'un appareil jouet.

#### **Les éléments qui peuvent être réglés**

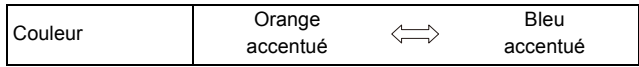

# **[Effet jouet vif]**

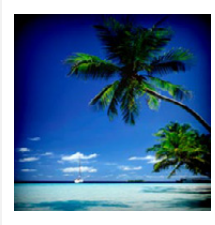

Cet effet crée une image vive et brillante avec le regard d'un appareil photo miniature.

#### **Les éléments qui peuvent être réglés**

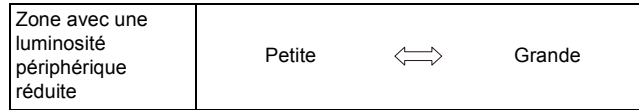

# **[Procédé sans blanchiment]**

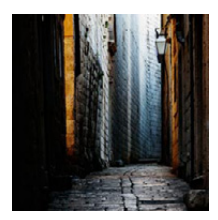

Cet effet donne un contraste élevé et une saturation plus faible pour créer une image sobre et tranquille.

#### **Les éléments qui peuvent être réglés**

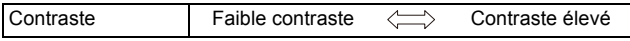

# **[Effet miniature]**

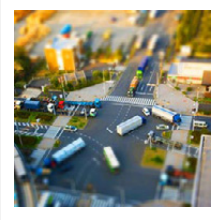

**MENU** 

Cet effet rend les zones périphériques floues pour donner un effet miniature.

# **Les éléments qui peuvent être réglés**

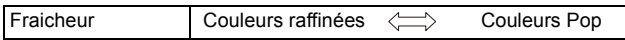

# ∫ **Configuration du type de perte de focalisation**

Avec [Effet miniature] vous pouvez faire ressortie le sujet en créant intentionnellement des zones au point et des zones floues.

Vous pouvez définir l'orientation de l'enregistrement (orientation du flou) ainsi que la position et la taille de la partie au point.

# **1 Appuyez sur [Fn4] pour afficher l'écran de configuration.**

- L'écran de configuration peut également s'afficher en touchant dans l'ordre  $\lceil \phi \rceil$  puis  $\lceil \bigcap \rceil$ .
- **2 Appuyez sur** 3**/**4 **ou** 2**/**1 **pour déplacer la partie dans le champ.**
	- Vous pouvez également afficher la partie dans le champ en touchant l'écran de l'écran d'enregistrement.
	- Toucher  $\lceil \frac{m}{2} \rceil$  vous permet de définir l'orientation de l'enregistrement (orientation du flou).
- **3 Tournez la molette arrière pour changer la taille de la partie dans le champ.**
	- La partie peut également être agrandie/réduite en faisant un geste de pincement [\(P59\)](#page-58-0) avec vos doigts sur l'écran.
	- Appuyer sur [DISP.] remettra le paramètre de la partie au point sur sa configuration par défaut.
- **4 Appuyez sur [MENU/SET] pour valider.**
- L'affichage de l'écran d'enregistrement sera encore plus différé que d'habitude et l'écran semblera avoir perdu des photogrammes.
- Aucun son n'est enregistré avec les films.
- Environ 1/8 de la durée est enregistrée.

(Si vous enregistrez pendant 8 minutes, la durée du film enregistré qui en résultera sera d'environ 1 minute)

La durée d'enregistrement disponible affichée est d'environ 8 fois. Pour passer sur le Mode Enregistrement, veuillez contrôler la durée d'enregistrement disponible.

- Si vous arrêtez l'enregistrement d'un film après très peu de temps, l'appareil photo peut continuer de filmer encore quelques instants. Veuillez continuer de tenir l'appareil jusqu'à ce que l'enregistrement se termine.
- Si le mode de mise au point est paramétré sur [MF], déplacez la position de la mise au point vers la zone au point.

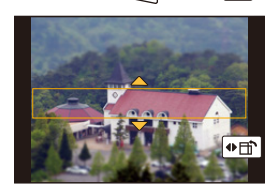

#### 3. Modes Enregistrement

#### **[Focus doux]**

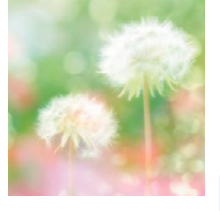

Rend l'image floue pour produire un effet doux.

#### **Les éléments qui peuvent être réglés**

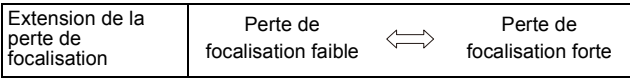

• L'affichage de l'écran d'enregistrement sera encore plus différé que d'habitude et l'écran semblera avoir perdu des photogrammes.

# **[Fantastique]**

**MENU** 

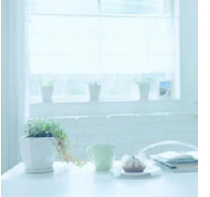

Cet effet crée une image fantasmatique avec une couleur au ton pâle.

#### **Les éléments qui peuvent être réglés**

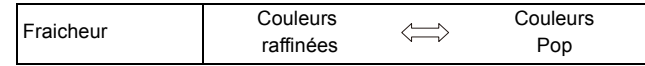

#### **[Filtre étoile]**

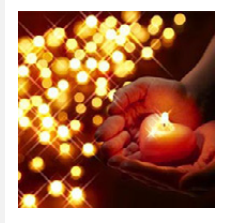

Cet effet crée une magnifique ambiance avec des rayons de lumière en forme d'étoile autour des sources lumineuses.

#### **Les éléments qui peuvent être réglés**

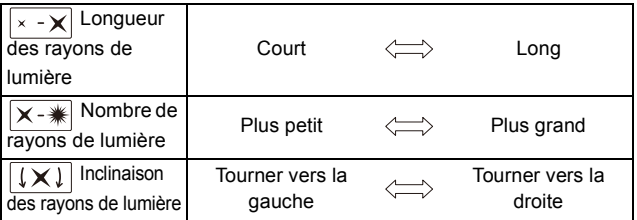

• Vous pouvez sélectionner l'élément à définir en appuyant sur **△/**▼.

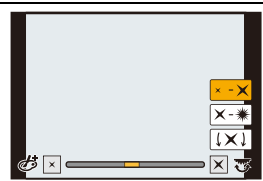

• L'affichage de l'écran d'enregistrement sera encore plus différé que d'habitude et l'écran semblera avoir perdu des photogrammes.

# **[Désatura. Partielle]**

Cet effet laisse une couleur sélectionnée pour accentuer un détail.

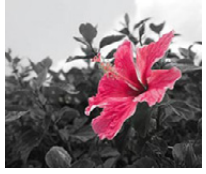

# **Les éléments qui peuvent être réglés**

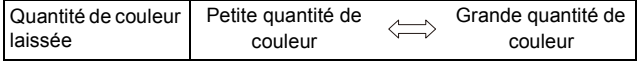

#### ∫ **Définissez la couleur à conserver**

Définissez la couleur à conserver en sélectionnant un endroit sur l'écran.

- **1 Appuyez sur [Fn4] pour afficher l'écran de configuration.**
	- L'écran de configuration peut également s'afficher en touchant dans l'ordre  $[\&]$  puis  $[$   $\mathbb{Z}]$ ].
- **2 Sélectionnez la couleur que vous désirez laisser en déplaçant le cadre avec △/** $\blacktriangledown$ **/◀/▶.** 
	- Vous pouvez également sélectionner la couleur que vous désirez laisser en touchant l'écran.
	- Appuyer sur [DISP.] remettra le cadre au centre.

# **3 Appuyez sur [MENU/SET] pour valider.**

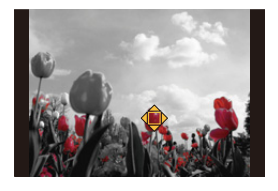

• En fonction du sujet, la couleur sélectionnée pourrait ne pas être conservée.

3. Modes Enregistrement

# **[Rayon de soleil]**

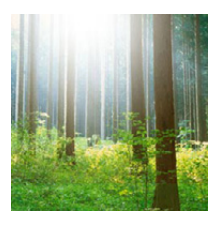

**MENU** 

Cet effet ajoute un rayon de lumière à la scène.

# **Les éléments qui peuvent être réglés**

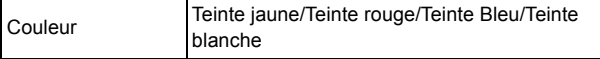

• Sélectionnez la teinte de la couleur en tournant la molette arrière, puis appuyez sur [MENU/SET].

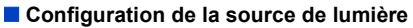

Vous pouvez changer la position et la taille de la source de lumière.

## **1 Appuyez sur [Fn4] pour afficher l'écran de configuration.**

- L'écran de configuration peut également s'afficher en touchant dans l'ordre  $\lceil \phi \rceil$  puis [ ].
- **2 Appuyez sur** 3**/**4**/**2**/**1 **pour déplacer la position centrale de la source lumineuse.**
	- La position de la source lumineuse peut également être déplacée en touchant l'écran.
	- Le centre de la source de lumière peut être déplacé vers le bord de l'écran.

# **Idée pour placer le centre de la source de lumière**

Un effet plus naturel peut être créé en plaçant le centre de la source de lumière en dehors de l'image.

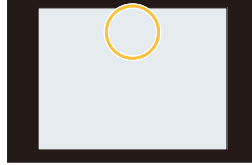

# **3 Réglez la taille de la source lumineuse en tournant la molette arrière.**

- L'affichage peut également être agrandi/réduit en faisant un geste de pincement.
- Appuyer sur [DISP.] remettra le paramètre de la source de lumière sur sa configuration par défaut.

# **4 Appuyez sur [MENU/SET] pour valider.**

• L'affichage de l'écran d'enregistrement sera encore plus différé que d'habitude et l'écran semblera avoir perdu des photogrammes.

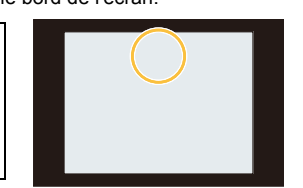

3 I I C

⇑

il

**MENU** 

# **Enregistre des films en paramétrant manuellement la valeur d'ouverture/la vitesse d'obturation (Mode Films Créatifs)**

# **Mode Enregistrement:**

Il est possible de changer manuellement l'ouverture et la vitesse d'obturation et d'enregistrer des films.

# **1** Paramétrez la molette de sélection du mode sur [ $\equiv$ M].

# **2 Sélectionnez le menu. [\(P63\)](#page-62-0)**

> **[Image animée]** > **[Mode exposit.]** MENU

- **3 Appuyez sur** 3**/**4 **pour sélectionner [P], [A], [S] ou [M], puis appuyez sur [MENU/SET].**
	- La commande pour changer la valeur d'ouverture ou la vitesse d'obturation est la même que celle pour paramétrer la Molette de sélection du mode sur  $P$ ,  $A$ , S ou M.

Il est également possible d'afficher l'écran de sélection en touchant l'icône du Mode Enregistrement dans l'écran d'enregistrement.

**PP** 

# **4 Démarrez l'enregistrement.**

• Appuyez sur la touche film ou le déclencheur pour démarrer l'enregistrement d'un film. (Les photos ne peuvent pas être prises.)

# **5 Arrêtez l'enregistrement.**

• Appuyez sur la touche film ou le déclencheur pour arrêter l'enregistrement du film.

## **• Valeur de l'ouverture**

– Réglez la valeur d'ouverture sur un chiffre plus élevé si vous désirez une mise au point nette de l'arrière-plan. Réglez la valeur d'ouverture sur un chiffre moins élevé si vous désirez une mise au point floue de l'arrière-plan.

# **• Vitesse d'obturation**

- Si vous désirez une image nette d'un sujet se déplaçant très rapidement, réglez une vitesse d'obturation plus rapide. Si vous désirez créer un effet de traîne, réglez une vitesse d'obturation moins rapide.
- La configuration manuelle d'une vitesse d'obturation plus élevée peut augmenter les parasites à l'écran à cause de la sensibilité plus élevée.
- Lorsque les sujets sont enregistrés dans un lieu très lumineux ou sous un éclairage fluorescent/LED, la teinte de la couleur ou la luminosité de l'image peut changer, ou bien des bandes horizontales peuvent apparaître sur l'écran. Dans ce cas, changez le Mode Enregistrement ou réglez manuellement la vitesse d'obturation sur 1/60 ou 1/100.
- Lorsque le [Mode exposit.] est paramétré sur [M], [AUTO] de la sensibilité ISO passera sur [200].
- Les paramètres du mode d'entraînement sont désactivés.

<u>ጥ</u>

**MENU** 

# **Pour minimiser les sons de fonctionnement durant l'enregistrement d'un film**

Le son du fonctionnement du zoom ou de la touche opération peut être enregistré s'il est utilisé pendant l'enregistrement du film.

L'utilisation des icônes tactiles rend les commandes silencieuses pendant l'enregistrement d'un film.

#### **Sélectionnez le menu[. \(P63\)](#page-62-0)**

> **[Image animée]** > **[Fonction. discret]** > **[OUI]**  $MENU \rightarrow$ 

- **1 Démarrez l'enregistrement.**
- $2$  **Touchez**  $\left[\begin{matrix} \boxed{\bullet} \\ \end{matrix}\right]$ .
- **3 Icône tactile.**

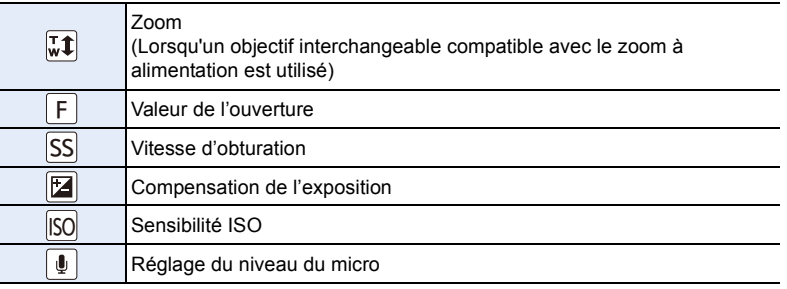

# **4 Faites glisser la barre coulissante pour paramétrer.**

• La vitesse de l'action change en fonction de la position que vous touchez.

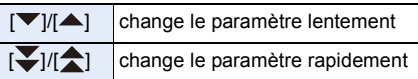

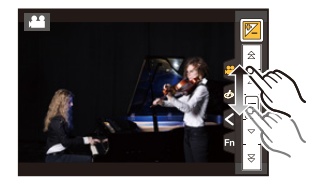

# **5 Arrêtez l'enregistrement.**

# **Enregistrement de vos paramètres préférés**

# **(Mode Personnalisé)**

# **Mode Enregistrement:**

Vous pouvez mémoriser les paramètres en cours sur l'appareil photo comme paramètres personnalisés.

Si vous les enregistrez dans le Mode personnalisé, vous pourrez utiliser les paramètres mémorisés.

• La configuration initiale du Mode de Programme EA est enregistrée comme réglages personnalisés initialement.

# **Réglages du Menu Personnel d'Enregistrement (réglages personnalisés d'enregistrement)**

Pour permettre l'enregistrement avec les mêmes paramètres, il est possible de mémoriser jusqu'à 3 jeux de configurations de l'appareil photo en cours en utilisant [Mém. rég. pers].  $(C1, C2, C3)$ 

## Préparatifs:

 $\equiv$ 

**MENU** 

Réglez à l'avance le Mode Enregistrement que vous désirez sauvegarder et sélectionnez les réglages du menu désiré sur l'appareil photo.

# **1 Sélectionnez le menu. [\(P63\)](#page-62-0)**

> **[Personnel]** > **[Mém. rég. pers]**  $MENU \Rightarrow$ 

# **2 Appuyez sur ▲/▼** pour sélectionner la configuration personnalisée à **enregistrer puis appuyez sur [MENU/SET].**

• L'écran de confirmation s'affiche. Il s'exécute si [Oui] est sélectionné. Sortez du menu, une fois exécuté.

• Les éléments de menu suivants ne sont pas enregistrés comme paramètres personnalisés.

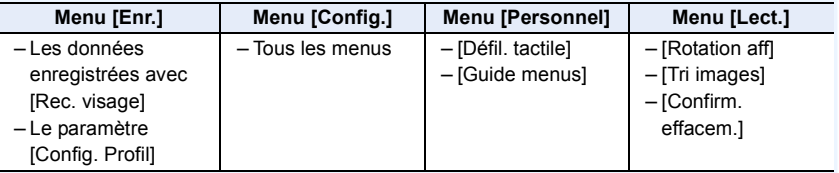

**MENU** 

# **Enregistrement à l'aide des Paramètres Personnalisés mémorisés**

Vous pouvez facilement appeler les paramètres que vous avez mémorisés à l'aide de [Mém. rég. pers].

# **Paramétrez la molette de sélection du mode sur [C]**

• Le paramètre personnalisé que vous avez utilisé la dernière fois ( $[C1]$ ,  $[C2]$ , ou  $[C3]$ ) sera appelé.

∫ **Pour changer un paramètre personnalisé**

- Paramétrez la molette de sélection du mode sur [C].
- **2 Appuyez sur [MENU/SET] pour afficher le menu.**
- **3 Appuyez sur** 2**/**1 **pour sélectionner le paramètre personnalisé que vous désirez utiliser, puis appuyez sur [MENU/SET].**

Il est également possible d'afficher l'écran de sélection en touchant l'icône du Mode Enregistrement dans l'écran d'enregistrement.

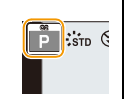

• La sauvegarde des paramètres personnalisés sélectionnés s'affiche à l'écran.

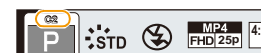

#### ∫ **Changement des paramètres**

Les contenus mémorisés ne changent pas si la configuration du menu est temporairement changées avec la molette de sélection du mode sur  $\mathbb{C}$ . Pour changer la configuration mémorisées, écrasez le contenu mémorisé à l'aide de [Mém. rég. pers] dans le menu des paramètres personnalisés.

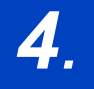

# *4.* **Paramètres de la qualité de l'image et de la teinte de la couleur**

# **Réglage de la qualité de l'image par ajout d'un effet ([Style photo])**

# **Modes applicables:** 1 **M**<sup></sup> **M**<sup></sup> **A S M**<sup>2</sup> **MC E M**

Vous pouvez sélectionner les effets qui correspondent au type d'image que vous désirez enregistrer.

Il est possible d'ajuster des éléments comme la couleur ou la qualité de l'image de l'effet que vous désirez.

# > **[Enr.]** > **[Style photo]** MENU

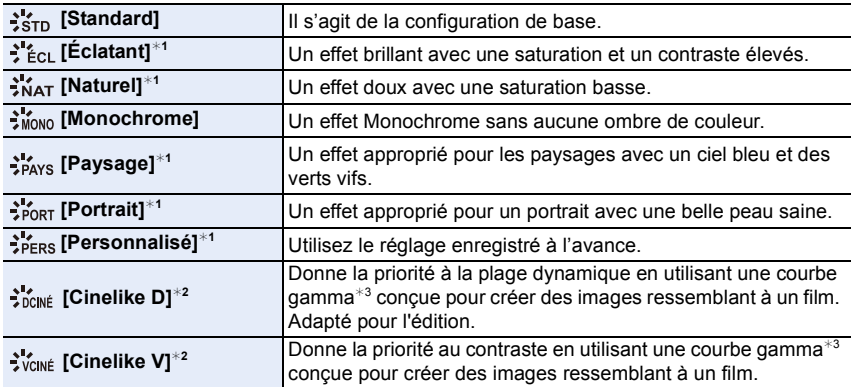

¢1 Ceci est désactivé lorsque le Mode Auto Plus Intelligent est sélectionné.

 $*2$  Ces fonctions peuvent être sélectionnées uniquement en Mode création Vidéo.

 $*3$  Lorsque la luminosité réelle et la luminosité à capturer sont réglées à chaque niveau de luminosité, la relation entre ces deux types de luminosité est tracée sous forme de courbe non linéaire. Ceci est appelé courbe gamma.

- En Mode Auto Plus Intelligent, le paramètre sera remis sur [Standard] si l'appareil photo passe sur un autre Mode Enregistrement ou si cet appareil est allumé et éteint.
- En Mode Scène Guidée, un style de photo correspondant à chaque scène est fixé.
- Ces éléments de menu sont partagés par le menu [Enr.] et le menu [Image animée]. Si la configuration d'un des deux menus est changée, l'autre l'est également.

#### <span id="page-130-0"></span>∫ **Pour ajuster la qualité de l'image**

**MENU** 

• La qualité de l'image ne peut pas être réglée dans le Mode Auto Plus Intelligent.

- **1 Appuyez sur ◀/▶ pour sélectionner le type du Style de Photo.**<br>2 **Appuyez sur ▲/▼ pour sélectionner les éléments.**
- **2 Appuyez sur** 3**/**4 **pour sélectionner les éléments,**
- **puis appuyez sur** 2**/**1 **pour les paramétrer.**

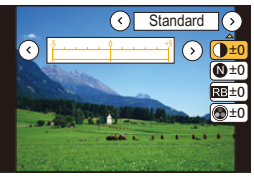

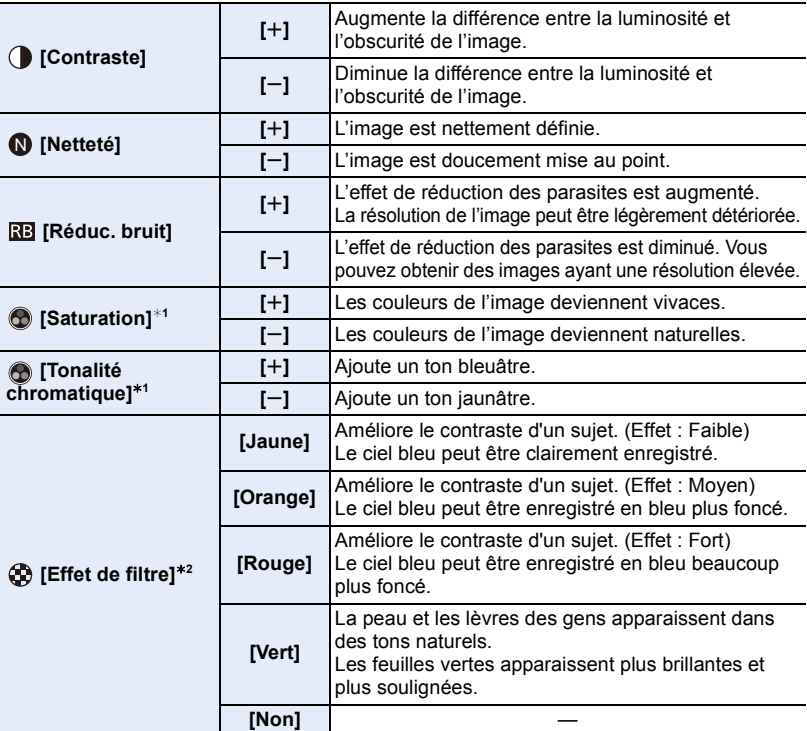

 $*1$ [Tonalité chromatique] s'affiche uniquement lorsque [Monochrome] est sélectionné. Dans les autres cas, [Saturation] s'affichera.

¢2Affiché uniquement lorsque [Monochrome] est sélectionné.

• Si vous ajustez la qualité de l'image,  $[+]$  s'affiche à coté de l'icône Photo Style à l'écran.

# **3 Appuyez sur [MENU/SET].**

# ∫ **Mémorisation des paramètres dans [Personnalisé]**

## **Réglez la qualité de l'image en suivant l'étape 2 de ["Pour ajuster la qualité de](#page-130-0)  [l'image"](#page-130-0), puis appuyez sur [DISP.].**

• L'écran de confirmation s'affiche. Il s'exécute si [Oui] est sélectionné.

# 131

# **Enregistrement des images avec des effets d'image ([Configuration de filtre])**

**Modes applicables:**  $\text{M}(\text{F})[\text{A}]\text{S}[\text{M}]\text{F}\text{M}[\text{C}]\text{F}$ 

Vous pouvez appliquer les effets d'image (filtres) qui sont disponibles pour le Mode de Contrôle créatif sur les images des autres modes, comme le Mode EA avec priorité à l'ouverture ou le Mode Panoramique.

# > **[Enr.]** > **[Configuration de filtre]** > **[Sélection filtre]** MENU

• Vous pouvez appliquer les effets d'image (filtres) qui sont disponibles pour le Mode de Contrôle créatif en effectuant les mêmes commandes que celles du Mode de Contrôle créatif. Pour avoir des informations sur chaque effet d'image, ses paramètres réglables, et d'autres détails, consultez la [P115.](#page-114-0)

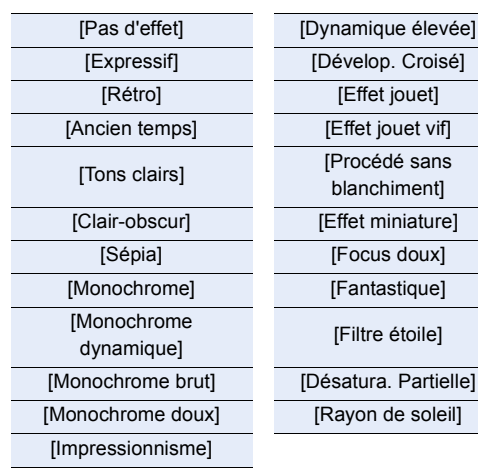

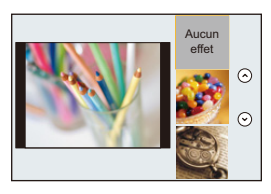

• Si aucun effet d'image ne doit être ajouté, sélectionnez [Pas d'effet].

## **Changez les paramètres à l'aide de l'écran tactile**

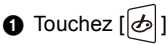

2 Touchez l'élément que vous désirez valider.

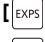

⇧

 $\equiv$ 

**MENU** 

**[ ]:** Sélectionne un effet d'image (filtre)

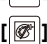

**[** $\mathcal{F}$ ]: Règle un effet d'image

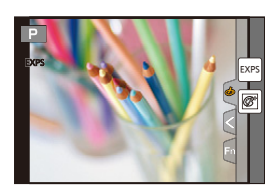

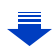

- 4. Paramètres de la qualité de l'image et de la teinte de la couleur
- [Monochrome brut]/[Monochrome doux]/[Effet miniature]¢/[Focus doux]/[Filtre étoile]/[Rayon de soleil] ne sont pas disponibles dans les cas suivants.
- Mode Films Créatifs
- Pour enregistrer des films
- En enregistrant des photos 4K
- $*$  En Mode création Vidéo ou enregistrant un film, cet élément n'est pas disponible uniquement si la taille du film est sur [4K] dans [Qualité enr.].
- [Effet jouet]/[Effet jouet vif]/[Effet miniature]/[Rayon de soleil] ne sont pas disponibles en Mode Panoramique.
- Les effets image [Monochrome brut]/[Monochrome doux]/[Focus doux]/[Filtre étoile] ne sont pas visible sur l'écran en prenant des photos panoramiques.
- L'utilisation de [Tons clairs] dans le Mode Panoramique peut ne pas être efficace sous un faible éclairage.
- L'utilisation de [Impressionnisme] dans le Mode Panoramique peut créer des joints entre les photos qui deviennent visibles.
- Les paramètres de la sensibilité ISO disponibles iront jusqu'à [ISO 3200]. La sensibilité ISO pour [Dynamique élevée] se fixera sur [AUTO].
- Lorsque vous utilisez le [Sélection filtre], vous ne pouvez pas utiliser les menus ou les fonctions d'enregistrement non disponibles dans le Mode de Contrôle créatif. Par exemple, la Balance des blancs sera fixée sur [ÉAB] et le flash sera paramétré sur [G ] (flash forcé non).
- Les paramètres seront mémorisés même si vous changer de Mode Enregistrement ou si vous éteignez l'appareil photo.
- Ces éléments de menu sont partagés par le menu [Enr.] et le menu [Image animée]. Si la configuration d'un des deux menus est changée, l'autre l'est également.

**MENU** 

#### <span id="page-133-0"></span>**Prendre une photo avec et une photo sans effet d'image simultanément ([Enreg. simult. ss filtre])**

Vous pouvez appuyer sur le déclencheur une seule fois et prendre deux photos simultanément, une avec un effet d'image et l'autre sans.

# **Configuration: [OUI]/[NON]** MENU > **[Enr.]** > **[Configuration de filtre]** > **[Enreg. simult. ss filtre]**

- Lorsque cette option est paramétrée sur [OUI], une photo avec un effet d'image sera prise en premier, suivie d'une photo sans effet.
- Seule l'image avec l'effet d'image sera affichée sur la prévisualisation auto.
- Si le mode d'entraînement est paramétré sur [Rafale] ou [Pris. vues raf.], il passera sur [Simple].

# **Non disponible dans les cas suivants:**

- Dans le cas suivant, [Enreg. simult. ss filtre] ne fonctionne pas :
	- Mode Panorama

**MENU** 

- Pour enregistrer des films
- L'enregistrement d'images fixes pendant l'enregistrement d'un film [uniquement lorsque réglé sur [  $\frac{m}{n}$ ] ([Priorite video])]
- Lorsque le [Sélection filtre] est sur [Pas d'effet]
- Lorsque [Qualité] est réglée sur [RAW= :], [RAW ... ] ou [RAW]
- En utilisant [Intervallomètre]
- En utilisant [Anim image par image]

# **Réglage des parties Claires/Foncées**

# **([Haut. lumières Ombres])**

**Modes applicables:**  $\text{M}$  **of**  $\text{P}[\text{A}|\text{S}|\text{M}]$  $\text{M}$  $\text{C}$  $\Box$  $\text{M}$  $\phi$ 

Vous pouvez régler la luminosité des parties claires et foncées d'une image tout en vérifiant la luminosité sur l'écran.

# **1 Sélectionnez le menu. [\(P63\)](#page-62-0)**

> **[Enr.]** > **[Haut. lumières Ombres]** MENU

# **2 Appuyez sur** 2**/**1 **pour sélectionner l'élément.**

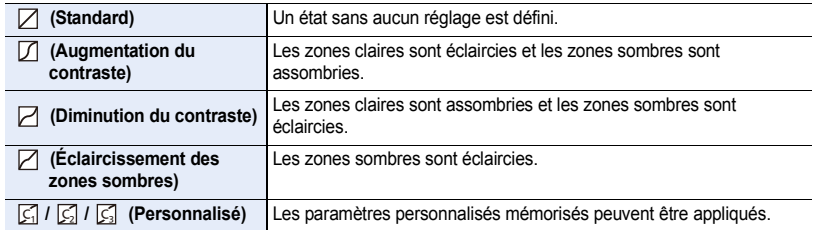

# **3 Tournez la molette avant/arrière pour régler la luminosité des parties claires/sombres.**

- A Partie claire
- $\bar{\mathbb{B}}$  Partie foncée
- $\bar{\odot}$  Prévisualisation de l'affichage
- La molette arrière sert à régler les zones foncées et la molette avant sert à régler les zones claires.
- Pour enregistrer un paramètre préféré, appuyez sur  $\blacktriangle$ . puis sélectionnez la destination vers laquelle le paramètre personnalisé sera mémorisé ([Personnaliser1] ( 이 )/[Personnaliser2] ( 이 )<br>Encreennaliser21 ( 조 ) [Personnaliser3]  $(\sqrt{5})$ ).

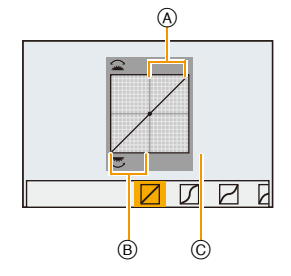

• Les réglages peuvent également être effectués en faisant glisser le graphique.

# **4 Appuyez sur [MENU/SET].**

• L'affichage de l'écran peut également changer en appuyant sur [DISP.] sur l'écran de réglage de la luminosité.

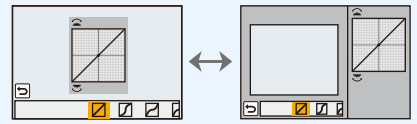

- Les paramètres enregistrés dans  $\lbrack \zeta \rbrack / \lbrack \zeta \rbrack$  resteront mémorisés même une fois que l'appareil sera éteint.
- Éteindre cet appareil restaurera le paramètre réglé avec  $\mathbb{Z}/\mathbb{Z}/\mathbb{Z}$  sur sa configuration d'origine.
- Ces éléments de menu sont partagés par le menu [Enr.] et le menu [Image animée]. Si la configuration d'un des deux menus est changée, l'autre l'est également.

# **Réglage de l'équilibre des blancs**

# **Modes applicables:** (A 时 P A S M  $\mathbb{E}[\mathbf{M}]\mathbf{E}[\mathbf{M}]$   $\mathbb{E}[\mathbf{M}]\mathbf{E}[\mathbf{M}]\mathbf{E}[\mathbf{M}]$   $\mathbf{M}$

Sous le soleil, sous des lampes à incandescence ou dans d'autres conditions où la couleur du blanc prend une teinte rougeâtre ou bleuâtre, cet élément règle la couleur du blanc de façon à ce que celle-ci soit le plus proche de ce qui est vu en s'accordant à la source de lumière.

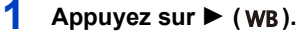

ᡗᠮ

扈

**MENU** 

 $\blacktriangleright$ 

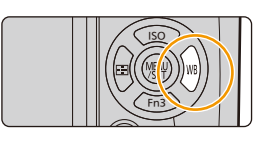

# **2 Tournez la molette arrière ou la molette avant pour sélectionner la balance des blancs.**

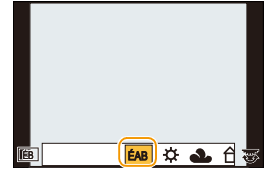

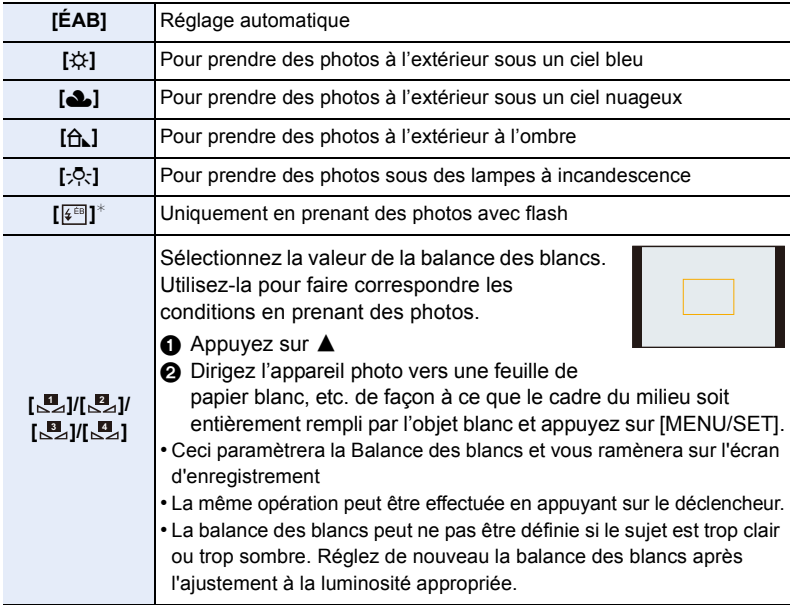

4. Paramètres de la qualité de l'image et de la teinte de la couleur

Vous pouvez définir manuellement la couleur de  $\odot$ la température pour prendre des photos 6500K .<br>ල naturelles sous différentes conditions lumineuses. Plus la température de la couleur augmente plus l'image devient bleuâtre. Plus la température de la couleur **[如]** diminue, plus l'image devient rougeâtre.  $\bigcirc$  Appuyez sur  $\blacktriangle$ **2** Appuyez sur ▲/▼ pour sélectionner la température de la couleur, puis appuyez sur [MENU/SET]. • Vous pouvez sélectionner une température de couleur de [2500K] à [10000K].

¢ Il sera utilisé comme [ÉAB] pendant l'enregistrement d'un film ou de photos 4K.

# **3 Appuyez sur [MENU/SET] pour paramétrer.**

**MENU** 

• Vous pouvez également appuyer à mi-course sur le déclencheur pour valider.

Sous un éclairage fluorescent, un luminaire LED etc., la balance des blancs qui convient changera selon le type d'éclairage, donc utilisez [ÉAB] ou [LL], [LL], [ ], [ ]. **3 4**

- La Balance des Blancs est calculée uniquement pour les sujets compris dans la portée utile du flash de l'appareil photo[. \(P232\)](#page-231-0)
- Dans le Mode Scène Guidée, le changement de scène ou du Mode Enregistrement remettra les paramètres de la Balance des blancs (y compris les paramètres du réglage fin de la Balance des blancs) sur [ÉAB].
- La configuration est fixée sur [ÉAB] dans les cas suivants.
- [Douceur rétroéclairée]/[Ton reposant]/[Paysage net]/[Ciel bleu clair]/[Lueur romantique du couchant]/[Vif éclat du couchant]/[Eau scintillante]/[Paysage nocturne clair]/[Ciel nocturne froid]/[Paysage nocturne chaud]/[Paysage nocturne artistique]/[Illuminations scintillantes]/ [Prise noct. manu.]/[Portrait nuit claire]/[Nourriture appétissante]/[Beau dessert] (Mode Scène Guidée)

# ∫ **Équilibre des blancs automatique**

Selon les conditions prédominantes lorsque la photo est prise, celle-ci pourrait comporter des teintes rougeâtre ou bleuâtre. De plus, lorsque plusieurs sources lumineuses sont utilisées ou lorsqu'il n'y a aucune couleur proche du blanc, la balance des blancs automatique peut ne pas fonctionner correctement. Dans un cas comme celui-ci, réglez la balance des blancs sur un mode autre que [ÉAB].

- 1 L'équilibre des blancs automatique fonctionnera à l'intérieur de cette étendue.
- 2 Ciel bleu
- 3 Ciel nuageux (Pluie)
- 4 Ombre
- 5 Lumière du soleil
- 6 Lumière fluorescente blanche
- 7 Ampoule de lumière incandescente
- 8 Lever et coucher de soleil
- 9 Lumière de bougie
- K=Température Couleur Kelvin

# <span id="page-137-0"></span>**Réglez plus précisément la balance des blancs**

Vous pouvez ajuster l'équilibrage des blancs de manière raffinée lorsque vous ne pouvez pas acquérir la tonalité souhaitée en réglant l'équilibrage des blancs.

- **1 Sélectionnez la Balance des Blancs puis appuyez sur** 4**.**
- **2 Appuyez sur** 3**/**4**/**2**/**1 **pour régler finement la balance des blancs.**
	- 2 : A (AMBRE: ORANGÉ)
	- $\blacktriangleright$  : B (BLEU: BLEUÂTRE)
	- ▲ : V (VERT: VERDÂTRE)
	- $\blacktriangledown$  : M (MAGENTA: ROUGEÂTRE)
	- Vous pouvez également effectuer les réglages fins en touchant le graphique de la Balance des blancs.
	- Une pression sur [DISP.] remettra la position au centre.

# **3 Appuyez sur [MENU/SET].**

• Si vous ajustez finement la balance des blancs sur [A] (ambre), l'icône de la balance des blancs sur l'écran deviendra orange.

Si vous ajustez finement la balance des blancs sur [B] (bleu), l'icône de la balance des blancs sur l'écran deviendra bleue.

- Si vous ajustez finement la Balance des blancs sur [V] (vert) ou [M] (magenta),  $[+]$  (vert) ou [-] (magenta) apparaît à coté de l'icône de la Balance des blancs sur l'écran.
- Les résultats obtenus lors d'un réglage fin de l'équilibre des blancs se reflètent sur l'image lorsque la prise de vue se fait avec flash.
- Le réglage fin de la balance des blancs revient au paramétrage par défaut (point central) dans les cas suivants.
	- $-$  Lorsque vous réinitialisez la balance des blancs dans  $[\mathbb{Z}_2], [\mathbb{Z}_3], [\mathbb{Z}_4]$  ou  $[\mathbb{Z}_4]$
	- Quand vous effectuez le reset de la couleur de température manuellement dans  $\left[\mathbf{X}|\mathbf{K}\right]$

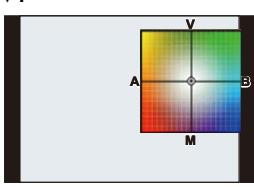

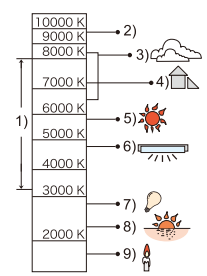

#### **Bracketing de la Balance des blancs**

Le paramétrage de la plage est effectué sur la base des valeurs de réglage du réglage fin de la balance des blancs, et 3 images de différentes couleurs sont automatiquement enregistrées quand on enfonce le déclencheur une fois.

**1 Réglez finement la balance des blancs à l'étape 2 de ["Réglez plus précisément la balance des blancs"](#page-137-0) puis effectuez la configuration du bracketing en faisant tourner la molette arrière.** Rotation de la molette arrière vers la droite:

Horizontal ([A] à [B]) Rotation de la molette arrière vers la gauche: Vertical ([V] à [M])

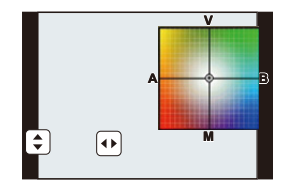

- Vous pouvez également définir le bracketing en touchant  $\lbrack \bigoplus \rbrack V \lbrack \bigoplus \rbrack$
- **2 Appuyez sur [MENU/SET].**
- [RAF] est affiché dans l'icône de la balance des blancs à l'écran si le bracketing de la balance des blancs est sélectionné.
- La configuration du Bracketing de la Balance des Blancs est annulée lorsque cet appareil est éteint (Mode Veille inclus).
- Vous entendrez seulement le son du déclencheur une fois.

# **Non disponible dans les cas suivants:**

- Le Bracketing de la Balance des Blancs ne fonctionne pas dans les cas suivants:
	- Mode Panorama

**MENU** 

- [Eau scintillante]/[Illuminations scintillantes]/[Prise noct. manu.]/[Image douce d'une fleur] (Mode Scène Guidée)
- Pour enregistrer des films
- Lorsque [Qualité] est réglée sur [RAW = 1], [RAW = 1] ou [RAW]
- Lorsque [HDR] est paramétré sur [OUI]
- En utilisant [Exposition multiple]
- En utilisant [Intervallomètre]

139

# **Configuration de la qualité de l'image et de la taille**

# **Configuration du format de l'image**

# **Modes applicables: ①**<br> **Modes applicables:** ① <br> **M**<br> **M**<br> **M**<br> **M**<br>  $\blacksquare$

Ceci vous permet de sélectionner le format des images pour qu'il corresponde à la méthode d'impression ou de visualisation.

# > **[Enr.]** > **[Format]** MENU

⇧

扈

**MENU** 

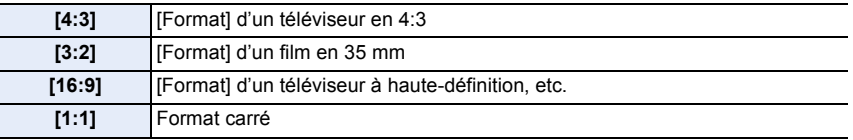

- Les bords des images enregistrées peuvent être coupés à l'impression donc vérifiez avant d'imprimer. [\(P400\)](#page-399-0)
- Si vous utilisez la sortie HDMI durant l'enregistrement, le paramètre est fixé sur [16:9].

# **Configuration du nombre de pixels**

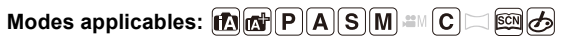

Réglez le nombre de pixels.

Plus le nombre de pixels est élevé, plus la finesse des détails de l'image apparaîtra même si elle est imprimée sur une grande feuille.

# > **[Enr.]** > **[Format imag]** MENU

## **Lorsque le format est [4:3]. Lorsque le format est [3:2].**

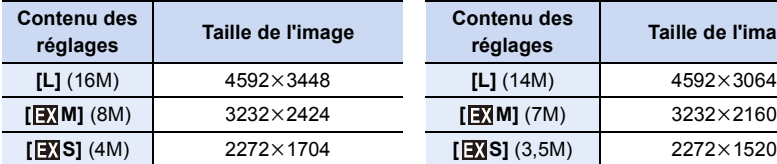

## **Lorsque le format est [16:9]. Lorsque le format est [1:1].**

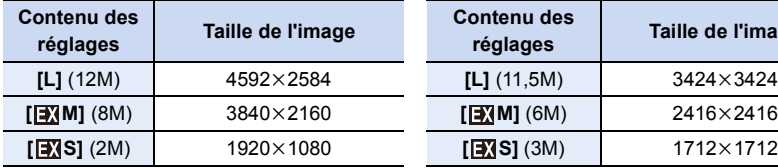

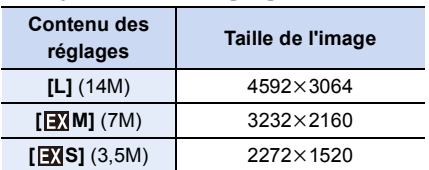

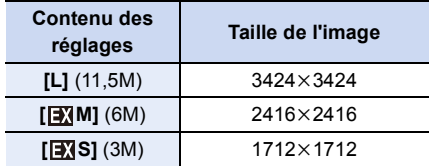

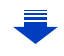

- Lorsque le [Conv. télé ét.] [\(P225\)](#page-224-0) est sélectionné, [**EX**] s'affiche sur la taille des images de chaque format sauf avec [L].
- La taille de l'image sera fixée sur [S] si [Débit rafale] est réglé sur [SH].
- La taille de la photo sera fixée sur [4K] ([4:3]:  $3328 \times 2496$ ; [3:2]:  $3504 \times 2336$ ; [16:9]:  $3840 \times 2160$ ; [1:1]:  $2880 \times 2880$ ) en enregistrant des photos 4K.

# **Configuration du taux de compression des photos ([Qualité])**

 $\equiv$ 

**MENU** 

**Modes applicables: Art PASM = CASM** 

Réglez le taux de compression auquel les photos doivent être sauvegardées.

# > **[Enr.]** > **[Qualité]** MENU

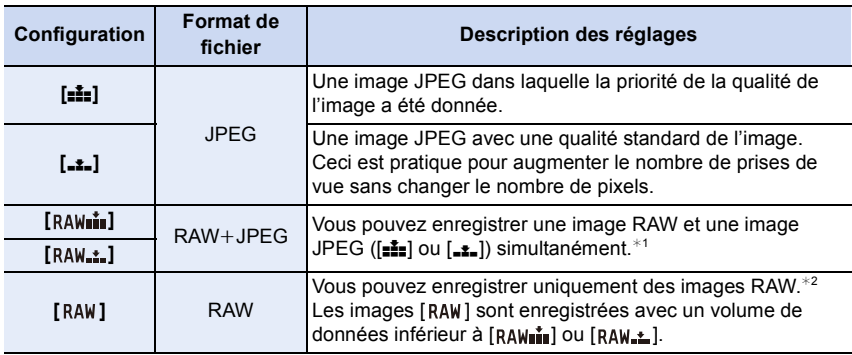

¢1 Si vous supprimez un fichier RAW de l'appareil, l'image JPEG correspondante sera aussi supprimée.

 $*2$  Il est fixé sur le nombre maximum de pixels ([L]) enregistrables pour chaque format d'image.

# **A propos du format RAW**

Le format RAW fait référence aux données d'un format d'images qui n'ont pas été traitées. La lecture et l'édition des images RAW nécessitent un appareil photo ou un logiciel adapté.

Vous pouvez effectuer des réglages avancés en éditant les images RAW. Par exemple, vous pouvez régler la balance des blancs après avoir pris une photo ou après les avoir sauvegardées dans un format de fichier qu'il est possible d'afficher sur un ordinateur. Les photos prises au format RAW ont une plus grande qualité d'image que celles prises au format JPEG, mais la taille des données est plus élevée.

• Vous pouvez traiter les images RAW dans [Traitement des RAW] du menu [Lect.]. [\(P271\)](#page-270-0)

• Pour traiter et éditer les fichiers RAW sur un ordinateur, utilisez le logiciel "SILKYPIX Developer Studio" d'Ichikawa Soft Laboratory présent sur le DVD (fourni).

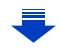

- 4. Paramètres de la qualité de l'image et de la teinte de la couleur
- Le paramètre est fixé sur [ $\frac{4}{\pi}$ ] en enregistrant des photos 4K.

# **Non disponible dans les cas suivants :**

- Les effets suivants ne sont pas reflétés sur les images RAW:
- Mode Auto Intelligent Plus
- Mode Scène Guidée
- Mode de Contrôle Créatif
- Balance des blancs
- [Style photo]\*1/[Haut. lumières Ombres]\*1/[i.dynamique]\*1/[Sans yeux r.]\*2/[I. résolution]\*1/ [Compensation Diffraction]<sup>\*2</sup>/[Espace coul.]<sup>\*1</sup> (menu [Enr.])
- ¢1 Si vous effectuez le [Traitement des RAW] dans le menu [Lect.] d'une photo, vous pouvez la transformer en une photo au format JPEG avec la configuration paramétrée au moment de l'enregistrement. La configuration sera utilisée comme configuration initiale lorsque vous démarrez le [Traitement des RAW].
- ¢2 Si vous effectuez le [Traitement des RAW] dans le menu [Lect.] d'une photo prise avec l'effet, l'effet s'appliquera sur la photo transformée au format JPEG.
- Dans les cas suivants, [RAWmin], [RAW ...], et [RAW] ne peuvent pas être sélectionnés.
- Mode Panorama
- [Prise noct. manu.] (Mode Scène Guidée)

# **Utilisation des fonctions de correction de l'image**

# **Compensation du contraste et de l'exposition ([i.dynamique])**

**Modes applicables:**  $\text{M}(\text{F})[\text{A}]\text{S}[\text{M}]\text{F}\text{M}[\text{C}]\Box$ 

言

**MENU** 

Le contraste et l'exposition sont corrigés lorsque la différence de luminosité entre l'arrière-plan et le sujet est élevée, etc.

# **Configuration: [AUTO]/[ÉLEVÉ]/[STANDARD]/[BAS]/[NON]** > **[Enr.]** > **[i.dynamique]** MENU

- [AUTO] définit automatiquement l'intensité de l'effet en fonction des conditions d'enregistrement.
- Ces éléments de menu sont partagés par le menu [Enr.] et le menu [Image animée]. Si la configuration d'un des deux menus est changée, l'autre l'est également.

# **Non disponible dans les cas suivants :**

- Cette fonctionnalité peut se désactiver automatiquement, selon les conditions d'enregistrement.
- Cette fonction n'est pas disponible dans les cas suivants:
	- Lorsque [HDR] est paramétré sur [OUI]

# **Augmentation du contraste ([I. résolution])**

# **Modes applicables: 14 TPASMETED**

Des images avec résolution et profil aigus peuvent être prises en utilisant la Technologie de Résolution Intelligente.

# > **[Enr.]** > **[I. résolution]** MENU

# **Configuration: [ÉLEVÉ]/[STANDARD]/[BAS]/[ÉTENDU]/[NON]**

- [ÉTENDU] vous permet de prendre une photo naturelle avec une haute résolution.
- Le paramètre [ÉTENDU] change pour [BAS] en enregistrant un film ou des photos 4K.
- Ces éléments de menu sont partagés par le menu [Enr.] et le menu [Image animée]. Si la configuration d'un des deux menus est changée, l'autre l'est également.

# **Combinaison de photos ayant des expositions différentes ([HDR])**

**Modes applicables:**  $\text{M}$  $\text{M}$  $\text{P}$  $\text{A}$  $\text{S}$  $\text{M}$  $\text{M}$  $\text{C}$  $\text{M}$  $\text{M}$ 

Vous pouvez combiner 3 photos avec différents niveaux d'exposition en une seule photo avec une gradation riche.

Vous pouvez minimiser la perte de gradation des zones lumineuses et des zones sombres lorsque, par exemple, le contraste entre l'arrière-plan et le sujet est élevé. Une image combinée par HDR est enregistrée au format JPEG.

# $\overline{\text{MENU}} \rightarrow \text{O}$  [Enr.]  $\rightarrow$  [HDR]

**MENU** 

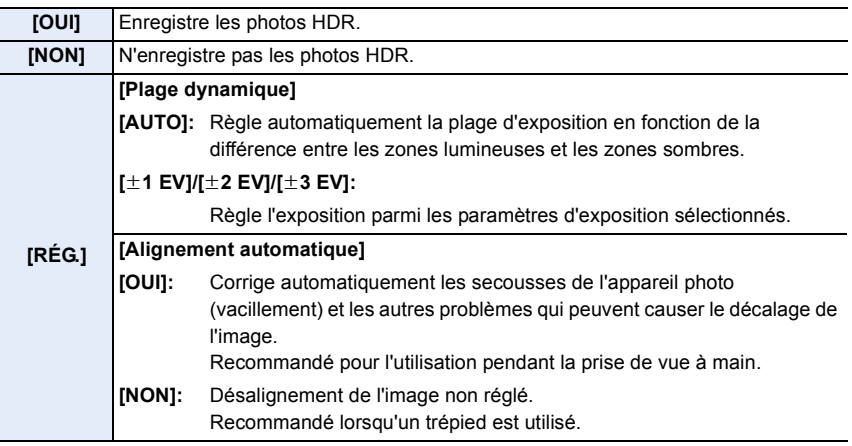

## ∫ **Qu'est-ce que HDR ?**

HDR est l'abréviation de High Dynamic Range (imagerie à grande gamme dynamique) et fait référence à une technique servant à montrer une grande gamme de contraste.

• Ne bougez pas l'appareil durant la prise de vue continue après la pression du déclencheur.

- Vous ne pouvez pas prendre d'autre photo avant la fin de la combinaison des photos.
- Un sujet en mouvement peut être enregistré avec un flou artificiel.
- L'angle de vue se rapproche légèrement lorsque [Alignement automatique] est sur [OUI].
- Le flash est fixé sur [Œ] (flash désactivé).

# **Non disponible dans les cas suivants :**

- Le [HDR] ne fonctionne pas avec les photos prises durant l'enregistrement d'un film.
- Cette fonction n'est pas disponible dans les cas suivants:
- Lorsque [Qualité] est réglée sur [RAWiii], [RAWiii] ou [RAW]
- En utilisant [Intervallomètre]
- En utilisant [Anim image par image] (uniquement si [Prise de vue auto.] est sélectionné)

# 144
#### **Réduction des parasites dûs à une longue obturation ([Réd. brt obt. long])**

## **Modes applicables: 14 中ASM=ICC**图6

L'appareil élimine automatiquement le bruit qui apparaît quand la vitesse d'obturation devient plus lente pour prendre des images de décor nocturne etc., si bien que vous pouvez prendre de belles photos.

#### > **[Enr.]** > **[Réd. brt obt. long]** MENU

#### **Configuration: [OUI]/[NON]**

 $\equiv$ 

**MENU** 

 $\overline{\phantom{0}}$ 

- [Réduction du bruit d'obturateur long en cours] est affiché en même temps que la vitesse d'obturation pour le traitement du signal.
- Nous conseillons d'utiliser un trépied quand la vitesse d'obturation est ralentie pour prendre des photos.

#### **Non disponible dans les cas suivants :**

- Cette fonction n'est pas disponible dans les cas suivants:
	- Pour enregistrer des films
	- Lorsque [Débit rafale] est paramétré sur [SH]
	- En enregistrant des photos 4K
	- En utilisant l'obturateur électronique

#### **Correction de la luminosité de la périphérie de l'écran ([Comp. ombre])**

## **Modes applicables: 14 中ASM=MC口图6**

Si le contour de l'écran s'assombrit à cause des caractéristiques de l'objectif, vous pouvez enregistrer des images avec la luminosité du contour de l'écran corrigée.

#### > **[Enr.]** > **[Comp. ombre]** MENU

#### **Configuration: [OUI]/[NON]**

- Cette fonctionnalité peut se désactiver automatiquement, selon les conditions d'enregistrement.
- Les parasites dans la périphérie de l'image peuvent ressortir avec une sensibilité ISO plus élevée.

#### **Non disponible dans les cas suivants :**

- La correction n'est pas possible dans les cas suivants:
- Pour enregistrer des films
- L'enregistrement d'images fixes pendant l'enregistrement d'un film [uniquement lorsque réglé sur [  $\frac{C_{\text{max}}}{C_{\text{max}}}$ ] ([Priorite video])]
- Lorsque [Débit rafale] est paramétré sur [SH]
- En enregistrant des photos 4K
- Selon l'objectif utilisé, la [Comp. ombre] peut ne pas fonctionner.

Consultez le site Web pour connaître les objectifs compatibles.

#### **Augmentation de la résolution lorsque l'ouverture est fermée ([Compensation Diffraction])**

## **Modes applicables:** 12 @ P A S M A O C 图 图 B

L'appareil photo augmente la résolution en corrigeant le flou provoqué par la diffraction lorsque l'ouverture est fermée.

## > **[Enr.]** > **[Compensation Diffraction]** MENU

#### **Configuration: [AUTO]/[NON]**

ᡗᠠ

 $\equiv$ 

**MENU** 

- Cette fonctionnalité peut se désactiver automatiquement, selon les conditions d'enregistrement.
- Le bruit parasite peut ressortir avec une sensibilité ISO plus élevée.
- Ces éléments de menu sont partagés par le menu [Enr.] et le menu [Image animée]. Si la configuration d'un des deux menus est changée, l'autre l'est également.

#### **Non disponible dans les cas suivants:**

• Selon l'objectif utilisé, la [Compensation Diffraction] peut ne pas fonctionner.

#### **Configuration de l'espace couleur ([Espace coul.])**

**Modes applicables: AGP** $A$ S $M$ <sup>2M</sup> $C$  $\Box$ <br>

Réglez cette fonction lorsque vous voulez corriger la reproduction des couleurs des images enregistrées sur un ordinateur, une imprimante, etc.

#### > **[Enr.]** > **[Espace coul.]** MENU

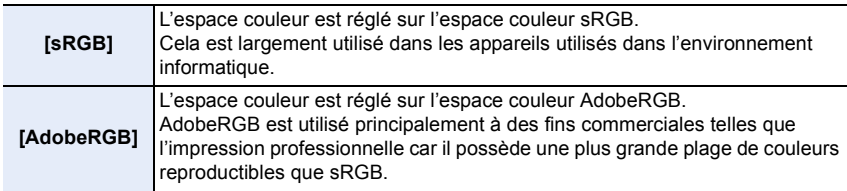

- Réglez sur [sRGB] si vous n'êtes pas très familiarisé avec AdobeRGB.
- La configuration est fixée sur [sRGB] dans les cas suivants.
	- Pour enregistrer des films
	- En enregistrant des photos 4K

⇧

启

**MENU** 

# *5.* **Paramètres de la Mise au point et de la Luminosité (Exposition)**

## **Réglage automatique de la mise au point**

En configurant le Mode Mise au point ou le Mode Mise au point Automatique de façon optimale pour le sujet ou les conditions d'enregistrement, vous pouvez laisser l'appareil photo régler automatiquement la mise au point de différentes scènes.

- **1 Paramétrez le levier du mode de mise au point sur [AFS/AFF] ou [AFC].**
	- Le Mode Mise au point sera sélectionné. [\(P149\)](#page-148-0)
- **2** Appuyez sur  $\blacktriangleleft$  ( $\Box$ ).
- **3 Appuyez sur** 2**/**1 **pour sélectionner le mode MPA, puis appuyez sur [MENU/SET].**
	- Le Mode Mise au point Automatique sera sélectionné. [\(P151\)](#page-150-0)
- **4 Appuyez à mi-course sur le déclencheur.**
	- La Mise au point Automatique sera activée.

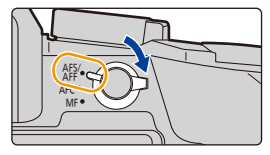

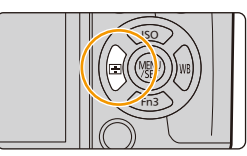

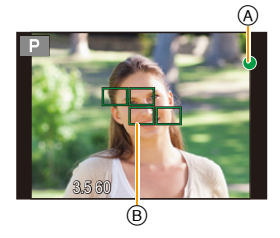

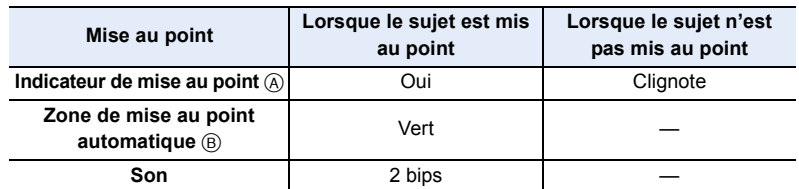

• L'indicateur de mise au point s'affiche ainsi [ $_{\text{BAS}}$ ] dans un environnement sombre et la mise au point peut prendre plus de temps que d'habitude.

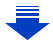

- 5. Paramètres de la Mise au point et de la Luminosité (Exposition)
	- Si l'appareil photo détecte des étoiles dans un ciel nocturne après l'affichage de [ $_{\text{BAS}}$ ], MPA à ciel étoilé sera activée. Lorsque la mise au point automatique est effectuée, l'indicateur de mise au point [ $_{\text{STAR}}$ ] et les zones MPA au point s'affichent. (La détection avec la fonction MPA à ciel étoilé marche uniquement sur environ 1/3 de la zone centrale de l'écran.)
- Si vous effectuez un zoom avant/arrière après avoir fait la mise au point d'un sujet, la mise au point peut perdre de sa précision. Dans ce cas, refaites la mise au point.
- Lorsque le Mode Mise au point est paramétré sur [AFF] ou [AFC].
- Un bip sera émis si la mise au point est d'abord réalisé au cours de la pression à mi-course.
- Si le Mode MPA est paramétré sur [Multiple personnalisé], tel que [**iiiii]** ou [**iiii**], la zone MPA s'affiche pendant un moment uniquement si la mise au point a été effectuée pour la première fois en appuyant à mi-course sur le déclencheur.

**Sujets et conditions d'enregistrement avec lesquels il est difficile de faire la mise au point**

- Sujets se déplaçant rapidement, sujets extrêmement lumineux ou sujets sans contraste.
- En enregistrant les sujets à travers une fenêtre ou près d'objets brillants.
- Lorsqu'elleest sombre ou lorsque des instabilités surviennent.
- Lorsque l'appareil photo est trop proche du sujet ou en prenant une photo de sujets qui sont proches et éloignés.

### <span id="page-148-0"></span>**Sélection du Mode Mise au point (AFS/AFF/AFC)**

**Modes applicables:** [**] [ ]** [ ] [ **A** [ S ] [ **M**  $\mathbb{E}$  [  $\mathbb{E}$  [  $\mathbb{E}$  ] [  $\mathbb{E}$  ] [  $\mathbb{E}$  ] [  $\mathbb{E}$  ] [  $\mathbb{E}$  ]  $\mathbb{E}$  ] [  $\mathbb{E}$  ]  $\mathbb{E}$  ] [  $\mathbb{E}$  ]  $\mathbb{E}$  ] [  $\mathbb{E}$  ]  $\mathbb{E}$  ] [

⇧

声

**MENU** 

La méthode pour effectuer la mise au point lorsque le déclencheur est pressé à mi-course est définie.

#### **Paramétrez le levier du mode de mise au point sur [AFS/AFF] ou [AFC].**

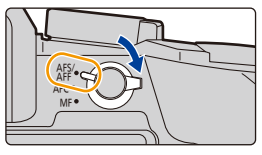

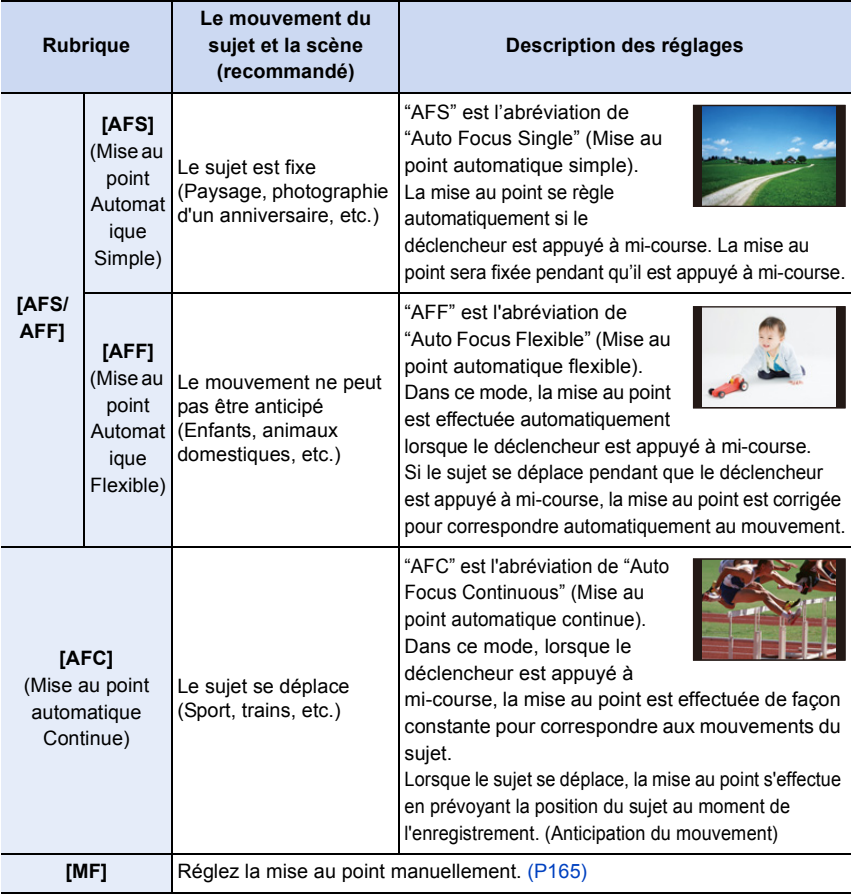

#### ∫ **A propos de [AFS/AFF] du levier du mode mise au point**

Dans [AFS/AFF] du menu [Enr.] ou du menu [Image animée], vous pouvez attribuer [AFS] ou [AFF] à [AFS/AFF] du levier du mode mise au point.

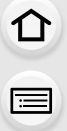

**MENU** 

#### **Pour enregistrer à l'aide de [AFF], [AFC]**

- Cela peut prendre du temps pour faire la mise au point sur le sujet si vous utilisez le zoom en passant de Grand-angle à Téléobjectif ou si vous changez soudainement d'un sujet lointain à un sujet rapproché.
- Appuyez à mi-course sur le déclencheur si la mise au point du sujet est difficile.
- Pendant que le déclencheur est appuyé à mi-course, des secousses peuvent être vu sur l'écran.
- Si la luminosité est insuffisante pour [AFF] ou [AFC], l'appareil photo fonctionnera comme si [AFS] a été choisi. Dans ce cas, l'affichage de [AFS] deviendra jaune.
- Le mode de Mise au point [AFF] ou [AFC] fonctionne comme le mode [AFS] dans les cas suivants :
- Mode Films Créatifs
- Mode Panorama
- En enregistrant avec [  $\frac{1000}{1000}$ ] ([Rafale 4K (S/S)]) de la fonction Photo 4K

#### **Non disponible dans les cas suivants:**

- Selon l'objectif utilisé, la [AFF] et [AFC] peuvent ne pas fonctionner. Consultez le site Web pour connaître les objectifs compatibles.
- Le mode [AFF] n'est pas disponible en enregistrant des photos 4K. La [AF continu] fonctionne durant l'enregistrement.

#### <span id="page-150-0"></span>**Sélection du Mode Mise au Point Automatique**

**Modes applicables:** 12 【PREAS MEARCEASEA】

Ceci permet à la méthode de mise au point de s'adapter aux positions et au nombre de sujets à être sélectionnés.

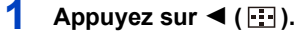

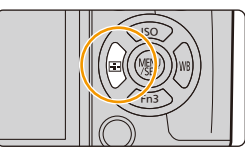

 $\begin{picture}(40,4) \put(0,0){\line(1,0){10}} \put(15,0){\line(1,0){10}} \put(15,0){\line(1,0){10}} \put(15,0){\line(1,0){10}} \put(15,0){\line(1,0){10}} \put(15,0){\line(1,0){10}} \put(15,0){\line(1,0){10}} \put(15,0){\line(1,0){10}} \put(15,0){\line(1,0){10}} \put(15,0){\line(1,0){10}} \put(15,0){\line(1,0){10}} \put(15,0){\line(1,$ 

⇧

트

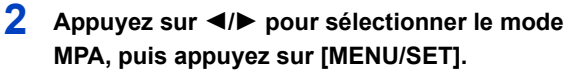

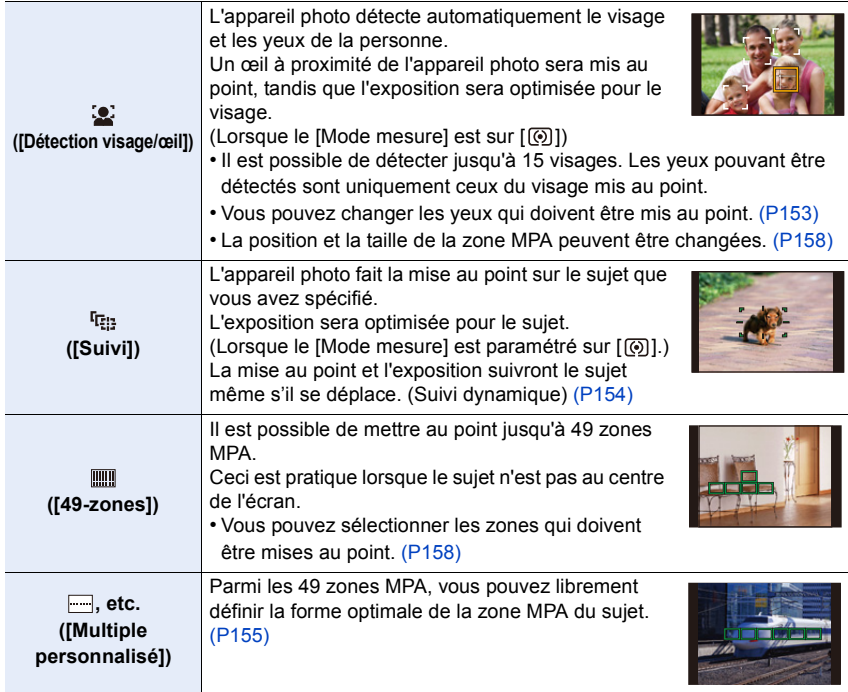

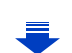

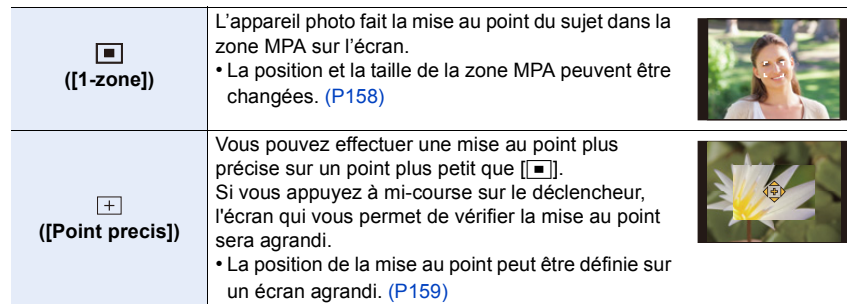

#### **Appuyer à mi-course sur le déclencheur pour régler la composition**

Si le sujet n'est pas au centre de la composition dans  $[$  $\blacksquare$ ], vous pouvez l'amener dans la zone MPA, fixer la mise au point et l'exposition en appuyant à mi-course sur le déclencheur, déplacer l'appareil photo vers la composition que vous désirez avec le déclencheur appuyé à mi-course, puis prendre la photo.

(Uniquement lorsque le mode de mise au point est réglé sur [AFS].)

#### ∫ **Limitations du Mode Mise au Point Automatique**

- Le Mode MPA est fixé sur [ $\blacksquare$ ] dans les cas suivants.
- Lorsque le Zoom numérique est utilisé
- [Effet miniature] (Mode de Contrôle Créatif)

#### **([Détection visage/œil])**

- Il ne peut pas être réglé sur [[e] dans les cas suivants.
- [Paysage nocturne clair]/[Ciel nocturne froid]/[Paysage nocturne chaud]/[Paysage nocturne artistique]/[Illuminations scintillantes]/[Prise noct. manu.]/[Nourriture appétissante]/[Beau dessert] (Mode Scène Guidée)
- Sous certaines conditions de prises de vue incluant les cas suivants, la fonction de détection des visages/yeux peut ne pas fonctionner, rendant impossible la détection des visages. Le mode MPA fonctionne comme [  $\text{mm}$ ].
	- Lorsque le visage n'est pas face à l'appareil photo
	- Lorsque le visage se situe dans un angle
	- Lorsque le visage est extrêmement lumineux ou sombre
	- Lorsque des éléments du visage sont cachés par des lunettes, etc.
	- Lorsque le visage apparaît petit à l'écran
	- Lorsqu'il y a peu de contraste sur les visages
	- Lorsqu'il y a des mouvements rapides
	- Lorsque le sujet est autre qu'un être humain
	- Lorsque l'appareil photo est secoué

5. Paramètres de la Mise au point et de la Luminosité (Exposition)

#### **([Suivi])**

- [ [i] ne peut pas être utilisé avec [Intervallomètre].
- Dans les cas suivants,  $[\mathbf{F}_{\mathbf{f}}]$  fonctionne comme  $[\blacksquare]$ .
	- [Eau scintillante]/[Illuminations scintillantes]/[Image douce d'une fleur]/[Monochrome] (Mode Scène Guidée)
- [Sépia]/[Monochrome]/[Monochrome dynamique]/[Monochrome brut]/[Monochrome doux]/ [Focus doux]/[Filtre étoile]/[Rayon de soleil] (Mode de Contrôle Créatif)
- [Monochrome] ([Style photo])
- La fonction de suivi dynamique peut ne pas fonctionner suffisamment dans les cas suivants: – Lorsque le sujet est trop petit
	- Lorsque le lieu de l'enregistrement est trop sombre ou trop lumineux
	- Lorsque le sujet se déplace trop rapidement
	- Lorsque l'arrière-plan est de la même couleur ou de couleur similaire à celle du sujet
- Lorsqu'il y a des secousses
- Quand le zoom est utilisé

#### **([Point precis])**

- Dans les cas suivants,  $[\pm]$  fonctionne comme  $[\equiv]$ .
	- Pour enregistrer des films
- En enregistrant des photos 4K
- Il ne peut pas être réglé sur  $[F]$  dans les cas suivants.
	- [AFF]/[AFC] (mode de mise au point)

## **À propos de [**š**] ([Détection visage/œil])**

Lorsque l'appareil photo détecte un visage, la zone MPA et le symbole indiquant l'œil à être mis au point s'affichent.

A L'œil qui doit être mis au point

Jaune:

Lorsque le déclencheur est appuyé à mi-course, le cadre devient vert si l'appareil photo fait la mise au point. Blanc:

Affiché si plus d'un visage sont détectés. Les autres visages se trouvant à la même distance que les visages présents dans la zone MPA jaune sont également mis au point.

## <span id="page-152-0"></span>∫ **Changement de l'œil qui doit être mis au point**

## **Touchez l'œil qui doit être mis au point.**

- Touchez l'œil dans le cadre jaune. Si vous touchez un autre endroit, l'écran de configuration de la zone MPA apparaitra. [\(P158\)](#page-157-0)
- Si vous touchez  $\left[\frac{1}{2}AF\right]$  ou appuyez sur [MENU/SET], la configuration de la mise au point de l'œil sera annulée.
- Si le cadre jaune se déplace sur un autre visage ou s'il disparait après que vous ayez changé la composition ou effectué quelque chose de similaire, la configuration de la mise au point de l'œil sera annulée.

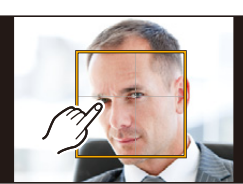

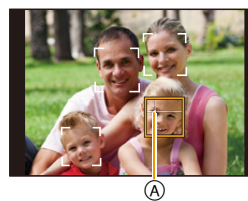

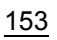

#### <span id="page-153-0"></span>**Verrouillage du sujet qui doit être suivi ( [Suivi])**

#### **Commande par touche**

**Dirigez le cadre du suivi MPA sur le sujet et appuyez à mi-course sur le déclencheur.**

- A Cadre du suivi MPA
- La zone MPA se colore en vert quand l'appareil détecte le sujet.
- La zone MPA devient jaune si le déclencheur est relâché.
- Le verrouillage est annulé si [MENU/SET] est appuyé.

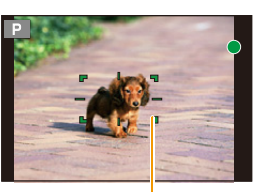

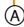

#### **Commande tactile**

#### **Touchez le sujet.**

- Effectuez l'opération après l'annulation de la fonction du Toucher Déclencheur.
- La zone MPA devient jaune pendant que le sujet est verrouillé.
- Le verrouillage est annulé si  $\left[\frac{12}{3}$ <sup>AF</sup>]] est touché.

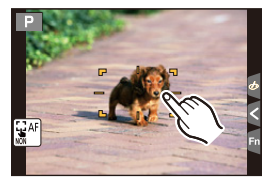

- Si le verrouillage échoue, la zone MPA clignotera en rouge, et disparaîtra. Essayez de verrouiller à nouveau.
- Lorsque le suivi MPA échoue, [I] est sélectionné.

#### <span id="page-154-0"></span>**Configuration de la forme de la zone MPA ([Multiple personnalisé])**

En choisissant parmi les 49 zones MPA, vous pouvez librement définir la forme optimale de la zone MPA du sujet.

- **1 Appuyez sur ◀ (** $\Box$ ).<br>2 **Sélectionnez une icôn**
- **2 Sélectionnez une icône de personnalisation multiple ([ ], etc.), puis appuyez sur** 3**.**
	- Si vous appuyez sur  $\Psi$ , l'écran de configuration de la zone MPA s'affichera.

### <span id="page-154-1"></span>**3 Appuyez sur** 2**/**1 **pour sélectionner un paramètre.**

• La forme de la zone MPA sélectionnée (A) s'affiche en bas à gauche de l'écran.

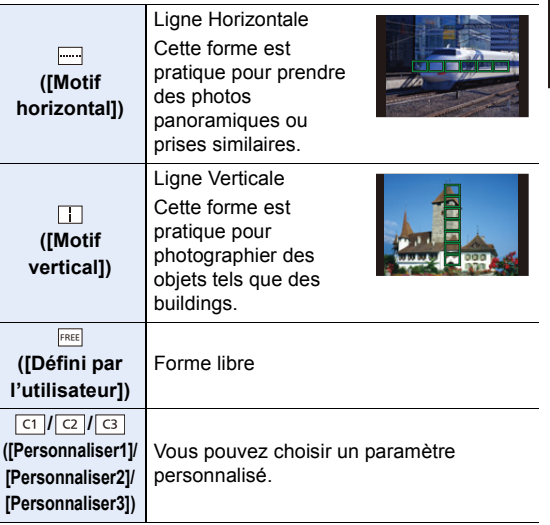

# FREE비 비 여 비 비 여기 비 여 A

- **4 Appuyez sur** 4**.**
	- L'écran de configuration de la zone MPA est affiché.

#### **5 Sélectionnez les zones MPA.**

• Les zones MPA sélectionnées s'affichent en jaune.

**MENU** 

#### En sélectionnant [<sup>11</sup>][<sup>11</sup>]

MENU

Lorsque [-] est sélectionné, vous pouvez changer la taille verticale et la position; lorsque  $[\ ]$  est sélectionné, vous pouvez changer la taille horizontale et la position.

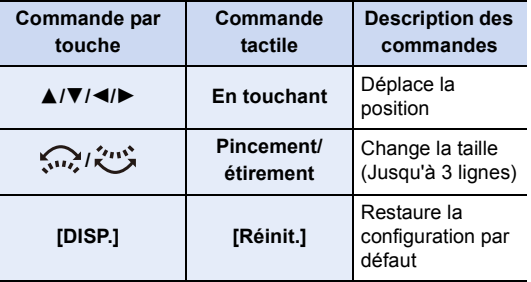

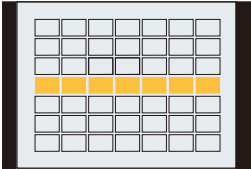

#### Lorsque vous sélectionnez []/[ <mark>া ]/[ 2</mark> ]/[ 3 ]

#### **Commande tactile**

Faites glisser votre doigt sur les parties que vous désirez définir comme zones MPA.

• Si vous touchez une des zones MPA sélectionnée, la sélection de la zone sera annulée.

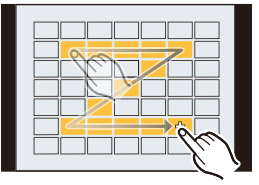

#### **Commande par touche**

Appuyez sur ▲/▼/◀/▶ pour sélectionner la zone MPA, puis appuyez sur [MENU/ SET] pour valider (répétez).

- Le paramétrage est annulé si [MENU/SET] est de nouveau appuyé.
- Si vous appuyez sur [DISP.], toutes les sélections seront annulées.

#### **6 Appuyez sur [Fn2].**

#### **■ Mémorisation de la zone MPA définie sur [**ा], [ <mark>ख़]</mark> ou [ <mark>ख़</mark>]

- **1 Sur l'écran de l'étape 3 à l[a P155](#page-154-1), appuyez sur ▲.**
- **2 Appuyez sur** 3**/**4 **pour sélectionner une destination à laquelle le paramètre sera mémorisé, puis appuyez sur [MENU/SET].**
	- L'écran de confirmation s'affiche. Cela s'effectue lorsque [Oui] est sélectionné.
- Les paramètres enregistrés dans  $\lceil \frac{c_1}{c_2} \rceil \lceil \frac{c_3}{c_3} \rceil$  resteront mémorisés même une fois que l'appareil sera éteint.
- Éteindre cet appareil restaurera le paramètre réglé avec  $\frac{m}{\sqrt{2}}$  [ $\frac{m}{\sqrt{2}}$  sur sa configuration d'origine.
- Si vous appuyez sur une touche du curseur lorsque [Zone focus direct] dans le menu [Personnel] est sur [OUI], l'écran de configuration de la zone MPA s'affichera.

#### **Configuration de la position de la zone MPA/changement de la taille de la zone MPA**

### **Modes applicables: 1 时PASMETC口图B**

Lorsque  $[\mathcal{L}]$ ,  $[\mathbb{I}]$ ,  $[\mathbb{I}]$ ,  $[\mathbb{I}]$ , ou  $[\mathbb{I}^+]$  dans le Mode Mise au point Automatique est sélectionné, vous pouvez changer la position et la taille de la zone MPA.

- Effectuez l'opération après l'annulation de la fonction du Toucher Déclencheur.
- Lorsque vous configurez avec une opération tactile, paramétrez [AF tactile] dans [Régl.touche] du menu [Personnel] sur [AF].
- La cible du compteur spot peut également être déplacée pour s'adapter à la zone MPA si  $[Mode mesure] (P178)$  est réglé sur  $[\cdot]$ .

Au bord de l'écran, le compteur peut être affecté par la luminosité qui entoure la Zone MPA.

#### **Non disponible dans les cas suivants:**

• En utilisant le zoom numérique, la positon et la taille de la zone MPA ne peuvent pas être changées.

#### **Déplacer/ne pas déplacer la zone MPA à l'aide de la touche curseur**

#### > **[Personnel]** > **[Zone focus direct]** > **[OUI]/[NON]** MENU

Lorsque [Si, [ ], [ ], ou [  $\blacksquare$ ] est sélectionné, la zone MPA peut être déplacée ; lorsque  $[$   $\pm$ ] est sélectionné, la position agrandie peut être déplacée.

- Pour définir les éléments qui utilisent les touches du curseur comme [Éq.blancs], ou [Sensibilité], utilisez le Menu Rapid[e \(P66\)](#page-65-0) à la place.
- [Zone focus direct] est fixé sur [NON] dans les cas suivants.
- Mode de Contrôle Créatif

#### <span id="page-157-0"></span>**En sélectionnant**  $\left[\begin{array}{c} 0 \\ \end{array}\right]$ ,  $\left[\begin{array}{c} \end{array}\right]$

La position et la taille de la zone MPA peuvent être changées.

- **1 Appuyez sur** 2 **( ).**
	- **2 Sélectionnez [**š**] ou [**Ø**] et appuyez sur** 4**.**
	- L'écran de configuration de la zone MPA est affiché.
	- Vous pouvez également afficher l'écran de configuration de la zone MPA en touchant l'écran.

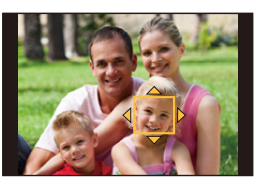

**3 Changez la position et la taille de la zone MPA.**

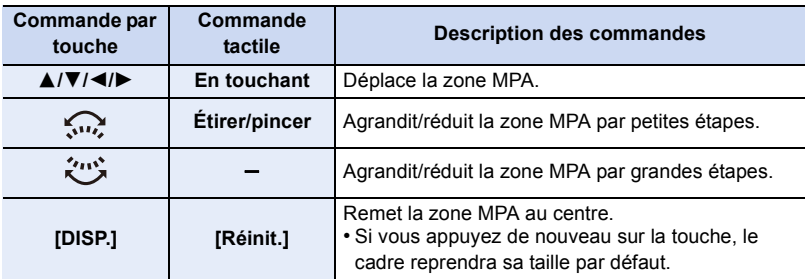

• Si vous définissez la zone MPA sur un œil dans un cadre jaune lorsque [ $\ddot{\bullet}$ ] est sélectionné, l'œil qui doit être mis au point sera changé. [\(P153\)](#page-152-0)

#### **4 Appuyez sur [MENU/SET] pour valider.**

• La zone MPA avec la même fonction que [ $\blacksquare$ ] s'affiche sur la position touchée, si [ $\clubsuit$ ] est sélectionné.

Le paramètre de la zone MPA est annulé lorsque [MENU/SET] est pressé ou lorsque  $[$  $|$  $\mathbf{F}^{\text{AF}}$ ] est touché.

#### <span id="page-157-1"></span>**En sélectionnant [** $\text{min}$ ]

Les 49 zones MPA sont divisées en groupe, chacun constitué de 9 zones (sur le bord de l'écran, 6 ou 4 zones).

#### **Exemples de groupe**

- **1 Appuyez sur**  $\blacktriangleleft$  ( $\blacksquare$ ).
- **2 Sélectionnez [ ] et appuyez sur** 4**.**
	- L'écran de configuration de la zone MPA est affiché.
- **3 Appuyez sur** 3**/**4**/**2**/**1 **pour sélectionner un groupe de la zone MPA.**
	- Vous pouvez également sélectionner un groupe en touchant l'écran.
- **4 Appuyez sur [MENU/SET] pour valider.**
	- $\cdot$  Seul l'affichage  $[+]$  (point central du groupe sélectionné) restera à l'écran.
	- Le paramètre du cadre de la zone MPA est annulé lorsque [MENU/SET] est pressé ou lorsque  $\left[\frac{1}{2}$ AF]] est touché.

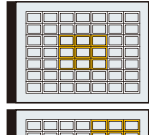

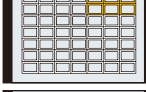

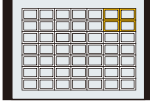

#### <span id="page-158-0"></span>En sélectionnant [  $\top$  ]

Vous pouvez régler précisément la position de la mise au point en agrandissant l'écran. • La position de la mise au point ne peut pas être réglée sur le bord de l'écran.

**1 Appuyez sur ◀ ( <del>⊡</del> ).**<br>2 Sélectionnez [  $\mp$  ] et a

**MENU** 

- **2** Sélectionnez [⊞] et appuyez sur ▼.<br>3 Appuyez sur ▲/▼/◀/► pour définir l
- **3 Appuyez sur** 3**/**4**/**2**/**1 **pour définir la position de la mise au point puis appuyez sur [MENU/SET].**
	- L'écran d'assistance pour la configuration de la position de la mise au point est agrandi.
	- L'écran d'assistance peut également être affiché en touchant le sujet.
- **4 Déplacez [+] sur la position qui doit être mise au point.**

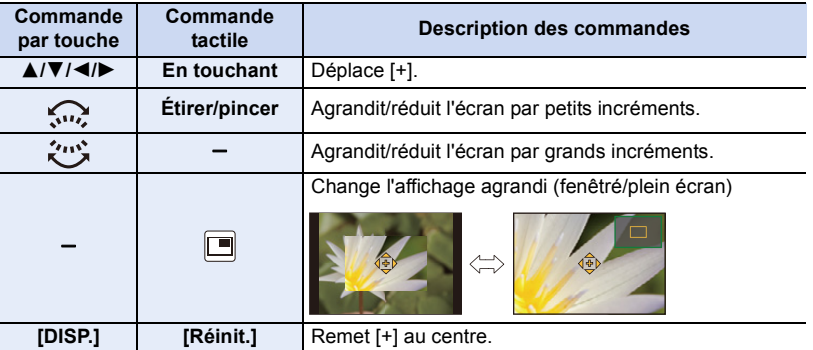

- Lorsque la photo s'affiche en mode fenêtré, vous pouvez agrandir/réduire celle-ci environ 3 à 6×; Lorsque la photo s'affiche en plein écran, vous pouvez agrandir/réduire celle-ci environ 3 à 10 $\times$ .
- Si vous utilisez la sortie HDMI durant l'enregistrement, l'écran ne peut pas être agrandi en mode fenêtré.
- Sur l'écran d'assistance, il est également possible de prendre une photo en touchant  $[\cdot,\cdot]$ .

#### **Paramétrage de la durée pendant laquelle l'écran est agrandi.**

#### > **[Personnel]** > **[AF point précis]** > MENU

**[LONG]** (Environ 1,5 secondes)**/[MID]** (Environ 1,0 secondes)**/[SHORT]** (Environ 0,5 secondes)

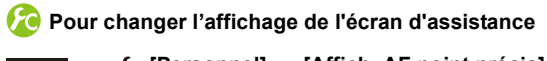

> **[Personnel]** > **[Affich. AF point précis]** MENU

**[FULL]:** Agrandit une photo en plein écran.

**[PIP]:** Agrandit une photo en mode fenêtré sur l'écran.

• L'affichage de l'écran d'assistance peut également être changé en touchant  $[[\blacksquare]]$ .

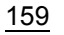

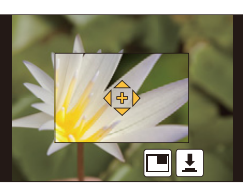

#### **Configuration de la position de la zone MPA avec la manette tactile**

## **Modes applicables: ENGER ASMENC** <br>**Modes applicables: ENGER** <br>**P**

En configurant [Pavé tactile AF] dans [Régl.touche] [\(P60\)](#page-59-0) dans le [Personnel], vous pouvez déplacer la zone MPA affichée dans le viseur en touchant l'écran.

• Si vous touchez l'écran lorsque le Mode de Mise au Point automatique est paramétré dans [Multiple personnalisé] ainsi [[....]], l'écran de configuration de la zone MPA s'affiche[. \(P155\)](#page-154-0)

**MENU** 

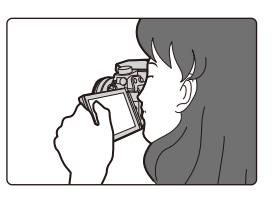

#### > **[Personnel]** > **[Régl.touche]** > **[Pavé tactile AF]** MENU

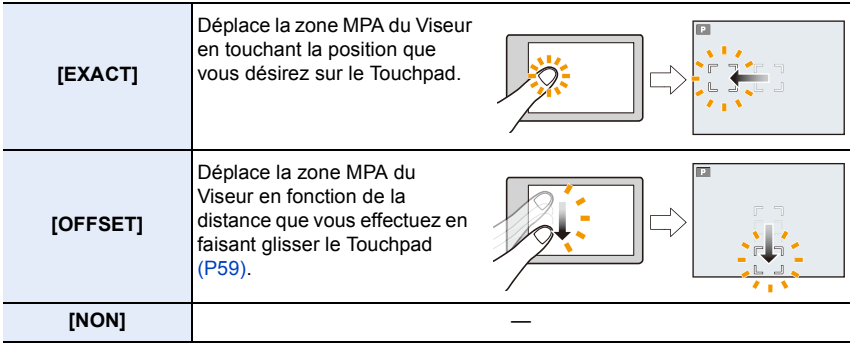

• Appuyez à mi-course sur le déclencheur pour définir la position de la mise au point. Si vous appuyez sur [DISP.] avant d'avoir déterminer la position de la mise au point, le cadre de la zone MPA revient au centre.

• Pour annuler le cadre de la zone MPA lorsque le Mode de Mise au point automatique [\(P151\)](#page-150-0) est sur [[2] ([Détection visage/œil]), [<sup>[</sup>[:]] ([Suivi]) ou [[[[]]] ([49-zones]), appuyez sur [MENU/ SET].

• La fonction Déclencheur Tactil[e \(P61\)](#page-60-0) est désactivée lorsque vous utilisez le [Pavé tactile AF].

#### **Non disponible dans les cas suivants:**

• [Pavé tactile AF] n'est pas disponible lorsque [Mise au point glissante] dans [Clip vidéo instantané] est sur [OUI].

### **Pour optimiser la mise au point et la luminosité d'une position touchée**

## **Modes applicables:** [**[]** [6] [P] [A] [S] [M] [E] [C] [C] [3] [6]

En configurant [AF tactile[\] \(P60\)](#page-59-0) dans [Régl.touche] du menu [Personnel] sur [AF+AE], vous pouvez optimiser la mise au point et la luminosité de la position que vous avez touchée.

### **1 Sélectionnez le menu[. \(P63\)](#page-62-0)**

 $\equiv$ 

**MENU** 

> **[Personnel]** > **[Régl.touche]** > **[AF tactile]** MENU

**2 Appuyez sur** 3**/**4 **pour sélectionner [AF+AE], puis appuyez sur [MENU/SET].**

### **3 Touchez le sujet sur lequel vous désirez optimiser la luminosité.**

- L'écran de configuration de la zone MPA s'affiche. [\(P158\)](#page-157-0)
- La position de l'optimisation de la luminosité s'affiche au centre de la zone MPA. La position suit le mouvement de la zone MPA.

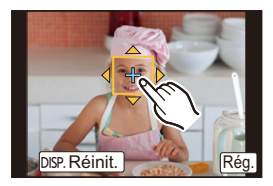

- Le [Mode mesure] est sur [  $\triangleq_{\text{min}}$ ], qui est exclusivement utilisé pour l'EA tactile.
- Toucher [Réinit.] remet la position d'optimisation de la luminosité et la zone MPA au centre.

## **4 Touchez [Rég.].**

- La zone MPA avec la même fonction que  $[\blacksquare]$  s'affiche sur la position touchée.
- Toucher [  $\left[\frac{134}{16}\right]$  remet [Mode mesure] sur son paramètre d'origine et annule la position d'optimisation de la luminosité. Le paramètre de la zone MPA est également annulé.
- Toucher  $\left[\mathcal{G}_{\text{def}}\right]$  remet [Mode mesure] sur son paramètre d'origine et annule la position d'optimisation de la luminosité.

Si l'arrière-plan est devenu trop clair, etc., le contraste de la luminosité avec l'arrière-plan peut être réglé en corrigeant l'exposition.

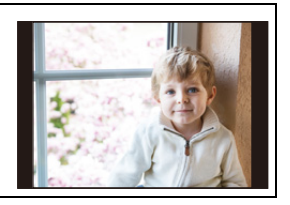

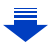

- 5. Paramètres de la Mise au point et de la Luminosité (Exposition)
- Lorsque vous enregistrez avec le déclencheur tactile, la mise au point et la luminosité sont optimisées pour la position touchée avant que l'enregistrement s'effectue.
- Au bord de l'écran, le compteur peut être affecté par la luminosité qui entoure l'endroit touché.

#### **Non disponible dans les cas suivants:**

- [AF+AE], qui optimise la mise au point et la luminosité ne fonctionne pas dans les cas suivants. – En mode mise au point manuelle
- Lorsque le Zoom numérique est utilisé

**MENU** 

– Lorsque la zone MPA a été définie à l'aide de la touche curseur

#### **Paramétrage de la méthode de mise au point désirée**

En utilisant le menu [Personnel], vous pouvez définir de façon détaillée la méthode de mise au point.

**Mise au point/Pas de mise au point lorsque le déclencheur est appuyé à mi-course**

> **[Personnel]** > **[Déclench. AF]** > **[OUI]/[NON]**  $MENU \rightarrow$ 

**Effectuer/ne pas effectuer le déclenchement en appuyant à mi-course sur le déclencheur.**

> **[Personnel]** > **[Déclenc. mi-course]** > **[OUI]/[NON]** MENU

#### **Mise au point/Pas de mise au point anticipée**

#### > **[Personnel]** > **[AF rapide]** > **[OUI]/[NON]** MENU

Aussi longtemps que l'appareil photo sera tenu de façon stable, il réglera automatiquement la mise au point et le réglage de la mise au point sera alors plus rapide lorsque le déclencheur est pressé. Cela est pratique lorsque, par exemple, vous ne voulez pas rater l'opportunité d'une photo.

- L'énergie de la batterie peut être consommée plus rapidement que d'habitude.
- Appuyez à mi-course sur le déclencheur à nouveau s'il est difficile de faire la mise au point sur le sujet.
- Cette fonction n'est pas disponible dans les cas suivants:
	- En Mode Prévisualisation
	- En situation de faible luminosité
	- Avec des objectifs qui offrent uniquement la Mise au Point Manuelle
	- Avec certains objectifs Four Third qui ne prennent pas en charge le contraste MPA

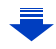

#### **Pour allumer/Ne pas allumer la lampe d'assistance MPA** MENU > **[Personnel]** > **[Lampe ass. AF]** > **[OUI]/[NON]**

La lampe d'assistance MPA éclairera le sujet lorsque le déclencheur est appuyé à mi-course facilitant ainsi la mise au point faite par l'appareil photo dans des conditions de faible éclairage.

(La zone MPA agrandie s'affiche selon les conditions d'enregistrement.)

- La plage effective de la lampe d'assistance MPA est différente selon les objectifs utilisés. – Lorsque l'objectif interchangeable (H-FS1442A) est installé et sur Grand-angle:
- Environ 1,0 m (3,3 pieds) à 3,0 m (9,8 pieds)
- Lorsque l'objectif interchangeable (H-FS45150) est installé et sur Grand-angle : Environ 1,0 m (3,3 pieds) à 3,0 m (9,8 pieds)
- Lorsque l'objectif interchangeable (H-FS14140) est installé : Environ 1,0 m (3,3 pieds) à 3,0 m (9,8 pieds)
- La lampe d'assistance MPA est active uniquement pour le sujet se trouvant au centre de l'écran. Utilisez-la en plaçant le sujet au centre de l'écran.
- Détachez d'abord le parasoleil.
- Si vous ne voulez pas utiliser la lampe d'assistance pour la mise au point automatique (par ex. pour prendre des photos d'animaux dans des endroits sombres), réglez la [Lampe ass. AF] sur [NON]. Par contre, l'obtention d'une mise au point adéquate sera plus difficile.
- La lampe d'assistance MPA peut être légèrement obstruée si l'objectif interchangeable (H-FS1442A/H-FS45150/H-FS14140) est utilisé, mais ceci n'affecte pas les performances.
- La lampe d'assistance MPA peut être grandement obstruée, et il peut devenir difficile de faire la mise au point si un objectif de large diamètre est utilisé.
- La configuration est fixée sur [NON] dans les cas suivants.
- [Paysage net]/[Ciel bleu clair]/[Lueur romantique du couchant]/[Vif éclat du couchant]/[Eau scintillante]/[Paysage nocturne clair]/[Ciel nocturne froid]/[Paysage nocturne chaud]/ [Paysage nocturne artistique]/[Prise noct. manu.] (Mode Scène Guidée)
- Lorsque [Mode discret] est paramétré sur [OUI]

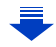

 $\equiv$ **MENU** 

#### **Pour enregistrer/Ne pas enregistrer même sans mise au point** > **[Personnel]** > **[Priorité AF/Décl.]** MENU

#### **[FOCUS]:**

Vous ne pouvez pas prendre de photo tant que la mise au point sur le sujet n'a pas été effectuée.

#### **[RELEASE]:**

Cela donne la priorité au moment le plus opportun pour prendre une photo pour que vous puissiez prendre une photo lorsque la touche du déclencheur est appuyée à fond.

• Lorsqu'elle est sur [RELEASE], notez que la mise au point ne peut pas être effectuée même avec le Mode de Mise au Point sur [AFS], [AFF] ou [AFC].

#### **Pour régler/Ne pas régler manuellement la mise au point à la fin de la mise au point automatique**

#### > **[Personnel]** > **[AF+MF]** > **[OUI]/[NON]** MENU

Lorsque le verrouillage MPA est actif (appuyez à mi-course sur le déclencheur avec le Mode de Mise au Point sur [AFS] ou sur le verrouillage MPA en utilisant [AF/AE LOCK]), vous pouvez effectuer les ajustements fins de la mise au point manuelle.

## <span id="page-164-0"></span>**Réglage manuel de la mise au point**

## **Modes applicables: <b>E** 图 P A S M E C C 图 图 B

Utilisez cette fonction lorsque vous désirez fixer la mise au point ou lorsque la distance entre l'objectif et le sujet est déterminée et que vous ne désirez pas activer la mise au point automatique.

**Les opérations utilisées pour mettre au point manuellement sont différentes selon l'objectif.**

**En utilisant un objectif interchangeable (H-FS1442A/H-FS45150/H-FS14140) avec bague de mise au point**

**En utilisant un objectif interchangeable ayant un levier de mise au point**

**Tournez vers le coté** A**:** Met au point un sujet proche **Tournez vers le** 

**MENU** 

**coté** B**:** Met au point un sujet éloigné

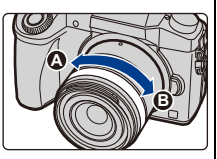

**Déplacez vers le coté** C**:** Met au point un sujet proche **Déplacez vers le coté** D**:** Met au point un sujet éloigné

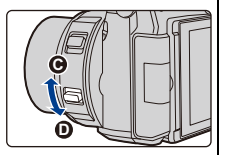

• La vitesse de mise au point dépend de l'amplitude de déplacement du levier de mise au point.

#### **En utilisant un objectif interchangeable sans bague de mise au point**

Appuyez sur ▶: Fait la mise au point de sujets en gros plan

Appuyez sur $\blacktriangleleft$  : Fait la mise au point de sujets distants

- A Barre de défilement
- Ces commandes sont possibles uniquement sur l'écran de réglage de la mise au point.
- Appuyer et maintenir </> **Appuyer et maintenir </>
<sub>A</sub>ppuyer et maintenir </>
Appuyer et maintenir </>
Appuyer et maintenir </>
Appuyer et maintenir </>
Appuyer et maintenir </>
Appuyer et maintenir </>
Appuyer et mainte** de mise au point.

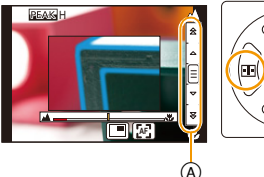

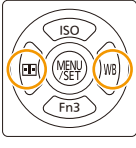

• La mise au point peut également être réglée en faisant glisser la barre coulissante.

- **1 Paramètre le levier du mode de mise au point sur [MF].**
- **2** Appuyez sur  $\blacktriangleleft$  ( $\Box$ ).
- **3 Appuyez sur** 3**/**4**/**2**/**1 **pour régler la position de la mise au point puis appuyez sur [MENU/SET].**

• L'écran d'assistance s'affiche, agrandissant la zone. (Assistance MPM)

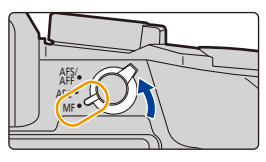

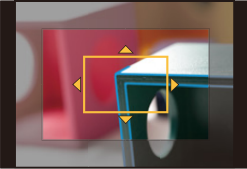

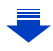

#### 5. Paramètres de la Mise au point et de la Luminosité (Exposition)

- Vous pouvez également agrandir la zone en faisant tourner la bague de mise au point, en déplaçant le levier de mise au point, ou bien en étirant [\(P59\)](#page-58-1) l'écran ou en le touchant deux fois.
- Vous pouvez également régler la position de la mise au point en faisant glisse[r \(P59\)](#page-58-0) l'écran.
- Une pression sur [DISP.] remettra la position de la mise au point au centre.

#### **4 Réglez la mise au point.**

- $\overline{A}$  Indicateur de  $\infty$  (infini)
- B Assistance MPM (écran agrandi)
- C Surlignement
- D Guide MPM

**MENU** 

- Les parties au point seront mises en valeur. (Peaking aide à la mise au point)
- Vous pouvez vérifier si le point de mise au point se situe sur le coté proche ou sur le coté éloigné. (Guide MPM)

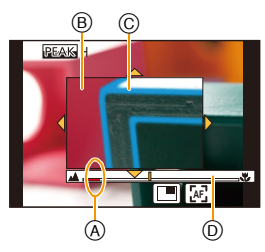

Vous pouvez effectuer les actions suivantes:

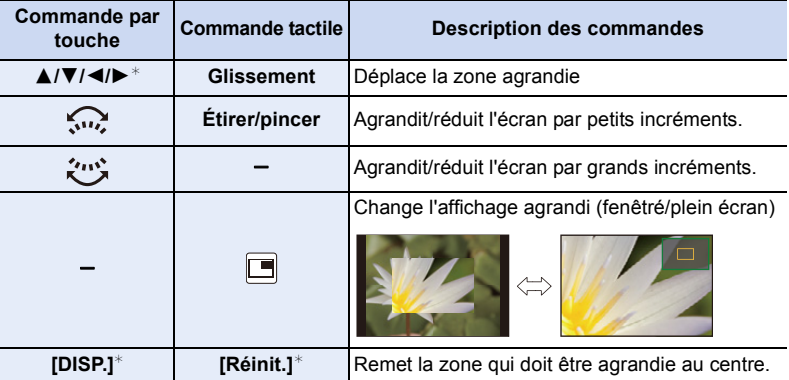

- $*$  Lors de l'utilisation d'un objectif interchangeable sans bague de mise au point, il est possible d'effectuer ces commandes après avoir appuyé sur ▼ pour afficher l'écran qui permet de sélectionner la zone à agrandir.
- Lorsque la photo s'affiche en mode fenêtré, vous pouvez agrandir/réduire celle-ci environ 3 à 6×; Lorsque la photo s'affiche en plein écran, vous pouvez agrandir/réduire celle-ci environ  $3$  à  $10\times$ .
- Si vous utilisez la sortie HDMI durant l'enregistrement, l'écran ne peut pas être agrandi en mode fenêtré.

#### **Pour changer l'affichage de l'assistance MPM**

- > **[Personnel]** > **[Affich. Assistant MF] MENU**
- **[FULL]:** Agrandit l'affichage en plein écran.

**[PIP]:** Agrandit l'affichage en mode fenêtré sur l'écran.

• L'affichage de l'écran d'assistance peut également être changé en touchant [**[ime**]] sur l'écran de réglage de la mise au point.

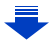

## **5 Appuyez à mi-course sur le déclencheur.**

- L'écran d'assistance se fermera. L'écran d'enregistrement s'affichera.
- Vous pouvez également fermer l'écran d'assistance en appuyant sur [MENU/SET].
- Si vous avez agrandi la photo en faisant tourner la bague de mise au point ou en déplaçant le levier de mise au point, l'écran d'assistance se fermera environ 10 secondes après l'action.
- L'assistance MPM ou le guide MPM ne s'affichera pas selon l'objectif utilisé, mais vous pouvez afficher l'assistance MPM par opération directe sur l'appareil photo, en utilisant l'écran tactile ou une touche.
- Si vous appuyez sur une touche du curseur sur l'écran d'enregistrement lorsque [Zone focus direct] dans le menu [Personnel] est sur [OUI], l'écran qui vous permet de définir la zone qui doit être agrandie s'affichera.
- L'assistance MPM ne s'affiche pas dans les cas suivants :
- Pour enregistrer des films

**MENU** 

- En enregistrant avec [ $\frac{m}{2}$ ] ([Pré-rafale 4K]) de la fonction Photo 4K
- Lorsque le Zoom numérique est utilisé

#### **Technique de la mise au point manuelle**

- **1** Tournez la bague de mise au point sur le sujet.
- **2** Tournez-la encore un peu plus.
- **6** Effectuez une mise au point précise sur le sujet en tournant la bague de mise au point lentement dans l'autre sens.

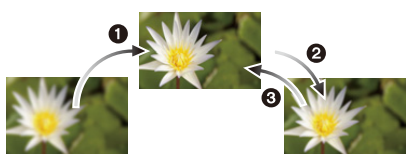

• Si vous effectuez un zoom avant/arrière après avoir fait la mise au point d'un sujet, la mise au point peut perdre de sa précision. Dans ce cas, refaites la mise au point.

- Après l'annulation du Mode Veille, faites de nouveau la mise au point du sujet.
- Si vous prenez des photos rapprochées:
- Nous vous conseillons d'utiliser un trépied et le retardateu[r \(P201\).](#page-200-0)
- La plage de mise au point effective (profondeur de champ) est réduite de manière significative. Ainsi, si la distance entre l'appareil photo et le sujet est modifiée après avoir effectué la mise au point sur le sujet, il peut devenir difficile d'effectuer de nouveau une mise au point sur celui-ci.
- La résolution de la périphérie de l'image peut diminuer légèrement. Cela n'est pas un défaut de fonctionnement.

#### ∫ **À propos de la marque de référence pour la distance de mise au point**

La marque de référence pour la distance de mise au point est un repère utilisé pour mesurer la distance de mise au point.

Utilisez cette fonction lorsque vous prenez des photos avec la mise au point manuelle ou lorsque vous prenez des photos rapprochées.

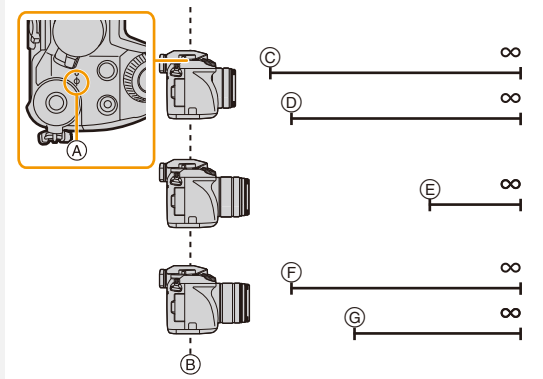

**MENU** 

#### **Plage de mise au point**

- A Marque de référence distance de mise au point
- B Ligne de référence distance de mise au point
- C 0,2 m (0,66 pied) (longueur focale 14 mm à 20 mm) [Quand l'objectif interchangeable (H-FS1442A) est utilisé]
- $(D)$  0,3 m (0,98 pied) (longueur focale 21 mm à 42 mm) [Quand l'objectif interchangeable (H-FS1442A) est utilisé]
- $(E)$  0,9 m (3,0 pieds) [Quand l'objectif interchangeable (H-FS45150) est utilisé]
- $(F)$  0,3 m (0,98 pied) (longueur focale 14 mm à 21 mm) [Quand l'objectif interchangeable (H-FS14140) est utilisé]
- G 0,5 m (1,6 pied) (longueur focale 22 mm à 140 mm) [Quand l'objectif interchangeable (H-FS14140) est utilisé]

#### **Effectuer rapidement la mise au point à l'aide de la Mise au Point Automatique** > **[Personnel]** > **[AF/AE]** > **[AF-OUI]** MENU

Si [AF/AE LOCK] est pressé en Mise au Point Manuelle, le Mise au Point Automatique fonctionnera.

- La mise au Point Automatique s'effectue au centre du cadre.
- Si la mise au Point Automatique est utilisée tandis que l'écran d'assistance MPM est affiché, La mise au point sera effectuée au centre de l'écran d'assistance MPM.
- La mise au Point Automatique fonctionne également avec les opérations suivantes.
	- Appuyer sur la touche de fonction à laquelle [AF-OUI] est attribuée
	- En touchant [|ब्रि]]
- Faites glisser l'écran et relâchez votre doigt à l'endroit que vous désirez mettre au point.

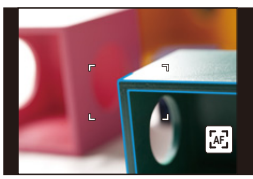

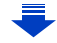

#### **Configuration de la méthode d'affichage de l'assistance MPM (écran agrandi)** > **[Personnel]** > **[Assistan.MF]** MENU

• Les paramètres disponibles changent selon l'objectif utilisé.

**Lorsqu'un objectif interchangeable ayant une bague de mise au point (H-FS1442A/ H-FS45150/H-FS14140) est utilisé**

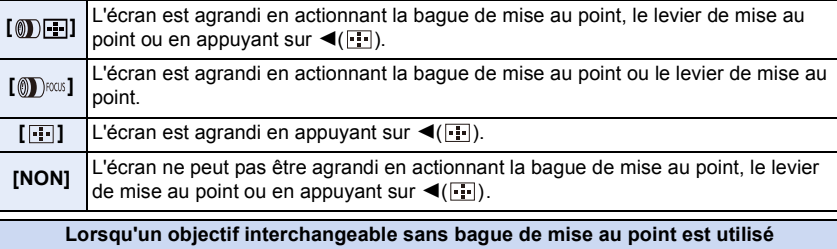

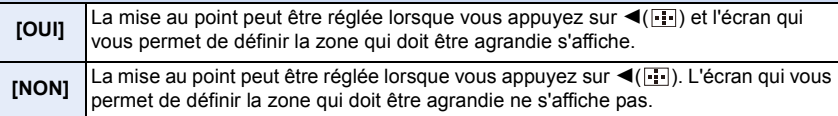

**Pour afficher/ne pas afficher le guide MPM** > **[Personnel]** > **[Guide MF]** > **[OUI]/[NON]** MENU

 $(A)$  Indicateur de  $\infty$  (infini)

Lorsque le [Guide MF] du menu [Personnel] est sur [OUI] et que vous effectuez une mise au point manuelle, le guide MPM s'affiche à l'écran. Vous pouvez contrôler si le point de mise au point est sur le côté le plus proche ou le plus éloigné.

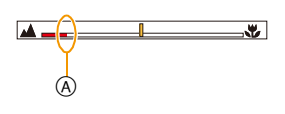

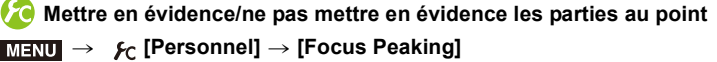

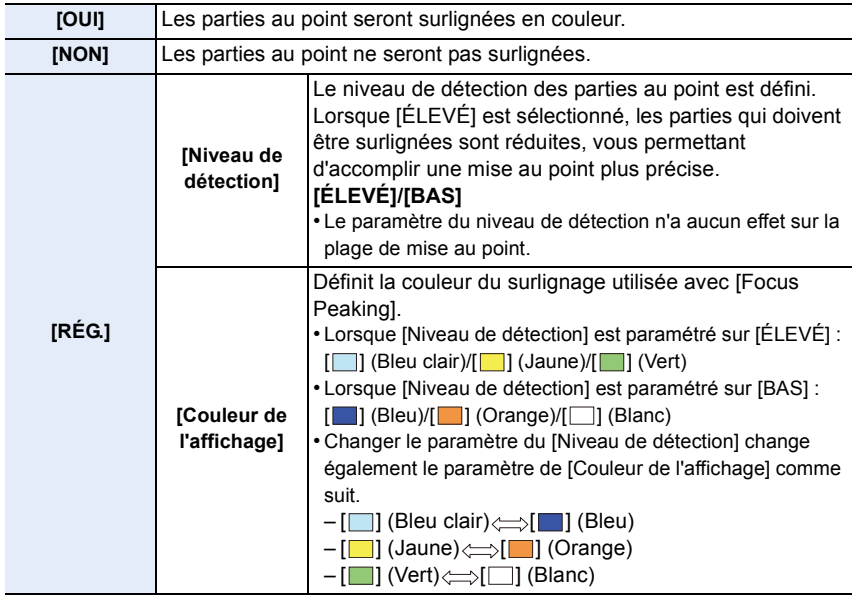

- Quand [Focus Peaking] est réglé, [ ] ([Niveau de détection]: [ÉLEVÉ]) ou [ ] ([Niveau de détection]: [BAS]) sera affiché.
- Chaque fois que [ ] dans [ ] est touché, le réglage commute dans l'ordre [OUI] ([Niveau de détection] :  $[BAS] \rightarrow [OUI]$  ([Niveau de détection] :  $[ÉLEVÉ] \rightarrow [NON]$ .
- Chaque fois que la touche fonction définie est pressée lorsque [Focus Peaking] est paramétré sur [Réglage touche Fn[\] \(P70\)](#page-69-0) dans le menu [Personnel], le paramètre du surlignement change ainsi [OUI] ([Niveau de détection] : [BAS])  $\rightarrow$  [OUI] ([Niveau de détection] : [ÉLEVÉ])  $\rightarrow$  [NON].
- Cette fonction marche avec la Mise au Point Manuelle ou lorsque la mise au point est en train d'être réglée manuellement avec [AF+MF].
- Puisque les parties ayant des contours nets à l'écran sont mises en évidence comme des parties au point, les parties qui doivent être mises en évidence changent en fonction des conditions d'enregistrement.
- La couleur utilisée pour la mise en évidence n'a aucun effet sur les images enregistrées.
- [Focus Peaking] ne fonctionne pas avec [Monochrome brut] dans le Mode de Contrôle Créatif.

## **Pour fixer la Mise au Point et l'Exposition (Verrouillage MPA/EA)**

## **Modes applicables: 1 THE PRESMENT CDESS**

Il est utile quand vous voulez prendre une photo d'un sujet hors de la zone MPA ou que le contraste est trop fort et que vous ne pouvez pas obtenir l'exposition appropriée.

#### **1 Alignez l'écran avec le sujet.**

⇧

扈

**MENU** 

## **2 Appuyez et maintenez [AF/AE LOCK] pour fixer la mise au point ou l'exposition.**

- Si vous relâchez le [AF/AE LOCK], le verrouillage MPA/ EA s'annulera.
- Seule l'exposition est verrouillée dans les paramètres par défaut.
- **3 Toute en appuyant sur [AF/AE LOCK], déplacez l'appareil photo comme si vous composiez l'image puis appuyez à fond sur le déclencheur.**

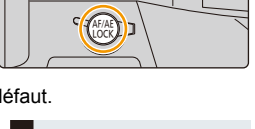

AEL

 $^\copyright$ 

3.5 60  $\mathbb{Z}^{60}$  2od

- A Indicateur de verrouillage EA
- Lorsque [AE LOCK] est sélectionné, après avoir appuyé à mi-course sur le déclencheur pour faire la mise au point, appuyez à fond sur le déclencheur.

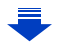

### **Configuration des fonctions [AF/AE LOCK]** > **[Personnel]** > **[AF/AE]** MENU

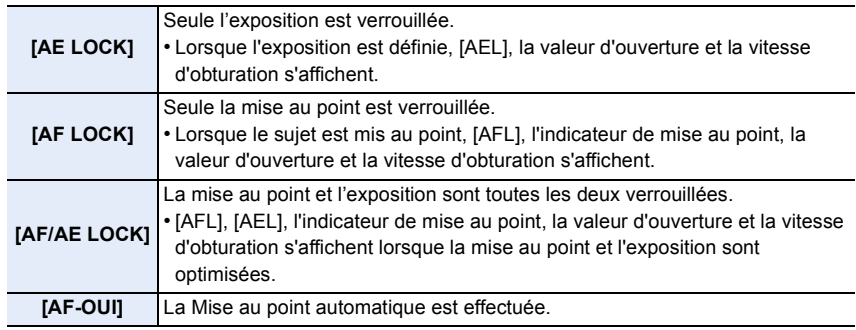

### **Conserver/Ne pas conserver le verrouillage lorsque [AF/AE LOCK] est relâché** > **[Personnel]** > **[Verrou AF/AE]** > **[OUI]/[NON]** MENU

- Le verrouillage MPA est efficace uniquement en prenant des photos en mode exposition manuelle.
- Le verrouillage EA est actif uniquement en prenant des photos avec Mise au Point Manuelle.
- Le sujet peut à nouveau être mis au point en appuyant à mi-course sur le déclencheur même lorsque le réglage automatique de l'exposition est verrouillé.
- Le réglage décalé peut être sélectionné même lorsque le réglage automatique de l'exposition est verrouillé.

172

## **Compensation de l'exposition**

## **Modes applicables: 1 ft F A S M E C C 图 B**

Utilisez cette fonction lorsque vous ne parvenez pas à effectuer une exposition appropriée à cause de la différence de luminosité entre le sujet et l'arrière-plan.

La touche  $\lceil \frac{1}{2} \rceil$ /[Fn1] peut être utilisée de deux façons, comme  $\lceil \frac{1}{2} \rceil$  (compensation de l'exposition) ou comme [Fn1] (fonction 1). Au moment de l'achat, la touche est paramétrée sur  $\lceil \frac{1}{2} \rceil$ .

• Pour plus de détails sur les touches de fonction, consultez la [P70](#page-69-0).

## **Appuyez sur [ 2].**

**MENU** 

# 27/111U .<br>En 1

### **2 Tournez la molette arrière pour compenser l'exposition.**

- A Valeur de la compensation de l'exposition
- $\overline{B}$  Aiustement Flash

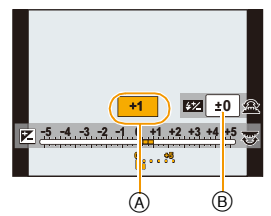

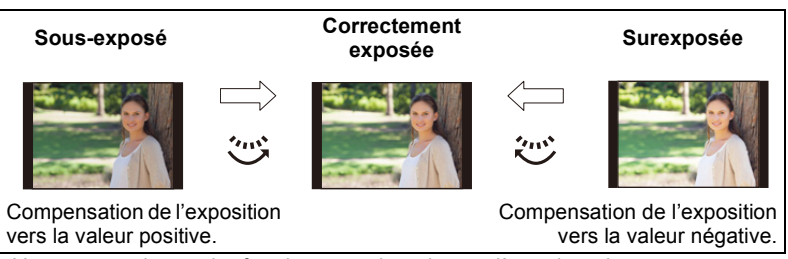

- Vous pouvez changer les fonctions entre la molette arrière et la molette avant en appuyant sur [DISP.].
- La valeur de compensation de l'exposition peut être réglée de  $-5$  EV à  $+5$  EV. En enregistrant des films, la valeur de Compensation de l'Exposition peut être définie parmi celles de la plage  $-3$  EV à  $+3$  EV.

En enregistrant des photos 4K, la valeur de la Compensation de l'exposition peut être définie parmi celles de la plage  $-3$  EV à  $+3$  EV.

• Sélectionnez [0] pour revenir à l'exposition originale.

## **3 Tournez la molette avant pour régler la sortie du flash.**

- Cette action est possible uniquement lorsque [Mode de déclenchement] [\(P233\)](#page-232-0) dans [Flash] est paramétré sur [TTL].
- La luminosité du flash peut également être réglée en utilisant [Réglage du flash] dans [Flash] du menu [Enr.]. [\(P237\)](#page-236-0)

## **4 Appuyez sur** [**12**] pour valider.

• Vous pouvez également appuyer à mi-course sur le déclencheur pour valider.

- Lorsque la [Compens. expo. auto.] dans [Flash] du menu [Enr.] est sur [OUI], la luminosité du flash sera automatiquement paramétrée sur le niveau correspondant à la Compensation de l'exposition sélectionnée[. \(P237\)](#page-236-1)
- Si la valeur d'exposition est en dehors de la plage  $-3$  EV à  $+3$  EV, la luminosité de l'écran d'enregistrement ne changera plus.

Il est conseillé d'enregistrer en contrôlant la luminosité réelle de l'image enregistrée avec la Prévisualisation auto ou sur l'écran de lecture.

• La valeur de la Compensation de l'exposition est conservée même si l'appareil est éteint. (Lorsque [Restaurer comp. expo[\] \(P80\)](#page-79-0) est sur [NON])

## **Paramétrer la sensibilité lumineuse**

## **Modes applicables:**  $\text{M}(\text{P}|\text{A}|\text{S}|\text{M}|\text{m}|\text{C}|\text{m}$

Cela permet de paramétrer la sensibilité à la lumière (sensibilité ISO). Le paramétrage sur une valeur plus élevée permet de prendre des photos même dans les endroits sombres sans que les photos soient sombres.

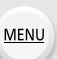

 $\overline{\phantom{0}}$ 

⇧

il

**Appuyez sur ▲ (ISO).** 

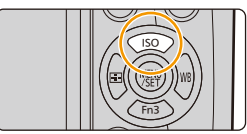

- **2 Sélectionnez la sensibilité ISO en tournant la molette arrière.**
	- Vous pouvez changer les fonctions entre la molette arrière et la molette avant en appuyant sur [DISP.].
	- A Sensibilité ISO
	- B Réglage limite ISO
- **3 Tournez la molette avant pour définir la limite supérieure de la sensibilité ISO.**
	- Cela fonctionnera si la [Sensibilité] est sur [AUTO] ou [Elso].
- **4 Appuyez sur [MENU/SET] pour paramétrer.**
	- Vous pouvez également appuyer à mi-course sur le déclencheur pour valider.

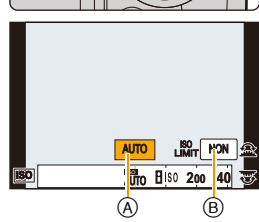

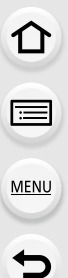

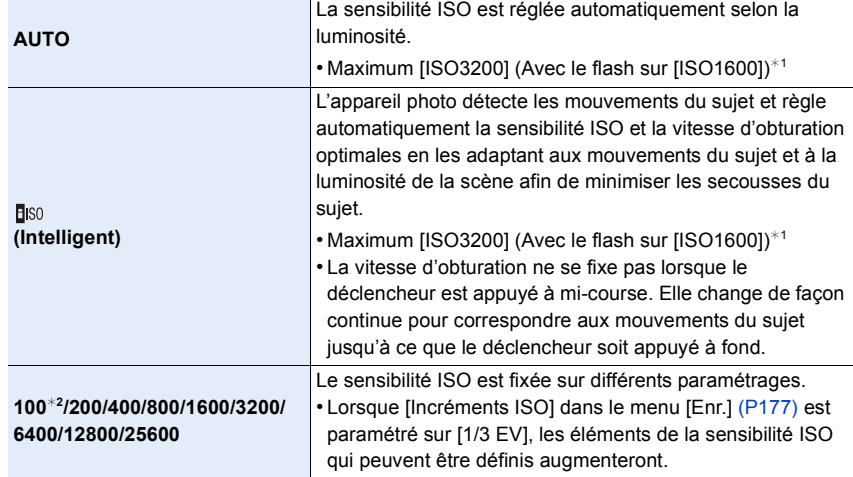

 $*1$  Lorsque [Rég. limite ISO[\] \(P177\)](#page-176-1) du menu [Enr.] est paramétré sur tout sauf [NON], il se configure automatiquement dans la limite de la valeur définie dans [Rég. limite ISO]. ¢2 Uniquement disponible lorsque [Sensibilité étendue] est sélectionné.

#### **Caractéristiques de la sensibilité ISO**

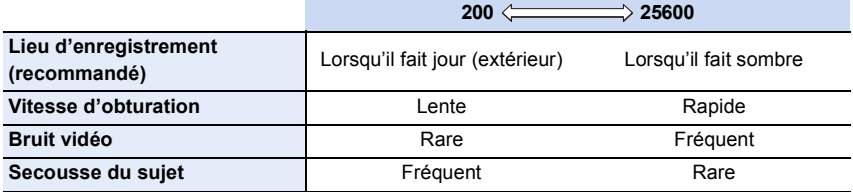

• Pour la portée de mise au point du flash lorsque [AUTO] est réglé, référez-vous à la [P232](#page-231-0).

- [ ] n'est pas disponible en Mode EA avec priorité à la vitesse d'obturation et en Mode Exposition Manuelle.
- [AUTO] et [ ] ne sont pas disponibles en prenant des photos avec la vitesse d'obturation paramétrée sur [B] (Ampoule) en Mode Exposition Manuelle.
- Lorsque [Exposition multiple] est sélectionné, le paramètre maximum est [ISO3200].
- En Mode création Vidéo ou en enregistrant des photos 4K, les paramètres suivants sont disponibles.

[AUTO]/[200] à [6400]

### <span id="page-176-1"></span>**Configuration de la limite supérieure de la sensibilité ISO**

## **Modes applicables:** 12 The **P A S M = C C 图 2**

Il sélectionnera la sensibilité ISO optimale avec la valeur réglée comme limite selon la luminosité du sujet.

• Il fonctionne quand le [Sensibilité] est paramétré sur [AUTO] ou [diso].

## > **[Enr.]** > **[Rég. limite ISO]** MENU

**Configuration: [400]/[800]/[1600]/[3200]/[6400]/[12800]/[25600]/[NON]**

#### **Non disponible dans les cas suivants :**

- Cette fonction n'est pas disponible dans les cas suivants:
	- [Paysage nocturne clair]/[Ciel nocturne froid]/[Paysage nocturne chaud]/[Prise noct. manu.] (Mode Scène Guidée)
	- Pour enregistrer des films

扈

**MENU** 

## <span id="page-176-0"></span>**Configuration de l'incrément de la sensibilité ISO**

## **Modes applicables: 14 GPASM=16日图**

Vous pouvez régler les paramètres de la sensibilité ISO par incrément de 1/3 EV.

#### > **[Enr.]** > **[Incréments ISO]** MENU

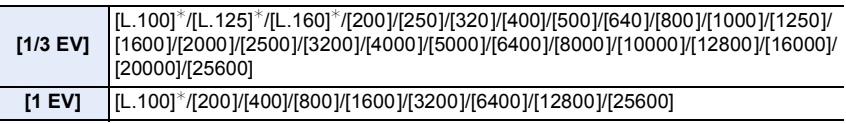

¢ Uniquement disponible lorsque [Sensibilité étendue] est sélectionné.

• Si la configuration est changée de [1/3 EV] vers [1 EV], [Sensibilité] sera réglée sur la valeur la plus proche de la valeur réglée pendant [1/3 EV].

#### **Extension de la Sensibilité ISO**

## **Modes applicables: 14 TPASM=1000000**

La sensibilité ISO peut être définie jusqu'à [ISO100] minimum.

#### > **[Enr.]** > **[Sensibilité étendue]** MENU

#### **Configuration: [OUI]/[NON]**

#### **Non disponible dans les cas suivants:**

• [Sensibilité étendue] n'est pas disponible pour l'enregistrement photo 4K.

## 177

## <span id="page-177-0"></span>**Configuration du Mode mesure**

**Modes applicables: 12 @ PASMAIOD图图** 

Le type de mesure optique pour mesurer la luminosité peut être changé.

> **[Enr.]** > **[Mode mesure]** MENU

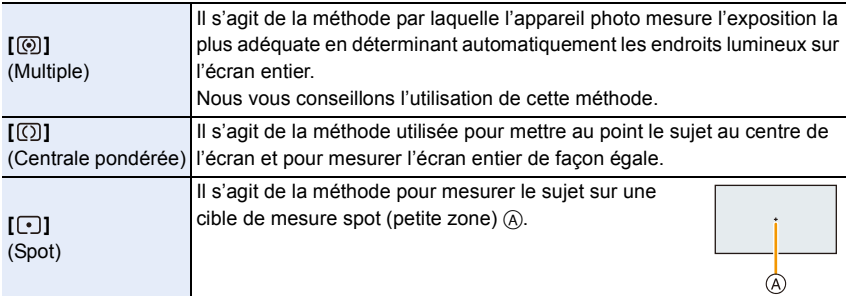

• Ces éléments de menu sont partagés par le menu [Enr.] et le menu [Image animée]. Si la configuration d'un des deux menus est changée, l'autre l'est également.

⇧ 扈 **MENU**  $\blacktriangleright$ 

## **Configuration du type d'obturateur ([Obturateur électr.])**

**Modes applicables: 1 dd PASM=MCD图B** 

Vous pouvez utiliser l'un des deux obturateurs pour prendre des photos : l'obturateur mécanique et l'obturateur électronique.

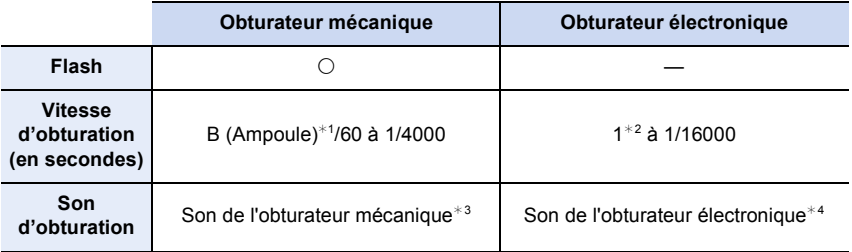

 $*1$  Ce paramètre est uniquement disponible en Mode Exposition manuelle. [\(P97\)](#page-96-0)

¢2 Jusqu'à une sensibilité ISO de [ISO3200]. Lorsque le paramètre est plus élevé que [ISO3200], la vitesse d'obturation sera plus rapide que 1 seconde.

- ¢3 Le son de l'obturateur mécanique ne peut pas être coupé.
- ¢4 Les paramètres du son de l'obturateur électronique peuvent être changés dans [Vol décl elec] et dans [Tonalité décl. élec.][. \(P75\)](#page-74-0)

#### **Sélectionnez le menu. [\(P63\)](#page-62-0)**

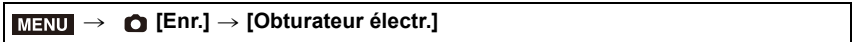

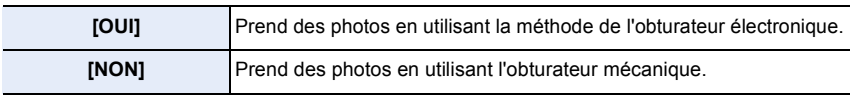

• Lorsque  $\lceil \frac{\epsilon}{2} \rceil$  s'affiche à l'écran, les photos seront prises avec l'obturateur électronique.

• Lorsque [Débit rafale] est sur [SH], les photos seront prises avec l'obturateur électronique.

• Les photos 4K seront enregistrées avec l'obturateur électronique.

- Lorsque [Mode discret] est sur [OUI], les photos seront prises avec l'obturateur électronique.
- **• Si un sujet en mouvement est enregistré avec l'obturateur électronique, le sujet peut apparaitre déformé sur la photo.**
- **• Si l'obturateur électronique est utilisé sous un éclairage fluorescent ou LED, etc., des stries horizontales peuvent apparaitre sur la photo. Dans ce cas, ralentir la vitesse d'obturation peut réduire l'effet des stries horizontales. [\(P96\)](#page-95-0)**
- **• Assurez-vous de porter une attention particulière sur la vie privée, les droits de ressemblance, etc du sujet lorsque vous utilisez cette fonction. Utilisez-la à vos propres risques.**

## **Minimiser les vibrations de l'obturation**

⇧

肩

**MENU** 

 $\blacktriangleright$ 

**Modes applicables:** 12 **困PASM** 2M **C** 工图**6** 

Pour réduire l'impact du tremblement des mains ou des vibrations de l'obturateur, ce dernier est relâché une fois la durée spécifiée passée.

**Sélectionnez le menu. [\(P63\)](#page-62-0)**

MENU > **[Enr.]** > **[Retard de l'obturateur]**

**Configuration: [8 S]/[4 S]/[2 S]/[1 S]/[NON]**

### **Non disponible dans les cas suivants:**

• Cette fonction n'est pas disponible dans les cas suivants:

- Pour enregistrer des films
- En enregistrant des photos 4K
- Lorsque [HDR] est paramétré sur [OUI]
肩

**MENU** 

←

## **Sélectionnez un Mode Entrainement**

**Modes applicables: 【AD】PASM** ... C

Vous pouvez changer ce que peut faire l'appareil photo lorsque vous appuyez sur le déclencheur.

## **Tourner la molette du mode d'entrainement.**

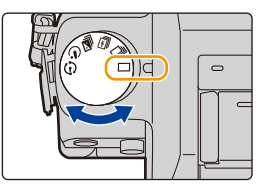

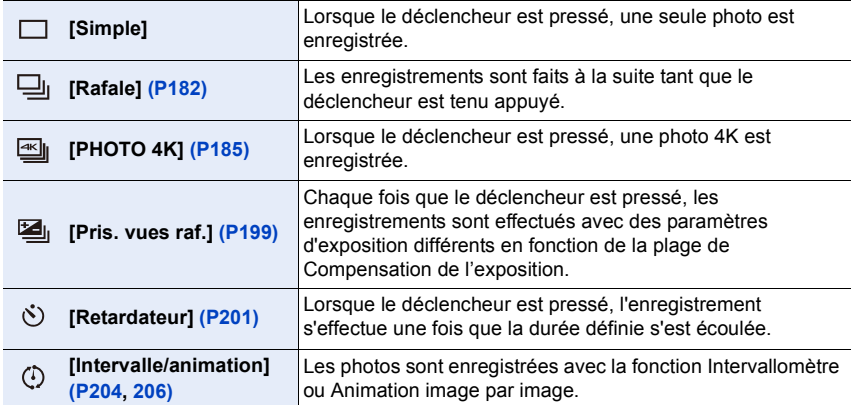

## <span id="page-181-0"></span>**Prises de vues en utilisant le mode rafale**

**Modes applicables:** 

Les photos sont prises de façon continue tant que le déclencheur est tenu appuyé.

• Les photos prises avec une vitesse rafale de [SH] seront enregistrées comme un groupe rafale simple [\(P262\)](#page-261-0).

**MENU** 

介

## **1 Paramétrez la molette de sélection du mode**  lecteur sur  $\Box$ <sub>1</sub>.

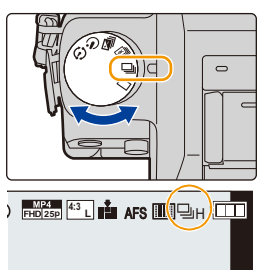

- **2 Faites la mise au point sur le sujet et prenez une photo.**
	- Maintenez enfoncé à fond le déclencheur pour activer le mode de prises de vues en rafale.

∫ **Pour changer la vitesse de rafale**

**1 Sélectionnez le menu. [\(P63\)](#page-62-0)**

> **[Enr.]** > **[Débit rafale]**  $MENU \rightarrow$ 

**2 Appuyez sur** 3**/**4 **pour sélectionner vitesse rafale puis appuyez sur [MENU/ SET].**

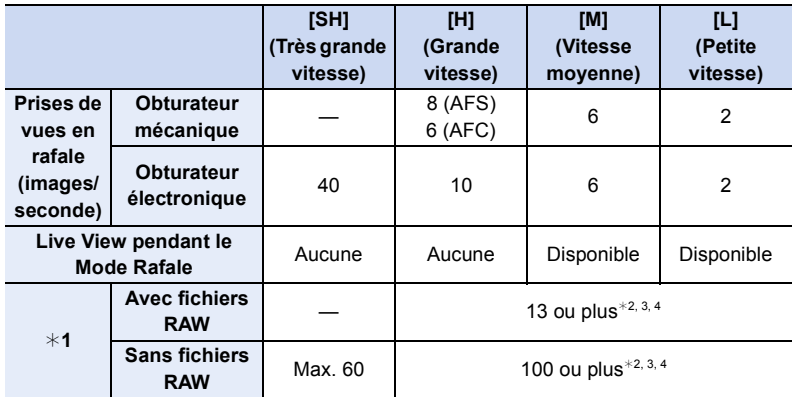

¢1 Nombre d'images enregistrables

 $*2$  Lorsque l'enregistrement est effectué sous les conditions de test spécifiées par Panasonic.

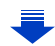

- 6. Paramètres de l'obturateur et de l'entraînement
	- $*3$  En fonction des conditions d'enregistrement, le nombre d'images composant une rafale peut être réduit.

(Par exemple, lorsque vous sélectionnez [I. résolution] du menu [Enr.], le nombre d'images contenues dans une rafale peut être réduit)

- $*4$  Des images peuvent être enregistrées jusqu'à ce que la carte soit pleine. Cependant la vitesse de rafale ralentira à mi-course. Le moment exact de cela dépend du format, de la taille de l'image, du réglage de la qualité et du type de carte utilisée.
- La taille de l'image sera fixée sur [S] si [Débit rafale] est réglé sur [SH].
- La vitesse de rafale peut ralentir en fonction des paramètres suivants.
	- [Format imag[\] \(P140\)/](#page-139-0)[Qualité] [\(P141\)](#page-140-0)/[Sensibilité] [\(P175\)](#page-174-0)/Mode de mise au point [\(P149\)](#page-148-0)/[Priorité AF/Décl.[\] \(P164\)](#page-163-0)
- Reportez-vous à la [P141](#page-140-0) pour obtenir plus d'informations sur les fichiers RAW.

### **Mise au point en mode rafale**

**MENU** 

La manière dont la mise au point est accomplie change en fonction des paramètres du mode de mise au point [\(P149\)](#page-148-0) et des paramètres [Priorité AF/Décl.[\] \(P164\)](#page-163-0) du menu [Personnel].

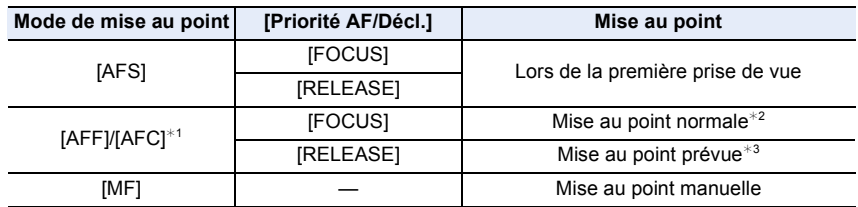

¢1 Si le sujet est sombre ou si la vitesse rafale est réglée sur [SH], la mise au point est réglée sur la première image.

 $*2$  La vitesse de rafale peut devenir plus faible car l'appareil effectue la mise au point en continu sur le sujet.

 $*3$  La vitesse de la rafale a la priorité, et la mise au point est estimée à l'intérieur de la plage possible.

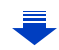

- 6. Paramètres de l'obturateur et de l'entraînement
- Nous vous conseillons d'utiliser le déclencheur à distance (DMW-RSL1: en option) si vous désirez conserver le déclencheur appuyé à fond tout en prenant des photos en Mode Rafale. Consultez l[a P363](#page-362-0) pour avoir des informations sur le déclencheur à distance.
- Lorsque la vitesse de rafale est sur [SH] ou [H] (lorsque le mode mise au point est sur [AFS] ou [MF]), l'exposition et la balance des blancs sont fixées sur les paramètres utilisés au moment de la première photo pour les photos suivantes.
- Lorsque la vitesse de rafale est sur [H] (lorsque le mode mise au point est sur [AFF] ou [AFC]), [M] ou [L], elles se règlent chaque fois que vous prenez une photo.
- Comme la vitesse d'obturation peut devenir plus lente dans les endroits sombres, la vitesse de rafale (images/seconde) peut devenir plus lente.
- Selon les conditions de l'opération, cela peut prendre du temps de prendre la prochaine photo si vous répétez l'enregistrement des photos.
- **• Cela peut prendre du temps de sauvegarder des photos prises en Mode Rafale sur la carte. Si vous prenez des photos sans interruption tout en les sauvegardant, le nombre maximum d'images enregistrables diminue. Pour des prises de vue sans interruption, l'utilisation d'une carte mémoire à vitesse rapide est conseillée.**

## **Non disponible dans les cas suivants :**

- Le Mode Rafale est désactivé dans les cas suivants.
- [Eau scintillante]/[Illuminations scintillantes]/[Prise noct. manu.]/[Image douce d'une fleur] (Mode Scène Guidée)
- [Monochrome brut]/[Monochrome doux]/[Effet miniature]/[Focus doux]/[Filtre étoile]/[Rayon de soleil] (Mode de Contrôle Créatif)
- Lorsque le Bracketing de la Balance des Blancs est sélectionné
- Pour enregistrer des films

**MENU** 

- Pour enregistrer en utilisant le flash
- En enregistrant avec la vitesse d'obturation paramétrée sur [B] (Ampoule)
- En enregistrant avec [Prise noct.manu.intell.]
- Lorsque [HDR] est paramétré sur [OUI]
- En utilisant [Exposition multiple]
- Lorsque [Enreg. simult. ss filtre] de [Configuration de filtre] est sur [OUI]
- Dans les cas suivants, [SH] dans le Mode Rafale ne peut pas être utilisé.
- Lorsque [Qualité] est réglée sur [RAWii], [RAW.t] ou [RAW]
- En utilisant [Retard de l'obturateur]

# <span id="page-184-0"></span>**Enregistrement des photos 4K**

## **Modes applicables:**

Appuyez sur le déclencheur pour enregistrer une photo 4K. Vous pouvez sélectionner le moment désiré depuis une rafale de photos prise à 30 images/seconde et sauvegarder ce moment sous forme d'une photo de 8 millions de pixels (environ).

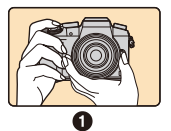

⇧

 $\equiv$ 

MENU

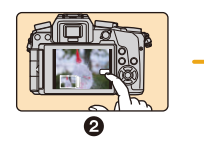

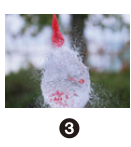

- **1** Enregistrez une photo 4K.
- 2 Sélectionnez et sauvegardez les photos.
- **3** La photo est prise.
- Utilisez une carte UHS Classe de vitesse 3 pour enregistrer des photos 4K. [\(P22\)](#page-21-0)
- En enregistrant des photos 4K, l'angle de vue est légèrement plus proche.

## **1 Paramétrez la molette du mode**  d'entrainement sur [ $\leq$ ].

• Les paramètres seront optimisés pour l'enregistrement photo 4K. La méthode d'enregistrement est [ $\equiv$ ] ([Rafale 4K]) par défaut.

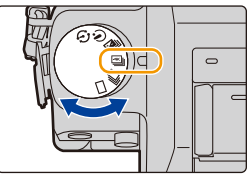

- Pour avoir des informations sur les fonctions ayant des paramètres qui ne peuvent pas être changés et les autres restrictions, consultez la [P197.](#page-196-0)
- **2 Sélectionnez le menu[. \(P63\)](#page-62-0)**

 $MENU \rightarrow$  **O** [Enr.]  $\rightarrow$  [PHOTO 4K]

**3 Appuyez sur** 3**/**4 **pour sélectionner la rubrique, puis appuyez sur [MENU/SET].**

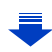

1<br>国

**MENU** 

 $\overline{\mathbf{C}}$ 

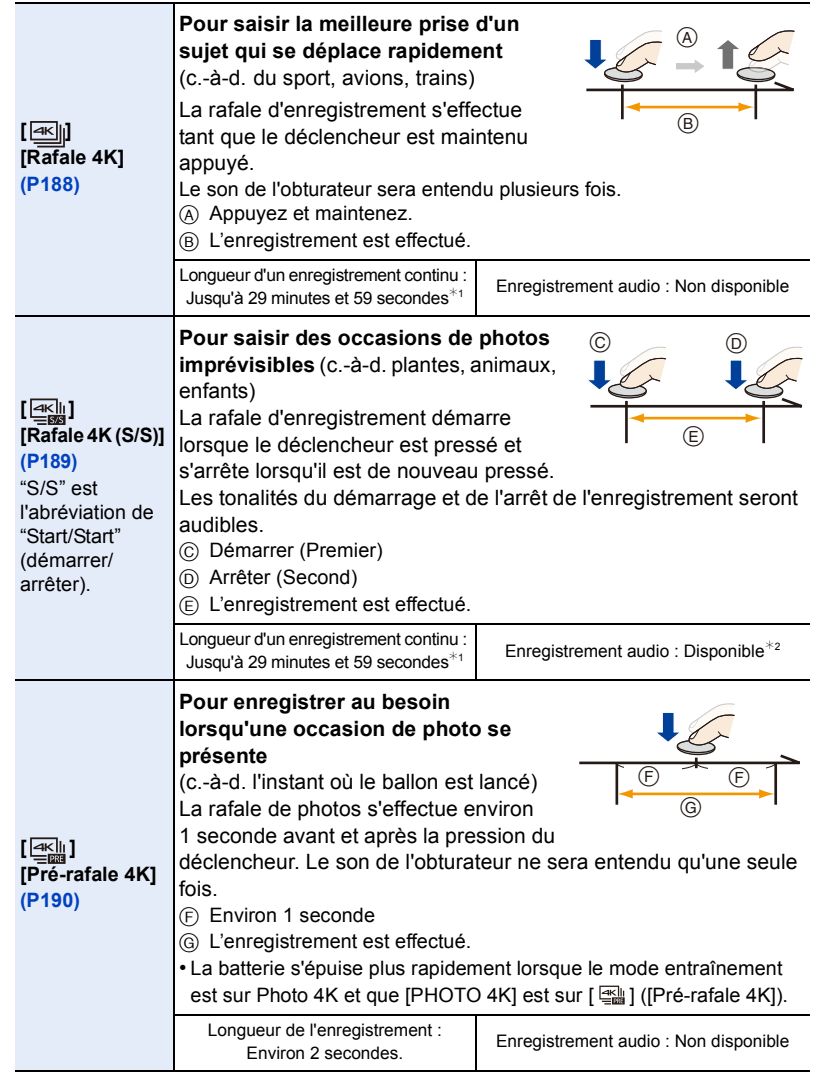

¢1 L'enregistrement se poursuivra sans interruption même si la taille du fichier dépasse 4 Go, mais le fichier sera divisé et sauvegardé/lu séparément.

¢2 Le son n'est pas lu si vous effectuez la lecture avec l'appareil photo.

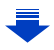

## **4 Appuyez à mi-course sur le déclencheur.**

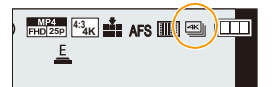

- L'écran d'enregistrement s'affichera. Vous pouvez également effectuer la même action en appuyant sur [  $\widehat{\mathfrak{m}}$  /  $\blacktriangleright$ ] jusqu'à ce que l'écran d'enregistrement apparaisse.
- 

## **5 Appuyez sur le déclencheur pour effectuer l'enregistrement.**

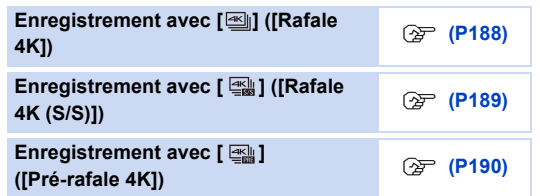

• Après l'enregistrement photo rafale 4K, un fichier rafale 4K sera sauvegardé. Les fichiers rafale 4K sont sauvegardés en tant que film au format MP4.

## <span id="page-187-0"></span>**Enregistrement avec [Rafale 4K]**

- **1 Sélectionnez [ ] ([Rafale 4K]). [\(P185\)](#page-184-0)**
- **2 Appuyez à mi-course sur le déclencheur.**
- **3 Appuyez à fond sur le déclencheur aussi longtemps que vous désirez enregistrer.**
	- A Durée d'enregistrement disponible

**MENU** 

- Appuyez à fond sur la touche, légèrement à l'avance. L'enregistrement démarre environ 0,5 seconde après la pression.
- Le fichier rafale 4K sera enregistré tant que le déclencheur est maintenu appuyé.
- Si vous utilisez la mise au point automatique, [AF continu] fonctionnera durant l'enregistrement. La mise au point se règlera constamment.
- Le son de l'obturateur sera entendu plusieurs fois durant l'enregistrement.
- Lorsque [Prév.auto] est activé, l'écran de sélection de photo s'affiche automatiquement. Pour poursuivre l'enregistrement, appuyez à mi-course sur le déclencheur pour afficher l'écran d'enregistrement.
- Pour avoir des informations sur la manière de sélectionner et sauvegarder des photos à partir des fichiers rafale 4K enregistrés, consultez la [P191](#page-190-0).
- Lorsque la température ambiante est élevée ou lorsqu'un enregistrement  $\lceil \frac{m}{2} \rceil$  ([Rafale 4K]) continu est effectué, l'appareil photo peut afficher  $[\triangle]$  et arrêter l'enregistrement pour se protéger. Attendez jusqu'à ce que l'appareil refroidisse.
- Si vous retirez votre doigt du déclencheur immédiatement après le démarrage de l'enregistrement, une durée d'environ 1,5 seconde sera enregistrée après le retrait du doigt.

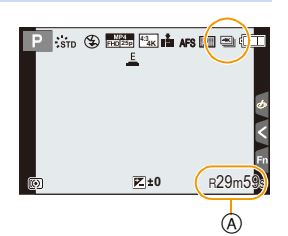

#### <span id="page-188-0"></span>國 **Enregistrement avec [Rafale 4K (S/S)]**

### **1 Sélectionnez [ ] ([Rafale 4K (S/S)])[. \(P185\)](#page-184-0)**

- **2 Appuyez à fond sur le déclencheur.**
	- L'enregistrement d'un fichier rafale 4K sera enregistré.
	- Si vous utilisez la mise au point automatique, [AF continu] fonctionnera durant l'enregistrement. La mise au point se règlera constamment.
- **3 Appuyez de nouveau à fond sur le déclencheur.** A Durée d'enregistrement disponible
	- L'enregistrement du fichier rafale 4K s'arrêtera.
	- Lorsque [Prév.auto] est activé, l'écran de sélection de photo s'affiche automatiquement. Pour poursuivre l'enregistrement, appuyez à mi-course sur le déclencheur pour afficher l'écran d'enregistrement.

## **Conseils pour enregistrer**

#### **Ajout de marqueurs pour sélectionner et sauvegarder les photos**

Vous pouvez ajouter des marqueurs si vous appuyez sur [Fn2] durant l'enregistrement. (Jusqu'à 40 marqueurs pour chaque fichier rafale 4K.) Pour sélectionner et sauvegarder des photos depuis un fichier rafale 4K, vous pouvez aller sur les endroits où vous avez ajouté des marqueurs.

- Pour avoir des informations sur la manière de sélectionner et sauvegarder des photos à partir des fichiers rafale 4K enregistrés, consultez la [P191](#page-190-0).
- Lorsque la température ambiante est élevée ou lorsqu'un enregistrement [ $\equiv$ ([Rafale 4K (S/S)]) continu est effectué, l'appareil photo peut afficher  $\lceil \bigwedge_{i=1}^{\infty}$ ] et arrêter l'enregistrement pour se protéger. Attendez jusqu'à ce que l'appareil refroidisse.

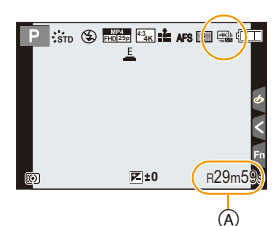

## <span id="page-189-0"></span>**Enregistrement avec [Pré-rafale 4K]**

### **1 Sélectionnez [ ] ([Pré-rafale 4K]). [\(P185\)](#page-184-0)**

• Si vous appuyez à mi-course sur le déclencheur, la valeur d'ouverture et la vitesse d'obturation s'afficheront.

### **2 Appuyez à fond sur le déclencheur.**

A Nombre d'enregistrements qui peuvent être effectués

- L'enregistrement d'un fichier rafale 4K s'effectuera pendant environ 1 seconde avant et après le moment où le déclencheur est pressé.
- Le son de l'obturateur sera entendu une seule fois.
- Lorsque [Prév.auto] est activé, l'écran de sélection de photo s'affiche automatiquement. Pour poursuivre l'enregistrement, appuyez à mi-course sur le déclencheur pour afficher l'écran d'enregistrement.

## **Conseils pour enregistrer**

#### **Mise au point et exposition**

La mise au point automatique effectue sans interruption la mise au point, et sauf en Mode Exposition Manuelle, il règle également l'exposition sans interruption.

- La mise au point ne peut pas être réglée au moment souhaité en appuyant à mi-course sur le déclencheur ou en actionnant les autres commandes.
- Dans des situations où vous désirez verrouiller la mise au point et l'exposition, comme lorsque le sujet n'est pas situé au centre, utilisez [AF/AE LOCK][. \(P171\)](#page-170-0)

**Épuisement de la batterie et température de l'appareil photo** Lorsque le mode d'entraînement est paramétré sur Photo 4K et que [PHOTO 4K] est sur [ $\equiv$ ] ([Pré-rafale 4K]), la batterie s'épuise plus rapidement et la température de l'appareil photo augmente.

**•** Sélectionnez [ $\equiv$ ] ([Pré-rafale 4K]) uniquement en enregistrant.

- Pour avoir des informations sur la manière de sélectionner et sauvegarder des photos à partir des fichiers rafale 4K enregistrés, consultez la [P194](#page-193-0).
- Lorsque le mode d'entraînement est paramétré sur Photo 4K et que [PHOTO 4K] est sur [ $\equiv$ ]] ([Pré-rafale 4K]), la température de l'appareil photo augmente. Dans certains cas, l'appareil photo peut afficher [ ], commuter sur [ ] ([Rafale 4K]), et désactiver la fonction enregistrement pour se protéger. Attendez jusqu'à ce que l'appareil photo refroidisse.
- En enregistrant avec [  $\equiv$  ] ([Pré-rafale 4K]), les images pourraient ne pas s'afficher de facon aussi fluide qu'en enregistrant avec l'écran d'enregistrement normal.

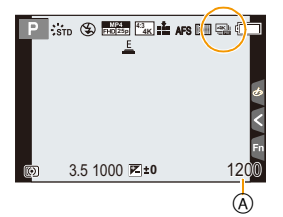

## **Sélection des photos depuis un fichier rafale 4K et sauvegarde**

- **• La photo sera sauvegardée au format JPEG.**
- La photo sera sauvegardée avec des informations d'enregistrement (informations Exif), incluant sa vitesse d'obturation, son ouverture et sa sensibilité ISO.

**MENU** 

Paramétrer le [Mode lecture] dans le menu [Lect.] sur [PHOTO 4K] vous permet de ne lire que les fichiers rafale 4K et les photos créées à partir de ceux-ci.

**Fichiers rafale 4K enregistrés avec [**  $\leq$  **] ([Rafale 4K])**  $\qquad \qquad \circled{F}$  [P191](#page-190-0) Fichiers rafale 4K enregistrés avec [  $\equiv$  [Rafale **4K (S/S)])** <sup>1</sup> **4K** (S/S)]) **Fichiers rafale 4K enregistrés avec [**  $\frac{1}{2}$ **] The final and the entregraties avec [**  $\frac{1}{2}$  **and 1994** ([Pré-rafale 4K])

<span id="page-190-0"></span>Fichiers rafale 4K enregistrés avec [ <a>[<a>[<a>[<a>[</a>[<a>[</a>(<a>[<a>[</a>{\matalcal{\mata>{\mata}}</a>(Rafale 4K (S/S)])

- **1 Sélectionnez un fichier rafale 4K (AS)** sur l'écran **de lecture, puis appuyez sur ▲.** 
	- Vous pouvez également effectuer la même action en touchant l'icône [ ▲ all].

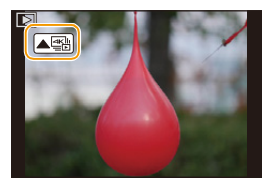

- L'écran de visualisation diaporamique pour sélectionner les photos s'affichera. Cela prend quelques secondes avant que l'écran s'affiche.
- **2 Touchez et faites glisser les images pour sélectionner celle que vous désirez sauvegarder comme photo.**

• Vous pouvez également effectuer la même action en appuyant sur  $\blacktriangleleft$ .

Lorsque vous sélectionnez des photos depuis un fichier rafale 4K enregistré avec [  $\boxed{\cong}$ ] ([Rafale 4K (S/S)]) ou n'importe quel fichier rafale 4K ayant une longue durée de rafale, nous vous conseillons d'effectuer, tout d'abord, une sélection grossière des scènes à l'aide de l'écran de lecture rafale 4K, et puis de sélectionner l'image désirée en faisant défiler l'écran de visualisation diaporamique.

#### <**Écran de visualisation diaporamique**>

**Position de l'image affichée**

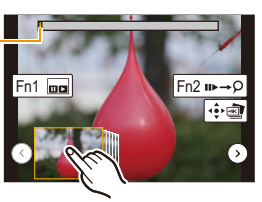

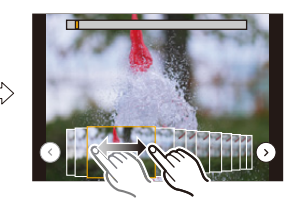

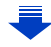

MENU

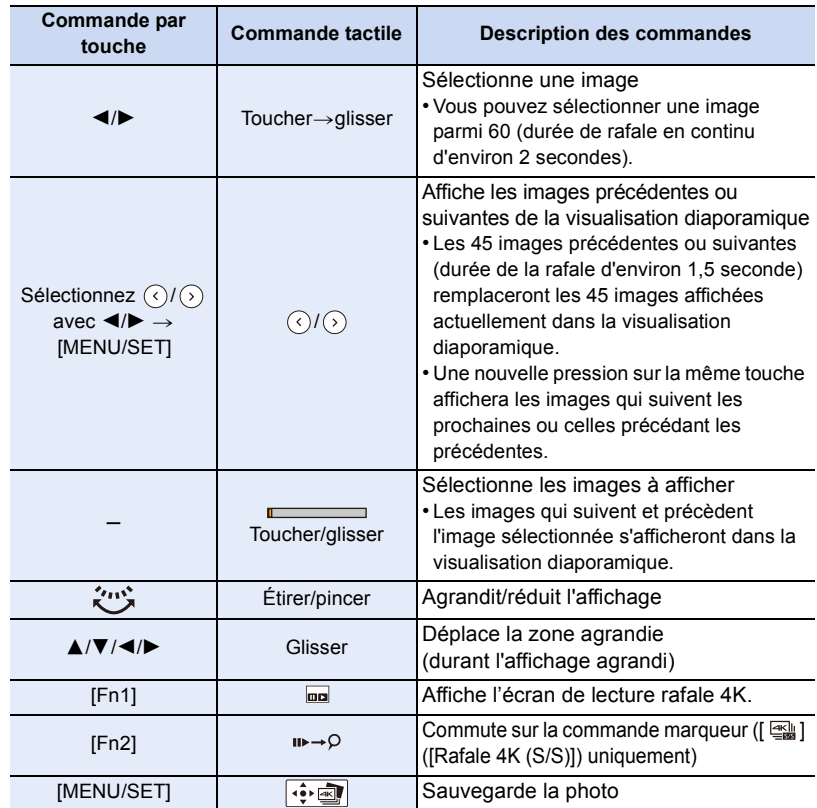

- Si la durée de rafale est courte, un plus petit nombre d'images s'afficheront dans la visualisation diaporamique. [ $\textcircled{\text{}}$ ] et [ $\textcircled{\text{}}$ ] ne peuvent pas être sélectionnés.
- Durant la commande marqueur, vous pouvez aller sur les marqueurs que vous avez ajouté ou bien au début et à la fin du fichier rafale 4K. Appuyez de nouveau sur [Fn2] pour revenir sur la commande d'origine.

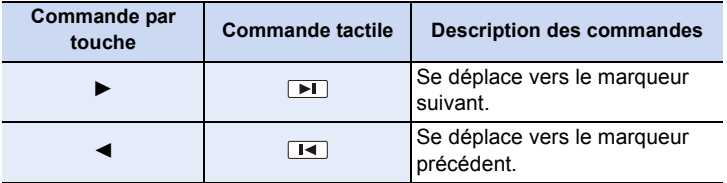

• Lorsque vous sélectionnez des images qui ne sont pas en cours d'affichage dans la visualisation diaporamique, comme lorsque vous sélectionnez  $[\Diamond]$  ou  $[\Diamond]$ , cela peut prendre quelques secondes avant que les images de la visualisation diaporamique s'affichent.

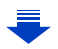

#### <span id="page-192-0"></span><**Écran de lecture rafale 4K**>

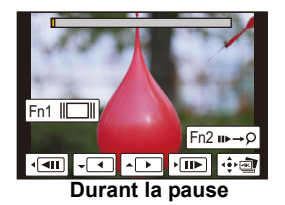

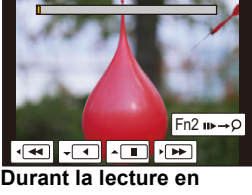

**continu**

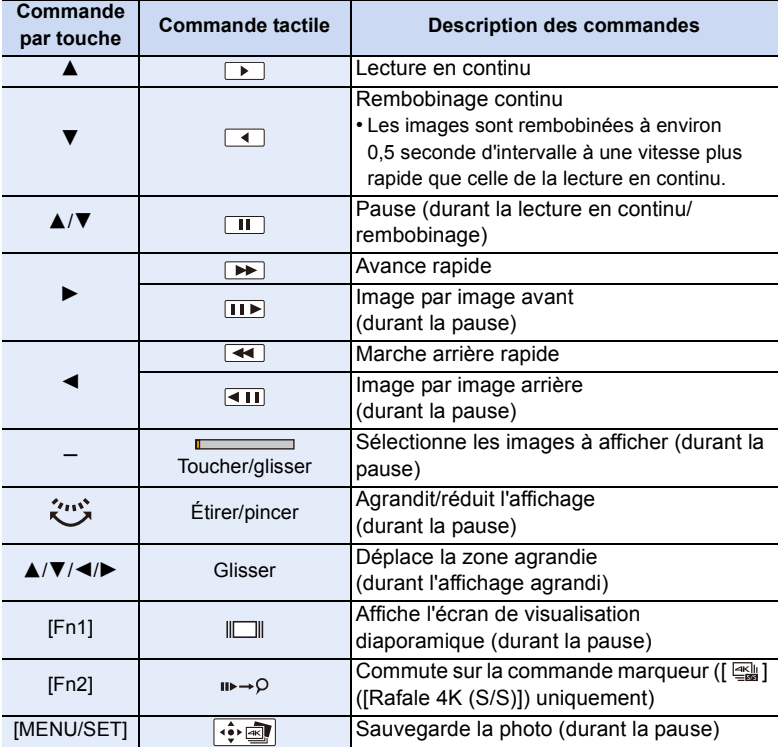

• Si vous n'actionnez plus aucune commande pendant 2 secondes durant la lecture en continu/rembobinage, les indicateurs à l'écran disparaitront. Pour afficher de nouveau les indicateurs, touchez l'écran.

### **3 Appuyez sur [MENU/SET] pour sauvegarder la photo.**

- Mettez en pause la lecture pour effectuer cette commande en utilisant l'écran de lecture rafale 4K.
- L'écran de confirmation s'affiche. Il s'exécute si [Oui] est sélectionné.

**MENU** 

## <span id="page-193-0"></span>**Fichiers rafale 4K enregistrés avec [ ] ([Pré-rafale 4K])**

- **1** Sélectionnez un fichier rafale 4K (<atilies) sur l'écran **de lecture, puis appuyez sur ▲.** 
	- Vous pouvez également effectuer la même action en touchant l'icône [▲图].
	- L'écran de visualisation diaporamique pour sélectionner les photos s'affichera. Cela prend quelques secondes avant que l'écran s'affiche.
- **2 Touchez et faites glisser les images pour sélectionner celle que vous désirez sauvegarder comme photo.**
	- Vous pouvez également effectuer la même action en appuyant sur  $\blacktriangleleft/\blacktriangleright$ .

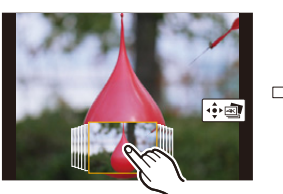

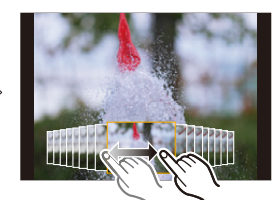

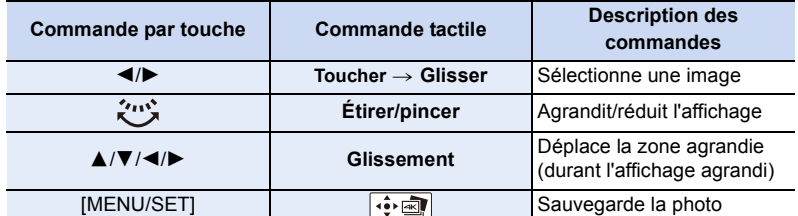

#### **3 Appuyez sur [MENU/SET] pour sauvegarder la photo.**

• L'écran de confirmation s'affiche. Il s'exécute si [Oui] est sélectionné.

• Si vous raccordez l'appareil photo à un téléviseur à l'aide d'un câble micro HDMI ou d'un câble AV (en option) et que vous affichez les photos 4K enregistrées avec [  $\frac{m}{2}$ ] ([Pré-rafale 4K]) sur le téléviseur, elles seront affichées sur l'écran de lecture rafale 4K, qui effectue normalement la lecture des photos 4K enregistrées avec [  $\text{M}$  | ([Rafale 4K]) ou [  $\text{M}$ ] ([Rafale 4K (S/S)]). [\(P193\)](#page-192-0) L'écran de visualisation diaporamique ne s'affichera pas.

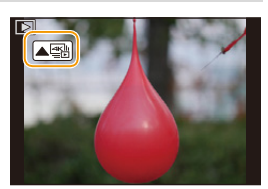

## ∫ **Sélection et sauvegarde des photos sur l'écran du téléviseur**

Préparatifs: Paramétrez [Mode HDMI (Lecture)] [\(P78\)](#page-77-0) sur [AUTO] ou [4K].

• En raccordant un téléviseur qui ne prend pas en charge les films 4K, sélectionnez [AUTO].

## **Raccordez l'appareil photo à un téléviseur à l'aide d'un câble micro HDMI et affichez l'écran de lecture. [\(P341\)](#page-340-0)**

- Pour sélectionner et sauvegarder des photos lorsque l'appareil photo est raccordé à un téléviseur à l'aide d'un câble micro HDMI, paramétrez [VIERA link] dans [Connexion TV] sur [NON].
- Si vous raccordez l'appareil photo à un téléviseur à l'aide d'un câble micro HDMI ou d'un câble AV (en option) et que vous affichez les fichiers rafale 4K sur le téléviseur, elles seront affichées uniquement sur l'écran de lecture rafale 4K.
- Même si vous introduisez la carte dans le logement pour carte SD d'un téléviseur compatible 4K, vous ne pouvez pas lire les fichiers rafale 4K enregistrés avec le [Format] paramétré sur une option autre que [16:9]. Pour les lire, raccordez l'appareil photo et un téléviseur compatible 4K à l'aide d'un câble micro HDMI. (A compter de mai 2015)
- En fonction du téléviseur qui doit être raccordé, les fichiers rafale 4K pourraient ne pas pouvoir être lus correctement.
- Lorsqu'il y a trop de fichiers image, l'icône de récupération d'informations en cours ( $\lceil \frac{m}{2} \rceil$ ou [ ]) peut s'afficher sur l'écran de lecture pendant un long moment. Dans ce cas, vous ne pouvez pas lire les fichiers rafale 4K enregistrés avec la fonction Photo 4K. Attendez que l'icône disparaisse.
- Si vous touchez deux fois l'écran de visualisation diaporamique ou l'écran de lecture rafale 4K, l'écran s'agrandira. Pour revenir à l'affichage d'origine, touchez deux fois l'écran agrandi.
- Pour sélectionner et sauvegarder les photos depuis des fichiers rafale 4K sur un ordinateur, utilisez le logiciel "PHOTOfunSTUDIO" présent sur le DVD fourni. Veuillez noter qu'il n'est pas possible d'éditer un fichier rafale 4K en tant que film.
- Les fichiers rafale 4K enregistrés par un autre dispositif pourraient ne pas pouvoir être lus sur cet appareil.

## **Remarques sur la fonction Photo 4K**

#### ∫ **Pour changer le format**

Sélectionner [Format] dans le menu [Enr.] vous permet de changer le format des photos 4K.

#### ∫ **Pour enregistrer le sujet avec un flou réduit**

Vous pouvez réduire le flou du sujet en configurant une vitesse d'obturation plus rapide.

- $\bullet$  Paramétrez la molette de sélection du mode sur [ $\textsf{S}$ ].
- 2 Paramétrez la vitesse d'obturation en tournant la molette arrière ou la molette avant.
	- Pour enregistrer un sujet se déplaçant rapidement, augmentez la vitesse d'obturation.
		- Vitesse d'obturation approximative pour un enregistrement en extérieur par beau temps : 1/1000 secondes ou plus
	- Si vous augmentez la vitesse d'obturation :
		- La sensibilité ISO sera plus élevée. Ce qui peut créer des parasites visibles à l'écran.

### ∫ **Son de l'obturateur pour l'enregistrement photo 4K**

En utilisant [ $\equiv$ ] ([Rafale 4K]) ou [ $\equiv$ ] ([Pré-rafale 4K]), l'enregistrement est effectué avec l'obturateur électronique. Vous pouvez changer les paramètres du son de l'obturateur électronique dans [Vol décl elec] et [Tonalité décl. élec.]. [\(P75\)](#page-74-0)

En enregistrant avec [  $\equiv$  [ [Rafale 4K (S/S)]), vous pouvez définir le volume de la tonalité du démarrage/arrêt dans [Volume du bip].

• Vous pouvez effectuer un enregistrement avec rafale rapide silencieusement en utilisant la fonction Photo 4K en combinaison avec le [Mode discret].

## ∫ **Scènes non adaptées à la fonction Photo 4K**

#### **Enregistrement dans des endroits très lumineux ou en intérieur**

Lorsque les sujets sont enregistrés dans un lieu très lumineux ou sous un éclairage fluorescent/LED, la teinte de la couleur ou la luminosité de l'image peut changer, ou bien des bandes horizontales peuvent apparaître sur l'écran.

Baisser la vitesse d'obturation peut réduire l'effet des stries horizontales.

#### **Sujets à déplacements rapides**

Les sujets qui se déplacent peuvent paraitre déformés lorsqu'ils sont enregistrés.

### <span id="page-196-0"></span>∫ **Limitations de la fonction Photo 4K**

⇧

 $\equiv$ 

MENU

Pour optimiser les paramètres de l'enregistrement photo 4K, certaines limitations s'appliquent à quelques fonctions d'enregistrement, éléments de menu et autres paramètres.

• Les éléments suivants sont fixés sur les paramètres indiqués ci-dessous :

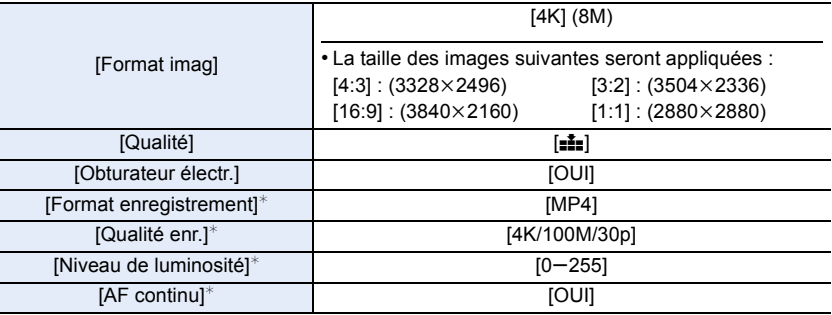

 $*$  Les paramètres du menu [Image animée] ne sont pas appliqués aux fichiers rafale 4K enregistrés avec la fonction Photo 4K.

• Les limitations suivantes sont appliquées aux fonctions d'enregistrement indiquées ci-dessous :

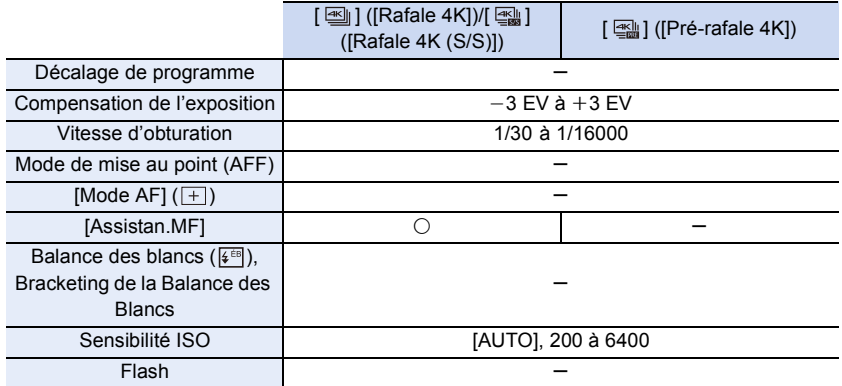

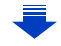

- 6. Paramètres de l'obturateur et de l'entraînement
- Les éléments de menu suivants sont désactivés : Applicable à [国] ([Rafale 4K])/[ 国] ([Rafale 4K (S/S)])/[ 国] ([Pré-rafale 4K])

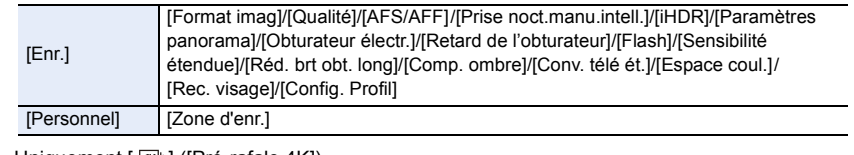

Uniquement [ ] ([Pré-rafale 4K])

**MENU** 

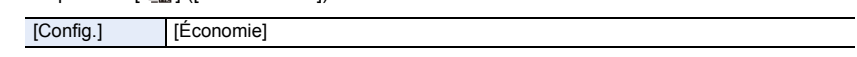

- En enregistrant avec la fonction Photo 4K, le paramètre [I. résolution] change de [ÉTENDU] à [BAS].
- En utilisant la fonction Photo 4K, le paramètre [Stabilisat.] change de [(( $\frac{m}{n}$ ) ([Panoramique]) à [ $\langle \langle \psi \psi \rangle$ ] ([Normal]).
- En enregistrant avec la fonction Photo 4K, [Arrivée] dans [Date voyage] ne peut pas être enregistré.
- En enregistrant avec la fonction Photo 4K, les paramètres disponibles pour [Durée] dans [Prév.auto] changent pour [OUI] et [NON]. [Priorité à la lecture] est fixé sur [OUI].
- En enregistrant avec [  $\equiv$  [i] ([Pré-rafale 4K]), [Zoom fixe] dans [Zoom electr.] est désactivé.
- La détection de scène dans le Mode auto intelligent fonctionne de la même manière qu'en enregistrant des films.
- En enregistrant avec la fonction Photo 4K, il n'est pas possible d'utiliser la sortie HDMI.
- Lorsque le mode d'entrainement est réglé sur Photo 4K, il n'est pas possible d'enregistrer des photos tout en filmant. (Uniquement lorsque [ $\frac{a}{b}$ ] ([Priorité photo]) est paramétré)

## **Non disponible dans les cas suivants :**

- La fonction Photo 4K est désactivée en utilisant les paramètres suivants :
- [Clair en rétroéclairage]/[Eau scintillante]/[Paysage nocturne artistique]/[Illuminations scintillantes]/[Prise noct. manu.]/[Portrait nuit claire]/[Image douce d'une fleur] (Mode Scène Guidée)
- [Monochrome brut]/[Monochrome doux]/[Effet miniature]/[Focus doux]/[Filtre étoile]/[Rayon de soleil] (Mode de Contrôle Créatif)
- Lorsque le Bracketing de la Balance des Blancs est réglé
- Pour enregistrer des films
- Lorsque [HDR] est paramétré sur [OUI]
- En utilisant [Exposition multiple]
- Lorsque [Enreg. simult. ss filtre] de [Configuration de filtre] est sur [OUI]

## <span id="page-198-0"></span>**Prise de vues en rafale avec réglage automatique de l'exposition**

**Modes applicables:** 2 **图 PASM** 2 **DAS** 

Un maximum de 7 photos sera enregistré avec différents paramétrages d'exposition suivant la plage de compensation d'exposition, chaque fois que le déclencheur est enfoncé.

#### **Avec support auto [Palier]: [3·1/3], [Séquence]:**  $[0/-/+]$

**1ère photo 2ème photo 3ème photo**

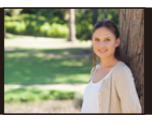

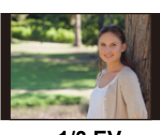

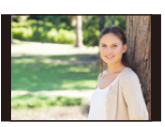

d**0 EV** j**1/3 EV** i**1/3 EV**

**1 Paramétrez la molette de sélection du mode**  lecteur sur  $[\mathbf{E}]$ .

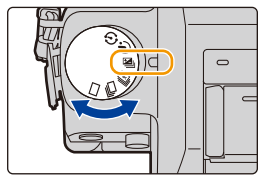

**25p**  $\left| \frac{4:3}{2} \right|$  **L** AFS  $\left| \frac{1}{2} \right|$  **L**  $\left| \frac{1}{2} \right|$  **L**  $\left| \frac{1}{2} \right|$ 

## **2 Faites la mise au point sur le sujet et prenez une photo.**

- Si vous appuyez sur la touche du déclencheur et la maintenez enfoncée, l'appareil prend le nombre de photos que vous avez défini.
- L'indicateur du bracketing auto clignote jusqu'à ce que le nombre de cliché défini soit pris.
- Le compteur d'image est réinitialisé et mis sur [0] si vous changez le réglage du Bracketing auto ou si vous éteignez l'appareil photo avant que toutes les images que vous avez configurées soient prises.

⇧ 扈 **MENU** 

- ∫ **Changement des réglages de [Config. Simple/Rafale], [Palier] et [Séquence] dans le Bracketing Auto**
- **1 Sélectionnez le menu. [\(P63\)](#page-62-0)**

MENU

> **[Enr.]** > **[Pris. vues raf.]** MENU

- **2 Appuyez sur** 3**/**4 **pour sélectionner [Config. Simple/Rafale], [Palier] ou [Séquence] puis appuyez sur [MENU/SET].**
- **3 Appuyez sur** 3**/**4 **pour sélectionner le paramétrage, puis appuyez sur [MENU/SET].**

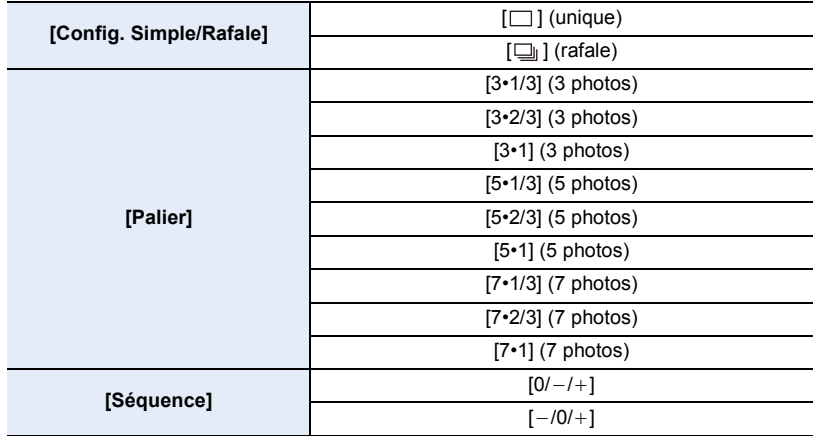

- Vous ne pouvez prendre qu'une photo à la fois s'il est paramétré sur  $\Box$ ].
- Vous pouvez prendre des photos en continu jusqu'au nombre défini s'il est paramétré sur  $\Box$
- Sortez du menu une fois défini.
- En prenant des photos en utilisant le bracketing Auto après la configuration des valeurs de la compensation de l'exposition, les photos prises sont basées sur les valeurs de la compensation de l'exposition sélectionnée.

## **Non disponible dans les cas suivants:**

- Le Bracketing Auto est désactivé dans les cas suivants.
- [Eau scintillante]/[Illuminations scintillantes]/[Prise noct. manu.]/[Image douce d'une fleur] (Mode Scène Guidée)
- [Monochrome brut]/[Monochrome doux]/[Effet miniature]/[Focus doux]/[Filtre étoile]/[Rayon de soleil] (Mode de Contrôle Créatif)
- Lorsque le Bracketing de la Balance des Blancs est réglé
- Pour enregistrer des films
- Pour enregistrer en utilisant le flash
- En enregistrant avec la vitesse d'obturation paramétrée sur [B] (Ampoule)
- En enregistrant avec [Prise noct.manu.intell.]
- Lorsque [HDR] est paramétré sur [OUI]
- En utilisant [Exposition multiple]
- Lorsque [Enreg. simult. ss filtre] de [Configuration de filtre] est sur [OUI]

200

 $\equiv$ 

**MENU** 

## <span id="page-200-0"></span>**Prises de vues avec retardateur**

**Modes applicables:** 

**1 Paramétrez la molette de sélection du mode lecteur sur [** $\circlearrowright$ **].** 

**2 Appuyez à mi-course sur le déclencheur pour faire la mise au point, puis appuyez à fond pour prendre la photo.**

- La mise au point et l'exposition seront réglées lorsque le déclencheur sera appuyé à mi-course.
- Une fois que l'indicateur du retardateur clignote, l'enregistrement démarre.

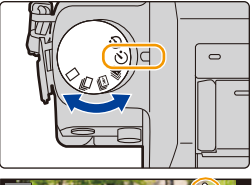

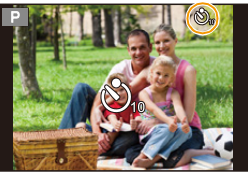

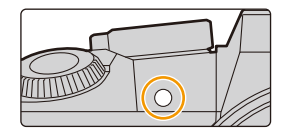

## ∫ **Pour changer le paramètre de la durée du retardateur.**

#### **1 Sélectionnez le menu. [\(P63\)](#page-62-0)**

> **[Enr.]** > **[Retardateur]** MENU

## **2 Appuyez sur** 3**/**4 **pour sélectionner le mode, puis appuyez sur [MENU/SET].**

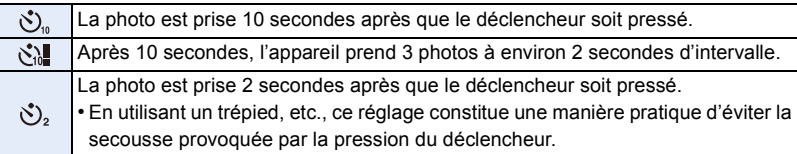

• Sortez du menu une fois défini.

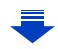

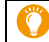

**MENU** 

• Nous vous conseillons d'utiliser un trépied pour enregistrer avec le retardateur.

• La sortie du flash peut varier légèrement si le [  $\binom{8}{10}$  est sélectionné.

## **Non disponible dans les cas suivants :**

- Il ne peut pas être réglé sur [ $\binom{8}{10}$ ] dans les conditions suivantes.
	- Lorsque le Bracketing de la Balance des Blancs est sélectionné
	- En enregistrant avec la vitesse d'obturation paramétrée sur [B] (Ampoule)
	- Lorsque [Enreg. simult. ss filtre] de [Configuration de filtre] est sur [OUI]
	- En utilisant [Exposition multiple]
- Le retardateur est désactivé dans les cas suivants.
	- Pour enregistrer des films

言

**MENU** 

## **Prise de vues avec la fonction Intervallomètre/ Animation image par image**

**Modes applicables: [A] G] P**  $\boxed{A}$  **S**  $\boxed{M}$   $\cong$   $\boxed{C}$   $\Box$  **@3**  $\boxed{C}$ 

Vous pouvez prendre des photos avec la fonction Intervallomètre ou Animation image par image. De plus, les photos prises peuvent être combinées dans un film.

- **• Définissez les paramètres de la date et de l'heure à l'avance. [\(P41\)](#page-40-0)**
- Les photos enregistrées sont affichées comme un groupe d'images. [\(P262\)](#page-261-0)
- Si une seule photo est prise, elle ne sera pas sauvegardée en tant que groupe d'images.
- Nous vous conseillons d'utiliser une batterie suffisamment chargée ou un adaptateur CA (en option) et un coupleur c.c. (en option).

#### <span id="page-202-0"></span>∫ **Pour afficher l'écran de configuration avant d'enregistrer**

- **1** Paramétrez la molette du mode d'entrainement sur [ $\begin{pmatrix} 1 \\ 2 \end{pmatrix}$ ].
- **2 Affiche l'écran de configuration.**

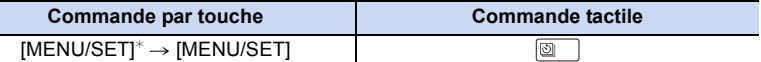

 $*$  L'écran sélectionné avec [Intervalle/animation] dans le menu enregistrement s'affichera. (L'écran s'affichera uniquement si vous appuyez sur [MENU/SET] pour la première fois après avoir mis la molette du mode d'entrainement sur  $\lceil$  (1) ]. Dans les autres cas, l'appareil photo fonctionne comme d'habitude, affichant l'écran de menu.)

#### <span id="page-202-1"></span>∫ **Pour permuter entre la fonction Intervallomètre et la fonction Animation image par image**

Changez le paramètre du [Mode] dans [Intervalle/animation] du menu [Enr.].

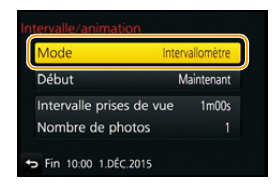

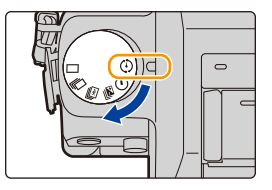

## <span id="page-203-0"></span>**Prendre des photos automatiquement à intervalles définis ([Intervallomètre])**

**Modes applicables:** 

Vous pouvez définir l'heure du démarrage de l'enregistrement, l'intervalle d'enregistrement et le nombre de photos, l'appareil photo peut prendre automatiquement des photos de sujets tels que des animaux ou des plantes lorsque l'heure est atteinte et créer un film.

## **1** Paramétrez la molette de sélection du mode lecteur sur [  $\binom{1}{2}$  ].

### **2 Affiche l'écran de configuration[. \(P203\)](#page-202-0)**

**MENU** 

• Permute sur [Intervallomètre] s'il n'est pas sélectionné. [\(P203\)](#page-202-1)

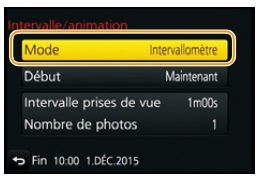

## **3 Appuyez sur** 3**/**4 **pour sélectionner la rubrique, puis appuyez sur [MENU/SET].**

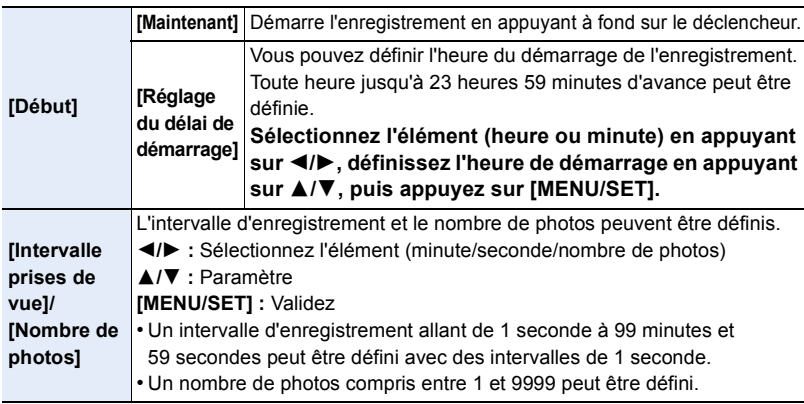

 $\bullet$  Définissez l'intervalle d'enregistrement  $\circledcirc$  de manière à ce qu'il soit plus long que la durée de l'exposition (vitesse d'obturation) E. (L'illustration ci-dessous)

L'enregistrement pourrait ne pas se faire si l'intervalle d'enregistrement (D) est plus court que la durée d'exposition (vitesse d'obturation)  $(E)$ , par exemple durant un enregistrement nocturne.

- A: Premier
- B: Deuxième
- C: Troisième

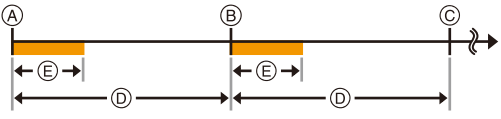

• L'enregistrement peut ne pas être consistant avec l'intervalle d'enregistrement réglé ou le nombre d'images établi en fonction des conditions d'enregistrement.

204

## **4 Appuyez à mi-course sur le déclencheur.**

• L'écran d'enregistrement s'affichera. Vous pouvez également effectuer la même action en appuyant sur [  $\text{m}$  /  $\text{m}$ ] jusqu'à ce que l'écran d'enregistrement apparaisse.

## **5 Appuyez à fond sur le déclencheur.**

- L'enregistrement démarre automatiquement.
- Durant la veille de l'enregistrement, l'alimentation se coupera automatiquement si aucune opération n'est effectuée pendant un certain temps. La Prise de vue à retardement est toujours active même si l'alimentation est coupée. Lorsque l'heure du démarrage de l'enregistrement arrive, l'appareil s'allume automatiquement.
- Pour mettre manuellement l'appareil sous tension, appuyez à mi-course sur le déclencheur. • Commandes durant la veille de l'enregistrement (l'appareil photo est en marche)

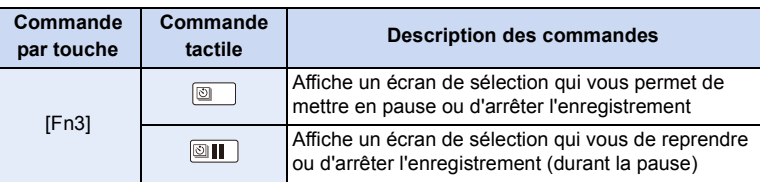

• Une fois que l'enregistrement est arrêté, un écran de confirmation s'affiche, vous demandant s'il faut poursuivre pour créer un film. Pour créer un film, sélectionnez [Oui].

Pour avoir des informations sur la création des films, consultez la [P209](#page-208-0).

#### ∫ **Changement des paramètres de la fonction Intervallomètre**

Vous pouvez changer les paramètres de [Intervalle/animation] dans le menu [Enr.].

- Cette fonction ne sert pas avec une caméra de sécurité.
- **• Si vous laissez l'appareil quelque part pour effectuer une [Intervallomètre], faites attention aux vols.**
- **• L'enregistrement pendant un long moment dans des endroits froids comme les stations de ski ou les endroits en haute altitude, ou dans des environnements chauds et humides peut causer des dysfonctionnements en conséquence veuillez être prudent.**
- Le [Intervallomètre] est mis en pause dans les cas suivants.
	- Lorsque la charge de la batterie faiblit
	- Eteindre l'appareil

Pendant le [Intervallomètre], vous pouvez remplacer la batterie et la carte, puis redémarrez en allumant cet appareil. (Notez que les photos prises après le redémarrage seront sauvegardées comme un lot séparé de groupe d'images) Éteignez cet appareil pour remplacer la batterie ou la carte.

• Ne débranchez pas le câble AV (en option), le câble micro HDMI, ou le câble de connexion USB (fourni) durant la prise de vue via intervallomètre.

## **Non disponible dans les cas suivants :**

- Cette fonction n'est pas disponible dans les cas suivants:
- [Prise noct. manu.] (Mode Scène Guidée)
- Lorsque [Enreg. simult. ss filtre] de [Configuration de filtre] est sur [OUI]
- En utilisant [Exposition multiple]

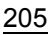

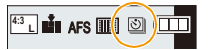

## <span id="page-205-0"></span>**Création d'une animation image par image ([Anim image par image])**

**Modes applicables: ①@** PASM=MC $\Box$ 

Une animation image par image est créée en collant les photos ensemble.

### **Avant la création d'un film avec [Anim image par image]**

Avec [Anim image par image], vous pouvez faire un film dans lequel les objets semblent se déplacer seuls en faisant un enregistrement chaque fois que vous déplacez une poupée, etc., par petits incréments, puis en collant les enregistrements ensemble.

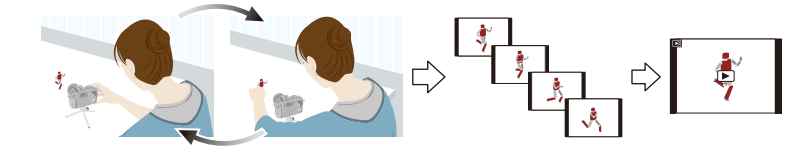

- Avec cet appareil, 1 à 50 images ont été prises par seconde de film.
- Pour un déplacement plus fluide, enregistrez le mouvement par incréments aussi petits que possible, puis sélectionnez une vitesse d'image par seconde (images par seconde) ayant une valeur élevée.
- **1 Paramétrez la molette de sélection du mode lecteur sur**  $[$   $\circlearrowleft$   $]$ .
- **2 Affiche l'écran de configuration[. \(P203\)](#page-202-0)** • Permute sur [Anim image par image] s'il n'est pas
	- sélectionné[. \(P203\)](#page-202-1)

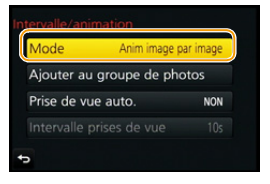

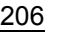

**3 Appuyez sur** 3**/**4 **pour sélectionner la méthode d'enregistrement et appuyez sur [MENU/SET].**

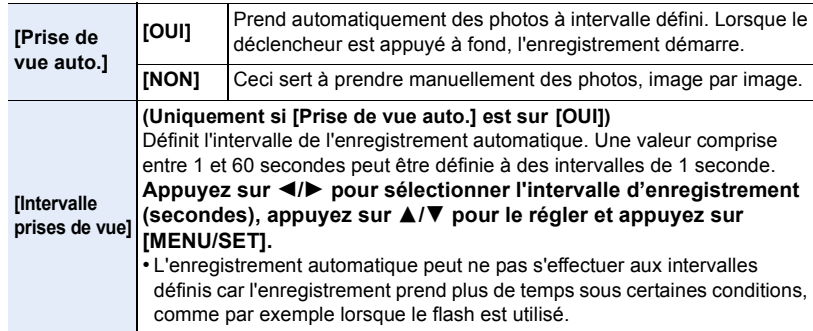

## **4 Appuyez à mi-course sur le déclencheur.**

• L'écran d'enregistrement s'affichera. Vous pouvez également effectuer la même action en appuyant sur [m̃/
filiusqu'à ce que l'écran d'enregistrement apparaisse.

#### **5 Appuyez à fond sur le déclencheur.**

MENU

• Il est possible d'enregistrer jusqu'à 9999 images.

## **6 Déplacez le sujet pour déplacer la composition.**

- Répétez l'enregistrement de la même manière.
- Si cet appareil photo est éteint durant l'enregistrement, un message pour reprendre l'enregistrement s'affiche lorsque l'appareil photo est rallumé. Sélectionner [Oui] vous permet de reprendre l'enregistrement là où il a été interrompu.

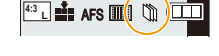

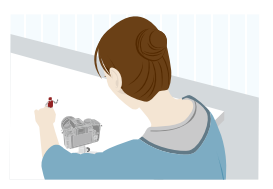

## **Enregistrement habile des matériaux**

- L'écran d'enregistrement affiche jusqu'à deux photos prises précédemment. Utilisez-les comme référence de l'amplitude du déplacement.
- Une pression sur [Decay lyous permet de contrôler les photos enregistrées. Les photos qui ne sont pas nécessaires peuvent être supprimées en appuyant sur  $\lceil \frac{1}{m} \rceil$ . Une nouvelle pression sur  $[\triangleright]$  vous ramènera sur l'écran d'enregistrement.

## **7 Touchez [ ] pour arrêter l'enregistrement.**

- Vous pouvez également mettre fin à l'enregistrement en suivant les étapes suivantes :
	- $\text{MENU} \rightarrow \bigcirc$  [Enr.]  $\rightarrow$  [Intervalle/animation]
- Lorsque [Prise de vue auto.] est sur [NON], un écran de confirmation s'affichera.

Sélectionnez [Oui] pour terminer l'enregistrement.

- **8 (Lorsque [Prise de vue auto.] est paramétré sur [OUI]) Sélectionnez [Sort.].**
	- Une fois que l'enregistrement est arrêté, un écran de confirmation s'affiche, vous demandant s'il faut poursuivre pour créer un film. Pour créer un film, sélectionnez [Oui].

Pour avoir des informations sur la création des films, consultez la [P209](#page-208-0).

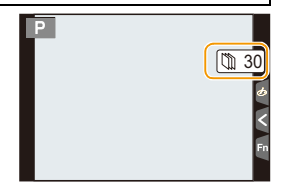

207

#### ∫ **Changement des paramètres de l'animation image par image**

Vous pouvez changer les paramètres de [Intervalle/animation] dans le menu [Enr.].

∫ **Pour ajouter des photos dans le groupe Animation image par image** Sélectionner [Ajouter au groupe de photos] à l'étape **3** affichera le groupe d'images enregistré avec [Anim image par image].

Sélectionnez un ensemble du groupe d'images, appuyez sur [MENU/SET], puis sélectionnez [Oui] sur l'écran de confirmation.

• Si une seule photo a été prise, celle-ci n'est pas sauvegardée en tant que groupe d'images. Une photo ne peut pas être sélectionnée à partir de [Ajouter au groupe de photos] si elle est la seule à avoir été prise.

## **Non disponible dans les cas suivants:**

- Cette fonction n'est pas disponible dans les cas suivants:
- Lorsque [Enreg. simult. ss filtre] de [Configuration de filtre] est sur [OUI]
- En utilisant [Exposition multiple]

**MENU** 

- [Prise de vue auto.] dans [Anim image par image] n'est pas disponible avec les fonctions suivantes :
	- [Prise noct. manu.] (Mode Scène Guidée)

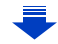

## <span id="page-208-0"></span>**Création d'un film à partir des photos enregistrées**

Pour créer un film après la prise des photos, suivez les étapes suivantes.

#### **1 Sélectionnez les méthodes pour créer un film.**

• Le format d'enregistrement sélectionné est le [MP4].

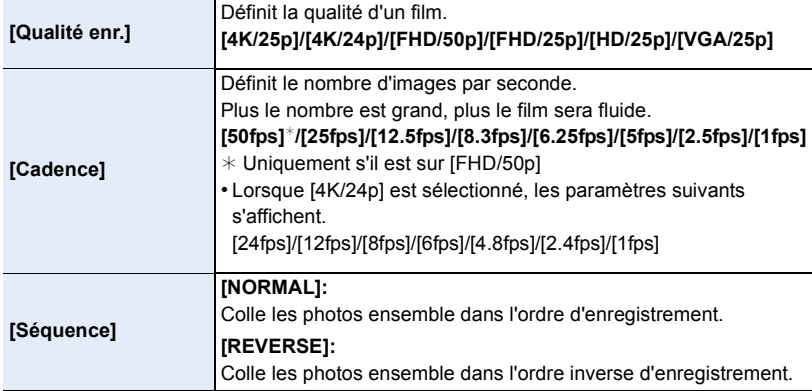

#### **2 Sélectionnez [Exécuté] avec** 3**/**4**, puis appuyez sur [MENU/SET].**

- L'écran de confirmation s'affiche. Il s'exécute si [Oui] est sélectionné.
- Vous pouvez également créer des films en utilisant [Vidéo accélérée] [\(P280\)](#page-279-0) ou [Vidéo image par im.[\] \(P280\)](#page-279-1) dans le menu [Lect.].

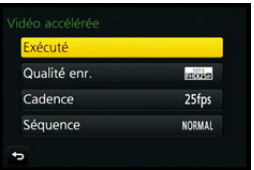

- Si une qualité d'image différente du format des images originales est sélectionnée, des bandes noires peuvent s'afficher en haut et en bas ou à droite et à gauche du film.
- Si le courant est coupé à cause du débranchement de l'adaptateur secteurou en raison d'une panne d'électricité pendant que vous créez un film à l'aide de l'adaptateur secteur, le film que vous créez ne sera pas enregistré.
- Il n'est pas possible de créer un film d'une durée de plus de 29 minutes et 59 secondes et un film d'une taille de plus de 4 Go.

# *7.* **Fonctions personnalisées pour différents sujets et objectifs**

## **Effectuer plusieurs expositions sur une seule photo ([Exposition multiple])**

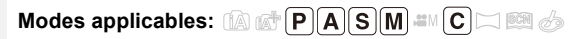

Donne un effet comme la multi-exposition. (jusqu'à 4 fois pour une seule image)

**1 Sélectionnez le menu. [\(P63\)](#page-62-0)**

> **[Enr.]** > **[Exposition multiple]** MENU

- **2 Appuyez sur** 3**/**4 **pour sélectionner [Démarrer] et appuyez sur [MENU/SET].**
- **3 Décidez de la composition et prenez la première photo.**
	- Après la prise de vue, appuyez à mi-course sur le déclencheur pour prendre la prochaine photo.
	- Appuyez sur  $\triangle$ / $\nabla$  pour sélectionner l'élément puis appuyez sur [MENU/SET] pour une des opérations suivantes.
		- [Suiv.]: Avancez vers la prochaine photo.
		- [Repr.]: Revenez à la première photo.
		- [Sortie]: Enregistrez l'image de la première photo, et finissez la multiple exposition de la session de prise de vue.
- **4 Pour prendre la deuxième, troisième et quatrième exposition.**
	- Si [Fn4] est appuyé pendant la prise de vue, les images photographiées sont enregistrées, et la session de prise de vue avec multiple exposition sera achevée.
- **5** Appuyez sur ▼ pour sélectionner [Sortie], puis **appuyez sur [MENU/SET].**

• Vous pouvez également appuyer à mi-course sur le déclencheur pour finir.

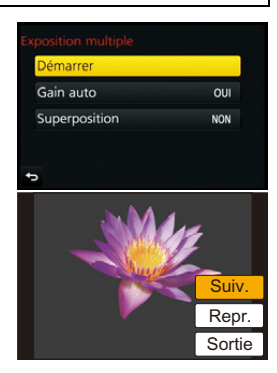

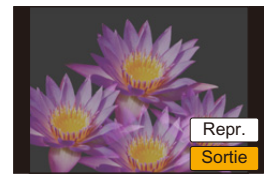

## ∫ **A propos de la configuration du Contrôle du gain automatique**

Sélectionnez [Gain auto] sur l'écran montré à l'étape **2** et validez-le.

- **• [OUI]:** Le niveau de luminosité est ajusté selon le nombre de photos prises et les photos sont superposées sur les autres.
- **• [NON]:** Compensez l'exposition pour correspondre au sujet afin que tous les effets de la superposition soient corrects.

### ∫ **Superposition de photos sur une photo déjà prise**

Sur l'écran montré à l'étape **2**, paramétrez [Superposition] sur [OUI]. Après [Démarrer], les images de la carte s'afficheront. Sélectionnez les images RAW, appuyez sur [MENU/SET], et continuez l'enregistrement.

- [Superposition] est disponible uniquement avec les images RAW prises avec cet appareil.
- L'image n'est pas enregistrée jusqu'à la fin.
- L'information d'enregistrement affichée pour les photos prises avec de multiples expositions est celle enregistrée pour la dernière photo prise.
- Les éléments affichés en gris sur l'écran de menu ne peuvent pas être définis durant les multi-expositions.

## **Non disponible dans les cas suivants :**

- Cette fonction n'est pas disponible dans les cas suivants:
- En utilisant [Intervallomètre]
- En utilisant [Anim image par image]

**MENU** 

## **Désactiver à la fois les sons de fonctionnement et la sortie lumineuse ([Mode discret])**

## **Modes applicables: 【A】【A】B** M \_ M C C 图

Cette fonction est utile pour enregistrer des images dans un environnement silencieux, un lieu public, etc. ou enregistrer les images de sujets tels que des bébés ou des animaux.

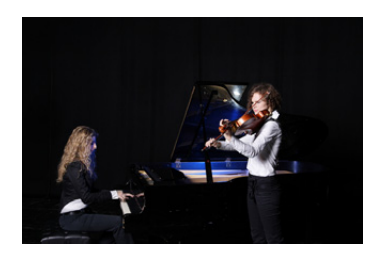

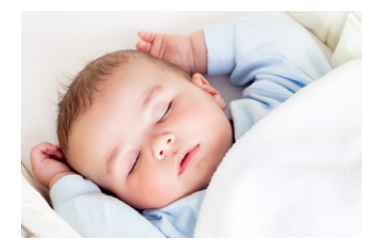

## **Sélectionnez le menu. [\(P63\)](#page-62-0)**

## MENU > **[Personnel]** > **[Mode discret]**

### **Configuration: [OUI]/[NON]**

ᡗᠠ

**MENU** 

- Le son provenant du haut-parleur sera mis en sourdine et le flash ainsi que la lampe d'assistance MPA seront désactivés.
	- Les paramètres suivants sont fixés.
	- [Obturateur électr.]: [OUI]
	- [Mode de flash]: [Œ] (flash désactivé)
	- [Lampe ass. AF]: [NON]
	- [Volume du bip]: [) (NON)
	- [Vol décl elec]:  $[\frac{N}{N}]$  (NON)
- Même si [OUI] est sélectionné, les fonctions suivantes sont allumées/clignotent.
	- Indicateur d'état
	- Voyant du retardateur
	- Témoin de connexion Wi-Fi
- Les sons qui sont produits par l'appareil photo indépendamment de vos commandes, comme le son d'ouverture de l'objectif, ne peuvent pas être coupés.
- **• Si un sujet en mouvement est enregistré avec l'obturateur électronique, le sujet peut apparaitre déformé sur la photo.**
- **• Si l'obturateur électronique est utilisé sous un éclairage fluorescent ou LED, etc., des stries horizontales peuvent apparaitre sur la photo. Dans ce cas, ralentir la vitesse d'obturation peut réduire l'effet des stries horizontales. [\(P96\)](#page-95-0)**
- **• Assurez-vous de porter une attention particulière sur la vie privée, les droits de ressemblance, etc du sujet lorsque vous utilisez cette fonction. Utilisez-la à vos propres risques.**

## **Prendre des photos en utilisant la Fonction de Reconnaissance Faciale ([Rec. visage])**

**Modes applicables: [A] G] P] A**  $[S]$  M =  $[C]$   $\Box$  **@** *B* 

La reconnaissance faciale est une fonction qui cherche un visage ressemblant à un visage enregistré et qui lui donne automatiquement la priorité de la mise au point et l'exposition. Même si la personne est située à l'arrière ou à la fin d'une rangée dans une photo de groupe, l'appareil peut toujours prendre une photo nette.

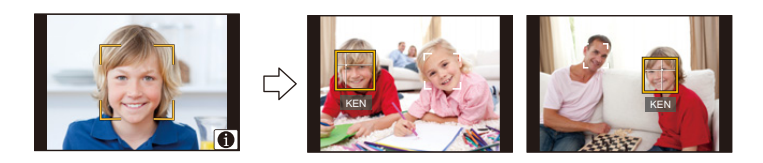

## **Sélectionnez le menu. [\(P63\)](#page-62-0)**

介

扈

**MENU** 

#### > **[Enr.]** > **[Rec. visage]**  $MENU \rightarrow$

## **Configuration: [OUI]/[NON]/[MÉMOIRE]**

• [Rec. visage] se mettra automatiquement sur [OUI] si l'image du visage est enregistrée.

- **• Les fonctions suivantes marcheront également avec la fonction de Reconnaissance Faciale. En Mode Enregistrement**
	- Affiche le nom correspondant si l'appareil photo détecte un visage enregistré<sup>\*</sup> (si le nom a été réglé pour le visage enregistré)

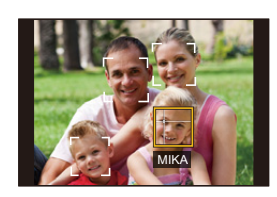

#### **En Mode Visualisation**

– Affiche le nom et l'âge (si l'information a été enregistrée)

– Lecture sélective des images choisies parmi les images enregistrées à l'aide de la reconnaissance faciale ([Lect. par cat.[\] \(P269\)\)](#page-268-0)

 $*$  3 noms de personnes au maximum sont affichés. La priorité des noms à afficher en prenant des photos est déterminée par l'ordre de l'enregistrement.

#### **• [Rec. visage] fonctionne uniquement si le mode MPA est réglé sur [**š**].**

- Pendant le mode rafale, les informations de l'image de la [Rec. visage] peuvent être liées uniquement à la première image.
- Lorsqu'un groupe d'images est lu, le nom de la première photo du lot s'affiche.
- La reconnaissance faciale peut prendre plus de temps pour sélectionner et reconnaître les caractéristiques faciales que pour une Détection visage/yeux normale.
- Même si l'information de la reconnaissance faciale a été enregistrée, les images prises avec [Nom] réglé sur [NON] ne seront pas classées par catégorie par la reconnaissance faciale dans [Lect. par cat.].
- **• Même lorsque l'information de la Reconnaissance faciale est changée [\(P217\),](#page-216-0) l'information des photos déjà prises ne sera pas changée.** Par exemple, si le nom est changé, les photos prises avant le changement ne seront pas classées par la reconnaissance faciale dans [Lect. par cat.].
- Pour changer le nom d'une photo prise, effectuez [REMPL.] dans [Mod. Rec. vis.] [\(P288\)](#page-287-0).

## **Non disponible dans les cas suivants :**

- Cette fonction n'est pas disponible dans les cas suivants:
- Modes d'enregistrement qui ne permettent pas le réglage sur  $\left[\frac{1}{2}\right]$  du [Mode AF[\] \(P152\)](#page-151-0)
- [Effet miniature] (Mode de Contrôle Créatif)
- Pour enregistrer des films
- En enregistrant des photos 4K
- En utilisant [Intervallomètre]

**MENU** 

#### <span id="page-214-0"></span>**Configuration Visage**

**MENU** 

Vous pouvez enregistrer des informations comme les noms et les anniversaires pour les images de visage de 6 personnes au maximum.

#### ∫ **Point sur l'enregistrement en enregistrant les images des visages**

- Visage de face avec les yeux ouverts et la bouche fermée, tout en veillant à ce que le contour du visage, les yeux, ou les sourcils ne soient pas couverts par les cheveux en enregistrant.
- Assurez-vous de l'absence d'ombre pendant l'enregistrement.
- (Il n'y aura pas de flash pendant l'enregistrement.)

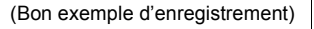

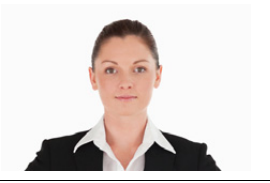

#### ∫ **Si un visage n'est pas reconnu pendant l'enregistrement**

- Enregistrez le visage de la même personne à l'intérieur et à l'extérieur, ou avec différentes expressions ou sous différents angles[. \(P216\)](#page-215-0)
- Enregistrez en plus l'endroit de l'enregistrement.
- Lorsqu'une personne qui a été enregistrée n'est pas reconnue, corrigez en ré-enregistrant.
- La reconnaissance du visage peut ne pas être possible ou peut mal reconnaître les visages même si ceux-ci sont enregistrés, selon leur expression et l'environnement.

## **1 Appuyez sur** 3**/**4 **pour sélectionner [MÉMOIRE] puis appuyez sur [MENU/SET].**

- **2 Appuyez sur** 3**/**4**/**2**/**1 **pour sélectionner le cadre de la reconnaissance faciale qui n'a pas été enregistré, puis appuyez sur [MENU/SET].**
	- [Nouveau] ne s'affichera pas s'il y a déjà 6 personnes enregistrées. Supprimez une personne déjà enregistrée avant d'en enregistrer une nouvelle.

#### **3 Prenez la photo en ajustant le visage à l'aide du guide.**

- L'écran de confirmation s'affiche. Il s'exécute si [Oui] est sélectionné.
- Le visage de sujets autres que des personnes (animaux domestiques, etc.) ne peut pas être enregistré.
- Pour afficher la description de l'enregistrement facial, appuyez sur  $\triangleright$  ou touchez  $||\bigoplus||$ .

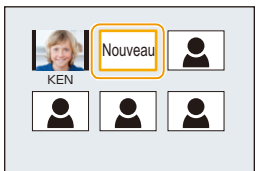

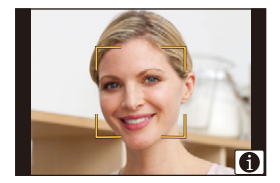

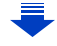

## **4 Sélectionnez l'élément.**

• Vous pouvez enregistrer jusqu'à 3 images de visage.

<span id="page-215-0"></span>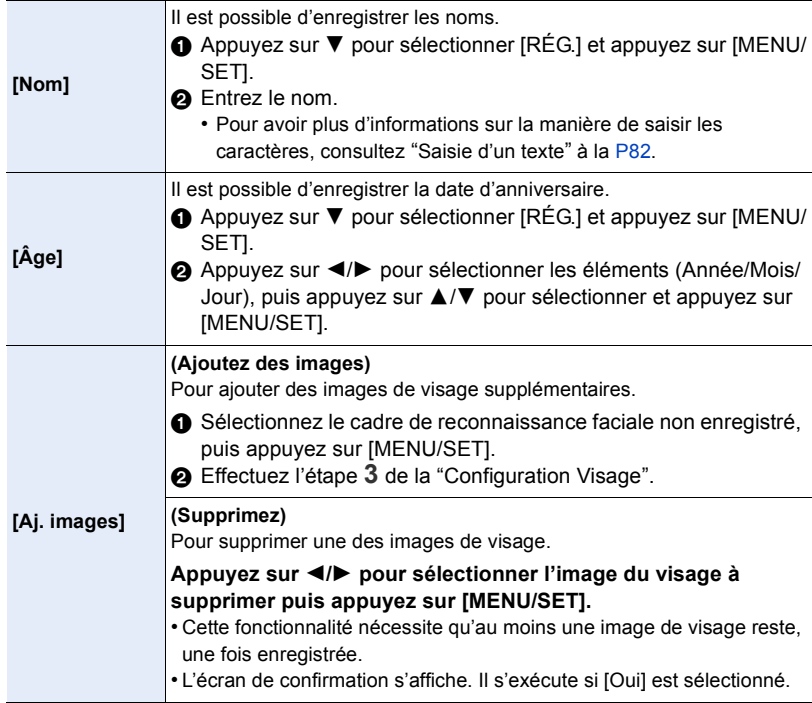
#### **Changez ou effacez les informations d'une personne enregistrée**

Vous pouvez modifier les images ou les informations d'une personne déjà enregistrée. Vous pouvez également supprimer les informations de la personne enregistrée.

- **1 Appuyez sur** 3**/**4 **pour sélectionner [MÉMOIRE] puis appuyez sur [MENU/SET].**
	- **2 Appuyez sur** 3**/**4**/**2**/**1 **pour sélectionner l'image du visage à éditer ou supprimer puis appuyez sur [MENU/SET].**
- **3 Appuyez sur** 3**/**4 **pour sélectionner la rubrique, puis appuyez sur [MENU/SET].**

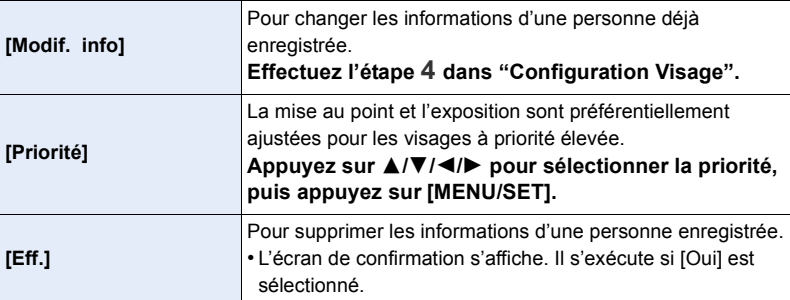

### **Enregistrement des profils des bébés et des animaux domestiques sur les images**

### **Modes applicables:** 12 **M (A A S M**  $\cong$  **C E** 图8

Si vous définissez le nom et la date d'anniversaire de votre bébé ou de votre animal domestique à l'avance, vous pouvez enregistrer leur nom et leur âge en mois et en années dans les images. Vous pouvez les afficher à la lecture ou les estampiller sur les images enregistrées en utilisant [Timbre car.[\] \(P276\).](#page-275-0)

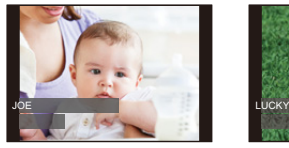

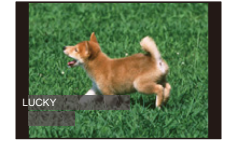

∫ **Paramètre [Âge] ou [Nom]**

∩

**MENU** 

**1 Sélectionnez le menu. [\(P63\)](#page-62-0)**

> **[Enr.]** > **[Config. Profil]**  $MENU \Rightarrow$ 

Configuration: [தி] ([Bébé1])/[தி] ([Bébé2])/[<del>?]</del>] ([Animal domes.])/[NON]/[RÉG.]

- **2 Appuyez sur** 3**/**4 **pour sélectionner [RÉG.], puis appuyez sur [MENU/SET].**
- **3 Appuyez sur** 3**/**4 **pour sélectionner [Bébé1], [Bébé2] ou [Animal domes.] puis appuyez sur [MENU/SET].**
- **4 Appuyez sur** 3**/**4 **pour sélectionner [Âge] ou [Nom] puis appuyez sur [MENU/SET].**
- **5 Appuyez sur** 3**/**4 **pour sélectionner [RÉG.], puis appuyez sur [MENU/SET].**

#### **Saisissez l' [Âge] (date d'anniversaire)**

- 2/1: Sélectionnez les éléments (année/mois/jour)  $\triangle$ / $\nabla$ : Configuration
- 

#### [MENU/SET]: Configurez

#### **Entrez [Nom]**

Pour avoir plus d'informations sur la manière d'entrer les caractères, référez-vous à ["Saisie d'un texte"](#page-81-0) à la [P82](#page-81-0).

#### **6** Appuyez sur ▼ pour sélectionner [Sort.], puis appuyez sur [MENU/SET] pour terminer.

#### ∫ **Pour annuler [Âge] et [Nom]**

Sélectionnez le paramètre [NON] à l'étape **1**.

• Le nom et l'âge peuvent être imprimés en utilisant le logiciel "PHOTOfunSTUDIO" présent sur le DVD (fourni).

#### **Non disponible dans les cas suivants :**

- [Config. Profil] n'est pas disponible pour l'enregistrement photo 4K.
- Les ages et les noms ne sont pas enregistrés dans les cas suivants :
	- Pour enregistrer des films
	- Les photos prises pendant l'enregistrement d'un film ([ ] ([Priorite video])) [\(P249\)](#page-248-0)

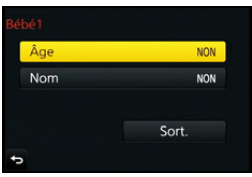

## **Utilisation des écrans et des affichages adaptés à l'enregistrement**

**Affichage du centre de l'écran ([Marqueur central])**

**Modes applicables:** 12 **MPASME M**CD图**图** 

Le centre de l'écran d'enregistrement s'affichera ainsi [+]. Ceci est pratique pour actionner le zoom tout en conservant le sujet au centre de l'écran.

**Configuration: [OUI]/[NON]** MENU > **[Personnel]** > **[Marqueur central]**

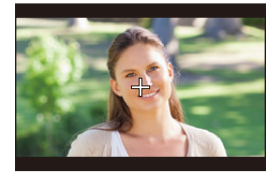

#### **Contrôle des zones qui peuvent être saturées de blanc ([Zebra Pattern])**

**Modes applicables: 1 return A S M H M C C 图 图 6** 

Vous pouvez contrôler les zones qui peuvent être saturées de blanc en affichant celles qui sont au-dessus d'un certain niveau de luminance avec un motif de zébrures. Vous pouvez également définir le niveau minimum de luminance (luminosité) à traiter avec le motif de zébrures.

#### > **[Personnel]** > **[Zebra Pattern]** MENU

**MENU** 

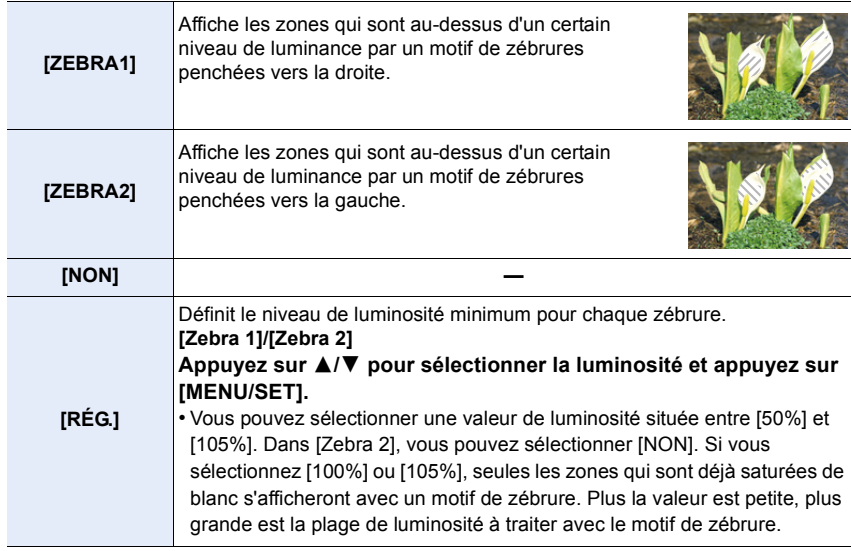

• S'il y a des zones saturées de blanc, nous vous conseillons de compenser l'exposition vers le coté négatif [\(P173\)](#page-172-0) en vous référant à l'histogramme [\(P53\)](#page-52-0) et de prendre la photo.

• Les zébrures ne seront pas enregistrées.

• Si vous attribuez [Zebra Pattern] à [Réglage touche Fn[\] \(P70\)](#page-69-0) dans le menu [Personnel], chaque fois que vous appuyez sur la touche de fonction à laquelle le paramètre est attribué, le motif de zébrure basculera ainsi :

[Zebra 1]  $\rightarrow$  [Zebra 2]  $\rightarrow$  [NON].

Lorsque [Zebra 2] est paramétré sur [NON], le paramètre bascule dans cet ordre [Zebra 1]  $\rightarrow$ [NON], ce qui vous permet de le changer rapidement.

#### **Affichage de l'écran d'enregistrement en noir et blanc ([Affich. réel monochr.])**

#### **Modes applicables: Art PASMEMCABE**

Vous pouvez afficher l'écran d'enregistrement en noir et blanc. Cette fonction est pratique lorsqu'un écran en noir et blanc facilite la mise au point avec la Mise au Point Manuelle.

#### $\overline{\mathtt{M} }$ ৰ্মাU  $\rightarrow \phantom{a}$  *⊱*C [Personnel]  $\rightarrow$  [Affich. réel monochr.]

#### **Configuration: [OUI]/[NON]**

**MENU** 

 $\mathbf{\mathord{\text{t}}}$ 

- Même si vous utilisez la sortie HDMI durant l'enregistrement, cette fonction ne marchera pas avec le dispositif raccordé.
- Les images enregistrées ne seront pas affectées.

### **Pour enregistrer tout en surveillant les images de l'appareil photo**

#### **Modes applicables: [A] G] P] A] S] M] A** C] C [ 图 A 3

Lorsque vous utilisez la sortie HDMI, vous pouvez prendre des photos tout en contrôlant les images de l'appareil photo sur un téléviseur, etc.

Consultez la [P341](#page-340-0) sur la manière de connecter le téléviseur en utilisant un câble micro HDMI.

• Les images de l'appareil photo ne sont pas reproduites sur le téléviseur durant l'enregistrement d'un film.

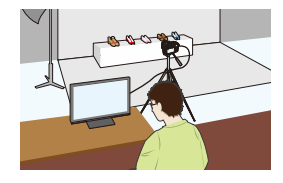

#### ∫ **Pour changer les informations affichées**

Vous pouvez changer l'affichage montré durant une sortie HDMI en utilisant [Affich. infos HDMI (Enr.)[\] \(P79\)](#page-78-0) dans [Connexion TV] du menu [Config.].

[OUI]: L'affichage de l'appareil photo est reproduit tel quel.

[NON]: Seules les images sont reproduites.

- En utilisant le Mode Mise au point Automatique  $[+]$  ou l'assistance MPM, l'écran de peut pas être agrandi en mode fenêtré.
- [Format] dans le menu [Enr.] est fixé sur [16:9].
- Les sons électroniques et les sons de l'obturateur électronique sont coupés.
- Si vous configurez une connexion Wi-Fi tout en utilisant la sortie HDMI, aucune image ne sera affichée sur l'écran de l'appareil photo.
- L'écran de sélection de scène dans le Mode Scène guidée n'est pas retransmis par la connexion HDMI.
- Les images ne sont pas retransmises par la connexion HDMI en enregistrement panoramique.
- En enregistrant avec la fonction Photo 4K, il n'est pas possible d'utiliser la sortie HDMI.

221

# *8.* **Stabilisateur, Zoom et Flash**

### **Stabilisateur optique de l'image**

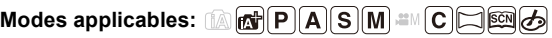

L'appareil photo détecte les tremblements durant l'enregistrement et les corrige automatiquement, ainsi vous pouvez prendre des photos sans tremblement.

#### **Un objectif supportant la fonction du stabilisateur est nécessaire.**

• L'objectif interchangeable (H-FS1442A/H-FS45150/H-FS14140) prend en charge la fonction Stabilisateur optique de l'image.

• Lorsque vous utilisez un objectif interchangeable qui possède un commutateur S.O.I. (comme le H-FS14140), la fonction du stabilisateur est active si le commutateur S.O.I. de l'objectif est sur [ON]. (Il est sur [((|||||)] au moment de l'achat)

#### ∫ **Configuration du stabilisateur dans le Menu [Enr.]**

#### **1 Sélectionnez le menu[. \(P63\)](#page-62-0)**

> **[Enr.]** > **[Stabilisat.]** MENU

#### **2 Appuyez sur** 3**/**4 **pour sélectionner la rubrique, puis appuyez sur [MENU/SET].**

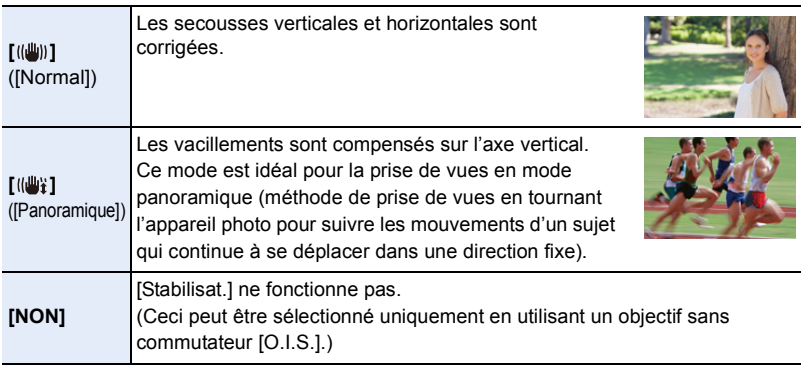

• La fonctionnalité [Stabilisat.] est valable uniquement si l'objectif que vous utilisez possède un stabilisateur interne.

• Sortez du menu une fois défini.

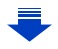

#### **Prévention d'instabilité (l'appareil photo est secoué)**

Lorsque l'alerte d'instabilité [([O]))] apparaît, utilisez le [Stabilisat.], un trépied, le retardateur [\(P201\)](#page-200-0) ou le déclencheur à distance (DMW-RSL1: en option[\) \(P363\).](#page-362-0)

- La vitesse d'obturation ralentira particulièrement dans les cas suivants. Gardez l'appareil photo immobile à partir du moment où le déclencheur est appuyé jusqu'à ce que l'image apparaisse à l'écran.
	- Nous vous recommandons l'utilisation d'un trépied.
	- Sync. lente

**MENU** 

- Sync. lente/Réduction yeux rouges
- [Paysage nocturne clair]/[Ciel nocturne froid]/[Paysage nocturne chaud]/[Paysage nocturne artistique]/[Illuminations scintillantes]/[Portrait nuit claire] (Mode Scène Guidée)
- Quand vous paramétrez une vitesse d'obturation lente
- Nous vous conseillons de désactiver la stabilisateur optique de l'image pour utiliser un trépied. [ ] est affiché à l'écran à ce moment là.
- Nous vous conseillons de prendre des photos avec le viseur lorsque le mode panning est sur  $\lceil$  ( $\lfloor \frac{n}{2} \rfloor$ .

#### **Non disponible dans les cas suivants :**

- [((())] n'est pas disponible en Mode Panoramique.
- La fonction de stabilisation peut ne pas fonctionner suffisamment bien dans les cas suivants. Soyez attentif à la stabilité de l'appareil photo en appuyant sur le déclencheur.
- Lorsqu'il y a beaucoup d'instabilité
- Lorsque l'agrandissement du zoom est élevé
- Lorsque le Zoom numérique est utilisé
- En suivant des sujets en mouvement rapide
- Lorsque la vitesse d'obturation ralentit pour prendre des photos à l'intérieur ou dans des endroits sombres
- L'effet "panning" [  $\left(\frac{100}{12}\right)$  est plus difficile a accomplir dans les cas suivants.
- Dans un endroit fortement éclairé comme en plein soleil l'été
- Lorsque la vitesse d'obturation est plus rapide que 1/100<sup>e</sup> de seconde
- Lorsque vous déplacez l'appareil photo trop lentement parce que le sujet se déplace lentement (L'arrière-plan ne deviendra pas flou)
- Lorsque l'appareil photo ne suit pas le sujet correctement

### **Prises de vues avec zoom**

#### **Zoom optique**

#### Modes applicables: **EME+PASMEMCE图**

Vous pouvez faire un zoom avant pour faire paraitre les gens et les objets plus proches ou un zoom arrière pour prendre des paysages, etc.

Coté  $\bigodot$ : Agrandit la distance du sujet

**Coté** W**:** Élargit l'angle de vue

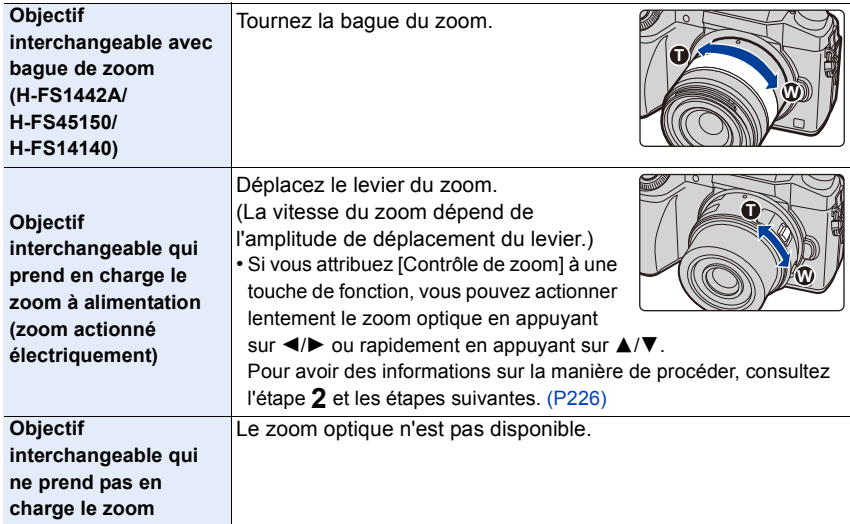

#### **Augmentation de l'effet télescopique**

<span id="page-224-0"></span>**[Conv. télé ét.]**

⇧

扈

**MENU** 

セ

**Modes applicables:** 12 THEP AS MEM C HAS

Le Convertisseur Télé Extra vous permet de prendre des photos encore plus larges sans que la qualité de l'image soit détériorée.

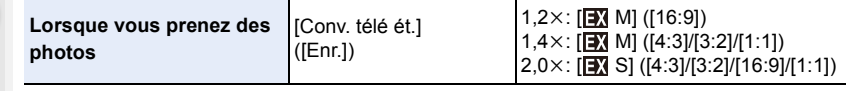

**• Paramétrez la taille de l'image sur [M] ou [S] (les tailles de l'image sont indiquées par (3)** et paramétrez la qualité sur [ $\frac{2}{\pi}$ ] ou [ $\frac{2}{\pi}$ ].

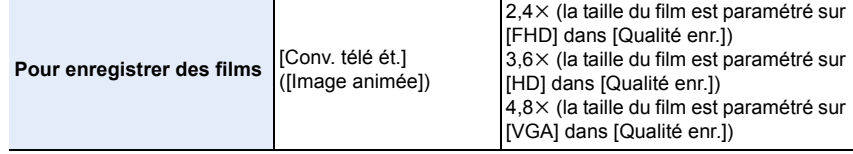

#### <span id="page-225-0"></span>∫ **Augmentation du grossissement du zoom par incréments**

• Ceci peut être utilisé uniquement lorsque vous prenez des photos.

**1 Sélectionnez le menu. [\(P63\)](#page-62-0)**

> **[Enr.]** > **[Conv. télé ét.]** > **[ZOOM]** MENU

- **2 Attribuez à la touche fonction [Contrôle de zoom][. \(P70\)](#page-69-0)**
	- L'étape suivante est un exemple dans lequel la [Contrôle de zoom] est attribuée à [Fn1].

#### **3 Appuyez sur [Fn1].**

- **4 Appuyez sur** 2**/**1 **ou** 3**/**4**.**
	- 3**/**1**:** Téléobjectif (Agrandit les sujets éloignés)
	- 4**/**2**:** Grand-angle (Élargit l'angle de vue)
	- La commande du zoom s'interrompt lorsque [Fn1] est de nouveau pressé ou lorsqu'un certain temps est passé.

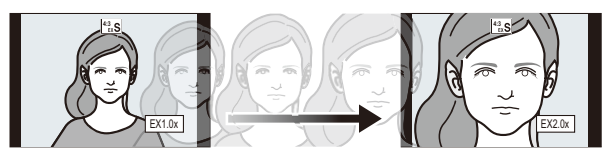

- En utilisant un Objectif interchangeable qui prend en charge le zoom à alimentation, le Convertisseur Télé Extra devient disponible après un zoom avant jusqu'au bout de Téléobjectif du Zoom optique.
	- $(A)$  Portée du Zoom optique (Longueur focale)<sup>\*</sup>
	- B La portée du Convertisseur Télé Extra pour l'enregistrement des photos (Grossissement du zoom)
	- $*$  Cette barre coulissante du zoom s'affiche lorsque vous utilisez un Objectif interchangeable qui prend en charge le zoom à alimentation.
- Une vitesse de zoom constante sera définie.
- L'agrandissement du zoom indiqué est approximatif.

#### ∫ **Fixation du grossissement du zoom au niveau maximum Sélectionnez le menu[. \(P63\)](#page-62-0)**

> **[Enr.]** > **[Conv. télé ét.]** > **[TELE CONV.]** > **[Image animée]** > **[Conv. télé ét.]** > **[OUI]**  $MENU \rightarrow$ MENU

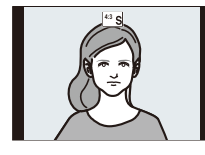

**[NON] [TELE CONV.]/[OUI]**

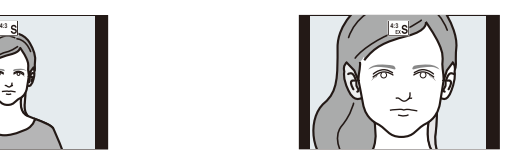

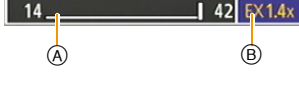

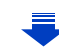

- Lorsque le convertisseur télé Extra est utilisé, l'angle de vue des photos sera différent de l'angle de vue des films car le facteur zoom n'est pas le même pour les deux. L'angle de vue de l'enregistrement peut être vérifié au préalable en faisant correspondre la configuration de la [Zone d'enr.] [\(P243\)](#page-242-0) au mode dans lequel vous désirez enregistrer.
- Si vous attribuez [Conv. télé ét.] à [Réglage touche Fn[\] \(P70\)](#page-69-0) dans le menu [Personnel], vous pouvez afficher l'écran de configuration du Convertisseur Télé Extra aussi bien pour les photos que pour les films en appuyant sur la touche fonction attribuée. Pendant que cet écran est affiché, vous pouvez changer le paramètre [Format imag] en appuyant sur [DISP.].

#### **Non disponible dans les cas suivants :**

- Cette fonction n'est pas disponible dans les cas suivants:
	- [Prise noct. manu.] (Mode Scène Guidée)
	- [Effet jouet]/[Effet jouet vif] (Mode de Contrôle Créatif)
	- Lorsque [Qualité] est réglée sur [RAW ...], [RAW ...] ou [RAW]
	- Lorsque [Débit rafale] est paramétré sur [SH]
	- En enregistrant des photos 4K
	- Lorsque [HDR] est paramétré sur [OUI]
	- En utilisant [Exposition multiple]
	- Lorsque la taille du film est paramétrée sur [4K] dans [Qualité enr.]
	- Lorsque les images de l'appareil photo sont retransmises par la connexion HDMI (sauf pour le Mode création Vidéo)

#### **[Zoom num.]**

#### **Modes applicables: 14 GPASMPMC**

#### (DMC-G7)

**MENU** 

Bien que la qualité de l'image se dégrade chaque fois que vous zoomez, vous pouvez effectuer un zoom avant jusqu'à quatre fois le grossissement du zoom d'origine. (Le zoom en continu n'est pas possible.)

#### $\overline{\mathtt{M}$   $\mathtt{H}$   $\mathtt{W}$   $\to$   $\bullet$  [Enr.]  $\to$  [Zoom num.]  $\to$  [4 $\times$ ]/[2 $\times$ ]

#### (DMC-G70)

Bien que la qualité de l'image se dégrade chaque fois que vous zoomez, vous pouvez effectuer un zoom avant jusqu'à deux fois le grossissement du zoom d'origine. (Le zoom en continu n'est pas possible.)

#### > **[Enr.]** > **[Zoom num.]** > **[2**t**]** MENU

- En utilisant le zoom numérique, nous vous recommandons d'utiliser un trépied et le retardateu[r](#page-200-0)  [\(P201\)](#page-200-0) pour prendre des photos.
- Ces éléments de menu sont partagés par le menu [Enr.] et le menu [Image animée]. Si la configuration d'un des deux menus est changée, l'autre l'est également.

#### **Non disponible dans les cas suivants:**

- Cette fonction n'est pas disponible dans les cas suivants:
- [Effet jouet]/[Effet jouet vif]/[Effet miniature] (Mode de Contrôle Créatif)
- En utilisant [Exposition multiple]

227

介

言

**MENU** 

#### **Pour changer les paramètres d'un objectif avec zoom à alimentation**

#### **Modes applicables: 1 位日PASMETC口图B**

Définit l'affichage de l'écran et les opérations de l'objectif lorsque vous utilisez un objectif compatible avec le zoom à alimentation (zoom actionné électriquement).

Ceci peut uniquement être sélectionné si vous utilisez un objectif compatible avec le zoom à alimentation (zoom actionné électriquement).

• Les objectifs interchangeables (H-FS1442A/H-FS45150/H-FS14140) ne sont pas compatibles avec le zoom à alimentation.

(Pour connaître les objectifs compatibles, veuillez visiter notre site Web.)

#### > **[Personnel]** > **[Zoom electr.]** MENU

<span id="page-227-0"></span>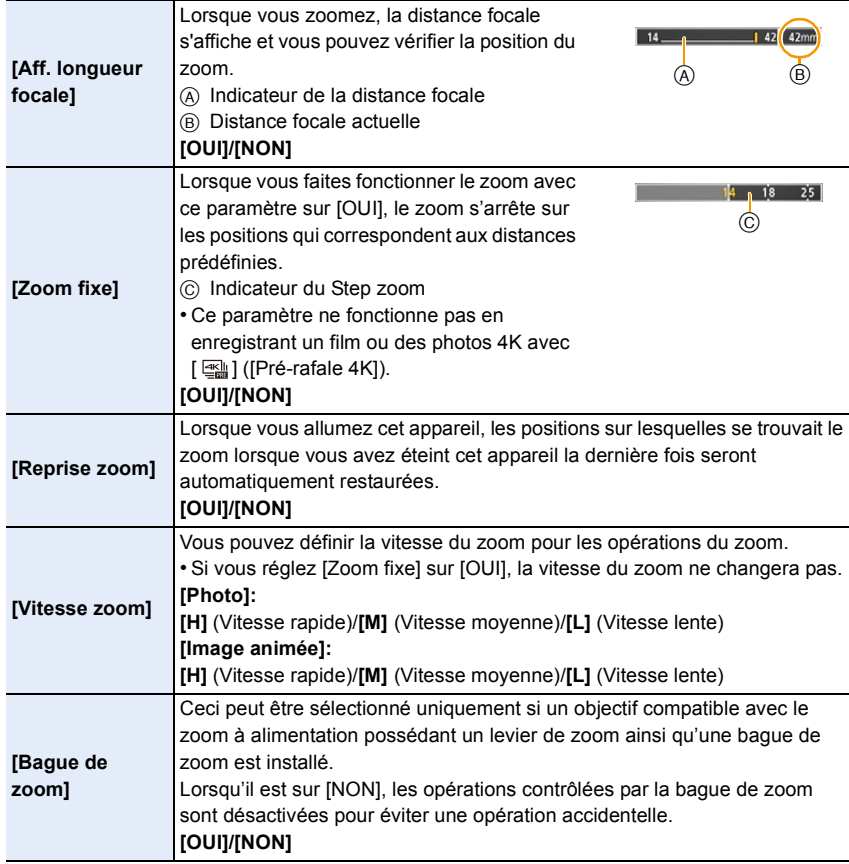

#### **Pour zoomer avec une opération tactile**

Vous pouvez effectuer les opérations de zoom de façon tactile. (Zoom tactile) **(Le Zoom optique et le Convertisseur Télé Extra pour l'enregistrement des photos sont actionnables)**

• Si vous utilisez un objectif interchangeable ne prenant pas en charge le zoom à alimentation (H-FS1442A/H-FS45150/H-FS14140), vous ne pourrez utiliser que le Convertisseur Télé Extra pour les photos en paramétrant [Conv. télé ét.] [\(P225\)](#page-224-0) sur [ZOOM].

**1** Touchez  $\begin{bmatrix} \begin{bmatrix} 1 \end{bmatrix}$ .

#### **2 Touchez**  $[\bar{x}]\bar{1}$ .

• La barre de défilement s'affiche.

#### **3 Effectuez les opérations de zoom en faisant glisser la barre coulissante.**

• La vitesse du zoom change en fonction de la position touchée.

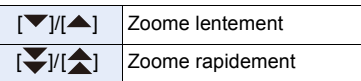

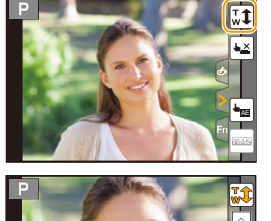

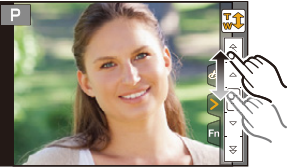

- Touchez de nouveau  $[\bar{\mathbf{u}}]$  pour terminer les opérations du zoom tactile.
- Lorsque [Zoom fixe[\] \(P228\)](#page-227-0) est sur [OUI], la barre de défilement du zoom fixe s'affiche.

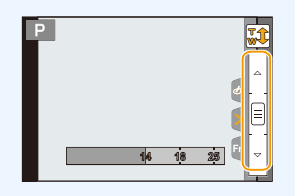

$$
\begin{array}{c}\n\hline\n\\
\hline\n\\
\hline\n\\
\hline\n\\
\hline\n\\
\hline\n\\
\hline\n\\
\hline\n\\
\hline\n\\
\hline\n\\
\hline\n\\
\hline\n\\
\hline\n\\
\hline\n\\
\hline\n\\
\hline\n\\
\hline\n\\
\hline\n\\
\hline\n\\
\hline\n\\
\hline\n\\
\hline\n\\
\hline\n\\
\hline\n\\
\hline\n\\
\hline\n\\
\hline\n\\
\hline\n\\
\hline\n\\
\hline\n\\
\hline\n\\
\hline\n\\
\hline\n\\
\hline\n\\
\hline\n\\
\hline\n\\
\hline\n\\
\hline\n\\
\hline\n\\
\hline\n\\
\hline\n\\
\hline\n\\
\hline\n\\
\hline\n\\
\hline\n\\
\hline\n\\
\hline\n\\
\hline\n\\
\hline\n\\
\hline\n\\
\hline\n\\
\hline\n\\
\hline\n\\
\hline\n\\
\hline\n\\
\hline\n\\
\hline\n\\
\hline\n\\
\hline\n\\
\hline\n\\
\hline\n\\
\hline\n\\
\hline\n\\
\hline\n\\
\hline\n\\
\hline\n\\
\hline\n\\
\hline\n\\
\hline\n\\
\hline\n\\
\hline\n\\
\hline\n\\
\hline\n\\
\hline\n\\
\hline\n\\
\hline\n\\
\hline\n\\
\hline\n\\
\hline\n\\
\hline\n\\
\hline\n\\
\hline\n\\
\hline\n\\
\hline\n\\
\hline\n\\
\hline\n\\
\hline\n\\
\hline\n\\
\hline\n\\
\hline\n\\
\hline\n\\
\hline\n\\
\hline\n\\
\hline\n\\
\hline\n\\
\hline\n\\
\hline\n\\
\hline\n\\
\hline\n\\
\hline\n\\
\hline\n\\
\hline\n\\
\hline\n\\
\hline\n\\
\hline\n\\
\hline\n\\
\hline\n\\
\hline\n\\
\hline\n\\
\hline\n\\
\hline\n\\
\hline\n\\
\hline\n\\
\hline\n\\
\hline\n\\
\hline\n\\
\hline\n\\
\hline\n\\
\hline\n\\
\hline\n\\
\hline\n\\
\hline\n\\
\hline\n\\
\hline\n\\
\hline\n\\
\h
$$

#### 229

### **Pour prendre des photos à l'aide du Flash**

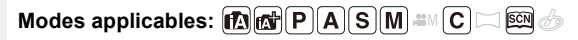

#### ∫ **Ouvrez/fermez le flash incorporé**

Prendre une photo en utilisant le flash devient possible en ouvrant le flash incorporé.

(A) Pour ouvrir le flash **Appuyez sur la touche d'ouverture du flash.**

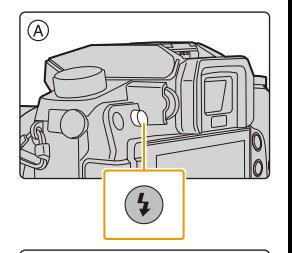

B Pour fermer le flash

#### **Appuyez sur le flash jusqu'à ce qu'il clique.**

- Si vous forcez la fermeture du flash, vous pouvez endommager l'appareil photo.
- Assurez-vous de fermer le flash incorporé lorsqu'il n'est pas utilisé.
- Le réglage du flash est fixé sur [Œ] lorsque le flash est fermé.

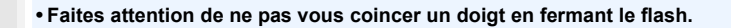

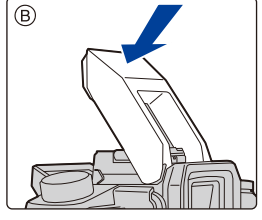

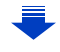

#### **Forcer la désactivation du flash ([**Œ**])**

Si le flash est fermé ou si les photos ne peuvent pas être prise avec le flash à cause d'un enregistrement de film, etc., [Œ] (flash désactivé) s'affiche sur l'écran d'enregistrement et le flash ne se déclenchera pas.

**• Fermez le flash dans les endroits où son utilisation est interdite pour qu'il ne se déclenche pas.**

#### **Dans les cas suivants, le flash est fixé sur [**Œ**] (flash forcé non).**

- Pour enregistrer des films
- En enregistrant des photos 4K
- En utilisant l'obturateur électronique
- Lorsque le [HDR] est sur [OUI]
- Lorsque le [Mode discret] est sur [OUI]
- Lorsque un effet d'image dans [Sélection filtre] de [Configuration de filtre] est sélectionné

#### **Utilisation habile du flash**

- En enregistrant avec le flash, une saturation de blanc peut survenir si le sujet est trop proche. Si [Haute lumière] du menu [Personnel] est sur [OUI], les zones saturées de blanc clignoteront en blanc et noir si vous visionnez ou utilisez la Prévisualisation Auto. Dans ce cas, nous vous conseillons de régler [Réglage du flash[\] \(P237\)](#page-236-0) sur la direction moins et de reprendre la photo.
- En prenant des photos avec flash avec le parasoleil installé, la partie la plus basse de la photo peut devenir noire et le contrôle du flash peut se désactiver car le flash de la photo peut être obscurci par le parasoleil. Nous vous conseillons d'enlever le parasoleil.

**MENU** 

**MENU** 

∫ **Portée utile du flash disponible (approximatif) Lorsque vous utilisez certains objectifs, la lumière du flash peut être bloquée ou peut ne pas couvrir le champ de vue de l'objectif, en causant des zones d'ombre qui apparaissent sur les photos qui en résultent.**

Vérifiez la distance jusqu'au sujet pour prendre une photo. La distance à laquelle la lumière du flash est bloquée par l'objectif et

celle à laquelle elle ne l'est plus, varie selon l'objectif utilisé. Vérifiez la distance avec le sujet pour prendre une photo.

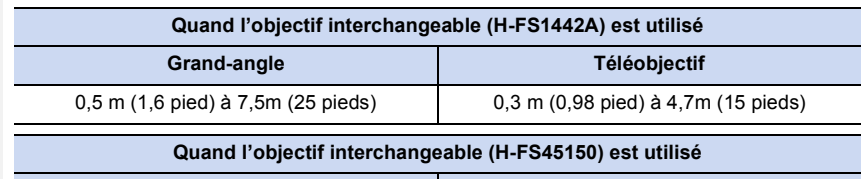

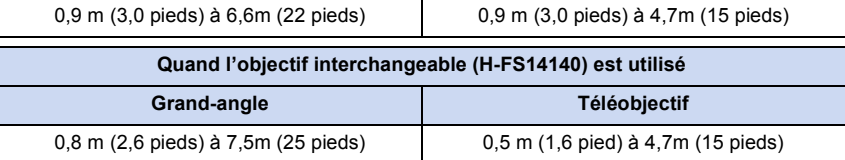

**Grand-angle Téléobjectif**

• Ces plages sont obtenues lorsque la sensibilité ISO est sur [AUTO] et [Rég. limite ISO] [\(P177\)](#page-176-0) sur [NON].

• N'amenez pas le flash trop près des objets et ne le fermez pas lorsqu'il est activé. Les objets peuvent être décolorés par sa chaleur ou sa lumière.

• Ne fermez pas le flash juste après qu'il ait été activé avant une prise de vue à cause de FORCÉ OUI/Réduction yeux-rouges etc. Cela causerait un mauvais fonctionnement.

- Cela peut prendre du temps pour recharger le flash si vous prenez plusieurs photos. Vous devez attendre un moment pour prendre la photo suivante pendant que l'icône du flash clignote en rouge indiquant que le flash se recharge. Prenez la photo une fois que l'indicateur d'accès a disparu.
- Quand vous fixez un flash externe, il prend la priorité sur le flash incorporé. Voir [P360](#page-359-0) pour le flash externe.

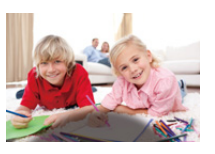

### **Configuration des fonctions du Flash**

#### <span id="page-232-0"></span>**Pour changer le mode activation**

**Modes applicables:**  $\text{M} \oplus \text{P}$  $\text{A}$  $\text{S}$  $\text{M}$  $\cong \text{C}$  $\text{M} \oplus \text{S}$ 

Choisissez si le flash doit sortir automatiquement ou manuellement.

**1 Sélectionnez le menu. [\(P63\)](#page-62-0)**

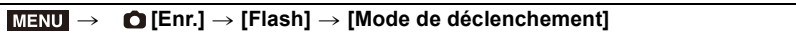

#### **2 Appuyez sur** 3**/**4 **pour sélectionner la rubrique, puis appuyez sur [MENU/SET].**

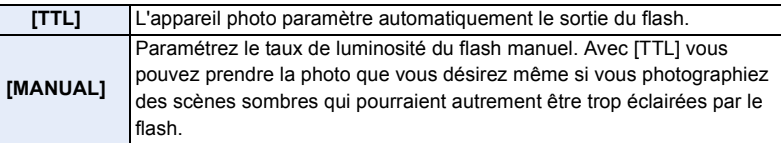

- Lorsque [MANUAL] est sélectionné, l'indice de luminance ([1/1], etc.) s'affiche sur l'icône du flash à l'écran.
- Cet élément n'est pas disponible lorsqu'un flash incorporé est utilisé.

#### **Configuration manuelle du taux de sortie**

**1 Sélectionnez le menu. [\(P63\)](#page-62-0)**

> **[Enr.]** > **[Flash]** > **[Réglage flash manuel]**  $MENU \rightarrow$ 

- **2 Appuyez sur** 2**/**1 **pour sélectionner l'élément, puis appuyez sur [MENU/SET].** • Vous pouvez définir de [1/1] (luminosité totale) à [1/128] par intervalles de [1/3].
- Cet élément est disponible uniquement lorsque le [Mode de déclenchement] est paramétré sur [MANUAL].

#### **Pour changer le Mode Flash**

**Modes applicables: (A F P A S M = C C E SCN** 

Réglez le flash pour qu'il corresponde à l'enregistrement.

**1 Sélectionnez le menu. [\(P63\)](#page-62-0)**

**MENU** 

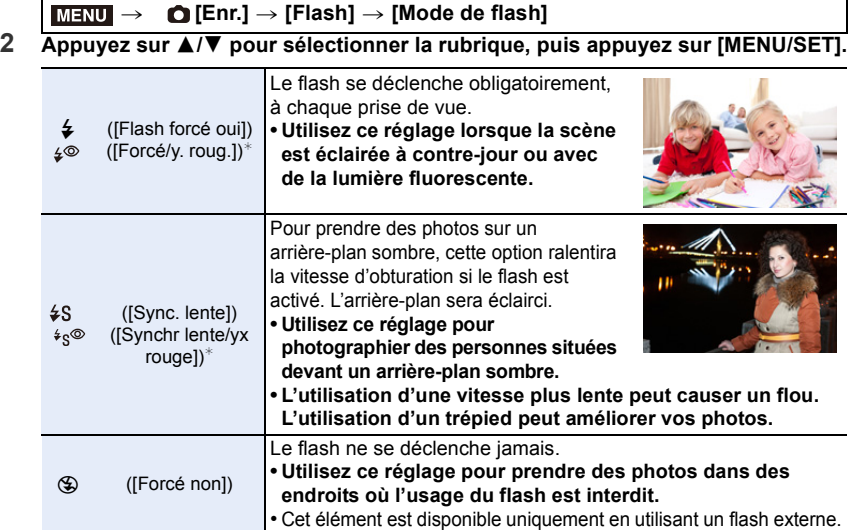

- $*$  Il peut être défini uniquement lorsque le [Sans fil] dans [Flash] est sur [NON] et [Mode de déclenchement] sur [TTL].
- Certains modes flash peuvent ne pas être disponibles en fonction des paramètres du flash externe.

#### **Le flash est activé deux fois.**

#### La durée entre le premier et le second flash est plus longue si [  $\frac{1}{2}$   $\frac{1}{2}$  ou [  $\frac{1}{2}$   $\frac{1}{2}$  est **sélectionné. Le sujet ne devra pas bouger jusqu'à l'activation du second flash.**

• L'effet de réduction des yeux rouges est différent selon les personnes. Par conséquent, si le sujet était loin de l'appareil photo ou s'il ne regardait pas le premier flash, l'effet peut ne pas être visible.

#### ∫ **Correction yeux rouges**

### **Modes applicables: A GPASM = CD图**

Lorsque la Réduction des Yeux Rouges ([  $\frac{1}{2}$ ), [ $\frac{1}{2}$ S<sup>®</sup>]) est sélectionnée, la Correction Numérique des Yeux Rouges est effectuée chaque fois que le flash est activé. L'appareil photo détecte automatiquement les yeux rouges et corrige l'image.

#### > **[Enr.]** > **[Sans yeux r.]**  $MENU \rightarrow$

#### **Configuration: [OUI]/[NON]**

• [  $\mathcal{O}$ ] s'affiche sur l'icône lorsqu'il est réglé sur [OUI].

• Dans certaines circonstances, les yeux rouges ne peuvent pas être corrigés.

#### ∫ **Réglages de flash disponibles en mode enregistrement**

Les réglages de flash disponibles dépendent du mode d'enregistrement.

(○: Disponible, —: Non disponible, ●: Configuration initiale du Mode Scène Guidée)

**Mode Enregistrement**  $\begin{array}{|c|c|c|c|c|c|}\n\hline\n& & & \downarrow & \downarrow \otimes & \downarrow & \downarrow & \downarrow \otimes & \downarrow & \downarrow & \downarrow \otimes \end{array}$ 

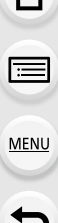

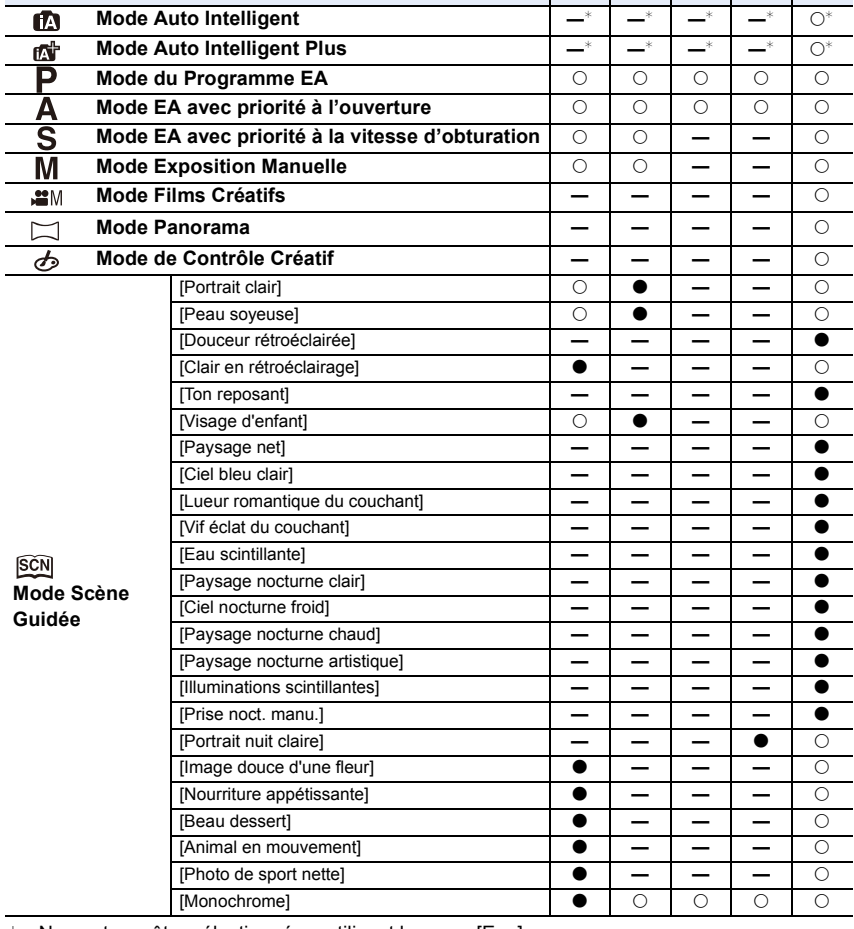

 $*$  Ne peut pas être sélectionné en utilisant le menu [Enr.]. [ $\frac{1}{2}$ A] est sélectionné lorsque le flash est utilisé[. \(P85\)](#page-84-0)

• Le réglage du flash peut changer si le mode d'enregistrement a été modifié. Régler à nouveau le flash si nécessaire.

• Lors du changement de scène en utilisant le mode scène guidée, la configuration du flash du mode scène guidée revient sur sa valeur par défaut à chaque changement de scène.

#### ∫ **Vitesse d'obturation pour chaque réglage du flash**

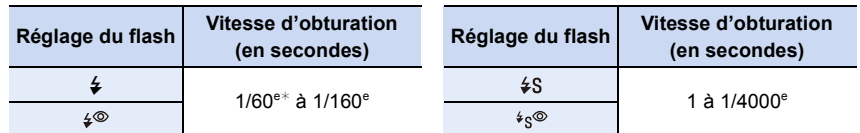

- $*$  Ceci devient 60 secondes en Mode EA avec priorité à la vitesse d'obturation et B (Ampoule) en Mode Exposition Manuelle.
- Lorsque le flash est activé, la vitesse d'obturation la plus rapide qui peut être sélectionnée est de 1/160<sup>e</sup> de seconde.
- En mode Auto Intelligent ( $\mathbb{R}$ ) ou  $\mathbb{R}$ ), la vitesse d'obturation change selon la scène identifiée.

#### **Configuration de la 2nde synchronisation du rideau**

**Modes applicables:**  $\text{M}$  $\text{M}$  $\text{P}$  $\text{A}$  $\text{S}$  $\text{M}$  $\text{M}$  $\text{C}$  $\Box$  $\text{M}$  $\phi$ 

La synchronisation sur le  $2^e$  rideau active le flash juste avant que l'obturateur ne se ferme lorsque vous prenez des photos d'objets en mouvement tels que des voitures en utilisant une vitesse d'obturation lente.

#### **1 Sélectionnez le menu. [\(P63\)](#page-62-0)**

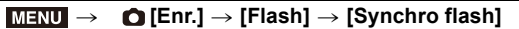

#### **2 Appuyez sur** 3**/**4 **pour sélectionner la rubrique, puis appuyez sur [MENU/SET].**

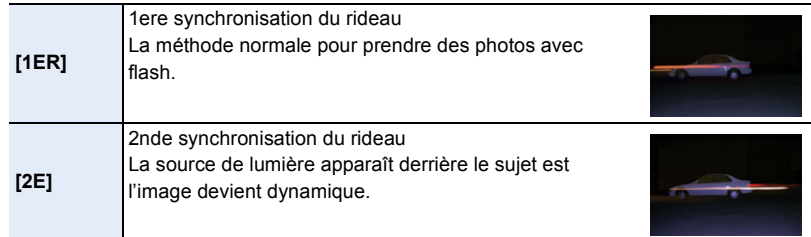

- En régle générale, réglez-le sur [1ER].
- [2e] est affiché dans l'icône flash sur l'écran si vous réglez [Synchro flash] sur [2E].
- Uniquement disponible lorsque le [Sans fil] dans [Flash] est sur [NON][. \(P239\)](#page-238-0)
- Les paramètres de la [Synchro flash] s'appliquent également au flash externe. (sauf le flash sans fil) [\(P360\)](#page-359-0)
- Quand une vitesse d'obturation rapide est paramétrée, l'effet de [Synchro flash] pourrait se détériorer.
- Vous ne pouvez pas régler  $[4^{\circ}]$  ou  $[4^{\circ}]$  lorsque [Synchro flash] est réglé sur [2E].

#### <span id="page-236-0"></span>**Réglez la puissance du flash**

**Modes applicables:** 12 TPASM=MC $\Box$ <br>

Règle la luminosité du flash lorsque les photos prises avec celui-ci sont surexposées ou sous-exposées.

#### **1 Sélectionnez le menu. [\(P63\)](#page-62-0)**

**MENU** 

> **[Enr.]** > **[Flash]** > **[Réglage du flash]**  $MENU \Rightarrow$ 

- **2 Appuyez sur** 2**/**1 **pour paramétrer la puissance du flash puis appuyez sur [MENU/SET].**
	- Vous pouvez régler de  $[-3 \text{ EV}]$  à  $[+3 \text{ EV}]$  par intervalles de 1/3 EV.
	- Sélectionnez  $[\pm 0]$  pour revenir à la sortie du flash d'origine.
- $\cdot$  [+] ou [-] est affiché sur l'icône du flash sur l'écran lorsque le niveau du flash est ajusté.
- Il peut être défini uniquement lorsque le [Sans fil] dans [Flash] est sur [NON] et [Mode de déclenchement] sur [TTL][. \(P233](#page-232-0)[, 239\)](#page-238-0)
- Le paramètre du [Réglage du flash] s'applique également au flash externe. (sauf le flash sans fil) [\(P360\)](#page-359-0)

#### **Pour associer la sortie du flash à la Compensation de l'exposition**

**Modes applicables: <b>A F P A S M**  $\cong$  **M**  $\subset$ **SCN** 

L'appareil photo optimise automatiquement la sortie du flash pour la valeur de la compensation de l'exposition.

#### **Sélectionnez le menu[. \(P63\)](#page-62-0)**

> **[Enr.]** > **[Flash]** > **[Compens. expo. auto.]**  $MENU \rightarrow$ 

#### **Configuration: [OUI]/[NON]**

• Pour plus de détails sur la Compensation de l'exposition, consultez la [P173](#page-172-0).

• Le paramètre de la [Compens. expo. auto.] s'applique également au flash externe. [\(P360\)](#page-359-0)

### **Prendre des photos avec des flashs sans fil**

**MENU** 

**Modes applicables:**  $\text{A}(\text{F})[\text{A}](\text{S})[\text{M}] \cong \text{M}(\text{C})$ 

En utilisant des flashs qui prennent en charge le contrôle à distance (DMW-FL360L, DMW-FL580L: en option), vous pouvez contrôler la mise à feu du flash incorporé (ou d'un flash installé sur la griffe porte-accessoire de cet appareil) et de trois groupes de flashs séparément.

#### ∫ **Positionnement des flashs sans fil**

Placez le flash sans fil ainsi que son capteur sans fil face à l'appareil photo. La figure suivante montre la plage contrôlable estimée lorsque vous prenez des photos en tenant l'appareil photo horizontalement. La plage contrôlable est différente en fonction de l'environnement voisin.

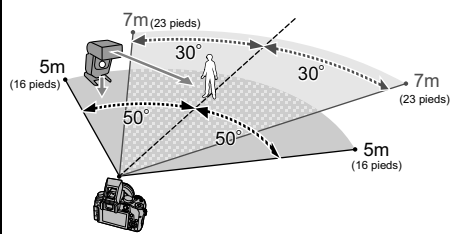

#### **Plage de positionnement Exemple de positionnement**

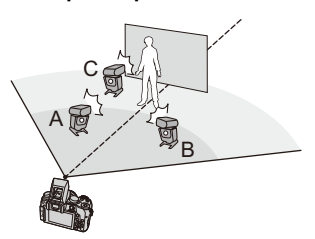

- Dans cet exemple de positionnement, le flash C est placé pour éliminer l'ombre du sujet que les flashs A et B auront créés.
- Le nombre conseillé de flashs sans fil pour chaque groupe est de trois au maximum.
- Si le sujet est trop près, l'éclat du flash peut affecter l'exposition.

Si vous paramétrez [Voyant communication] sur [BAS] ou si vous affaiblissez la sortie à l'aide d'un diffuseur ou d'un appareil similaire, l'effet sera réduit.

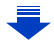

- **1 Paramétrez les flashs sans fil sur le Mode RC, puis positionnez-les.**
	- Définissez un canal et des groupes pour le flash sans fil.
- **2 Appuyez sur la touche flash pour ouvrir le flash intégré ou installez un flash (DMW-FL360L, DMW-FL580L: en option) sur l'appareil photo.**
- **3 Sélectionnez le menu[. \(P63\)](#page-62-0)**

<span id="page-238-0"></span> $MENU \rightarrow$  **O** [Enr.]  $\rightarrow$  [Flash]  $\rightarrow$  [Sans fil]

- **4 Appuyez sur** 3**/**4 **pour sélectionner [OUI] et appuyez sur [MENU/ SET].**
	- Lorsque [Sans fil] est sur [OUI], [WL] s'affiche sur l'icône du flash de l'écran d'enregistrement.
- **5** Appuyez sur ▲/▼ pour sélectionner [Canal sans fil], puis appuyez **sur [MENU/SET].**
- **6 Appuyez sur ▲/▼ pour sélectionner le canal et appuyez sur [MENU/ SET].**

• Sélectionnez le canal que vous avez défini pour les flashs à distance à l'étape **1**.

- **7 Appuyez sur** 3**/**4 **pour sélectionner [Configuration sans fil], puis appuyez sur [MENU/SET].**
- **8 Appuyez sur ▲/▼ pour sélectionner l'élément, puis appuyez sur [MENU/SET].**
	- Appuyez sur [DISP.] pour activer le flash test.
	- (A) Mode Activation
	- B Sortie du Flash
	- C Taux de luminosité

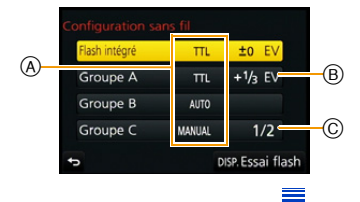

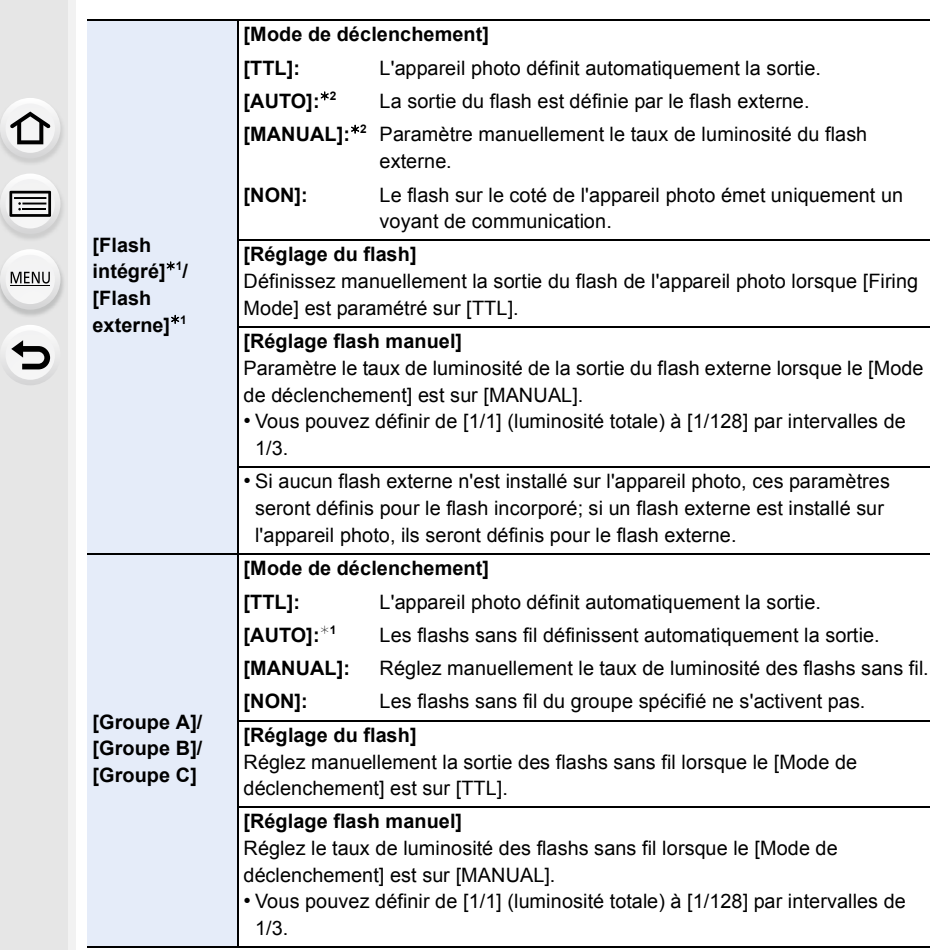

¢1 Indisponible si [Plan focal sans fil] est sur [OUI].

¢2 Vous pouvez sélectionner ces options uniquement lorsque le flash externe est installé sur l'appareil photo.

⇧

扈

**MENU** 

#### **Utilisation d'autres paramètres pour l'enregistrement avec un flash sans fil**

#### **Activation du déclenchement FP pour les flashs sans fil**

Pendant l'enregistrement sans fil, le flash externe active un flash FP (répétition à vitesse rapide de l'activation du flash). Cette activation vous permet d'enregistrer à l'aide du flash avec une vitesse d'obturation rapide.

**Sélectionnez le menu[. \(P63\)](#page-62-0)**

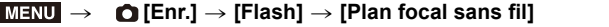

**Configuration: [OUI]/[NON]**

#### **Configuration de la sortie du voyant de communication**

Définit le niveau de lumière de communication pour l'enregistrement sans fil.

**Sélectionnez le menu[. \(P63\)](#page-62-0)**

> **[Enr.]** > **[Flash]** > **[Voyant communication]**  $MENU \rightarrow$ 

#### **Configuration: [ÉLEVÉ]/[STANDARD]/[BAS]**

## **Pour enregistrer des films**

#### Modes applicables: **12 @PASMEMC**

Ceci peut enregistrer des films en Haute définition compatibles avec le format AVCHD ou des films enregistrés en MP4.

De plus, l'appareil photo peut enregistrer un film 4K au format MP4[. \(P245\)](#page-244-0) L'audio sera enregistrée en stéréo.

Les fonctions disponibles avec l'enregistrement de film diffèrent selon l'objectif utilisé, et le son de fonctionnement de l'objectif peut être enregistré.

Consultez le site web pour connaitre les objectifs compatibles.

#### **1 Démarrez l'enregistrement en appuyant sur la touche film.**

- A Temps d'enregistrement écoulé
- B Durée d'enregistrement disponible
- Un enregistrement approprié pour chaque mode est possible.
- L'indicateur de l'état de l'enregistrement (rouge)  $\odot$ clignotera pendant l'enregistrement d'un film.
- Si environ 1 minute s'écoule sans qu'une opération ne soit effectuée, une partie de l'affichage disparaitra. Appuyez sur [DISP.] ou touchez l'écran pour la faire réapparaitre.
- Relâchez la touche image animée de suite après l'avoir appuyée.

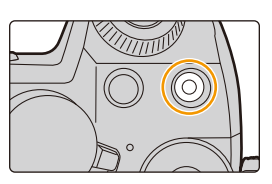

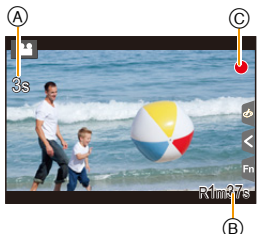

#### **2 Arrêtez l'enregistrement en appuyant de nouveau sur la touche film.**

• L'enregistrement de photos est également possible durant l'enregistrement d'un film en appuyant à fond sur le déclencheur. [\(P249\)](#page-248-1)

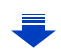

**MENU** 

#### **A propos du son de fonctionnement qui est produit lorsque vous arrêtez un enregistrement**

Étant donné que l'enregistrement d'un film s'arrête uniquement si vous appuyez sur la touche film, le son de cette commande peut être audible. Si le son vous dérange, essayez ce qui suit :

- Divisez la dernière partie du film en utilisant [Division vidéo] [\(P279\)](#page-278-0) dans le menu [Lect.]. Le film pourrait ne pas se diviser près de la fin de celui-ci. Pour éviter cela, enregistrez environ 3 secondes de plus.
- Paramétrez l'appareil photo sur le Mode création Vidéo, puis utilisez un déclencheur à distance (en option) pour enregistrer le film[. \(P363\)](#page-362-0)

#### **Pour activer/désactiver la touche film**

#### > **[Personnel]** > **[Bouton vidéo]** > **[OUI]/[NON]**  $MENU \rightarrow$

• Cette fonction sert à éviter l'utilisation accidentelle de cette touche.

#### <span id="page-242-0"></span>**Pour permuter entre l'angle de vue de la prise de photos et celle de l'enregistrement d'un film**

#### > **[Personnel]** > **[Zone d'enr.]** > **[**!**] (Photos)/[ ] (Film)** MENU

• Lorsque la configuration du format est différente pour les films et les photos, l'angle de vue change au début de l'enregistrement du film.

Si [Zone d'enr.] est sur [,<sup>0.2</sup>], l'angle de vue s'affiche pendant l'enregistrement du film.

- La zone d'enregistrement indiquée est approximative.
- [Zone d'enr.] n'est pas disponible pour l'enregistrement photo 4K.

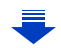

- Lorsque la température ambiante est élevée ou lorsque le film est enregistré sans interruption, l'appareil photo peut afficher [  $\triangle$  ] et arrêter l'enregistrement pour se protéger. Attendez jusqu'à ce que l'appareil refroidisse.
- Le son du fonctionnement du zoom ou de la touche opération peut être enregistré s'il est utilisé pendant l'enregistrement du film.
- La durée d'enregistrement disponible affichée à l'écran peut ne pas diminuer régulièrement.
- Selon le type de la carte, l'indicateur d'accès à la carte peut apparaître pendant un certain temps, après l'enregistrement des films. Il ne s'agit pas d'un mauvais fonctionnement.
- La fonction [Sensibilité] sera réglée sur [AUTO] (pour les films) pour enregistrer des films. De plus, [Rég. limite ISO] ne fonctionnera pas.
- Pendant l'enregistrement d'un film, [Stabilisat.] se fixera sur [(( $\parallel$ ))] même s'il est réglé sur [(( $\parallel$ )].
- Nous vous conseillons d'utiliser une batterie complètement chargée ou l'adaptateur secteur (en option) pour enregistrer des films. [\(P364\)](#page-363-0)
- Si pendant l'enregistrement d'un film à l'aide de l'adaptateur secteur (en option) l'alimentation est coupée à cause d'une panne de courant ou parce que l'adaptateur secteur (en option) est déconnecté etc., le film en cours d'enregistrement ne sera pas enregistré.
- Il sera enregistré dans les catégories suivantes pour certains Modes d'enregistrement. Un enregistrement de film correspondant à chaque mode d'enregistrement sera effectué pour ceux qui ne sont pas listés ci-dessous.

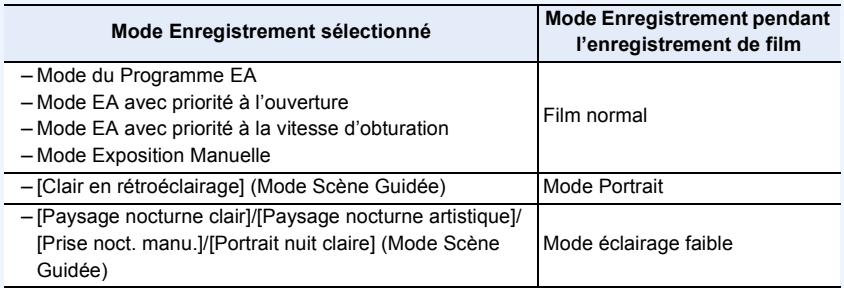

#### **Non disponible dans les cas suivants :**

- Les films ne peuvent pas être enregistrés dans les cas suivants.
	- [Eau scintillante]/[Illuminations scintillantes]/[Image douce d'une fleur] (Mode Scène Guidée)
	- [Monochrome brut]/[Monochrome doux]/[Effet miniature]¢/[Focus doux]/[Filtre étoile]/[Rayon de soleil] (Mode de Contrôle Créatif)
		- $*$  Uniquement lorsque la taille du film est paramétrée sur [4K] dans [Qualité enr.]
	- En utilisant [Intervallomètre]
	- En utilisant [Anim image par image]

#### <span id="page-244-0"></span>**Enregistrement d'un film en 4K**

#### Modes applicables: **fA@PASMJ#MC**D图**@**

Vous pouvez créer des films en 4K finement détaillés en les enregistrant avec une taille paramétrée sur [4K] dans [Qualité enr.].

- Pour enregistrer des films en 4K, utilisez une carte classée comme UHS Classe de vitesse 3. [\(P22\)](#page-21-0)
- L'angle de vue des films en 4K est plus étroit que celui des films ayant une autre taille.

#### **Pour enregistrer un film en 4K:**

- 1 Paramétrez [Format enregistrement] dans le menu [Image animée] sur [MP4][. \(P246\)](#page-245-0)
- 2 Paramétrez [Qualité enr.] dans le menu [Image animée] sur [4K/100M/25p] ou [4K/ 100M/24p][. \(P246\)](#page-245-0)
- 3 Démarrez l'enregistrement en appuyant sur la touche film.
- 4 Arrêtez l'enregistrement en appuyant de nouveau sur la touche film.

• L'appareil photo effectue un enregistrement avec une mise au point hautement précise à une vitesse de Mise au point automatique réduite. Il peut en découler quelques difficultés à effectuer la mise au point avec la mise au point automatique. Il ne s'agit pas d'un dysfonctionnement.

ᡗ҇᠋ᡕ

扈

**MENU** 

#### <span id="page-245-0"></span>**Configuration du format, de la taille et de la fréquence d'images de l'enregistrement**

**Modes applicables: <b>m**red PASMAIO $\Box$  **@** 

**1 Sélectionnez le menu[. \(P63\)](#page-62-0)**

 $\overline{\mathtt{M}=\mathtt{N}\mathtt{U}} \rightarrow \overline{\mathtt{M}}$  **[Image animée]**  $\rightarrow$  **[Format enregistrement]** 

**2 Appuyez sur ▲/▼** pour sélectionner la rubrique, puis appuyez sur **[MENU/SET].**

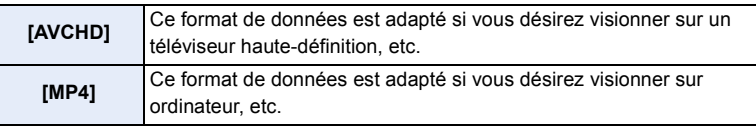

- **3 Appuyez sur** 3**/**4 **pour sélectionner [Qualité enr.], puis appuyez sur [MENU/SET].**
- **4 Appuyez sur** 3**/**4 **pour sélectionner la rubrique, puis appuyez sur [MENU/SET].**
	- Sortez du menu une fois défini.

#### **Lorsque [AVCHD] est sélectionné**

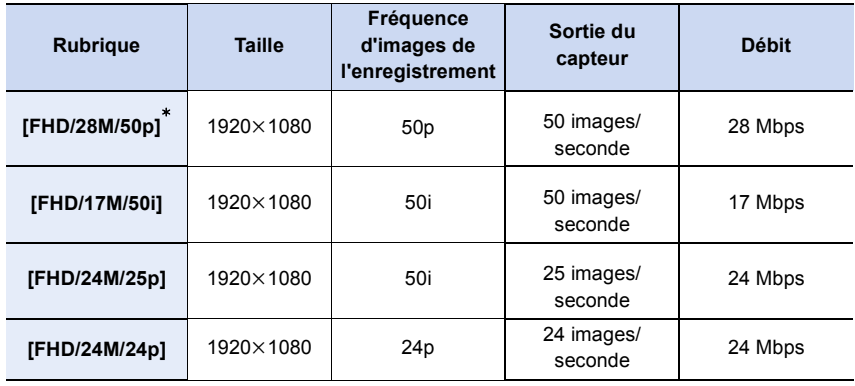

¢ AVCHD Progressive

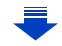

#### **Lorsque [MP4] est sélectionné**

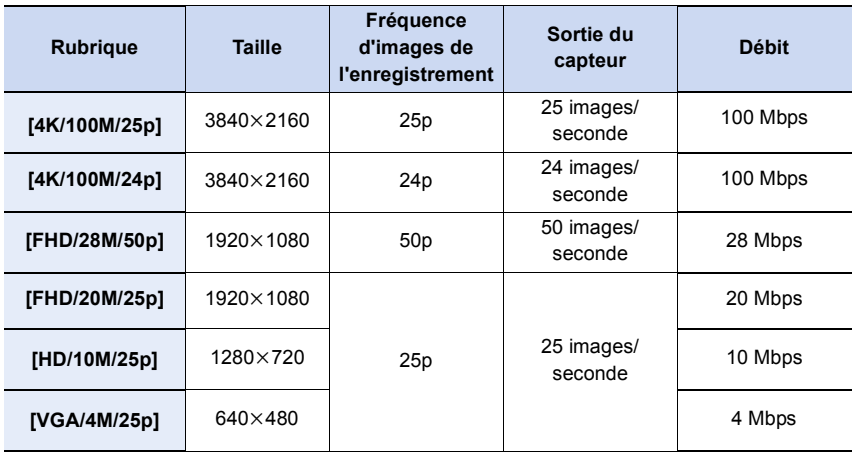

#### • Qu'est ce que le débit binaire

MENL

Il s'agit du volume de donnée pour une durée définie, la qualité est plus élevée si le nombre est plus grand. Cet appareil utilise la méthode d'enregistrement "VBR". "VBR" est l'abréviation de "Variable Bit Rate", et le débit binaire (volume de donnée pour une durée définie) change automatiquement selon le sujet à enregistrer. Par conséquent, la durée d'enregistrement est raccourcie si un sujet à mouvements rapides est enregistré.

#### ∫ **À propos de la compatibilité des films enregistrés**

Même si un dispositif compatible est utilisé, les films enregistrés peuvent être lus avec une qualité du son et de l'image réduite, ou bien ne peuvent pas être lus du tout. De plus, les informations d'enregistrement peuvent ne pas s'afficher correctement. Utilisez cet appareil pour lire dans un tel cas.

- Si vous désirez utiliser un autre dispositif pour lire les films enregistrés en [FHD/28M/50p], [FHD/24M/25p], [FHD/24M/24p] du format [AVCHD] ou si vous désirez les transférer sur le dispositif, un ordinateur ayant "PHOTOfunSTUDIO" installé ou un enregistreur de Blu-ray disc est nécessaire.
- Pour des films enregistrés avec [MP4] paramétré sur [4K/100M/25p] ou [4K/100M/24p], consultez ["Regarder un film 4K sur un téléviseur/Sauvegarder des films 4K sur votre ordinateur](#page-338-0)  [ou enregistreur](#page-338-0)" à la [P339.](#page-338-0)

247

ᡗᠠ

 $\equiv$ 

**MENU** 

#### **Comment régler la mise au point en enregistrant un film ([AF continu])**

**Modes applicables: 1 @ G P A S M A C**  $\Box$  **图 ②** 

La mise au point change en fonction du paramètre du mode de mise au point  $(P149)$  et du paramètre de [AF continu] dans le menu [Image animée].

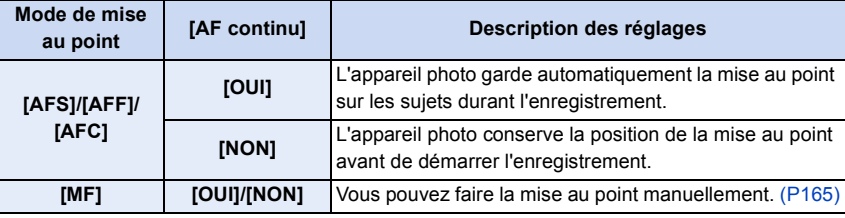

- Lorsque le mode mise au point est paramétré sur [AFS], [AFF] ou [AFC], si vous appuyez à mi-course sur le déclencheur tout en filmant, l'appareil photo effectuera de nouveau la mise au point.
- Selon les conditions d'enregistrement ou l'objectif utilisé, le son de fonctionnement peut être enregistré lorsque la mise au point automatique est utilisée pendant l'enregistrement d'un film. Nous vous conseillons d'enregistrer avec [AF continu] dans le menu [Image animée] réglé sur [NON], si le son de fonctionnement vous gène pour éviter d'enregistrer le bruit de l'objectif.
- En actionnant le zoom pour enregistrer des films, la mise au point peut prendre du temps.
- [AF continu] ne fonctionne pas pendant que [Mise au point glissante] dans [Clip vidéo instantané] est en action.

⇧

扈

**MENU** 

## <span id="page-248-1"></span>**Enregistrement d'images fixes pendant l'enregistrement d'un film**

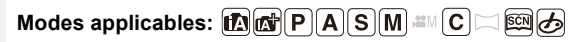

Vous pouvez enregistrer des images fixes tout en enregistrant un film. (Enregistrement simultané)

**Pendant l'enregistrement du film, appuyez à fond sur le déclencheur pour enregistrer une image fixe.**

- L'indicateur d'enregistrement simultané s'affiche pendant l'enregistrement des images fixes.
- L'enregistrement à l'aide de la fonction Déclencheur Tactile [\(P61\)](#page-60-0) est également disponible.

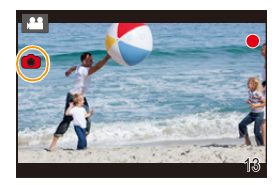

#### <span id="page-248-0"></span>∫ **Configuration du mode de priorité film ou priorité photo**

### **Modes applicables:**

La méthode d'enregistrement des images fixes prises pendant l'enregistrement d'un film peut être définie à l'aide du [Mode d'image] dans le menu [Image animée].

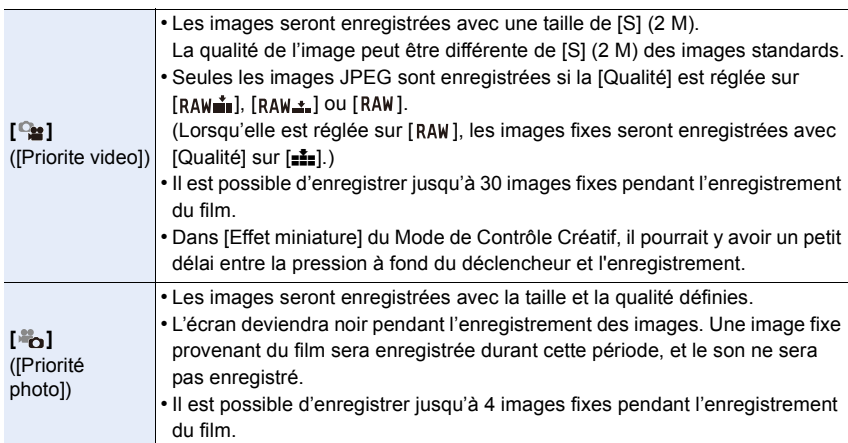

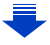

• Le format de l'image sera fixé sur [16:9].

#### **Non disponible dans les cas suivants:**

- Cette fonction n'est pas disponible dans les cas suivants:
- Lorsque [Format enregistrement] est sur [MP4] et que [Qualité enr.] est sur [4K/100M/25p], [4K/100M/24p] ou [VGA/4M/25p]
- Lorsque [Format enregistrement] est sur [AVCHD] et [Qualité enr.] est sur [FHD/24M/24p] [uniquement lorsque [<sup>32</sup>0] ([Priorité photo]) est défini]
- Lorsque le mode d'entrainement est réglé sur Photo 4K (uniquement lorsque [ ] ([Priorité photo]) est paramétré)
- En utilisant [Conv. télé ét.] dans le menu [Image animée] [uniquement lorsque [ ] ([Priorité photo]) est sélectionné]
- Lorsque le [Clip vidéo instantané] est sur [OUI]

**MENU** 

il

**MENU** 

### **Enregistrement de Clips vidéo instantanés**

### **Modes applicables: [7] [7] [P] [A] S [M] [2M [C] [3 [30] [5]**

Vous pouvez spécifier la durée d'enregistrement à l'avance et enregistrer des films au hasard comme si vous preniez des instantanés. La fonction vous permet également de décaler une mise au point au début de l'enregistrement et d'ajouter des effets de fondu en ouverture/fermeture à l'avance.

- Les films seront enregistrés avec [FHD/20M/25p] dans [MP4].
- En utilisant l'appli "Panasonic Image App" pour téléphone intelligent/tablette, vous pouvez combiner des films enregistrés avec l'appareil photo. Il est possible d'ajouter de la musique et d'effectuer plusieurs actions d'édition lorsque vous les combinez. De plus, vous pouvez envoyer les films combinés vers un service Web. [\(P304\)](#page-303-0)

#### **1 Sélectionnez le menu[. \(P63\)](#page-62-0)**

> **[Image animée]** > **[Clip vidéo instantané]**  $MENU \rightarrow$ 

- **2 Sélectionnez [RÉG.] avec** 3**/**4**, puis appuyez sur [MENU/SET].**
- **3 Appuyez sur** 3**/**4 **pour sélectionner l'élément, puis appuyez sur [MENU/SET].**

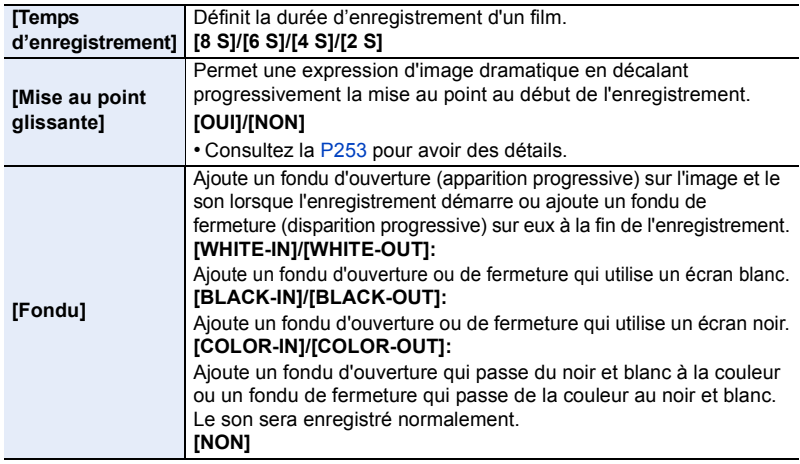

**4 Appuyez sur**  $[\frac{m}{2}]$ .

**5 Appuyez sur [MENU/SET].**

- **6 Sélectionnez [OUI] avec** 3**/**4**, puis appuyez sur [MENU/SET].**
	- Appuyez à mi-course sur le déclencheur pour sortir du menu.
	- Si [Mise au point glissante] est sur [OUI], paramétrez sa mise au point.

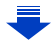

251

**MENU** 

#### **7 Démarrez l'enregistrement en appuyant sur la touche film.**

- A Durée d'enregistrement écoulée
- B Durée d'enregistrement définie
- Relâchez la touche image animée de suite après l'avoir appuyée.
- Vous ne pouvez pas arrêter l'enregistrement d'un film en cours. L'enregistrement s'arrêtera lorsque la durée d'enregistrement définie sera écoulée.

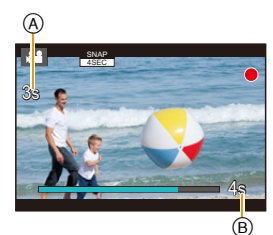

#### ∫ **Pour désactiver la fonction Clip vidéo instantané** Sélectionnez [NON] à l'étape **2**.

- Les films enregistrés avec [WHITE-IN] ou [BLACK-IN] s'affichent sous forme de vignettes toute blanches ou toute noires en Mode Lecture.
- Si vous attribuez [Clip vidéo instantané] à [Réglage touche Fn] [\(P70\)](#page-69-0), vous pouvez afficher un écran qui vous permet de basculer [Clip vidéo instantané] entre [OUI]/[NON] en appuyant sur la touche de fonction attribuée. Si vous appuyez sur [DISP.] pendant que l'écran est affiché, vous pouvez changer les paramètres de Clip vidéo instantané.
- [Clip vidéo instantané] est paramétré sur [NON] lorsque vous connectez le Wi-Fi avec [Prise de vue et affichage à distance].
- Cette fonction n'est pas disponible dans les cas suivants:
- [Effet miniature] (Mode de Contrôle Créatif)
- Lorsque le mode d'entrainement est réglé sur Photo 4K
#### **Configuration [Mise au point glissante]**

Définissez les cadres qui déterminent la position de départ de la mise au point (premier) et la position de fin de la mise au point (second). L'appareil photo mesure alors sa distance avec les sujets et définit la mise au point. Lorsque vous démarrez l'enregistrement du film, la mise au point se décale du premier cadre au second.

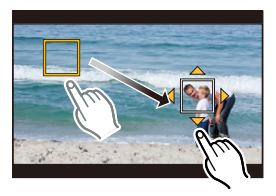

#### **Commande par touche**

 $\bigcirc$  Appuyez sur  $\blacktriangleleft$ .

**MENU** 

- **2** Appuyez sur  $\triangle$ / $\nabla$ / $\triangle$ / $\triangleright$  pour déplacer le cadre de la zone MPA puis appuyez sur [MENU/SET]. (Première position)
- Si vous appuyez sur [DISP.] avant d'appuyer sur [MENU/SET], le cadre retournera au centre. **3** Répétez l'étape **2.** (Seconde position)
	- La Mise au point automatique fonctionnera pour définir le début et la fin du Recul de la Mise au point. Si la configuration échoue, le cadre retourne sur la première position. Effectuez de nouveau la configuration.
	- Si vous appuyez sur [MENU/SET], la configuration du cadre sera annulée.

#### **Commande tactile**

Touchez un sujet (première position), faite glisser votre doigt à l'endroit désiré (seconde position), et enlevez votre doigt.

- La Mise au point automatique fonctionnera pour définir le début et la fin du Recul de la Mise au point. Si la configuration échoue, le cadre retourne sur la première position. Effectuez de nouveau la configuration.
- Si vous touchez  $[\mathbb{R}^{\mathbb{A}^{\mathbb{F}}}]$ , la configuration du cadre sera annulée.
	- Un plus grand effet peut être obtenu en créant un contraste frappant de la mise au point entre les positions de début et de fin, par exemple en décalant la mise au point de l'arrière-plan au premier plan, ou vice versa.
		- Après la configuration de la mise au point, essayez de garder une distance constante entre le sujet et l'appareil photo.
- Lorsque le [Mise au point glissante] est sur [OUI] :
	- Le Mode Mise au point automatique passera sur [■], un paramètre spécialement créé pour le *[Mise au point glissante]*.
	- $-$  Si vous prenez une photo, la Mise au point automatique  $\lceil \bullet \rceil \rceil$  aura lieu sur la position du premier cadre.
- Pour régler de nouveau la mise au point tout en enregistrant un film, appuyez à mi-course sur le déclencheur à la fin de la commande Recul de la mise au point.
- Le Recul de la mise au point ne fonctionne pas si les deux cadres ne sont pas définis.
- Même si le [Mode mesure[\] \(P178\)](#page-177-0) est sur  $[\cdot]$ , la cible de la mesure spot ne se déplace pas avec la mise au point. La cible reste sur la position de départ (première position) du Recul de la mise au point.

- Cette fonction n'est pas disponible dans les cas suivants:
- En mode mise au point manuelle
- Lorsque le Zoom numérique est utilisé
- Avec des objectifs qui offrent uniquement la Mise au Point Manuelle
- Avec certains objectifs Four Third

253

# **Utilisation du menu [Image animée]**

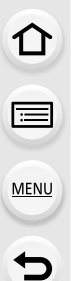

#### **Pour avoir des détails sur les paramètres du menu [Image animée], consultez la [P63](#page-62-0).**

- [Style photo], [Configuration de filtre], [AFS/AFF], [Mode mesure], [Haut. lumières Ombres], [i.dynamique], [I. résolution],[Compensation Diffraction] et [Zoom num.] sont communs au menu [Enr.] et au menu [Image animée]. Le changement effectué dans un de ces menus est répercuté dans l'autre menu.
- Le menu [Image animée] n'est pas affiché dans les cas suivants.
- Mode Panorama
- [Eau scintillante]/[Illuminations scintillantes]/[Image douce d'une fleur] (Mode Scène Guidée)
- [Monochrome brut]/[Monochrome doux]/[Focus doux]/[Filtre étoile]/[Rayon de soleil] (Mode de Contrôle Créatif)

#### **[Clip vidéo instantané]**

• Consultez [P251](#page-250-0) pour avoir des détails.

#### **[Format enregistrement]**

• Consultez [P246](#page-245-0) pour avoir des détails.

#### **[Qualité enr.]**

• Consultez [P246](#page-245-0) pour avoir des détails.

#### **[Mode exposit.]**

• Consultez [P126](#page-125-0) pour avoir des détails.

#### **[Mode d'image]**

• Consultez [P249](#page-248-0) pour avoir des détails.

#### **[AF continu]**

• Consultez [P248](#page-247-0) pour avoir des détails.

#### **[Niveau de luminosité]**

**Modes applicables:** 12 **M (A)**  $\mathbf{P}$  **[A**  $\mathbf{S}$  **M**  $\mathbf{F}$  **M**  $\mathbf{C}$   $\Box$  <br> <br> **Modes applicables:** 12 **(A**  $\mathbf{F}$ 

Sélectionnez la plage de luminance qui correspond à l'utilisation de la vidéo.

• [Niveau de luminosité] peut être réglé uniquement lorsque [MP4] a été sélectionné comme réglage [Format enregistrement].

#### **Configuration: [0-255]/[16-255]**

- [0-255] est adapté pour la création de photos à partir d'un film enregistré.
- [16-255] est adapté pour l'enregistrement normal d'un film.

# 254

9. Pour enregistrer des films

#### **[Conv. télé ét.]**

• Consultez la [P225](#page-224-0) pour avoir des détails.

**MENU** 

#### **[Reduc. scint.]**

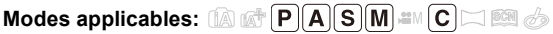

La vitesse d'obturation peut être fixée pour réduire le scintillement ou les stries des films. **Configuration: [1/50]/[1/60]/[1/100]/[1/120]/[NON]**

#### **[Fonction. discret]**

• Consultez [P127](#page-126-0) pour avoir des détails.

#### **[Aff. niv. micro]**

**Modes applicables:** 

Choisissez si les niveaux du micro doivent être affichés à l'écran ou pas.

#### **Configuration: [OUI]/[NON]**

• Lorsque [Limiteur niveau micro.] est paramétré sur [NON], [Aff. niv. micro] est fixé sur [OUI].

#### **Non disponible dans les cas suivants:**

- Cette fonction n'est pas disponible dans les cas suivants:
	- [Effet miniature] (Mode de Contrôle Créatif)

#### **[Rég. niv micro]**

**Modes applicables: 1 位日PASMETC** 

Réglez le niveau d'entrée du son sur 19 niveaux différents ( $-12$  dB  $\sim$  +6 dB).

• Les valeurs dB affichées sont approximatives.

#### **Non disponible dans les cas suivants:**

• Cette fonction n'est pas disponible dans les cas suivants:

#### – [Effet miniature] (Mode de Contrôle Créatif)

#### **[Microphone spécial]**

• Consultez la [P362](#page-361-0) pour avoir des détails.

#### **[Limiteur niveau micro.]**

# **Modes applicables: 1 ft ref P A S M H C H 图 6**

L'appareil photo règle automatiquement le niveau d'entrée du son, minimisant la déformation sonore (crépitement) lorsque le volume est trop élevé.

# **Configuration: [OUI]/[NON]**

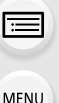

#### **Non disponible dans les cas suivants :**

- Cette fonction n'est pas disponible dans les cas suivants:
	- [Effet miniature] (Mode de Contrôle Créatif)

#### **[Réduction bruit vent]**

# **Modes applicables: 1 ft PASMET C**

Ceci réduira le bruit du vent soufflant dans le microphone incorporé tout en maintenant la qualité sonore.

#### **Configuration: [ÉLEVÉ]/[STANDARD]/[NON]**

- [ÉLEVÉ] réduit efficacement le bruit du vent en minimisant le son à faible hauteur lorsqu'un vent fort est détecté.
- [STANDARD] extrait et réduit uniquement le bruit du vent sans détériorer la qualité du son.
- Vous pouvez ne pas voir le plein effet selon les conditions d'enregistrement.

#### **Non disponible dans les cas suivants:**

- Cette fonction marche uniquement avec le microphone incorporé et n'est pas disponible lorsqu'un microphone externe est utilisé.
- Cette fonction n'est pas disponible dans les cas suivants:
	- [Effet miniature] (Mode de Contrôle Créatif)

#### **[Vent coupé]**

- [Vent coupé] s'affiche uniquement lorsqu'un microphone externe est utilisé. Dans les autres cas, [Réduction bruit vent] s'affiche.
- Consultez la [P362](#page-361-1) pour avoir des détails.

#### **[Bruit objectif coupé]**

# **Modes applicables: 1 THE PASMENC HAGE**

Vous pouvez réduire le son du zoom d'un objectif interchangeable compatible avec le zoom à alimentation, qui est produit durant l'enregistrement d'un film. **Configuration: [OUI]/[NON]**

- Cette fonction marche uniquement lorsqu'un objectif interchangeable prenant en charge le zoom à alimentation est utilisé.
- Lorsque cette fonction est utilisée, la qualité du son est différente de celle durant le fonctionnement normal.

- Cette fonction n'est pas disponible dans les cas suivants:
- [Effet miniature] (Mode de Contrôle Créatif)

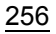

# *10.* **Lecture et Édition des images**

# **Visionnage de photos**

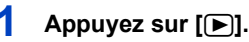

# **2 Appuyez sur** 2**/**1**.**

- 2: Pour afficher l'image précédente
- $\blacktriangleright$ : Pour afficher l'image suivante
- Si vous appuyez et que vous maintenez  $\blacktriangleleft/\blacktriangleright$ , vous pourrez visionner les photos les unes à la suite des autres.
- Vous pouvez également faire défiler les photos vers l'avant ou l'arrière en faisant tourner la molette avant ou en faisant glisser l'écran horizontalement. [\(P59\)](#page-58-0)
- Vous pouvez faire avancer ou revenir en arrière les images à la suite une de l'autre en gardant votre doigt sur les cotés droit ou gauche de l'écran après l'avance/retour d'une image. (Les photos sont affichées en taille réduite)
- La vitesse de l'image qui va vers l'avant/arrière change selon l'état de la visualisation.

**Changement de la vitesse d'avancement et de retour en continu des photos**

> **[Personnel]** > **[Défil. tactile]** > **[H] (Vitesse rapide)/[L] (Vitesse lente)** MENU

# **Envoi d'une image vers un service Web**

Si vous appuyez sur  $\blacktriangledown$  en affichant les images une par une, vous pouvez facilement envoyer une image vers un service Web. [\(P320\)](#page-319-0)

### ∫ **Pour terminer la visualisation**

**Appuyez de nouveau sur [**(**], appuyez à mi-course sur le déclencheur ou appuyez sur la touche film.**

- Cet appareil photo fonctionne conformément aux normes du système de fichiers DCF "Design rule for Camera File system" établies par JEITA "Japan Electronics and Information Technology Industries Association" et avec Exif "Exchangeable Image File Format". Cet appareil peut uniquement afficher des images qui sont conformes à la norme DCF.
- L'appareil photo pourrait ne pas pouvoir lire correctement les images enregistrées par d'autres dispositifs et les fonctions de l'appareil photo pourraient ne pas être disponibles pour les images.

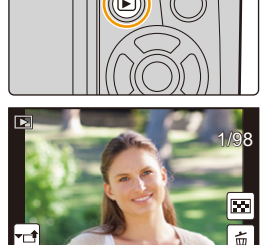

# **Photos avec piste sonore**

Cet appareil a été conçu pour lire les films aux formats AVCHD et MP4.

- Les films sont affichés à l'aide de l'icône film ([ $\blacksquare$ ]).
- Les fichiers rafale 4K enregistrés avec la fonction Photo 4K s'affichent avec [  $\blacktriangle \mathbb{R}$ ].

Pour avoir des informations sur la lecture des fichiers rafale 4K, consultez la [\(P191\)](#page-190-0).

### **Appuyez sur ▲ pour lire.**

- A Durée d'enregistrement d'un film
- Après le démarrage de la visualisation, la durée de la visualisation/lecture écoulée s'affiche à l'écran.

Par exemple, 8 minutes et 30 secondes est affiché ainsi [8m30s].

- Certaines informations (informations d'enregistrement, etc.) ne sont pas affichées pour les films enregistrés en [AVCHD].
- Toucher  $\begin{bmatrix} \bullet & \bullet \end{bmatrix}$  au centre de l'écran vous permet de visionner des films.
- Les films enregistrés avec [Clip vidéo instantané] sont lus automatiquement.

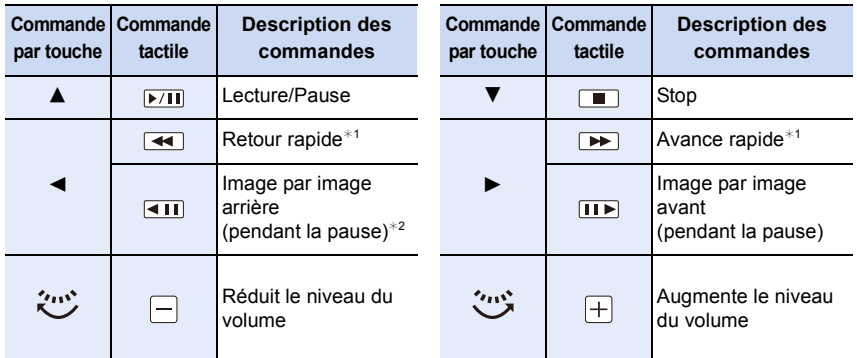

#### ∫ **Commandes durant la Lecture d'un film**

- $*$  1 La vitesse de/du l'avance/retour rapide augmente si vous appuyez de nouveau  $\blacktriangleright$ / $\blacktriangleleft$ .
- $*$  2 Lorsqu'un film enregistré en [AVCHD] est rembobiné image par image, ses images sont montrées toutes les 0,5 secondes.
- Le panneau de contrôle disparaît après environ 2 secondes si aucune opération n'est effectuée. Touchez l'écran pour afficher de nouveau le panneau de contrôle.
- Si vous appuyez sur [MENU/SET] durant une pause, vous pouvez créer une photo à partir du film. [\(P259\)](#page-258-0)

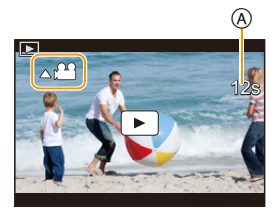

**MENU** 

#### ∫ **Commandes pendant la lecture automatique d'un Clip vidéo instantané**

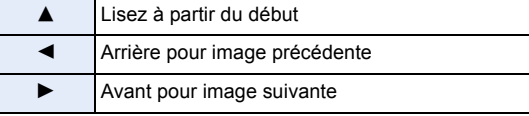

• Si vous touchez l'écran, la lecture automatique s'arrête.

• Pour visionner sur un ordinateur les films enregistrés avec cet appareil, utilisez le logiciel "PHOTOfunSTUDIO" présent sur le DVD (fourni).

### <span id="page-258-0"></span>**Création de photos à partir d'un film**

Vous pouvez sauvegarder la scène d'un film comme photo.

# **1 Appuyez sur** 3 **pour mettre en pause la lecture des films.**

# **2 Appuyez sur [MENU/SET].**

- La même opération peut être effectuée en touchant  $\left[\left|\Phi\right|\mathbf{0}\right]$  ).
- L'écran de confirmation s'affiche. Il s'exécute si [Oui] est sélectionné.

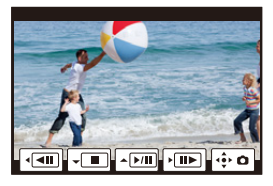

- Les photos seront sauvegardées avec [Format] paramétré sur [16:9] et la [Qualité] paramétrée sur [ $\pm$ ]. Le nombre de pixels sera différent en fonction du film que vous visionnez.
	- Lorsque la taille du film est paramétrée sur [4K] dans [Qualité enr.]: [M] (8 M)
	- Lorsque la taille du film est paramétrée sur [FHD], [HD] dans [Qualité enr.]: [S] (2 M)
- Les images fixes créées à partir d'un film peuvent avoir un grain plus gros qu'avec une qualité d'image normale.
- $\cdot$   $\left[\frac{1}{2}$ ] s'affiche pendant le visionnage des images fixes créées à partir d'un film.
- Pour créer des photos à partir d'un film lorsque l'appareil photo est raccordé à un téléviseur à l'aide d'un câble micro HDMI, paramétrez [VIERA link] dans [Connexion TV] du menu [Config.] sur [NON].

#### **Non disponible dans les cas suivants:**

• Il n'est pas possible de créer des photos à partir d'un film enregistré en [VGA/4M/25p] de [MP4].

# **Changement de la méthode de Lecture**

#### **Utilisation du zoom de lecture**

# **Faites tourner la molette arrière à droite.**

#### $1x \rightarrow 2x \rightarrow 4x \rightarrow 8x \rightarrow 16x$

- Si la molette arrière est tournée vers la gauche une fois que l'image est agrandie, le grossissement sera réduit.
- Vous pouvez également agrandir/réduire l'image en écartant/ rapprochan[t \(P59\)](#page-58-1) vos deux doigts posés sur la partie que vous désirez agrandir/réduire.
- Lorsque vous changez l'agrandissement, l'indicateur de position du zoom (A) est affichée pendant environ 1 seconde.
- Plus l'image est agrandie, plus la qualité d'image se dégrade.
- Vous pouvez déplacer la partie agrandie en appuyant sur  $\triangle$ / $\blacktriangledown$ / $\blacktriangleleft$ / $\blacktriangleright$  de la touche curseur ou en faisant glisser l'écran. [\(P59\)](#page-58-0)
- Vous pouvez également agrandir  $(2\times)$  l'image en tapotant deux fois la partie que vous désirez agrandir. Si l'image a déjà été agrandie, elle revient sur sa taille d'origine,  $1 \times$ .
- Vous pouvez faire avancer ou aller en arrière l'image tout en conservant le même grossissement et la même position de zoom avec le Zoom de lecture en tournant la molette avant.

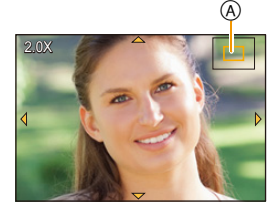

# **Affichage de plusieurs écrans (Visualisation "mosaïque")**

# **Faites tourner la molette arrière à gauche.**

1 écran  $\rightarrow$  12 écrans  $\rightarrow$  30 écrans  $\rightarrow$  Affichage de l'écran du calendrier

- Si la molette arrière est tournée vers la droite, l'écran de lecture précédent s'affichera.
- Il est possible de commuter l'écran de lecture en touchant les icônes suivantes.
	- $-$  [ $\blacksquare$ ]: 1 écran
	- $\left[\overline{\phantom{a}}\right]$ : 12 écrans
	- $\left[\frac{1}{200}\right]$ : 30 écrans
	- [ ]: Affichage de l'écran du calendrier **CAL**
- L'écran peut être changé de façon graduelle en le tirant vers le haut ou le bas.
- Les images affichées en utilisant [[!]] ne peuvent pas être lues.

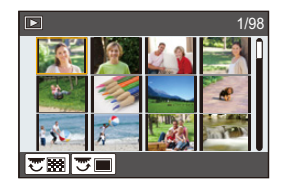

260

**MENU** 

#### ∫ **Pour revenir à la visualisation normale**

**Appuyez sur** 3**/**4**/**2**/**1 **pour sélectionner une image, puis appuyez sur [MENU/ SET].**

#### **Affichage des photos par date d'enregistrement (Lecture calendrier)**

- **1 Tournez la molette arrière à gauche pour afficher l'écran du calendrier.**
- **2 Appuyez sur** 3**/**4**/**2**/**1 **pour sélectionner la date qui doit être lue.**
- **3 Appuyez sur [MENU/SET] pour afficher les images enregistrées à la date sélectionnée.**
- **4 Appuyez sur** 3**/**4**/**2**/**1 **pour sélectionner une image, puis appuyez sur [MENU/SET].**

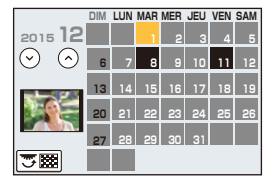

- Tournez la molette arrière à gauche pour revenir à l'écran du calendrier.
- La date d'enregistrement de l'image sélectionnée dans l'écran de lecture deviendra la date sélectionnée si l'écran du calendrier est affiché en premier.
- Vous pouvez afficher le calendrier entre janvier 2000 et décembre 2099.
- Si la date n'est pas définie sur l'appareil photo, la date d'enregistrement sera le 1er janvier, 2015.
- Lorsque vous prenez des photos après avoir fait le réglage de la destination du voyage dans [Heure mond.], les photos sont affichées avec la date de la destination du voyage sur l'écran de Lecture Calendrier.

## **Visualisation d'un groupe d'images**

Un groupe d'images constitué de plusieurs photos. Vous pouvez visionner les photos du groupe à la suite les unes des autres ou individuellement.

• Vous pouvez éditer ou supprimer toutes les photos d'un groupe en une seule fois. (Par exemple, si vous supprimez un groupe d'images, toutes les photos du groupe sont supprimées.)

#### $\sqrt{2}$   $\sqrt{2}$

Un groupe d'images constitué de photos prises avec le Mode Rafale à la vitesse [SH]. [\(P182\)](#page-181-0)

 $\sqrt{2}$ Un groupe d'images constitué de photos prises avec la fonction intervallomètre[. \(P204\)](#page-203-0)  $\sqrt{2}$ 

Un groupe d'images constitué de photos prises avec l'animation image par image[. \(P206\)](#page-205-0)

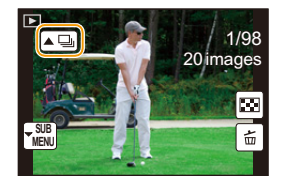

• Les photos ne seront pas groupées si elles ont été prises sans la configuration de l'horloge.

#### **Lecture en continu d'un Groupe d'images**

#### Appuyez sur **A**.

- La même opération peut être effectuée en touchant l'icône du groupe d'images ([**AU**], [AO],  $\mathbb{I}$  (  $\blacksquare$
- Lorsque vous visionnez les photos d'un groupe une par une, les options s'affichent.

#### **[À partir de la première photo]:**

Les photos sont lues à la suite à partir de la première photo du groupe.

#### **[À partir de la photo actuelle]:**

Les photos sont lues à la suite à partir de la photo que vous êtes en train de regarder.

#### ∫ **Commandes durant la lecture d'un Groupe d'images**

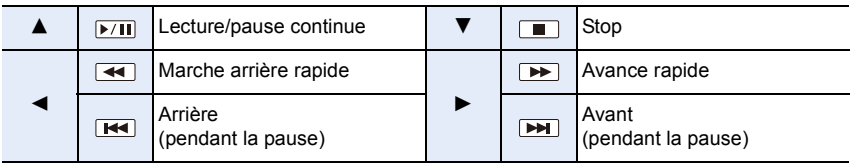

**MENU** 

#### **Visualisation de chaque groupe d'images**

#### **1 Appuyez sur ▼.**

• La même opération peut être effectuée en touchant  $\left[\begin{matrix}S\text{UB} \\ \text{MENU}\end{matrix}\right]$ .

**2 Appuyez sur** 3**/**4 **pour sélectionner [Affichage groupé] puis appuyez sur [MENU/SET].**

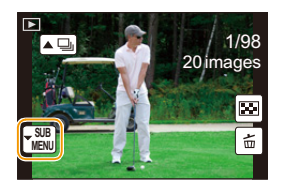

### **3 Appuyez sur** 2**/**1 **pour faire défiler les images.**

- Appuyer de nouveau sur ▼ ou toucher [  $\frac{100}{100}$ ] et sélectionner [Quitter l'affichage groupé] vous ramènera sur l'écran de lecture normal.
- Chaque photo d'un groupe peut être traitée comme des photos normales quand elles sont visionnées. (Comme la Lecture Multi, le Zoom de lecture et la suppression des images)

# **Effacement des images**

**Une fois supprimées, les images ne peuvent plus être récupérées.** • Les images qui ne sont pas à la norme DCF ou qui sont protégées ne peuvent pas être supprimées.

#### **Pour effacer une seule image**

**MENU** 

- **1 En Mode Lecture, sélectionnez la photo à**  supprimer puis appuyez sur  $[\![\tilde{m}]\!]$ .
	- La même opération peut être effectuée en touchant  $[$  $\frac{1}{2}$  $\frac{1}{2}$
- **2 Appuyez sur** 3 **pour sélectionner [Eff. vue par vue], puis appuyez sur [MENU/SET].**
	- L'écran de confirmation s'affiche. La photo est supprimée en sélectionnant [Oui].

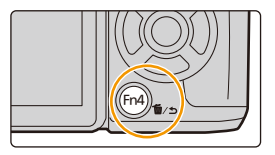

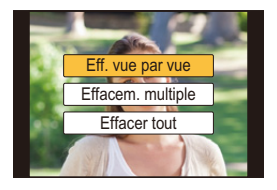

La [Confirm. effacem.] dans le menu [Lect.] vous permet de définir quelle option de l'écran de confirmation de suppression, [Oui] ou [Non], sera surlignée en premier.

Le paramètre par défaut est [Non][. \(P289\)](#page-288-0)

#### **Pour supprimer plusieurs images (jusqu'à 100**¢**) ou toutes les images**

 $*$  Les groupes d'images sont traités comme une photo unique. (Toutes les photos du groupe d'images sélectionné seront supprimées.)

# **1 En Mode Lecture, appuyez sur** [面].

# **2 Appuyez sur** 3**/**4 **pour sélectionner [Effacem. multiple] ou [Effacer tout], puis appuyez sur [MENU/SET].**

• IEffacer tout $I \rightarrow$  Un boite de dialogue de confirmation s'affiche. Les photos sont supprimées en sélectionnant [Oui].

• Il est possible de supprimer toutes les photos sauf celles définies comme favoris lorsque [Tout effacer sauf mes favoris] est sélectionné avec [Effacer tout] validé.

**3 (Lorsque [Effacem. multiple] est sélectionné) Appuyez sur** 3**/**4**/**2**/**1 **pour sélectionner la photo, puis appuyez sur [MENU/SET] pour valider.** (Répétez cette étape.)

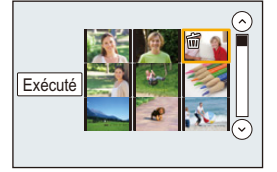

• [m̃] apparaît sur les images sélectionnées. Si [MENU/SET] est à nouveau appuyé, le réglage est annulé.

# **4 (Lorsque [Effacem. multiple] est sélectionné)**

# **Appuyez sur** 2 **pour sélectionner [Exécuté], puis appuyez sur [MENU/SET] pour l'exécuter.**

- L'écran de confirmation s'affiche. Les photos sont supprimées en sélectionnant [Oui].
- N'éteignez pas l'appareil photo pendant la suppression des images. Utilisez une batterie suffisamment chargée ou l'adaptateur secteur (en option) [\(P364\)](#page-363-0).
- Selon le nombre d'images, la suppression peut prendre un certain temps.

# **Utilisation du menu [Lect.]**

Avec ce menu, vous pouvez utiliser plusieurs fonctions de lecture tel que le recadrage et autres retouches pour les images enregistrées, les paramètres de protections, etc.

- Avec [Traitement des RAW], [Retouche effacement], [Timbre car.], [Vidéo accélérée], [Vidéo image par im.], [Redimen.] ou [Cadrage], une nouvelle photo éditée est créée. De nouvelles images ne peuvent pas être créées s'il n'y a pas assez d'espace libre sur la carte
- donc nous vous conseillons de vérifier avant l'édition d'une image.
- L'appareil photo pourrait ne pas pouvoir lire correctement les images enregistrées par d'autres dispositifs et les fonctions de l'appareil photo pourraient ne pas être disponibles pour les images.

<span id="page-265-0"></span>∫ **Comment choisir une(des) images(s) après la sélection de [Simple] ou [Multi]** Certains éléments de menu vous permettent de préciser comment sélectionner une(des) image(s). Suivez les étapes suivantes pour sélectionner une(des) image(s).

# **Configuration [Simple]**

- **1** Appuyez sur ◀/▶ pour sélectionner l'image.
- **2** Appuyez sur [MENU/SET].
	- Si [Rég./annul.] s'affiche en bas à droite de l'écran, le paramètre s'annule lorsque [MENU/SET] est de nouveau pressé.

### **Configuration [Multi]**

#### **Lorsqu'un écran similaire à celui de droite s'affiche :**

- Appuyez sur  $\triangle$ / $\nabla$ / $\triangleleft$ / $\triangleright$  pour sélectionner la photo, puis appuyez sur [MENU/SET] (répétez).
	- Le réglage est annulé si [MENU/SET] est de nouveau appuyé.
- **2** Appuyez sur ◀ pour sélectionner [Exécuté], puis appuyez sur [MENU/SET] pour l'exécuter.

**Lorsqu'un écran similaire à celui de droite s'affiche :** Appuyez sur  $\triangle$ / $\nabla$ / $\triangleleft$ / $\rho$  pour sélectionner la photo, puis appuyez sur [MENU/SET] pour valider (répétez).

• Le paramétrage est annulé si [MENU/SET] est de nouveau appuyé.

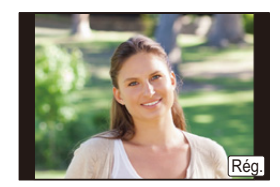

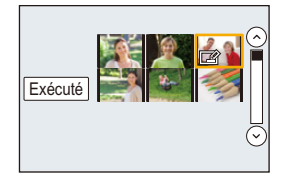

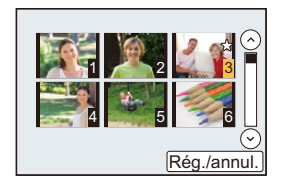

**MENU** 

# **[Régl. 2D/3D]**

Les méthodes de lecture des images 3D peuvent être changées.

- Ceci est un menu qui s'affiche uniquement si la lecture 3D est possible.
	- Consultez la [P358](#page-357-0) pour plus de détails.

# **[Diaporama]**

Vous pouvez visionner les photos que vous avez prises en synchronisation avec de la musique, et vous pouvez faire ceci à la suite tout en laissant un intervalle fixé entre chaque images.

Vous pouvez également mettre ensemble un diaporama composé uniquement d'images fixes, uniquement de films, uniquement de photos 4K, uniquement de photos 3D etc. Nous vous conseillons cette fonction lorsque vous visionnez vos photos en connectant l'appareil photo au téléviseur.

#### **1 Sélectionnez le menu. [\(P63\)](#page-62-1)**

> **[Lect.]** > **[Diaporama]**  $MENU \rightarrow$ 

- **2 Sélectionnez le groupe à visionner en appuyant sur** 3**/**4**, puis appuyez sur [MENU/SET].**
	- Si vous sélectionnez [Vidéo seulement], les fichiers rafale 4K enregistrés avec la fonction Photo 4K seront également lus.
	- Référez-vous à la [P358](#page-357-0) pour connaître la méthode de lecture des images [3D] en 3D.

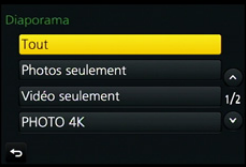

• Lorsque [Sélection catégorie] est sélectionné, appuyez sur  $\triangle$ / $\P$ / $\triangleq$ / $\blacktriangleright$  pour sélectionner une catégorie puis appuyez sur [MENU/SET].

Pour des détails sur les chapitres, référez-vous à la [P269.](#page-268-0)

### **3 Appuyez sur** 3 **pour sélectionner [Démarrer], puis appuyez sur [MENU/SET].**

### ∫ **Commandes durant le diaporama**

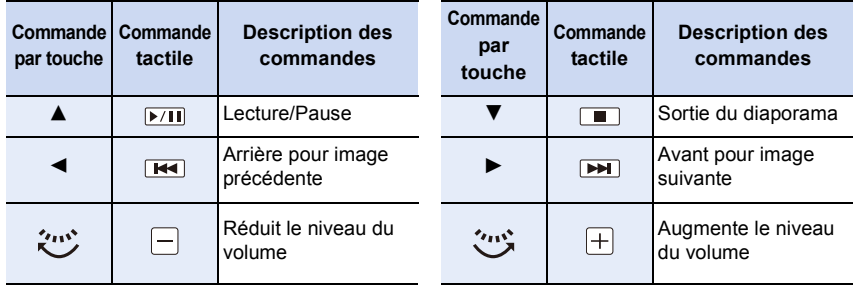

• La lecture normale reprend après la fin du diaporama.

#### ∫ **Changement des réglages du diaporama**

Vous pouvez changer les réglages de visualisation du diaporama en sélectionnant [Effet] ou [Configuration] sur l'écran de menu du diaporama.

#### **[Effet]**

Cela vous permet de sélectionner les effets d'écran lors du changement d'une photo à la suivante.

## **[AUTO]/[NATUREL]/[DÉTENTE]/[SWING]/[CONTEMP.]/[NON]**

- Lorsque [CONTEMP.] a été sélectionné, l'image peut apparaître en noir et blanc comme effet d'écran.
- [AUTO] peut être utilisé uniquement lorsque [Sélection catégorie] a été sélectionné. Les images sont visionnées avec les effets recommandés pour chaque catégorie.
- [Effet] est fixé sur [NON] dans [Vidéo seulement] ou pendant le diaporama de [ $\Box$ ], [ $\Box$ ]], [ ] dans [Sélection catégorie].
- Même si [Effet] est défini, il ne fonctionne pas pendant le diaporama d'un groupe d'images.
- Lorsque les photos s'affichent sur un téléviseur raccordé à l'aide d'un câble micro HDMI ou lorsque des photos qui s'affichent verticalement sont lues, certains paramètres de l' [Effet] ne fonctionnent pas.

### **[Configuration]**

[Durée] ou [Répétition] peut être sélectionné.

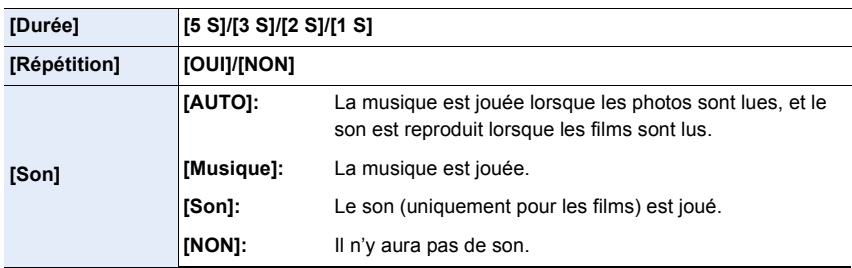

• [Durée] peut être réglé uniquement lorsque [NON] a été sélectionné comme réglage [Effet].

• Lorsque vous regardez les photos suivantes, le paramètre [Durée] est désactivé.

– Images animées

– Fichiers rafale 4K

– Photos panoramiques

– Groupe d'images

# **[Mode lecture]**

La lecture dans [Lect. normale], [Photos seulement], [Vidéo seulement], [PHOTO 4K], [Lecture 3D], [Lect. par cat.] ou [Lect. fav.] peut être sélectionnée.

#### **1 Sélectionnez le menu. [\(P63\)](#page-62-1)**

> **[Lect.]** > **[Mode lecture]** MENU

- **2 Sélectionnez le groupe à visionner en appuyant sur** 3**/**4**, puis appuyez sur [MENU/SET].**
	- Si vous sélectionnez [Vidéo seulement], les fichiers rafale 4K enregistrés avec la fonction Photo 4K seront également lus.
	- Référez-vous à la [P358](#page-357-0) pour connaître la méthode de lecture des images [Lecture 3D] en 3D.

#### <span id="page-268-0"></span>**Lorsque [Lect. par cat.] a été sélectionné à l'étape ci-dessus 2**

- **3 Appuyez sur** 3**/**4**/**2**/**1 **pour sélectionner la catégorie puis appuyez sur [MENU/ SET] pour valider.**
	- Les photos sont triées dans les catégories comme montré ci-dessous.

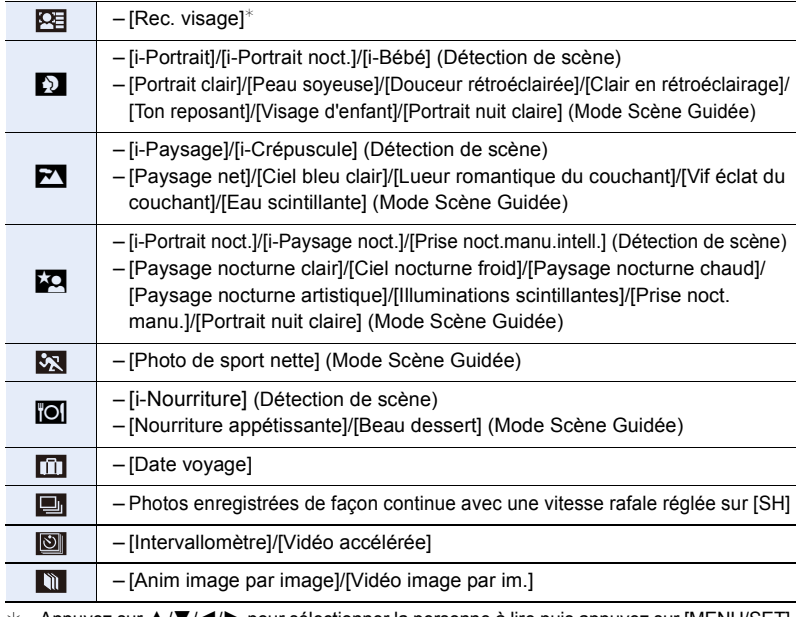

 $*$  Appuyez sur  $\triangle$ / $\blacktriangledown$ / $\blacktriangleleft$ / $\blacktriangleright$  pour sélectionner la personne à lire puis appuyez sur [MENU/SET]. Comme pour les groupes d'images, le groupe entier est traité avec l'information Reconnaissance Faciale, comme une seule photo.

• Le classement des films est différent de celui des photos en fonction du Mode Enregistrement. Certains films pourraient ne pas pouvoir être lus.

# 269

# **[Journalisation du lieu]**

Vous pouvez écrire les informations de localisation envoyées par un téléphone intelligent (latitude et longitude) sur les images.

- **• Vous pouvez envoyer des informations de localisation et les écrire sur les images en utilisant un téléphone intelligent[. \(P302\)](#page-301-0)**
- Vous devez installer "Panasonic Image App" sur votre téléphone intelligent[. \(P294\)](#page-293-0)
- Lisez [Aide] dans le menu "Image App" pour avoir plus de détails sur la méthode d'actionnement. Préparatifs:

Pour envoyer les informations de localisation vers l'appareil photo à partir du téléphone intelligent.

### **1 Sélectionnez le menu. [\(P63\)](#page-62-1)**

**MENU** 

> **[Lect.]** > **[Journalisation du lieu]** > **[Ajouter données lieu]**  $MENU \rightarrow$ 

**2 Appuyez sur** 3**/**4 **pour sélectionner la période pendant laquelle vous avez l'intention d'enregistrer les informations de localisation sur les photos, puis appuyez sur [MENU/SET].**

• L'écran de confirmation s'affiche. Il s'exécute si [Oui] est sélectionné.

• Les images possédant des informations de position sont signalées par [ GPS ].

#### ∫ **Pour mettre en pause l'enregistrement des informations de localisation Appuyez sur [MENU/SET] pendant que l'enregistrement des informations de localisation sur les photos est en cours.**

• Au cours d'une période de suspension, [O] est affiché.

Sélectionnez la période avec [O] pour redémarrer le processus d'enregistrement à partir de la photo que vous avez laissée.

#### ∫ **Pour supprimer les informations de localisation reçues**

**1 Sélectionnez le menu. [\(P63\)](#page-62-1)**

> **[Lect.]** > **[Journalisation du lieu]** > **[Effacer données lieu]** MENU

- **2 Appuyez sur** 3**/**4 **pour sélectionner la période que vous désirez supprimer, puis appuyez sur [MENU/SET].**
	- L'écran de confirmation s'affiche. Il s'exécute si [Oui] est sélectionné.

### **Non disponible dans les cas suivants:**

- Les informations de localisation ne peuvent pas être enregistrées sur les images suivantes ou dans les cas suivants:
	- Image enregistrée après que les informations de localisation aient été envoyées à l'appareil photo[. \(P302\)](#page-301-0)
	- Films enregistrés au format [AVCHD]
	- Images possédant déjà des informations de localisation.
	- Images protégées par [Protéger]
	- Lorsqu'il n'y a plus assez d'espace sur la carte.
	- Lorsque la languette de protection contre l'écriture de la carte est sur [LOCK]
	- Images enregistrées par d'autres dispositifs

# 270

# **[Traitement des RAW]**

仜

 $\equiv$ 

**MENU** 

Vous pouvez traiter les photos prise au format RAW. Les photos traitées seront sauvegardées au format JPEG. Vous pouvez contrôler la manière dont les effets sont appliqués sur chaque photo tout en les traitant.

**1 Sélectionnez le menu. [\(P63\)](#page-62-1) 2 Sélectionnez les images RAW avec** 2**/**1**, puis appuyez sur [MENU/SET].** > **[Lect.]** > **[Traitement des RAW]** MENU

**3 Appuyez sur** 3**/**4 **pour sélectionner un élément.** • Vous pouvez configurer les éléments suivants. Les

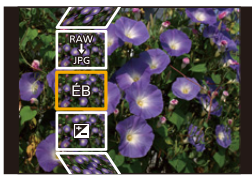

paramètres que vous utilisez pour l'enregistrement sont sélectionnés lorsque vous démarrez la configuration de ces éléments.

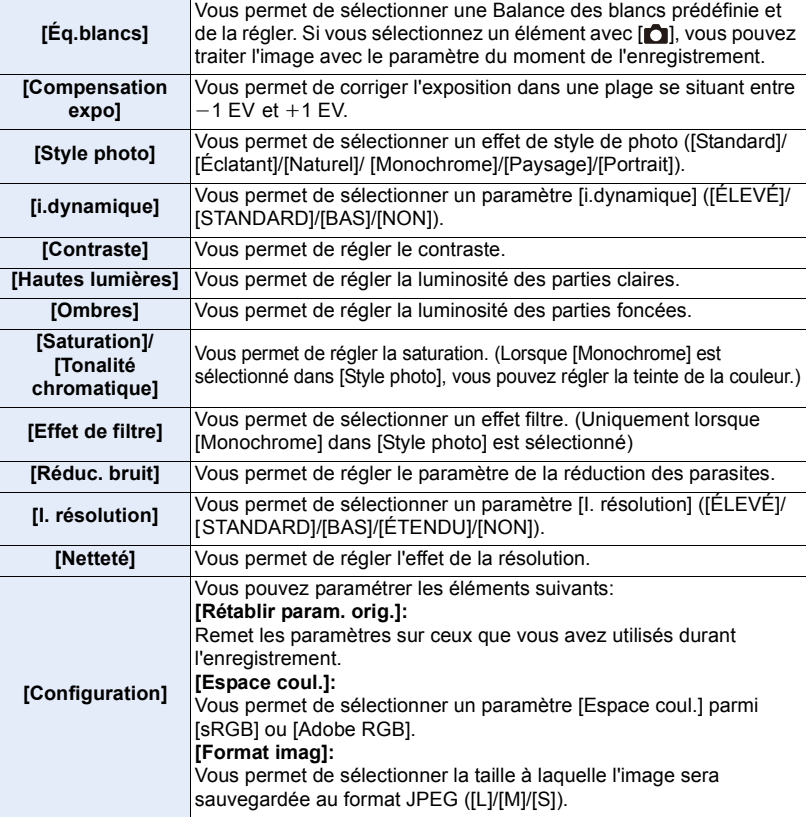

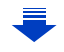

#### **4 Appuyez sur [MENU/SET] et validez.**

• La méthode de configuration est différente en fonction de l'élément.

Pour plus de détails, consultez ["Comment configurer chaque élément"](#page-271-0) à l[a P272.](#page-271-0)

#### **5 Appuyez sur [MENU/SET].**

• Cette commande remet l'écran à l'étape **3**. Pour configurer d'autres éléments, répétez les étapes **3** à **5**.

## **6 Sélectionnez [Lancer traitem.] avec** 3**/**4**, puis appuyez sur [MENU/SET].**

• L'écran de confirmation s'affiche. Cela s'effectue lorsque [Oui] est sélectionné. Sortez du menu, une fois exécuté.

#### <span id="page-271-0"></span>∫ **Comment configurer chaque élément**

Lorsque vous sélectionnez un élément, l'écran de configuration s'affiche.

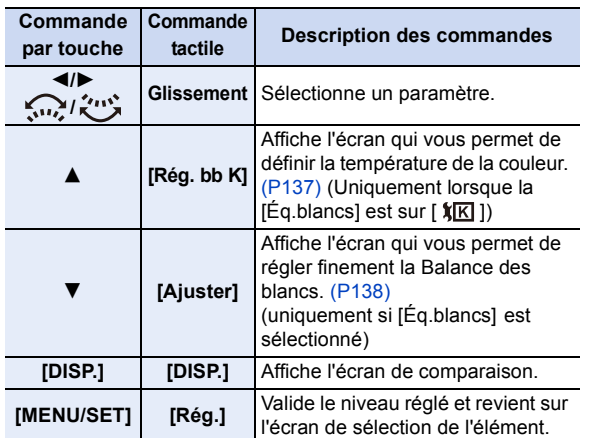

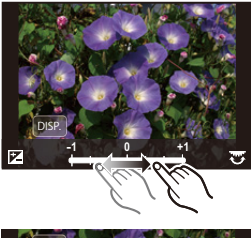

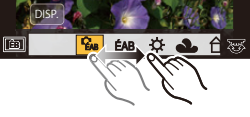

• Lorsque [Réduc. bruit], [I. résolution] ou [Netteté] est sélectionné, l'écran de comparaison ne peut pas s'afficher.

• Si vous touchez deux fois la photo, celle-ci s'agrandira. Si vous touchez deux fois la photo agrandie, elle retrouvera sa taille d'origine.

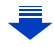

**MENU** 

#### 10. Lecture et Édition des images

Sur l'écran de comparaison, vous pouvez utiliser les commandes suivantes pour effectuer les réglages:

A Paramètre actuel

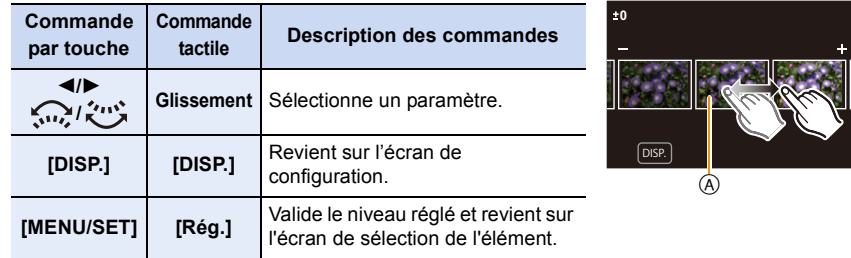

• Si vous touchez la photo au centre, celle-ci s'agrandira. Si vous touchez [  $\bigtriangleup$  ], la photo retrouvera sa taille d'origine.

#### **Configuration [Configuration]**

Lorsque vous sélectionnez un élément, l'écran qui vous demande de choisir [Rétablir param. orig.], [Espace coul.], ou [Format imag] s'affiche.

- **1** Appuyez sur ▲/▼ pour sélectionner un élément, et appuyez sur [MENU/SET].
	- Si vous sélectionnez [Rétablir param. orig.], un écran de confirmation s'affichera. Sélectionner [Oui] effectuera la commande et fera revenir l'écran de sélection de l'élément.
- $\Omega$  Appuyez sur  $\triangle$ / $\nabla$  pour sélectionner un paramètre, puis appuyez sur [MENU/SET].
- Les effets appliqués par le traitement RAW de l'appareil photo et ceux appliqués par le traitement RAW du logiciel du DVD (fourni) "SILKYPIX Developer Studio" ne sont pas totalement identiques.
- La plage dans laquelle vous pouvez corriger l'exposition est différente de celle que vous pouvez corriger durant l'enregistrement.
- Le paramètre de la [Éq.blancs] des photos prises avec plusieurs expositions est fixé sur le paramètre configuré au moment de l'enregistrement.
- Si vous effectuez le [Traitement des RAW] dans le menu [Lect.] d'une photo prise avec [Sans yeux r.], l'effet s'appliquera sur la photo transformée au format JPEG.
- Vous ne pouvez traiter qu'une seule image RAW à la fois.

- Lorsqu'un câble AV (en option) ou un câble micro HDMI est raccordé, le [Traitement des RAW] n'est pas disponible.
- Vous pouvez traiter uniquement les images RAW que vous avez enregistrées avec l'appareil photo. Le [Traitement des RAW] n'est pas disponible pour les images enregistrées avec d'autres modèles et les images qui ne sont pas sauvegardées au format RAW.

# **[Retouche effacement]**

Vous pouvez effacer les parties qui ne sont pas nécessaires sur les photos prises.

• La commande d'effacement peut uniquement être effectuée par toucher. [Retouche effacement] active automatiquement l'opération tactile.

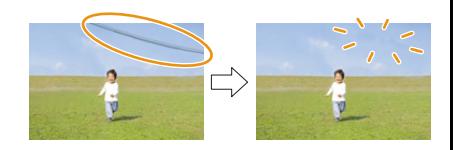

#### **1 Sélectionnez le menu. [\(P63\)](#page-62-1)**

> **[Lect.]** > **[Retouche effacement]**  $MENU \rightarrow$ 

- **2 Appuyez sur** 2**/**1 **pour sélectionner une photo, puis appuyez sur [MENU/SET].**
	- **3 Faites glisser votre doigt sur la partie que vous désirez supprimer.**
		- Les parties à effacer sont colorées.
		- Toucher [Annuler] remet la partie colorée dans son état précédent.

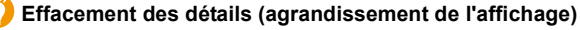

- **1** Touchez [SCALING].
	- Étirer/pincer [\(P59\)](#page-58-1) l'écran vous permet de l'agrandir/ le réduire.
	- L'agrandissement/diminution peut également être effectué en tournant la molette arrière.
	- Le défilement de l'écran vous permet de déplacer la partie agrandie.

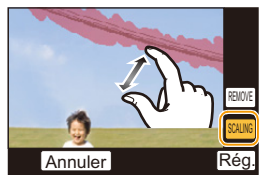

Annuler

6&\$/,1\* 5(029(

- **2** Touchez [REMOVE].
	- Ceci vous renvoie à faire glisser votre doigt sur les parties que vous souhaitez supprimer. Les parties que vous désirez supprimer peuvent être glissées même lorsque l'image est agrandie.

# **4 Touchez [Rég.].**

- L'écran de prévisualisation s'affiche.
- **5 Touchez [Mém.] ou appuyez sur [MENU/SET].**
	- L'écran de confirmation s'affiche. Cela s'effectue lorsque [Oui] est sélectionné. Sortez du menu, une fois exécuté.

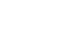

**MENU** 

- Les photos peuvent sembler peu naturelles car l'arrière-plan des parties supprimées est créé artificiellement.
- Pour un groupe d'images, effectuez la [Retouche effacement] sur chaque photo. (Elles ne peuvent pas être éditées en même temps.)
- Lorsque la [Retouche effacement] est effectuée sur un groupe d'images, celles-ci sont sauvegardées comme nouvelles photos séparément des originales.

# **Non disponible dans les cas suivants :**

- Ceci est indisponible si le viseur est en cours d'utilisation.
- Cette fonction n'est pas disponible dans les cas suivants:
	- Photos prises en Mode Panorama
	- Films
- Fichiers rafale 4K
- $-$  Photos prises avec [RAW]

**MENU** 

# **[Édit. titre]**

Vous pouvez ajouter un texte (commentaires) aux photos. Après l'enregistrement du texte, il peut être estampillé à l'impression à l'aide de [Timbre car.[\] \(P276\).](#page-275-0)

#### **1 Sélectionnez le menu. [\(P63\)](#page-62-1)**

> **[Lect.]** > **[Édit. titre]** > **[Simple]/[Multi]**  $MENU \rightarrow$ 

**2 Sélectionnez l'image[. \(P266\)](#page-265-0)**

• [Ma] est affiché pour des images avec titre déjà enregistrées.

- **3 Entrez le texte. [\(P82\)](#page-81-0)**
	- Sortez du menu une fois défini.
- Pour supprimer le titre, effacez tout le texte présent dans l'écran de saisie.
- Vous pouvez imprimer les textes (commentaires) en utilisant le logiciel "PHOTOfunSTUDIO" présent sur le DVD (fourni).
- Vous pouvez sélectionner jusqu'à 100 images en même temps avec [Multi].

### **Non disponible dans les cas suivants:**

- Cette fonction n'est pas disponible dans les cas suivants:
- Images animées
- Fichiers rafale 4K
- Sur les images enregistrées avec [Qualité] sur [ RAW i ], [ RAW .: ] ou [ RAW ]

# <span id="page-275-0"></span>**[Timbre car.]**

Vous pouvez incruster le jour/heure de l'enregistrement, le nom, le lieu, la date du voyage ou le titre sur les photos enregistrées.

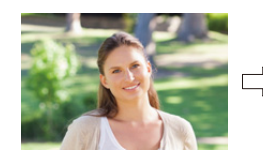

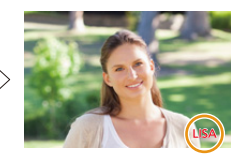

### **1 Sélectionnez le menu. [\(P63\)](#page-62-1)**

> **[Lect.]** > **[Timbre car.]** > **[Simple]/[Multi]** MENU

# **2 Sélectionnez l'image[. \(P266\)](#page-265-0)**

• [ $\boxed{3}$ ] apparaît à l'écran si l'image est incrustée d'un texte.

**3 Appuyez sur** 3**/**4 **pour sélectionner [Rég.], puis appuyez sur [MENU/SET].**

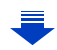

- **4 Appuyez sur** 3**/**4 **pour sélectionner les éléments d'incrustation du texte, puis appuyez sur [MENU/SET].**
- **5 Appuyez sur** 3**/**4 **pour sélectionner les réglages, puis appuyez sur [MENU/ SET].**

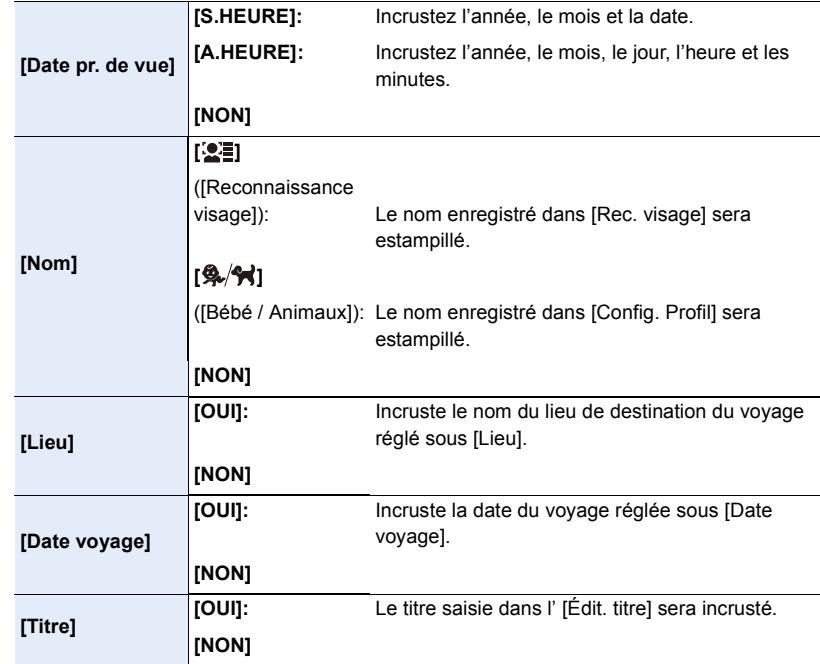

# **6 Appuyez sur [**  $\overline{w}$  /  $\overline{w}$ ].<br>7 **Appuyez sur ▲ pour**

**7 Appuyez sur** 3 **pour sélectionner [Exécuté], puis appuyez sur [MENU/SET].** • L'écran de confirmation s'affiche. Cela s'effectue lorsque [Oui] est sélectionné. Sortez du menu, une fois exécuté.

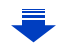

⇧ **MENU** 

- Lorsque vous imprimez des photos incrustées d'un texte, la date sera imprimée par-dessus le texte incrusté si vous demandez l'impression de la date au laboratoire photo ou à l'imprimante.
- Vous pouvez sélectionner jusqu'à 100 images en même temps avec [Multi].
- La qualité de l'image peut se détériorer lorsque l'incrustation du texte est effectuée.
- Selon l'imprimante qui est utilisée, certains caractères peuvent être coupés à l'impression. Vérifiez avant d'imprimer.
- Lorsque vous estampillez les photos d'un groupe, celles qui sont estampillées sont sauvegardées séparément des photos originales du groupe.

- Cette fonction n'est pas disponible dans les cas suivants:
	- Images animées
	- Fichiers rafale 4K
	- Photos prises en Mode Panorama
	- Images enregistrées sans le réglage de l'horloge et titre
	- Photos incrustées avec [Timbre car.]
	- $-$  Photos prises avec [RAW]

企圖 MENU

# **[Division vidéo]**

⇧

**MENU** 

Les films enregistrés peuvent être divisés en deux. Ceci est conseillé si vous désirez séparer une partie dont vous avez besoin d'une partie dont vous n'avez pas besoin. **La division d'un film est permanente. Décidez avant de diviser!**

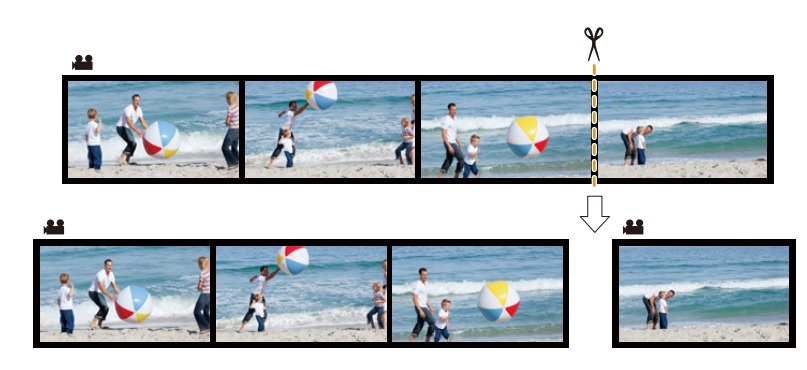

**1 Sélectionnez le menu. [\(P63\)](#page-62-1)**

> **[Lect.]** > **[Division vidéo]** MENU

- **2 Appuyez sur** 2**/**1 **pour sélectionner le film à diviser, puis appuyez sur [MENU/ SET].**
- **3 Appuyez sur** 3 **sur l'endroit à diviser.**
	- Vous pouvez ajuster finement l'endroit de la division en appuyant sur </>>> </>
	</>
	pendant que le film est en pause.

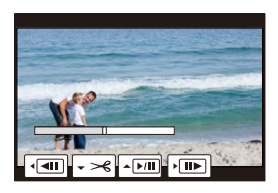

#### **4 Appuyez sur** 4**.**

- L'écran de confirmation s'affiche. Cela s'effectue lorsque [Oui] est sélectionné. Sortez du menu, une fois exécuté.
- Le film peut être perdu si la carte ou la batterie est retirée pendant le processus de division.

- Évitez d'essayer de diviser un film trop près du début ou de la fin de celui-ci.
- Cette fonction n'est pas disponible dans les cas suivants:
- Films avec une courte durée d'enregistrement

# **[Vidéo accélérée]**

Cet fonction vous permet de créer un film à partir du groupe d'images enregistré avec [Intervallomètre].

Le film créé est sauvegardé au format MP4.

**1 Sélectionnez le menu. [\(P63\)](#page-62-1)**

> **[Lect.]** > **[Vidéo accélérée]**  $MENU \rightarrow$ 

- **2 Sélectionnez le groupe d'images [Intervallomètre] avec** 2**/**1**, puis appuyez sur [MENU/SET].**
- **3 Créez un film en choisissant les méthodes pour le créer.**
	- Les étapes sont les mêmes que celles pour la création d'un film à la suite de l'enregistrement de l'[Vidéo accélérée]. Consultez la [P209](#page-208-0) pour avoir des détails.

Consultez également les remarques de la [P209](#page-208-1) pour les films créés.

# **[Vidéo image par im.]**

Un film est créé à partir du groupe d'images pris avec [Anim image par image]. Les films créés sont sauvegardés au format MP4.

**1 Sélectionnez le menu. [\(P63\)](#page-62-1)**

> **[Lect.]** > **[Vidéo image par im.] MENU** 

- **2 Sélectionnez le groupe d'animation image par image avec** 2**/**1**, puis appuyez sur [MENU/SET].**
- **3 Créez un film en choisissant les méthodes pour le créer.**

• Les étapes sont les mêmes que celles pour la création d'un film à la suite de l'enregistrement de l'[Anim image par image]. Consultez la [P209](#page-208-0) pour avoir des détails.

Consultez également les remarques de la [P209](#page-208-1) pour les films créés.

**MENU** 

# **[Redimen.]**

**MENU** 

Pour faciliter le postage des pages Web, des pièces jointes d'e-mails etc., la taille de l'image (nombre de pixels) est réduite.

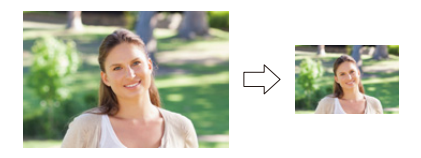

#### **1 Sélectionnez le menu. [\(P63\)](#page-62-1)**

> **[Lect.]** > **[Redimen.]** > **[Simple]/[Multi]**  $MENU \rightarrow$ 

#### **2 Sélectionnez l'image et la taille.**

#### **Configuration [Simple]**

- **1** Appuyez sur ◀/▶ pour sélectionner l'image, puis appuyez sur [MENU/SET].
- $\odot$  Appuyez sur  $\triangle$ / $\nabla$  pour sélectionner la taille, puis appuyez sur [MENU/SET].
	- L'écran de confirmation s'affiche. Cela s'effectue lorsque [Oui] est sélectionné. Sortez du menu, une fois exécuté.

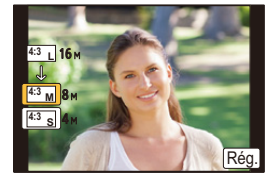

#### **Configuration [Multi]**

- $\bigcirc$  Appuyez sur  $\triangle$ / $\nabla$  pour sélectionner la taille, puis appuyez sur [MENU/SET].
- **2** Appuyez sur  $\triangle$ / $\nabla$ / $\triangleleft$ / $\triangleright$  sélectionnez la photo, puis appuyez sur [MENU/SET] pour valider (répétez).
	- Le réglage est annulé si [MENU/SET] est de nouveau appuyé.
- **6** Appuyez sur ◀ pour sélectionner [Exécuté], puis appuyez sur [MENU/SET] pour l'exécuter.
	- L'écran de confirmation s'affiche. Cela s'effectue lorsque [Oui] est sélectionné.

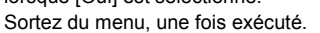

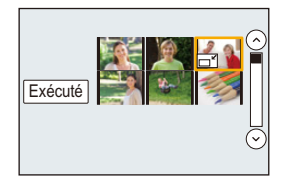

- Vous pouvez sélectionner jusqu'à 100 images en même temps avec [Multi].
- La qualité de l'image redimensionnée sera altérée.

# **Non disponible dans les cas suivants :**

- Cette fonction n'est pas disponible dans les cas suivants:
	- Images animées

企画

**MENU** 

 $\blacktriangleright$ 

- Fichiers rafale 4K
- Photos prises en Mode Panorama
- Groupe d'images
- Photos incrustées avec [Timbre car.]
- $-$  Photos prises avec [RAW]

10. Lecture et Édition des images

# **[Cadrage]**

**MENU** 

Vous pouvez élargir, puis extraire la partie importante de l'image enregistrée.

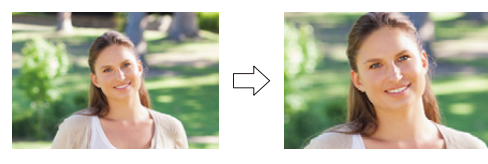

**1 Sélectionnez le menu. [\(P63\)](#page-62-1)**

> **[Lect.]** > **[Cadrage]**  $MENU \rightarrow$ 

- **2 Appuyez sur** 2**/**1 **pour sélectionner l'image, puis appuyez sur [MENU/SET].**
- **3 Utilisez la molette arrière et appuyez sur** 3**/**4**/**2**/**1 **pour sélectionner les parties qui doivent être recadrées.**

Molette arrière (droite): Agrandissement Molette arrière (gauche): Réduction

 $\triangle$ / $\nabla$ / $\blacktriangle$ / $\triangleright$ : Déplacez

- Vous pouvez également toucher  $\left[\overline{\mathbf{v}}^{\dagger}\right]$   $N[\overline{\mathbf{v}}^{\dagger}]$  pour agrandir/réduire.
- Vous pouvez également la déplacer en la faisant glisser sur l'écran.

#### **4 Appuyez sur [MENU/SET].**

- L'écran de confirmation s'affiche. Cela s'effectue lorsque [Oui] est sélectionné. Sortez du menu, une fois exécuté.
- La qualité d'image de l'image recadrée sera altérée.
- Rognez une photo à la fois si vous désirez rogner les photos d'un groupe d'images. (Vous ne pouvez pas éditer toutes les photos d'un groupe à la fois.)
- Lorsque vous rognez les photos d'un groupe, celles qui sont rognées sont sauvegardées séparément des photos originales du groupe.
- Les informations concernant la Reconnaissance Faciale dans l'image originale ne seront pas copiées sur les images ayant subi un [Cadrage].

- Cette fonction n'est pas disponible dans les cas suivants:
	- Images animées
	- Fichiers rafale 4K
	- Photos prises en Mode Panorama
	- Photos incrustées avec [Timbre car.]
	- $-$  Photos prises avec [RAW]

# **[Tourner]/[Rotation aff]**

Ce mode vous permet d'afficher automatiquement des images verticales si elles ont été enregistrées en tenant l'appareil photo verticalement ou de faire pivoter manuellement des images par étape de  $90^\circ$ .

#### **[Tourner] (L'image est pivotée manuellement)**

• La fonction [Tourner] est désactivée lorsque [Rotation aff] est placé sur [NON].

#### **1 Sélectionnez le menu. [\(P63\)](#page-62-1)**

> **[Lect.]** > **[Tourner]** MENU

- **2 Appuyez sur** 2**/**1 **pour sélectionner l'image, puis appuyez sur [MENU/SET].** • La fonction [Tourner] est désactivée pour les Groupes d'Images.
- **3 Sélectionnez la direction de la rotation.**

 $\rightarrow$ 

L'image pivote dans le sens horaire par palier de 90°.

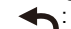

**MENU** 

L'image pivote dans le sens anti-horaire par palier de  $90^\circ$ .

• Sortez du menu une fois défini.

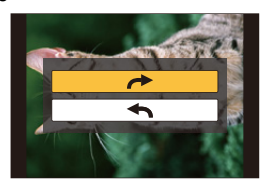

#### **[Rotation aff] (L'image est automatiquement pivotée et affichée)**

**Sélectionnez le menu[. \(P63\)](#page-62-1)**

> **[Lect.]** > **[Rotation aff]** > **[OUI]** MENU

- Les images sont affichées sans être pivotées si vous sélectionnez [NON].
- Sortez du menu une fois défini.

- Lorsque vous visualisez des images sur un ordinateur, elles ne peuvent pas être affichées dans leur sens de rotation sauf si le SE ou le logiciel est compatible avec Exif. Exif est un format de fichier pour les images fixes qui permet aux informations d'enregistrement etc. d'être ajoutées. Il a été établi par la "JEITA (Japan Electronics and Information Technology Industries Association)".
- [Rotation aff] pourrait ne pas fonctionner avec un écran qui lit plusieurs photos, comme celui qui s'affiche lorsque [Effacem. multiple] est sélectionné.

# **[Mes favoris]**

Vous pouvez effectuer les choses suivantes si une marque a été ajoutée à la photo et qu'elles ont été configurées comme favoris.

- Visualisation des images uniquement sélectionnées comme favoris dans un diaporama.
- Visualisation des images uniquement configures comme favoris. ([Lect. fav.])
- Suppression de toutes les photos qui ne sont pas définies comme favoris. ([Tout effacer sauf mes favoris])

#### **1 Sélectionnez le menu. [\(P63\)](#page-62-1)**

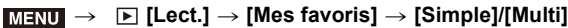

#### **2 Sélectionnez l'image[. \(P266\)](#page-265-0)**

• Sortez du menu une fois défini.

#### ∫ **Annulation de tous les réglages [Mes favoris] Sélectionnez le menu[. \(P63\)](#page-62-1)**

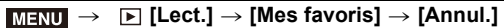

- L'écran de confirmation s'affiche. Cela s'effectue lorsque [Oui] est sélectionné. Quittez le menu, une fois effectué.
- Dans le [Mode lecture], [Annul.] est désactivé.
- Vous pouvez sélectionner jusqu'à 999 images comme favoris.
- Vous pouvez définir les photos d'un groupe comme [Mes favoris], le nombre de vos photos [Mes favoris] s'affiche sur l'icône [Mes favoris] de la première photo du groupe.

- Cette fonction n'est pas disponible dans les cas suivants:
- $-$  Photos prises avec [RAW]

# **[Rég. impr.]**

**MENU** 

Le système DPOF "Digital Print Order Format" (instructions numériques pour commande d'impression) permet à l'utilisateur de choisir les photos qui doivent être imprimées, combien de copies de chaque image doivent être imprimées ou si la date d'enregistrement doit être imprimée par des imprimantes photo compatibles ou par un laboratoire de photos. Pour plus de détails, renseignez-vous auprès d'un laboratoire de photo.

Lorsque vous définissez [Rég. impr.] pour un groupe d'images, le paramètre d'impression pour le nombre de copies sera appliqué à chaque photo du groupe.

**1 Sélectionnez le menu. [\(P63\)](#page-62-1)**

> **[Lect.]** > **[Rég. impr.]** > **[Simple]/[Multi]**  $MENU \rightarrow$ 

- **2 Sélectionnez l'image[. \(P266\)](#page-265-0)**
	- **3 Appuyez sur** 3**/**4 **pour sélectionner le nombre d'impression, puis appuyez sur [MENU/SET] pour valider.**
		- Lorsque [Multi] a été sélectionné
		- Répétez les étapes **2** et **3** avec chaque photo. (Il n'est pas possible d'utiliser le même paramètre pour plusieurs nombre d'images.)
		- [999+] s'affiche à l'écran, si le nombre total de copies que vous avez défini pour un groupe d'image est supérieur à 1000 photos.
		- Sortez du menu une fois défini.

# ∫ **Annulation de tous les réglages [Rég. impr.]**

**Sélectionnez le menu[. \(P63\)](#page-62-1)**

- > **[Lect.]** > **[Rég. impr.]** > **[Annul.]**  $MENU \Rightarrow$
- L'écran de confirmation s'affiche. Cela s'effectue lorsque [Oui] est sélectionné. Quittez le menu, une fois effectué.

#### ∫ **Pour imprimer la date**

Vous pouvez régler/annuler l'impression de la date de prise de vue en appuyant sur  $\blacktriangleright$ , après la sélection du nombre de copies.

- Selon le laboratoire d'impression photo ou l'imprimante, la date peut ne pas être imprimée même si vous avez sélectionné l'impression de la date. Pour de plus amples informations, demandez à votre laboratoire d'impression photo ou référez-vous au manuel d'utilisation de l'imprimante.
- La fonctionnalité d'impression de la date est désactivée pour les photos qui sont estampillées d'un texte.

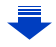

- Le nombre d'impressions peut être réglé de 0 à 999.
- Selon l'imprimante, le réglage de l'impression de la date de celle-ci peut primer donc veuillez vérifier si c'est le cas.
- Il peut être impossible d'utiliser les réglages de l'impression avec un autre appareil. Dans ce cas, supprimez tous les réglages, et réinitialisez-les.
- Lorsque vous définissez des photos dans un groupe pour [Rég. impr.], le nombre de photos ajoutées à [Rég. impr.] et le nombre total de photos à imprimer s'affichent sur l'icône [Rég. impr.] de la première photo du groupe.

#### **Non disponible dans les cas suivants :**

- Cette fonction n'est pas disponible dans les cas suivants:
	- Images animées

**MENU** 

- Fichiers rafale 4K
- $-$  Photos prises avec [RAW]
- Fichier qui n'est pas conforme avec la norme DCF

#### **[Protéger]**

Vous pouvez définir la protection des images que vous ne souhaitez pas effacer par erreur.

**1 Sélectionnez le menu. [\(P63\)](#page-62-1)**

> **[Lect.]** > **[Protéger]** > **[Simple]/[Multi]** MENU

- **2 Sélectionnez l'image[. \(P266\)](#page-265-0)**
	- Sortez du menu une fois défini.

∫ **Annulation de tous les réglages [Protéger] Sélectionnez le menu[. \(P63\)](#page-62-1)**

> **[Lect.]** > **[Protéger]** > **[Annul.]**  $MENU \Rightarrow$ 

• L'écran de confirmation s'affiche. Cela s'effectue lorsque [Oui] est sélectionné. Quittez le menu, une fois effectué.

Même si vous ne protégez pas les photos de la carte, elles ne sont pas effacées si la languette de protection contre l'écriture de la carte est placée sur [LOCK].

- La fonctionnalité [Protéger] est uniquement conçue pour fonctionner avec cet appareil photo.
- Même si vous protégez des images sur une carte, elles seront supprimées si la carte est formatée.
- Lorsque vous définissez des photos à [Protéger] dans un groupe, le nombre de photos avec le paramètre [Protéger] s'affiche sur l'icône [Protéger] de la première photo du groupe.

## **[Mod. Rec. vis.]**

Vous pouvez effacer toutes les informations relatives à la reconnaissance faciale des images sélectionnées.

**1 Sélectionnez le menu. [\(P63\)](#page-62-1)**

> **[Lect.]** > **[Mod. Rec. vis.]** > **[REMPL.]/[EFF.]** MENU

- **2 Appuyez sur** 2**/**1 **pour sélectionner l'image, puis appuyez sur [MENU/SET].**
- **3 Appuyez sur** 2**/**1 **pour sélectionner la personne, puis appuyez sur [MENU/ SET].**
- **4 (Lorsque [REMPL.] est sélectionné) Appuyez sur** 3**/**4**/**2**/**1 **pour sélectionner la personne à remplacer, puis appuyez sur [MENU/SET].**
	- L'écran de confirmation s'affiche. Cela s'effectue lorsque [Oui] est sélectionné. Sortez du menu, une fois exécuté.
- Les informations effacées à propos de la [Rec. visage] ne peuvent pas être restaurées.
- Lorsque toutes les informations de reconnaissance faciale d'une image ont été annulées, l'image ne sera plus catégorisée en utilisant la reconnaissance faciale dans [Lect. par cat.].
- Les informations de la Reconnaissance Faciale des photos d'un groupe sont éditées en une seule fois.

(Vous ne pouvez pas éditer une photo à la fois.)

• L'édition d'un groupe d'images peut être effectuée uniquement sur la première photo de chaque lot.

# **[Tri images]**

Vous pouvez déterminer l'ordre dans lequel l'appareil photo affiche les images durant la lecture.

**1 Sélectionnez le menu. [\(P63\)](#page-62-1)**

> **[Lect.]** > **[Tri images]**  $MENU \rightarrow$ 

**2 Appuyez sur** 3**/**4 **pour sélectionner une rubrique, puis appuyez sur [MENU/ SET].**

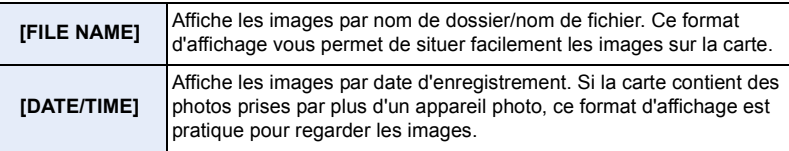

• Sortez du menu une fois défini.

• Lorsque vous insérez une autre carte, les images pourraient ne pas être s'afficher par [DATE/ TIME] tout de suite. Les images s'afficheront par [DATE/TIME] si vous attendez un instant.
### **[Confirm. effacem.]**

Ceci définit quelle option, [Oui] ou [Non], sera surlignée en premier lorsque l'écran de confirmation de suppression d'une photo s'affiche.

Il est réglé sur ["Non" d'abord] au moment de l'achat.

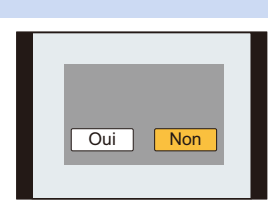

### **1 Sélectionnez le menu. [\(P63\)](#page-62-0)**

> **[Lect.]** > **[Confirm. effacem.]**  $MENU \rightarrow$ 

<u>ብጉ</u>

言

**MENU** 

### **2 Appuyez sur** 3**/**4 **pour sélectionner une rubrique, puis appuyez sur [MENU/ SET].**

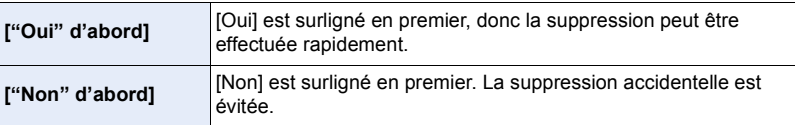

• Sortez du menu une fois défini.

# *11.* **Utilisation de la fonction Wi-Fi**

# **Que pouvez-vous faire avec la fonction Wi-Fi** $^{\circledR}$

### **Commande à l'aide d'un Téléphone intelligent/Tablette [\(P294\)](#page-293-0)**

**Enregistrer avec un téléphone intelligent [\(P300\)](#page-299-0) Visionner les photos de l'appareil photo [\(P301\)](#page-300-0) Sauvegarder les images stockées dans l'appareil photo [\(P301\)](#page-300-1) Envoyer les images vers un SNS [\(P302\)](#page-301-0) Inscription des informations de localisation** 

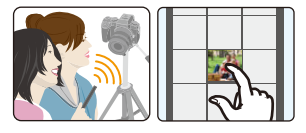

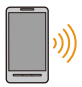

**MENU** 

**sur les images stockées dans l'appareil photo [\(P302\)](#page-301-1) Combinaison des films enregistrés avec Snap Movies en fonction de vos préférences sur un téléphone intelligent [\(P304\)](#page-303-0)**

**Connexion facile** Vous pouvez facilement configurer une connexion directe vers votre téléphone intelligent sans saisir de mot de passe.

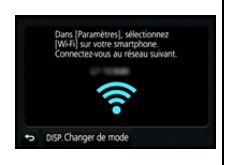

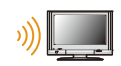

### **Pour afficher des photos sur un téléviseur [\(P308\)](#page-307-0)**

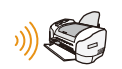

**Impression sans fil [\(P309\)](#page-308-0)**

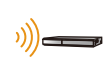

### **Pour envoyer des images vers un dispositif AV [\(P310\)](#page-309-0)** Vous pouvez envoyer des photos et des films vers les dispositifs AV de votre

domicile (dispositifs AV du domicile).

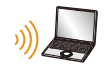

### **Pour envoyer des images vers un ordinateur [\(P312\)](#page-311-0)**

### **Pour utiliser des services WEB [\(P316\)](#page-315-0)**

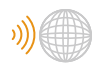

Vous pouvez envoyer des photos et des films vers un SNS, etc. via le "LUMIX CLUB". En utilisant [Service de synchro cloud], vous pouvez recevoir des photos et

des films sur un ordinateur ou un téléphone intelligent.

Ce mode d'emploi fait référence aux téléphones intelligents et aux tablettes en les appelant "téléphones intelligents" à partir de ce point et jusqu'à avertissement contraire.

290

# **Fonction Wi-Fi**

### ∫ **Avant utilisation**

- Définissez les paramètres de la date et de l'heure à l'avance[. \(P41\)](#page-40-0)
- Pour utiliser la fonction Wi-Fi de cet appareil, un point d'accès sans fil ou un dispositif de destination équipé d'une fonction pour Réseau Local (LAN) sans fil est nécessaire.

### ∫ **A propos du témoin de connexion Wi-Fi**

Bleu fixe : La connexion Wi-Fi est en veille

Clignotement

bleu : Envoi/réception des données par la connexion Wi-Fi

### ∫ **A propos de la touche [Wi-Fi]**

Dans ce mode d'emploi, la touche fonction à laquelle [Wi-Fi] est attribué est appelée touche [Wi-Fi]. (Au moment de l'achat, [Wi-Fi] est attribué à la touche [Fn6].) • Reportez-vous à la [P70](#page-69-0) pour avoir des détails sur la touche fonction.

### **Pour lancer la fonction [Wi-Fi]**

 $\bigcirc$  Touchez [ $\bigcirc$ ].

## $\bullet$  Touchez [ $\left[\frac{F\cap 6}{2}\right]$ ].

### **En appuyant sur [Wi-Fi] avant la connexion au Wi-Fi**

### **(En vous connectant à un téléphone intelligent)**

- Les informations nécessaires pour la connexion du téléphone intelligent à cet appareil s'affichent[. \(P295\)](#page-294-0)
- Vous pouvez sélectionner les éléments suivants en appuyant sur [DISP.].

(Vous pouvez également afficher le même menu en effectuant les commandes suivantes :

 $\Pi$ inu  $\to\boldsymbol{\mathcal{F}}$  [Config.]  $\to$  [Wi-Fi]  $\to$  [Fonction Wi-Fi].)

### **[Nouvelle connexion]**

**[Sélectionner destination dans historique] [\(P332\)](#page-331-0)**

**[Sélectionner destination dans mes favoris[\] \(P332\)](#page-331-0)**

• Ce mode d'emploi décrit la procédure de la [Nouvelle connexion].

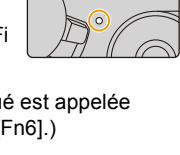

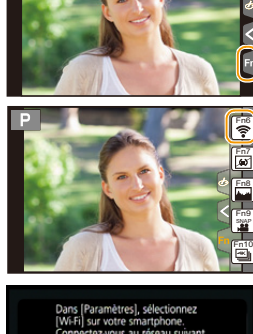

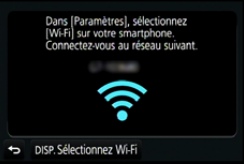

291

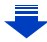

**MENU** 

### <span id="page-291-0"></span>**Ce que vous pouvez faire avec la touche [Wi-Fi] lorsque vous êtes connecté au Wi-Fi**

• Les éléments suivants peuvent être sélectionnés.

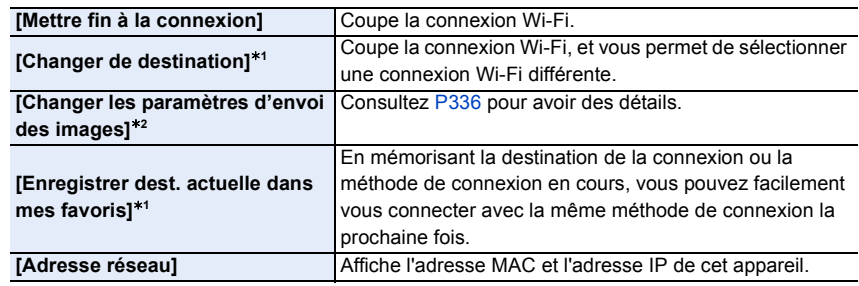

 $*1$  Ces éléments ne s'affichent pas lorsque vous appuyez sur  $\blacktriangledown$  pour envoyer l'image affichée vers un service We[b \(P320\)](#page-319-0) ou lorsque vous changez les paramètres pour envoyer une image ou mettez fin à une connexion.

¢2 Ceci n'est pas affiché si la destination de [Prise de vue et affichage à distance], [Lecture sur un téléviseur] ou de [Envoyer images enregistrées dans l'appareil] est sur [Imprimante].

### ∫ **Description de la méthode**

### Si **"sélectionnez un [Sélectionner destination dans**

**historique]"**, etc. est décrit dans une étape, effectuez une des opérations suivantes.

Commande par

**MENU** 

touche : Sélectionnez [Sélectionner destination dans historique] à l'aide de la touche curseur, puis appuyez sur [MENU/ SET].

**O** a Nouvelle connexion **Ca** Sélectionner destination dans mes favoris

Commande tactile : Touchez [Sélectionner destination dans historique].

- L'appareil photo ne peut pas être utilisé pour être connecté à un réseau local (LAN) sans fil public.
- Utilisez un dispositif compatible IEEE802.11b, IEEE802.11g ou IEEE802.11n pour utiliser un point d'accès sans fil.
- Nous vous conseillons fortement de définir une clé de cryptage pour maintenir la sécurité des informations.
- Nous vous conseillons d'utiliser une batterie complètement chargée pour envoyer des images.
- Lorsque l'indicateur de la batterie clignote en rouge, la connexion avec d'autres équipements ne peut pas démarrer ou il se pourrait que la connexion soit perturbée. (Un message tel que [Erreur de communication] s'affiche.)
- En envoyant des images sur un réseau mobile, des frais de communication élevés peuvent être engagés selon les termes spécifiés dans votre contrat.
- Les photos pourraient ne pas être complètement envoyées en fonction de l'état des ondes radio. Si la connexion se coupe pendant l'envoi des photos, des photos comportant des parties manquantes seront envoyées.
- **• Ne retirez pas la carte mémoire ou la batterie, ou ne vous déplacez pas vers une zone hors couverture réseau pendant l'envoi des images.**
- L'affichage de l'écran peut se déformer un instant au moment de la connexion au service, cependant cela n'affecte pas l'image en cours d'envoi.

293

# <span id="page-293-0"></span>**Commande à l'aide d'un Téléphone intelligent/ Tablette**

En utilisant un téléphone intelligent, vous pouvez enregistrer les images d'un appareil photo et les sauvegarder.

Vous devez installer "Panasonic Image App" (référencé comme "Image App" à partir de ce point) sur votre téléphone intelligent.

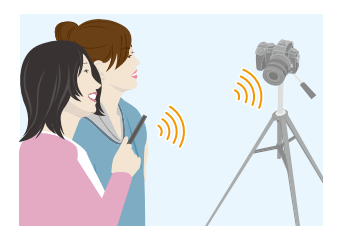

### <span id="page-293-1"></span>**Installation de l'application pour téléphone intelligent/tablette "Image App"**

"Image App" est une application fournie par Panasonic.

**• Système d'exploitation (OS)**

Application pour Android<sup>™</sup> · Android 4.0 ou ultérieur Application pour iOS : iOS 6.0 ou plus récent

(Veuillez noter que l'iPhone 3GS n'est pas pris en charge.)

- **1 Connectez le téléphone intelligent à un réseau.**
- **2 (Android) Sélectionnez "Google PlayTM Store".**
	- **(iOS) Sélectionnez "App StoreSM".**
- **3 Saisissez "Panasonic Image App" ou "LUMIX" dans le champ de recherche.**
- **4 Sélectionnez "Panasonic Image App" et installez-le.**
- Utilisez la dernière version.
- Les SE sont ceux pris en charge à mai 2015 et cela est susceptible d'être modifié.
- Lisez [Aide] dans le menu "Image App" pour avoir plus de détails sur la méthode d'actionnement.
- L'écran sera différent en fonction du système d'exploitation.
- Les écrans et les procédures décrits à partir de ce point sont ceux qui étaient en cours au moment de la sortie du premier modèle dans le commerce. Les écrans et les procédures peuvent changer avec les mises à jour des versions.
- Il est possible, selon le type de téléphone intelligent utilisé, que le service ne fonctionne pas correctement.

Pour avoir des informations sur "Image App", visitez le site d'assistance suivant. **http://panasonic.jp/support/global/cs/dsc/.**

### (Ce site est uniquement en anglais.)

• En téléchargeant l'application sur un réseau mobile, des frais de communication élevés peuvent être engagés selon les termes spécifiés dans votre contrat.

294

**MENU** 

### <span id="page-294-0"></span>**Connexion à un téléphone intelligent/tablette**

Vous pouvez facilement configurer une connexion directe vers votre téléphone intelligent sans saisir de mot de passe.

**Lorsque [Mot de passe Wi-Fi] est sur le paramètre par défaut [NON], une tierce partie peut intercepter les ondes radio Wi-Fi et récupérer le contenu des communications. Pour paramétrer [Mot de passe Wi-Fi] sur [OUI], consultez la [P296.](#page-295-0)**

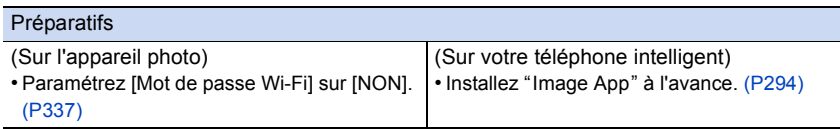

### **1 Sélectionnez le menu sur l'appareil photo. [\(P63\)](#page-62-0)**

> **[Config.]** > **[Wi-Fi]** > **[Fonction**  MENU **Wi-Fi]** > **[Nouvelle connexion]** > **[Prise de vue et affichage à distance]**

- Les informations nécessaires pour la connexion du téléphone intelligent à cet appareil (SSID) s'affichent. A SSID
- Vous pouvez également afficher les informations en appuyant [Wi-Fi] sur l'appareil photo.

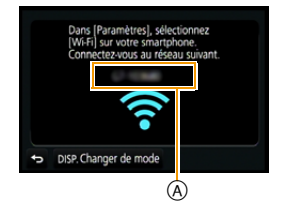

• Pour changer la méthode de connexion, consultez la [P299](#page-298-0).

### **2 Actionnez le téléphone intelligent.**

- La méthode de connexion est différente en fonction du téléphone intelligent.
- Une fois la connexion établie, un message indiquant que le téléphone intelligent est connecté s'affiche sur son écran.

(Après cette opération, cela peut prendre un moment pour que la connexion soit complétée.)

### **Si vous utilisez un dispositif iOS**

1 Activez la fonction Wi-Fi dans le menu de configuration du téléphone intelligent.

2 Sélectionnez le SSID affiché sur l'écran de l'appareil photo.

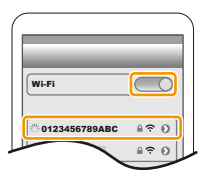

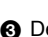

<sup>3</sup> Démarrez "Image App". [\(P294\)](#page-293-1)

• L'écran de confirmation de connexion s'affiche sur l'appareil photo [Oui]. (Uniquement lors de la première connexion)

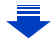

### **Si vous utilisez un dispositif Android**

- **1** Démarrez "Image App". [\(P294\)](#page-293-1)
	- Si un message apparait signalant qu'une recherche de l'appareil photo est en cours, fermez le message.
	- Lorsque le téléphone intelligent est connecté à un point d'accès sans fil, cela peut prendre du temps pour afficher le message.
- **2** Sélectionnez [Wi-Fi].
- 3 Sélectionnez le SSID affiché sur l'écran de l'appareil photo.
	- L'écran de confirmation de connexion s'affiche sur l'appareil photo [Oui]. (Uniquement lors de la première connexion)

### <span id="page-295-0"></span>∫ **Utilisation d'un mot de passe pour configurer une connexion**

Lorsque [Mot de passe Wi-Fi] est paramétré sur [OUI], vous pouvez scanner le QR code ou saisir manuellement un mot de passe pour configurer la connexion. Prendre l'une de ses mesures améliorera votre sécurité.

• Pour scanner un code QR avec "Image App" sur un dispositif iOS, iOS 7.0 ou ultérieur est nécessaire.

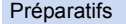

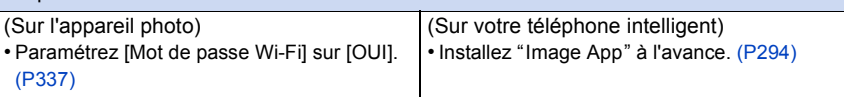

**1 Sélectionnez le menu sur l'appareil photo. [\(P63\)](#page-62-0)**

> **[Config.]** > **[Wi-Fi]** > **[Fonction Wi-Fi]** > **[Nouvelle connexion]** > MENU**[Prise de vue et affichage à distance]**

- Les informations nécessaires pour la connexion du téléphone intelligent à cet appareil (QR code, SSID et mot de passe) s'affichent.
- Vous pouvez également afficher les informations en appuyant [Wi-Fi] sur l'appareil photo.

### **2 Actionnez le téléphone intelligent.**

• La méthode de connexion est différente en fonction du téléphone intelligent.

### **Si vous utilisez un dispositif iOS**

### **En scannant le QR code pour configurer une connexion**

(Si vous reconnectez l'appareil photo, les étapes  $\bigcirc$  à  $\bigcirc$  ne sont pas nécessaires)

1 Démarrez "Image App". [\(P294\)](#page-293-1)

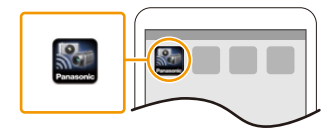

- **2** Sélectionnez [Code QR] et puis sélectionnez [OK].
	- Lorsque le téléphone intelligent est connecté à un point d'accès sans fil, cela peut prendre du temps pour afficher le [Code QR].

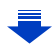

- 3 En utilisant "Image App", scannez le QR code affiché sur l'écran de l'appareil photo.
	- Si vous appuyez [MENU/SET] sur l'appareil photo, le QR code s'agrandira. S'il est difficile de scanner le QR code, essayez de l'agrandir.
		- A SSID et mot de passe
		- B QR code
- **4** Installez le profil.
	- Un message s'affichera dans le navigateur.
	- Si le téléphone intelligent est verrouillé par un mot de passe, saisissez le mot de passe pour le déverrouiller.
- 5 Appuyez sur la touche d'accueil pour fermer le navigateur.
- 6 Activez la fonction Wi-Fi dans le menu de configuration du téléphone intelligent.

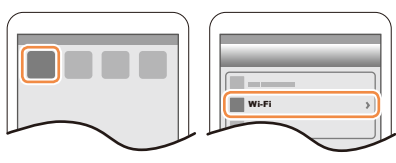

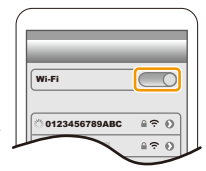

7 Sélectionnez le SSID affiché sur l'écran de l'appareil photo.

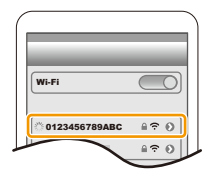

8 Revenez sur l'écran d'accueil, puis démarrez "Image App". [\(P294\)](#page-293-1)

### **En utilisant un SSID et un mot de passe pour configurer une connexion**

1 Activez la fonction Wi-Fi dans le menu de configuration du téléphone intelligent.

2 Sélectionnez le SSID affiché sur l'écran de l'appareil photo.

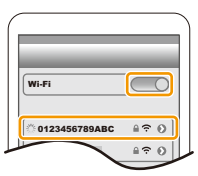

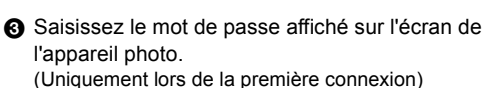

4 Démarrez "Image App". [\(P294\)](#page-293-1)

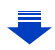

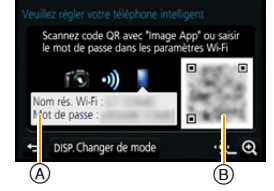

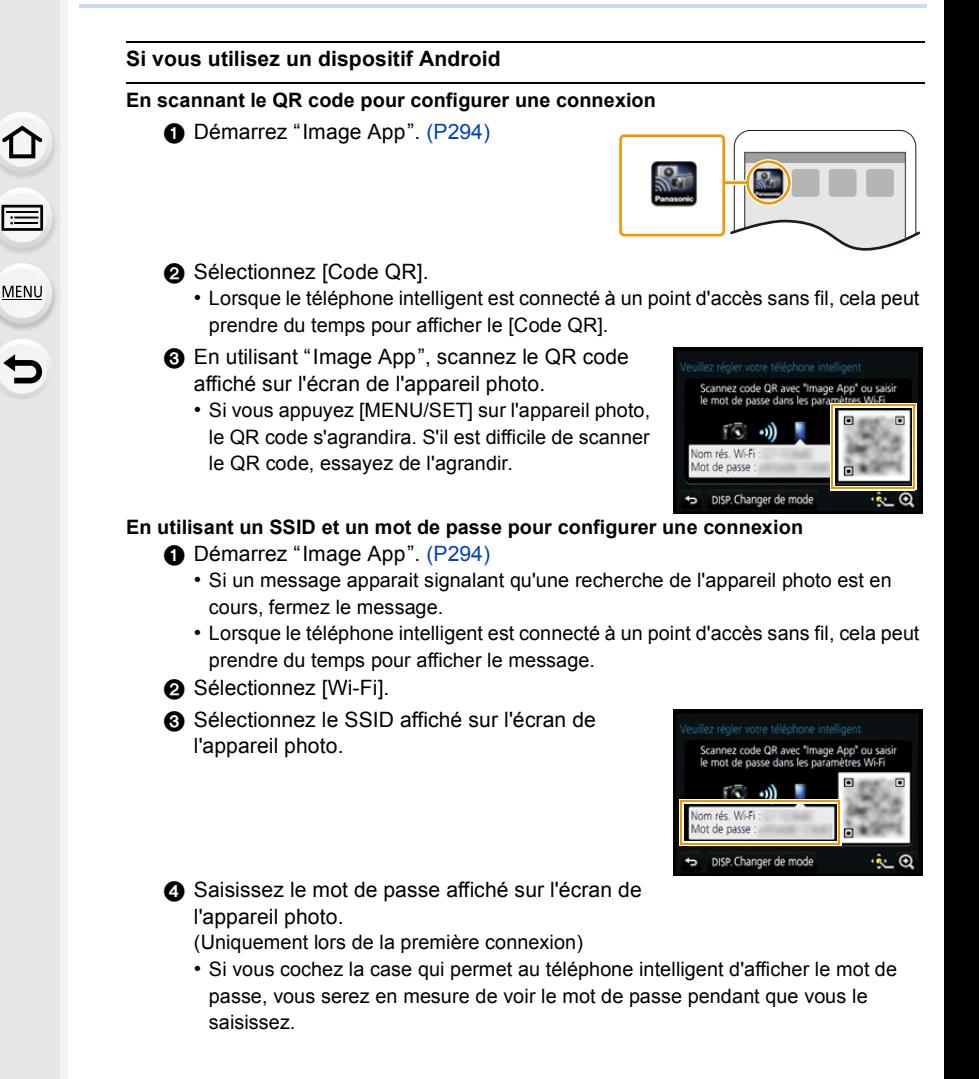

### <span id="page-298-0"></span>∫ **Pour changer la méthode de connexion**

Pour changer la méthode de connexion, suivez les étapes suivantes:

**(Lorsque la connexion a été effectuée en utilisant [Wi-Fi] dans le menu [Config.]) Appuyez sur [DISP.]**

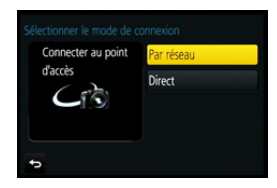

**(Lorsque la connexion a été effectuée en appuyant sur [Wi-Fi])**

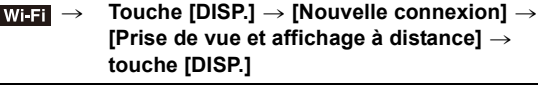

**Pour se connecter via un point d'accès sans fil ([Par réseau]) :**

### **Sur l'appareil photo**

**MENU** 

- **1 Sélectionnez [Par réseau].**
	- Suivez la procédure de connexion décrite à la [P329](#page-328-0) pour connecter l'appareil photo à un point d'accès sans fil.

### **Sur votre téléphone intelligent**

- **2 Activez la fonction Wi-Fi.**
- **3 Connectez le téléphone intelligent au même point d'accès auquel l'appareil photo est connecté.**
- **4 Démarrez "Image App". [\(P294\)](#page-293-1)**

### **Pour connecter directement l'appareil photo et le téléphone intelligent ([Direct]) :**

### **Sur l'appareil photo**

### **1 Sélectionnez [Direct].**

- Sélectionnez [Wi-Fi Direct] ou [Connexion WPS]<sup>\*</sup> et suivez la procédure de connexion décrite à la [P331](#page-330-0) pour connecter l'appareil photo au téléphone intelligent.
- $*$  WPS est une fonction qui vous permet de configurer facilement une connexion avec un dispositif LAN sans fil et d'effectuer le paramétrage lié à la sécurité. Pour vérifier si votre téléphone intelligent prend en charge la fonction, consultez son mode d'emploi.

### **Sur votre téléphone intelligent**

**2 Démarrez "Image App". [\(P294\)](#page-293-1)**

### ∫ **Pour mettre fin à la connexion**

**Après l'utilisation, coupez la connexion avec le téléphone intelligent.**

**1 Sélectionnez le menu sur l'appareil photo. [\(P63\)](#page-62-0)**

> **[Config.]** > **[Wi-Fi]** > **[Fonction Wi-Fi]** > **[Oui]**  MENU

• Vous pouvez également mettre fin à la connexion en appuyant [Wi-Fi] sur l'appareil photo. [\(P292\)](#page-291-0) **2 Sur le téléphone intelligent, fermez "Image App".**

**(Si vous utilisez un dispositif iOS) Sur l'écran de "Image App", appuyez sur la touche d'accueil pour fermer l'application.**

**(Si vous utilisez un dispositif Android)**

**Sur l'écran de "Image App", appuyez deux fois sur la touche retour pour fermer l'application.**

### <span id="page-299-0"></span>**Pour prendre des images à l'aide d'un téléphone intelligent/tablette (enregistrement à distance)**

- **1 Connectez-vous à un téléphone intelligent. [\(P295\)](#page-294-0)**
- **2 Actionnez le téléphone intelligent.**
	- **1** Sélectionnez  $[\&]$ .
	- **2** Enregistrez une image
		- Les images enregistrées sont sauvegardées dans l'appareil photo.
		- Certains paramètres ne sont pas disponibles.
- Pour enregistrer avec la fonction Pré-rafale 4K à l'aide du téléphone intelligent, mettez fin à la connexion uniquement après être passé sur l'enregistrement Rafale 4K en appuyant sur la touche [  $\overline{10}/$  de l'appareil photo.

### **Non disponible dans les cas suivants :**

- Dans le cas suivant, l'enregistrement à distance ne fonctionne pas:
	- Mode Panorama
	- En utilisant [Intervallomètre]
	- Lorsque le [Clip vidéo instantané] est sur [OUI]

### ∫ **Prendre une photo tout en sautant**

Si vous tenez votre téléphone intelligent et que vous sautez, l'obturateur de l'appareil photo peut se déclencher automatiquement car le téléphone intelligent détecte le point culminant du saut. Cette fonction est pratique pour prendre des photos tout en sautant.

### **Actionnez le téléphone intelligent.**

### $\lceil \sqrt{\frac{1}{\sqrt{2}}} \rceil \rightarrow \lceil \sqrt{1} \rceil$  > Sélectionnez la sensibilité.

- [  $\sqrt[4]{ }$  ] s'affichera sur l'écran de l'enregistrement à distance du téléphone intelligent.
- Nous vous conseillons de prendre des photos test pour déterminer l'angle de l'appareil photo et la manière dont vous devez sauter ainsi que pour faire tous les réglages désirés.
- Pour plus de détails, consultez la section aide dans le menu "Image App".

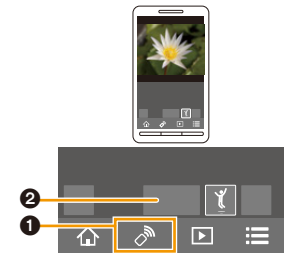

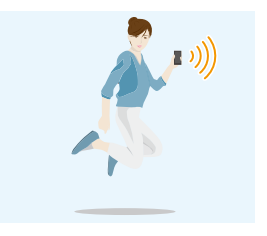

**MENU** 

300

### <span id="page-300-0"></span>**Lecture des images de l'appareil photo**

**1 Connectez-vous à un téléphone intelligent[. \(P295\)](#page-294-0)**

**2 Actionnez le téléphone intelligent.**

 $\bigcirc$  Sélectionnez  $\lceil \boxed{\triangleright} \rceil$ .

**MENU** 

- Vous pouvez changer les images qui s'affichent en sélectionnant l'icône (A) en haut à gauche de l'écran. Pour afficher les images stockées dans l'appareil photo, sélectionnez [LUMIX].
- **2** Touchez l'image pour l'agrandir.

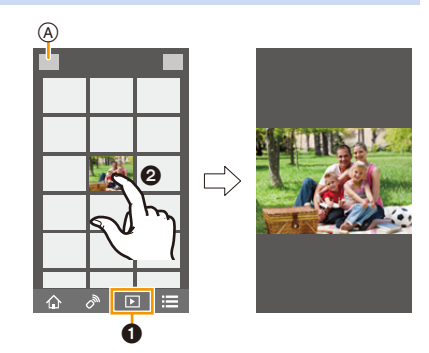

### <span id="page-300-1"></span>**Pour sauvegarder les images stockées dans l'appareil photo**

**1 Connectez-vous à un téléphone intelligent[. \(P295\)](#page-294-0)**

### **2 Actionnez le téléphone intelligent.**

 $\bigcirc$  Sélectionnez [ $\bigcirc$ ].

sauvegarder.

• Vous pouvez changer les images qui s'affichent en sélectionnant l'icône (A) en haut à gauche de l'écran. Pour afficher les images stockées dans l'appareil photo, sélectionnez [LUMIX].

**2** Touchez et maintenez une image. puis faites-la glisser pour la

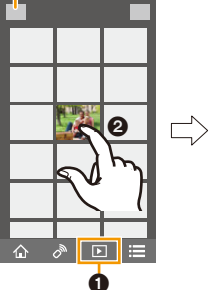

A)

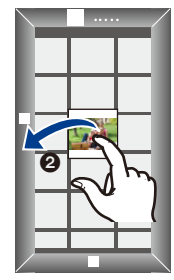

- La fonction peut être attribuée en haut, en bas, à gauche ou à droite selon votre préférence.
- Les photos au format RAW, les films AVCHD, les films au format MP4 avec une taille de la
- [Qualité enr.] de [4K], et les fichiers rafale 4K ne peuvent pas être sauvegardés.
- Les photos 3D (format MPO) seront sauvegardées en tant que photos 2D (format JPEG).

### <span id="page-301-0"></span>**Pour envoyer les images de l'appareil photo vers un SNS**

**1 Connectez-vous à un téléphone intelligent[. \(P295\)](#page-294-0)**

**2 Actionnez le téléphone intelligent.**

- $\bigcirc$  Sélectionnez [ $\triangleright$ ].
	- Vous pouvez changer les images qui s'affichent en sélectionnant l'icône ((A)) en haut à gauche de l'écran. Pour afficher les images stockées dans l'appareil photo, sélectionnez [LUMIX].
- **2** Touchez et maintenez une image, puis faites-la glisser pour l'envoyer vers un Service de Réseau social, etc.
	- L'image est envoyée vers un service WEB tel qu'un SNS.

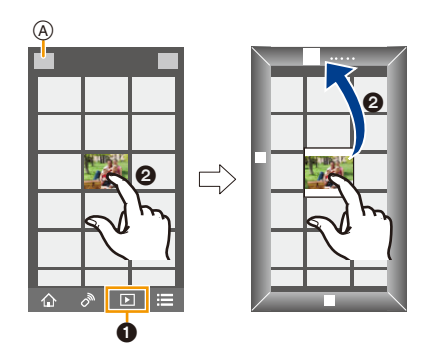

• La fonction peut être attribuée en haut, en bas, à gauche ou à droite selon votre préférence.

### <span id="page-301-1"></span>**Ajout des informations de localisation aux images stockées dans l'appareil photo à partir d'un téléphone intelligent/tablette**

Vous pouvez envoyer les informations de localisation acquises avec un téléphone intelligent vers l'appareil photo. **Après avoir envoyé les informations, vous pouvez également les écrire sur les images stockées dans l'appareil photo.**

• Une fois que les informations de localisation sont envoyées à l'appareil photo, vous pouvez également les écrire sur les images en effectuant [Journalisation du lieu] [\(P270\)](#page-269-0) dans le menu [Lect.].

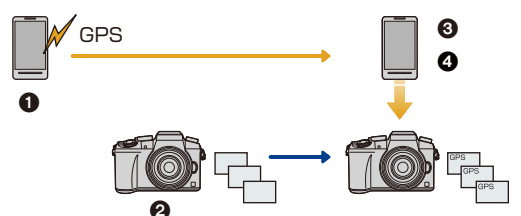

- 1 Démarrez l'enregistrement des informations de localisation
- 2 Démarrez l'enregistrement des images
- 3 Arrêtez l'enregistrement des informations de localisation
- 4 Envoi et inscription des informations de localisation
- Des informations de localisation différentes de celles du moment de l'enregistrement peuvent être écrites. Gardez les points suivants à l'esprit :
	- Configurez le paramètre [Départ] de l'appareil photo dans [Heure mond.] avec celui de votre région.
- Une fois que vous avez démarré l'enregistrement des informations de localisation avec votre téléphone intelligent, ne changez pas le paramètre [Départ] de l'appareil photo dans [Heure mond.].
- Les informations de localisation ne peuvent pas être écrites sur des images qui ont été enregistrées alors que l'horloge n'était pas réglée.

### ∫ **Actionnez le téléphone intelligent**

- **1 Connectez-vous à un téléphone intelligent. [\(P295\)](#page-294-0)**
- **2 Sélectionnez [ 企 ].**<br>3 Sélectionnez [Géom
- **3 Sélectionnez [Géomarquage].**
- **4 Sélectionnez une icône.**

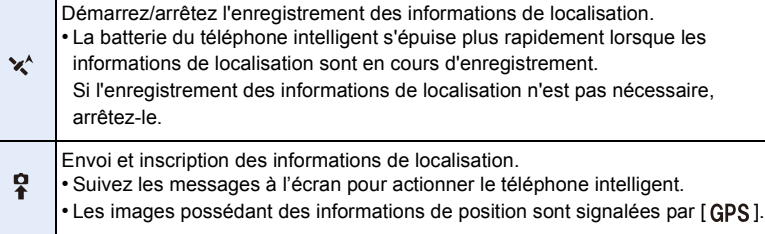

 $\overline{\mathbf{E}}$ 

### **• Précautions à prendre:**

MENU

**Assurez-vous de porter une attention particulière sur la vie privée, les droits de ressemblance, etc. du sujet lorsque vous utilisez cette fonction. Utilisez-la à vos propres risques.**

• Sur le téléphone intelligent, vous pouvez définir l'intervalle d'acquisition des informations de localisation et vérifier l'état du transfert de ces informations.

Consultez [Aide] dans le menu "Image App" pour plus de détails.

### **Non disponible dans les cas suivants :**

- Les informations de localisation ne peuvent pas être enregistrées sur les images suivantes ou dans les cas suivants:
	- Image enregistrée après que les informations de localisation aient été envoyées à l'appareil photo.
	- Films enregistrés au format [AVCHD]
	- Images possédant déjà des informations de localisation.
	- Images protégées par [Protéger]
	- Lorsqu'il n'y a plus assez d'espace sur la carte.
	- Lorsque la languette de protection contre l'écriture de la carte est sur [LOCK]
	- Images enregistrées par d'autres dispositifs

### <span id="page-303-0"></span>**Combinaison des films enregistrés avec Snap Movies en fonction de vos préférences sur un téléphone intelligent/tablette**

En utilisant un téléphone intelligent, vous pouvez combiner les films enregistrés avec la fonction [Clip vidéo instantané] de l'appareil photo [\(P251\).](#page-250-0) Il est possible d'ajouter de la musique aux films qui doivent être combinés. De plus, vous pouvez sauvegarder les films combinés ou les télécharger vers un service Web.

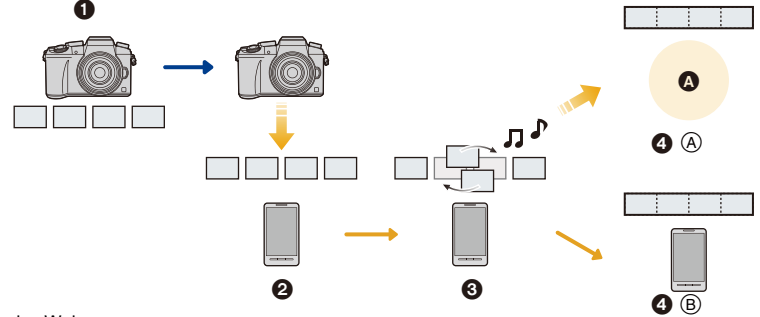

### **A** Service Web

MENU

- **1** Enregistrez des films avec [Clip vidéo instantané].
- **2** Envoyez les films enregistrés.
- **6** Éditez les films.
- 4 A: Combinez les films, sauvegardez les films combinés, et envoyez-les vers un service Web. B: Combinez les films, et sauvegardez les films combinés.

### ∫ **Combinaison des films en utilisant un téléphone intelligent**

- **1 Connectez-vous à un téléphone intelligent. [\(P295\)](#page-294-0)**
- **2 Mettez le téléphone intelligent en marche.**

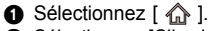

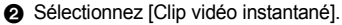

- Les films [Clip vidéo instantané] ayant une date d'enregistrement récente seront sélectionnés et automatiquement envoyés vers le téléphone intelligent.
- S'il n'y a aucun film avec une date récente de disponible, un écran permettant de sélectionner des films s'affichera. Sélectionnez un film et envoyez-le.

### **6** Éditez les films.

- Utilisez le téléphone intelligent pour éditer les films, comme les réorganiser, supprimer ceux qui ne sont pas désirés ou y ajouter de la musique.
- Il est possible de combiner les films édités et de sauvegarder le fichier combiné sur le téléphone intelligent ou de l'envoyer vers un service Web.
- Lisez l'[Aide] dans le menu "Image App" pour davantage de détails sur la manière de procéder.
- [Clip vidéo instantané] de "Image App" nécessite un téléphone intelligent qui prend en charge le système d'exploitation Android OS 4.3 ou supérieur.
- L'iPhone 4 et l'iPod touch (4e génération) ne prennent pas en charge [Clip vidéo instantané] de "Image App".
- Le téléphone intelligent peut être incapable de lire et de sauvegarder les films [Clip vidéo instantané] enregistrés avec un autre dispositif.

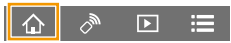

### **Pour envoyer des images vers un téléphone intelligent/tablette en contrôlant l'appareil photo**

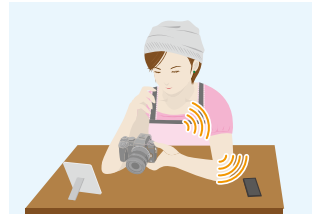

### ∫ **Méthodes pour envoyer et images pouvant être envoyées**

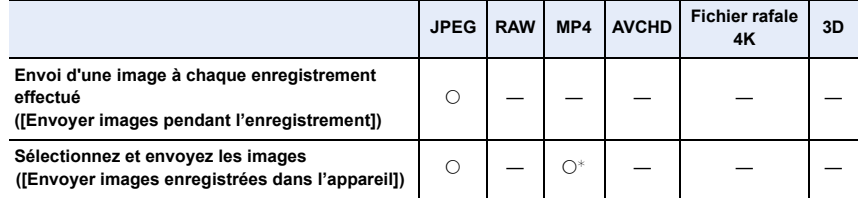

 $*$  Sauf les films enregistrés avec la taille paramétrée sur [4K] dans [Qualité enr.]

• Certaines images pourraient ne pas pouvoir être lues ou envoyées en fonction du dispositif.

- Pour de plus amples informations sur la lecture des images, consultez le mode d'emploi du dispositif de destination.
- Pour avoir des détails sur la manière d'envoyer des images, consultez la [P334.](#page-333-0)

### Préparatifs

• Installez "Image App" à l'avance. [\(P294\)](#page-293-1)

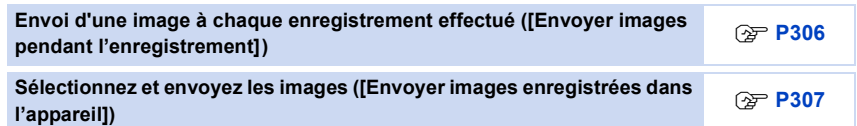

**MENU** 

### <span id="page-305-0"></span>**Envoi d'une image à chaque enregistrement effectué ([Envoyer images pendant l'enregistrement])**

### **1 Sélectionnez le menu. [\(P63\)](#page-62-0)**

> **[Config.]** > **[Wi-Fi]** > **[Fonction Wi-Fi]** > **[Nouvelle connexion]** > MENU **[Envoyer images pendant l'enregistrement]** > **[Tél. intelligent]**

**2 Sélectionnez [Par réseau] ou [Direct] et connectez. [\(P328\)](#page-327-0)**

### **Sur votre téléphone intelligent**

Pour une connexion par [Par réseau]:

- **1** Activez la fonction Wi-Fi.
- 2 Sélectionnez le point d'accès sans fil auquel vous désirez vous connecter et validez.
- 3 Démarrez "Image App"[. \(P294\)](#page-293-1)

Pour vous connecter par [Wi-Fi Direct] ou [Connexion WPS] dans [Direct]:

**1** Démarrez "Image App"[. \(P294\)](#page-293-1)

Pour vous connecter par [Connexion manuelle] dans [Direct]:

- **1** Activez la fonction Wi-Fi.
- 2 Sélectionnez le SSID qui correspond à celui affiché sur l'écran de cet appareil.
- 3 Démarrez "Image App"[. \(P294\)](#page-293-1)
- **3 Sélectionnez un dispositif auquel vous désirez vous connecter.**
- **4 Vérifiez les paramètres d'envoi et sélectionnez [Rég.].**
	- Pour changer le paramètre d'envoi, appuyez sur [DISP.]. [\(P336\)](#page-335-0)

### **5 Prenez la photo.**

- Les photos sont automatiquement envoyées après les avoir prises.
- Pour mettre fin à la connexion, suivez les étapes suivantes :

 $\overline{\mathtt{M}\mathtt{E}\mathtt{N}\mathtt{U}}\to \mathcal{F}$  [Config.]  $\to$  [Wi-Fi]  $\to$  [Fonction Wi-Fi]  $\to$  [Oui]

• Vous pouvez mettre fin à la connexion ou changer les paramètres d'envoi en appuyant sur [Wi-Fi]. [\(P292\)](#page-291-0)

Vous ne pouvez pas changer les paramètres pendant l'envoi des photos. Attendez jusqu'à la fin de l'envoi.

**MENU** 

### <span id="page-306-0"></span>**Sélectionnez et envoyez les images ([Envoyer images enregistrées dans l'appareil])**

**1 Sélectionnez le menu. [\(P63\)](#page-62-0)**

> **[Config.]** > **[Wi-Fi]** > **[Fonction Wi-Fi]** > **[Nouvelle connexion]** > MENU **[Envoyer images enregistrées dans l'appareil]** > **[Tél. intelligent]**

**2 Sélectionnez [Par réseau] ou [Direct] et connectez. [\(P328\)](#page-327-0)**

### **Sur votre téléphone intelligent**

Pour une connexion par [Par réseau]:

- **1** Activez la fonction Wi-Fi.
- 2 Sélectionnez le point d'accès sans fil auquel vous désirez vous connecter et validez.
- 3 Démarrez "Image App"[. \(P294\)](#page-293-1)

Pour vous connecter par [Wi-Fi Direct] ou [Connexion WPS] dans [Direct]:

**1** Démarrez "Image App"[. \(P294\)](#page-293-1)

Pour vous connecter par [Connexion manuelle] dans [Direct]:

- **1** Activez la fonction Wi-Fi.
- 2 Sélectionnez le SSID qui correspond à celui affiché sur l'écran de cet appareil.
- 3 Démarrez "Image App"[. \(P294\)](#page-293-1)

### **3 Sélectionnez un dispositif auquel vous désirez vous connecter.**

- **4 Vérifiez les paramètres d'envoi et sélectionnez [Rég.].**
	- Pour changer le paramètre d'envoi, appuyez sur [DISP.]. [\(P336\)](#page-335-0)
- **5 Sélectionnez [Sélection simple] ou [Sélection multi.].**

### **Paramètre [Sélection simple]**

- **6** Sélectionnez l'image.
- **2** Sélectionnez [Rég.].

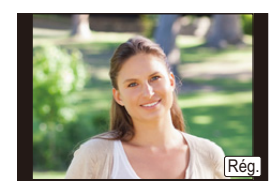

### **Paramètre [Sélection multi.]**

**1** Sélectionnez la photo. (répétez)

- Le paramètre est annulé lorsque la photo est de nouveau sélectionnée.
- **2** Sélectionnez [Exécuté].
	- Le nombre de photos pouvant être envoyées avec le paramètre [Sélection multi.] est limité.
- L'écran de confirmation s'affiche. Il s'exécute si [Oui] est sélectionné.
- Pour changer les paramètres d'envoi sur l'écran qui s'affiche après l'envoi de l'image, appuyez sur [DISP.]. Pour mettre fin à la connexion, sélectionnez [Sort.].

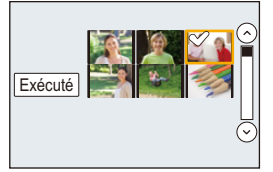

307

# <span id="page-307-0"></span>**Pour afficher des photos sur un téléviseur**

Vous pouvez afficher les photos sur un téléviseur qui prend en charge la fonction Digital Media Renderer (DMR) de la norme DLNA.

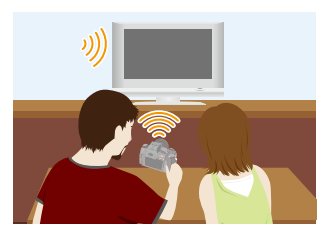

### Préparatifs

**MENU** 

Paramétrez le téléviseur sur le mode attente DLNA. • Lisez le mode d'emploi de votre téléviseur.

### **1 Sélectionnez le menu. [\(P63\)](#page-62-0)**

> **[Config.]** > **[Wi-Fi]** > **[Fonction Wi-Fi]** > **[Nouvelle connexion]**  MENU > **[Lecture sur un téléviseur]**

- **2 Sélectionnez [Par réseau] ou [Direct] et connectez. [\(P328\)](#page-327-0)**
- **3 Sélectionnez un dispositif auquel vous désirez vous connecter.**
	- Lorsque la connexion est établie, l'écran s'affiche.
- **4 Prenez ou visionnez les photos sur cet appareil.**
	- Pour mettre fin à la connexion, suivez les étapes suivantes :  $\overline{\mathtt{M}.\mathtt{H}.\mathtt{W}}\ \to\ \mathcal{F}$  [Config.]  $\to$  [Wi-Fi]  $\to$  [Fonction Wi-Fi]  $\to$  [Oui] (Vous pouvez également mettre fin à la connexion en appuyant sur [Wi-Fi]. [\(P292\)](#page-291-0))
	-
- Si vous affichez les photos en utilisant la fonction Wi-Fi, elles ne pourront pas être transmises avec une résolution 4K. Pour les transmettre avec une résolution 4K, raccordez l'appareil photo et le téléviseur avec un câble micro HDMI[. \(P341\)](#page-340-0)
- Si un téléviseur est connecté à cet appareil, l'écran du téléviseur peut temporairement revenir dans l'état qu'il était avant la connexion. Les photos sont de nouveau affichées lorsque vous prenez ou visionnez des photos.
- [Effet] et [Son] du Diaporama sont désactivés.

### **Non disponible dans les cas suivants :**

- Les films et les fichiers rafale 4K ne peuvent pas être lus.
- Durant la lecture multi/calendrier, les photos affichées sur l'écran de cet appareil ne s'affichent pas sur le téléviseur.

308

# <span id="page-308-0"></span>**Impression sans fil**

Vous pouvez envoyer des images vers une imprimante compatible, puis les imprimer à distance.

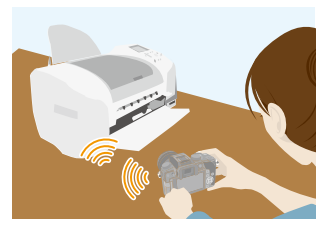

### ∫ **Méthodes pour envoyer et images pouvant être envoyées**

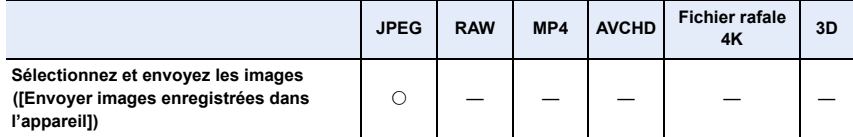

• En fonction du dispositif, certaines images pourraient ne pas pouvoir être envoyées.

• Pour avoir des détails sur la manière d'envoyer des images, consultez la [P334.](#page-333-0)

### Préparatifs

MENU

Pour imprimer à distance les photos enregistrées, vous devez utiliser une imprimante qui prend en charge la fonction PictBridge (réseau local sans fil)\*.

- $*$  Conforme avec les normes DPS over IP.
- Pour avoir des informations sur l'imprimante PictBridge (compatible réseau sans fil), contactez la société concernée.
- **1 Sélectionnez le menu. [\(P63\)](#page-62-0)**

> **[Config.]** > **[Wi-Fi]** > **[Fonction Wi-Fi]** > **[Nouvelle connexion]** > MENU**[Envoyer images enregistrées dans l'appareil]** > **[Imprimante]**

- **2 Sélectionnez [Par réseau] ou [Direct] et connectez. [\(P328\)](#page-327-0)**
- **3 Sélectionnez une imprimante à laquelle vous désirez vous connecter.**
- **4 Sélectionnez les photos, puis imprimez.**
	- La procédure de sélection des photos est la même que celle utilisée lorsque le câble de connexion USB est raccordé.

Pour avoir plus de détails, consultez la [P353](#page-352-0).

• Pour mettre fin à la connexion, appuyez sur  $[\hat{m}/\triangleleft]$ . (Vous pouvez également mettre fin à la connexion en appuyant sur [Wi-Fi]. [\(P292\)](#page-291-0))

### **Non disponible dans les cas suivants :**

• Les films et les fichiers rafale 4K ne peuvent pas être imprimés.

# <span id="page-309-0"></span>**Pour envoyer des images vers un dispositif AV**

Vous pouvez envoyer des photos et des films vers les dispositifs AV de votre domicile (dispositifs AV du domicile).

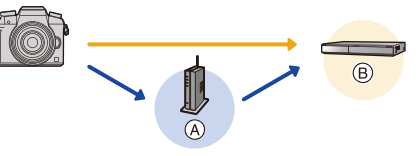

**MENU** 

 $(A)$  Point d'accès sans fil  $(B)$  Dispositif AV à domicile

### ∫ **Méthodes pour envoyer et images pouvant être envoyées**

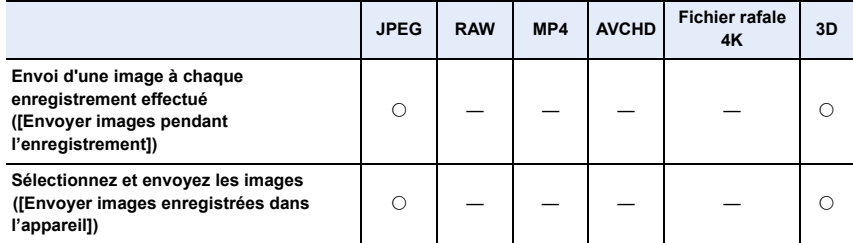

- Certaines images pourraient ne pas pouvoir être lues ou envoyées en fonction du dispositif.
- Pour de plus amples informations sur la lecture des images, consultez le mode d'emploi du dispositif de destination.
- Pour avoir des détails sur la manière d'envoyer des images, consultez la [P334.](#page-333-0)

### Préparatifs

Pour envoyer une photo vers des dispositifs AV, paramétrez votre dispositif sur le mode d'attente DLNA.

• Lisez le mode d'emploi de votre dispositif pour plus d'informations.

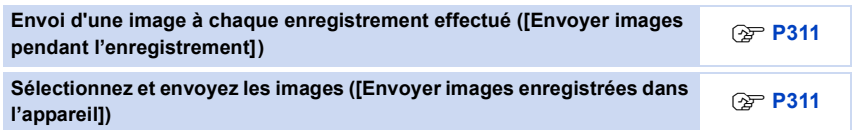

### <span id="page-310-0"></span>**Envoi d'une image à chaque enregistrement effectué ([Envoyer images pendant l'enregistrement])**

**1 Sélectionnez le menu. [\(P63\)](#page-62-0)**

> **[Config.]** > **[Wi-Fi]** > **[Fonction Wi-Fi]** > **[Nouvelle connexion]**  MENU → [Envoyer images pendant l'enregistrement] → [Périphérique AV]

- **2 Sélectionnez [Par réseau] ou [Direct] et connectez. [\(P328\)](#page-327-0)**
- **3 Sélectionnez un dispositif auquel vous désirez vous connecter.**
	- **4 Vérifiez les paramètres d'envoi et sélectionnez [Rég.].**
		- Pour changer le paramètre d'envoi, appuyez sur [DISP.]. [\(P336\)](#page-335-0)

### **5 Prenez la photo.**

- Pour mettre fin à la connexion, suivez les étapes suivantes :
	- $\overline{\mathtt{M}.\mathtt{H}.\mathtt{W}}\to \mathcal{F}$  [Config.]  $\to$  [Wi-Fi]  $\to$  [Fonction Wi-Fi]  $\to$  [Oui]
- Vous pouvez mettre fin à la connexion ou changer les paramètres d'envoi en appuyant sur [Wi-Fi]. [\(P292\)](#page-291-0)

Vous ne pouvez pas changer les paramètres pendant l'envoi des photos. Attendez jusqu'à la fin de l'envoi.

### <span id="page-310-1"></span>**Sélectionnez et envoyez les images ([Envoyer images enregistrées dans l'appareil])**

**1 Sélectionnez le menu. [\(P63\)](#page-62-0)**

> **[Config.]** > **[Wi-Fi]** > **[Fonction Wi-Fi]** > **[Nouvelle connexion]**  MENU → [Envoyer images enregistrées dans l'appareil] → [Périphérique AV]

- **2 Sélectionnez [Par réseau] ou [Direct] et connectez. [\(P328\)](#page-327-0)**
- **3 Sélectionnez un dispositif auquel vous désirez vous connecter.**
- **4 Vérifiez les paramètres d'envoi et sélectionnez [Rég.].** • Pour changer le paramètre d'envoi, appuyez sur [DISP.]. [\(P336\)](#page-335-0)
- **5 Sélectionnez [Sélection simple] ou [Sélection multi.].**

### **Paramètre [Sélection simple]**

- **1** Sélectionnez l'image.
- **2** Sélectionnez [Rég.].

### **Paramètre [Sélection multi.]**

**1** Sélectionnez la photo. (répétez)

- Le paramètre est annulé lorsque la photo est de nouveau sélectionnée.
- **2** Sélectionnez [Exécuté].
	- Le nombre de photos pouvant être envoyées avec le paramètre [Sélection multi.] est limité.
- L'écran de confirmation s'affiche. Il s'exécute si [Oui] est sélectionné.
- Pour changer les paramètres d'envoi sur l'écran qui s'affiche après l'envoi de l'image, appuyez sur [DISP.]. Pour mettre fin à la connexion, sélectionnez [Sort.].

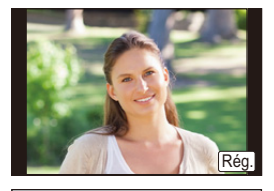

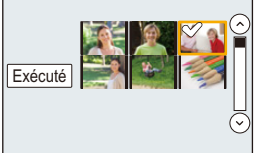

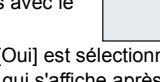

311

<u>ብ</u>

**MENU** 

# <span id="page-311-0"></span>**Pour envoyer des images vers un ordinateur**

Vous pouvez envoyer les photos et les films enregistrés avec cet appareil vers un ordinateur.

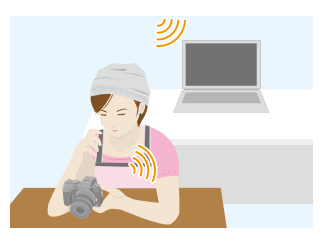

### ∫ **Méthodes pour envoyer et images pouvant être envoyées**

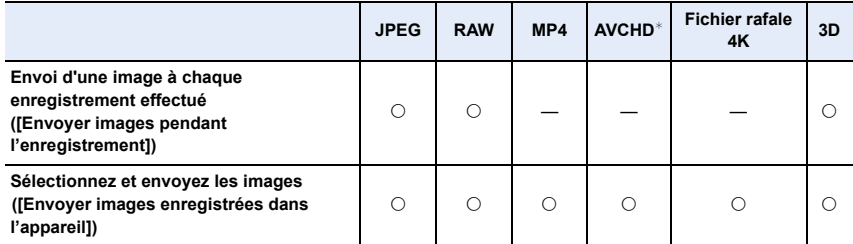

 $*$  Un film enregistré en [AVCHD] peut être envoyé vers le [PC] si la taille du fichier est de 4 Go ou moins. Il ne peut pas être envoyé si sa taille est supérieure à 4 Go.

- Certaines images pourraient ne pas pouvoir être lues ou envoyées en fonction du dispositif.
- Pour de plus amples informations sur la lecture des images, consultez le mode d'emploi du dispositif de destination.
- Pour avoir des détails sur la manière d'envoyer des images, consultez la [P334.](#page-333-0)

### Préparatifs

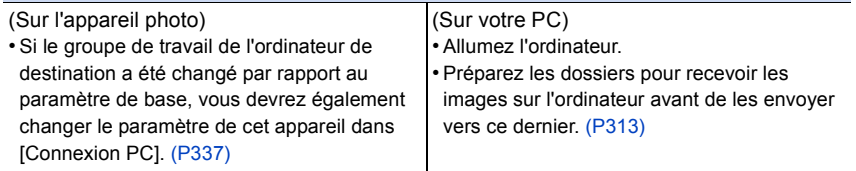

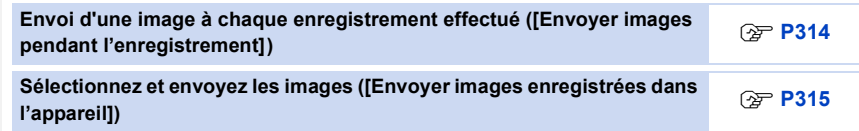

### <span id="page-312-0"></span>**Pour créer un dossier qui recevra les images**

• Créez un compte utilisateur [nom de compte (jusqu'à 254 caractères) et mot de passe (jusqu'à 32 caractères)] pour l'ordinateur constitué de caractères alphanumériques. La tentative de création du dossier de réception peut échouer si le compte comprend des caractères qui ne sont pas alphanumériques.

### ∫ **En utilisant "PHOTOfunSTUDIO"**

### **1 Installez le logiciel "PHOTOfunSTUDIO" sur l'ordinateur.**

• Pour plus de détails sur la configuration matérielle requise et l'installation, lisez ["A propos](#page-345-0)  [du logiciel fourni"](#page-345-0) [\(P346\)](#page-345-0).

### **2 Créez un dossier qui recevra les images de "PHOTOfunSTUDIO".**

- Pour créer automatiquement le dossier, sélectionnez [Création automatique]. Pour spécifier un dossier, créer un nouveau dossier ou donner un mot de passe au dossier, sélectionnez [Créer manuellement].
- Pour plus de détails, référez-vous au mode d'emploi du logiciel "PHOTOfunSTUDIO" (PDF).

### ∫ **Si vous n'utilisez pas "PHOTOfunSTUDIO"**

### (Pour Windows)

Système d'exploitation supporté: Windows Vista/Windows 7/Windows 8/Windows 8.1 Exemple: Windows 7

- **1 Faites un clic droit sur un dossier que vous désirez utiliser pour la réception.**
- **2 Sélectionnez [Propriétés], puis autorisez le partage du dossier.**
	- Pour plus de détails, consultez le mode d'emploi de votre ordinateur ou la section Aide de votre système d'exploitation.

### (Pour Mac)

Système d'exploitation supporté: OS X v10.5 à v10.10 Exemple: OS X v10.8

- **1 Cliquez dans l'ordre suivant sur les éléments du dossier que vous désirez utiliser pour la réception.**
	- $[Fichier] \rightarrow [Line$  les informations]

### **2 Autorisez le partage du dossier.**

• Pour plus de détails, consultez le mode d'emploi de votre ordinateur ou la section Aide de votre système d'exploitation.

### <span id="page-313-0"></span>**Envoi d'une image à chaque enregistrement effectué ([Envoyer images pendant l'enregistrement])**

### **1 Sélectionnez le menu. [\(P63\)](#page-62-0)**

> **[Config.]** > **[Wi-Fi]** > **[Fonction Wi-Fi]** > **[Nouvelle connexion]** > MENU **[Envoyer images pendant l'enregistrement]** > **[PC]**

- **2 Sélectionnez [Par réseau] ou [Direct] et connectez. [\(P328\)](#page-327-0)**
	- **3 Sélectionnez l'ordinateur auquel vous désirez vous connecter.**
		- Si l'ordinateur auquel vous désirez vous connecter ne s'affiche pas, sélectionnez [Saisie manuelle] et saisissez le nom de l'ordinateur (le nom du NetBIOS dans le cas d'un ordinateur Mac de chez Apple).
- **4 Sélectionnez le dossier que vous désirez envoyer.**
- **5 Vérifiez les paramètres d'envoi et sélectionnez [Rég.].**
	- Pour changer le paramètre d'envoi, appuyez sur [DISP.]. [\(P336\)](#page-335-0)

### **6 Prenez la photo.**

- Pour mettre fin à la connexion, suivez les étapes suivantes :  $\overline{\mathtt{M}.\mathtt{H}.\mathtt{W}}\to \mathcal{F}$  [Config.]  $\to$  [Wi-Fi]  $\to$  [Fonction Wi-Fi]  $\to$  [Oui]
- Vous pouvez mettre fin à la connexion ou changer les paramètres d'envoi en appuyant sur [Wi-Fi]. [\(P292\)](#page-291-0)

Vous ne pouvez pas changer les paramètres pendant l'envoi des photos. Attendez jusqu'à la fin de l'envoi.

### <span id="page-314-0"></span>**Sélectionnez et envoyez les images ([Envoyer images enregistrées dans l'appareil])**

**1 Sélectionnez le menu. [\(P63\)](#page-62-0)**

> **[Config.]** > **[Wi-Fi]** > **[Fonction Wi-Fi]** > **[Nouvelle connexion]** > MENU **[Envoyer images enregistrées dans l'appareil]** > **[PC]**

- **2 Sélectionnez [Par réseau] ou [Direct] et connectez. [\(P328\)](#page-327-0)**
	- **3 Sélectionnez l'ordinateur auquel vous désirez vous connecter.**
		- Si l'ordinateur auquel vous désirez vous connecter ne s'affiche pas, sélectionnez [Saisie manuelle] et saisissez le nom de l'ordinateur (le nom du NetBIOS dans le cas d'un ordinateur Mac de chez Apple).
- **4 Sélectionnez le dossier que vous désirez envoyer.**
	- **5 Vérifiez les paramètres d'envoi et sélectionnez [Rég.].**
	- Pour changer le paramètre d'envoi, appuyez sur [DISP.]. [\(P336\)](#page-335-0)
- **6 Sélectionnez [Sélection simple] ou [Sélection multi.].**

### **Paramètre [Sélection simple]**

- **6** Sélectionnez l'image.
- **2** Sélectionnez [Rég.].

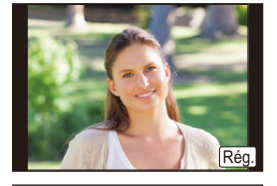

Exécuté

### **Paramètre [Sélection multi.]**

**1** Sélectionnez la photo. (répétez)

- Le paramètre est annulé lorsque la photo est de nouveau sélectionnée.
- **2** Sélectionnez [Exécuté].
	- Le nombre de photos pouvant être envoyées avec le paramètre [Sélection multi.] est limité.
- L'écran de confirmation s'affiche. Il s'exécute si [Oui] est sélectionné.
- Pour changer les paramètres d'envoi sur l'écran qui s'affiche après l'envoi de l'image, appuyez sur [DISP.]. Pour mettre fin à la connexion, sélectionnez [Sort.].
- Des dossiers triés par date d'envoi sont créés dans le dossier spécifié, et les photos sont sauvegardées à l'intérieur de ces dossiers.
- Si l'écran de saisi du compte utilisateur et du mot de passe apparait, saisissez ceux que vous avez définis sur votre ordinateur.
- Si le nom de l'ordinateur (nom du NetBIOS pour les ordinateurs Mac de chez Apple) contient une espace (blanc de séparation), etc., il peut ne pas être correctement reconnu. Si une tentative de connexion échoue, nous vous conseillons de changer le nom de l'ordinateur (ou le nom du NetBIOS) pour un ne comportant que 15 caractères alphanumériques maximum.

**MENU** 

# <span id="page-315-0"></span>**Pour utiliser des services WEB**

Vous pouvez envoyer des photos et des films vers un SNS, etc. via le "LUMIX CLUB". En configurant les transferts automatiques des photos et films vers le Service de Synchronisation par Nuage, vous pouvez recevoir les photos et films transférés sur un ordinateur ou un téléphone intelligent.

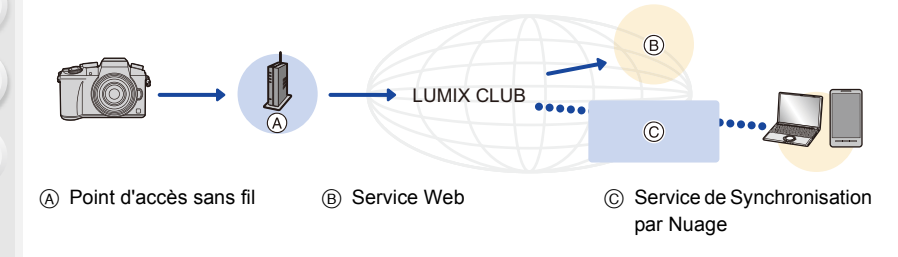

### Préparatifs

 $\equiv$ 

**MENU** 

**Pour envoyer des images vers un service WEB ou un dossier nuage (cloud), vous devez être enregistré au ''LUMIX CLUB''[. \(P323\)](#page-322-0)**

**Pour envoyer des images vers un service WEB, une inscription à ce service est nécessaire[. \(P318\)](#page-317-0)**

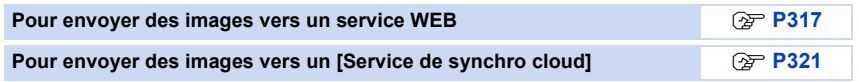

### <span id="page-316-0"></span>**Pour envoyer des images vers un service WEB**

# **MENU**

### ∫ **Méthodes pour envoyer et images pouvant être envoyées**

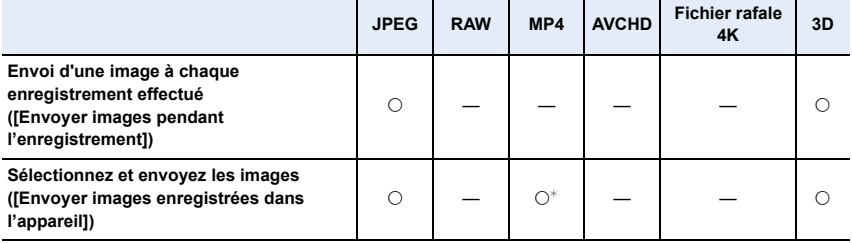

 $*$  Sauf les films enregistrés avec la taille paramétrée sur [4K] dans [Qualité enr.]

• Certaines images pourraient ne pas pouvoir être lues ou envoyées en fonction du dispositif.

• Pour de plus amples informations sur la lecture des images, consultez le service web.

• Pour avoir des détails sur la manière d'envoyer des images, consultez la [P334.](#page-333-0)

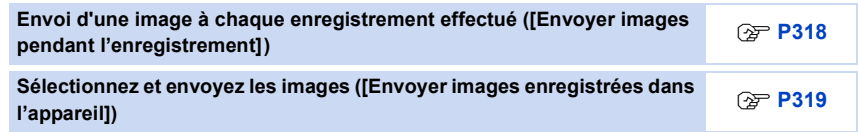

- Les images téléchargées vers le Service web ne peuvent ni s'afficher ni être supprimées à l'aide de cet appareil photo. Vérifiez les images en accédant au Service web à l'aide de votre téléphone intelligent ou de votre ordinateur.
- Si l'envoi des images échoue, un courrier électronique informant de l'échec sera envoyé à l'adresse électronique que vous avez fournie au "LUMIX CLUB".
- **• Les images peuvent contenir des informations personnelles pouvant être utilisées pour identifier l'utilisateur, telles qu'un titre, la date et l'heure de la prise de vue, ainsi que l'endroit où a été effectuée la prise de vue. Vérifiez ces informations avant de télécharger les images vers des services WEB.**
	- Panasonic ne peut être tenu pour responsable des dommages causés par la fuite, la perte, etc. des images téléchargées sur des services WEB.
	- Lorsque vous téléchargez les images vers le service WEB, ne supprimez pas de suite les images se trouvant dans cet appareil photo, même après que l'envoi soit terminé, faites-le uniquement après avoir vérifié qu'elles ont été correctement envoyées vers le service WEB. Panasonic ne peut être tenu pour responsable des dommages causés par la suppression des images stockées dans cet appareil.

### <span id="page-317-0"></span>**Pour mémoriser les services WEB**

Pour envoyer des images vers des services WEB, le service WEB utilisé doit être mémorisé avec le "LUMIX CLUB"[. \(P323\)](#page-322-0)

• Vérifiez "FAQ/Nous contacter" du site suivant concernant les services WEB compatibles. **http://lumixclub.panasonic.net/fre/c/lumix\_faqs/**

### Préparatifs:

Assurez-vous d'avoir créé un compte sur le service WEB que vous désirez utiliser, et d'avoir des informations de connexion disponibles.

**1 Connectez-vous au site "LUMIX CLUB" à l'aide d'un téléphone intelligent ou d'un ordinateur.**

**http://lumixclub.panasonic.net/fre/c/**

- **2 Saisissez votre identifiant de connexion "LUMIX CLUB" ainsi que le mot de passe et connectez-vous au service[. \(P323\)](#page-322-0)**
- **3 Enregistrez votre adresse email.**
- **4 Sélectionnez le service WEB à utiliser et enregistrez-le.** • Suivez les instructions à l'écran pour enregistrer le service.

<span id="page-317-1"></span>**Envoi d'une image à chaque enregistrement effectué ([Envoyer images pendant l'enregistrement])**

**1 Sélectionnez le menu. [\(P63\)](#page-62-0)**

> **[Config.]** > **[Wi-Fi]** > **[Fonction Wi-Fi]** > **[Nouvelle connexion]** > MENU **[Envoyer images pendant l'enregistrement]** > **[Service WEB]**

- **2 Sélectionnez [Par réseau] et connectez. [\(P328\)](#page-327-0)**
- **3 Sélectionnez un service Web.**
- **4 Vérifiez les paramètres d'envoi et sélectionnez [Rég.].**
	- Pour changer le paramètre d'envoi, appuyez sur [DISP.]. [\(P336\)](#page-335-0)

### **5 Prenez la photo.**

• Pour mettre fin à la connexion, suivez les étapes suivantes :

 $\overline{\mathtt{M}.\mathtt{S}}\rightarrow\mathcal{F}$  [Config.]  $\rightarrow$  [Wi-Fi]  $\rightarrow$  [Fonction Wi-Fi]  $\rightarrow$  [Oui]

• Vous pouvez mettre fin à la connexion ou changer les paramètres d'envoi en appuyant sur [Wi-Fi]. [\(P292\)](#page-291-0)

Vous ne pouvez pas changer les paramètres pendant l'envoi des photos. Attendez jusqu'à la fin de l'envoi.

### <span id="page-318-0"></span>**Sélectionnez et envoyez les images ([Envoyer images enregistrées dans l'appareil])**

**1 Sélectionnez le menu. [\(P63\)](#page-62-0)**

> **[Config.]** > **[Wi-Fi]** > **[Fonction Wi-Fi]** > **[Nouvelle connexion]** > MENU **[Envoyer images enregistrées dans l'appareil]** > **[Service WEB]**

- **2 Sélectionnez [Par réseau] et connectez. [\(P328\)](#page-327-0)**
	- **3 Sélectionnez un service Web.**
- **4 Vérifiez les paramètres d'envoi et sélectionnez [Rég.].** • Pour changer le paramètre d'envoi, appuyez sur [DISP.]. [\(P336\)](#page-335-0)
- **5 Sélectionnez [Sélection simple] ou [Sélection multi.].**

### **Paramètre [Sélection simple]**

- **6** Sélectionnez l'image.
- 2 Sélectionnez [Rég.].

### **Paramètre [Sélection multi.]**

- **1** Sélectionnez la photo. (répétez)
	- Le paramètre est annulé lorsque la photo est de nouveau sélectionnée.
- **2** Sélectionnez [Exécuté].
	- Le nombre de photos pouvant être envoyées avec le paramètre [Sélection multi.] est limité.
- L'écran de confirmation s'affiche. Il s'exécute si [Oui] est sélectionné.
- Pour changer les paramètres d'envoi sur l'écran qui s'affiche après l'envoi de l'image, appuyez sur [DISP.]. Pour mettre fin à la connexion, sélectionnez [Sort.].

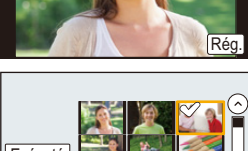

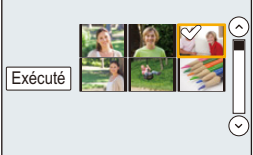

### <span id="page-319-0"></span>∫ **Envoi des images de l'appareil photo vers un service Web avec des commandes simples**

Une fois que vous avez envoyé une image, vous pouvez en envoyer d'autres avec des commandes simples comme celles d'un téléphone intelligent dans un endroit où une connexion à un point d'accès sans fil est disponible.

**(Les instructions ci-dessous présument que vous êtes déjà enregistré au "LUMIX CLUB" et que l'appareil photo a enregistré une connexion à un point d'accès sans fil.)**

**1 Affichez une image.**

### **2 Appuyez sur ▼**.

**MENU** 

(Lorsqu'un groupe d'images est sélectionné, poursuivez pour sélectionner [Mise en ligne (Wi-Fi)].)

• La même opération peut être effectuée en touchant  $[ \cdot \right]$ .

(Lorsqu'un groupe d'images est sélectionné, touchez [ ], et sélectionnez [Mise en ligne (Wi-Fi)].) **SUB MENU**

- **3 Sélectionnez [Oui] sur l'écran de sélection.**
- **4 Sélectionnez un service Web.**

### **5 Vérifiez les paramètres d'envoi et sélectionnez [Rég.].**

- L'appareil photo se connectera à un point d'accès sans fil auquel il s'est déjà connecté et enverra l'image vers un service Web.
- Pour changer le paramètre d'envoi, appuyez sur [DISP.]. [\(P336\)](#page-335-0)
- Les étapes **4**, **5** ne sont pas nécessaires si vous envoyez une autre image. L'image sera envoyée vers le même service Web avec les mêmes paramètres d'envoi.
- Pour mettre fin à la connexion, appuyez sur [MENU/SET] ou actionnez les autres commandes pour quitter l'écran de lecture. Vous pouvez également mettre fin à la connexion en appuyant sur [Wi-Fi]. [\(P292\)](#page-291-0)

### **Pour changer les paramètres pour envoyer des images ou d'un service Web**

Mettez fin à la connexion Wi-Fi, et suivez de nouveau l'étape **1** et les suivantes.

- Vous pouvez également changer les paramètres d'envoi en appuyant [Wi-Fi] durant l'utilisation de la connexion Wi-Fi[. \(P292\)](#page-291-0)
- Si l'appareil photo n'a pas de connexion à un point d'accès sans fil enregistrée, une fenêtre vous demandant de sélectionner une méthode de connexion s'affiche. Sélectionnez une méthode de connexion, et connectez l'appareil photo à un point d'accès sans fil. [\(P329\)](#page-328-0)
- Si vous n'êtes pas enregistré au "LUMIX CLUB", une fenêtre vous demandant d'obtenir un nouvel identifiant de connexion s'affiche. Obtenez un identifiant de connexion et définissez un mot de passe. [\(P323\)](#page-322-0)
- Si les images d'un groupe s'affichent à la suite, toutes les images du groupe seront envoyées. Si les images du groupe s'affichent une par une, seule l'image affichée sera envoyée.

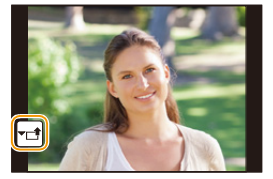

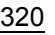

### <span id="page-320-0"></span>**Pour envoyer des images vers un [Service de synchro cloud]**

### ■ Utilisation du [Service de synchro cloud] (A compter de mai 2015)

### Préparatifs

**MENU** 

Vous devez vous inscrire au "LUMIX CLUB" [\(P323\)](#page-322-1) et configurer le paramètre de synchronisation Nuage (Cloud) pour envoyer une photo vers un Dossier Nuage (Cloud). Avec un ordinateur, utilisez "PHOTOfunSTUDIO" pour configurer les paramètres du Cloud Sync. Avec un téléphone intelligent, utilisez "Image App" pour les configurer.

- Si vous définissez la destination photo sur [Service de synchro cloud], les photos envoyées sont temporairement sauvegardées dans le dossier nuage (cloud), et elles peuvent être synchronisées avec le dispositif en cours d'utilisation, comme l'ordinateur ou le téléphone intelligent.
- Un Dossier Nuage conserve les images transférées pendant 30 jours (jusqu'à 1000 photos). Les images transférées sont automatiquement supprimées 30 jours après le transfert. De plus, si le nombre d'images conservées est de plus de 1000, certaines d'entre elles peuvent être supprimées en fonction de la configuration de la [Taille Limite[\] \(P336\)](#page-335-1) avant l'écoulement de ces 30 jours.
- Lorsque le téléchargement des images à partir du Dossier Nuage (Cloud) vers tous les dispositifs spécifiés est terminé, les images peuvent être supprimées du Dossier Nuage (Cloud) avant l'écoulement des 30 jours.

### ∫ **Méthodes pour envoyer et images pouvant être envoyées**

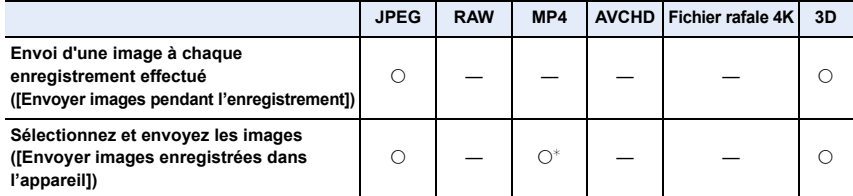

 $*$  Sauf les films enregistrés avec la taille paramétrée sur [4K] dans [Qualité enr.]

- Certaines images pourraient ne pas pouvoir être lues ou envoyées en fonction du dispositif.
- Pour de plus amples informations sur la lecture des images, consultez le mode d'emploi du dispositif de destination.
- Pour avoir des détails sur la manière d'envoyer des images, consultez la [P334.](#page-333-0)

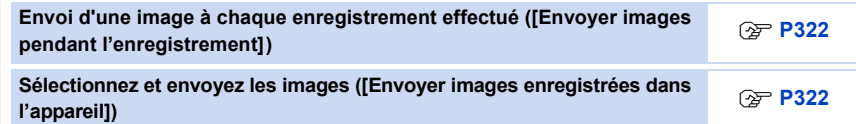

### <span id="page-321-0"></span>**Envoi d'une image à chaque enregistrement effectué ([Envoyer images pendant l'enregistrement])**

### **1 Sélectionnez le menu. [\(P63\)](#page-62-0)**

> **[Config.]** > **[Wi-Fi]** > **[Fonction Wi-Fi]** > **[Nouvelle connexion]** > MENU **[Envoyer images pendant l'enregistrement]** > **[Service de synchro cloud]**

- **2 Sélectionnez [Par réseau] et connectez. [\(P328\)](#page-327-0)**
	- **3 Vérifiez les paramètres d'envoi et sélectionnez [Rég.].**
		- Pour changer le paramètre d'envoi, appuyez sur [DISP.]. [\(P336\)](#page-335-0)

### **4 Prenez la photo.**

- Pour mettre fin à la connexion, suivez les étapes suivantes :
- $\overline{\mathtt{M}.\mathtt{H}.\mathtt{W}}\ \to\ \mathcal{F}$  [Config.]  $\to$  [Wi-Fi]  $\to$  [Fonction Wi-Fi]  $\to$  [Oui]
- Vous pouvez mettre fin à la connexion ou changer les paramètres d'envoi en appuyant sur [Wi-Fi]. [\(P292\)](#page-291-0)

Vous ne pouvez pas changer les paramètres pendant l'envoi des photos. Attendez jusqu'à la fin de l'envoi.

### <span id="page-321-1"></span>**Sélectionnez et envoyez les images ([Envoyer images enregistrées dans l'appareil])**

**1 Sélectionnez le menu. [\(P63\)](#page-62-0)**

> **[Config.]** > **[Wi-Fi]** > **[Fonction Wi-Fi]** > **[Nouvelle connexion]** > MENU **[Envoyer images enregistrées dans l'appareil]** > **[Service de synchro cloud]**

- **2 Sélectionnez [Par réseau] et connectez. [\(P328\)](#page-327-0)**
- **3 Vérifiez les paramètres d'envoi et sélectionnez [Rég.].** • Pour changer le paramètre d'envoi, appuyez sur [DISP.]. [\(P336\)](#page-335-0)
- **4 Sélectionnez [Sélection simple] ou [Sélection multi.].**

### **Paramètre [Sélection simple]**

- **1** Sélectionnez l'image.
- **2** Sélectionnez [Rég.].

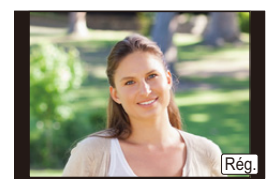

### **Paramètre [Sélection multi.]**

**1** Sélectionnez la photo. (répétez)

- Le paramètre est annulé lorsque la photo est de nouveau sélectionnée.
- **2** Sélectionnez [Exécuté].
	- Le nombre de photos pouvant être envoyées avec le paramètre [Sélection multi.] est limité.
- L'écran de confirmation s'affiche. Il s'exécute si [Oui] est sélectionné.
- Pour changer les paramètres d'envoi sur l'écran qui s'affiche après l'envoi de l'image, appuyez sur [DISP.]. Pour mettre fin à la connexion, sélectionnez [Sort.].

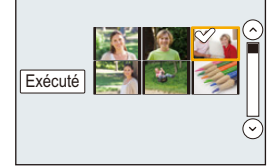

# <span id="page-322-1"></span>**Pour vous enregistrer au "LUMIX CLUB"**

### <span id="page-322-0"></span>**À propos de [LUMIX CLUB]**

Procurez-vous un identifiant de connexion (gratuit) auprès du "LUMIX CLUB". Si vous enregistrez cet appareil au "LUMIX CLUB", vous pouvez synchroniser les images entre les dispositifs que vous utilisez, ou transférer ces images vers des services WEB. Utilisez le "LUMIX CLUB" pour télécharger des photos vers des services web.

• Vous pouvez définir le même identifiant de connexion "LUMIX CLUB" pour cet appareil et un téléphone intelligent. [\(P326\)](#page-325-0)

### **Visites le site "LUMIX CLUB" pour plus de détails.**

http://lumixclub.panasonic.net/fre/c/

Veuillez noter :

**MENU** 

- Le service peut être suspendu à cause d'une maintenance habituelle ou d'une panne inattendue, et le contenu du service peut être modifié ou étendu, sans avis préalable.
- Le service peut être stoppé entièrement ou en partie avec une période de préavis raisonnable.

### **Acquisition d'un nouvel identifiant de connexion ([Nouveau compte])**

**1 Sélectionnez le menu. [\(P63\)](#page-62-0)**

MENU > **[Config.]** > **[Wi-Fi]** > **[Configuration Wi-Fi]** > **[LUMIX CLUB]**

**2 Sélectionnez [Définir/ajouter compte].**

### **3 Sélectionnez [Nouveau compte].**

- Connectez-vous au réseau. Allez sur la page suivante en sélectionnant [Suivant].
- Une boite de dialogue de confirmation s'affichera si l'appareil photo possède déjà un identifiant de connexion. Sélectionnez [Oui] pour acquérir un nouvel identifiant de connexion, ou [Non] si vous n'en avez pas besoin.
- **4 Sélectionnez la méthode pour vous connecter à un point d'accès sans fil et validez.**
	- Consultez [P329](#page-328-0) pour avoir des détails.
	- L'écran de configuration s'affichera uniquement lors de la première connexion. Une fois que vous avez défini la méthode de connexion, elle sera mémorisée dans cet appareil et utilisée pour la prochaine connexion. Pour changer le point de connexion sans fil auquel vous désirez vous connecter, appuyez sur [DISP.] et changez la destination de connexion.
	- Allez sur la page suivante en sélectionnant [Suivant].

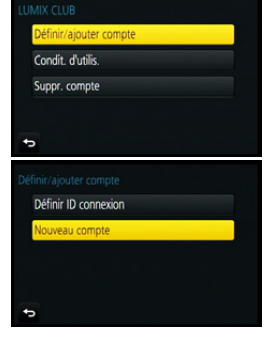

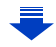

- **5 Lisez attentivement les conditions d'utilisation du "LUMIX CLUB" et sélectionnez [Accepter].**
	- Vous pouvez changer de page avec  $\triangle$ / $\nabla$ .
	- $\bullet$  Vous pouvez agrandir ( $2\times$ ) l'affichage en tournant la molette arrière vers la droite.
	- Vous pouvez remettre l'affichage à sa taille d'origine  $(1\times)$  en tournant la molette arrière vers la gauche.
	- Vous pouvez déplacer la position de l'affichage agrandi avec  $\triangle$ / $\nabla$ / $\blacktriangleleft$ / $\blacktriangleright$ .
	- Appuyez sur  $\lceil \frac{2}{10} \rangle$  pour annuler le processus sans acquérir d'identifiant de connexion.
- **6 Saisissez un mot de passe.**
	- Saisissez une combinaison de 8 à 16 caractères ou chiffres comme mot de passe.
	- Pour avoir plus d'informations sur la manière d'entrer les caractères, référez-vous au chapitre ["Saisie d'un texte"](#page-81-0) à la [P82.](#page-81-0)
- **7 Vérifiez l'identifiant de connexion et sélectionnez [OK].**
	- **Assurez-vous de conserver soigneusement l'identifiant de connexion et le mot de passe.**
	- L'identifiant de connexion (12 chiffres) s'affichera automatiquement.

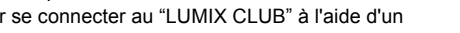

Pour se connecter au "LUMIX CLUB" à l'aide d'un ordinateur, vous n'aurez besoin de saisir que les nombres.

- Un message s'affiche lorsque la connexion est établie. Sélectionnez [OK].
- Sortez du menu une fois défini.

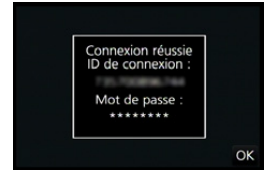

**MENU**
#### **Pour utiliser l'identifiant de connexion acquis/Pour vérifier ou changer l'identifiant de connexion ou le mot de passe ([Définir ID connexion])**

Préparatifs:

Pour utiliser l'identifiant de connexion acquis, vérifiez l'identifiant de connexion et le mot de passe.

Pour changer le mot de passe du "LUMIX CLUB" sur l'appareil photo, accédez au site web du "LUMIX CLUB" à partir de votre téléphone intelligent ou de votre ordinateur et changez le mot de passe du "LUMIX CLUB" à l'avance.

• L'identifiant de connexion et le mot de passe mémorisés pour le "LUMIX CLUB" ne peuvent pas être changés sur cet appareil.

#### **1 Sélectionnez le menu. [\(P63\)](#page-62-0)**

MENU > **[Config.]** > **[Wi-Fi]** > **[Configuration Wi-Fi]** > **[LUMIX CLUB]**

- **2 Sélectionnez [Définir/ajouter compte].**
	- **3 Sélectionnez [Définir ID connexion].**
		- L'identifiant de connexion et le mot de passe s'affichent.
		- Le mot de passe s'affiche de cette manière " $\star$ ".
		- Fermez le menu si vous désirez uniquement vérifier l'identifiant de connexion.
- **4 Sélectionnez l'élément à changer.**
- **5 Saisissez l'identifiant de connexion ou le mot de passe.**
	- Consultez ["Saisie d'un texte"](#page-81-0) [\(P82\)](#page-81-0) pour avoir plus d'informations sur la manière de saisir un texte.
	- Entrez le nouveau mot de passe que vous avez créé à l'aide de votre téléphone intelligent ou de votre ordinateur

dans l'appareil photo. Si le mot de passe est différent de celui que vous avez créé avec votre téléphone intelligent ou votre ordinateur, vous ne pourrez pas télécharger les images.

• Sortez du menu une fois défini.

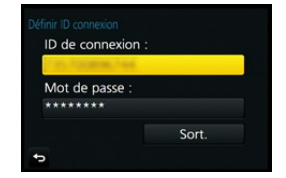

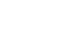

325

**MENU** 

#### **Pour définir le même identifiant de connexion sur l'appareil photo et le téléphone intelligent/tablette**

• Définir le même identifiant de connexion sur cet appareil et votre téléphone intelligent est pratique pour envoyer les images de cet appareil vers d'autres dispositifs ou vers un service web.

#### **Lorsque cet appareil ou le téléphone intelligent/tablette a acquis l'identifiant de connexion:**

- **1 Connectez cet appareil au téléphone intelligent[. \(P295\)](#page-294-0)**
- **2 A partir du menu "Image App", définissez l'identifiant de connexion commun.**
	- Les identifiants de connexion de cet appareil et du téléphone intelligent seront les mêmes.
- Après la connexion de cet appareil au téléphone intelligent, l'écran de configuration de l'identifiant de connexion commun peut apparaitre lorsque vous affichez l'écran de lecture. Vous pouvez également définir un identifiant de connexion commun en suivant les instructions à l'écran.

• Cette commande n'est pas disponible avec la connexion [Wi-Fi Direct].

**Lorsque cet appareil et le téléphone intelligent/tablette ont acquis des identifiants de connexion différents:**

**(Si vous désirez utiliser l'identifiant de connexion du téléphone intelligent pour cet appareil)**

**Changez l'identifiant de connexion et le mot de passe de cet appareil pour ceux provenant du téléphone intelligent.**

**(Si vous désirez utiliser l'identifiant de connexion de cet appareil pour le téléphone intelligent)**

**Changez l'identifiant de connexion et le mot de passe du téléphone intelligent pour ceux provenant de cet appareil.**

#### **Vérifiez les conditions d'utilisation du "LUMIX CLUB"**

Vérifiez les détails si les conditions d'utilisation ont été mise à jour.

#### **1 Sélectionnez le menu. [\(P63\)](#page-62-0)**

MENU > **[Config.]** > **[Wi-Fi]** > **[Configuration Wi-Fi]** > **[LUMIX CLUB]**

#### **2 Sélectionnez [Condit. d'utilis.].**

• L'appareil photo se connectera au réseau et les conditions d'utilisation s'afficheront. Quittez le menu après avoir vérifié les conditions d'utilisation.

#### **Supprimez votre identifiant de connexion et votre compte du "LUMIX CLUB"**

Supprimez l'identifiant de connexion de l'appareil photo avant de le donner à quelqu'un d'autre ou de le mettre au rebut. Vous pouvez également supprimer votre compte "LUMIX CLUB".

**1 Sélectionnez le menu. [\(P63\)](#page-62-0)**

MENU > **[Config.]** > **[Wi-Fi]** > **[Configuration Wi-Fi]** > **[LUMIX CLUB]**

**2 Sélectionnez [Suppr. compte].**

**MENU** 

- Le message s'affiche. Sélectionnez [Suivant].
- **3 Sélectionnez [Oui] dans l'écran de confirmation de suppression de l'identifiant de connexion.**
	- Le message s'affiche. Sélectionnez [Suivant].
- **4 Sélectionnez [Oui] sur l'écran de confirmation de suppression du compte "LUMIX CLUB".**

• Si vous désirez continuer d'utiliser le service, la sélection de [Non] supprimera uniquement l'identifiant de connexion. Fermez le menu une fois exécuté.

- **5 Sélectionnez [Suivant].**
	- L'identifiant de connexion est supprimé et le message notifiant la suppression de votre compte s'affiche. Sélectionnez [OK].
	- Fermez le menu une fois exécuté.

• Les changements ou autres actions de l'identifiant de connexion peuvent uniquement être effectués avec l'identifiant de connexion acquis par l'appareil photo.

# **A propos des connexions**

Si vous avez sélectionné [Nouvelle connexion], sélectionnez d'abord une fonction Wi-Fi et une destination, et ensuite sélectionnez une méthode de connexion.

Si vous avez sélectionnez [Sélectionner destination dans historique] ou [Sélectionner destination dans mes favoris], vous pouvez vous connecter avec les mêmes paramètres Wi-Fi que ceux déjà utilisés.

Cette section décrit les méthodes de connexion.

• Pour se connecter avec les mêmes paramètres que ceux utilisés précédemment, consultez la [P332.](#page-331-0)

Lorsqu'un écran similaire à celui ci-dessous s'affiche, sélectionnez une méthode de connexion.

• Exemple de commande pour afficher un écran:

> **[Config.]** > **[Wi-Fi]** > **[Fonction Wi-Fi]** > **[Nouvelle connexion]** > MENU**[Envoyer images pendant l'enregistrement]** > **[Tél. intelligent]**

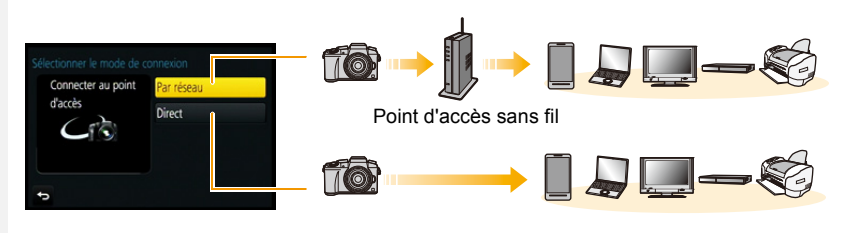

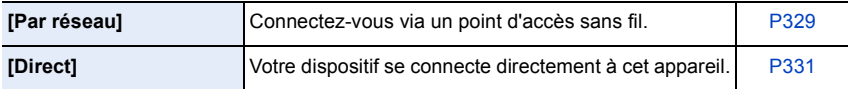

Effectuer une connexion directe est pratique lorsque vous êtes loin de votre domicile, dans un lieu où les points d'accès sans fil ne sont pas disponibles ou pour connecter temporairement un dispositif que vous n'utilisez pas d'habitude.

#### <span id="page-328-0"></span>**Se connecter via un point d'accès sans fil (via le réseau)**

Vous pouvez sélectionner la méthode pour vous connecter à un point d'accès sans fil.

 $*$  WPS se réfère à une fonction qui vous permet de configurer facilement les paramètres relatifs à la connexion et à la sécurité des dispositifs de Réseau Local (LAN) sans fil. Pour vérifier si le point d'accès sans fil que vous utilisez est compatible avec la fonction WPS, consultez le mode d'emploi du point d'accès sans fil.

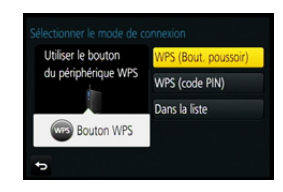

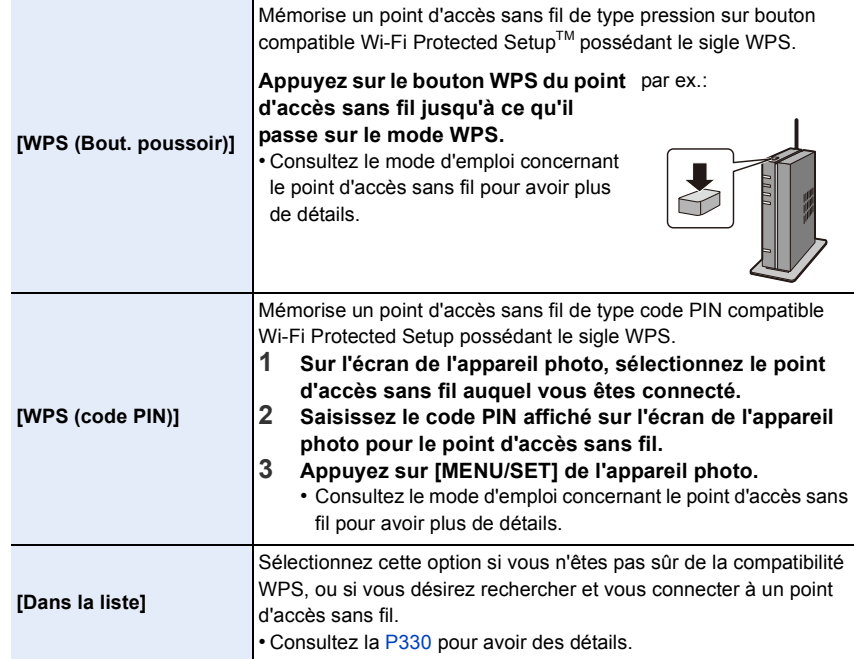

仜

**MENU** 

#### <span id="page-329-0"></span>**Si vous n'êtes pas sûr de la compatibilité WPS (connexion via la [Dans la liste])**

Recherche les points d'accès sans fil disponibles.

- Vérifie la clé de cryptage du point d'accès sans fil sélectionné si l'authentification du réseau est cryptée.
- En connectant par [Saisie manuelle], vérifie le type de cryptage SSID, la clé de cryptage du point d'accès sans fil que vous utilisez.
- **1 Sélectionnez le point d'accès sans fil auquel vous vous connectez.**
	- Une pression sur [DISP.] relancera la recherche d'un point d'accès sans fil.
	- Si aucun point d'accès sans fil n'est trouvé, consultez ["Pour](#page-329-1)  [une connexion \[Saisie manuelle\]"](#page-329-1) à la [P330](#page-329-1).
- $A \circledcirc$ Saisie manuelle DISP.Màj.
- **2 (Si l'authentification réseau est cryptée) Saisissez la clé de cryptage.**
	- Pour avoir plus d'informations sur la manière d'entrer les caractères, référez-vous au chapitre ["Saisie d'un texte"](#page-81-0) à la [P82.](#page-81-0)

#### <span id="page-329-1"></span>∫ **Pour une connexion [Saisie manuelle]**

- **1 Sur l'écran affiché à l'étape 1 de ["Si vous n'êtes pas sûr de la compatibilité WPS](#page-329-0)  [\(connexion via la \[Dans la liste\]\)"](#page-329-0), sélectionnez [Saisie manuelle].**
- **2 Entrez le SSID du point d'accès sans fil auquel vous connecter puis sélectionnez [Rég.].**
	- Pour avoir plus d'informations sur la manière d'entrer les caractères, référez-vous au chapitre ["Saisie d'un texte"](#page-81-0) à la [P82.](#page-81-0)
- **3 Sélectionnez le type d'authentification réseau.**
	- Pour avoir des informations sur l'authentification réseau, consultez le mode d'emploi du point d'accès sans fil.

#### **4 Sélectionnez le type de cryptage.**

• Le type des paramètres qui peuvent être changés peuvent différer selon les détails de la configuration d'authentification réseau.

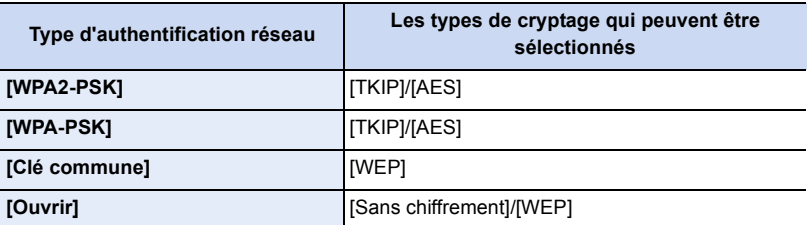

**5 (Si une option autre que [Sans chiffrement] est sélectionnée) Saisissez la clé de cryptage.**

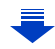

- Vérifiez le mode d'emploi et les paramètres des points d'accès sans fil en mémorisant un point d'accès sans fil.
- Si aucune connexion ne peut être établie, les ondes radio du point d'accès sans fil peuvent être trop faibles.
- Consultez ["Affichage des messages"](#page-371-0) [\(P372\)](#page-371-0) et ["En cas de problème"](#page-386-0) [\(P387\)](#page-386-0) pour avoir plus de détails.
- En fonction de votre environnement, la vitesse de transmission entre l'appareil photo et le point d'accès sans fil peut ralentir. De plus, le point d'accès sans fil peut ne pas être utilisable.

### <span id="page-330-0"></span>**Connecter directement l'appareil photo et un autre dispositif (connexion directe)**

Vous pouvez sélectionner la méthode pour vous connecter au dispositif que vous utilisez.

Sélectionnez une méthode de connexion prise en charge par votre dispositif.

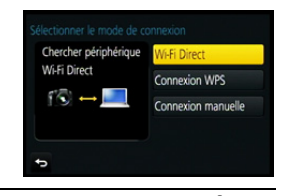

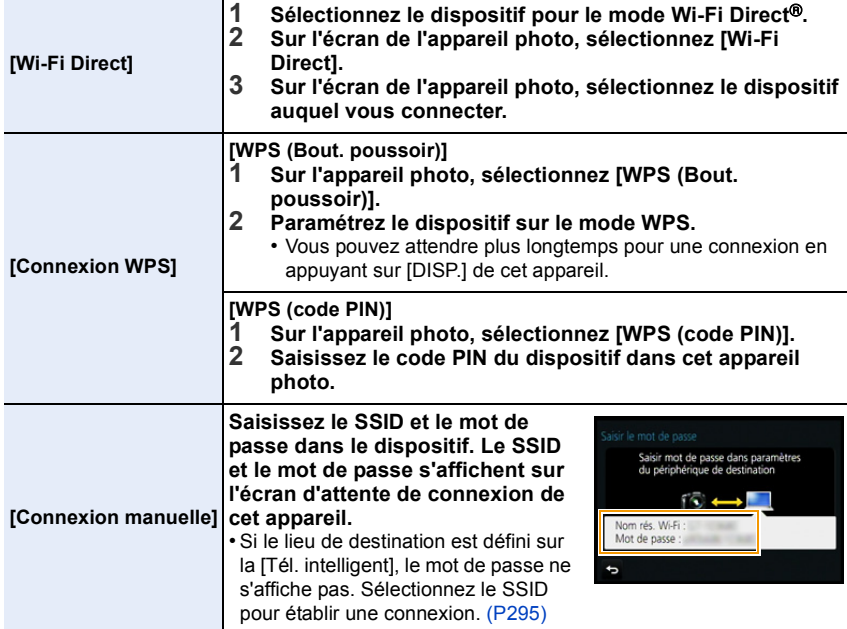

• Veuillez également consulter le mode d'emploi du dispositif à connecter.

#### <span id="page-331-0"></span>**Connexion rapide avec les mêmes paramètres que les précédents ([Sélectionner destination dans historique]/[Sélectionner destination dans mes favoris])**

Lorsque la fonction Wi-Fi est utilisée, un enregistrement est sauvegardé dans l'historique. Vous pouvez mémoriser l'enregistrement comme favoris.

En utilisant l'historique ou la liste des favoris, vous pouvez facilement vous connecter avec les mêmes paramètres que ceux déjà utilisés.

Vérifiez si les paramètres Wi-Fi du dispositif auquel se connecter sont les mêmes que ceux déjà utilisés. • Si les paramètres du dispositif auquel se connecter ont changé, il pourrait être impossible de se connecter au dispositif.

# **1 Sélectionnez le menu[. \(P63\)](#page-62-0)**

> **[Config.]** > **[Wi-Fi]** > **[Fonction Wi-Fi]** MENU

#### **2 Sélectionnez [Sélectionner destination dans historique] ou [Sélectionner destination dans mes favoris].**

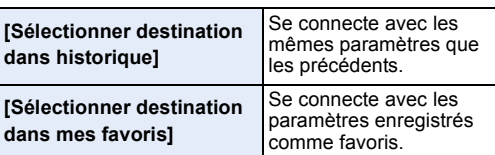

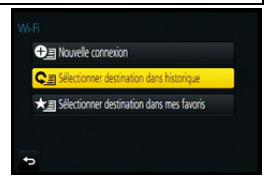

# **3 Sélectionnez l'élément.**

• Si le dispositif auquel vous désirez vous connecter (téléphone intelligent, etc.) est connecté à un point d'accès sans fil autre que l'appareil photo, vous ne pouvez pas le connecter à l'appareil photo à l'aide de la fonction [Direct]. Changez les paramètres Wi-Fi du dispositif que vous désirez connecter pour que le point d'accès soit l'appareil photo.

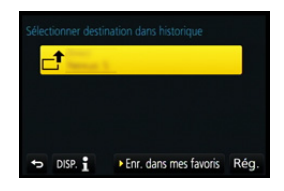

Vous pouvez également sélectionner [Nouvelle connexion] et connecter de nouveau les dispositifs[. \(P295\)](#page-294-0)

#### <span id="page-331-1"></span>**Mémorisation des enregistrements comme favoris**

**1 Sélectionnez le menu. [\(P63\)](#page-62-0)**

> **[Config.]** > **[Wi-Fi]** > **[Fonction Wi-Fi]** > **[Sélectionner destination dans**  MENU**historique]**

**2 Sélectionnez l'historique que vous désirez mémoriser dans les favoris, puis**  appuyez sur  $\blacktriangleright$ .

#### **3 Saisissez un nom pour la mémorisation.**

- Pour avoir plus d'informations sur la manière d'entrer les caractères, référez-vous au chapitre ["Saisie d'un texte"](#page-81-0) à la [P82.](#page-81-0)
- Il est possible de saisir jusqu'à 30 caractères maximum. Un caractère de deux octets est traité comme deux caractères.

#### **Édition de l'historique mémorisé dans les favoris**

#### **1 Sélectionnez le menu. [\(P63\)](#page-62-0)**

> **[Config.]** > **[Wi-Fi]** > **[Fonction Wi-Fi]** > **[Sélectionner**  MENU**destination dans mes favoris]**

2 **Sélectionnez l'historique favori que vous désirez éditer, puis appuyez sur ▶.**<br>3 Sélectionnez l'élément **3 Sélectionnez l'élément.**

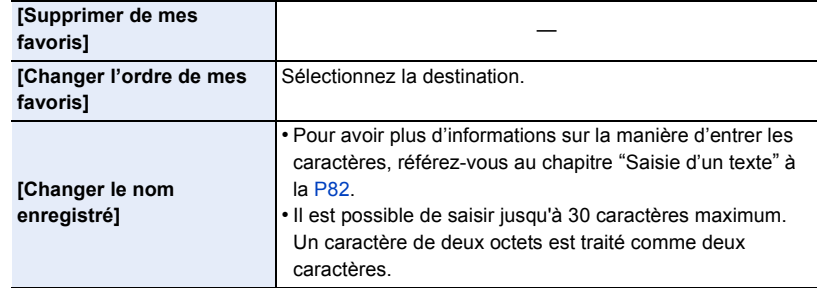

#### **Sauvegardez les paramètres de la connexion Wi-Fi fréquemment utilisée comme favoris**

Le nombre de paramètres que vous pouvez sauvegarder dans l'historique est limité. Nous vous conseillons de sauvegarder les paramètres de connexion Wi-Fi fréquemment utilisés en les mémorisant comme favoris[. \(P332\)](#page-331-1)

#### **Vérification des détails de connexion d'une mémorisation ou d'un favori**

Si [DISP.] est pressé lorsque vous sélectionnez un élément dans l'historique ou les favoris, le détail de la connexion peut s'afficher.

- Effectuer [Réinit. par. Wi-Fi] efface l'historique et les contenus sauvegardés dans [Sélectionner destination dans mes favoris].
- Lorsque vous vous connectez sur un réseau où plusieurs ordinateurs sont connectés en utilisant [Sélectionner destination dans historique] ou [Sélectionner destination dans mes favoris], une tentative de connexion peut échouer car un dispositif précédemment connecté aura été identifié parmi les dispositifs.

Si une tentative de connexion échoue, reconnectez-vous en utilisant [Nouvelle connexion].

**MENU** 

# **A propos des paramètres pour l'envoi des images**

Lorsque vous envoyez des images, sélectionnez la méthode pour les envoyer après avoir sélectionné [Nouvelle connexion].

Une fois que la connexion a été effectuée, les paramètres d'envoi, tels que la taille de l'image à envoyer, peuvent alors être modifiés.

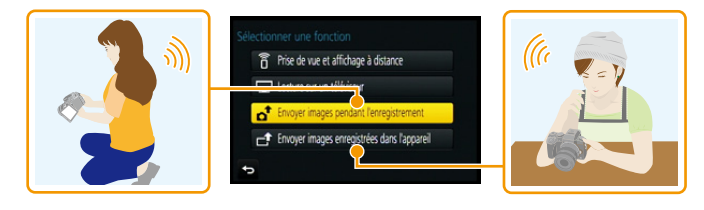

#### ∫ **Les images qui peuvent être envoyées**

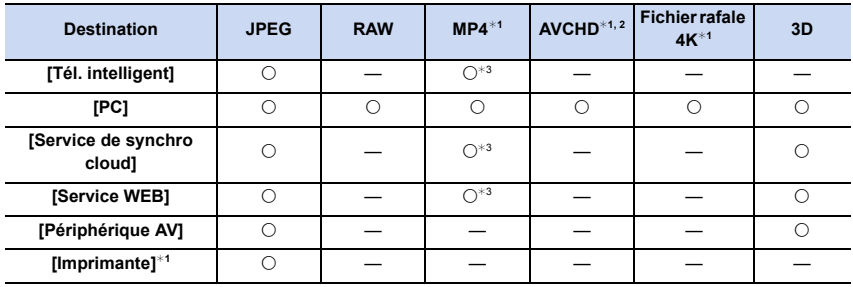

¢1 L'envoi par [Envoyer images pendant l'enregistrement] n'est pas disponible.

¢2 Un film enregistré en [AVCHD] peut être envoyé vers le [PC] si la taille du fichier est de 4 Go ou moins. Il ne peut pas être envoyé si sa taille est supérieure à 4 Go.

¢3 Sauf les films enregistrés avec la taille paramétrée sur [4K] dans [Qualité enr.]

• Certaines images pourraient ne pas pouvoir être lues ou envoyées en fonction du dispositif.

• Consultez le mode d'emploi de l'équipement de destination ou du service WEB pour avoir plus d'informations sur la manière de visionner les photos.

#### **Envoyer des images pendant l'enregistrement**

Chaque photo prise peut être automatiquement envoyée vers un dispositif spécifique.

- Étant donné que l'appareil photo donne la priorité à l'enregistrement, l'envoi peut être plus long pendant l'enregistrement.
- **MENU**
- Lorsque vous êtes connecté avec [Envoyer images pendant l'enregistrement], [  $\hat{\mathcal{F}}$  ] s'affiche sur l'écran d'enregistrement, et s'affiche durant l'envoi d'un fichier.
- Si vous éteignez cet appareil ou coupez la connexion Wi-Fi avant la fin de l'envoi, les photos qui ne sont pas envoyées ne seront pas envoyées de nouveau.
- Vous pouvez ne pas être en mesure de supprimer des fichiers ou d'utiliser le menu lecture pendant l'envoi.

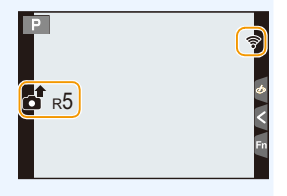

#### **Non disponible dans les cas suivants:**

• Vous ne pouvez pas envoyer des films ni des fichiers rafale 4K.

#### **Envoyer des images enregistrées dans l'appareil photo**

Les images peuvent être sélectionnées et envoyées après l'enregistrement.

• Les détails du menu de lecture [Mes favoris] ou des paramètres [Rég. impr.] ne seront pas envoyés.

### **Non disponible dans les cas suivants:**

- Vous pourriez ne pas être en mesure d'envoyer des photos prises avec un appareil photo différent.
- Vous pourriez ne pas être en mesure d'envoyer des images qui ont été modifiées ou éditées à l'aide d'un ordinateur.

MENU

#### **Pour changer les paramètres relatifs à l'envoi des images**

Appuyer sur [DISP.] après avoir effectué une connexion vous permet de changer les paramètres de l'envoi tels que la taille de l'image à envoyer.

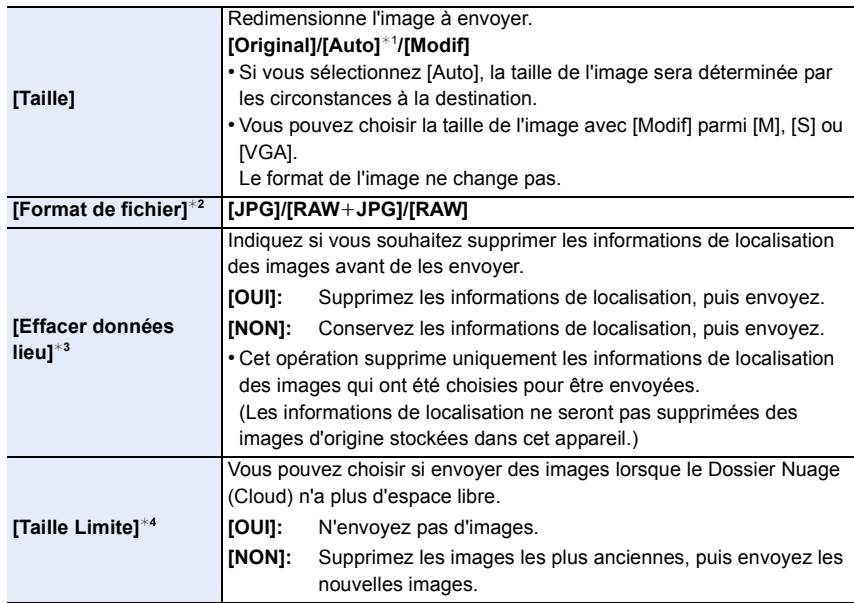

¢1 Uniquement disponible lorsque la destination est sur [Service WEB].

 $*2$  Uniquement disponible lorsque la destination est sur [PC].

¢3 Uniquement disponible lorsque la destination est sur [Service de synchro cloud] ou [Service WEB].

 $*4$  Uniquement disponible lorsque la destination est sur [Service de synchro cloud].

# **Menu [Configuration Wi-Fi]**

Configurez les paramètres nécessaires pour la fonction Wi-Fi. Les paramètres ne peuvent pas être changés lorsque le Wi-Fi est connecté.

#### **Sélectionnez le menu[. \(P63\)](#page-62-0)**

**MENU** 

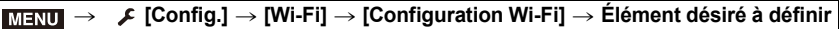

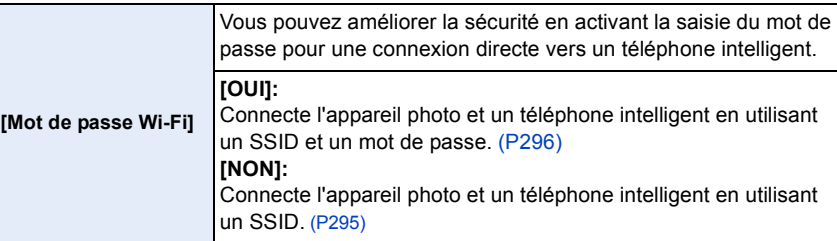

• Lorsque [OUI] est sélectionné, vous pouvez aussi configurer une connexion en scannant le QR code[. \(P296](#page-295-1)[, 298\)](#page-297-0)

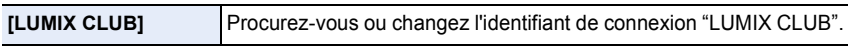

• Consultez [P323](#page-322-0) pour avoir des détails.

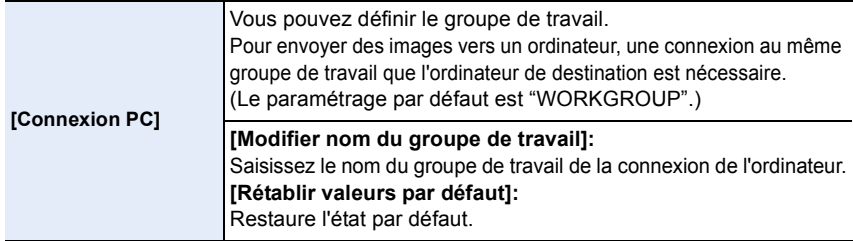

• Pour avoir plus d'informations sur la manière d'entrer les caractères, référez-vous au chapitre ["Saisie d'un texte"](#page-81-0) à la [P82.](#page-81-0)

• Si vous utilisez l'ordinateur avec les paramètres de base, vous n'avez pas besoin de changer le nom du groupe de travail.

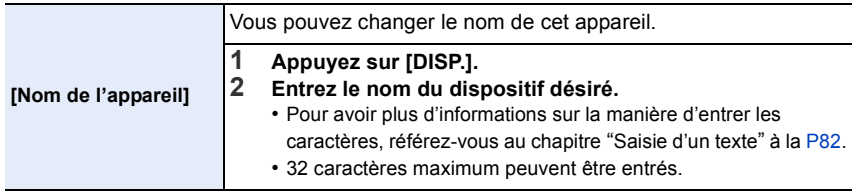

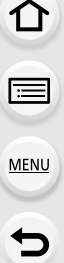

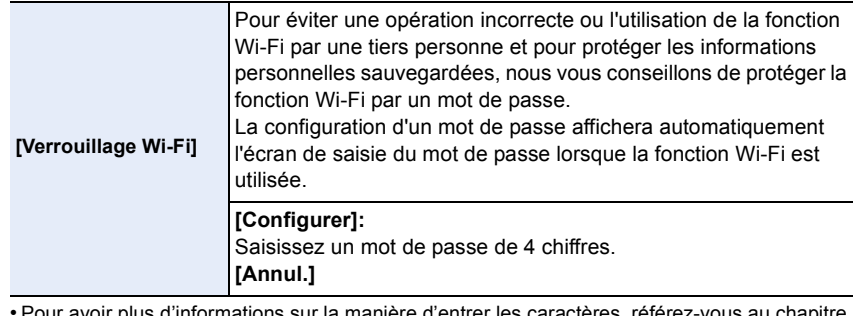

- d'informations sur la manière d'entrer les caractères, ["Saisie d'un texte"](#page-81-0) à la [P82.](#page-81-0)
- Effectuez une copie du mot de passe.

Si vous oubliez le mot de passe, vous pouvez le réinitialiser avec [Réinit. par. Wi-Fi] du menu [Config.], cependant d'autres paramètres peuvent également être réinitialisés. (sauf [LUMIX CLUB])

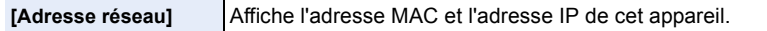

• Une "Adresse MAC" est une adresse unique utilisée pour identifier un équipement réseau.

• "adresse IP" fait référence au numéro qui identifie un ordinateur présent sur un réseau comme Internet. D'habitude, les adresses locales sont automatiquement attribuées par la fonction DHCP comme le point d'accès sans fil. (Exemple: 192.168.0.87)

# *12.* **Connexion à un autre appareil**

# **Regarder un film 4K sur un téléviseur/ Sauvegarder des films 4K sur votre ordinateur ou enregistreur**

#### **Pour regarder des films en 4K**

#### ∫ **Visualisation sur un écran de télévision**

En raccordant l'appareil photo à un téléviseur qui prend en charge les films en 4K et qui lit les films enregistrés avec la taille paramétrée sur [4K] dans [Qualité enr.], vous pouvez bénéficier de films en 4K finement détaillés. Même si la résolution de sortie sera

plus faible, vous pouvez également les lire en raccordant l'appareil photo à un téléviseur qui ne prend pas en charge les films en 4K.

Préparatifs: Paramétrez [Mode HDMI (Lecture)] [\(P78\)](#page-77-0) sur [AUTO] ou [4K].

• En raccordant un téléviseur qui ne prend pas en charge les films 4K, sélectionnez [AUTO].

# **Raccordez l'appareil photo à un téléviseur compatible 4K à l'aide d'un câble micro HDMI et affichez l'écran de lecture. [\(P341\)](#page-340-0)**

- Si [VIERA link] est réglé sur [OUI] et que l'appareil photo est connecté à un téléviseur prenant en charge le VIERA Link, l'entrée du téléviseur sera automatiquement changée et l'écran de lecture sera affiché. Référez-vous à la [P343](#page-342-0) pour plus de détails.
- Lorsque vous avez un film enregistré avec le [Format enregistrement] paramétré sur [MP4] et sa taille paramétrée sur [4K] dans [Qualité enr.], vous pouvez le lire également en insérant la carte dans le logement de carte SD d'un téléviseur prenant en charge les films en 4K.
- Lisez le manuel d'utilisation du téléviseur.

### ∫ **Pour regarder sur un ordinateur**

Pour lire un film enregistré avec sa taille paramétrée sur [4K] dans [Qualité enr.] sur un ordinateur, utilisez le logiciel "PHOTOfunSTUDIO" présent sur le DVD (fourni).

- Pour lire et éditer un film en 4K, vous avez besoin d'un ordinateur avec des performances élevées.
- Consultez le mode d'emploi de "PHOTOfunSTUDIO" (PDF).

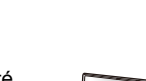

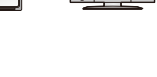

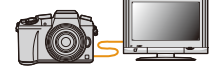

### **Stockage des films en 4K**

#### ∫ **Stockage sur un ordinateur**

Vous pouvez faire l'acquisition d'images enregistrées sur un ordinateur en connectant l'appareil photo et l'ordinateur.

Référez-vous à la [P345](#page-344-0) pour plus de détails.

#### ∫ **Stockage sur un Disque dur ou un DVD**

Vous ne pouvez pas dupliquer un film enregistré avec sa taille paramétrée sur [4K] dans [Qualité enr.] sur un Blu-ray disc et un DVD à l'aide d'enregistreurs Panasonic. (A compter de mai 2015)

Avec le logiciel "PHOTOfunSTUDIO" présent sur le DVD (fourni), vous pouvez convertir un film au format 4K en une taille plus petite ou copier un film au format 4K sur un DVD. • Consultez le mode d'emploi de "PHOTOfunSTUDIO" (PDF).

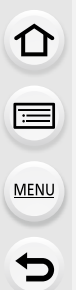

# <span id="page-340-0"></span>**Visualisation des images sur un téléviseur**

Les images enregistrées à l'aide de cet appareil peuvent être visionnées sur un écran de télévision.

Préparatifs:

**MENU** 

Mettez cet appareil et le téléviseur hors marche.

• Contrôlez les prises de votre téléviseur et utilisez des câbles compatibles avec celles-ci. la qualité de l'image peut changer selon les prises connectées.

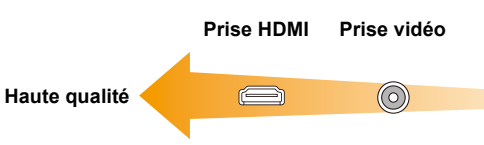

# **1 Connectez l'appareil photo et un téléviseur.**

• Vérifiez la direction des bornes et insérez/retirez tout droit en tenant la prise. (Il peut y avoir un mauvais fonctionnement si l'insertion est oblique ou dans une direction erronée.)

Cela pourrait causer des dysfonctionnements.

#### **Pour connecter à l'aide d'un câble micro HDMI**

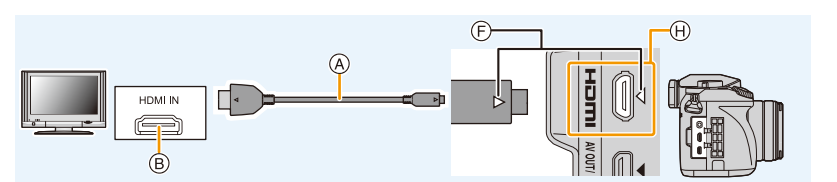

- Utilisez un ''Câble micro HDMI haut débit'' comportant le logo HDMI. Les câbles qui ne sont pas conformes avec les normes HDMI ne fonctionnent pas. "Câble micro HDMI haut débit" (Fiche de Type D–Type A, jusqu'à 2 m (6,6 pieds) de longueur)
- Vérifiez le [Mode HDMI (Lecture)][. \(P78\)](#page-77-0)
- Pendant le visionnage d'un film en 24p, veuillez définir le [Mode HDMI (Lecture)] sur [AUTO]. Avec les paramètres autres que [AUTO], cela ne pourra pas se faire à 24 images/seconde.
- Le son sera reproduit en stéréo.
- Aucune image ne s'affiche sur l'écran de cet appareil.
- Lorsque [VIERA link] est paramétré sur [OUI], les actions utilisant les touches de l'appareil photo sont limitées.

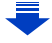

#### **Pour connecter à l'aide d'un câble AV (en option)**

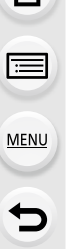

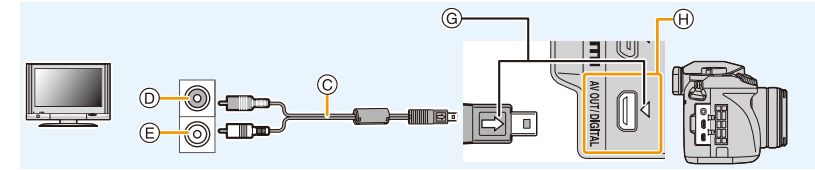

- Assurez-vous de toujours utiliser un véritable câble AV de Panasonic (DMW-AVC1: en option).
- Vérifiez le [Format TV]. [\(P78\)](#page-77-1)
- le son sera reproduit en monaural.
- Le viseur ne peut pas s'afficher s'il est connecté à l'aide d'un câble AV.
- A Câble micro HDMI
- B Prise HDMI
- C Câble AV (en option)
- D Jaune: dans la prise d'entrée vidéo
- E Blanc: dans la prise d'entrée audio
- F Alignez les symboles, et insérez-le.
- G Introduisez le câble AV de manière à ce que son repère  $\left[\Box\right]$  soit en face du  $repère  $[ \triangleleft ]$  de l'appareil photo.$
- $(A)$  Vérifiez la prise.

# **2 Allumez le téléviseur et sélectionnez l'entrée qui correspond au connecteur utilisé.**

- **3 Mettez l'appareil photo en marche et puis appuyez sur [**(**].**
	- L'entrée du téléviseur commutera automatiquement et l'écran de lecture s'affiche si un téléviseur compatible VIERA Link est connecté à l'aide d'un câble micro HDMI avec [VIERA link] réglé sur [OUI]. [\(P343\)](#page-342-0)
- Selon le [Format], des bandes noires peuvent être affichées en haut et en bas ou à droite et à gauche de la photo.
- Changez le mode écran de votre téléviseur si l'image s'affiche avec le haut ou le bas tronqué.
- La sortie provenant du câble micro HDMI est prioritaire si le câble AV (en option) et le câble micro HDMI sont tous les deux connectés.
- La connexion à l'aide du câble de connexion USB (fourni) aura la priorité si vous connectez le câble de connexion USB (fourni) en même temps que le câble micro HDMI.
- Lorsque vous visionnez une image verticalement, elle peut être floue.
- La bonne qualité de la lecture dépendra du téléviseur utilisé pour le visionnage.
- Si vous réglez [Sortie vidéo] dans le menu [Config.], vous pouvez visionner des images sur le téléviseur d'autres pays en utilisant le système NTSC ou PAL.
- Aucun son n'est reproduit par les haut-parleurs de l'appareil photo.
- Lisez le manuel d'utilisation du téléviseur.

#### **Les photos enregistrées peuvent être lues sur un téléviseur possédant un logement de carte mémoire SD**

- Selon le modèle du téléviseur, les images peuvent ne pas être affichées en plein écran.
- Le format de fichier des films pouvant être lu est différent en fonction du modèle du téléviseur. • Dans certains cas, les photos panoramiques ne peuvent pas être lues. De plus, la lecture
	- avec défilement automatique des photos panoramiques ne fonctionne pas.
- Pour les cartes compatibles avec la lecture, référez-vous au mode d'emploi du téléviseur.

# <span id="page-342-0"></span>**En utilisant VIERA Link (HDMI)**

#### **Qu'est-ce que le VIERA Link (HDMI) (HDAVI Control™)?**

- Cette fonction vous permet d'utiliser la télécommande de votre téléviseur Panasonic pour des opérations simples si cet appareil est connecté à un appareil prenant en charge VIERA Link en utilisant un câble micro HDMI pour des opérations liées automatiques. (Toutes les opérations ne sont pas possibles.)
- VIERA Link est une fonction Panasonic unique construite sur une fonction de commande HDMI en utilisant la spécification du standard HDMI CEC (Consumer Electronics Control). Les opérations liées avec les dispositifs compatibles HDMI CEC fabriqués par d'autres sociétés ne sont pas garanties. Quand on utilise des dispositifs fabriqués par d'autres sociétés qui sont compatibles avec VIERA Link, voir le mode d'emploi pour les dispositifs respectifs.
- Cet appareil prend en charge la fonction "VIERA Link Ver.5". "VIERA Link Ver.5" est la norme des équipements compatibles VIERA Link de Panasonic. Cette norme est compatible avec les équipements VIERA Link conventionnels de Panasonic.

#### Préparatifs:

**MENU** 

Paramétrez [VIERA link] sur [OUI][. \(P79\)](#page-78-0)

- **1 Connectez cet appareil à un téléviseur Panasonic prenant en charge VIERA Link à l'aide d'un câble micro HDM[I \(P341\).](#page-340-0)**
- **2** Allumez l'appareil photo puis appuyez sur [D].
- **3 Effectuez le contrôle avec la télécommande du téléviseur.**

• Actionnez, en utilisant les références, les icônes d'opération affichées à l'écran.

- Pour lire le son d'un film pendant un diaporama, réglez [Son] sur [AUTO] ou [Son] sur l'écran de configuration Diaporama.
- Il est conseillé de connecter cet appareil à une prise HDMI autre que HDMI1 s'il y a 2 ou plusieurs prises d'entrée HDMI sur le téléviseur.
- L'utilisation de la touche de cet appareil sera limitée.

# 343

#### ∫ **Autres opérations associées Éteindre cet appareil:**

Si vous utilisez la télécommande du téléviseur pour l'éteindre, cet appareil s'éteindra également.

#### **Commutation entrée automatique:**

- Si vous raccordez un câble micro HDMI et allumez cet appareil, puis que vous appuyez sur [(], le canal d'entrée du téléviseur commute automatiquement sur l'écran de cet appareil. Si le téléviseur est en veille, il s'allumera automatiquement (si [Set] a été sélectionné pour le paramètre [Power on link] du téléviseur).
- Selon la connexion HDMI de votre téléviseur, il peut être nécessaire de sélectionner manuellement la connexion HDMI que vous utilisez. Dans ce cas, utilisez la télécommande du téléviseur pour passer sur le canal d'entrée.

(Pour plus de détails sur la façon de passer sur le canal d'entrée, référez-vous au mode d'emploi du téléviseur.)

- Si VIERA Link ne fonctionne pas correctement, voir page [P399](#page-398-0).
- Si vous n'êtes pas sûr de la compatibilité VIERA Link du téléviseur que vous utilisez, lisez le mode d'emploi du téléviseur.
- Les opérations liées disponibles entre cet appareil et un téléviseur Panasonic est différent selon les types de téléviseurs Panasonic même s'ils sont compatibles avec VIERA Link. Voir le mode d'emploi du téléviseur pour les opérations prises en charge sur le téléviseur.
- Veillez à utiliser un câble HDMI certifié.
- [Mode HDMI (Lecture)] de cet appareil est automatiquement déterminé lorsque VIERA Link est utilisé.
- Utilisez un ''Câble micro HDMI haut débit'' comportant le logo HDMI. Les câbles qui ne sont pas conformes avec les normes HDMI ne fonctionnent pas. "Câble micro HDMI haut débit" (Fiche de Type D–Type A, jusqu'à 2 m (6,6 pieds) de longueur)

# <span id="page-344-0"></span>**Pour sauvegarder les photos et les films sur votre ordinateur**

Vous pouvez faire l'acquisition d'images enregistrées sur un ordinateur en connectant l'appareil photo et l'ordinateur.

- Certains ordinateurs peuvent lire directement depuis la carte retirée de l'appareil photo. Pour plus de détails, référez-vous au mode d'emploi de votre ordinateur.
- **• Si votre ordinateur ne prend pas en charge les cartes mémoire SDXC, un message peut apparaître vous demandant le formatage.**

**(Cela provoquera l'effacement des images enregistrées, n'optez donc pas pour cette solution.)**

**Si la carte n'est pas reconnue, veuillez consulter le site d'assistance ci-dessous. http://panasonic.net/avc/sdcard/information/SDXC.html**

#### ∫ **L'ordinateur qui peut être utilisé**

L'appareil peut être raccordé à n'importe quel ordinateur capable de reconnaître un dispositif de stockage de masse.

- Windows pris en charge: Windows Vista/Windows 7/Windows 8/Windows 8.1
- Mac pris en charge: OS X v10.5 à v10.10

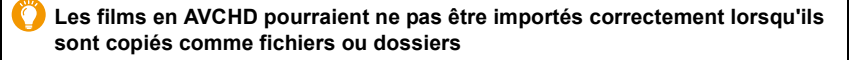

- Avec Windows, importez toujours les films en AVCHD en utilisant "PHOTOfunSTUDIO", un des programmes présents sur le DVD (fourni).
- Avec un Mac, les films en AVCHD peuvent être importés en utilisant "iMovie". Veuillez noter que l'importation n'est pas possible en fonction de la qualité de l'image. (Pour avoir plus de détails sur iMovie, veuillez contacter Apple Inc.)

### **A propos du logiciel fourni**

Le DVD fourni contient le logiciel suivant. Installez le logiciel sur votre ordinateur avant de l'utiliser.

**• PHOTOfunSTUDIO 9.7 PE (Windows Vista/Windows 7/Windows 8/Windows 8.1)**

Ce logiciel vous permet de gérer les images. Par exemple, vous pouvez envoyer les photos et les films vers un ordinateur et les trier par date d'enregistrement ou nom du modèle. Vous pouvez également effectuer des opérations telles que la gravure sur un DVD, la retouche et la correction des images, ainsi que l'édition des films.

#### **• SILKYPIX Developer Studio 4.3 SE**

**(Windows Vista/Windows 7/Windows 8/Windows 8.1, Mac OS X v10.6 à v10.10)** C'est un logiciel d'édition d'images au format RAW. Les images éditées peuvent être sauvegardées dans un format (JPEG, TIFF, etc.) pouvant être affiché sur un ordinateur.

<span id="page-345-0"></span>**Pour des détails incluant la manière d'utiliser SILKYPIX Developer Studio, référez-vous à l' "Aide" ou au site Web de Ichikawa Soft Laboratory: http://www.isl.co.jp/SILKYPIX/english/p/support/**

**• LoiLoScope 30 jours d'essai en version complète (Windows Vista/Windows 7/Windows 8/ Windows 8.1)**

LoiLoScope est un logiciel d'édition vidéo qui tire toute sa puissance de votre ordinateur. La création vidéo est aussi facile que l'organisation de cartes sur un bureau. Utilisez votre musique, vos images et vos fichiers vidéo pour créer des vidéos à partager avec vos amis ou votre famille en les gravant sur un DVD, en les téléchargeant sur des sites Web, ou simplement en les leur envoyant par e-mail.

– Cela installera uniquement un raccourci vers le site de téléchargement de la version d'évaluation.

**Pour plus d'informations à propos de l'utilisation de LoiLoScope veuillez consulter le manuel LoiLoScope téléchargeable sur le site: http://loilo.tv/product/20**

#### ∫ **Installation du logiciel fourni**

• Avant d'introduire le DVD, fermez toutes les applications ouvertes.

- **1 Vérifiez l'environnement d'exploitation de votre ordinateur. • Environnement d'exploitation pour "PHOTOfunSTUDIO"**
	- –Système d'exploitation (OS) Windows Vista $\mathcal{B}$  (32bits) SP2. Windows<sup>®</sup> 7 (32bits/64bits) SP1, Windows<sup>®</sup> 8 (32bits/64bits), Windows $@$  8.1 (32bits/64bits)

#### –Processeur:

**MENU** 

Pentium<sup>®</sup> III 800 MHz ou supérieur (Windows Vista®),

Pentium<sup>®</sup> III 1 GHz ou supérieur (Windows<sup>®</sup> 7/Windows<sup>®</sup> 8/Windows<sup>®</sup> 8.1)

#### – Moniteur:

 $1024\times768$  pixels ou plus (1920 $\times$ 1080 pixels ou plus recommandés)

#### – Mémoire vive (RAM):

512 Mo ou supérieur (Windows Vista®),

- 1 Go ou supérieur (Windows® 7 32bits/Windows® 8 32bits/Windows® 8.1 32bits),
- 2 Go ou supérieur (Windows® 7 64bits/Windows® 8 64bits/Windows® 8.1 64bits)
- –Espace libre sur disque dur: 450 Mo ou plus pour l'installation du logiciel
- Pour éditer un film 4K, une version 64 bits de Windows 7/Windows 8/Windows 8.1 est
- nécessaire.
- Consultez le mode d'emploi de "PHOTOfunSTUDIO" (fichier PDF) pour en savoir plus sur l'environnement d'exploitation.
- Pour plus de détails sur "SILKYPIX Developer Studio", veuillez visiter le site d'assistance donné à la [P346.](#page-345-0)

#### **2 Introduisez le DVD contenant le logiciel fourni.**

- Si l'écran de lecture automatique s'affiche, vous pouvez afficher le menu en sélectionnant et en exécutant [Launcher.exe].
- Avec Windows 8/Windows 8.1, vous pouvez afficher le menu en cliquant le message qui s'affiche après l'insertion du DVD puis en sélectionnant et en exécutant [Launcher.exe].
- Vous pouvez également afficher le menu en double-cliquant sur [SFMXXXX] dans [Ordinateur] (XXXX est différent selon les modèles).

# **3 Cliquez sur [Applications].**

#### **4 Cliquez sur [Installation recommandée] dans le menu d'installation pour l'installer.**

- Continuez l'installation en suivant les instructions des messages qui apparaissent à l'écran.
- Le logiciel compatible avec votre ordinateur sera installé.
- Sur un Mac, SILKYPIX peut être installé manuellement.
	- **1** Introduisez le DVD contenant le logiciel fourni.
	- 2 Double-cliquez sur le dossier de l'application sur le DVD.
	- 3 Double-cliquez sur le dossier qui s'est ouvert automatiquement.
	- 4 Double-cliquez sur l'icône dans le dossier de l'application.

#### **Non disponible dans les cas suivants:**

• "PHOTOfunSTUDIO" et "LoiLoScope" ne sont pas compatibles avec un Mac.

#### ∫ **Pour transférer les images vers un ordinateur**

Préparatifs:

Installez "PHOTOfunSTUDIO" sur l'ordinateur.

**MENU** 

### **1 Raccordez l'ordinateur et l'appareil photo à l'aide d'un câble de connexion USB (fourni).**

- Veuillez allumer cet appareil et votre ordinateur avant d'effectuer la connexion.
- Tournez l'écran vers vous.
- Vérifiez la direction des bornes et insérez/retirez tout droit en tenant la prise. (Il peut y avoir un mauvais fonctionnement si l'insertion est oblique ou dans une direction erronée.)

Cela pourrait causer des dysfonctionnements.

• N'utilisez pas d'autres câbles de connexion USB sauf celui fourni ou un véritable câble de connexion USB Panasonic (DMW-USBC1: en option).

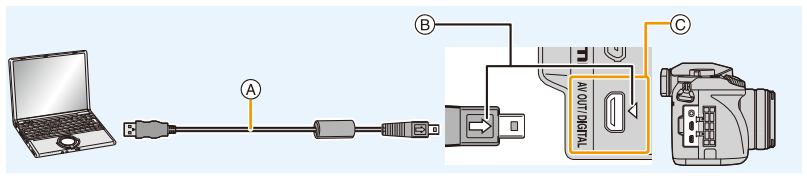

- A Câble de connexion USB (fourni)
- $\circledR$  Introduisez le câble de connexion USB de manière à ce que son repère  $[\rightleftharpoons]$  soit en face du repère  $\left[\right]$  de l'appareil photo.
- C Vérifiez la prise.

# **2** Appuyez sur ▲/▼ pour sélectionner [PC], puis appuyez sur [MENU/SET].

- Si [Mode USB[\] \(P77\)](#page-76-0) est réglé à l'avance sur [PC] dans le menu [Config.], l'appareil photo sera automatiquement connecté à l'ordinateur sans afficher l'écran de sélection [Mode USB].
- Lorsque l'appareil photo est raccordé à l'ordinateur avec le [Mode USB] paramétré sur [PictBridge(PTP)], un message peut apparaître sur l'écran de l'ordinateur. Dans ce cas, fermez la fenêtre du message et retirez en toute sécurité le câble de connexion USB, puis paramétrez le [Mode USB] sur [PC].

# **3 Copiez les images sur un ordinateur en utilisant le logiciel "PHOTOfunSTUDIO".**

- Ne supprimez pas ou ne déplacez pas les fichiers ou dossiers copiés dans Windows Explorer. En visionnant avec "PHOTOfunSTUDIO", vous ne pourrez plus les lire ni les éditer.
- Utilisez une batterie suffisamment chargée ou l'adaptateur secteur (en option). Si la batterie se décharge pendant la communication entre l'appareil photo et l'ordinateur, l'indicateur d'état clignote et l'alarme bipe.

Débranchez le câble de connexion USB en toute sécurité.

- Éteignez l'appareil photo avant de connecter ou de déconnecter l'adaptateur secteur (en option).
- Avant d'introduire ou de retirer une carte, éteignez l'appareil photo, et débranchez le câble de connexion USB. Autrement, les données peuvent être détruites.

348

#### ∫ **Pour copier vers un ordinateur sans utiliser "PHOTOfunSTUDIO"**

Si vous n'êtes pas en mesure d'installer "PHOTOfunSTUDIO", vous pouvez copier les fichiers et les dossiers sur votre ordinateur en glissant/déposant les fichiers à partir de cet appareil.

**• Le contenu (structure des dossiers) de la carte de cet appareil est celui-ci.**

**Pour Windows: Un lecteur ([LUMIX]) s'affiche dans [Ordinateur]**

**Pour Mac: Un lecteur ([LUMIX]) s'affiche sur le bureau**

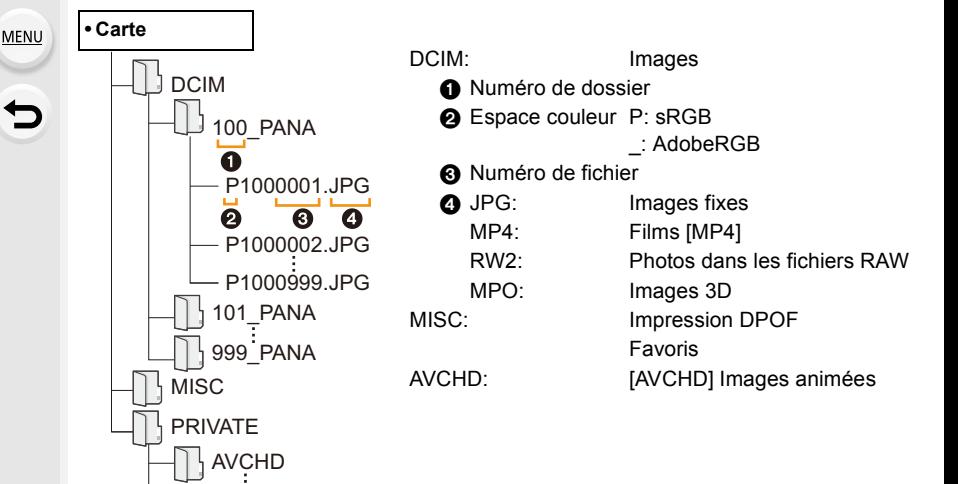

- Un nouveau dossier est créé lorsque des photos sont prises dans les situations suivantes.
	- Après que [Renum.fichier] [\(P80\)](#page-79-0) dans le menu [Config.] a été exécuté
- Lorsqu'une carte contenant un dossier portant le même numéro a été insérée (lorsque des photos ont été prises avec un appareil photo d'une autre marque)
- Lorsqu'il y a une photo portant le numéro de fichier 999 dans le dossier

### ∫ **Connexion en Mode PTP**

Réglez [Mode USB] à [PictBridge(PTP)].

- Les données peuvent maintenant être lues uniquement à partir de la carte dans l' ordinateur.
- S'il y a 1000 photos ou plus sur une carte, il pourrait être impossible de les importer en mode PTP.
- Le film ne peut pas être visionné en mode PTP.

**MENU** 

# <span id="page-349-0"></span>**Pour sauvegarder les photos et les films sur un Enregistreur**

Si vous insérez une carte ayant du contenu enregistré avec cet appareil dans un enregistreur Panasonic, vous pouvez dupliquer le contenu sur un Blu-ray Disc ou un DVD, etc.

Les méthodes d'exportation des photos et des films vers d'autres appareils varieront selon les formats. (JPEG, RAW, MPO, AVCHD, ou MP4).

- Vous ne pouvez pas dupliquer de fichiers rafale 4K (format MP4) avec le [Format] paramétré sur une option autre que [16:9] sur des disques durs, y compris ceux des enregistreurs Panasonic. (A compter de mai 2015)
- Lisez le mode d'emploi de l'enregistreur pour avoir plus de détails à propos de la copie et de la lecture.

### ∫ **Pour dupliquer avec un équipement incompatible**

Vous pouvez dupliquer le contenu lu en utilisant un équipement incompatible comme les enregistreurs et lecteurs vidéo en raccordant cet appareil à un équipement incompatible à l'aide d'un câble AV (en option).

L'équipement incompatible sera capable de lire le contenu. Ceci est pratique si vous désirez faire circuler le contenu dupliqué. Dans ce cas, le contenu sera lu en qualité d'image normale plutôt qu'en qualité d'image haute-définition.

**1 Connectez cet appareil à l'équipement d'enregistrement à l'aide d'un câble AV (en option).**

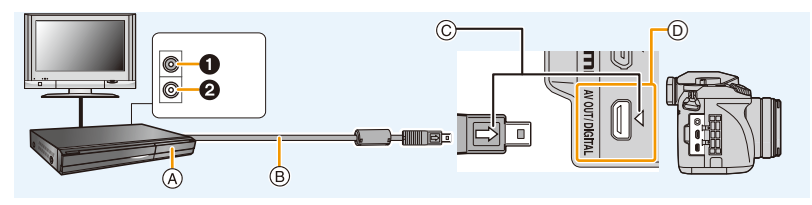

**1**Jaune : dans la prise d'entrée vidéo 2Blanc : dans la prise d'entrée audio A Équipement d'enregistrement

- B Câble AV (en option)
- C Introduisez le câble AV de manière à ce que son repère  $[\square]$  soit en face du  $repère [\triangleleft]$  de l'appareil photo.
- D Vérifiez la prise.

# **2 Démarrez la lecture de cet appareil.**

#### **3 Démarrez l'enregistrement sur l'équipement d'enregistrement.**

- A la fin de l'enregistrement (copie), arrêtez la lecture sur cet appareil après avoir arrêté l'enregistrement sur l'équipement d'enregistrement.
- Si vous visionnez des films au format 4:3, vous devez régler le [Format TV] [\(P78\)](#page-77-1) de cet appareil sur [4:3] avant de démarrer une copie. L'image sera longue verticalement si vous visionnez des films copiés au format [16:9] sur un téléviseur au format [4:3].
- Assurez-vous de toujours utiliser un véritable câble AV de Panasonic (DMW-AVC1: en option).
- En fonction du téléviseur qui doit être raccordé, les fichiers rafale 4K pourraient ne pas pouvoir être lus correctement.
- Lisez le mode d'emploi de l'équipement d'enregistrement pour avoir plus de détails à propos de la copie et de la lecture.

350

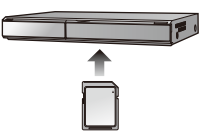

# **Impression des photos**

Si vous branchez l'appareil photo à une imprimante prenant en charge PictBridge, vous pouvez sélectionner les image à être imprimée et demander que l'impression soit démarrée sur l'écran de l'appareil photo.

• Le groupe d'images ne sera pas affiché en tant que tel mais en tant que photos uniques.

• Certaines imprimantes peuvent lire directement depuis la carte retirée de l'appareil photo. Pour plus de détails, référez-vous au mode d'emploi de votre imprimante.

#### Préparatifs:

**MENU** 

Mettez l'appareil photo et l'imprimante en marche.

Effectuez les réglages de la qualité d'impression et autres sur l'imprimante avant d'imprimer les photos.

# **1 Raccordez l'imprimante et l'appareil photo à l'aide d'un câble de connexion USB (fourni).**

- Tournez l'écran vers vous.
- Vérifiez la direction des bornes et insérez/retirez tout droit en tenant la prise. (Il peut y avoir un mauvais fonctionnement si l'insertion est oblique ou dans une direction erronée.)

Cela pourrait causer des dysfonctionnements.

• N'utilisez pas d'autres câbles de connexion USB sauf celui fourni ou un véritable câble de connexion USB Panasonic (DMW-USBC1: en option).

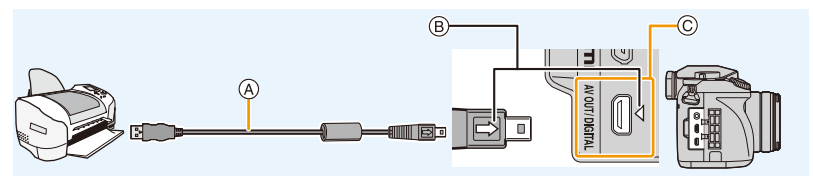

- A Câble de connexion USB (fourni)
- $\circledR$  Introduisez le câble de connexion USB de manière à ce que son repère  $\left[\right]$  soit en face du repère  $\left[\right]$  de l'appareil photo.
- C Vérifiez la prise.

# **2 Appuyez sur** 3**/**4 **pour sélectionner [PictBridge(PTP)], puis appuyez sur [MENU/SET].**

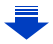

12. Connexion à un autre appareil

**MENU** 

- Utilisez une batterie suffisamment chargée ou l'adaptateur secteur (en option). Si la batterie se décharge pendant la connexion entre l'appareil photo et l'imprimante, l'indicateur d'état clignote et l'alarme bipe. Si cela survient pendant l'impression, arrêtez-la immédiatement. Sinon, débranchez le câble de connexion USB.
- Ne connectez pas le câble de connexion USB pendant que [ $\otimes$ ] (Icône d'interdiction de déconnexion du câble) est affiché.
	- (Peut ne pas s'afficher en fonction du type d'imprimante utilisé.)
- Éteignez l'appareil photo avant de connecter ou de déconnecter l'adaptateur secteur (en option).
- Avant d'introduire ou de retirer une carte, éteignez l'appareil photo, et débranchez le câble de connexion USB.

### **Non disponible dans les cas suivants:**

• Les films et les fichiers rafale 4K ne peuvent pas être imprimés.

#### <span id="page-352-0"></span>**Pour sélectionner une seule photo et l'imprimer**

**1 Appuyez sur** 2**/**1 **pour sélectionner l'image, puis appuyez sur [MENU/SET].**

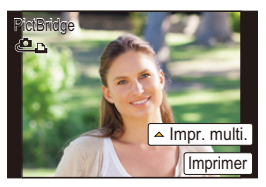

- **2 Appuyez sur** 3 **pour sélectionner [Départ impress.] puis appuyez sur [MENU/ SET].**
	- Lisez la [P354](#page-353-0) pour connaître les éléments qui peuvent être paramétrés avant le démarrage de l'impression des photos.
	- Déconnectez le câble de connexion USB après l'impression.

#### <span id="page-352-1"></span>**Pour sélectionner plusieurs photos et les imprimer**

**1** Appuyez sur **A**.

**MENU** 

**2 Appuyez sur** 3**/**4 **pour sélectionner une rubrique, puis appuyez sur [MENU/ SET].**

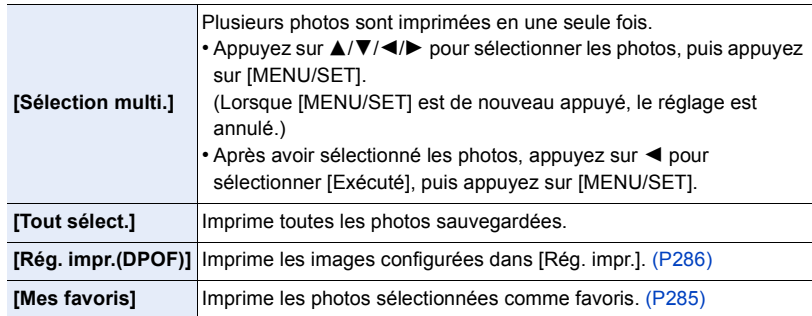

- **3 Appuyez sur** 3 **pour sélectionner [Départ impress.] puis appuyez sur [MENU/ SET].**
	- Si l'écran de contrôle de l'impression est apparût, sélectionnez [Oui], et imprimez les photos.
	- Référez-vous à la [P354](#page-353-0) pour connaître les éléments qui peuvent être réglés avant le démarrage de l'impression des photos.
	- Déconnectez le câble de connexion USB après l'impression.

#### <span id="page-353-0"></span>**Configuration de l'impression**

**Sélectionnez et réglez les rubriques à l'écran à l'étape 2 de la procédure ["Pour](#page-352-0)  [sélectionner une seule photo et l'imprimer"](#page-352-0) et à l'étape 3 de la procédure ["Pour](#page-352-1)  [sélectionner plusieurs photos et les imprimer".](#page-352-1)**

• Lors de l'impression d'images dans un format ou avec une mise en page non prise en charge par l'appareil photo, réglez [Format papier] ou [Mise en page] à [ $\Box$ ], puis réglez le format ou la mise en page du papier sur l'imprimante.

(Pour plus de détails, référez-vous au manuel d'utilisation de l'imprimante.)

• Lorsque [Rég. impr.(DPOF)] a été sélectionné, les rubriques [Impres.avec date] et [Nomb. d'impress.] sont affichées.

#### ∫ **[Impres.avec date]**

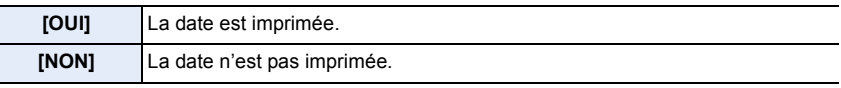

- Si l'imprimante ne prend pas en charge l'impression de la date, il ne sera pas possible de l'imprimer sur la photo.
- Selon l'imprimante, le réglage de l'impression de la date de celle-ci peut primer donc veuillez vérifier si c'est le cas.
- Pour imprimer des images ayant un texte estampillé, veuillez vous souvenir de mettre l'impression de la date sur [NON] sinon celle-ci sera imprimée sur le texte.
- Avec certaines imprimantes, la date des images prisent avec un format réglé sur [1:1] sera imprimée verticalement.

#### **En demandant à un laboratoire photo d'imprimer les photos**

• En estampillant la date en utilisant [Timbre car.[\] \(P276\)](#page-275-0) ou en réglant l'impression au moment du réglage de [Rég. impr.[\] \(P286\)](#page-285-0) avant d'aller au laboratoire photo, les dates peuvent être imprimées par celui-ci.

#### ∫ **[Nomb. d'impress.]**

Vous pouvez régler le nombre d'impressions jusqu'à 999.

#### 12. Connexion à un autre appareil

#### ∫ **[Format papier]**

1 ■

MENU

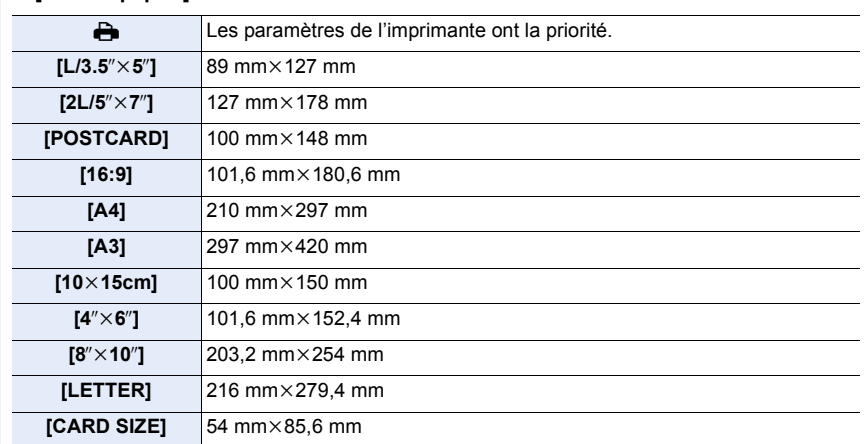

• Les tailles de papier qui ne sont pas prises en charge par l'imprimante ne seront pas affichées.

#### ∫ **[Mise en page] (Mises en page pour impression pouvant être sélectionnées avec cet appareil)**

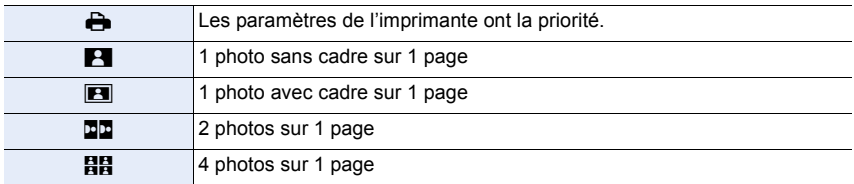

• La rubrique ne peut pas être sélectionnée si l'imprimante ne prend pas en charge la mise en page.

## ∫ **Mise en page de l'impression**

#### **Lors de l'impression répétée d'une photo sur une même page.**

Par exemple, si vous désirez imprimer la même photo 4 fois sur une même page, réglez [Mise en page] sur [HH], puis réglez [Nomb. d'impress.] sur 4 pour la photo que vous désirez imprimer.

#### **Pour imprimer des photos différentes sur 1 page.**

Par exemple, si vous désirez imprimer 4 photos différentes sur 1 même page, réglez [Mise en page] sur [HH], puis réglez [Nomb. d'impress.] sur 1 pour chacune des 4 photos.

- Lorsque l'indicateur [¥] devient orange durant l'impression, l'appareil photo reçoit un message d'erreur venant de l'imprimante. À la fin de l'impression, assurez-vous qu'il n'y a aucun mauvais fonctionnement.
- Si le nombre d'impressions est élevé, les photos peuvent être imprimées en plusieurs fois. Dans ce cas, le nombre d'impressions restantes indiqué peut être différent du nombre configuré.
- Seules les photos prises au format JPEG peuvent être imprimées. Celles prises au format RAW utiliseront les photos JPEG qui ont été créées en même temps. S'il n'y a pas de photos JPEG disponibles, aucune impression ne se fera.

# **Pour bénéficier d'images en 3D**

#### **Pour prendre des photos en 3D**

Installer l'objectif Interchangeable 3D (H-FT012: en option) sur l'appareil photo vous permet de prendre des photos en 3D d'un impact extraordinaire. Pour visionner les images 3D, un téléviseur prenant en charge la 3D est nécessaire.

## **1 Installez l'objectif Interchangeable 3D sur l'appareil photo.**

# **2 Amenez le sujet dans le cadre et enregistrez en appuyant à fond sur le déclencheur.**

- La mise au point n'est pas nécessaire pour prendre des photos en 3D.
- Les photos enregistrées avec l'objectif interchangeable 3D sont sauvegardées au format MPO (3D).

#### **Pour garantir une vision sans problèmes des images 3D, faites attention aux points suivants durant l'enregistrement.**

- Lorsque possible, enregistrez avec l'appareil dans un état horizontal.
- La distance minimale suggérée du sujet est de 0,6 m (2,0 pieds).
- Faites attention à ne pas secouer l'appareil photo lorsque vous êtes à bord d'un véhicule ou lorsque vous marchez.

Il est recommandé d'utiliser un trépied ou un flash pour enregistrer les images fixes.

- Il est possible d'enregistrer jusqu'à environ 1980 photos en 3D sur une carte de 8 Go. (Lorsque le format est paramétré sur [4:3], et la qualité sur  $[\mathbf{g}_{\mathbf{u}}]$ .)
- Lisez le mode d'emploi de l'objectif interchangeable 3D pour plus d'informations.

## **Non disponible dans les cas suivants:**

- **• Vous ne pouvez pas enregistrer d'images 3D dans le sens vertical.**
- Lorsque la distance jusqu'au sujet va de 0,6 m (2,0 pieds) à approximativement 1 m (3,3 pieds), la disparité horizontale devient trop grande, et vous pourriez ne pas voir l'effet 3D aux bords de l'image.

#### **Pour visionner des images 3D**

Connecter l'appareil photo à un téléviseur prenant en charge la 3D et visionner des images prises en 3D vous permet de bénéficier d'images 3D d'un impact extraordinaire. Il est également possible de visionner des images 3D en introduisant une carte SD dans le logement de la carte SD d'un téléviseur prenant en charge la 3D.

Préparatifs: Paramétrez le [Mode HDMI (Lecture)] sur [AUTO], [1080p] ou [1080i]. [\(P78\)](#page-77-0) Placez [Lecture 3D] sur [3D][. \(P79\)](#page-78-1).

## **Connectez l'appareil à un téléviseur prenant en charge la 3D à l'aide d'un câble micro HDMI et affichez l'écran de lecture. [\(P341\)](#page-340-0)**

• Si [VIERA link] est réglé sur [OUI] et que l'appareil photo est connecté à un téléviseur prenant en charge le VIERA Link, l'entrée du téléviseur sera automatiquement changée et l'écran de lecture sera affiché.

Référez-vous à la [P343](#page-342-0) pour plus de détails.

• Pour les photos enregistrées en 3D, [ 3D] apparaît sur les vignettes qui s'affichent à la lecture.

∫ **Lecture en 3D en sélectionnant uniquement les photos enregistrées en 3D** Sélectionnez [Lecture 3D] dans [Mode lecture] du menu [Lect.][. \(P269\)](#page-268-0)

∫ **Lecture en diaporama 3D en sélectionnant uniquement les photos enregistrées en 3D** Sélectionnez [3D] dans [Diaporama] du menu [Lect.][. \(P267\)](#page-266-0)

- ∫ **Change la méthode de lecture pour les photos enregistrées en 3D**
- **1 Sélectionne les images enregistrées en 3D.**
- **2 Sélectionnez [Régl. 2D/3D] dans le menu [Lect.]. [\(P63\)](#page-62-0)**
	- La méthode de lecture changera pour la 3D si elle était en 2D (image conventionnelle), ou elle changera pour la 2D si elle était en 3D.
	- Si vous vous sentez fatigué, mal à l'aise ou étrange en visionnant des images enregistrées en 3D, réglez sur 2D.
- Un écran noir s'affiche pendant quelques secondes en passant de la lecture des images 3D à celle des images 2D et vice et versa.
- Lorsque vous sélectionnez la vignette d'une image 3D, cela peut prendre quelques secondes pour la lecture démarre. Après la lecture, l'affichage de la vignette peut prendre quelques secondes pour réapparaître.
- En visionnant des images 3D, vos yeux peuvent se fatiguer si vous vous mettez trop près de l'écran du téléviseur.
- Si votre téléviseur ne commute pas sur une image 3D, effectuez les réglages nécessaires sur le téléviseur.
- (Pour plus de détails, consultez le mode d'emploi du téléviseur.)
- Les photos en 3D peuvent être sauvegardées sur votre ordinateur ou sur un dispositif Panasonic[. \(P345](#page-344-0)[, 350\)](#page-349-0)

#### **Fonctions ne pouvant pas être utilisées sur les photos 3D**

∫ **Fonctions ne pouvant pas être utilisées pendant un enregistrement en 3D** En enregistrant à l'aide de l'objectif interchangeable 3D (H-FT012: en option), les caractéristiques suivantes seront désactivées:

#### **(Fonctions Enregistrement)**

- Mise au Point Automatique/Mise au Point Manuelle
- Réglage de l'ouverture • Opération du Zoom • Enregistrer des films¢<sup>1</sup>
- 
- Enregistrement Photo 4K Mode Panorama
- [Eau scintillante]/[Illuminations scintillantes]/[Prise noct. manu.] (Mode Scène Guidée)
- [Monochrome brut]/[Impressionnisme]/[Dynamique élevée]/[Effet jouet]/[Effet jouet vif]/[Filtre étoile]/[Désatura. Partielle]/[Rayon de soleil] (Mode de Contrôle Créatif)
- Fonction de contrôle de la Perte de Focalisation
- ¢1 La touche film, le menu du Mode Création de Film et le menu [Image animée] seront indisponibles ou inutilisables.

#### **(Menu [Enr.])**

• [Enreg. simult. ss filtre] dans [Configuration de filtre]/[Format imag]\*<sup>2</sup>/[Qualité]\*<sup>3</sup>/[AFS/AFF]/ [SH] de [Débit rafale]/[i.dynamique]/[I. résolution]/[Prise noct.manu.intell.]/[iHDR]/[HDR]/ [Exposition multiple]/[Paramètres panorama]/[Sans yeux r.]/[Comp. ombre]/[Conv. télé ét.]/ [Zoom num.]/[Stabilisat.]

¢2 Le réglage est fixé comme montré ci-dessous.

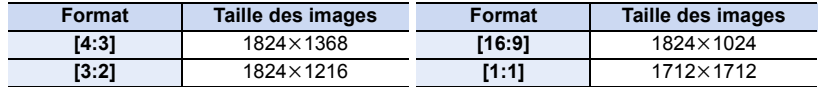

¢3 En installant l'objectif interchangeable 3D, les icônes suivantes s'affichent.

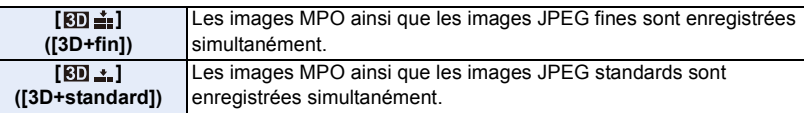

#### **(Menu [Personnel])**

• [AF/AE]/[Déclench. AF]/[AF rapide]/[Détecteur viseur AF]/[AF point précis]/[Affich. AF point précis]/[Lampe ass. AF]/[Zone focus direct]/[Priorité AF/Décl.]/[AF+MF]/[Assistan.MF]/[Affich. Assistant MF]/[Guide MF]/[Zone d'enr.]/[Affich. mémoire]/[Bouton vidéo]/[Zoom electr.]/ [AF tactile] ([Régl.touche])/[Pavé tactile AF] ([Régl.touche])

∫ **Fonctions ne pouvant pas être utilisées pendant le visionnage des photos en 3D** Durant la lecture 3D des photos en 3D sur un téléviseur compatible 3D, les fonctions suivantes sont désactivées.

• [Haute lumière] (menu [Personnel]) • Zoom de lecture

#### **(Menu [Lect.])**

• [Journalisation du lieu]/[Traitement des RAW]/[Retouche effacement]/[Édit. titre]/[Timbre car.]/ [Division vidéo]/[Vidéo accélérée]/[Vidéo image par im.]/[Redimen.]/[Cadrage]/[Tourner]/[Rotation aff]/[Mes favoris]/[Rég. impr.]/[Protéger]/[Mod. Rec. vis.]/[Tri images]/[Confirm. effacem.]

# **Accessoires optionnels**

• Certains accessoires en option ne sont pas disponibles dans certains pays.

#### **Flash Externe (en option)**

Après avoir installé le flash (DMW-FL360L, DMW-FL580L : en option), la portée effective sera augmentée comparée au flash incorporé de l'appareil photo.

Préparatifs:

• Éteignez l'appareil photo et fermez le flash incorporé.

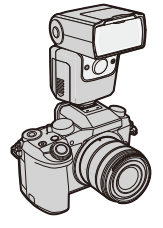

#### **Pour retirer le couvercle de la griffe porte-accessoires**

L'appareil photo est livré avec un cache pour la griffe porte-accessoire installé sur la griffe porte-accessoire.

# **Retirez le couvercle de la griffe porte-accessoires en le tirant dans le sens indiqué par la flèche** 2 **tout en**  appuyant dessus **0**.

- **• Si la griffe porte-accessoire n'est pas utilisée, assurez-vous de mettre en place le couvercle de la griffe porte-accessoires.**
- **• Faites attention de ne pas perdre le couvercle de la griffe porte-accessoires.**
- **• Conservez le couvercle de la griffe porte-accessoires hors de portée des enfants pour éviter qu'ils puissent l'avaler.**

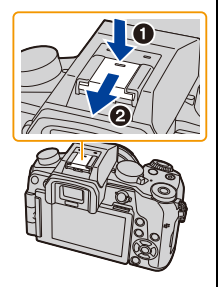

- Pour changer les paramètres des flashs externes sur l'appareil photo, consultez la [P233.](#page-232-0)
- Consultez la [P238](#page-237-0) concernant les paramètres du flash sans fil.

#### **Lorsque vous utilisez d'autres flashs externes sans fonction de communication disponibles dans le commerce avec l'appareil photo**

- Il est nécessaire de configurer l'exposition sur le flash externe. Si vous voulez utiliser le flash externe en mode auto, utilisez un flash externe qui vous permette de configurer la valeur de l'ouverture et la sensibilité ISO qui correspondent aux réglages de l'appareil photo.
- Paramétrez sur le mode EA priorité diaphragme ou le mode exposition manuelle sur l'appareil puis paramétrez la même valeur de diaphragme et la sensibilité ISO sur le flash externe. (L'exposition ne peut pas être compensée de façon appropriée du fait de la modification sur la valeur de diaphragme en mode EA priorité obturateur et le flash externe ne peut pas commander la lumière de façon appropriée en mode Programme EA parce que la valeur de diaphragme ne peut pas être fixée.)

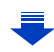
- 13. Autres
- Vous pouvez régler la valeur d'ouverture, la vitesse d'obturation et la sensibilité ISO de l'appareil photo même en attachant l'appareil photo.
- Certains flashs externes commerciaux ont les bornes synchro à polarité à haute tension ou renversée. L'utilisation de ce genre de flashs supplémentaires peut causer un mauvais fonctionnement ou bien l'appareil photo peut ne pas fonctionner normalement.
- Si vous utilisez un flash externe disponible dans le commerce avec des fonctions de communication autres que celles dédiées, ils peuvent ne pas fonctionner normalement ou s'endommager. Ne les utilisez pas.
- Même si le flash externe est éteint, l'appareil pourrait entrer en mode flash externe quand le flash externe est fixé. Quand vous n'utilisez pas le flash externe, enlevez-le.
- N'ouvrez pas le flash incorporé lorsque le flash externe est utilisé.
- L'appareil photo deviendra instable pour attacher le flash externe, nous vous conseillons d'utiliser un trépied pour prendre les photos.
- Détachez le flash externe en transportant l'appareil photo.
- Avec le flash externe attaché, ne tenez pas l'appareil photo par le flash externe car il pourrait se détacher.
- Si vous utilisez le flash externe lorsque la balance des blancs est réglée sur [ ] ajustez finement la balance des blancs selon la qualité de l'image[. \(P138\)](#page-137-0)
- Si vous enregistrez à courte portée avec un grand angle, la lumière du flash peut être bloquée par l'objectif, assombrissant la partie inférieure de l'écran.
- Lisez le mode d'emploi du flash externe pour plus de détails.

#### <span id="page-361-0"></span>**Microphone externe (en option)**

En utilisant un microphone canon stéréo (DMW-MS2: en option) ou un microphone stéréo (VW-VMS10: en option), vous pouvez enregistrer des sons de qualité supérieure à ceux enregistrés avec le microphone incorporé.

En utilisant un microphone canon stéréo (DMW-MS2: en option), vous pouvez permuter entre l'enregistrement précis (hautement directif) et l'enregistrement stéréo grand-angle.

Préparatifs:

**MENU** 

- Fermez le flash intégré, puis éteignez cet appareil.
- Retirez le couvercle de la griffe porte-accessoires qui est attaché à l'appareil photo. [\(P360\)](#page-359-0)
- Configuration de la portée à laquelle le microphone canon stéréo (DMW-MS2 : en **option) enregistrera les sons**
- **1 Installez le microphone canon stéréo à cet appareil, puis allumez cet appareil.**
- **2 Sélectionnez [Microphone spécial] dans le menu [Image animée]. [\(P63\)](#page-62-0)**
	- Les éléments du menu s'affichent uniquement lorsque le microphone canon stéréo est connecté.
- **3 Appuyez sur** 3**/**4 **pour sélectionner l'élément, puis appuyez sur [MENU/SET].**

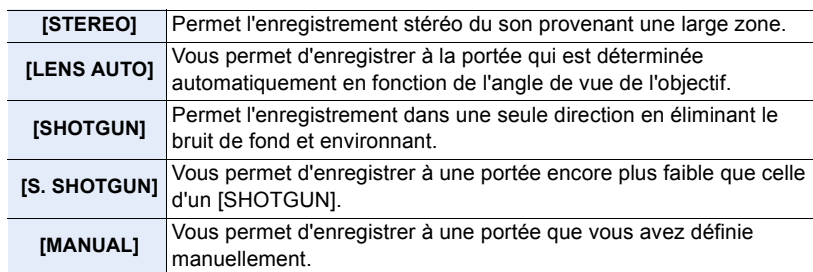

**4 (Lorsque [MANUAL] est sélectionné) Appuyez sur** 2**/**1 **pour sélectionner une portée puis appuyez sur [MENU/SET].**

#### ∫ **Réduction du bruit du vent en utilisant un microphone externe**

L'appareil photo réduira efficacement le bruit du vent en enregistrant le son à l'aide d'un microphone externe.

#### **Configuration: [ÉLEVÉ]/[STANDARD]/[BAS]/[NON]**  $MENU \rightarrow \mathbb{Z}$  [Image animée]  $\rightarrow$  [Vent coupé]

• Cet élément est disponible uniquement en utilisant un microphone externe.

• Le paramètre [Vent coupé] peut altérer la qualité habituelle du son.

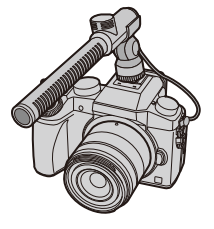

- Lorsque le microphone externe est connecté, [ ] apparaît à l'écran.
- Si le microphone externe est connecté, [Aff. niv. micro] [\(P255\)](#page-254-0) est automatiquement réglé sur [OUI], et le niveau du micro s'affiche à l'écran.
- Lorsqu'un microphone externe est installé sur l'appareil photo, ne tenez pas uniquement celui-ci pour éviter à l'appareil photo de tomber.
- Lorsqu'un microphone externe est installé sur l'appareil photo, n'ouvrez pas le flash incorporé.
- Si les bruits sont enregistrés lorsque vous utilisez l'adaptateur secteur (en option), utilisez une batterie.
- Lorsqu'un microphone stéréo (VW-VMS10 : en option) est utilisé, [Microphone spécial] est fixé sur [STEREO].
- Si vous appuyez sur la touche fonction à laquelle [Régl. directiv. micro.] dans [Réglage touche Fn] [\(P70\)](#page-69-0) du menu [Personnel] est attribuée lorsque [Microphone spécial] est paramétré sur [MANUAL], l'écran qui vous permet de définir la portée s'affichera.
- [LENS AUTO] est disponible uniquement si un objectif basé sur la norme Micro Four Thirds System/Four Thirds System est utilisé. Si votre objectif est basé sur la norme Micro Four Thirds System/Four Thirds System mais qu'il n'a aucune fonction de communication avec l'appareil photo, [LENS AUTO] n'est pas disponible.
- Pour plus de détails, consultez le mode d'emploi du microphone externe.

#### <span id="page-362-0"></span>**Déclencheur à distance (en option)**

Si vous utilisez le déclencheur à distance (DMW-RSL1: en option), vous pouvez éviter les secousses (tremblement de l'appareil photo) en utilisant un trépied et vous pouvez garder le déclencheur appuyé à fond pour prendre des photos avec [B] (Ampoule) ou le Mode Rafale. Le déclencheur à distance fonctionne de la même manière que le déclencheur de l'appareil photo.

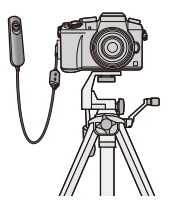

- Assurez-vous de toujours utiliser un véritable déclencheur à distance de Panasonic (DMW-RSL1: en option).
- Enregistre avec le Mode Création Vidé[o \(P126\)](#page-125-0) lorsque vous utilisez l'enregistrement de film. L'enregistrement du film peut être démarré/arrêté à l'aide du déclencheur à distance.
- Lisez le mode d'emploi du déclencheur à distance pour plus d'informations.

#### **Non disponible dans les cas suivants:**

• Vous ne pouvez pas utiliser le contrôle à distance de l'obturateur pour l'opération suivante. – Annulation du Mode veille

**MENU** 

#### **Adaptateur secteur (en option)/coupleur c.c. (en option)**

En connectant l'adaptateur secteur (en option), puis en les branchant dans une prise électrique, vous pouvez connecter cet appareil à un ordinateur ou une imprimante et l'utiliser sans vous soucier de l'état de la batterie.

Pour utiliser l'adaptateur secteur, un coupleur c.c. (en option) est nécessaire.

- Assurez-vous d'utiliser un adaptateur secteur de marque Panasonic (en option).
- Lorsque vous utilisez un adaptateur secteur, employez le câble secteur fourni avec adaptateur secteur.
- Veuillez lire également le mode d'emploi de l'adaptateur secteur et du coupleur c.c.

#### **Filtre (en option)**

Le protecteur MC est un filtre transparent qui n'affecte ni les couleurs ni la quantité de lumière, il peut toujours être utilisé pour protéger l'objectif de l'appareil photo.

Le filtre ND réduit la quantité de lumière d'environ 1/8ième (équivalent à 3 incrémentations de la valeur d'ouverture) sans affecter la balance des couleurs.

Le filtre PL supprimera la lumière réfléchie d'un métal ou d'une surface non sphérique (surfaces planes non métalliques, vapeur d'eau ou particules invisibles dans l'air), rendant ainsi possible la prise d'une photo en améliorant le contraste.

- N'installez pas plusieurs filtres en même temps.
- Vous pouvez installer le capuchon d'objectif ou le parasoleil si le filtre est attaché.
- Référez-vous aux instructions accompagnant chaque filtre pour plus de détails.

⇧

声

**MENU** 

 $\mathbf{\overline{}}$ 

# **Affichage Écran/Affichage Viseur**

**• Les images suivantes sont des exemples de l'écran d'affichage lorsqu'il est défini sur [ ] (Style moniteur) sur le moniteur.**

#### **À l'enregistrement**

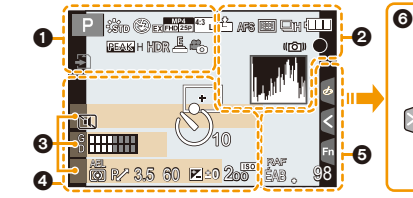

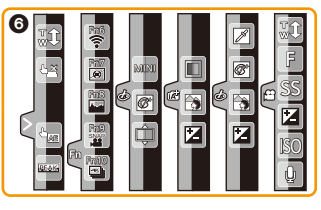

[\(P387](#page-386-0)[, 390\)](#page-389-0)

⚠

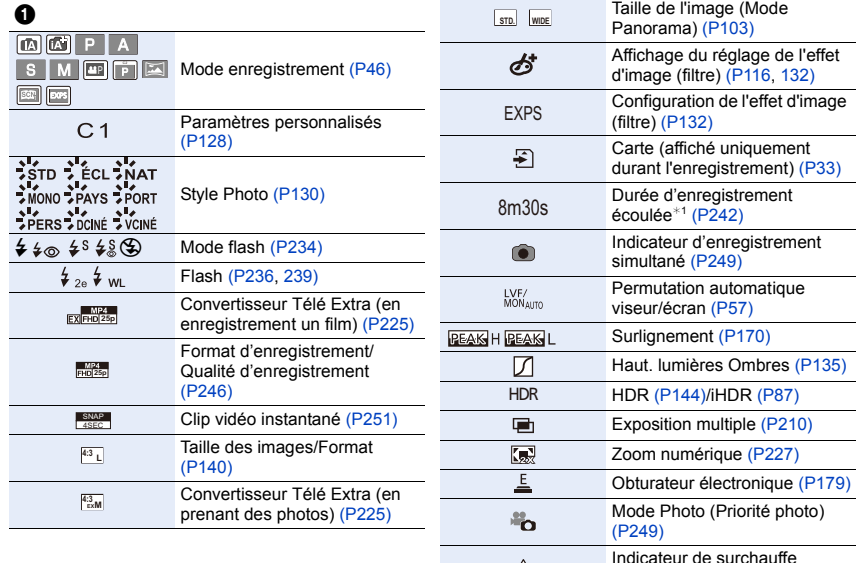

企圖

MENU

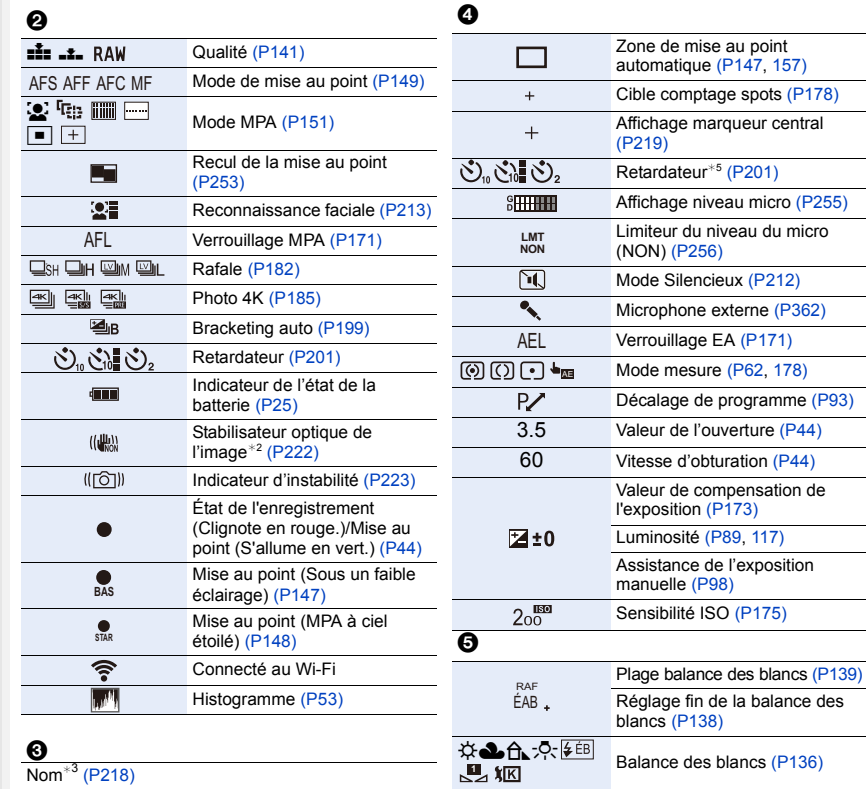

Nombre de jours passés depuis la date de départ<sup>\*4</sup> [\(P74\)](#page-73-0)

 $\text{Age}^{*3}$  [\(P218\)](#page-217-1)

Lieu $*^4$  [\(P74\)](#page-73-0)

Date et heure actuelles/Paramètre du lieu de destination du voyage<sup>∗4</sup>: <del>√</del> [\(P73\)](#page-72-0)

Compteur d'expositio[n \(P93\)](#page-92-0)

Affichage de la distance focale [\(P228\)](#page-227-0)

Zoom fix[e \(P228\)](#page-227-1)

366

R8m30s

┌

Couleur [\(P89\)](#page-88-1) 98 Mombre d'images<br>
enregistrables<sup>\*6</sup> [\(P34\)](#page-33-0)

Durée d'enregistrement<br>disponible<sup>∗1, 6</sup> [\(P34\)](#page-33-1)

# 6

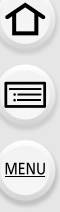

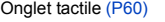

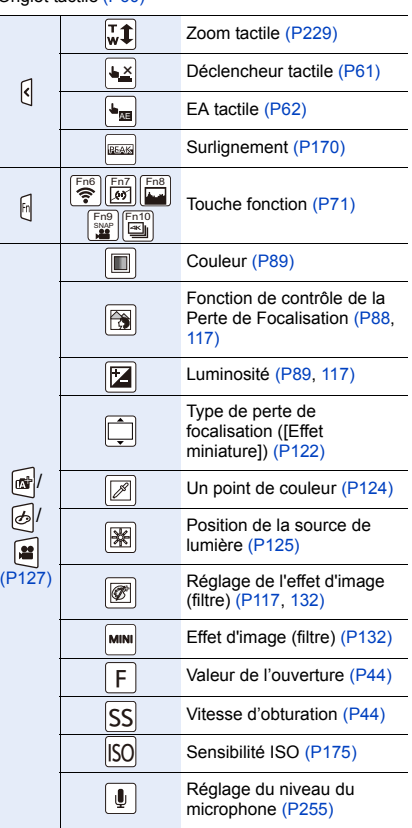

- $*1$  m: minute, s: seconde
- ¢2 Uniquement disponible si un objectif prenant en charge la fonction de stabilisateur est installé.
- $*3$  Ceci s'affiche pendant environ 5 secondes lorsque cet appareil est allumé si le paramètre [Config. Profil] est sélectionné.
- $*4$  Ceci s'affiche pendant environ 5 secondes après la mise en marche de l'appareil photo, après le réglage de l'heure et après être passé du Mode Lecture au Mode Enregistrement.
- ¢5 Ceci s'affiche pendant le compte à rebours.
- $*6$  Il est possible de changer l'affichage entre le nombre d'images enregistrables et la durée d'enregistrement disponible avec le réglage de [Affich. mémoire] dans le menu [Personnel].

#### **À l'enregistrement**

#### **Information d'enregistrement à l'écran**

# 企圖 **MENU**  $\blacktriangleright$

0

EXPS

0

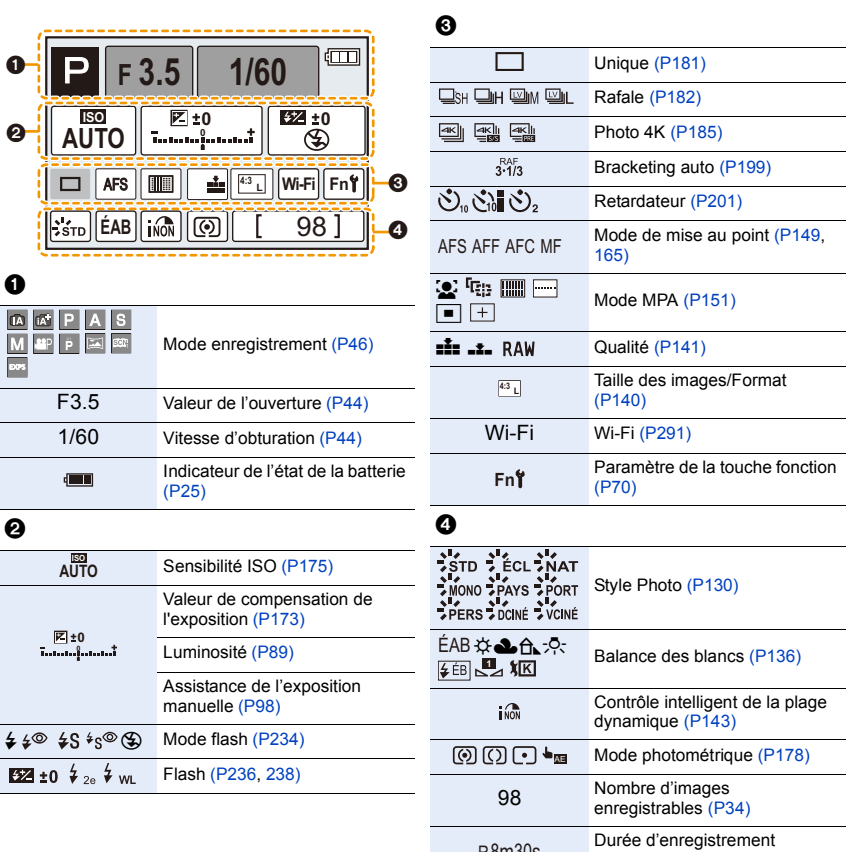

R8m30s

disponibl[e \(P34\)](#page-33-1)

## **À la visualisation**

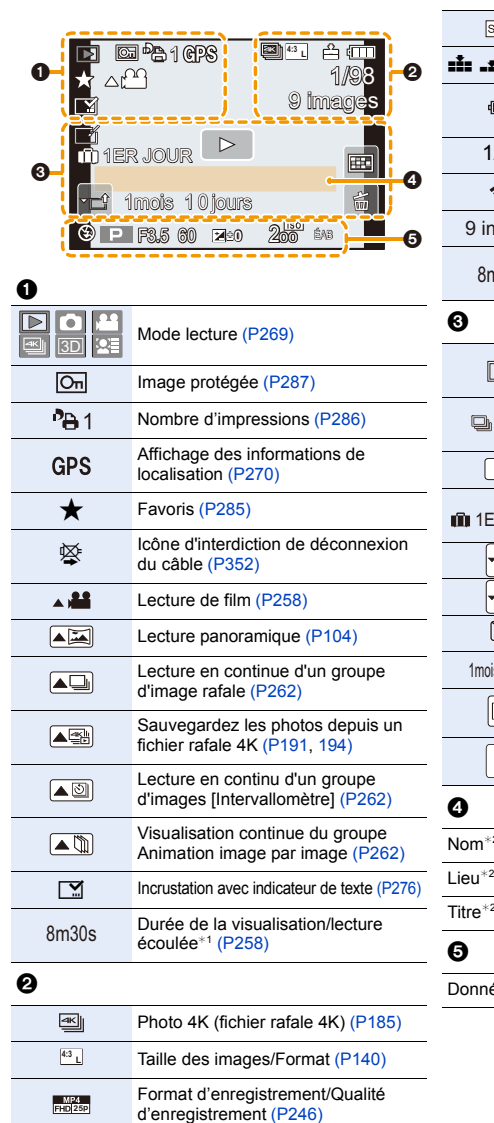

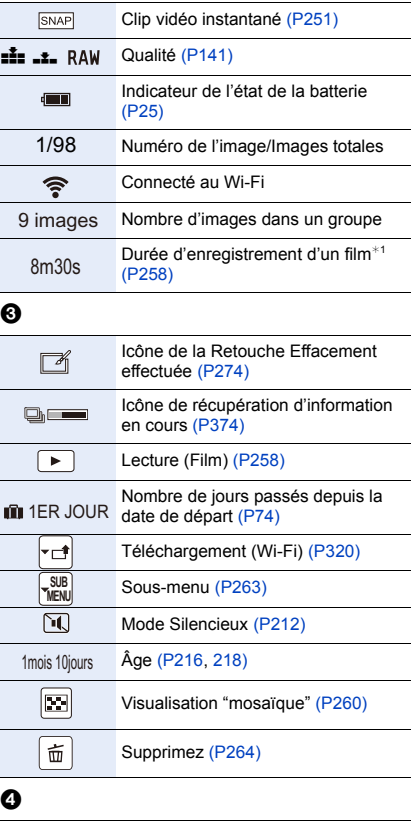

 $P^2$  [\(P216](#page-215-0)[, 218\)](#page-217-0)  $(P74)$ 

 $(P276)$ 

ées d'enregistrement<sup>\*3</sup>

#### **À la visualisation**

#### **Affichage détaillé de l'information**

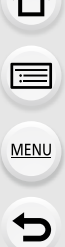

 $\rightarrow$ 

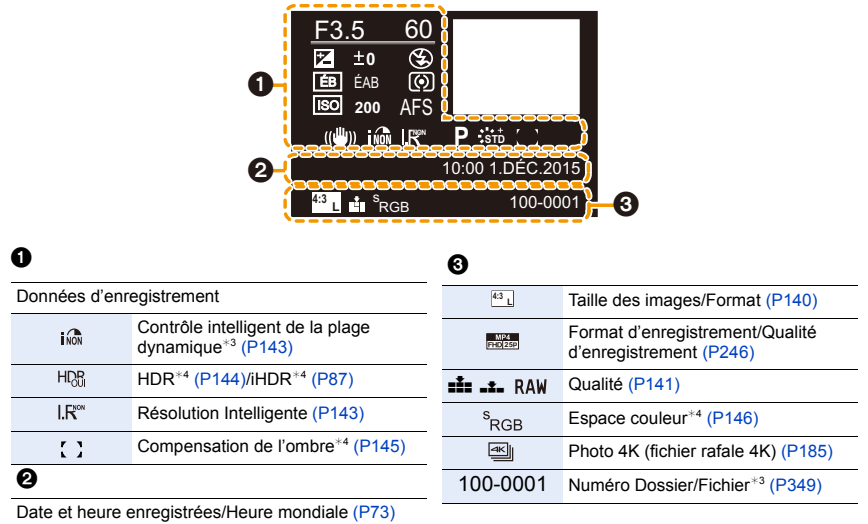

#### **À la visualisation**

#### **Affichage de l'histogramme**

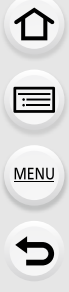

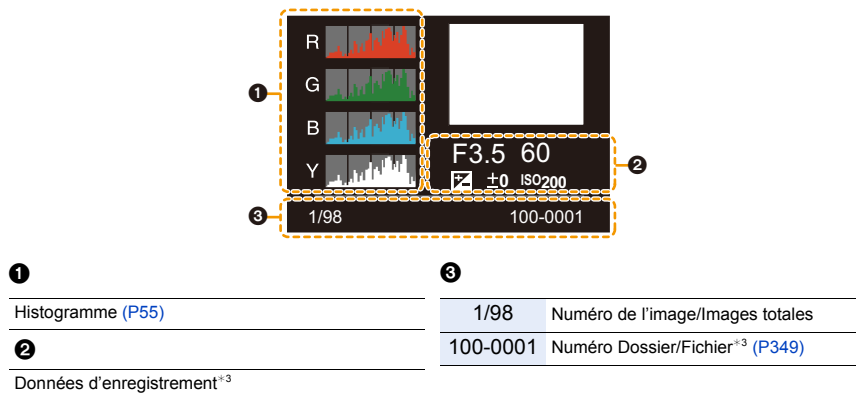

- ¢1 m: minute, s: seconde
- ¢2 Il est affiché dans cet ordre [Titre], [Lieu], [Nom] ([Bébé1]/[Bébé2], [Animal domes.]), [Nom] ([Rec. visage])
- ¢3 Ceci n'est pas affiché pour les films enregistrés en [AVCHD].
- ¢4 Ceci n'est pas affiché pour les films.

# **Affichage des messages**

Des messages de confirmation ou d'erreur seront affichés à l'écran dans certains cas. La majorité des messages sont décrits ci-dessous comme exemple.

#### **[Cette image est protégée.]**

• Effacez l'image après avoir annulé le réglage de protection. [\(P287\)](#page-286-0)

#### **[Certaines images ne peuvent pas être effacées]/ [Cette image ne peut pas être effacée]**

• Cette fonctionnalité ne peut être utilisée qu'avec des images conformes avec la norme DCF. Effectuez le formatage [\(P33\)](#page-32-1) sur cet appareil après avoir sauvegardé les données utiles sur un ordinateur, etc.

#### **[Ne peut pas être réglé sur cette image]**

• [Édit. titre], [Timbre car.], [Rég. impr.], etc. ne peuvent pas être sélectionnés pour des photos non compatibles avec la norme DCF.

#### **[Erreur carte mémoire Formater cette carte?]**

- Il s'agit d'un format qui ne peut pas être utilisé avec cet appareil.
- Introduisez une carte différente.
- Formatez la carte de nouveau avec l'appareil photo après avoir sauvegardé les données nécessaires sur un ordinateur, etc. [\(P33\)](#page-32-1)

Les données seront supprimées.

#### **[Objectif non reconnu, ou prise de vue sans objectif est sur arrêt dans le Menu Personnaliser.]**

• Pour utiliser un adaptateur de montage pour objectif Leica (DMW-MA2M, DMW-MA3R: en option), réglez [Sans objectif] [\(P37\)](#page-36-0) sur [OUI] dans le menu [Personnel].

#### **[Objectif mal fixé. Ne pas appuyer sur le bouton de libération de l'objectif pendant la fixation.]**

• Détachez l'objectif d'abord, puis réinstallez-le sans appuyer sur la touche de relâche de l'objectif[. \(P36\)](#page-35-0)

Rallumez cet appareil, et si cela s'affiche encore, contactez le revendeur.

#### **[La fixation de l'objectif a échoué. Vérifiez l'absence de saletés sur le point de connexion.]**

• Détachez l'objectif du boîtier de l'appareil photo et essuyez délicatement les contacts de l'objectif et du boîtier de l'appareil photo en utilisant un coton-tige sec.

Remettez en place l'objectif, rallumez l'appareil, et si cela est toujours affiché, contactez le revendeur.

#### **[Échec de la connexion de l'objectif. Veuillez rallumer l'appareil.]**

• Ceci s'affiche lorsque l'objectif a arrêté de fonctionner normalement à cause d'une pression exercée par une main etc.

Éteignez et rallumez l'appareil photo. Si le message persiste, contactez votre revendeur ou Panasonic.

#### **[Erreur carte mémoire]/[Cette carte mémoire n'est pas utilisable.]**

• Utilisez une carte compatible avec cet appareil[. \(P22\)](#page-21-0)

#### **[Réinsérer la carte SD]/[Essayer avec une autre carte]**

- Une erreur est survenue en accédant à la carte. Réinsérez la carte.
- Introduisez une carte différente.

#### **[Erreur lecture/Erreur écriture Veuillez vérifier la carte]**

- La lecture ou l'écriture des données a échoué. Retirez la carte après avoir éteint cet appareil. Réintroduisez la carte, rallumez cet appareil, et essayez de nouveau de lire ou d'écrire des données.
- La carte peut être cassée.
- Introduisez une carte différente.

#### **[Enregistrement impossible à cause de données de format incompatibles (NTSC/ PAL) sur la carte.]**

- Effectuez le formatage [\(P33\)](#page-32-1) sur cet appareil après avoir sauvegardé les données utiles sur un ordinateur, etc.
- Introduisez une carte différente.

#### **[Le film enregistré a été effacé à cause de la limitation de la vitesse d'écriture de la carte]**

- En fonction du [Format enregistrement] et de la [Qualité enr.] d'un film, l'indice de la classe de vitesse nécessaire pour la carte est différent. L'enregistrement de photo 4K nécessite une carte qui répond à un indice de classe de vitesse particulier. Utilisez une carte qui possède cet indice. Pour avoir plus de détails, consultez ["A propos de l'enregistrement d'un film/photo 4K](#page-21-1)  [et des débits de la classe de vitesse"](#page-21-1) à la [P22](#page-21-1).
- Si l'enregistrement s'arrête même lorsque vous utilisez une carte qui répond à la classification de la classe de vitesse, la vitesse d'écriture des données est trop lente. Nous vous recommandons d'effectuer une sauvegarde, puis de formater la carte [\(P33\)](#page-32-1). Selon le type de la carte, l'enregistrement peut s'arrêter en cours.

#### **[Un dossier ne peut pas être créé]**

• Plus aucun dossier ne peut être créé car il n'y a plus de numéro de dossier qui peut être utilisé.

Formatez la carte sur cet appareil après avoir sauvegardé les données utiles sur un ordinateur etc. [\(P33\)](#page-32-1)

Si vous exécutez [Renum.fichier] dans le menu [Config.] après le formatage, le numéro de dossier est remis à 100. [\(P80\)](#page-79-0)

373

#### **[L'image est affichée au format 16:9]/[L'image est affichée au format 4:3]**

- Sélectionnez [Format TV] dans le menu [Config.] si vous désirez changer le format du téléviseur. [\(P78\)](#page-77-0)
- Ce message apparaît également lorsque le câble de connexion USB est uniquement connecté à l'appareil photo.

Dans ce cas, connectez l'autre coté du câble de connexion USB à l'ordinateur ou à l'imprimante. [\(P348](#page-347-0)[, 351\)](#page-350-0)

#### <span id="page-373-0"></span>**[Édition impossible pendant le traitement d'informations.]**

Lorsqu'il y a trop de fichiers image, l'icône de récupération des informations en cours ([ $\Box$ ) ou [ $\Box$ ) peut s'afficher sur l'écran de lecture pendant un long moment. Pendant ce temps, l'utilisation de certains éléments du menu [Lect.] est impossible. Vous ne pouvez pas créer de photos à partir de films ou lire des fichiers rafale 4K enregistrés avec la fonction Photo 4K. Si vous êtes en train de lire un film, arrêtez la lecture et attendez quelques instants que le message disparaisse.

• Si cet appareil est éteint pendant l'acquisition des informations, seules les photos qui ont déjà acquis les informations sont sauvegardées comme groupe.

Lorsque vous le rallumez, la récupération des informations redémarrera à partir du même point.

#### **[Cette batterie ne peut pas être utilisée]**

- Utilisez une batterie Panasonic originale. Si ce message s'affiche même lorsqu'une batterie Panasonic originale est utilisée, contactez le revendeur ou Panasonic.
- Si la borne de la batterie est sale, nettoyez-la et retirez tous corps étrangers.

#### **[Échec de connexion au point d'accès sans fil]/[Échec de connexion]/[Destination introuvable]**

- Vérifiez les choses suivantes concernant le point d'accès sans fil.
- Les informations du point d'accès sans fil définies sur cet appareil sont fausses.
- Vérifiez le type d'authentification, le type de cryptage, et la clé de cryptage. [\(P330\)](#page-329-0)
- L'alimentation du point d'accès sans fil n'est pas allumée.
- La configuration du point d'accès sans fil n'est pas prise en charge par cet appareil.
- Vérifiez la configuration réseau de la destination.
- Les ondes radio provenant d'autres dispositifs peuvent bloquer la connexion à un point d'accès sans fil.

Vérifiez les autres dispositifs connectés au point d'accès sans fil et les dispositifs fonctionnant à 2,4 GHz.

#### **[Pas de photo à envoyer]**

• Ceci s'affiche s'il n'y a aucune image à transmettre à cause d'une limitation de la destination. Vérifiez le format du fichier de l'image à envoyer[. \(P334\)](#page-333-0)

#### **[Échec de connexion. Veuillez réessayer dans quelques minutes.]/[Réseau déconnecté. Transfert interrompu.]**

- Les ondes radio provenant du point d'accès sans fil sont faibles. Effectuez la connexion en vous rapprochant du point d'accès sans fil.
- Il n'y a aucune réponse provenant du serveur ou bien la durée de traitement de la communication est dépassée. Réessayez plus tard.
- En fonction du point d'accès sans fil, la connexion peut se couper automatiquement après une durée déterminée.

Reconnectez-vous.

**MENU** 

**[Le chargement sur le dossier du cloud est disponible une fois que les paramètres cloud sync ont été configurés sur un périphérique permettant le téléchargement, tel qu'un PC ou un Smartphone.]**

- Les dispositifs qui téléchargent des images à partir d'un dossier nuage (Cloud) ne sont pas enregistrés.
- Effectuez le paramétrage de la Sync. Nuage. Configurez les paramètres sur un ordinateur avec "PHOTOfunSTUDIO" ou sur un téléphone intelligent avec "Image App". Consultez la [P321](#page-320-0) pour avoir plus de détails sur le [Service de synchro cloud].

#### **[Échec de connexion]**

- Vérifiez les choses suivantes concernant les téléphones intelligents que vous désirez connecter.
- Le téléphone intelligent ne fonctionne pas.
- Dans la configuration Wi-Fi du téléphone intelligent, définissez cet appareil photo comme point d'accès auquel vous connecter.
- Il n'y a pas assez d'espace libre dans le téléphone intelligent.

#### **[Échec de connexion. Vérifiez l'ID de connexion et le mot de passe.]**

• L'identifiant de connexion ou le mot de passe du "LUMIX CLUB" saisi est incorrect. Veuillez le saisir à nouveau.

Si vous avez oublié votre identifiant de connexion ou votre mot de passe, consultez les informations présentes sur l'écran d'identification du site du "LUMIX CLUB".

#### **[Imp. d'envoyer des fichiers à cause de limite destination]/[Transfert terminé. Certains fichiers restent à cause de limite destination.]**

- Vérifiez le format du fichier de l'image à envoyer[. \(P334\)](#page-333-0)
- Si la taille du fichier est trop grande, l'envoi d'un film peut échouer. Coupez le film à l'aide de [Division vidéo][. \(P279\)](#page-278-0)

#### **[Non disponible. Configurez param. connexion sur le site Web LUMIX CLUB.]**

• Connectez-vous au "LUMIX CLUB" à partir de votre téléphone intelligent ou votre ordinateur, et configurez les détails de connexion du service web de destination.

#### **[Impossible de sélectionner simult. services partage d'images et de vidéos.]**

• Les services WEB conçus uniquement pour les photos, et les services WEB conçus uniquement pour les films ne peuvent pas être sélectionnés en même temps. Désélectionnez l'un de ces services.

#### **[Imp. d'obtenir adresse IP. Configurez param. d'adresse IP du PA sans fil sur DHCP.]**

• Activez la configuration DHCP de l'adresse IP du point d'accès sans fil.

#### **[Imp. de connect. au serveur.]**

• Si un message s'affiche vous demandant la mise à jour du certificat racine, acceptez cette mise à jour.

 $\Omega$ 

 $\equiv$ 

**MENU** 

D

# **Liste des menus**

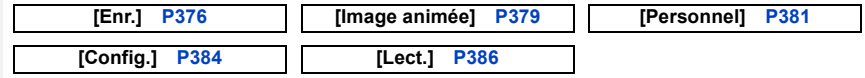

• [Style photo], [Configuration de filtre], [AFS/AFF], [Mode mesure], [Haut. lumières Ombres], [i.dynamique], [I. résolution], [Compensation Diffraction] et [Zoom num.] sont communs au menu [Enr.] et au menu [Image animée]. Le changement effectué dans un de ces menus est répercuté dans l'autre menu.

<span id="page-375-0"></span>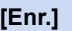

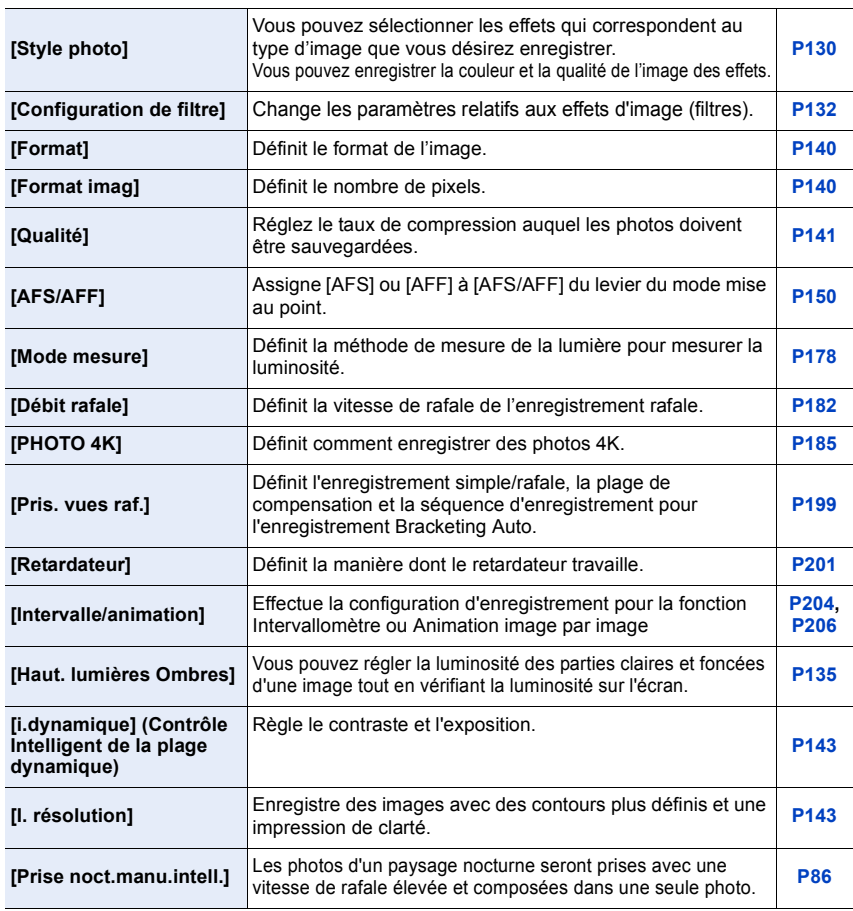

376

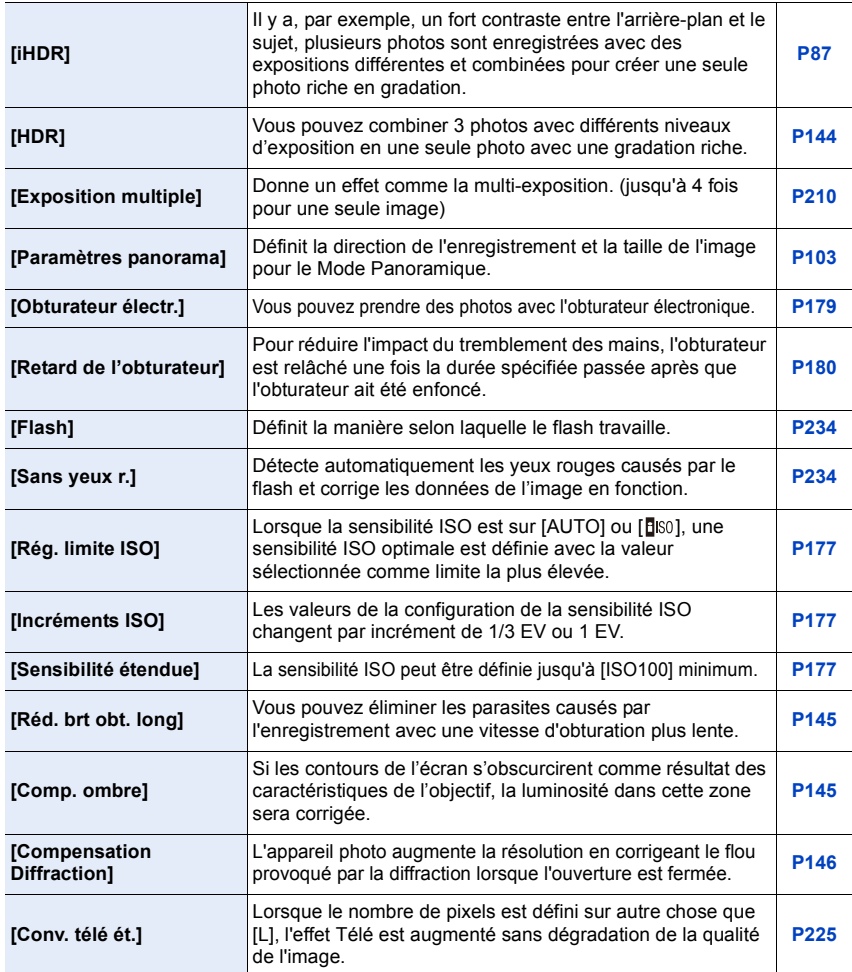

1<br>国

MENU

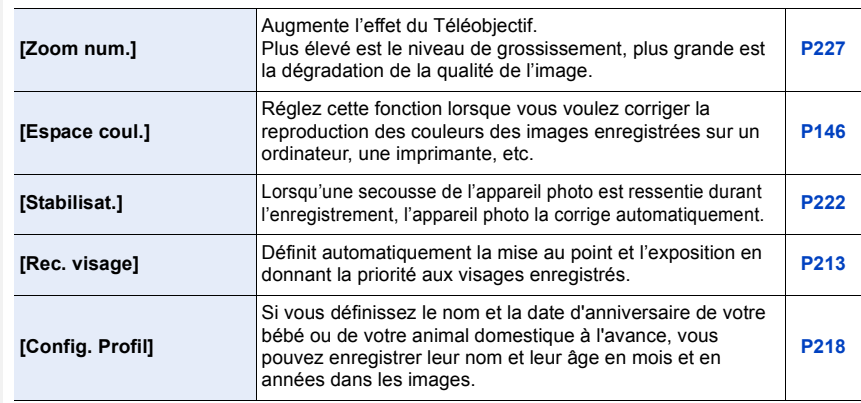

1<br>国

MENU

# <span id="page-378-0"></span>**[Image animée]**

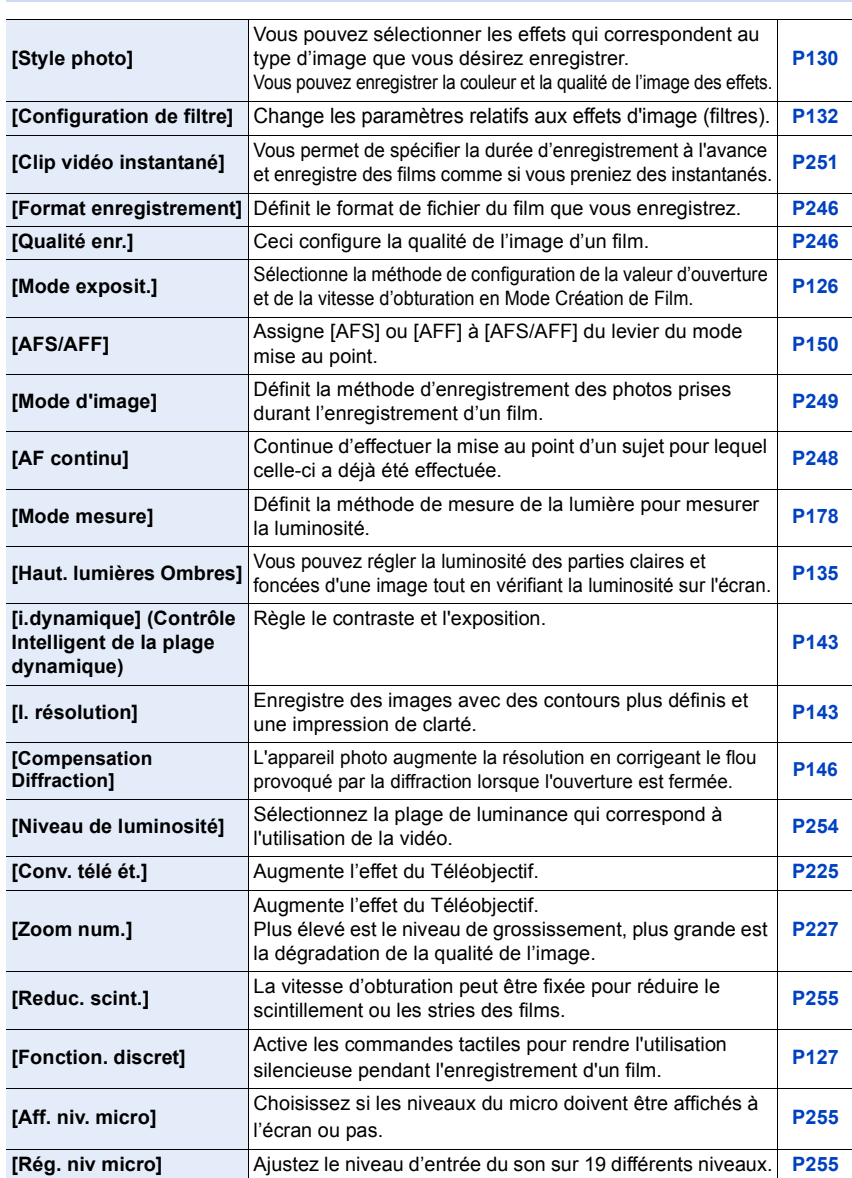

1<br>国

MENU

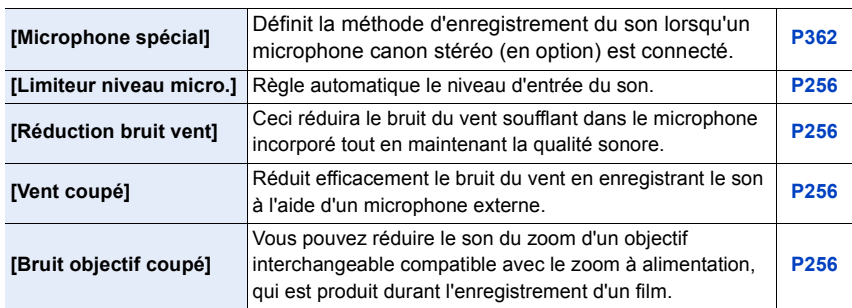

380

1<br>国

MENU

# <span id="page-380-0"></span>**[Personnel]**

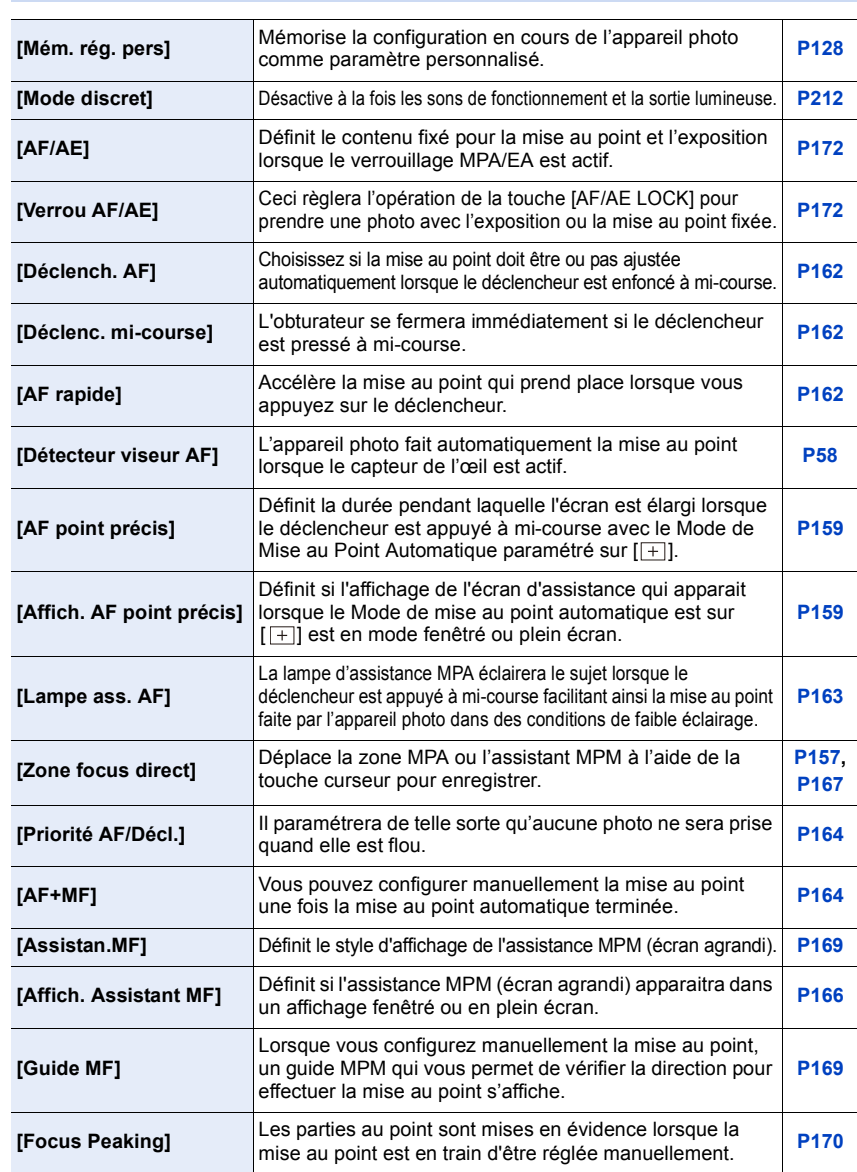

1<br>国

MENU

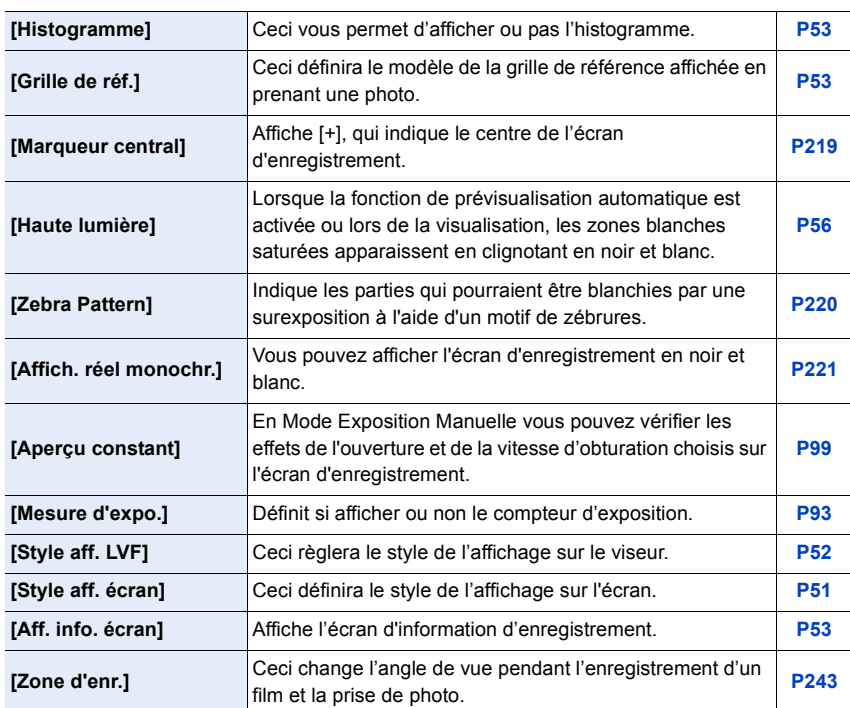

1<br>国

MENU

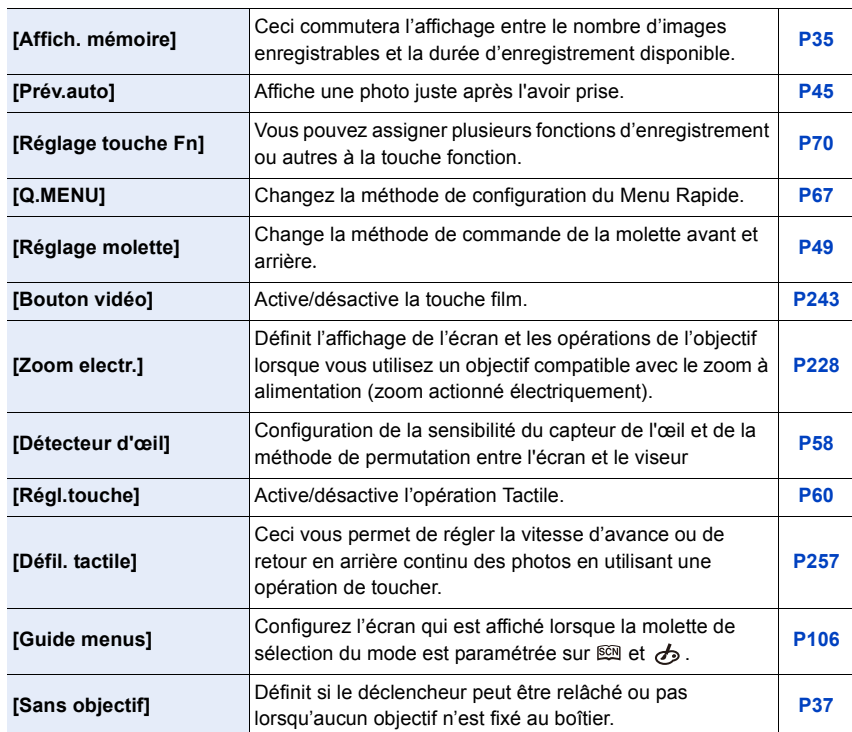

1<br>国

**MENU** 

 $\bigoplus$ 

# <span id="page-383-0"></span>**[Config.]**

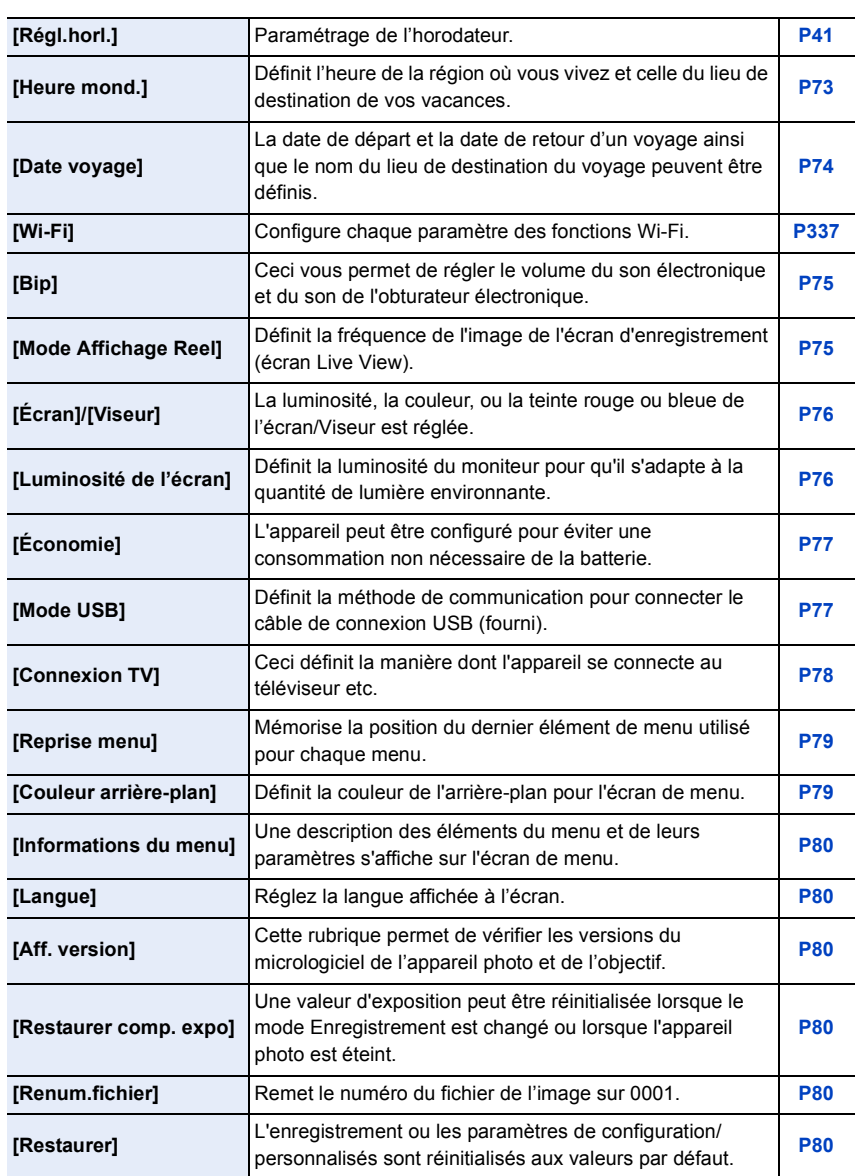

1<br>国

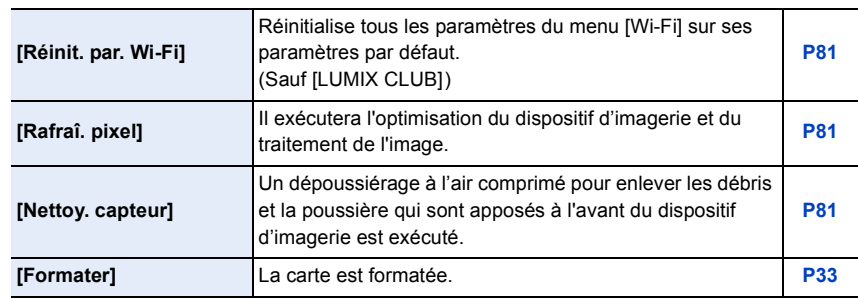

385

# <span id="page-385-0"></span>**[Lect.]**

1<br>国

MENU

 $\begin{array}{c} \hline \mathbf{U} \end{array}$ 

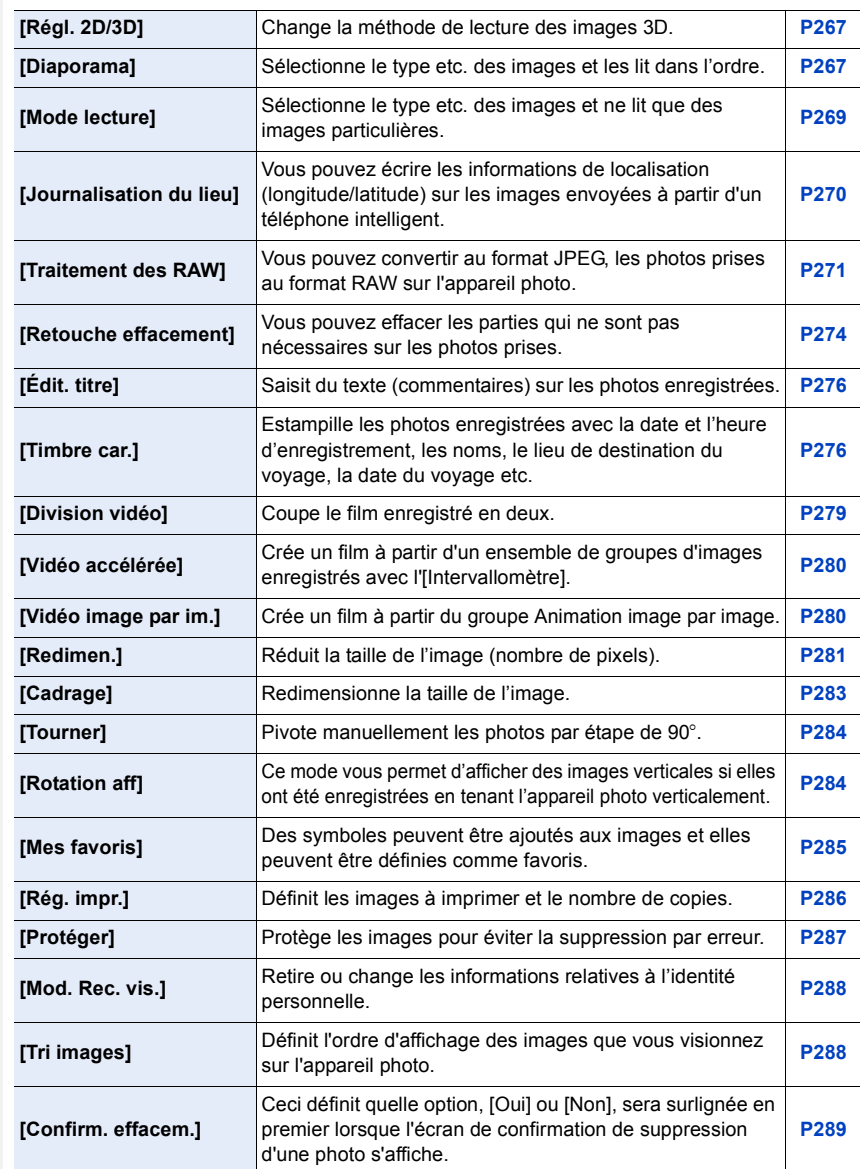

386

**MENU** 

# **En cas de problème**

D'abord, essayez les procédures suivantes [\(P387](#page-386-1) à [P401](#page-400-0)).

**Si le problème n'est pas résolu, il pourrait être amélioré en sélectionnant [Restaurer[\] \(P80\)](#page-79-5) dans le menu [Config.].**

#### <span id="page-386-1"></span>**Batterie et source d'énergie**

**L'appareil photo ne peut pas être utilisé même s'il est allumé. L'appareil photo s'éteint immédiatement après qu'il ait été allumé.**

- La batterie est déchargée.
	- $\rightarrow$  Chargez la batterie.
- Si vous laissez l'appareil photo allumé, la batterie se déchargera.
	- $\rightarrow$  Éteignez souvent l'appareil photo en utilisant [Économie] etc. [\(P77\)](#page-76-0)

#### **L'appareil s'éteint automatiquement.**

- [Économie] est actif. [\(P77\)](#page-76-0)
- Est-ce que la commande liée de VIERA Link est activée?
	- $\rightarrow$  Si vous n'utilisez pas VIERA Link, paramétrez [VIERA link] sur [NON][. \(P79\)](#page-78-2)

#### **Le cache de la Carte/Batterie ne se ferme pas.**

• Insérez la batterie fermement jusqu'au fond[. \(P31\)](#page-30-0)

#### **La batterie se décharge trop rapidement.**

- Est-ce que le mode d'entraînement est paramétré sur Photo 4K et [PHOTO 4K] sur [ **[48]**] ([Pré-rafale 4K]) ? Lorsque [  $\equiv$  [[E] ([Pré-rafale 4K]) est sélectionné, la batterie s'épuise plus rapidement.  $\rightarrow$  Sélectionnez [ $\equiv$ ] ([Pré-rafale 4K]) uniquement en enregistrant.
- Est-ce qu'une connexion Wi-Fi a été utilisée pendant un long moment?

La batterie peut se décharger rapidement lors d'une connexion Wi-Fi.

 $\rightarrow$  Éteignez souvent l'appareil photo en utilisant [Économie] etc. [\(P77\)](#page-76-0)

#### **Enregistrement**

#### **La prise de vues est impossible. L'obturation ne fonctionnera pas immédiatement lorsque le déclencheur est appuyé.**

- <span id="page-386-0"></span>• Lorsque le mode d'entraînement est paramétré sur Photo 4K et que [PHOTO 4K] dans le menu [Enr.] est sur [  $\equiv$ ] ([Pré-rafale 4K]), la température de l'appareil photo augmente. Dans certains cas, l'appareil photo peut afficher [  $\triangle$  ], commuter sur [  $\triangle$  ] ([Rafale 4K]) et arrêter l'enregistrement pour se protéger. Attendez jusqu'à ce que l'appareil photo refroidisse.
- Le sujet est-il mis au point?
	- $\rightarrow$  [Priorité AF/Décl.] dans le menu [Personnel] est-il sur [FOCUS]? [\(P164\)](#page-163-0) Vous ne pouvez pas prendre de photo tant que la mise au point sur le sujet n'a pas été effectuée.

387

#### **L'image enregistrée est blanchâtre.**

- L'image pourrait être blanchâtre quand l'objectif ou le capteur d'images se salit avec des traces de doigt ou similaires.
	- $\rightarrow$  Si l'objectif est sale éteignez l'appareil photo puis essuyez doucement la surface de l'objectif avec un chiffon doux et sec.
	- $\rightarrow$  Consultez la [P403](#page-402-0) si le capteur d'image est sale.

#### **L'image enregistrée est trop claire ou trop sombre.**

- Vérifiez que la compensation de l'exposition est correcte[. \(P173\)](#page-172-0)
- Est-ce que le verrouillage EA [\(P171\)](#page-170-0) n'est pas correctement appliqué?

#### **Plusieurs photos sont prises en une seule fois.**

- Annulez les paramètres suivants :
	- Rafale/Bracketing auto[ $\binom{8}{10}$ ] du retardateu[r \(P181\)](#page-180-1)
	- Bracketing de la Balance des blancs [\(P139\)](#page-138-0)

#### **Le sujet n'est pas correctement mis au point.**

- Le sujet se trouve au-delà de la plage de mise au point de l'appareil photo[. \(P44\)](#page-43-3)
- L'appareil photo est secoué (instabilité) ou le sujet bouge légèrement[. \(P223\)](#page-222-0)
- [Priorité AF/Décl.] dans le menu [Personnel] est-il sur [RELEASE][? \(P164\)](#page-163-0)
- Est-ce que [Déclench. AF] dans le menu [Personnel] est réglé sur [NON][? \(P162\)](#page-161-2)
- Est-ce que le verrouillage MP[A \(P171\)](#page-170-0) n'est pas correctement appliqué ?

#### **L'image enregistrée est trouble. Le stabilisateur d'image optique n'est pas efficace.**

- La vitesse d'obturation deviendra plus lente et la fonction stabilisateur optique d'image pourrait ne pas fonctionner correctement quand vous prenez des photos, surtout dans les endroits sombres.
	- $\rightarrow$  Nous vous conseillons de tenir fermement l'appareil photo avec les deux mains pour prendre des photos[. \(P43\)](#page-42-0)
	- $\rightarrow$  Nous vous conseillons d'utiliser un trépied et le retardateur [\(P201\)](#page-200-0) quand vous prenez des photos avec une vitesse d'obturation réduite.
- Êtes-vous en train d'utiliser un objectif qui prend en charge la fonction du stabilisateur? [\(P20\)](#page-19-0)
- Si un sujet en mouvement est enregistré avec l'obturateur électronique, le sujet peut apparaitre déformé sur la photo. [\(P179\)](#page-178-1)

#### **Il n'est pas possible de prendre des photos avec le bracket balance des blancs.**

• Y a-t-il de la mémoire restante sur la carte?

**MENU** 

#### **L'image enregistrée semble irrégulière. Des parasites apparaissent sur l'image.**

- Essayez d'effectuer les choses suivantes:
	- $\rightarrow$  Prenez des photos dans des endroits lumineux.
	- $\rightarrow$  Diminuez la sensibilité ISO[. \(P175\)](#page-174-0)
	- $\rightarrow$  Augmentez le paramètre de [Réduc. bruit] dans [Style photo] ou baissez le paramètre pour les éléments autres que [Réduc. bruit][. \(P131\)](#page-130-0)
	- $\rightarrow$  Paramétrez [Réd. brt obt. long] sur [OUI]. [\(P145\)](#page-144-1)
- Est-ce que la [Format imag[\] \(P140\)](#page-139-1) ou la [Qualité] [\(P141\)](#page-140-1) réglée est basse?
- Est-ce que le [Zoom num.] est sélectionné? [\(P227\)](#page-226-0)

#### **Une strie ou un scintillement peut apparaître sous un éclairage tels qu'un éclairage fluorescent et un luminaire LED.**

• Cela est propre aux capteurs MOS que l'appareil utilise comme capteurs d'acquisition.

Ce n'est pas un mauvais fonctionnement.

• Est-ce que vous prenez des photos avec l'obturateur électronique? [\(P179\)](#page-178-0)

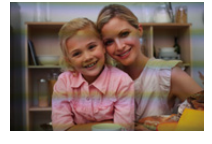

 $\rightarrow$  En utilisant l'obturateur électronique, ralentir la vitesse d'obturation peut réduire la création de ces stries.

#### **La luminosité ou la teinte de l'image enregistrée est différente de la scène réelle.**

- Lors d'un enregistrement sous un éclairage fluorescent ou un luminaire LED etc., l'augmentation de la vitesse d'obturation peut présenter de légères modifications de la luminosité et de la couleur. Il s'agit du résultat des caractéristiques de la source lumineuse et ne constitue pas un dysfonctionnement.
- Lors d'un enregistrement de sujets dans un endroit très lumineux ou sous un éclairage fluorescent, un luminaire LED, une lampe au mercure, un éclairage au sodium etc., la couleur et la luminosité de l'écran peuvent changer ou une strie horizontale peut apparaître à l'écran.

#### **Un point lumineux non présent sur le sujet est enregistré.**

• Il peut y avoir des pixels défectueux dans le capteur de l'image.  $\rightarrow$  Effectuez [Rafraî. pixel[\] \(P81\).](#page-80-1)

#### **Le sujet ne peut pas être verrouillé. (Le suivi MPA n'est pas possible)**

• Réglez la zone MPA sur une couleur distincte du sujet s'il y a une partie différente de la couleur de l'environnement[. \(P154\)](#page-153-0)

#### **Le son des opérations est bas.**

• Est-ce que votre doigt recouvre le haut-parleur? [\(P18\)](#page-17-0)

#### **L'enregistrement avec le Mode Panoramique se termine avant la fin.**

- Si l'appareil photo est déplacé trop lentement, l'appareil photo présume que le déplacement est terminé et arrête l'enregistrement de la photo.
- S'il y a de grandes secousses dans le sens de l'enregistrement pendant le déplacement de l'appareil photo, l'enregistrement s'arrête.

#### **L'enregistrement photo 4K s'arrête avant la fin.**

• Lorsque la température ambiante est élevée ou lorsqu'un enregistrement avec [ $\equiv$ ] ([Rafale 4K]) ou [  $\frac{1}{2}$ ] ([Rafale 4K (S/S)]) de la fonction Photo 4K est effectué sans interruption, l'appareil photo peut afficher  $\alpha$  et arrêter l'enregistrement pour se protéger. Attendez jusqu'à ce que l'appareil refroidisse.

#### **Images animées**

#### **L'enregistrement des films est impossible.**

• Il est possible que vous ne puissiez pas enregistrer pendant un court moment après avoir allumé cet appareil en utilisant une carte de grande capacité.

#### **L'enregistrement d'images animées s'arrête en plein milieu.**

- <span id="page-389-0"></span>• Lorsque la température ambiante est élevée ou lorsque le film est enregistré sans interruption, l'appareil photo peut afficher  $\lceil \bigcirc \right|$  et arrêter l'enregistrement pour se protéger. Attendez jusqu'à ce que l'appareil refroidisse.
- En fonction du [Format enregistrement] et de la [Qualité enr.] d'un film, l'indice de la classe de vitesse nécessaire pour la carte est différent. Utilisez une carte qui possède cet indice. Pour avoir plus de détails, consultez ["A propos de l'enregistrement d'un film/photo 4K et des débits](#page-21-1)  [de la classe de vitesse"](#page-21-1) à l[a P22.](#page-21-1)
- Lorsqu'une carte ayant une vitesse d'écriture des données lente est utilisée, l'enregistrement du film peut s'arrêter en plein milieu.
	- $\rightarrow$  Si vous utilisez une carte sur laquelle des enregistrements et des suppressions ont été souvent effectués, ou qui a été formatée à l'aide d'un ordinateur ou d'un autre appareil, nous vous conseillons d'effectuer une sauvegarde des données puis de formate[r \(P33\)](#page-32-1) la carte à l'aide de cet appareil.

#### **Pendant l'enregistrement d'un film, l'écran peut s'assombrir.**

• En enregistrant un film, l'écran peut devenir sombre après un certain moment pour diminuer la consommation de la batterie, mais ceci n'affecte pas le film enregistré.

#### **L'écran peut devenir noir temporairement, ou bien l'appareil peut enregistrer un bruit.**

• En fonction de l'environnement au moment de l'enregistrement du film, l'écran peut devenir momentanément noir ou l'appareil peut enregistrer les parasites causés par l'électricité statique ou des ondes électromagnétiques puissantes (tours de radio, lignes électriques à haute tension, etc.)

390

**MENU** 

#### **Il est quelques fois difficile d'effectuer la mise au point avec la Mise au point automatique en enregistrant un film 4K.**

• Ce phénomène survient lorsque l'appareil photo essaie d'enregistrer avec une mise au point hautement précise à une vitesse de Mise au point automatique réduite et il ne s'agit pas d'un dysfonctionnement.

#### **Des stries ou un scintillement peuvent apparaître sous un éclairage tel qu'un éclairage fluorescent et un luminaire LED. Le sujet apparait déformé.**

- Cela est propre aux capteurs MOS que l'appareil utilise comme capteurs d'acquisition. Ce n'est pas un mauvais fonctionnement.
- Lorsqu'un sujet traverse l'image très rapidement, celui-ci peut apparaitre légèrement déformé. • Si des scintillements ou des stries sont perceptibles sous un éclairage fluorescent ou LED,
- vous pouvez les réduire en configurant [Reduc. scint.[\] \(P255\)](#page-254-2) et en fixant la vitesse d'obturation. Il est possible de choisir une vitesse d'obturation parmi [1/50], [1/60], [1/100], ou [1/120].

Vous pouvez définir manuellement la vitesse d'obturation dans le Mode création Vidéo. [\(P126\)](#page-125-0)

## **Dans les films, des cliquetis anormaux ou des bourdonnements sont enregistrés.**

**Le son enregistré est très bas.**

- En enregistrant dans un environnement silencieux, selon l'objectif utilisé, le bruit de l'ouverture ou des actions de mise au point peuvent être enregistrées avec le film. La commande de mise au point peut être paramétrée sur [NON] dans [AF continu[\] \(P248\).](#page-247-0)
- L'utilisation de [Fonction. discret] est recommandé si cela vous concerne. [\(P127\)](#page-126-0)
- Pendant l'enregistrement d'un film, boucher l'ouverture du microphone avec un doigt peut réduire le niveau d'enregistrement du son ou ne rien enregistrer du tout. De plus faites attention car le son de fonctionnement de l'objectif peut facilement être enregistré à ce moment là.

#### **Un son de fonctionnement est enregistré à la fin d'un film.**

Étant donné que l'enregistrement d'un film s'arrête uniquement si vous appuyez sur la touche film, le son de cette commande peut être audible. Si le son vous dérange, essayez ce qui suit :

- $\rightarrow$  Divisez la dernière partie du film en utilisant [Division vidéo] [\(P279\)](#page-278-0) dans le menu [Lect.]. Le film pourrait ne pas pouvoir être divisé près de son extrémité finale. Pour éviter cela, enregistrez environ 3 secondes de plus.
- $\rightarrow$  Paramétrez l'appareil photo sur le Mode création Vidéo, puis utilisez un déclencheur à distance (en option) pour enregistrer le film[. \(P363\)](#page-362-0)

## **Objectif**

#### **L'image enregistrée peut être déformée, ou une absence de couleur peut entourer le sujet.**

• Selon l'objectif utilisé, la photo peut être légèrement déformée ou il pourrait y avoir des couleurs dans le coin selon le facteur de zoom, du fait des caractéristiques de l'objectif. En outre, les contours de l'image pourraient apparaître déformés parce que la perspective est améliorée quand le grand angle est utilisé. Cela n'est pas un dysfonctionnement.

#### **Lorsque l'objectif est installé sur un autre appareil photo numérique, la fonction de stabilisation ne peut pas être désactivée ou ne fonctionne pas.**

- La Fonction Stabilisateur Optique de l'Image de l'objectif interchangeable (H-FS1442A/ H-FS45150) ne fonctionne correctement qu'avec les appareils photo pris en charge.
	- $\rightarrow$  Si un ancien appareil photo numérique de Panasonic (DMC-GF1/DMC-GH1/DMC-G1) est utilisé, [Stabilisat.] dans le menu [Enr.] ne peut pas être réglé sur [NON]. Nous vous conseillons de mettre à jour le firmware de l'appareil photo numérique en visitant le site suivant.

#### **http://panasonic.jp/support/global/cs/dsc/download/**

(Ce site est uniquement en anglais.)

 $\rightarrow$  En utilisant cet objectif avec un appareil photo numérique d'une autre marque, la fonction Stabilisateur optique de l'image ne fonctionne pas. (A compter de mai 2015)

Pour plus de détails, contactez la société de la marque concernée.

#### **Flash**

**MENU** 

#### **Le flash n'est pas activé.**

- Est-ce que le flash est fermé ?  $\rightarrow$  Ouvrez le flash. [\(P230\)](#page-229-0)
- Lorsque l'obturateur électronique est utilisé, le flash ne s'active pas. [\(P179\)](#page-178-0)  $\rightarrow$  Paramétrez [Obturateur électr.] sur [NON].
- Si le [Mode discret] est sur [OUI], le flash ne s'active pas[. \(P212\)](#page-211-0)
	- $\rightarrow$  Paramétrez [Mode discret] sur [NON].

#### **Le flash est activé 2 fois.**

• (Sauf lorsque [Mode de déclenchement] dans [Flash] est sur [MANUAL]) Le flash est activé 2 fois. La durée entre le premier et le second flash est plus longue si la Réduction des Yeux Rouges [\(P234\)](#page-233-2) est sélectionnée ce qui fait que le sujet ne devra pas bouger jusqu'à l'activation du second flash.

### **Écran/Viseur**

#### **Le moniteur/viseur s'éteint alors que l'appareil photo est allumé.**

- Si aucune opération n'est effectuée durant une période définie, [Désact. auto. LVF/écran] [\(P77\)](#page-76-2) s'active, et le Moniteur/Viseur s'éteint.
- Si un objet ou votre main est placé près du capteur de l'œil, l'affichage du Moniteur peut passer sur l'affichage du Viseur[. \(P57\)](#page-56-1)

#### **L'écran/viseur est trop lumineux ou trop sombre.**

- Vérifiez le paramètre du [Luminosité de l'écran]. [\(P76\)](#page-75-1)
- Effectuez [Écran]/[Viseur][. \(P76\)](#page-75-0)

#### **Il peut scintiller ou bien la luminosité de l'écran peut changer de façon significative pendant un instant.**

• Ceci est dû à l'ouverture du changement d'objectif lorsque le déclencheur est enfoncé à mi-course, ou lorsque la luminosité du sujet change. Il ne s'agit pas d'un dysfonctionnement.

#### **La photo ne s'affiche pas sur le moniteur.**

- Est-ce que l'image apparaît dans le viseur?
	- $\rightarrow$  Appuyez sur [LVF] pour passer sur l'affichage de l'écran[. \(P57\)](#page-56-0)
- Est-ce que le moniteur est éteint?
	- $\rightarrow$  Commutez l'affichage en appuyant sur [DISP.][. \(P51\)](#page-50-1)

#### **Le moniteur et le viseur ne permute pas lorsque [LVF] est pressé.**

• Seul le moniteur s'affiche lorsque l'appareil photo est connecté à un ordinateur ou une imprimante.

**MENU** 

#### **Des points noirs, blancs, rouges, bleus et verts apparaissent sur l'écran/viseur.**

• Ce n'est pas un mauvais fonctionnement. Ces pixels n'affectent pas les images enregistrées.

#### **Des parasites apparaissent sur l'écran.**

• Dans les endroits sombres, des parasites peuvent apparaître pour maintenir la luminosité de l'écran.

#### **Des parties inégalement éclairées ou des couleurs irrégulières apparaissent sur le viseur.**

• Le viseur adopte la technologie OLED. Une surexposition de l'écran du moniteur/viseur peut survenir si une même image est affichée pendant un long moment, mais cela n'affecte pas les images enregistrées.

#### **Le ton de la couleur du viseur est différent du ton réel.**

• Étant une caractéristique du viseur de cet appareil, ce phénomène n'est pas un problème. Les images enregistrées n'en sont pas affectées.

#### **Visualisation**

#### **L'image en cours de visualisation n'est pas pivotée, ou elle est affichée dans un sens imprévu, si elle est affichée.**

- Vous pouvez afficher les images sans rotation quand [Rotation aff] [\(P284\)](#page-283-1) est paramétré sur [NON].
- Vous pouvez pivoter les photos avec la fonction [Tourner]. [\(P284\)](#page-283-2)

#### **L'image n'est pas visualisée. Il n'y a aucune image enregistrée.**

- La carte est-elle insérée?
- Y a-t-il une image sur la carte?
- S'agit-il d'un dossier ou d'une photo traitée par l'ordinateur?
	- Si c'est le cas, il ne peut pas être lu par cet appareil.
	- $\rightarrow$  Nous vous conseillons d'utiliser le logiciel "PHOTOfunSTUDIO" présent sur le DVD (fourni) pour écrire les photos de l'ordinateur vers une carte.
- Est-ce que [Mode lecture] a été sélectionné pour la visualisation?
	- $\rightarrow$  Changez pour [Lect. normale]. [\(P269\)](#page-268-0)

**MENU** 

#### **Le numéro de dossier et le numéro de fichier sont affichés ainsi [**—**] et l'écran devient noir.**

- Est-ce une photo non standard, une photo qui a été éditée en utilisant un ordinateur ou une photo qui a été prise par un autre moyen qu'un appareil photo numérique?
- Avez-vous retiré la batterie immédiatement après la prise de vue ou avez-vous pris la photo en utilisant une batterie déchargée?
	- $\rightarrow$  Pour supprimer d[e](#page-32-1) telles photos, effectuez la sauvegarde des données et formatez la carte [\(P33\)](#page-32-1).

#### **Le son de la lecture et des opérations est trop bas.**

• Est-ce que quelque chose recouvre le haut-parleur[? \(P18\)](#page-17-0)

#### **Les images avec des enregistrements de dates différents sont lues dans la Lecture Calendrier.**

- Est-ce que l'horloge de l'appareil a été réglée correctement[? \(P41\)](#page-40-0)
- Les images éditées sur un PC ou les images enregistrées sur d'autres appareils pourraient afficher une date différente de la date enregistrée pendant la lecture calendrier.

#### **Des points ronds blancs ressemblant à des bulles de savon apparaissent sur la photo enregistrée.**

• Si vous prenez une photo avec flash dans un endroit sombre ou à l'intérieur, des point ronds blancs apparaissent sur la photo causés par le reflet du flash sur les grains de poussière présents dans l'air. Il ne s'agit pas d'un mauvais fonctionnement.

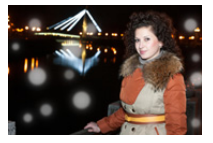

#### **[La vignette est affichée] apparaît à l'écran.**

• Est-ce une photo qui a été prise avec un autre appareil? Dans ce cas, ces images peuvent être affichées avec une mauvaise qualité d'image.

#### **La partie rouge de l'image enregistrée est devenue noire.**

- Lorsque le Retrait des yeux-rouges ( $\lceil 4 \otimes \rceil$  ou  $\lceil 4 \otimes \rceil$ ) est effectué, les parties rouges peuvent être corrigées en noir.
	- $\rightarrow$  Nous vous conseillons de prendre des photos avec le flash fermé, le Mode Flash sur [ $\sharp$ ], ou [Sans yeux r.] sur [NON][. \(P234\)](#page-233-1)

#### **Un film enregistré avec ce modèle ne peut pas être lu par un autre équipement.**

• La qualité de l'image ou du son des films enregistrés peut être détériorée même si ceux-ci sont lus avec des dispositifs compatibles. De plus, les informations d'enregistrement peuvent ne pas s'afficher correctement.

#### **Fonction Wi-Fi**

**Une connexion Wi-Fi ne peut pas être établie. Les ondes radio sont entrecoupées. Le point d'accès sans fil ne s'affiche pas.**

#### ∫ **Conseils généraux pour l'utilisation d'une connexion Wi-Fi**

- Restez à portée de communication du dispositif à connecter.
- Est-ce qu'un appareil, comme un four à micro-onde, un téléphone sans fil, etc., utilisant une bande de fréquence à 2,4 GHz fonctionne à proximité?
	- $\rightarrow$  Les ondes radio peuvent s'entrecouper lorsqu'elles sont utilisées simultanément. Utilisez-les en étant suffisamment éloigné de l'appareil.
- Lorsque l'indicateur de la batterie clignote en rouge, la connexion avec d'autres équipements ne peut pas démarrer ou il se pourrait que la connexion soit perturbée. (Un message tel que [Erreur de communication] s'affiche.)
- Si vous placez l'appareil photo sur une table ou une étagère en métal, les ondes radio peuvent en être affectées. Dans ce cas, vous pourrez ne plus être en mesure d'établir une connexion. Éloignez l'appareil photo de la surface en métal.

#### ∫ **A propos d'un point d'accès sans fil**

- Vérifiez si le point d'accès sans fil à connecter fonctionne.
- L'appareil photo peut ne pas afficher ou ne pas se connecter au point d'accès sans fil en fonction de l'état des ondes radio.
	- $\rightarrow$  Rapprochez cet appareil du point d'accès sans fil.
	- $\rightarrow$  Enlevez tous les obstacles pouvant se trouver entre cet appareil et le point d'accès sans fil.
	- $\rightarrow$  Changez l'orientation de cet appareil.
	- $\rightarrow$  Changez la position et l'orientation du point d'accès sans fil.
	- $\rightarrow$  Effectuez [Saisie manuelle][. \(P330\)](#page-329-0)
- Selon la configuration du point d'accès sans fil, il pourrait ne pas s'afficher même en présence d'ondes radio.
	- $\rightarrow$  Vérifiez les paramètres du point d'accès sans fil.
	- $\rightarrow$  Lorsque le réseau SSID d'un point d'accès sans fil n'est pas paramétré pour diffuser, le point d'accès sans fil ne peut pas être détecté. Saisissez le réseau SSID pour démarrer la connexion [\(P330\)](#page-329-0) ou activez la diffusion SSID du point d'accès sans fil.
- Les types de connexion et les méthodes de configuration de la sécurité sont différents en fonction du point d'accès sans fil. (Consultez le mode d'emploi du point d'accès sans fil.)
- Est-ce que le point d'accès sans fil modifiable 5 GHz/2,4 GHz est connecté à un autre équipement utilisant une bande de fréquence à 5 GHz?
	- $\rightarrow$  L'utilisation d'un point d'accès sans fil pouvant utiliser une bande de fréquence à 5 GHz/ 2,4 GHz est recommandée. Il ne peut pas être utilisé simultanément avec cet appareil photo s'il n'est pas compatible.

#### **La connexion à un téléphone intelligent prend chaque fois beaucoup de temps.**

• En fonction de la configuration de la connexion Wi-Fi du téléphone intelligent, la connexion peut prendre du temps, mais il ne s'agit pas d'un mauvais fonctionnement.
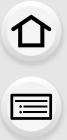

## **Cet appareil ne s'affiche pas sur l'écran de configuration Wi-Fi du téléphone intelligent.**

• Dans le menu configuration Wi-Fi de votre téléphone intelligent, éteignez et puis activez la fonction Wi-Fi.

#### **J'ai oublié mon identifiant de connexion ou le mot de passe du "LUMIX CLUB".**

• Vérifiez les informations sur la page d'identification du "LUMIX CLUB". http://lumixclub.panasonic.net/fre/c/

## **Je ne possède pas de point d'accès sans fil à mon domicile, mais je voudrais effectuer mon enregistrement au service utilisateur du "LUMIX CLUB".**

• L'enregistrement au service utilisateur du "LUMIX CLUB" dans un environnement sans point d'accès sans fil n'est pas possible.

#### **Je ne peux pas envoyer d'images vers un dispositif AV.**

• L'envoi peut échouer en fonction de l'état de fonctionnement du dispositif AV. L'envoi peut également prendre du temps.

#### **Les images ne peuvent pas être transmises vers un ordinateur.**

• Lorsque le pare-feu du SE, logiciel de sécurité, etc. est actif, la connexion à l'ordinateur peut être impossible.

**Lorsque j'essaie de configurer une connexion Wi-Fi avec un ordinateur sous Windows 8, mon nom d'utilisateur et mon mot de passe ne sont pas reconnus, je ne peux donc pas connecter mon ordinateur.**

- Certaines versions du SE, y compris Windows 8, utilisent deux types de compte: un compte local et un compte Microsoft.
	- $\rightarrow$  Assurez-vous d'utiliser le nom d'utilisateur et le mot de passe du compte local. Si vous n'avez pas configuré de compte local, veuillez en créer un.

## **L'ordinateur n'est pas reconnu lorsque j'utilise une connexion Wi-Fi. L'appareil photo ne peut pas se connecter à l'ordinateur via une connexion Wi-Fi.**

• Le nom par défaut du groupe de travail est "WORKGROUP". Si vous changez le nom du groupe de travail, l'ordinateur ne sera plus reconnu. Dans [Modifier nom du groupe de travail] et dans [Connexion PC] du menu [Configuration

Wi-Fi], changez le nom du groupe de travail pour celui de l'ordinateur auquel vous vous connectez. Consultez [P337](#page-336-0) pour avoir des détails.

- Veuillez vérifier que le nom de connexion et le mot de passe sont correctement saisis.
- Si l'heure système de l'ordinateur Mac ou PC Windows connecté à un appareil photo est très différente de celle de l'appareil photo, ce dernier ne peut pas se connecter à l'ordinateur avec certains systèmes d'exploitation.
	- $\rightarrow$  Veuillez vérifier que [Régl.horl.] et [Heure mond.] de l'appareil photo correspondent avec l'heure, la date et la zone horaire de l'ordinateur PC Windows ou du Mac. Si les deux sont très différents, veuillez les faire correspondre.

# 397

#### **Les images ne peuvent pas être transmises vers le service WEB.**

- Vérifiez que les informations de connexion (identifiant de connexion/nom d'utilisateur/adresse e-mail/mot de passe) sont correctes.
- Le serveur ou le réseau du service WEB peut être saturé.
	- $\rightarrow$  Réessayez plus tard.
	- $\rightarrow$  Visitez le site du service WEB vers lequel vous envoyez l'image.

#### **La transmission d'une image vers le service WEB prend du temps.**

- Est-ce que la taille de l'image est trop grande?
	- $\rightarrow$  Réduisez la taille de l'image avec [Taille[\] \(P336\),](#page-335-0) puis envoyez.
	- $\rightarrow$  Transmettez-le après avoir divisé le film avec [Division vidéo] [\(P279\)](#page-278-0).
- La transmission peut prendre du temps si la distance avec le point d'accès sans fil est grande.
	- $\rightarrow$  Transmettez en vous rapprochant du point d'accès sans fil.

#### **Une image qui est supposée avoir été téléchargée vers le service WEB n'y est pas.**

- Le téléchargement pourrait ne pas avoir été complètement terminé au moment de la déconnexion de la transmission.
- Selon l'état du serveur, l'apparition de l'image téléchargée sur le service WEB peut prendre un certain temps.
	- $\rightarrow$  Attendez un moment et réessayez.
- Vous pouvez vérifier l'état de la transmission avec le lien configuration du service WEB en vous connectant au "LUMIX CLUB".

#### **Je voudrais récupérer l'image présente sur le service WEB sur l'appareil photo.**

- Les images présentes sur le service WEB ne peuvent pas être sauvegardées (téléchargées) sur cet appareil.
	- $\rightarrow$  Ne supprimez pas les images que vous avez envoyées vers le service et effectuez une sauvegarde de celles-ci.

#### **Je ne peux pas afficher ou supprimer les images téléchargées sur le service WEB à l'aide de cet appareil.**

- Les images téléchargées vers le service WEB ne peuvent pas être affichées ou supprimées par cet appareil.
	- $\rightarrow$  Effectuez la tâche en utilisant un téléphone intelligent ou un ordinateur.

#### **La transmission des images a échoué à mi-parcours. Certaines images ne peuvent pas être transmises.**

- L'image ne peut pas être transmise lorsque l'indicateur de la batterie clignote en rouge.
- Est-ce que la taille de l'image est trop grande?
	- $\rightarrow$  Réduisez la taille de l'image avec [Taille[\] \(P336\),](#page-335-0) puis envoyez.
	- $\rightarrow$  Transmettez-le après avoir divisé le film avec [Division vidéo] [\(P279\)](#page-278-0).
- Le format de fichier des films pouvant être envoyés est différent en fonction de la destination[. \(P334\)](#page-333-0)
- La capacité ou le nombre d'images pouvant être téléchargées sur le service WEB a été atteint.
	- $\rightarrow$  Connectez-vous au "LUMIX CLUB" et vérifiez l'état de la destination par le biais du lien configuration du service WEB.

#### **Votre identifiant de connexion et votre mot de passe du "LUMIX CLUB" seront supprimés après l'envoi de l'appareil photo en réparation.**

- Les paramètres mémorisés dans l'appareil photo peuvent être supprimés en fonction du type de réparation.
	- $\rightarrow$  Effectuez toujours une copie des paramètres importants.

398

## **J'ai oublié le mot de passe pour le Wi-Fi.**

• Exécutez la [Réinit. par. Wi-Fi] dans le menu [Config.] sur. [\(P81\)](#page-80-0) Cependant, toutes les informations que vous avez définies dans le menu [Configuration Wi-Fi] seront réinitialisées. (sauf [LUMIX CLUB])

## **Téléviseur, ordinateur et imprimante**

#### **L'image n'apparaît pas sur le téléviseur.**

- Est-ce que l'appareil photo est correctement connecté au téléviseur? [\(P341\)](#page-340-0)
	- $\rightarrow$  Placez l'entrée du téléviseur au mode entrée externe.
	- **L'image n'est pas affichée complètement sur le téléviseur. La zone d'affichage de l'écran télé et de l'écran de l'appareil photo sont différentes.**
- Vérifiez le réglage de [Format TV][. \(P78\)](#page-77-0)
- Selon le modèle du téléviseur, les photos peuvent être étirées horizontalement ou verticalement ou bien elles peuvent être affichées avec les bords coupés.

#### **Les images animées ne peuvent pas être visualisées sur un téléviseur.**

- Avez-vous essayé de visualiser des images animées en ayant inséré directement la carte dans le logement de la carte du téléviseur?
	- $\rightarrow$  Connectez l'appareil photo au téléviseur à l'aide du câble AV (en option), ou à l'aide du câble micro HDMI, puis visionnez le film sur l'appareil photo. [\(P341\)](#page-340-0)

## **Le son n'est pas retransmis par le haut-parleur de l'appareil photo.**

• Lorsqu'un câble AV (en option) ou un câble micro HDMI est raccordé, le son n'est pas retransmis par l'appareil photo.

## **VIERA Link ne fonctionne pas.**

- Est-il correctement connecté à l'aide du câble micro HDMI[? \(P341\)](#page-340-1)
- Le [VIERA link] présent sur cet appareil est-il paramétré sur [OUI]? [\(P79\)](#page-78-0)
	- $\rightarrow$  Si le canal d'entrée ne commute pas automatiquement, utilisez la télécommande du téléviseur pour le faire.
	- $\rightarrow$  Contrôlez le paramétrage VIERA Link sur le dispositif connecté.
	- $\rightarrow$  Éteignez et allumez cet appareil.
	- $\rightarrow$  Paramétrez [HDAVI Control] sur [Off] sur le téléviseur puis remettez-le sur [On]. (Reportez-vous au mode d'emploi du téléviseur pour plus d'informations.)

## **Impossible de communiquer avec l'ordinateur.**

- Est-ce que l'appareil photo est reconnu par l'ordinateur?
	- $\rightarrow$  Sélectionnez [PC] dans [Mode USB][. \(P77](#page-76-0)[, 348\)](#page-347-0)
	- $\rightarrow$  Éteignez et allumez cet appareil.

## **La carte n'est pas reconnue par l'ordinateur.**

- Débranchez le câble de connexion USB. Branchez-le à nouveau tandis que la carte est insérée dans l'appareil photo.
- S'il y a plus d'une prise USB sur un même ordinateur, essayez de connecter le câble de connexion USB sur une autre prise USB.

#### **La carte n'est pas reconnue par l'ordinateur. (La carte mémoire SDXC est utilisée.)**

• Vérifiez si votre ordinateur est compatible avec les cartes mémoire SDXC.

#### **http://panasonic.net/avc/sdcard/information/SDXC.html**

- Un message vous incitant à formater la carte peut s'afficher pendant la connexion, mais ne formatez pas.
- Si [Accès] affiché sur l'écran ne disparait pas, débranchez le câble de connexion USB après avoir éteint cet appareil.

#### **La photo ne peut pas être imprimée alors que l'appareil photo est connecté à une imprimante.**

- Les photos ne peuvent pas être imprimées en utilisant une imprimante qui ne prend pas en charge PictBridge.
	- $\rightarrow$  Sélectionnez [PictBridge(PTP)] dans [Mode USB][. \(P77](#page-76-0)[, 351\)](#page-350-0)

#### **Les côtés des photos sont rognés à l'impression.**

- Si votre imprimante est dotée d'une fonction de recadrage ou de suppression des bordures, annulez cette fonction avant l'impression.
- (Pour plus de détails, référez-vous au mode d'emploi de l'imprimante.)
- Si vous commandez une impression de photos à un studio, demandez si les images en 16:9 peuvent être imprimées.

## **La photo panoramique ne s'imprime pas correctement.**

- Puisque le format d'une photo panoramique diffère des photos normales, il n'est pas toujours possible de l'imprimer correctement.
	- $\rightarrow$  Veuillez utiliser une imprimante qui prend en charge les photos panoramiques. (Pour plus de détails, consultez le mode d'emploi de votre imprimante.)
	- $\rightarrow$  Nous vous recommandons d'utiliser le logiciel "PHOTOfunSTUDIO" sur le DVD (fourni) pour régler la dimension des photos d'après la dimension du papier d'impression.

## **Autres**

#### **Lorsque je secoue l'appareil photo, j'entends un cliquetis provenant de l'objectif installé.**

• En fonction de l'objectif que vous avez mis en place, il peut être mobile à l'intérieur et émettre un bruit. Il ne s'agit pas d'un dysfonctionnement.

#### **L'appareil photo émet un bruit lorsque cet appareil est allumé.**

• Il s'agit du bruit de la Fonction de Réduction de la Poussière qui travaille [\(P403\);](#page-402-0) il ne s'agit pas d'un mauvais fonctionnement.

## **Il y a un bruit provenant de l'unité objectif.**

- Il s'agit du bruit du mouvement de l'objectif ou de l'ouverture lorsque cet appareil est allumé ou éteint et il ne s'agit pas d'un dysfonctionnement.
- Le son, qui est causé par le réglage automatique de l'ouverture, est audible lorsque la luminosité change à cause, par exemple, de l'action de zoom ou du mouvement de l'appareil photo. Il ne s'agit pas d'un mauvais fonctionnement.

#### **Une langue incompréhensible a été sélectionnée par erreur.**

• Appuyez sur [MENU/SET], sélectionnez l'icône [ $\blacktriangleright$ ] du menu [Config.], puis sélectionnez l'icône [@] pour régler la langue désirée[. \(P80\)](#page-79-0)

#### **Une partie de l'image clignote en noir et blanc.**

• Il s'agit d'une fonction qui surligne la zone saturée de blanc[. \(P56\)](#page-55-0)

## **Un voyant rouge s'allume parfois lorsque le déclencheur est appuyé à mi-course.**

• Dans les endroits sombres, la lampe d'assistanc[e \(P163\)](#page-162-0) pour la mise au point automatique s'allume en rouge pour rendre plus facile la mise au point d'un sujet.

#### **La lampe d'assistance pour la mise au point automatique ne s'allume pas.**

- Est-ce que la [Lampe ass. AF] est paramétrée sur [OUI][? \(P163\)](#page-162-0)
- La lampe d'assistance pour mise au point automatique ne s'allume pas dans les endroits lumineux.

## **L'appareil photo devient chaud.**

• La surface de l'appareil photo et l'arrière du moniteur peuvent chauffer durant l'utilisation. Cela n'affecte pas les performances ou la qualité de l'appareil photo.

#### **L'horloge est réinitialisée.**

- Si vous ne devez pas utiliser l'appareil photo pendant un long moment.
	- $\rightarrow$  [Veuillez régler l'heure] Le message sera affiché; veuillez réinitialiser l'horloge. [\(P41\)](#page-40-0)

## **Les numéros de fichier ne sont pas enregistrés consécutivement.**

• Lorsque vous effectuez une opération après avoir fait une certaine action, les images peuvent être enregistrées dans des dossiers avec des numéros différents de ceux utilisés avant l'opération.

#### **Les numéros de fichier sont enregistrés avec des numéros déjà utilisés.**

• Si vous introduisez ou enlevez la batterie avant d'avoir éteint cet appareil, les numéros de dossiers et de fichiers des photos prises ne seront pas mémorisés. Lorsque cet appareil est remis en marche et des photos sont prises, elles peuvent être mémorisées sous les numéros de fichiers qui avaient été assignés aux photos précédentes.

# **Précautions à prendre**

# **Utilisation optimale de l'appareil**

# **Gardez cet appareil aussi loin que possible des appareils électromagnétiques (comme les fours à micro-onde, les téléviseurs, les consoles vidéo etc.).**

- Si vous utilisez cet appareil au-dessous ou à proximité d'un téléviseur, les ondes électromagnétiques pourraient nuire aux images et/ou au son.
- N'utilisez pas cet appareil à proximité d'un téléphone cellulaire car cela pourrait créer des parasites nuisibles aux images et/ou au son.
- Le puissant champ magnétique de haut-parleurs ou de moteurs peut endommager les données enregistrées sur support magnétique et distordre les images.
- Les ondes électromagnétiques émises peuvent affecter cet appareil, en perturbant les images et/ou le son.
- Si cet appareil est perturbé par des ondes électromagnétiques et s'arrête de fonctionner correctement, éteignez cet appareil et retirez la batterie ou débranchez l'adaptateur secteur (en option). Puis remettez la batterie en place ou rebranchez l'adaptateur secteur et rallumez l'appareil.

## **Ne pas utiliser l'appareil près d'un émetteur radio ou de lignes à haute-tension.**

• L'utilisation de cet appareil à proximité d'un émetteur radio ou de lignes à haute tension pourrait nuire à l'image et/ou au son.

## **Utilisez toujours les cordons et câbles fournis.**

## **Si vous utilisez des accessoires en option, utilisez les cordons et les câbles fournis avec ceux-ci.**

**Ne tirez pas sur les câbles et les cordons.**

## **Ne répandez pas d'insecticides ou de substances chimiques volatiles sur l'appareil.**

• De telles substances répandues sur l'appareil pourraient déformer le boîtier ou endommager le fini.

## **Évitez tout contact prolongé de l'appareil avec des matières plastiques ou du caoutchouc.**

## **Nettoyage**

**Avant de nettoyer l'appareil photo, retirez la batterie ou le coupleur c.c. (en option), ou débranchez la prise électrique. Puis nettoyez l'appareil photo avec un chiffon doux et sec.**

- Lorsque l'appareil photo est très sale, il peut être nettoyé en enlevant la saleté avec un chiffon humide essoré, puis avec un chiffon sec.
- Essuyez toute la saleté ou la présente sur la bague de zoom ou la bague de mise au point avec un chiffon sec et non poussiéreux.
- N'utilisez pas de solvants comme le benzène, diluant, alcool, détergent de cuisine, etc., pour nettoyer l'appareil, car cela peut abîmer le boîtier externe ou écailler le revêtement.
- En utilisant une lingette chimique, assurez-vous de suivre les instructions qui l'accompagnent.

## ∫ **A propos de la saleté sur le capteur d'image**

Cet appareil photo dispose d'un système d'objectifs interchangeables et de la saleté peut donc pénétrer à l'intérieur du boîtier de l'appareil lorsque vous changez d'objectif. Selon les conditions d'enregistrement, de la saleté sur le capteur d'image peut apparaître sur l'image enregistrée. Pour empêcher la poussière ou des particules d'adhérer aux parties internes du boîtier, évitez de changer d'objectif dans un environnement poussiéreux et mettez toujours en place le capuchon du boîtier ou fixez un objectif pour ranger l'appareil photo. Enlevez toutes les saletés présentes sur la capuchon du boîtier avant de le mettre en place.

## <span id="page-402-0"></span>**Fonction réduction des poussières**

Cet appareil possède une fonction de dépoussiérage qui souffle sur les débris et la poussière qui sont apposés à l'avant de l'appareil d'imagerie.

Cette fonction se met automatiquement en route lorsque l'appareil photo est allumé, mais si vous voyez de la poussière, effectuez le [Nettoy. capteur[\] \(P81\)](#page-80-1) dans le [Config.].

## **Pour retirer la saleté du capteur d'image**

Le capteur d'images est très précis et fragile, par conséquent veillez à respecter les instructions suivantes quand vous devez le nettoyer vous-même.

- Eliminez la poussière de la surface du capteur d'images avec une brosse soufflante disponible dans le commerce. Veillez à ne pas souffler trop fort.
- Ne faites pas entrer la brosse soufflante plus loin à l'intérieur que la monture de l'objectif.
- Ne laissez pas la brosse soufflante toucher le capteur d'images car cela pourrait le rayer.
- N'utilisez pas d'objets à l'exception d'une brosse soufflante pour nettoyer le capteur d'images.
- Si vous ne pouvez pas retirer la saleté ou la poussière à l'aide de la brosse, consultez le revendeur ou Panasonic.

## ∫ **Pour prendre soin du viseur/de l'œilleton**

- Comme l'œilleton ne peut pas être retiré, soufflez sur la poussière présente sur la surface du viseur à l'aide d'une brosse soufflante (disponible dans le commerce), essuyez-le doucement à l'aide d'un chiffon sec et doux, et veillez à ne pas le détacher.
- Si vous essuyez l'oeilleton de façon trop brusque et qu'il se détache, consultez le revendeur ou Panasonic.

## **A propos de l'écran/Viseur**

- N'appliquez pas de pression trop forte sur l'écran; cela pourrait entraîner des distorsions chromatiques ou un mauvais fonctionnement.
- Si l'appareil est extrêmement froid lorsqu'il est mis en marche, l'image affichée sur l'écran/ Viseur sera, au début, plus sombre que d'ordinaire. Toutefois, à mesure que l'appareil se réchauffe, l'image redevient normale.

**Une technologie de très grande précision est utilisée pour produire l'écran du moniteur/viseur. Cependant il peut y avoir des points lumineux ou sombres (rouge, bleu ou vert) sur l'écran. Il ne s'agit pas d'un mauvais fonctionnement. Bien que les parties de l'écran du moniteur/viseur soient fabriquées avec une technologie de précision hautement contrôlée, certains pixels peuvent rester inactifs ou toujours allumés. Les points ne seront pas enregistrés sur les photos d'une carte.**

## **Précautions à prendre avec l'objectif**

- N'appuyez pas avec force sur l'objectif.
- Évitez de laisser l'objectif de l'appareil photo orienté vers le soleil car cela pourrait entraîner des problèmes de fonctionnement. Soyez également attentif si l'appareil est laissé à l'extérieur ou sur le bord d'une fenêtre.
- Lorsqu'il y a de la saleté (eau, huile, et traces de doigts, etc.) sur la surface de l'objectif, l'image peut en être affectée. Essuyez légèrement la surface de l'objectif avec un chiffon sec et doux avant et après les prises de vues.
- Ne posez pas l'objectif côté monture vers le bas. Veillez à ce que les contacts (A) de la monture de l'objectif restent toujours propres.

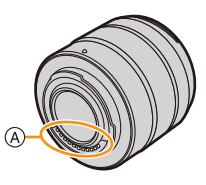

## **Batterie**

**La batterie est une batterie de type lithium-ion rechargeable. Sa capacité à générer du courant provient d'une réaction chimique qui a lieu à l'intérieur. Cette réaction est sensible à la température ambiante et à l'humidité. Si la température est trop élevée ou trop basse, la durée de fonctionnement de la batterie sera plus courte.**

# **Retirez toujours la batterie après l'usage.**

• Placez la batterie retirée dans un sac en plastique, et rangez-la ou gardez-la éloignée des objets métalliques (pinces, etc.).

# **Si vous faites accidentellement tomber la batterie, vérifiez si le corps de la batterie et les bornes ne soient pas abîmés.**

• La mise en place de batterie abîmée peut endommager l'appareil photo.

# **Emmenez des batteries de réserve chargées en voyage.**

- Sachez que la durée de fonctionnement de la batterie diminue sous de basses températures comme celles des pistes de ski.
- Lorsque vous voyagez, n'oubliez pas d'emporter le chargeur de la batterie (fourni) afin que vous puissiez recharger la batterie dans le pays où vous voyagez.

# **Mise au rebut de batteries inutilisables.**

- Les batteries ont une durée de vie limitée.
- Ne jetez pas les batteries dans le feu car cela pourrait provoquer une explosion.

## **Ne mettez pas les bornes de la batterie en contact avec des objets métalliques (comme des colliers, épingles, etc.).**

• Ceci peut causer des courts-circuits ou générer de la chaleur et vous pouvez être sévèrement brûlé si vous touchez une batterie.

# **Chargeur**

- L'indicateur [CHARGE] peut clignoter sous l'influence de l'électricité statique ou des ondes électromagnétiques. Ce phénomène n'a aucune incidence sur le chargement.
- Si vous utilisez le chargeur de la batterie près d'une radio, la réception de la radio peut être dérangée.

Gardez le chargeur à 1 m (3,3 pieds) ou plus des radios.

- Le chargeur peut générer des bourdonnements lorsqu'il est en cours d'utilisation. Il ne s'agit pas d'un mauvais fonctionnement.
- Après utilisation, assurez-vous de débrancher le câble d'alimentation de la prise électrique. (Une très faible quantité de courant est consommée, s'il est laissé branché.)
- Conservez les bornes du chargeur et de la batterie propres.

## **A propos de la 3D**

# ∫ **A propos de l'enregistrement 3D**

**Avec l'objectif interchangeable 3D fixé, n'enregistrez pas un sujet qui se trouve à une distance inférieure à la distance minimale de mise au point.**

- Les effets 3D peuvent être plus prononcés et causent, par conséquent, fatigue ou inconfort.
- Si l'objectif interchangeable 3D (H-FT012: en option) est utilisé, la distance de mise au point minimale est de 0,6 m (2,0 pieds).

# **Lors de l'enregistrement avec l'objectif interchangeable 3D fixé, faites attention à ne pas secouer l'appareil.**

- Fatigue et inconfort peuvent se manifester si la secousse est prononcée, à cause du trajet dans un véhicule ou à pied etc.
- Nous vous conseillons l'utilisation d'un trépied.

# **Carte**

**Évitez d'exposer la carte à une température élevée ou aux rayons directs du soleil ou encore de la laisser dans un endroit où peuvent être facilement générées des ondes électromagnétiques ou de l'électricité statique.**

**Évitez de plier ou de laisser tomber la carte.**

- Cela pourrait l'endommager de même qu'effacer les données qui y sont enregistrées.
- Rangez la carte dans son boîtier ou dans le sac de rangement après usage et lorsque vous l'entreposez ou la transportez.
- Ne touchez pas les bornes de la carte avec les doigts. Protégez la carte de la saleté, de la poussière et de l'eau.

<span id="page-405-0"></span>**Informations sur le passage à un tiers ou sur l'élimination de la carte mémoire.**

**Le "Formatage" ou la "Suppression" en utilisant l'appareil photo ou un ordinateur modifiera uniquement les informations de gestion du fichier, cela n'effacera pas complètement les données présentes sur la carte mémoire.**

**Il est recommandé de détruire physiquement la carte mémoire ou d'utiliser un logiciel de suppression de données disponible dans le commerce pour effacer complètement les données de la carte mémoire avant de donner l'appareil à une autre personne ou la dépose.**

**La gestion des données présentes sur la carte mémoire est sous la responsabilité de l'utilisateur.**

## **A propos des informations personnelles**

Si un nom ou une date d'anniversaire est définie pour [Config. Profil]/fonction de Reconnaissance Faciale, cette information personnelle est laissée dans l'appareil photo et enregistrée dans l'image.

Nous vous conseillons d'activer le [Mot de passe Wi-Fi] et le [Verrouillage Wi-Fi] pour protéger vos informations personnelles. [\(P337](#page-336-1)[, 338\)](#page-337-0)

#### **Clause de non-responsabilité**

• L'information incluant des informations personnelles peut être altérée ou disparaître à cause d'une opération erronée, de l'électricité statique, d'un incident, d'un mauvais fonctionnement, d'une réparation, ou d'autres manipulations.

Veuillez noter à l'avance que Panasonic n'est en aucun cas lié aux dommages directs et indirects provenant de l'altération ou de la disparition des données ou des informations personnelles.

## **Lors d'une demande de réparation, d'un don à une autre personne ou de la dépose.**

- Après avoir effectuée une copie des informations personnelles, effacez toujours les informations (informations personnelles et configuration de connexion au réseau local sans fil) que vous avez mémorisées dans l'appareil photo à l'aide de [Réinit. par. Wi-Fi]/[Suppr. compte[\] \(P81](#page-80-0)[, 327\).](#page-326-0)
- Réinitialisez la configuration pour protéger les données personnelles. [\(P80\)](#page-79-1)
- Retirez la carte mémoire de l'appareil photo lors d'une demande de réparation.
- Les paramétrages peuvent revenir à la configuration par défaut si l'appareil photo est réparé.
- Veuillez contacter le vendeur auprès duquel vous avez acheté l'appareil photo ou Panasonic si les opérations ci-dessus ne sont pas possibles à cause d'un dysfonctionnement.

#### **Pour faire don à un tiers, ou pour mettre au rebut la carte mémoire, veuillez vous référer au chapitre ["Informations sur le passage à un tiers ou sur l'élimination de la](#page-405-0)  [carte mémoire.". \(P406\)](#page-405-0)**

#### **Pour télécharger des images vers des services WEB**

• Les images peuvent contenir des informations qui peuvent être utilisées pour identifier des individus tels que les titres, les dates d'enregistrement et les informations de localisation. Lors du téléchargement des images vers les services WEB, vérifiez soigneusement, puis téléchargez.

#### **Si vous prévoyez ne pas utiliser l'appareil pendant un certain temps**

- Rangez la batterie dans un endroit frais et sec, où la température est relativement stable: [(Température recommandée: 15 °C à 25 °C (59 °F à 77 °F), Humidité recommandée: 40%RH à 60%RH)]
- Retirez la carte mémoire et la batterie de l'appareil.
- Si la batterie est laissée dans l'appareil photo elle se déchargera même si l'appareil est éteint. Si la batterie continue à être laissée dans l'appareil photo, elle se déchargera excessivement et peut devenir inutilisable même si elle est chargée.
- Lors du rangement de la batterie pour une longue période, nous recommandons de la charger une fois par an. Retirez la batterie de l'appareil photo et rangez-la à nouveau après qu'elle ait été complètement déchargée.
- Si l'appareil est rangé dans un garde-robe ou une commode, il est recommandé de le ranger accompagné du gel dessiccatif.
- Si vous n'avez pas utilisé l'appareil photo pendant une très longue période de temps, vérifiez tous les éléments avant de prendre des photos.

407

## **A propos de données de l'image**

• Les données enregistrées peuvent être endommagées ou perdues si l'appareil photo tombe en panne à cause d'une mauvaise manipulation. Panasonic ne sera pas tenu pour responsable des dommages causés par la perte des données enregistrées.

## **À propos des trépieds ou des pieds**

- Lorsque vous utilisez un trépied, assurez-vous qu'il est stable lorsque cet appareil est fixé dessus.
- Vous pouvez être incapable de retirer la carte ou la batterie lorsqu'un trépied ou un pied est utilisé.
- Assurez-vous que la vis du trépied ou du pied ne se trouve pas dans l'angle pendant l'installation ou le retrait de l'appareil photo. Vous pouvez endommager la vis de l'appareil photo si vous forcez trop en la tournant. Le boîtier de l'appareil photo et la plaque peuvent également être endommagés si l'appareil est fixé de façon trop serrée au trépied ou au pied.
- En utilisant cet appareil avec un objectif de grand diamètre, ce dernier peut entrer en contact avec le socle selon le type de trépied/pied. Desserrer la vis lorsque l'objectif et le socle sont en contact peut endommager cet appareil ainsi que l'objectif. C'est pourquoi nous vous conseillons de fixer l'adaptateur du trépied (DMW-TA1: en option) avant d'installer l'appareil sur le trépied/pied.
- Lisez le mode d'emploi du trépied ou du pied avec attention.

# **A propos de la bandoulière**

• Si vous installez un objectif interchangeable lourd (plus de 1 kg/35,3 onces) sur l'appareil photo, ne le transportez pas à l'aide de la bandoulière. Tenez l'appareil photo et l'objectif pour les transporter.

# **Fonction Wi-Fi**

# ∫ **Utilisez l'appareil photo comme dispositif pour réseau local (LAN) sans fil**

Lors de l'utilisation de l'équipement ou des systèmes d'ordinateurs qui nécessitent une sécurité plus fiable que les dispositifs pour réseaux locaux (LAN) sans fil, assurez-vous que les mesures appropriées sont prises concernant les conceptions et les défauts de sécurité des systèmes utilisés. Panasonic ne pourra être tenu pour responsable des dommages pouvant survenir si vous utilisez l'appareil photo à des fins autres que celle d'être utilisée comme dispositif pour réseau local (LAN) sans fil.

# ∫ **L'utilisation de la fonction Wi-Fi de cet appareil photo est présumée s'effectuer dans le pays où ce dernier a été acheté**

Il existe un risque que l'appareil photo viole la réglementation sur les ondes radio s'il est utilisé dans un pays autre que celui où il a été acheté, et Panasonic ne peut en aucun cas être tenu pour responsable de ces violations.

# ∫ **Il existe un risque que les données envoyées et reçues par ondes radio soient interceptées**

Veuillez noter qu'il existe un risque que les données envoyées et reçues par ondes radio soient interceptées par une tiers personne.

## ∫ **N'utilisez pas l'appareil photo dans des zones soumises à des champs magnétiques, de l'électricité statique ou des interférences**

- N'utilisez pas l'appareil photo dans des zones soumises à des champs magnétiques, de l'électricité statique ou des interférences, comme près d'un four à micro-ondes. Ceci peut causer des coupures des ondes radio.
- L'utilisation de l'appareil photo près de dispositifs comme un four à micro-ondes ou un téléphone sans fil qui utilisent une bande d'onde radio de 2,4 GHz peut diminuer les performances des deux appareils.

∫ **Ne vous connectez pas à un réseau sans fil que vous n'êtes pas autorisé à utiliser** Si l'appareil photo utilise sa fonction Wi-Fi, des réseaux sans fil seront recherchés automatiquement. Lorsque cela survient, des réseaux sans fil pour lesquels vous n'avez aucune autorisation (SSID<sup>\*</sup>) peuvent s'afficher, cependant, n'essayez pas de vous connecter à ce genre de réseau car cela pourrait être considéré comme un accès non autorisé.

 $*$  SSID se réfère au nom qui est utilisé pour identifier un réseau au moyen d'une connexion au réseau local (LAN) sans fil. Si le SSID concorde pour les deux appareils, la transmission est possible.

- G MICRO SYSTEM est un système d'appareil photo numérique à objectif interchangeable de LUMIX basé sur la norme du système Micro Four Thirds™ (Micro Quatre Tiers).
- Micro Four Thirds™ (Micro Quatre Tiers) et le logo Micro Four Thirds sont des marques de commerce ou des marques déposées d'Olympus Imaging Corporation au Japon, aux États-Unis, en Union européenne et dans d'autres pays.
- Four Thirds™ (Quatre Tiers) et le logo Four Thirds sont des marques de commerce ou des marques déposées d'Olympus Imaging Corporation au Japon, aux États-Unis, en Union européenne et dans d'autres pays.
- Le logo SDXC est une marque de commerce de SD-3C, LLC.
- "AVCHD", "AVCHD Progressive" et le logo "AVCHD Progressive" sont des marques de commerce de Panasonic Corporation et de Sony Corporation.
- Fabriqué sous licence de Dolby Laboratories. Dolby et le symbole double-D sont des marques déposées de Dolby Laboratories.
- HDMI, le logo HDMI et High-Definition Multimedia Interface sont des marques de commerce ou des marques déposées de HDMI Licensing LLC aux États-Unis et dans d'autres pays.
- HDAVI Control™ est une marque de commerce de Panasonic Corporation.
- Adobe est une marque de commerce ou une marque déposée de Adobe Systems Incorporated aux États-Unis et/ou dans d'autres pays.
- Pentium est une marque de commerce de Intel Corporation aux Etats-Unis et/ou dans d'autres pays.
- iMovie, Mac et Mac OS sont des marques déposées de Apple Inc. aux États-Unis et dans d'autres pays.
- iPad, iPhone, iPod, et iPod touch sont des marques déposées de Apple Inc., déclarée aux États-Unis et dans d'autres pays.
- App Store est une marque de service de Apple Inc.
- Windows et Windows Vista sont des marques déposées ou des marques de commerce de Microsoft Corporation aux États-Unis et(ou) dans d'autres pays.

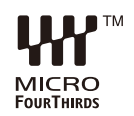

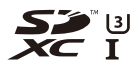

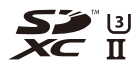

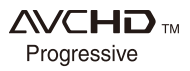

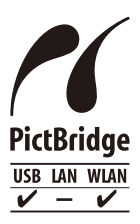

- Android et Google Play sont des marques de commerce ou des marques déposées de Google Inc.
- Le logo Wi-Fi CERTIFIED™ est une marque de certification de Wi-Fi Alliance<sup>®</sup>.
- Le symbole Wi-Fi Protected Setup™ est une marque de certification de Wi-Fi Alliance®.
- "Wi-Fi®" et "Wi-Fi Direct®" sont des marques déposées de Wi-Fi Alliance<sup>®</sup>.
- "Wi-Fi Protected Setup™", "WPA™", et "WPA2™" sont des marques de commerce de Wi-Fi Alliance<sup>®</sup>.
- DLNA, le logo DLNA et DLNA CERTIFIED sont des marques de commerce, des marques de service ou des marques de certification de la Digital Living Network Alliance.
- Ce produit utilise la technologie "DynaFont" de DynaComware Corporation. DynaFont est une marque déposée de DynaComware Taiwan Inc.
- QR Code est une marque déposée de DENSO WAVE INCORPORATED.
- Les autres noms de systèmes et produits mentionnés dans ce manuel d'utilisation sont habituellement des marques déposées ou des marques de commerce des fabricants qui ont développé le système ou le produit.

Ce produit est sous licence AVC Patent Portfolio License pour un usage personnel et non commercial par le consommateur de (i) l'encodage vidéo en conformité avec la norme AVC ("AVC Video") et(ou) du (ii) décodage d'une vidéo AVC encodée par un consommateur agissant dans le cadre d'une activité personnelle et non commerciale et(ou) obtenue par un fournisseur vidéo autorisé à fournir des vidéos AVC. Aucun permis n'est accordé ou sera implicite pour n'importe quel autre usage. Des informations supplémentaires peuvent être obtenues auprès de MPEG LA, LLC. Visitez le site http://www.mpegla.com.

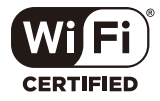

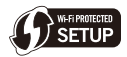

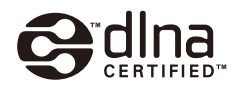

# **L'élimination des équipements et des batteries usagés Applicable uniquement dans les pays membres de l'Union européenne et les pays disposant de systèmes de recyclage.**

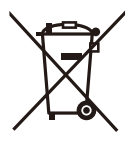

Apposé sur le produit lui-même, sur son emballage, ou figurant dans la documentation qui l'accompagne, ce pictogramme indique que les piles, appareils électriques et électroniques usagés, doivent être séparées des ordures ménagères.

Afin de permettre le traitement, la valorisation et le recyclage adéquats des piles et des appareils usagés, veuillez les porter à l'un des points de collecte prévus, conformément à la législation nationale en vigueur. En les éliminant conformément à la réglementation en vigueur, vous contribuez à éviter le gaspillage de ressources précieuses ainsi qu'à protéger la santé humaine et l'environnement.

Pour de plus amples renseignements sur la collecte et le recyclage, veuillez vous renseigner auprès des collectivités locales.

Le non-respect de la réglementation relative à l'élimination des déchets est passible d'une peine d'amende.

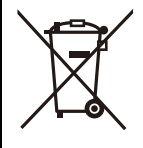

# **Note relative au pictogramme à apposer sur les piles (pictogramme du bas):**

Si ce pictogramme est combiné avec un symbole chimique, il répond également aux exigences posées par la Directive relative au produit chimique concerné.